Cat. No. V073-E1-07

| NS-Series                          |           |
|------------------------------------|-----------|
| NS12-TS00□-V1/-V2, NS12-TS01□-V1/- | <b>V2</b> |
| NS10-TV00□-V1/-V2, NS10-TV01□-V1/- | <b>V2</b> |
| NS8-TV00□-V1/-V2, NS8-TV01□-V1/-V2 | <u> </u>  |
| NS8-TV10□-V1, NS8-TV11□-V1         |           |
| NS5-SQ00□-V1/-V2, NS5-SQ01□-V1/-V2 | 2,        |
| NS5-TQ00□-V2, NS5-TQ01□-V2,        |           |
| NS5-MQ00□-V2, NS5-MQ01□-V2         |           |

# **Programmable Terminals**

# PROGRAMMING MANUAL

OMRON

# Introduction

Thank you for purchasing an NS-series Programmable Terminal.

NS-series PTs are designed to transfer data and information in FA production sites.

The CX-Designer is a software package that enables creating and maintaining screen data for OMRON NS-series Programmable Terminals.

Please be sure that you understand the functions and performance of the PT before attempting to use it. When using an NS-series PT, please also refer to the *NS Series Setup Manual* and the *CX-Designer Online Help.* 

### **Intended Audience**

This manual is intended for the following personnel, who must also have knowledge of electrical systems (an electrical engineer or the equivalent).

- Personnel in charge of introducing FA systems into production facilities.
- Personnel in charge of designing FA systems.
- Personnel in charge of installing and connecting FA systems.
- Personnel in charge of managing FA systems and facilities.

### **Precaution**

- The user must operate the product according to the performance specifications described in the operation manuals.
- Do not use the PT touch switch input functions for applications where danger to human life or serious property damage is possible, or for emergency switch applications.
- Before using the product under conditions which are not described in the manual or applying the
  product to nuclear control systems, railroad systems, aviation systems, vehicles, combustion systems, medical equipment, amusement machines, safety equipment, and other systems, machines
  and equipment that may have a serious influence on lives and property if used improperly, consult
  your OMRON representative.
- Make sure that the ratings and performance characteristics of the product are sufficient for the systems, machines, and equipment, and be sure to provide the systems, machines, and equipment with double safety mechanisms.
- This manual provides information for connecting and setting up an NS-series PT. Be sure to read this
  manual before attempting to use the PT and keep this manual close at hand for reference during installation and operation.

# **©OMRON, 2002**

All rights reserved. No part of this publication may be reproduced, stored in a retrieval system, or transmitted, in any form, or by any means, mechanical, electronic, photocopying, recording, or otherwise, without the prior written permission of OMRON.

No patent liability is assumed with respect to the use of the information contained herein. Moreover, because OMRON is constantly striving to improve its high-quality products, the information contained in this manual is subject to change without notice. Every precaution has been taken in the preparation of this manual. Nevertheless, OMRON assumes no responsibility for errors or omissions. Neither is any liability assumed for damages resulting from the use of the information contained in this publication.

# **Notation and Terminology**

The following notation and terminology are used in this programming manual.

# **Notation**

The following notation is used in this manual.

# Note

Indicates additional information on operation, descriptions, or settings.

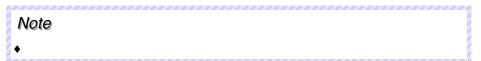

# **Terminology**

PT In this manual, indicates an NS-series Programmable Terminal.

NS Series Indicates products in the OMRON NS Series of Programmable Terminals.

PLC Indicates Programmable Controllers in the OMRON SYSMAC CS/CJ, C, or

CVM1/CV Series of Programmable Controllers.

CS/CJ Series Indicates Programmable Controllers in the OMRON SYSMAC CS/CJ Series of

Programmable Controllers: CS1G, CS1H, CS1G-H, CS1H-H, CJ1G, CJ1M

C Series Indicates Programmable Controllers in the OMRON SYSMAC C Series of Pro-

grammable Controllers: C200HS, C200HX/HG/HE-E/-ZE, CQM1, CQM1H,

CPM1A, CPM2A, CPM2C

CVM1/CV Series Indicates Programmable Controllers in the OMRON SYSMAC CV/CVM1 Se-

ries of Programmable Controllers: CV500, CV1000, CV2000, CVM1

Serial Communications Unit Indicates a Serial Communications Unit for an OMRON CS/CJ-series PLC.

Serial Communications Board Indicates a Serial Communications Board for an OMRON CS-series or CQM1H

PLC.

Communications Board Indicates a Communications Board for an OMRON C200HX/HG/HE-E/-ZE

PLC.

CPU Unit Indicates a CPU Unit in the OMRON SYSMAC CS/CJ, C, or CVM1/CV Series

of Programmable Controllers.

CX-Designer Indicates the OMRON CX-Designer (NS-CXDC1-V□).

Host Indicates the PLC, FA computer, or personal computer functioning as the con-

trol device and interfaced with the NS-series PT.

Setup Manual Unless otherwise indicated, indicates the NS Series -V1/-V2 Setup Manual

(V083-E1-0□).

# **Related Manuals**

The following manuals are used for NS-series PTs. (The boxes at the end of the catalog numbers indicate the revision code.)

This manual

# Confirming Screen Configurations, Object Functions, and Host Communications

NS Series Programming Manual......V073-E1-□

Setting methods for normal functional objects and fixed objects can be displayed in the CX-Designer using online help. Use the online help for normal operation.

Use the *NS Series Programming Manual* for information on the operation of the PT or when setting methods are not clear or not complete enough when using the CX-Designer.

The NS Series Programming Manual describes mainly the operation of the PT and setting methods for functional and fixed objects. It does not provide detailed operating procedures for the CX-Designer. Use the online help provided with the CX-Designer to obtain information on CX-Designer operating methods.

NS Series -V1/-V2 Setup Manual ......V083-E1-□

Provides information on NS Series -V1 models (i.e., NS12-V1, NS10-V1, NS8-V1, and NS5-V1), and NS Series -V2 models (i.e., NS5-V2).

Describes how to connect the PT to the host and peripheral devices, methods to setup communications and operation, and procedures for maintenance.

Refer to the *NS Series Programming Manual* (V073-E1-□) for information on PT functions and specific operating procedures.

# **Confirming PT Functions, Operations, and Procedures**

NS Series Setup Manual ......V072-E1-□

Provides information on existing NS Series models (i.e., NS12, NS10, and NS7).

### **Using the NS-series Macro Function**

Macro Reference (Installed from the CX-Designer CD-ROM.)

The online help for the CX-Designer contains detailed information on the macro function of the NS-series macro functions. The Macro Reference contains essentially the same information, and it is installed on the hard disk as PDF Files when the CX-Designer is installed.

Use either the online help or the Macro Reference, whichever is more convenient.

### **Confirming PLC Functions and Operation**

### PLC Operation Manuals

Refer to the operation manuals for individual PLC Units (e.g., the CPU Unit, Special I/O Units, CPU Bus Units, Communications Units, etc.) to obtain information on PLC functions and operation.

| Introduct   | tion                                  |      |
|-------------|---------------------------------------|------|
| Notation    | and Terminology                       | 2    |
| Related N   | Manuals                               | 4    |
| Contents    |                                       | j    |
| Section 1 C | Overview                              |      |
|             | -series PT Operation                  | 1-1  |
| 1-1-1       | •                                     |      |
| 1-1-2       |                                       |      |
| 1-2 NS-     | -series PT Functions                  |      |
| 1-2-1       | NS-series PT Functions                | 1-4  |
| 1-2-2       |                                       |      |
| 1-2-3       | Main NS-series Functions              | 1-8  |
| 1-2-4       |                                       |      |
| 1-3 Cor     | mmunicating with the Host             |      |
| 1-3-1       | Host Registration and Address         | 1-17 |
| 1-3-2       | Ethernet                              | 1-17 |
| 1-3-3       | Controller Link                       | 1-17 |
| 1-3-4       | NT Links                              | 1-18 |
| 1-3-5       | Host Link                             | 1-19 |
| 1-3-6       | PT Memory                             | 1-19 |
| 1-4 Sys     | stem Configuration                    | 1-24 |
| 1-4-1       | Peripheral Devices                    | 1-24 |
| 1-4-2       | Connecting to the Host                | 1-26 |
| 1-5 Pro     | ocedure before Operation              | 1-27 |
| Section 2 N | NS Series Functions                   |      |
|             | ject Data                             | 2-1  |
| 2-1-1       | ~                                     |      |
| 2-1-2       |                                       |      |
|             | Series Screen Types                   |      |
| 2-2-1       | **                                    |      |
|             | Screen Configuration                  |      |
| 2-2-3       | _                                     |      |
| 2-2-4       |                                       |      |
| 2-2-5       |                                       |      |
| 2-3 Inte    | ernal Memory                          |      |
| 2-3-1       | •                                     |      |
| 2-3-2       |                                       |      |
| 2-3-3       |                                       |      |
| 2-4 Sys     | stem Memory                           |      |
| 2-4-1       | · · · · · · · · · · · · · · · · · · · |      |
| 2-4-2       |                                       |      |
| 2-5 Cor     | mmunications Address Settings         |      |
| 2-5-1       | _                                     |      |

|            | gramming Manual                                                        |       |
|------------|------------------------------------------------------------------------|-------|
|            | Objects                                                                |       |
| 2-6-1      | Common Fixed Object Settings                                           |       |
| ū          | tering/Using Library                                                   |       |
| 2-8 Comr   | non Functional Object Functions                                        | 2-50  |
| 2-8-1      | Table of Functional Object Settings                                    | 2-50  |
| 2-8-2      | Address Settings (General Tab and Other Tabs)                          | 2-51  |
| 2-8-3      | Unit and Scale (General Tab)                                           | 2-54  |
| 2-8-4      | Numeral Display and Storage Type (General Tab)                         | 2-56  |
| 2-8-5      | Date and Time Format (General Tab)                                     | 2-62  |
| 2-8-6      | Text Attributes                                                        | 2-64  |
| 2-8-7      | Setting Colors (Color/Shape Tab)                                       | 2-67  |
| 2-8-8      | Background                                                             | 2-68  |
| 2-8-9      | Selecting Shape (Color/Shape Tab)                                      | 2-70  |
| 2-8-10     | Labels                                                                 | 2-72  |
| 2-8-11     | Automatically Setting the Symbol Name or I/O Comment as the Label Text |       |
| 2-8-12     | Scroll Bars                                                            |       |
| 2-8-13     | Frames                                                                 |       |
| 2-8-14     | Flicker (Extension Tab)                                                |       |
| 2-8-15     | Write Settings (Extension Tab)                                         |       |
| 2-8-16     | Passwords (Extension Tab).                                             |       |
| 2-8-17     | Control Flags (Extension Tab).                                         |       |
| 2-8-18     | Macro (Extension Tab)                                                  |       |
| 2-8-19     | Size/Position (Extension Tab)                                          |       |
| 2-8-20     | Change Input Order                                                     |       |
| 2-9 Butto  |                                                                        |       |
| 2-9-1      | ON/OFF Buttons                                                         |       |
| 2-9-1      | Word Buttons                                                           |       |
| 2-9-3      | Command Buttons                                                        |       |
| 2-10 Lamp  |                                                                        |       |
| -          | Bit Lamps                                                              |       |
|            | Word Lamps                                                             |       |
|            | ay and Input Objects                                                   |       |
| 2-11 Dispi | Numeral Display and Input                                              |       |
| 2-11-1     |                                                                        |       |
| 2-11-2     | String Display and Input                                               |       |
| 2-11-3     |                                                                        |       |
|            | List Selection                                                         |       |
| 2-11-5     | Temporary Input Objects                                                |       |
| 2-12 Displ |                                                                        |       |
| 2-12-1     | Text                                                                   |       |
| 2-12-2     | Bitmaps                                                                |       |
| 2-12-3     | Level Meters.                                                          |       |
| 2-12-4     | Analogue Meter                                                         |       |
| 2-12-5     | Video Display                                                          |       |
| 2-12-6     | Consecutive Line Drawings                                              |       |
|            | ns and Events                                                          |       |
| 2_13_1     | Outline                                                                | 2-193 |

| NS Series Programm | ing Manual                                           |       |
|--------------------|------------------------------------------------------|-------|
| 2-13-2 Alarm       | /Event Display Objects                               | 2-203 |
| 2-13-3 Alarm       | /Event Summary and History                           | 2-207 |
| 2-14 Data Logs     |                                                      | 2-214 |
| 2-14-1 Outlin      | e                                                    | 2-214 |
| 2-14-2 Data I      | og Graphs                                            | 2-221 |
| 2-14-3 Examp       | ele Setting Procedure                                | 2-232 |
| 2-15 Broken-line C | iraphs                                               | 2-250 |
| 2-16 Data Blocks   |                                                      | 2-263 |
| 2-16-1 What I      | s a Data Block?                                      | 2-263 |
| 2-16-2 Data E      | llock Tables                                         | 2-274 |
| 2-16-3 Using       | Data Blocks                                          | 2-285 |
| 2-17 System Clock  |                                                      | 2-291 |
| 2-17-1 Date 0      | Object                                               | 2-291 |
| 2-17-2 Time (      | Objects                                              | 2-294 |
| 2-18 Special Funct | ions                                                 | 2-297 |
| 2-18-1 Operat      | ion Log Function                                     | 2-297 |
| 2-18-2 Alarm       | /Event History Function                              | 2-302 |
| 2-18-3 Data I      | og Function                                          | 2-304 |
| 2-18-4 Error l     | Log Function                                         | 2-308 |
|                    | Saver Function                                       |       |
|                    | Function                                             |       |
|                    | Function                                             |       |
|                    | g External Applications                              |       |
|                    | Monitor Function                                     |       |
|                    | Configuration                                        |       |
| •                  | mming Console Functions                              |       |
|                    | ata Trace                                            |       |
| 2-19 System Settin | gs and System Menu                                   | 2-354 |
| Section 3 Using PT | S                                                    |       |
| 3-1 Procedure bet  | ore Operation                                        | 3-1   |
| 3-2 Controlling B  | uzzers, Backlights, and Display                      | 3-2   |
| 3-2-1 Sound        | ing Buzzers                                          | 3-2   |
| 3-2-2 Stoppi       | ng Buzzers                                           | 3-2   |
| 3-2-3 Contro       | olling Backlights                                    | 3-3   |
| 3-2-4 Turnir       | g OFF Screen Display                                 | 3-3   |
| 3-2-5 Displa       | ying Cleared Screens                                 | 3-3   |
| 3-3 Screen Displa  | y and Notification                                   | 3-4   |
| 3-3-1 Switch       | ning Screens                                         | 3-4   |
| 3-3-2 Finding      | g Current Screen Numbers                             | 3-8   |
| 3-4 Changing Nu    | meral and Character String Display                   | 3-9   |
| 3-4-1 Metho        | ds for Changing Numeral and Character String Display | 3-9   |
|                    | raphs                                                |       |
| 3-5-1 Chang        | ing Graph Displays                                   | 3-13  |
| 3-6 Inputting Nur  | neral and Character Strings                          | 3-15  |
| 3-6-1 Inputt       | ng Numerals                                          | 3-15  |
| 3-6-2 Inputt       | ng Character Strings                                 | 3-18  |

| NS Series Prog | gramming Manual                                                  |      |
|----------------|------------------------------------------------------------------|------|
| 3-7 Using      | Alarm/Event Summary History Functions                            | 3-20 |
| 3-8 Using      | Operation Log Functions                                          | 3-24 |
| 3-8-1          | Settings for Operation Logs                                      | 3-25 |
| 3-8-2          | Checking Operation Logs                                          | 3-25 |
| 3-9 Displa     | ying and Setting System Clock                                    | 3-26 |
| 3-9-1          | Displaying Date and Time                                         | 3-26 |
| 3-9-2          | Setting Date and Time                                            | 3-26 |
| 3-10 Prohib    | iting and Allowing PT Operation                                  | 3-27 |
| 3-10-1         | Prohibiting and Allowing System Menu Movement                    | 3-27 |
| 3-10-2         | Prohibiting and Allowing Input to All Screen Functional Objects  | 3-27 |
| 3-10-3         | Prohibiting and Allowing Input for Individual Functional Objects | 3-27 |
| 3-11 Using     | Memory Cards                                                     | 3-28 |
| 3-11-1         | Transferring Data Using Memory Cards                             | 3-28 |
| 3-11-2         | Saving Alarm/Event Histories to Memory Cards                     | 3-28 |
| 3-11-3         | Saving Data Logs to Memory Cards                                 | 3-28 |
| 3-11-4         | Saving Operation Logs to Memory Cards                            | 3-29 |
| 3-11-5         | Saving Error Logs to Memory Cards                                | 3-29 |
| 3-11-6         | Saving Data Blocks to Memory Cards                               | 3-29 |
| 3-11-7         | Saving Captured Images to Memory Cards                           | 3-29 |
| Section 4 Usi  | ng Functions                                                     |      |
|                | ation                                                            | 4-1  |
| 4-1-1          | When Monitoring Bits Turn ON                                     |      |
| 4-1-2          | Always Reading PLC Word Contents                                 |      |
| 4-1-3          | Changed Bit Status                                               |      |
| 4-1-4          | For Numeral/String Input                                         |      |
| 4-1-5          | For Button Operation By User                                     |      |
| 4-1-6          | When Screens Are Switched                                        |      |
| Section 5 Tro  | oubleshooting and Maintenance                                    |      |
| 5-1 Errors     |                                                                  | 5_1  |
|                | Messages                                                         |      |
| 5-2-1          | Troubleshooting Data Transfers from the CX-Designer              |      |
| 5-2-2          | Troubleshooting Errors when Turning ON Power                     |      |
| 5-2-3          | Troubleshooting Errors at Startup                                |      |
| 5-2-4          | Troubleshooting Errors when Switching Screens                    |      |
| 5-2-5          | Troubleshooting Errors for Functional Objects                    |      |
| 5-2-6          | Troubleshooting Errors during System Menu Operation              |      |
| 5-2-7          | Communications Errors and Countermeasures                        |      |
| 5-2-8          | Troubleshooting Macros                                           |      |
|                | Troubleshooting triueros                                         |      |
| Appendices     |                                                                  | . 1  |
| Appendix-1     | Specifications                                                   |      |
| A-1-1          | Display Specifications                                           |      |
| A-1-2          | Specifications for Display Elements                              |      |
| A-1-3          | Special Functions                                                |      |
| Appendix-2     | List of Models                                                   |      |
| A-2-1          | PT Models                                                        | A-9  |

| NS Spripe  | <b>Programm</b> | ina Manua |
|------------|-----------------|-----------|
| 110 001103 | T I OGI AIIIIII | mis mamea |

| Appendix-3 | PLC Memory Areas                                                | A-10 |
|------------|-----------------------------------------------------------------|------|
| A-3-1      | OMRON C-series PLC Memory Areas (Same for 1:1 and 1:N NT Links) | A-10 |
| A-3-2      | OMRON CVM1 and CV-series PLC Memory Areas                       | A-10 |
| A-3-3      | OMRON CS-series CS1G, CS1H, CS1G-H, and CS1H-H PLC Memory Areas | A-11 |
| A-3-4      | OMRON CJ-series CJ1G PLC Memory Areas                           | A-12 |
| Appendix-4 | Addresses for Functional Objects                                | A-14 |

# **Section 1** Overview

This section provides an outline of the NS-series PTs, including their functions, features, connection types, and communication methods. It gives an understanding of the capabilities of the NS-series PTs.

| 1-1 | NS-series PT Operation      | 1-1   |
|-----|-----------------------------|-------|
| 1-2 | NS-series PT Functions      | 1-4   |
| 1-3 | Communicating with the Host | 1-17  |
| 1-4 | System Configuration        | 1-24  |
| 1-5 | Procedure before Operation  | .1-27 |

# 1-1 NS-series PT Operation

The NS-series Programmable Terminals (PTs) are sophisticated operator interfaces that can automatically display information and perform operations as required at FA production sites. This section describes the role and operations of the NS-series PTs for beginning users.

# 1-1-1 How NS-series PTs Work at FA Production Sites

# **Monitoring Line Operating Status**

The system and device operating status can be displayed in real time. Graphs can be used to improve visual expressions to display data in an easy-to-understand format.

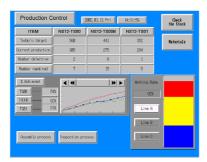

### Instructions for FA Staff

PTs can be used to notify operators if there is a system or device error and provides information on appropriate countermeasures.

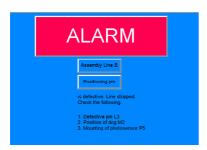

# **Replacing Control Panel Switches**

NS-series PTs have a touch panel. Buttons and other functional objects on the displayed screen can be operated by touch.

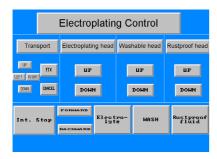

# 1-1-2 NS-series PT Operation

# **Displaying Screens**

The data to be displayed on the screens (screen data) is created using the CX-Designer on a personal computer and the data is stored in the PT. The required screen can be displayed by a command from the host or by operating the touch switches.

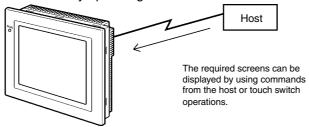

# **Reading Data from the Host**

NS-series PTs connect to the host using NT Links, Ethernet (for NS12-TS01(B)-V1/-V2, NS10-TV01(B)-V1/-V2, NS8-TV $\Box$ 1(B)-V1/-V2, NS5-SQ01(B)-V1, NS5-SQ01(B)-V2, NS5-TQ01(B)-V2, or NS5-MQ01(B)-V2), or Controller Link (when Controller Link Interface Unit is installed) communications to automatically read required data from the host.

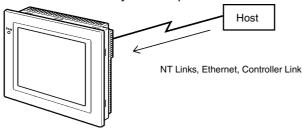

# **Sending Data to the Host**

Data entered on the touch panel, (button ON/OFF status, numerals, and character strings) can be sent to the host.

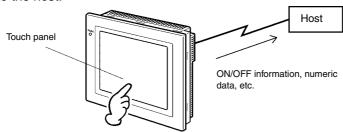

### **Screen Data**

The screen data displayed on PTs is created using CX-Designer on a personal computer. Screen data is transferred to the PT by connecting the PT and the personal computer using an RS-232C cable, a USB cable, or Ethernet (NS12-TS01(B)-V1/-V2, NS10-TV01(B)-V1/-V2, NS8-TV□1(B)-V1/-V2, NS5-SQ01(B)-V1, NS5-SQ01(B)-V2, NS5-TQ01(B)-V2, or NS5-MQ01(B)-V2).

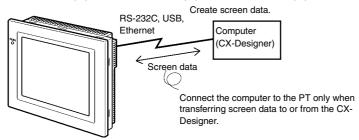

Screen data can also be transferred using Memory Cards.

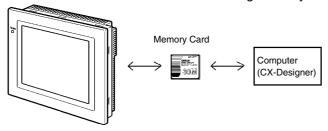

# 1-2 NS-series PT Functions

This section describes the features and main functions of the NS-series PTs.

# 1-2-1 NS-series PT Functions

# Slim Body

- 1. Greater sophistication and reduced body thickness (panel depth 40 mm max.). (See note.)
- 2. Communications cable connectors housed inside Unit to eliminate protruding connectors.

Note: When mounted to a panel of the recommended thickness (1.6 to 4.8 mm).

### Structure Suitable for FA Environments

- 1. Uses backlight with twice the life of previous OMRON PTs. (Return the PT to your nearest OMRON service center for replacement (at user expense).
- 2. IP65F (see note) or NEMA4 equivalent watertight construction.

Note: May not be applicable in environments with long-term exposure to oil.

# Two standard-feature Ports for Serial Communications, Ports A and B, Enabling Connection to Both CX-Designer and the Host

- 1. Communications with the host via the other port are possible while still connected to CX-Designer.
- 2. Bar code data can be read from a bar code reader via the other port while communicating with the host.

### **Ethernet Interface**

Ethernet communications with the host are possible for the NS12-TS01(B)-V1/-V2, NS10-TV01(B)-V1/-V2, NS5-SQ01(B)-V1, NS5-SQ01(B)-V2, NS5-TQ01(B)-V2, or NS5-MQ01(B)-V2.

### Controller Link Interface Unit

Installing a Controller Link Interface Unit enables using a Controller Link Network to send and receive large data packets flexibly and easily among OMRON PLCs and IBM PC/AT or compatible computers.

Note: The Controller Link Interface Unit is supported by the NS12 and NS10 only.

# Display Video Images with a Video Input Unit

Installing a Video Input Unit enables displaying images from a video camera or Vision Sensor.

# High Resolution and Large Display for a Wider Range of Display Possibilities

Display possibilities have been greatly increased with a larger display and higher resolution.

The NS12-TS0□-V1/-V2 uses an 800-dot horizontal × 600-dot vertical, 256-color, 12.1-inch, bright TFT LCD.

The NS10-TV0□-V1/-V2 uses a 640-dot horizontal × 480-dot vertical, 256-color, 10.4-inch, bright TFT LCD.

The NS8-TV□□-V1 uses a 640-dot horizontal × 480-dot vertical, 256-color, 8.0-inch bright TFT LCD.

The NS8-TV0□-V2 uses a 640-dot horizontal × 480-dot vertical, 256-color, 8.4-inch bright TFT LCD.

The NS5-SQ0□-V1/V2 uses a 320-dot horizontal × 240-dot vertical, 256-color, 5.7-inch STN LCD.

The NS5-TQ0□-V2 uses a 320-dot horizontal × 240-dot vertical, 256-color, 5.7-inch bright TFT LCD.

The NS5-MQ0 $\square$ -V2 uses a 320-dot horizontal  $\times$  240-dot vertical, 16-grayscale monochrome, 5.7-inch bright STN LCD.

For BMP or JPEG images, 32,000-color displays (4,096 colors for the NS5-SQ, 16 grayscales for the NS5-MQ) are supported.

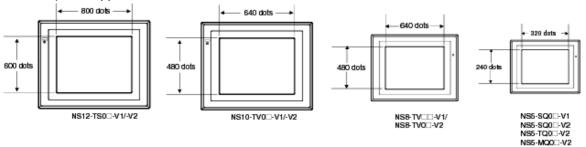

# **More Precise Touch Switches**

The NS12-TS0 $\square$ -V1, NS10-TV0 $\square$ -V1, NS5-SQ0 $\square$ -V1, and NS5-SQ/TQ/MQ-V2 touch switches have 16-dot  $\times$  16-dot per element resolution and the NS8-TV $\square$ -V1 touch switches have 20-dot per element resolution.

## Fast System Program and Screen Data Replacement Using Memory Cards

- 1. Screen data can be written on site simply by mounting an HMC-EF\*\*\* Memory Card on the PT.
- 2. System programs can also be stored on Memory Cards with NS-series PTs.
- Operation log data that contains alarm history data, data log data, error log data, functional object operations, screen display history, and macro execution history can be stored on Memory Cards.
   Data is saved in CSV files, which are easy to use on a personal computer.

### **Screen Data Confirmation Function**

Screens can be checked even if CX-Designer is not connected, by using the System Menu on the PT.

# Large Increase in Object Capacity

The number of objects that can be registered to screens has been increased dramatically. This allows screens with better display to be created. Refer to *Display Specifications* in *Appendix 1 Specifications* for details.

### **Character Display in Windows Fonts**

Fonts used in Windows can be used in fixed (text) displays.

## Simple Upgrades

The system program can be replaced using a Memory Card.

### **Conforms to International Standards**

The PT conforms to UL standards, CSA standards, and EC Directives.

# **Multiple Windows**

Up to 3 pop-up windows can be displayed at the same time on a normal screen. Commands to switch screens can also be given from the host.

# **Strong Processing Functions Using Macros**

- 1. Various instructions are available, including arithmetic operations, bit operations, logic operations, comparison operations, screen controls (open, close, etc.), and object movement.
- 2. Processing can be performed independently from the host or data from the host can be further processed and the results can be displayed on the screen.
- 3. Host data processing can be transferred to macros to reduce the load on the host.

# Multiple Label Registration

- Up to 16 different languages or labels for production lines can be registered on one screen in the NS-series PTs.
- 2. The displayed label can be switched during operation.

# More than 1,000 Standard Parts

NS-series PTs provide not only touch switches and lamps, but also complicated parts such as toggle switches and 7-segment displays. It is easy to create attractive screens simply by pasting on the CX-Designer.

# 1-2-2 Differences between Models

The NS12, NS10, NS8, and NS5 have different screen sizes.

Also, some models support only serial communications while others also support communications via the Ethernet.

| Model         | Color | Display panel           | Ethernet      |
|---------------|-------|-------------------------|---------------|
| NS12-TS00-V1  | Ivory | 12.1-inch bright TFT    | Not available |
| NS12-TS00B-V1 | Black | 12.1-inch bright TFT    | Not available |
| NS12-TS01-V1  | Ivory | 12.1-inch bright TFT    | 10/100Base-T  |
| NS12-TS01B-V1 | Black | 12.1-inch bright TFT    | 10/100Base-T  |
| NS10-TV00-V1  | Ivory | 10.4-inch bright TFT    | Not available |
| NS10-TV00B-V1 | Black | 10.4-inch bright TFT    | Not available |
| NS10-TV01-V1  | Ivory | 10.4-inch bright TFT    | 10/100Base-T  |
| NS10-TV01B-V1 | Black | 10.4-inch bright TFT    | 10/100Base-T  |
| NS8-TV□0-V1   | Ivory | 8.0-inch bright TFT     | Not available |
| NS8-TV□0B-V1  | Black | 8.0-inch bright TFT     | Not available |
| NS8-TV□1-V1   | Ivory | 8.0-inch bright TFT     | 10/100Base-T  |
| NS8-TV□1B-V1  | Black | 8.0-inch bright TFT     | 10/100Base-T  |
| NS12-TS00-V2  | Ivory | 12.1-inch bright TFT    | Not available |
| NS12-TS00B-V2 | Black | 12.1-inch bright TFT    | Not available |
| NS12-TS01-V2  | Ivory | 12.1-inch bright TFT    | 10/100Base-T  |
| NS12-TS01B-V2 | Black | 12.1-inch bright TFT    | 10/100Base-T  |
| NS10-TV00-V2  | Ivory | 10.4-inch bright TFT    | Not available |
| NS10-TV00B-V2 | Black | 10.4-inch bright TFT    | Not available |
| NS10-TV01-V2  | Ivory | 10.4-inch bright TFT    | 10/100Base-T  |
| NS10-TV01B-V2 | Black | 10.4-inch bright TFT    | 10/100Base-T  |
| NS8-TV00-V2   | Ivory | 8.4-inch bright TFT     | Not available |
| NS8-TV00B-V2  | Black | 8.4-inch bright TFT     | Not available |
| NS8-TV01-V2   | Ivory | 8.4-inch bright TFT     | 10/100Base-T  |
| NS8-TV01B-V2  | Black | 8.4-inch bright TFT     | 10/100Base-T  |
| NS5-SQ00-V1   | Ivory | 5.7-inch STN            | Not available |
| NS5-SQ00B-V1  | Black | 5.7-inch STN            | Not available |
| NS5-SQ01-V1   | Ivory | 5.7-inch STN            | 10/100Base-T  |
| NS5-SQ01B-V1  | Black | 5.7-inch STN            | 10/100Base-T  |
| NS5-SQ00-V2   | Ivory | 5.7-inch STN            | Not available |
| NS5-SQ00B-V2  | Black | 5.7-inch STN            | Not available |
| NS5-SQ01-V2   | Ivory | 5.7-inch STN            | 10/100Base-T  |
| NS5-SQ01B-V2  | Black | 5.7-inch STN            | 10/100Base-T  |
| NS5-TQ00-V2   | Ivory | 5.7-inch bright TFT     | Not available |
| NS5-TQ00B-V2  | Black | 5.7-inch bright TFT     | Not available |
| NS5-TQ01-V2   | lvory | 5.7-inch bright TFT     | 10/100Base-T  |
| NS5-TQ01B-V2  | Black | 5.7-inch bright TFT     | 10/100Base-T  |
| NS5-MQ00-V2   | Ivory | 5.7-inch monochrome STN | Not available |
| NS5-MQ00B-V2  | Black | 5.7-inch monochrome STN | Not available |
| NS5-MQ01-V2   | Ivory | 5.7-inch monochrome STN | 10/100Base-T  |
| NS5-MQ01B-V2  | Black | 5.7-inch monochrome STN | 10/100Base-T  |

# 1-2-3 Main NS-series Functions

The NS-series PTs have the following main functions.

### **Display Functions**

### Screen Displays

Large, high - resolution screen with many graphic functions. 800 x 600 - dot (horizontal x vertical), 256 - color, 12.1-in, bright TFT LCD NS10-TV0□-V1/-V2

640 x 480 - dot (horizontal x vertical), 256 - color, 10.4-in, bright TFT LCD NS8-TV□□-V1

640 x 480 - dot (horizontal x vertical), 256 - color, 8.0-in, bright TFT LCD NS8-TV0□-V2

640 x 480 - dot (horizontal x vertical), 256 - color, 8.4-in, bright TFT LCD

NS5-SQ0 -V1/-V2 32 0 x 24 0 - dot (horizontal x vertical), 256 - color, 5.7-in, STN LCD NS5-TQ0□-V2

32 0 x 24 0 - dot (horizontal x vertical), 256 - color, 5.7-in, bright TFT LCD NS5-MQ0□-V2

320 x 240 - dot (horizontal x vertical), 5.7-in, 16-grayscale monochrome STN LCD

### Characters

Display characters at various sizes. Characters can be flashed or character colors can be changed.

### **Fixed Objects**

Lines, poly lines, rectangles, polygons, circles, oval, arcs, and sectors can be displayed. Objects can be filled in various colors and flashed.

Internal Memory Data
The contents of registers in internal memory (\$B, \$W, \$HB, \$HW, \$SB, and \$SW) can be displayed

### Graphs

Bar graphs, analog meters, broken - line graphs, and trend (data logging) graphs are supported.

### Lamps

Lamps controlled by the host can be lit or flashed. Different graphics can be used for lit and not lit status.

### Alarms/Events

Host bit status can be used to automatically display messages and related information (e.g., time stamps).

Alarms and events can be displayed one line at a time, in lists, or in histories.

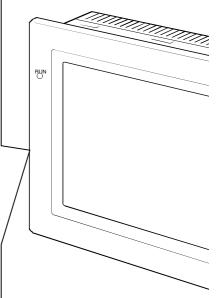

### **Communications Functions: Host Communications**

Any of four communications methods can be used: 1:1 NT Links, 1:N NT Links (standard or high speed), Ethernet (Ethernet: NS12-TS01(B)-V1/-V2, NS10- TV01(B)-V1/-V2, NS8-TV□1(B)-V1/-V2, NS5- SQ01(B)- V1,

NS5- SQ01(B)- V2, NS5- TQ01- V2, and NS5-MQ01-V2, or Controller Link. Host data can be read and displayed, and data can be input and sent to the host, for buttons, numeral display and input objects, and character display and input objects.

Output Functions: Buzzer

The buzzer in the PT can be controlled

### Input Functions

### Inputting via Touch Switches

Buttons can be displayed easy input by touching the screen. Input functions include sending data to the host and switching the display screen.

### Pop- up Windows

Windows that overlap the current screen can be opened, closed, and moved. Various objects can be registered for pop-up windows, and up to three pop- up windows can be displayed at the same time. Accessing the required windows when needed enables more effective use of screens.

### Numeral/Character String Input

Touch switches can be used to input numerals and character strings. The input data can be sent to the host, and inputs can also be prohibited using controls from the host.

### **Bar Code Reader Inputs**

Data read from bar code readers can be input to character string display and input objects.

Allocating host addresses to control bits enables controlling display of functional objects and enabling or disabling input functions from the host.

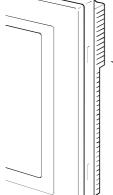

### System Functions

### System Menu

System setting and maintenance are performed from the system menu displayed on the screen.

### Creating Screen Data

The CX-Designer running on a personal computer is used to create screen data and record it in memory built into the PT. Screen data can also be saved on Memory Cards in the PT.

### Screen Saver

A screen saver increases the life of the backlight.

### **Built-in Clock**

The built- in clock enables displaying dates and times.

### Device Monitor Function

When connected to a PLC via a 1:1 NT Link, 1:N NT Link, or Ethernet, the PLC's operating mode can be changed, words in the PLC can be read or written, error information can be written, etc

# **Data Transfers**

Screen data and system programs can be transferred by the Transfer Data function on the CX-Designer or by using Memory Cards. Data can also be transferred to the PT through a PLC and ladder program data, for example, can be transferred through a PT to a PLC.

### Operation Logging and Alarm/Event History

A history can be kept of screen switches, functional object operation, and macro execution. The times and frequency that specific addresses turn ON can also be kept in a history

Data Logging for Trend Graphs and Background Execution
The contents of addresses displayed for trend graphs can be logged, even while the graph is not being displayed (background execution).

# Macros

Calculations data can be set as screen data to perform calculations at specific times during PT operation. Calculations include arithmetic, bit operations, logic operations, and comparisons. Various commands are also provided, e.g., to move objects or pop-up windows, manipulate character strings, etc.

### Starting External Applications

Ladder monitor or other applications can be started from the system menu.

**Printing**Screens can be printed out on a printer connected with an USB cable NS8, NS10, or NS12 only.

## **Programming Console Function**

The PT can perform Programming Console functions by placing a Memory Card containing a program into the PT. **NS Switch Box** The comments of a specified PLC address can be displayed and data at the address can be monitored or changed.

# 1-2-4 NS-series Displays

A variety of elements can be displayed on one screen, including character strings, numerals, graphs, lamps, and buttons. The screen data displayed on NS-series PTs is created using CX-Designer.

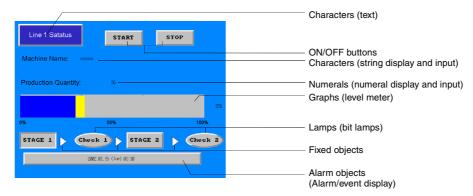

# **Fixed Objects**

A fixed object is merely graphic data displayed on the screen. Unlike functional objects, fixed objects cannot exchange data with the host, execute operations, or change display attributes (except for flickering). There are seven types of fixed objects: Lines, circles/ovals, arcs, sectors, polylines, polygons, and rectangles.

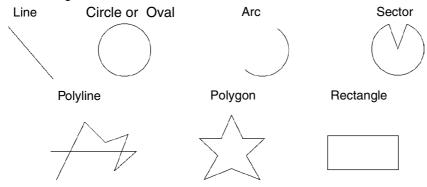

# **Buttons**

Button can be registered to the screens as required. There are three types of buttons: ON/OFF buttons, word buttons, and command buttons. The following functions can be executed by touching the buttons on the screen.

- Turn bits ON or OFF (ON/OFF buttons).
- Write numerals to words (word buttons).
- Switch the displayed screen (command buttons).
- Transfer numeral or character string data (command buttons).
- Open, close, or move pop-up screens (command buttons).
- Display the System Menu (command buttons).
- Stop the buzzer (command buttons).

Buttons can be lit depending on the status of the allocated address.

Also, inputs from the host can be controlled (enabled or disabled) by allocating the address of a control flag.

There are three display shapes for buttons: Rectangle, select shape (ON/OFF buttons and word buttons), and circle (for ON/OFF buttons only). When the select shape option is used, the display shape is specified for the ON and OFF status of the allocated address.

There are two types of button labels: Fixed string display and ON/OFF switch display (for ON/OFF buttons only). In addition, the label can be displayed on multiple lines.

## Lamps

There are two types of functional objects, bit lamps and word lamps, that change the display status depending on the status of the allocated address.

The color and shape of the lamps can be changed depending on the ON/OFF status of bits for bit lamps or the contents of words for word lamps.

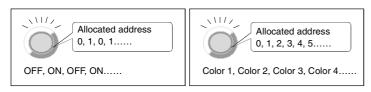

Bit lamp Word lamp

Fixed character strings can be displayed as lamp labels. In addition, multiple lines can be displayed.

# **Numeral Display and Input**

Numerals stored at the allocated address can be displayed and data can be input to the allocated address. Four different data formats can be displayed as required, including decimal and hexadecimal, and data can be stored as required in any of eleven data formats, including signed integers and BCD. Host values can be converted and displayed at a specified scale or displayed with units, such as mm or g.

Also, inputs from the host can be controlled (enabled or disabled) by assigning the address of a control flag.

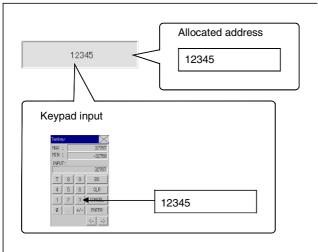

# **String Display and Input**

Character string data stored at allocated addresses can be displayed and can be input to the address. Bar code data can be read using a bar code reader.

Also, inputs from the host can be controlled (enabled or disabled) by allocating the address of a control flag.

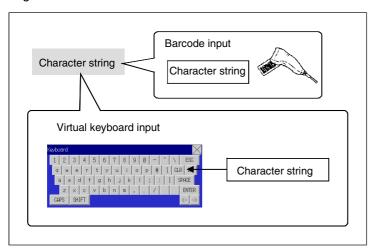

### **Thumbwheel Switches**

The numerical contents of the allocated address can be input by incrementing or decrementing the numeral using the + and – buttons for each digit.

Also, inputs from the host can be controlled (enabled or disabled) by allocating the address of a control flag.

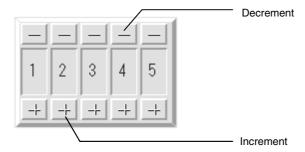

### **List Selections**

Allocated addresses or character string data stored in text files can be displayed in a list and specific character strings can be specified from the list.

Also, inputs from the host can be controlled (enabled or disabled) by allocating the allocated address of a control flag.

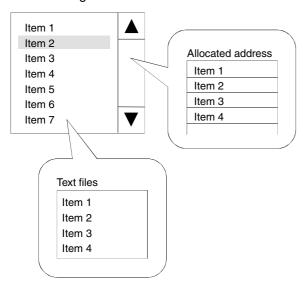

### **Text**

Preset character strings can be displayed. A list of character strings to be displayed can be stored in a text file and any character string in the text file can be specified for display.

# **Bitmaps**

Bitmaps are functional objects that display bitmap files or JPEG files. Complex pictures or photographic images that cannot be drawn can be displayed on the screen. The display can also switch among different images depending on the contents of the specified address.

# **Level Meters**

The current value of the allocated address can be displayed by coloring the specified range. The display direction (up, down, left, or right), different color for each specified range, and whether or not scaling will be used can be set.

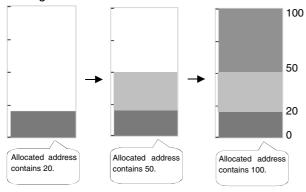

### **Analog Meters**

An analog meter displays the current value for the allocated address by coloring regions or by means of a needle. The shape can be selected from a quarter circle, semi-circle, and full circle.

The display direction (up, down, left, or right), incremental direction for the meter (clockwise or anti-clockwise), and whether or not scaling will be used can be set.

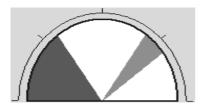

# **Broken-line Graphs**

Broken-line graphs display the present values for multiple consecutive allocated addresses on one graph.

Up to 256 line graphs can be displayed in one broken-line graph display region.

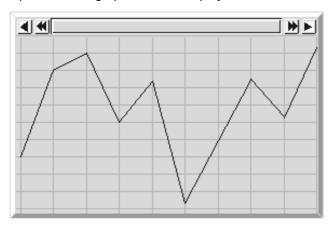

# **Data Log Graphs**

The data log function saves changes over time in the contents of the allocated address. The saved data can be displayed for each data logging group.

Data can be read (sampled) even if the data log graph is not displayed.

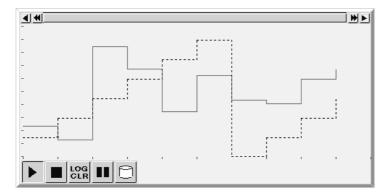

# **Alarms and Events**

The alarm/event function reports alarms based on changes in bit status. There are two functional objects: Alarm/event displays and alarm/event summary and history.

Alarm/event display objects display a pre-registered message and the date and time of the alarm or event when the monitored bit turns ON.

Either one message or multiple messages (using the flowing string function) can be displayed.

The alarm/event summary and history functional object displays a list of messages. The display order can be switched between displaying in order of occurrence, order of frequency, and by alarm level. Also, the history and data to be displayed when an alarm is generated can be selected.

# **System Clock**

The system clock displays the current date and time. The date and time can also be changed.

### **Data Blocks**

Data blocks (recipes) enable reading/writing values and character strings from/to memory areas, such as those in a PLC. Data blocks can be used to easily change the setup of the system. Create the data in a CSV file and store it in the PT beforehand. This data can be changed while operating the PT.

Example: Setting width (numeric value), height (numeric value), and color (character string) in the PLC. (Refer to the figure shown below.)

Set width: 150, height: 54, and color: blue for product B. Just select product B to set these three items in the PLC. If product A is selected a width for 100, a height of 52, and a color of red are set in the PLC.

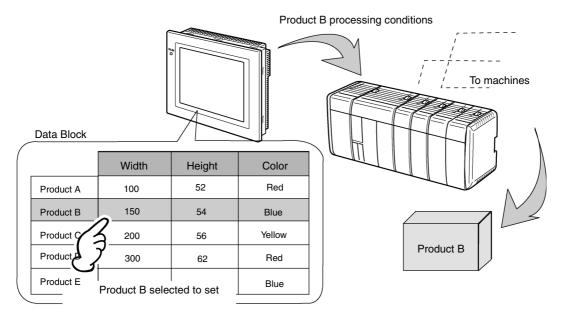

Using data blocks, users do not need to save data in the PLC beforehand, so that the memory of the PLC can be saved and the ladder program can be reduced. Data blocks also have the following features.

- Data in CSV format can be edited and managed on a computer.
- Data can be edited on the PT.
- Data can be written to a Memory Card.
- Data from read from a Memory Card.
- Process values and character strings can be handled.
- Maximum number of rows: 1,000. Maximum number of columns: 500. Data blocks with both 1,000 rows and 500 columns, however, cannot be set.

### **Video Displays**

Installing a Video Input Unit (NS-CA001) on the NS12, NS10, or NS8 enables displaying images output from video devices, such as video cameras or Vision Sensors, to be displayed on the PT. Up to four video devices can be connected to the PT. There are two input methods: NTSC and PAL.

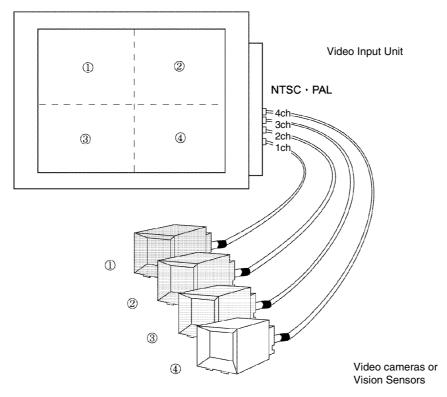

An NS-CA002 RGB/Video Input Unit can be mounted to display receive an external video or RGB signal for display on the NS-series PT.

# **Consecutive Line Drawing**

Polylines can be drawn by using the contents of communications addresses as coordinates of the vertex points. These shapes differ from regular polylines because the shapes can be changed actively.

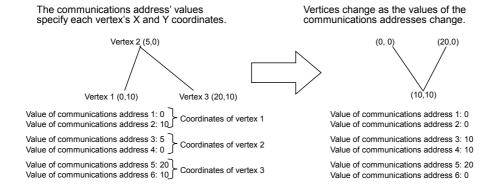

# 1-3 Communicating with the Host

# 1-3-1 Host Registration and Address

With NS-series PTs, data required for display can be accessed and the words and bits where the entered data will be stored can be allocated to any area in the PLC.

The allocated words and bits are read from and written to directly, the display status changed for the objects on the PT screen, and the PT status controlled or reported.

Communications with multiple PLCs are also possible with NS-series PTs. Host names are registered for the connected PLCs and any area in the PLC can be accessed by specifying the host name and address. Connect to the host using one of the following methods.

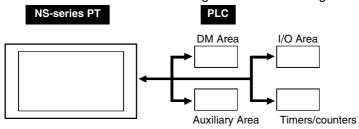

- 1:1 NT Link
- 1:N NT Links (standard, high speed)
- Ethernet
- Controller Link (When Controller Link Interface Unit is installed.)
- Host Link
- Temperature Controller Connection
- · Memory Link
- · Connection to another company's PLC

Up to 100 registrations are possible for hosts.

Refer to the *Host Connection Manual: Temp. Control, MemLink* for details on Temperature Controller connections and Memory Links. Refer to the *Host Connection Manual: Multivendor Connection* for details on connecting to another company's PLC.

# 1-3-2 Ethernet

Hosts connected on the Ethernet can communicate with devices that support FINS (Factory Interface Network Service) messages. FINS is a standard OMRON communications service. NS-series PTs can read and write data, word contents, and bit status from supported PLC Ethernet Units without having to be concerned about protocols.

The following PLCs can be connected using Ethernet.

CS1G/CS1H-E(V1), CS1G/CS1H-H, CVM1/CV, CJ1G, CJ1G-H/ CJ1H-H, and CJ1M.

# 1-3-3 Controller Link

The Controller Link is an FA network that can send and receive large data packets among OMRON PLCs and IBM PC/AT or compatible computers. The Controller Link supports data links that enable data sharing and a message service that enables sending and receiving data when required.

The following PLCs can be connected using Controller Link: CS1G/CS1H-E(V1), CS1G/CS1H-H, CVM1/CV, C200HX/HG/HE(-Z), and CVM1(-V2), CQM1, CJ1G, CJ1G-H/ CJ1H-H, and CJ1M.

Note: The Controller Link Interface Unit is supported by the NS12 and NS10 only.

# 1-3-4 NT Links

The NT Link protocol was specially designed to enable high-speed communications with OMRON PLCs

The following PLCs can be connected using NT Links.

CPM1A, CPM2A, CPM2C, CQM1, CQM1H, C200HS, C200HX/HG/HE-E/-ZE, CS1G/CS1H-E(V1), CS1G/CS1H-H, CVM1/CV (V1 or later), CJ1G, CJ1G-H/ CJ1H-H, and CJ1M.

In addition to the 1:1 NT Links, where one PT serial port is connected to one PLC, NS-series PTs can also use the 1:N NT Links, where up to eight PTs are connected to one PLC.

The following PLCs can be connected using a 1:N NT Links.

CQM1H, C200HX/HG/HE-E/-ZE, CS1G/CS1H-E(V1), CS1G/CS1H-H, CJ1G, CJ1G-H/ CJ1H-H, and CJ1M.

NS-series PTs also support a high-speed 1:N NT Link that allows faster communications. The following PLCs can be connected using a high-speed 1:N NT Links.

CS1G/CS1H (V1 or later), CS1G/CS1H-H, CJ1G, CJ1G-H/CJ1H-H, and CJ1M.

In later sections, the term "NT Link" will be used when describing the NT Link communications method in general, "1:1 NT Link" will be used when describing the 1:1 NT Link connection method only, and "1:N NT Link" will be used when describing the 1:N NT Link connection method only. Furthermore, differentiation will be made between standard and high-speed 1:N NT Links when required. If only "1:N NT Link" is noted, the description will refer to both standard and high-speed 1:N NT Links.

# **NT Link Features**

NT Links have the following features.

- 1. NT Links facilitate high-speed communications with PLCs. The high-speed 1:N NT Link, which enables even faster communications, is also supported.
- 2. Data can be written to PLC memory areas in bit units. This allows other bits in the word to which a touch switch has been allocated to be used for another applications, such as lamp allocations. However, data is written in word units only in the DM and EM Areas, so other bits in the word to which touch switches are allocated cannot be used for other applications in these memory areas.
- 3. NS-series PTs can be connected without switching PLC operating modes.
- 4. Up to eight PTs can be connected to one PLC port when 1:N NT Links are used and all ports can be used simultaneously. Up to eight ports can be used simultaneously for high-speed 1:N NT Links also.
  - Normal 1:N NT Links and high-speed 1:N NT Links cannot, however, both be used on the same PLC port.
- 5. If a Communications Board is mounted in the CPU Unit option slot on a C200HX/HG/HE-E/-ZE PLC, up to three standard 1:N NT Link systems (up to 24 PTs) can be connected. Only standard 1:N NT Link connections can be made. Refer to the *C200HX/HG/HE Communications Boards Operation Manual* (W304-E1-□) for information on Communications Boards.
- 6. If a Serial Communications Board is mounted in the CPU Unit Inner Board slot on CQM1H PLCs, up to two standard 1:N NT Link systems (up to 16 PTs) can be connected. Only standard 1:N NT Link connections can be made. Refer to *CQM1H Serial Communications Board Operation Manual* (W365-E1
  ) for information on Serial Communications Boards.
- 7. If a Serial Communications Board is mounted to the CPU Unit Inner Board slot or a Serial Communications Unit is mounted to the Backplane of a CS1G/H or CS1G/H PLC, multiple standard or high-speed 1:N NT Link systems can be connected. Refer to *CS/CJ Series Serial Communications Boards and Unit Operation Manual* (W336-E1-□) for information on Serial Communications Boards and Serial Communications Units.
- 8. If the PLC supports the device monitor function, the PLC operating mode can be switched from the PT and the present values of words can be displayed or changed.

# 1-3-5 Host Link

The Host Link method uses a 1:1 connection between the host and a PT to read and display word and bit data from the host. Many PLC models can be connected using Host Link.

The following PLCs can be connected to NS-series PTs using Host Link. The PLCs are connected via their built-in serial port or a Host Link Unit supported by the PLC.

C Series

C200HS, C200HX/HG/HE(-Z), CQM1, CQM1H, CPM2A/CPM2C, CPM1/CPM1A, C500, C1000H, and C2000H

**CV** Series

CV500, CV1000, CV2000, and CVM1

CS/CJ Series

CS1G/CS1H, CS1G-H/CS1H-H, CJ1G, CJ1G-H/CJ1H-H, and CJ1M

Refer to Host Connection Manual: Host Link for details on Host Link communications settings.

# 1-3-6 PT Memory

PT memory is made up of internal memory and system memory.

# **Internal Memory**

The internal memory in the PT can be read and written by the user. Internal memory can be allocated as required for settings, such as the addresses for functional objects.

The internal memory is divided into four sections.

| Memory | Contents                                                                                                    |
|--------|----------------------------------------------------------------------------------------------------|
| \$B    | Bit Memory                                                                                                    |
|        | Bit memory is used for I/O flags and signal information.                                                         |
|        | Up to 32 Kbits (32,768 bits).                                                                                    |
| \$W    | Word Memory                                                                                                    |
|        | Word memory is used to store numeral and character string data.                                                  |
|        | Each word contains 16 bits, but consecutive words can be used as required for character strings and 32-bit data. |
|        | Up to 32 Kwords (32,768 words).                                                                                  |
| \$HB   | Internal Holding Bit Memory                                                                                      |
|        | Internal Holding Bit Memory is used for I/O flags and signal information.                                        |
|        | Up to 8 Kbits (8,192 bits) can be used. Values are held even when the power supply to the PT is turned OFF.      |
| \$HW   | Internal Holding Word Memory                                                                                     |
|        | Internal Holding Word Memory is used to store numeral and character string data.                                 |
|        | Each word contains 16 bits, and consecutive words can be used as required for character strings and 32-bit data. |
|        | Up to 8 words (8,192 words) can be used. Values are held even when the power supply to the PT is turned OFF.     |

# Reference

Internal memory cannot be read and written from the host.

# **System Memory**

System memory is used to change information between the host and the PT, such as controlling the PT and notifying the host of PT status.

The system memory is divided into two sections.

| Memory | Contents                                                            |
|--------|---------------------------------------------------------------------|
| \$SB   | System Bit Memory                                                   |
|        | The system bit memory contains 64 bits with predefined functions.   |
| \$SW   | System Word Memory                                                  |
|        | The system word memory contains 40 words with predefined functions. |

The functions for each \$SB and \$SW address are outlined on the following tables.

# Reference

System memory can be allocated as host addresses or as internal memory.
 Refer to the System Settings and Project Properties in the CX-Designer Online Help for details on setting methods.

# \$SB

| Address | Operation                                                                                            | Classification                     |
|---------|----------------------------------------------------------------------------------------------------|------------------------------------|
| 0       | Operation Signal (Pulse)                                                                             | NS status notification             |
|         | Repeatedly turns ON and OFF during PT operation.                                                     |                                    |
| 1       | Operation Signal (Always ON)                                                                         |                                    |
|         | Always ON during operation.                                                                          |                                    |
| 2       | Screen Switch Strobe ON: Switches screen, OFF: System turns OFF automatically after screen switched. |                                    |
| 3       | System Menu Change Prohibit (ON: Prohibited, OFF: Enabled)                                           | NS status control                  |
| 4       | Battery Low                                                                                          | NS status notification             |
| 5       | Numeral and Character Input Detection                                                                | NS status notification             |
|         | ON: Inputting, OFF: Not inputting                                                                    |                                    |
| 6       | Backlight Brightness Adjustment (High)                                                               | NS status control                  |
|         | (Adjusted when ON.)                                                                                  |                                    |
| 7       | Backlight Brightness Adjustment (Middle)                                                             |                                    |
|         | (Adjusted when ON.)                                                                                  |                                    |
| 8       | Backlight Brightness Adjustment (Low)                                                                |                                    |
|         | (Adjusted when ON.)                                                                                  |                                    |
| 9       | Backlight Control (Screen Saver Start/Cancel)                                                        | NS status control                  |
| 10      | Backlight Flash Control ON: Flash, OFF: Lit                                                          | NS status control                  |
| 11      | Backlight Status                                                                                     | NS status notification             |
| 11      | ON: Not lit, OFF: Lit                                                                                | NO Status Hotilication             |
| 12      | Continuous Buzzer                                                                                    | NS status control                  |
|         | (ON: Buzzer ON, OFF: Buzzer OFF)                                                                     |                                    |
| 13      | Short Intermittent Buzzer                                                                            |                                    |
|         | (ON: Buzzer ON, OFF: Buzzer OFF)                                                                     |                                    |
| 14      | Long Intermittent Buzzer (ON: Buzzer ON, OFF: Buzzer OFF)                                            |                                    |
| 15      | Notification/Control of Video                                                                        | NS status notification and control |
| 16      | Port A NT Link Priority Registration (for 1:N)                                                       | NS status control                  |
| 17      | Port B NT Link Priority Registration (for 1:N)                                                       |                                    |
| 18      | Ten Key Pad Display with Temporary Input                                                             | NS status control                  |

| Address | Operation                                                                                                    | Classification                     |
|---------|----------------------------------------------------------------------------------------------------|------------------------------------|
| 19      | Input Disable (ON: Disabled, OFF: Enabled) To clear input disable, touch the screen and enter the password for the password level set under \$SW13 in the dialog box that will be displayed prompting password input.                                                                                                    | NS status control                  |
| 20      | Contrast Adjustment (+10 levels) (NS5 only)                                                                                                    | NS status control                  |
| 21      | Contrast Adjustment (+1 level) (NS5 only)                                                                                                    |                                    |
| 22      | Contrast Adjustment (-1 level) (NS5 only)                                                                                                    |                                    |
| 23      | Contrast Adjustment (–10 levels) (NS5 only)                                                                                                    | 1                                  |
| 24      | Video Capture                                                                                                    | NS status notification and control |
| 25      | Start Printing/Capture Screen                                                                                                    | NS status control                  |
| 26      | Stop Printing                                                                                                    |                                    |
| 27      | Test Pattern Printing                                                                                                    |                                    |
| 28      | Printer head-cleaning                                                                                                    |                                    |
| 29      | Update Printer Status                                                                                                    |                                    |
| 30      | Printer Busy Status/Capture Busy Status                                                                                                    | NS status notification             |
| 31      | Notification of Printer Error/Capture Screen Error                                                                                                    | NS status notification             |
| 32      | Alarm/Event History Initialization (Executed when ON.)                                                                                                    | NS status notification and control |
| 33      | Alarm/Event History Save (Executed when ON.)                                                                                                    | NS status notification and control |
| 34      | Internal Holding Memory (\$HB/\$HW) Initialization (Executed when ON.)                                                                                                    | NS status notification and control |
| 35      | Data Log Initialization (Executed when ON.)                                                                                                    | NS status notification and control |
| 36      | Data Log Save (Executed when ON.)                                                                                                    |                                    |
| 37      | Operation Log Initialization (Executed when ON.)                                                                                                    | -                                  |
| 38      | Operation Log Save<br>(Executed when ON.)                                                                                                    |                                    |
| 39      | Functional Object Operation Log Execution (ON: Execute, OFF: Not execute)                                                                                                    | NS status control                  |
| 40      | Screen Switch Operation Log Execution (ON: Execute, OFF: Not execute)                                                                                                    |                                    |
| 41      | Macro Execution Operation Log Execution (ON: Execute, OFF: Not execute)                                                                                                    |                                    |
| 42      | Error Log Initialization (Executed when ON.)                                                                                                    | NS status notification and control |
| 43      | Error Log Save (Executed when ON.)                                                                                                    |                                    |
| 44      | Reserved (Do not access.)                                                                                                    | _                                  |
| 45      | Macro Error Dialog Box Display Control  (ON: Without displaying an error dialog box, the relevant macro processing will be canceled and the previous status returned. Execution of macro processing set elsewhere will be stopped.  OFF: Displays an error dialog box, cancels the relevant macro processing, and returns the previous status. Execution of macro | NS status control                  |
| 46      | processing set elsewhere will be stopped.)  Macro Error Notification  (Turns ON when a macro error is generated. Stays ON when an error                                                                                                    | NS status notification             |
|         | is detected until this bit is turned OFF using a user macro or a functional object.)                                                                                                    |                                    |
| 47      | History Processing Error Flag                                                                                                    | NS status notification             |

| Address | Operation                                                                                                    | Classification                     |
|---------|----------------------------------------------------------------------------------------------------|------------------------------------|
|         | (Turns ON when an error is generated while a CSV file is being created or a Video Capture is being performed.) |                                    |
| 48      | Memory Card Free Space Check Flag                                                                              | NS status notification             |
| 49      | Stop Memory Card                                                                                               | NS status notification and control |
| 50      | Memory Card Removing Status                                                                                    | NS status notification             |
| 51      | Periodical Data Log Save in Process Flag                                                                       | NS status notification             |
| 52      | Data Block Operation Complete Flag                                                                             | NS status notification             |
| 53      | Prohibit Screen Save Startup (ON: Disabled)                                                                    | NS status notification and control |
| 54      | Password Level 1 Operable Status                                                                               | NS status notification             |
| 55      | Password Level 2 Operable Status                                                                               | NS status notification             |
| 56      | Password Level 3 Operable Status                                                                               | NS status notification             |
| 57      | Password Level 4 Operable Status                                                                               | NS status notification             |
| 58      | Password Level 5 Operable Status                                                                               | NS status notification             |
| 59      | Reserved (Do not access.)                                                                                      | _                                  |
| 60      | Reserved (Do not access.)                                                                                      | _                                  |
| 61      | Reserved (Do not access.)                                                                                      | _                                  |
| 62      | Reserved (Do not access.)                                                                                      | _                                  |
| 63      | Reserved (Do not access.)                                                                                      | _                                  |

# \$SW

| Address | Operation                                                                                                    | Classification         |
|---------|----------------------------------------------------------------------------------------------------|------------------------|
| 0       | Display screen number                                                                                                    | NS status notification |
|         | (The screen is switched when this number is written)                                                                                                    | and control            |
| 1       | Display pop-up screen 1 number (If the specified screen is a base screen, the request is ignored and the page number of the current pop-up screen is written.) The current pop-up screen is closed for 0. |                        |
| 2       | Pop-up screen 1 display position (upper left X coordinate)                                                                                                    |                        |
| 3       | Pop-up screen 1 display position (upper left Y coordinate)                                                                                                    |                        |
| 4       | Display pop-up screen 2 number                                                                                                    |                        |
| 5       | Pop-up screen 2 display position (upper left X coordinate)                                                                                                    |                        |
| 6       | Pop-up screen 2 display position (upper left Y coordinate)                                                                                                    |                        |
| 7       | Display pop-up screen 3 number                                                                                                    |                        |
| 8       | Pop-up screen 3 display position (upper left X coordinate)                                                                                                    |                        |
| 9       | Pop-up screen 3 display position (upper left Y coordinate)                                                                                                    |                        |
| 10      | Display label number (The label is switched when this number is written.)                                                                                                    |                        |
| 11      | Destination (0: Printer, 1: Memory Card)                                                                                                    | NS status control      |
| 12      | Reserved (Do not access.)                                                                                                    | _                      |
| 13      | Password number for input disable clear                                                                                                    | NS status control      |
| 14      | Current time (min, s)                                                                                                    | NS status notification |
| 15      | Current date and time (day, hour)                                                                                                    |                        |
| 16      | Current date and time (year, month)                                                                                                    |                        |
| 17      | Current day (day of the week)                                                                                                    |                        |
| 18      | No. of generated alarms and events                                                                                                    |                        |
| 19      | ID number for generated alarms and events                                                                                                    |                        |
| 20      | ID number for cleared alarms and events                                                                                                    | 1                      |
| 21      | Alarm/event ID when alarm/event object macro executed                                                                                                    | 1                      |
|         | (Stores the displayed or selected alarm or event ID number when a                                                                                                    |                        |

| Macro execution error number (The error is ignored when the number is 0. The value will be held when an error is detected until 0 is written using a user macro or functional object.)  Macro error screen number (FFFFh for project macros.)  Macro error object ID number (FFFFh for project screen macros.)  Error macro execution timing 0: When loading a project 4: Alarm/Event OF 10: When loading a screen 11: When unloading a screen 11: When unloading a screen 11: When unloading a screen 11: Touch OF 22: Before inputting numeral and string 23: Before writing numeral and string 25: Before changing numeral and string 26: When selecting a list 30: When pressing alarm/event display area 31: When selecting alarm/event display area 31: When selecting index I0  Offset value for index I1  Offset value for index I1  Offset value for index I3  Offset value for index I4  Offset value for index I5  Offset value for index I6  Offset value for index I6  Offset value for index I6  Offset value for index I6  Offset value for index I6  Offset value for index I7  Offset value for index I8  Offset value for index I8  Offset value for index I8  Offset value for index I8                                                                                                | Address | Operation                                                                | Classification         |
|----------------------------------------------------------------------------------------------------|---------|--------------------------------------------------------------------------|------------------------|
| Macro execution error number (The error is ignored when the number is 0. The value will be held when an error is detected until 0 is written using a user macro or functional object.)  Macro error screen number (FFFFh for project macros.)  Macro error object ID number (FFFFh for project macros.)  Error macro execution timing 0: When loading a project 4: Alarm/Event OFF 10: When loading a screen 11: When unloading a screen 11: When unloading a screen 20: Touch ON 21: Touch OFF 22: Before inputting numeral and string 23: Before writing numeral and string 25: Before changing numeral and string 25: When selecting a list 30: When pressing alarm/event display area 31: When selecting alarm/event display area 31: When selecting index I0 Offset value for index I0 Offset value for index I1 Offset value for index I1 Offset value for index I3 Offset value for index I4 Offset value for index I5 Offset value for index I6 Offset value for index I6 Offset value for index I6 Offset value for index I6 Offset value for index I6 Offset value for index I7 Offset value for index I8 Offset value for index I8 Offset value for index I8 Offset value for index I8 Offset value for index I8 Offset value for index I8 Offset value for index I8 Offset value for index I8 |         | macro is executed using an alarm/event object.)                          |                        |
| (The error is ignored when the number is 0. The value will be held when an error is detected until 0 is written using a user macro or functional object.)  Macro error screen number (FFFFh for project macros.)  Macro error object ID number (FFFFh for project/screen macros.)  Error macro execution timing 0: When loading a project 4: Alarm/Event ON 5: Alarm/Event ON 5: Alarm/Event OFF 10: When loading a screen 11: When unloading a screen 20: Touch ON 21: Touch OFF 22: Before inputting numeral and string 23: Before writing numeral and string 25: Before changing numeral and string 26: When selecting a list 30: When pressing alarm/event display area 31: When selecting alarm/event summary and history  Offset value for index I0 0 NS status control  Offset value for index I1 Offset value for index I2 Offset value for index I3 Offset value for index I4 Offset value for index I5 Offset value for index I6 Offset value for index I6 Offset value for index I6 Offset value for index I6 Offset value for index I6 Offset value for index I8 Offset value for index I8 Offset value for index I8 Offset value for index I8 Offset value for index I8 Offset value for index I8                                                                                            | 22      | Reserved (Do not access.)                                                | _                      |
| when an error is detected until 0 is written using a user macro or functional object.)  24 Macro error screen number (FFFFh for project macros.)  25 Macro error object ID number (FFFFh for project/screen macros.)  26 Error macro execution timing 0: When loading a project 4: Alarm/Event ON 5: Alarm/Event OFF 10: When loading a screen 11: When unloading a screen 20: Touch ON 21: Touch OFF 22: Before inputting numeral and string 23: Before writing numeral and string 25: Before changing numeral and string 26: When selecting a list 30: When pressing alarm/event display area 31: When selecting a larm/event summary and history  27 Offset value for index I0 28 Offset value for index I1 29 Offset value for index I2 30 Offset value for index I3 31 Offset value for index I4 32 Offset value for index I5 33 Offset value for index I6 34 Offset value for index I7 35 Offset value for index I8 36 Offset value for index I9                                                                                                    | 23      | Macro execution error number                                             | NS status notification |
| (FFFFh for project macros.)  25 Macro error object ID number (FFFFh for project/screen macros.)  26 Error macro execution timing 0: When loading a project 4: Alarm/Event ON 5: Alarm/Event OFF 10: When loading a screen 11: When unloading a screen 20: Touch ON 21: Touch OFF 22: Before inputting numeral and string 23: Before writing numeral and string 25: Before changing numeral and string 26: When selecting a list 30: When pressing alarm/event display area 31: When selecting alarm/event summary and history  27 Offset value for index I0 Offset value for index I1 Offset value for index I3 Offset value for index I3 Offset value for index I4 Offset value for index I5 Offset value for index I5 Offset value for index I6 Offset value for index I7 Offset value for index I7 Offset value for index I7 Offset value for index I8 Offset value for index I8 Offset value for index I8 Offset value for index I8 Offset value for index I8                                                                                                    |         | when an error is detected until 0 is written using a user macro or func- |                        |
| Macro error object ID number (FFFFh for project/screen macros.)  Error macro execution timing  O: When loading a project  4: Alarm/Event ON  5: Alarm/Event OFF  10: When loading a screen  11: When unloading a screen  20: Touch ON  21: Touch OFF  22: Before inputting numeral and string  23: Before writing numeral and string  23: Before changing numeral and string  25: Before changing numeral and string  26: When selecting a list  30: When pressing alarm/event display area  31: When selecting alarm/event summary and history  Proffset value for index I0  Offset value for index I1  Offset value for index I3  Offset value for index I3  Offset value for index I3  Offset value for index I5  Offset value for index I6  Offset value for index I6  Offset value for index I7  Offset value for index I7  Offset value for index I8  Offset value for index I8  Offset value for index I8  Offset value for index I8  Offset value for index I8                                                                                                    | 24      | Macro error screen number                                                |                        |
| (FFFFh for project/screen macros.)  Error macro execution timing 0: When loading a project 4: Alarm/Event ON 5: Alarm/Event OFF 10: When loading a screen 11: When unloading a screen 20: Touch ON 21: Touch OFF 22: Before inputting numeral and string 23: Before writing numeral and string 25: Before changing numeral and string 25: Before changing numeral and string 26: When selecting a list 30: When pressing alarm/event display area 31: When selecting alarm/event summary and history  27 Offset value for index I0 28 Offset value for index I1 29 Offset value for index I3 30 Offset value for index I3 31 Offset value for index I4 32 Offset value for index I5 33 Offset value for index I6 34 Offset value for index I8 35 Offset value for index I8 36 Offset value for index I9                                                                                                    |         | (FFFFh for project macros.)                                              |                        |
| Error macro execution timing  0: When loading a project  4: Alarm/Event ON  5: Alarm/Event OFF  10: When loading a screen  11: When unloading a screen  20: Touch ON  21: Touch OFF  22: Before inputting numeral and string  23: Before writing numeral and string  25: Before changing numeral and string  26: When selecting a list  30: When pressing alarm/event display area  31: When selecting alarm/event summary and history  27 Offset value for index I0  28 Offset value for index I1  29 Offset value for index I2  30 Offset value for index I3  31 Offset value for index I4  32 Offset value for index I5  33 Offset value for index I6  34 Offset value for index I8  36 Offset value for index I8                                                                                                    | 25      | Macro error object ID number                                             |                        |
| 0: When loading a project 4: Alarm/Event ON 5: Alarm/Event OFF 10: When loading a screen 11: When unloading a screen 20: Touch ON 21: Touch OFF 22: Before inputting numeral and string 23: Before writing numeral and string 25: Before changing numeral and string 26: When selecting a list 30: When pressing alarm/event display area 31: When selecting alarm/event summary and history  27 Offset value for index I0 28 Offset value for index I1 29 Offset value for index I2 30 Offset value for index I3 31 Offset value for index I4 32 Offset value for index I5 33 Offset value for index I6 34 Offset value for index I8 36 Offset value for index I8                                                                                                    |         | (FFFFh for project/screen macros.)                                       |                        |
| 4: Alarm/Event ON 5: Alarm/Event OFF 10: When loading a screen 11: When unloading a screen 20: Touch ON 21: Touch OFF 22: Before inputting numeral and string 23: Before writing numeral and string 25: Before changing numeral and string 26: When selecting a list 30: When pressing alarm/event display area 31: When selecting alarm/event summary and history  7 Offset value for index I0 8 Offset value for index I1 9 Offset value for index I2 30 Offset value for index I3 31 Offset value for index I4 32 Offset value for index I6 34 Offset value for index I7 35 Offset value for index I8 36 Offset value for index I9                                                                                                    | 26      | Error macro execution timing                                             |                        |
| 5: Alarm/Event OFF 10: When loading a screen 11: When unloading a screen 20: Touch ON 21: Touch OFF 22: Before inputting numeral and string 23: Before writing numeral and string 25: Before changing numeral and string 26: When selecting a list 30: When pressing alarm/event display area 31: When selecting alarm/event summary and history  27 Offset value for index I0 28 Offset value for index I1 29 Offset value for index I2 30 Offset value for index I3 31 Offset value for index I4 32 Offset value for index I5 33 Offset value for index I6 34 Offset value for index I7 35 Offset value for index I8 36 Offset value for index I9                                                                                                    |         | 0: When loading a project                                                |                        |
| 10: When loading a screen 11: When unloading a screen 20: Touch ON 21: Touch OFF 22: Before inputting numeral and string 23: Before writing numeral and string 25: Before changing numeral and string 26: When selecting a list 30: When pressing alarm/event display area 31: When selecting alarm/event summary and history  27 Offset value for index I0 28 Offset value for index I1 29 Offset value for index I2 30 Offset value for index I3 31 Offset value for index I4 32 Offset value for index I5 33 Offset value for index I6 34 Offset value for index I7 35 Offset value for index I8 36 Offset value for index I9                                                                                                    |         | 4: Alarm/Event ON                                                        |                        |
| 11: When unloading a screen 20: Touch ON 21: Touch OFF 22: Before inputting numeral and string 23: Before writing numeral and string 25: Before changing numeral and string 26: When selecting a list 30: When pressing alarm/event display area 31: When selecting alarm/event summary and history  27 Offset value for index I0 28 Offset value for index I1 29 Offset value for index I2 30 Offset value for index I3 31 Offset value for index I4 32 Offset value for index I5 33 Offset value for index I6 34 Offset value for index I8 35 Offset value for index I8 36 Offset value for index I9                                                                                                    |         | 5: Alarm/Event OFF                                                       |                        |
| 20: Touch ON 21: Touch OFF 22: Before inputting numeral and string 23: Before writing numeral and string 25: Before changing numeral and string 26: When selecting a list 30: When pressing alarm/event display area 31: When selecting alarm/event summary and history  27 Offset value for index I0 28 Offset value for index I1 29 Offset value for index I2 30 Offset value for index I3 31 Offset value for index I4 32 Offset value for index I5 33 Offset value for index I6 34 Offset value for index I7 35 Offset value for index I8 36 Offset value for index I9                                                                                                    |         | 10: When loading a screen                                                |                        |
| 21: Touch OFF 22: Before inputting numeral and string 23: Before writing numeral and string 25: Before changing numeral and string 26: When selecting a list 30: When pressing alarm/event display area 31: When selecting alarm/event summary and history  27 Offset value for index I0 28 Offset value for index I1 29 Offset value for index I2 30 Offset value for index I3 31 Offset value for index I4 32 Offset value for index I5 33 Offset value for index I6 34 Offset value for index I8 35 Offset value for index I8 36 Offset value for index I9                                                                                                    |         | 11: When unloading a screen                                              |                        |
| 22: Before inputting numeral and string 23: Before writing numeral and string 25: Before changing numeral and string 26: When selecting a list 30: When pressing alarm/event display area 31: When selecting alarm/event summary and history  27 Offset value for index I0 28 Offset value for index I1 29 Offset value for index I2 30 Offset value for index I3 31 Offset value for index I4 32 Offset value for index I5 33 Offset value for index I6 34 Offset value for index I7 35 Offset value for index I8 36 Offset value for index I9                                                                                                    |         | 20: Touch ON                                                             |                        |
| 23: Before writing numeral and string 25: Before changing numeral and string 26: When selecting a list 30: When pressing alarm/event display area 31: When selecting alarm/event summary and history  27 Offset value for index I0 28 Offset value for index I1 29 Offset value for index I2 30 Offset value for index I3 31 Offset value for index I4 32 Offset value for index I5 33 Offset value for index I6 34 Offset value for index I8 35 Offset value for index I8 36 Offset value for index I9                                                                                                    |         | 21: Touch OFF                                                            |                        |
| 25: Before changing numeral and string 26: When selecting a list 30: When pressing alarm/event display area 31: When selecting alarm/event summary and history  27 Offset value for index I0 28 Offset value for index I1 29 Offset value for index I2 30 Offset value for index I3 31 Offset value for index I4 32 Offset value for index I5 33 Offset value for index I6 34 Offset value for index I7 35 Offset value for index I9 36 Offset value for index I9                                                                                                    |         | 22: Before inputting numeral and string                                  |                        |
| 26: When selecting a list 30: When pressing alarm/event display area 31: When selecting alarm/event summary and history  27 Offset value for index I0  28 Offset value for index I1  29 Offset value for index I2  30 Offset value for index I3  31 Offset value for index I4  32 Offset value for index I5  33 Offset value for index I6  34 Offset value for index I7  35 Offset value for index I8  36 Offset value for index I9                                                                                                    |         | 23: Before writing numeral and string                                    |                        |
| 30: When pressing alarm/event display area 31: When selecting alarm/event summary and history  27 Offset value for index I0 28 Offset value for index I1 29 Offset value for index I2 30 Offset value for index I3 31 Offset value for index I4 32 Offset value for index I5 33 Offset value for index I6 34 Offset value for index I7 35 Offset value for index I8 36 Offset value for index I9                                                                                                    |         | 25: Before changing numeral and string                                   |                        |
| 31: When selecting alarm/event summary and history  Offset value for index I0  Offset value for index I1  Offset value for index I2  Offset value for index I3  Offset value for index I4  Offset value for index I5  Offset value for index I6  Offset value for index I7  Offset value for index I8  Offset value for index I8  Offset value for index I8  Offset value for index I8  Offset value for index I9                                                                                                    |         |                                                                          |                        |
| 27 Offset value for index I0 28 Offset value for index I1 29 Offset value for index I2 30 Offset value for index I3 31 Offset value for index I4 32 Offset value for index I5 33 Offset value for index I6 34 Offset value for index I7 35 Offset value for index I8 36 Offset value for index I9                                                                                                    |         |                                                                          |                        |
| Offset value for index I1 Offset value for index I2 Offset value for index I3 Offset value for index I4 Offset value for index I5 Offset value for index I6 Offset value for index I7 Offset value for index I8 Offset value for index I8 Offset value for index I8 Offset value for index I9                                                                                                    |         | 31: When selecting alarm/event summary and history                       |                        |
| 29 Offset value for index I2 30 Offset value for index I3 31 Offset value for index I4 32 Offset value for index I5 33 Offset value for index I6 34 Offset value for index I7 35 Offset value for index I8 36 Offset value for index I9                                                                                                    | 27      | Offset value for index I0                                                | NS status control      |
| 30 Offset value for index I3 31 Offset value for index I4 32 Offset value for index I5 33 Offset value for index I6 34 Offset value for index I7 35 Offset value for index I8 36 Offset value for index I9                                                                                                    | 28      | Offset value for index I1                                                |                        |
| 31 Offset value for index I4 32 Offset value for index I5 33 Offset value for index I6 34 Offset value for index I7 35 Offset value for index I8 36 Offset value for index I9                                                                                                    | 29      | Offset value for index I2                                                |                        |
| 32 Offset value for index I5 33 Offset value for index I6 34 Offset value for index I7 35 Offset value for index I8 36 Offset value for index I9                                                                                                    | 30      | Offset value for index I3                                                |                        |
| 33 Offset value for index I6 34 Offset value for index I7 35 Offset value for index I8 36 Offset value for index I9                                                                                                    | 31      | Offset value for index I4                                                |                        |
| 34 Offset value for index I7 35 Offset value for index I8 36 Offset value for index I9                                                                                                    | 32      | Offset value for index I5                                                |                        |
| 35 Offset value for index I8 36 Offset value for index I9                                                                                                    | 33      | Offset value for index I6                                                |                        |
| 36 Offset value for index I9                                                                                                    | 34      | Offset value for index I7                                                |                        |
|                                                                                                    | 35      | Offset value for index I8                                                |                        |
| 37 Data log group number                                                                                                    | 36      | Offset value for index I9                                                |                        |
|                                                                                                    | 37      | Data log group number                                                    |                        |
| 38 Data block error number NS status notification                                                                                                    | 38      |                                                                          | NS status notification |
| 39 Authentication level                                                                                                    | 39      | Authentication level                                                     |                        |

# Reference

- Refer to 2-4 System Memory for information on the numeral formats written to system memory.
- ♦ Refer to *System Word Memory* under *2-4 System Memory* for information on the date formats written to \$SW14 to \$SW17.

# 1-4 System Configuration

This section shows the system configuration used for NS-series PTs. Refer to *Appendix 2 List of Models* for details on formats.

# 1-4-1 Peripheral Devices

The following peripheral devices can be connected to NS-series PTs.

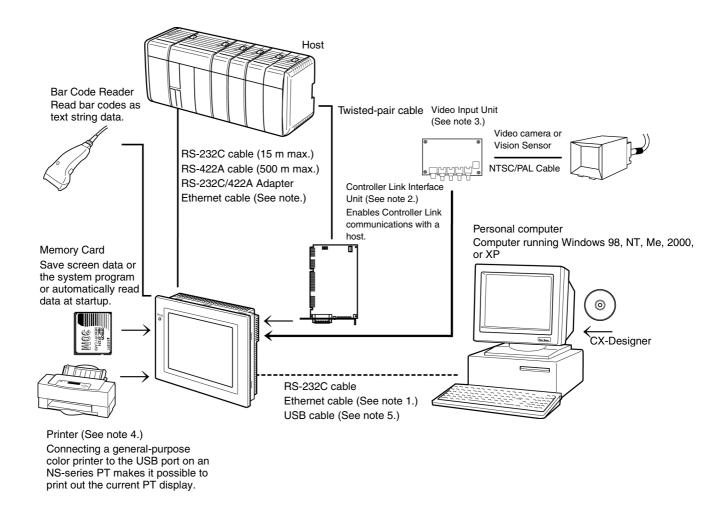

- Note 1: Only the following models support Ethernet: NS12-TS01(B), NS10-TV01(B), NS8-TV□1(B), NS5-SQ01(B), NS5-TQ01(B), and NS5-MQ01(B)
- Note 2: Only the following models support the Controller Link Interface Unit: NS12-TS0□, and NS10-TV0□. (The NS5 and NS8 do not support the Controller Link Interface Unit.)
- Note 3: Only the following models support the Video Input Unit: NS12-TS0 $\square$ , NS10-TV0 $\square$ , and NS8-TV $\square$ . (The NS5 does not support the Video Input Unit.)
- Note 4: The NS5 does not have a USB port, so general-purpose color printers cannot be connected directly.
- Note 5: Refer to the Setup Manual (Cat. No. V083) to connect the PT and computer with a USB cable.

PTs (Refer to the appendices in the NS Series Setup Manual.)

Recommended Bar Code Readers (Refer to 3-4 Connecting to Bar Code Readers in the NS Series Setup Manual.)

OMRON V520-RH21-6 Bar Code Reader

RS-232C/RS-422A Converter (Refer to the appendices in the NS Series Setup Manual.)

**OMRON NS-AL002 Converter** 

Recommended Memory Cards (Refer to 3-6 Using Memory Cards in the NS Series Setup Manual.)

OMRON HMC-EF172 Memory Card (15-MB flash memory)

OMRON HMC-EF372 Memory Card (30-MB flash memory)

OMRON HMC-EF672 Memory Card (64-MB flash memory)

CX-Designer (Refer to 3-3 Connecting the CX-Designer in the NS Series Setup Manual.)

**OMRON CX-Designer** 

NS-CXDC1-V□ CX-Designer (CD-ROM)

Video Input Unit (Refer to section 3-7 in the NS Series Setup Manual.)

**OMRON NS-CA001** 

Controller Link Interface Unit (Refer to section 5-2 in the NS Series Setup Manual.)

OMRON NS-CLK21

USB-compatible Printer (Refer to the *3-5 Connecting to Printers* in the *NS Series Setup Manual.*)

### Reference

The following optional products are also available.

Anti-reflection Sheets

NS12-KBA04 (Anti-reflection Sheets for NS12/NS10)

NS7-KBA04 (Anti-reflection Sheets for NS8)

NT30-KBA04 (Anti-reflection Sheets for NS5)

Anti-reflection Protective Covers

NS12-KBA05 (Protective Covers for NS12/NS10)

NS7-KBA05 (Protective Covers for NS8) NT31C-KBA05 (Protective Covers for NS5)

Transparent Protective Covers

NS12-KBA05N (Protective Covers for NS12/NS10)

NT7-KBA05N (Protective Covers for NS8)

NT31C-KBA05N (Protective Covers for NS5)

Chemical-resistive Covers

NT30-KBA01 (Chemical-resistive Covers for NS5)

Replacement Battery

CJ1W-BAT01 (Replacement Battery for NS12/NS10/NS8/NS5)

## 1-4-2 Connecting to the Host

The NS-series PTs provide the following two serial communications ports.

### Serial port A:

9-pin D-sub connector

RS-232C host (CX-Designer or bar code reader can be connected. See note.)

## Serial port B:

9-pin D-sub connector

RS-232C host (CX-Designer or bar code reader can be connected. See note.)

Note: Only one of these can be connected to each port.

Ethernet communications with the host and CX-Designer are possible for the NS12-TS01(B)-V1/-V2, NS10-TV01(B)-V1/-V2, NS5-SQ01(B)-V1, NS5-SQ01(B)-V2, NS5-TQ01(B)-V2, and NS5-MQ01(B)-V2.

### **Ethernet interface:**

8-pin modular connector

10/100Base-T

With the NS12 and NS10, a Controller Link Interface Unit (NS-CLK21) can be installed to enable communications with a Controller Link Network.

### **Controller Link interface:**

**Special Connector** 

Specified shielded twisted-pair cable

# 1-5 Procedure before Operation

Perform the following procedure to start the PT.

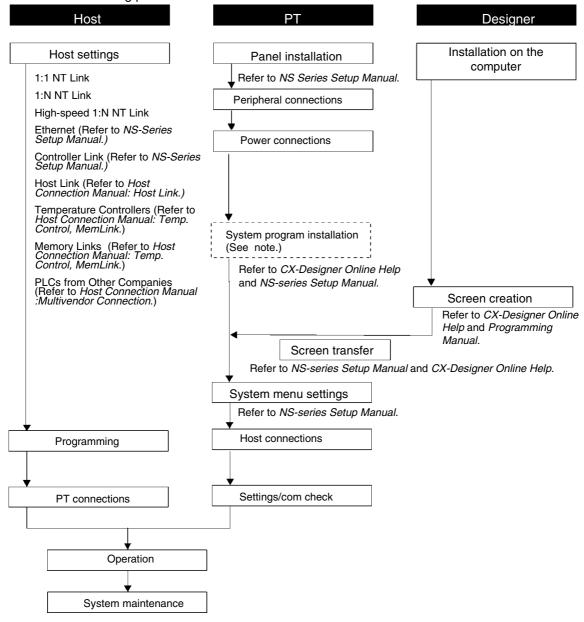

Note: The system program is installed only in special circumstances, such as when the system program is replaced or repaired. (The system program is included with the NS-CXDC1-V□ CX-Designer.)

Refer to the following device and software manuals.

| Device/Software             | Manual name                                                                          | Manual No.                |  |  |
|-----------------------------|--------------------------------------------------------------------------------------|---------------------------|--|--|
| NS Series                   | Setup Manual (NS7/NS10/NS12)                                                         | V072-E1-□                 |  |  |
|                             | Macro Reference Manual                                                               | Included with CX-Designer |  |  |
| NS Series<br>(-V1/V2)       | Setup Manual<br>(NS12-V1/ V2, NS10-V1/V2, NS8-V1/V2, NS5-V1/V2)                      | V083-E1-□                 |  |  |
|                             | Host Connection Manual                                                               | V085-E1-□                 |  |  |
| NS-series<br>Ladder Monitor | NS-series Ladder Monitor Operation Manual  V083-E1-□  V082-E1-□                      |                           |  |  |
| PLC                         | SYSMAC C200HS Installation Guide                                                     | W236                      |  |  |
|                             | SYSMAC C200HS Operation Manual                                                       | W235                      |  |  |
|                             | SYSMAC C200HX/HG/HE-E/-ZE Installation Guide                                         | W302                      |  |  |
|                             | SYSMAC C200HX/HG/HE Operation Manual                                                 | W303                      |  |  |
|                             | SYSMAC C200HX/HG/HE (-ZE) Operation Manual                                           | W322                      |  |  |
|                             | SYSMAC CQM1 Operation Manual                                                         | W226                      |  |  |
|                             | SYSMAC CQM1H Operation Manual                                                        | W363                      |  |  |
|                             | SYSMAC CV Series CV500/CV1000/CV2000/CVM1 Operation Manual: Ladder Diagrams          | W202                      |  |  |
|                             | SYSMAC CPM1A Operation Manual                                                        | W317                      |  |  |
|                             | SYSMAC CPM2A Operation Manual                                                        | W352                      |  |  |
|                             | SYSMAC CPM1/CPM1A/CPM2A/CPM2C/SRM1(-V2) Programming Manual                           | W353                      |  |  |
|                             | SYSMAC CPM2C Operation Manual                                                        | W356                      |  |  |
|                             | SYSMAC CS Series Operation Manual                                                    | W339                      |  |  |
|                             | SYSMAC CS/CJ Series Serial Communications Boards/Units Operation Manual              | W336                      |  |  |
|                             | SYSMAC CJ Series Operation Manual                                                    | W393                      |  |  |
|                             | SYSMAC CS/CJ Series Programming Manual                                               | W394                      |  |  |
|                             | SYSMAC CS/CJ Series Instruction Reference Manual                                     | W340                      |  |  |
|                             | SYSMAC CS/CJ Series Programming Console Operation Manual                             | W341                      |  |  |
|                             | SYSMAC CS/CJ Series Communications Commands<br>Reference Manual                      | W342                      |  |  |
| Programming                 | SYSMAC Support Software Operation Manual: C-series PLCs                              | W248                      |  |  |
| Devices/Software            | SYSMAC Support Software Operation Manual: CVM1 PLCs                                  | W249                      |  |  |
|                             | SYSMAC CPT User Manual and Quick Start Guide                                         | W332                      |  |  |
|                             |                                                                                      | W333                      |  |  |
|                             | CX-Programmer User Manual                                                            | W437                      |  |  |
| Ethernet Unit               | SYSMAC CS/CJ Series Ethernet Unit Operation Manual                                   | W343                      |  |  |
|                             | SYSMAC CVM1/CV Series Ethernet System Manual                                         | W242                      |  |  |
|                             | FINS Commands Reference Manual                                                       | W227                      |  |  |
|                             | SYSMAC CS and CJ Series Ethernet Units Operation Manual Construction of Networks     | W420                      |  |  |
|                             | SYSMAC CS and CJ Series Ethernet Units Operation Manual Construction of Applications | W421                      |  |  |
| Controller Link             | Controller Link Support Board Operation Manual                                       | W307                      |  |  |
| Support Board               | Controller Link Support Board for PCI Bus Operation Manual                           | W383                      |  |  |
| Controller Link Unit        | Controller Link Unit Operation Manual                                                | W309                      |  |  |
|                             | Optical Ring Controller Link Units Operation Manual                                  | W370                      |  |  |

# **Section 2** NS Series Functions

This section provides a detailed explanation of NS Series functions and CX-Designer setting methods.

| 2-1  | Project Data                       | 2-1   |
|------|------------------------------------|-------|
| 2-2  | NS Series Screen Types             | 2-8   |
| 2-3  | Internal Memory                    | 2-16  |
| 2-4  | System Memory                      | 2-17  |
| 2-5  | Communications Address Settings    | 2-39  |
| 2-6  | Fixed Objects                      | 2-44  |
| 2-7  | Registering/Using Library          |       |
| 2-8  | Common Functional Object Functions | 2-50  |
| 2-9  | Buttons                            | 2-94  |
| 2-10 | Lamps                              | 2-128 |
| 2-11 | Display and Input Objects          | 2-136 |
| 2-12 | Display                            | 2-168 |
| 2-13 | Alarms and Events                  | 2-193 |
| 2-14 | Data Logs                          | 2-214 |
| 2-15 | Broken-line Graphs                 | 2-250 |
| 2-16 | Data Blocks                        | 2-263 |
| 2-17 | System Clock                       | 2-291 |
| 2-18 | Special Functions                  | 2-297 |
| 2-19 | System Settings and System Menu    | 2-354 |

# 2-1 Project Data

## 2-1-1 Project Configuration

Data is created in units called "projects."

This section describes in detail the data that makes up projects.

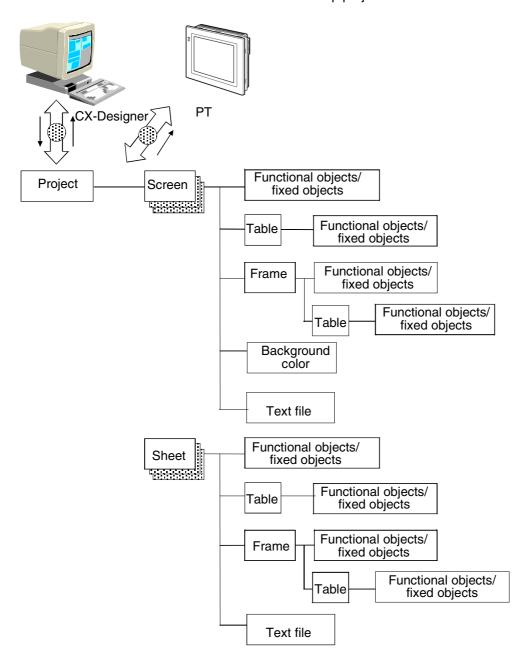

## **Data Elements**

| Name                                     | Contents                                                                                                    |
|------------------------------------------|----------------------------------------------------------------------------------------------------|
| Project                                  | All data, such as screen data and settings files, are created in units called projects.                                                                                                    |
| Screen                                   | A screen number is allocated to each screen and up to 4,000 screens can be created in each project.                                                                                                    |
| Sheets                                   | Sheets are screens that can be displayed in layers on normal screens. Sheets are useful when the same images are to be displayed on more than one screen. Up to 32 sheets can be created in each project.                                                                                                    |
| Functional<br>Objects                    | Functional objects include buttons, lamps, numeral display and input objects, and string display and input objects. Various screens can be created by setting the properties for each functional object in the dialog boxes. Up to 1,024 functional objects can be used in one screen.                                                                                                    |
| Fixed<br>Objects                         | Fixed objects are unlike functional objects in that they do not have monitor or input functions. Although fixed objects can be set to flicker, they are otherwise displayed in a constant state. There are seven types of fixed objects: Lines, circles/ovals, arcs, sectors, polylines, polygons, and rectangles.                                                                                                    |
| Tables                                   | The table function combines multiple functional objects into a single table format. Up to 256 functional objects can be combined into one table.                                                                                                    |
| Frames                                   | A frame object enables creating areas on a screen so that only part of the screen can be switched to another page. Frames consist of more than one page, and the displayed contents of the functional objects created on each page can be switched using the page switching function of the frame. Up to 256 frame pages can be created for each frame. Up to 256 functional objects can be used on each frame page. Up to 10 frames can be created for each screen. |
| Back-<br>grounds                         | A background is a graphic screen that is displayed as the background of another screen.  Note: Backgrounds cannot be set for sheets.                                                                                                    |
| Text<br>Files                            | Text files are used to browse character stings and screen file names displayed by list selection objects, text objects, and bitmap objects.                                                                                                    |
| Flicker<br>settings                      | The flicker settings make fixed and functional objects flicker at specified intervals. Ten flicker types can be registered for each screen. For fixed objects, a selection can be made from three prepared flicker types.                                                                                                    |
| Password settings                        | This function asks for a password to be entered when functional objects are manipulated.  A password of up to 16 characters can be set.  Up to 5 passwords can be set for one project.                                                                                                    |
| Data log<br>settings                     | Data log settings are used to register changes over time to the contents of an address. Settings can be made for 100 groups, including the log timing. Up to 16 addresses can be set for one group.  Up to 50 addresses can be set for constant logging.                                                                                                    |
| Group<br>specifica-<br>tions             | This function performs mutually exclusive operations when buttons are pressed. If the same group number is set to multiple buttons, this function ensures that only one button can be turned ON. Groups 1 to 16 can be selected for one screen. The group specification function is used with ON/OFF buttons.                                                                                                    |
| Numeral<br>unit and<br>scale<br>settings | This function facilitates unit name display and scale conversion display for numeral display objects. Up to 1,000 numeral unit and scale settings can be made for one project.                                                                                                    |
| Dialog<br>settings                       | This function displays a confirmation message when data is written to functional objects. Any confirmation message can be set. Up to 200 write confirmation messages can be set for one project.                                                                                                    |
| Alarm and event settings                 | This function always monitors signals registered as alarms or events and records any value change (e.g., from OFF to ON.) The registered data can be displayed simply in the alarm and event objects or can be displayed in a list.  Up to 5,000 alarms and events can be registered for one project.                                                                                                    |
| Data Block setting                       | This function writes and reads preset data to a PLC.                                                                                                    |
| Broken-line<br>graph group<br>setting    | This function registers a communications address to be displayed in the broken-line graph. When a broken-line graph group has been set, the new graph can be displayed over the existing graph display.  Up to 16 groups can be registered. Up to 256 communications addresses can be set in each group.                                                                                                    |
| Symbol<br>table                          | This function manages the variables that are registered in a project. Variables can be registered, changed, and deleted.                                                                                                    |

#### **Project Properties** 2-1-2

Set the properties for the project currently being edited. The following items can be set using this func-

| Settings             | Contents                                                                                                    |
|----------------------|----------------------------------------------------------------------------------------------------|
| Title                | Sets the project title (up to 64 characters).                                                                                                    |
| Switch label         | Sets the number of labels (1 to 16) and the label names (up to 15 characters).                                                                                                    |
| Macro                | Sets the macros to be used for the project.                                                                                                    |
| Language selection   | Sets the system language to Japanese or English.                                                                                                    |
| Pop-up menu          | Sets the popup menu used to set Word Button, Command Button, String Display & Input objects.                                                                                                 |
| Macro option         | Sets "\n" in character strings as the line feed code when the message box macro (MSGBOX) is used.                                                                                            |
| Numeral input option | Sets whether to display the current string in the display fields when entering values in numeral display and input objects, or whether to clear the current string and enter the new string. |
| Input Status Color   | Sets the text and background colors when inputting numerals or character strings in numeral display and input objects, string display and input objects, and temporary input objects.        |
| Data format          | Sets the data format when specifying the line number for indirectly specified files.                                                                                                    |

Project properties can be changed at any time while screen data is being created.

### **Procedure**

- 1. Select PT Project Properties.
- The Project Properties Dialog Box will be displayed.
   Make the settings and then click the **OK** Button.

The setting method for each setting item is explained below.

## **Title**

Select the Title Tab. Set a title up to 64 characters.

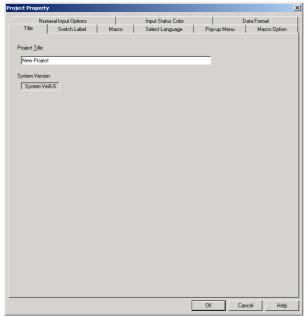

## **Switching Labels**

- 1. Select the Switch label Tab.
- 2. Make the switch label settings.

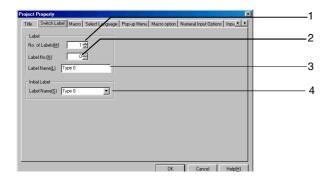

| No. | Settings                                                               | Contents                                                                                                 |  |
|-----|------------------------------------------------------------------------|----------------------------------------------------------------------------------------------------|--|
| 1   | 1 Number of labels Set how many labels can be switched (1 to 16).      |                                                                                                    |  |
| 2   | Switch No.                                                             | Set the label number.                                                                                    |  |
| 3   | 3 Label name Set the name for each label number (up to 15 characters). |                                                                                                    |  |
| 4   | Initial label                                                          | Set the label number to show on the screen after power to the PT is turned ON. The default setting is 0. |  |

## **Macros**

- 1. Select the Macro Tab.
- 2. Set the macros to be used for the project. Refer to *Section 1 Outline of Macro Function* in the *Macro Reference* included on the NS-Designer CD-ROM.

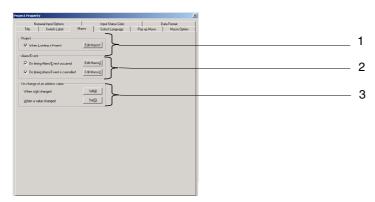

| No. | Settings            | Contents                                                                                                    |
|-----|---------------------|----------------------------------------------------------------------------------------------------|
| 1   | Project             | Specify whether to execute the macro when loading a project. Click the <b>Edit Macro</b> Button to perform programming.                                                                                                    |
| 2   | Alarm/Event         | Specify whether to execute the macro when an alarm/event occurs or when an alarm/event is cancelled. Click the <b>Edit Macro</b> Button to perform programming.                                                                                               |
| 3   | When changing value | Specify whether to execute the macro when a specified address (bit) is turned ON/OFF or when the value in a specified address (word) changes. For details on setting methods, refer to System Settings and Project Properties in the CX-Designer Online Help. |

## Language Setting

- 1. Click the Select Language Tab.
- Select the system language for the PT.
   The system language will be displayed on the PT for system menus, keypads, messages, dialog

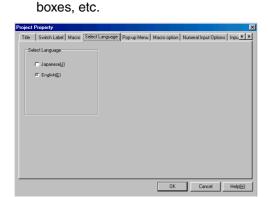

## **Pop-up Menu Setting**

- 1. Click the Pop-up Menu Tab.
- 2. Make the settings for the pop-up menu used to set word button, command button, string display, and string input objects.

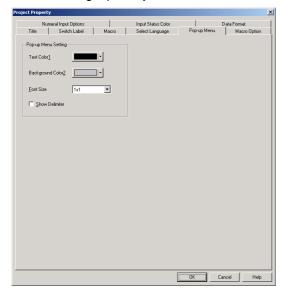

## **Macro Option**

- 1. Click the Macro Option Tab.
- 2. Select the option to recognize "\n" in character strings as the line feed code and to display multiple-line messages when using the message box macro (MSGBOX).

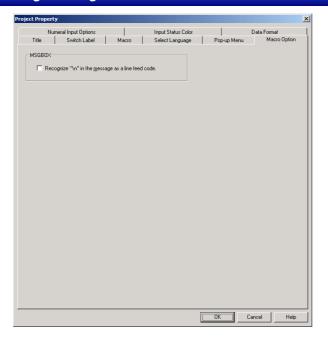

## **Numeral Input Option**

- 1. Click the **Numeral Input Options** Tab.
- 2. Set whether to display the present value when entering values in numeral display and input objects, or whether to clear the present value and enter the new value.

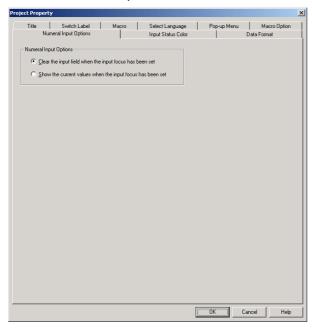

## **Input Status Color**

- 1. Click the Input Status Color Tab.
- 2. Set the text and input status background colors when inputting numerals or character strings in numeral display and input objects, string display and input objects, and temporary input objects.

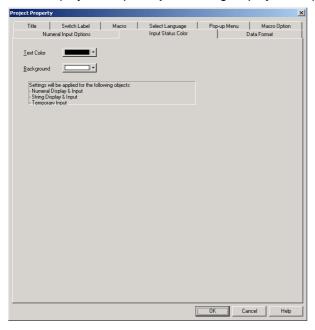

### **Data Format**

- 1. Click the Data Format Tab.
- 2. Select either BCD or binary as the data format when specifying the line numbers for indirectly specified files.

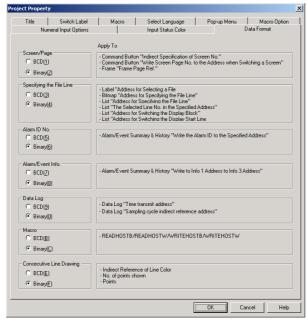

# 2-2 NS Series Screen Types

## 2-2-1 Display Colors

Up to 256 colors can be used in NS Series displays (16-grayscale monochrome display for the NS5-MQ). BMP and JPEG images can be displayed with up to 32,000 colors (4,096 colors for the NS5-SQ, 16 grayscales for the NS-5-MQ).

Select the color to be displayed from the *Color setting* Dialog Box displayed when creating screens using CX-Designer.

An alternative indirect method for specifying display colors is to change the display color based on the contents of a set address.

#### Note

- BMP and JPEG files created with more than 32,000 colors will be reduced to 32,000 colors for display.
- Set a color code of between 0 and FF at the communications address to indirectly specify the display color. If a value other than 0 to FF is set at the address, the display color will be undefined.

## **Monochrome Display**

The NS5-MQ0—-V2 features 16-grayscale monochrome display. All display colors are converted to 16 grayscale levels. Even BMP, JPEG, and other color image data is internally converted by the NS5-MQ and displayed in 16 grayscale levels.

### Note

- ◆ Although screen data for the NS5-MQ0□-V2 is displayed in 16 grayscale levels on the CX-Designer displays and the NS5-MQ0□-V2 screen, the data will be displayed in color if it is converted to data for a PT model with color displays on the CX-Designer or transferred to a PT with a color display screen. The color codes that are used when creating the screen data for the NS5-MQ0□-V2 will be displayed for screen data and the image colors will be used for BMP and JPEG data.
- ◆ All screen data created for PTs with color displays will be displayed in 16 grayscale levels on the CX-Designer if the screen data is converted for the NS5-MQ0□-V2 or it is transferred to the NS5-MQ0□-V2.

## **Through Display**

If layers of objects are displayed, the background color for the object on top will normally overwrite the object underneath and the bottom object will no longer be visible.

Some objects can be set so that the background will not be filled.

If the object is set for no tiling, the background of the object will not have a color and other objects under the background or the screen background color will show through.

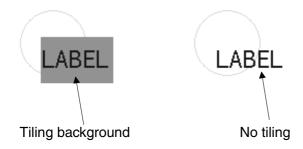

## No Tiling

Labels, numeral display and input objects, string display and input objects, list selection objects, thumbwheel switches, broken-line graphs, alarm/event displays, alarm/event summary & histories, dates, times, data log graphs, rectangles, circle/ovals, polygons, and sector can be set for no tiling.

## **Screen Background Colors**

The background color for each screen can be set under *Background color* in the screen attributes. The screen attributes are set using CX-Designer as properties for each screen.

#### **Character Colors**

The color of the characters themselves can also be set.

The character color is set as one of the properties when setting the labels for each object using CX-Designer. Character colors can also be specified indirectly.

## 2-2-2 Screen Configuration

NS12, NS10, and NS8 screens have the following configurations:

NS5: 320 dots horizontal and 240 dots vertical NS10 and NS8: 640 dots horizontal and 480 dots vertical NS12: 800 dots horizontal and 600 dots vertical

Each point on the screen is specified using X (horizontal) and Y (vertical) coordinates. The origin of the coordinates (0,0) is the upper left corner.

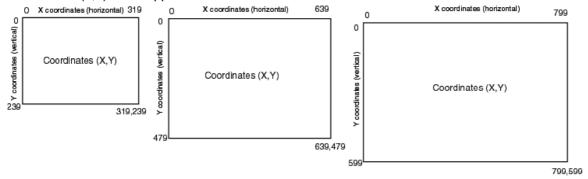

### 2-2-3 Screen Numbers

NS-series screens are categorized and controlled using screen numbers.

Screen numbers are used to specify the display screen when the PT is started or when switching the displayed screen.

Except for the System Menu Screen for which specific functions have been set, up to 4,000 screens can be set for NS-series PTs. Any number between 0 and 3,999 can be set for these screens.

In addition, up to 32 sheets can be registered for layered display on normal screens. Any number between 0 and 31 can be set for these sheets.

When PT screens are created using the CX-Designer, the screen number is specified and the objects to be displayed are registered.

## 2-2-4 Screen Types

The following two screen types are available.

| Screen       | Contents                                                                                                    |                                                                      |
|--------------|----------------------------------------------------------------------------------------------------|----------------------------------------------------------------------|
| User Screens | Used to create normal screens.                                                                                              |                                                                      |
|              | <ul> <li>Normal screens<br/>(base screens)</li> </ul>                                                                       | Basic screens displayed during PT operation.                         |
|              | Pop-up screens                                                                                                    | Pop-up screens that can be displayed layered on top of base screens. |
| Sheets       | Sheets are screens used when the same images are to be displayed on more than one screen. Used in layers on normal screens. |                                                                      |

There are also frames that have a switching function that switches the display on specific areas in the screen.

| Name  | Contents                                                         |
|-------|------------------------------------------------------------------|
| Frame | Objects can be created on each page of the frames in the screen. |

## Reference

♦ Refer to Creating Screens in the CX-Designer Online Help for details on creating screens.

#### **User Screens**

## Normal Screens

Normal screens are basic screens displayed during PT operation.

Any functional objects or fixed objects can be created for normal screens.

Up to 4,000 screens can be created for each project and any number between 0 and 3,999 can be allocated to the screens.

## Pop-up Screens

Only one normal screen at a time can be displayed during PT operation, but pop-up screens can be layered on top of normal screens. Pop-up screens are created the same way as normal screens. These pop-up screens can be used to display user keypads or help screens.

Up to three pop-up screens can be opened at a time.

Normal Screen

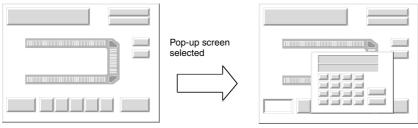

#### Pop-up Screen

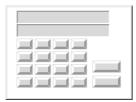

## Reference

- Pop-up screens are created the same way as normal screens.
   After a screen is created, specify under the screen properties whether it will be a normal screen or pop-up screen. Screen number 0, however, cannot be set as a pop-up screen.
- ◆ Data Block Tables and Video Displays cannot be created on pop-up screens. For details, refer to *Creating Screens* in the *CX-Designer Online Help*.

### **Sheets**

Sheets are screens that can be displayed in layers on standard screens.

If a functional object, such as screen switching buttons or date display, is used in multiple screens, the functional object can be registered to a sheet. By then setting which sheet is applicable to which screen, the functional object can be used on all applicable screens.

Normal Screen

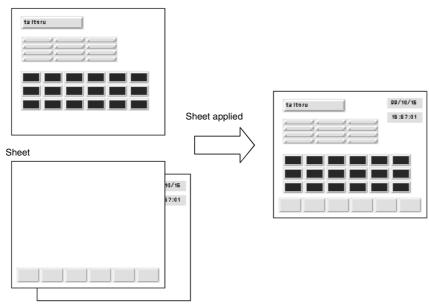

## Reference

- Up to 32 sheets can be created for each project.
   Up to 1,024 functional objects can be created in one sheet, the same as for normal screens.
- Up to 10 sheets can be applied over one user screen.
- If multiple sheets are applied to a normal screen and if the position of the functional objects for the normal screen and the sheets overlaps, the standard screen objects will be displayed on top. The sheet objects will be displayed in order, with the object with the highest screen number on top.

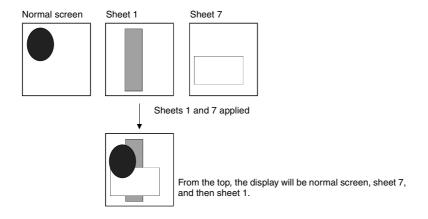

Video Displays and Data Block Tables cannot be created on sheets.

#### **Frames**

A frame object enables creating areas on a screen so that only part of the screen can be switched to another page. Frames consist of more than one page based on the user settings and the displayed contents of the functional objects configuring each page can be switched based on PT or PLC status.

Frames can contain fixed objects, functional objects, and tables.

Created frames registered in a library can be easily reused at many different locations or on different screens.

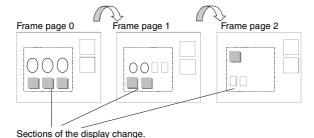

#### Reference

- If frames are switched frequently, the display update may take some time and communications may be delayed. Care must be taken because this means that sometimes data will not be logged or the momentary ON/OFF buttons may not operate normally.
- Make sure the functional objects in the frame do not protrude from the frame. If the objects do protrude from the frame when it is created, they will be displayed incorrectly outside the frame.
- Up to 10 frames can be created within one screen. Up to 256 functional objects can be created in one frame page. The total number of functional objects that can be created in one screen, including the functional objects on each frame page and the functional objects outside frames, is 1,024.

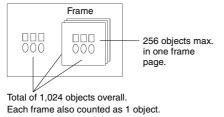

Video Displays and Data Block Tables cannot be created in frames.

# 2-2-5 Screen Objects

## **Functional Objects**

The following functional objects can be used.

| Icon                                                                                                    | Name                           | Function                                                                                                    |
|----------------------------------------------------------------------------------------------------|--------------------------------|----------------------------------------------------------------------------------------------------|
| РВ                                                                                                    | ON/OFF Button                  | Controls the ON/OFF status of the specified write address. The action type can be selected from momentary, alternate, SET, or RESET.             |
| w                                                                                                    | Word Button                    | Sets numeric data at the specified address. The contents can also be incremented and decremented.                                                |
| CMD                                                                                                    | Command Button                 | Performs special processing, such as switching screens, controlling pop-up screen and Video display, etc.                                        |
| B                                                                                                    | Bit lamp                       | Turns ON and OFF according to the ON/OFF status of the specified address.                                                                        |
| w                                                                                                    | Word lamp                      | Lights in 10 steps according to the contents of the specified address (0 to 9).                                                                  |
| Label<br>[DISP.]                                                                                                    | Text                           | Displays the registered character string.                                                                                                    |
| 123                                                                                                    | Numeral Display & Input        | Numerically displays the word data from the specified address and input data from a tenkey pad.                                                  |
| ABC                                                                                                    | String Display & Input         | Displays the character string from the word data from the specified address and input data from a keyboard.                                      |
| LINT A LEE LINT A LEE LINT A LINT A | List Selection                 | Displays the registered character strings in a list for selection.                                                                               |
| 123<br>+++                                                                                                    | Thumbwheel Switch              | Numerically displays the word data from the specified address and increment and decrement the data when increment/decrement buttons are pressed. |
|                                                                                                    | Analogue Meter                 | Displays graphs in three colors in circles, semi-circles, or quarter circles for the word data at the specified addresses.                       |
|                                                                                                    | Level Meter                    | Displays levels in three colors for the word data at the specified address.                                                                      |
| **                                                                                                    | Broken-line Graph              | Displays broken-line graphs for the word data at the specified addresses.                                                                        |
| 4                                                                                                    | Bitmap                         | Displays screen data. Image data in BMP and JPEG format can be displayed.                                                                        |
|                                                                                                    | Video Display                  | Displays pictures imported from video devices, such as a video camera or Vision Sensor.                                                          |
| 1.017-197                                                                                                    | Alarm/Event Display            | Displays alarms or events that have occurred in order of priority.                                                                               |
| CONTRACTOR<br>CONTRACTOR<br>CONTRACTOR<br>CONTRACTOR                                                                                                    | Alarm/Event Summary<br>History | Displays a list of alarms/events and the history.                                                                                                |
| Date<br>88/88                                                                                                    | Date                           | Displays and sets a date.                                                                                                    |
| Time<br>88:88                                                                                                    | Time                           | Displays and sets a time.                                                                                                    |
| Temp.                                                                                                    | Temporary Input                | Provides a temporary display of an input value or character string.                                                                              |
|                                                                                                    | Data Log Graph                 | Displays trend graphs for the word data at the specified addresses.                                                                              |
| DB                                                                                                    | Data Block Table               | Writes to and reads from PLC preset recipe data, such as instructions for manufacturing process.                                                 |
| <b>∧</b>                                                                                                    | Consecutive Line<br>Drawing    | Displays a polyline shape that can be changed with the contents of communications addresses.                                                     |

## **Tables and Frames**

The following frames and tables are available.

| Icon | Name  | Contents                                       |
|------|-------|------------------------------------------------|
|      | Frame | Switches the specified rectangle area (frame). |
|      | Table | Displays functional objects in a table format. |

## **Fixed Objects**

The following fixed objects can be used.

| Icon        | Name        | Contents                      |
|-------------|-------------|-------------------------------|
|             | Rectangle   | Displays a rectangle.         |
| $\circ$     | Circle/Oval | Displays a circle or ellipse. |
| \           | Line        | Displays a line or arrow.     |
|             | Polyline    | Displays a polyline.          |
| $\boxtimes$ | Polygon     | Displays a polygon.           |
| ঙ           | Sector      | Displays a sector.            |
| 0           | Arc         | Display an arc.               |

# 2-3 Internal Memory

The internal memory in the PT can be read and written by the user. Internal memory can be allocated as required for settings, such as the communications addresses of functional objects.

The internal memory is divided into bit and word sections.

## 2-3-1 Bit Memory (\$B)

The bit memory in a PT is indicated by \$B. Up to 32,768 bits can be used. Addresses from \$B0 to \$B32767 can be read and written by the user.

Bit memory is used for signal information that indicate ON/OFF status for functional object addresses and control flags.

## 2-3-2 Word Memory (\$W)

The word memory in PTs is indicated by \$W. Up to 32,768 words can be used. Addresses from \$W0 to \$W32767 can be read and written by the user.

Word memory is used to store all numeral and character string data, including data for allocated addresses for functional objects.

Each word contains 16 bits, but consecutive words can be used as required for character strings and 32-bit data.

## Note

- Internal memory cannot be read and written directly from the host.
- ◆ The internal memory size is fixed at 32,768 bits for \$B and 32,768 words for \$W.

## 2-3-3 Internal Holding Memory (\$HB/\$HW)

The memory in PTs that holds values even when the power to the PT is turned OFF is indicated by \$HB and \$HW. \$HB holds 8,192 bits and \$HW holds 8,192 words. Any address from \$HB0 to \$HB8191 or \$HW0 to \$HW8191 can be read and written by the user.

\$HB is used for signal information that indicates ON/OFF status for functional object addresses and control flags. \$HW is used to store numeral and character string data, including data for allocated addresses for functional objects.

Each word in \$HW contains 16 bits, but consecutive words can be used as required for character strings and 32-bit data.

# 2-4 System Memory

System memory is used for exchanging information between the host and the PT, such as for controlling the PT and notifying the host of PT status.

The system memory is divided into bit and word sections.

## 2-4-1 System Bit Memory (\$SB)

System bit memory is used to exchange information between the host and the PT, such as for controlling the PT and notifying the host of PT status, in bit units.

The system bit memory contains 64 bits with predefined functions.

The system bit memory is listed in the following table.

| Address | Classification       | Function                                                  |
|---------|----------------------|-----------------------------------------------------------|
| \$SB0   | Notification         | RUN Signal (Pulse)                                        |
| \$SB1   | Notification         | RUN Signal (Always ON)                                    |
| \$SB2   | Notification         | Screen Switch Strobe                                      |
| \$SB3   | Control              | Prohibit Shifting to System Menu                          |
| \$SB4   | Notification         | Battery Low                                               |
| \$SB5   | Notification         | Data Input Detector                                       |
| \$SB6   | Control              | Brightness Adjust, High                                   |
| \$SB7   | Control              | Brightness adjust, middle                                 |
| \$SB8   | Control              | Brightness adjust, low                                    |
| \$SB9   | Control              | Backlight Control (Screen Saver Start/Cancel)             |
| \$SB10  | Control              | Control Backlight Flashing                                |
| \$SB11  | Notification         | Backlight Status                                          |
| \$SB12  | Control              | Continuous Buzzer                                         |
| \$SB13  | Control              | Short Intermittent Buzzer                                 |
| \$SB14  | Control              | Long Intermittent Buzzer                                  |
| \$SB15  | Notification/control | Notification/control of Video                             |
| \$SB16  | Control              | Processing Priority Registration for Port A (NT Link 1:N) |
| \$SB17  | Control              | Processing Priority Registration for Port B (NT Link 1:N) |
| \$SB18  | Control              | Display Keypad with Temporary Input                       |
| \$SB19  | Control              | Prohibit Input                                            |
| \$SB20  | Control              | Contrast Adjustment (+10 levels) (NS5 only)               |
| \$SB21  | Control              | Contrast Adjustment (+1 level) (NS5 only)                 |
| \$SB22  | Control              | Contrast Adjustment (–1 level) (NS5 only)                 |
| \$SB23  | Control              | Contrast Adjustment (-10 levels) (NS5 only)               |
| \$SB24  | Notification/control | Video Capture                                             |
| \$SB25  | Control              | Start Printing/Capture Screen (NS12/NS10/NS8 only)        |
| \$SB26  | Control              | Stop Printing                                             |
| \$SB27  | Control              | Test Pattern Printing                                     |
| \$SB28  | Control              | Printer head-cleaning                                     |
| \$SB29  | Control              | Update Printer Status                                     |
| \$SB30  | Notification         | Printer Busy Status/Capture Busy Status                   |
| \$SB31  | Notification         | Notification of Print Error/Capture Screen Error          |
| \$SB32  | Notification/control | Initialize Alarm/Event History                            |
| \$SB33  | Notification/control | Save Alarm/Event History                                  |
| \$SB34  | Notification/control | Internal Holding Memory (\$HB/\$HW) Initialization        |
| \$SB35  | Notification/control | Initialize Data Log                                       |
| \$SB36  | Notification/control | Save Data Log                                             |
| \$SB37  | Notification/control | Initialize Operation Log                                  |
| \$SB38  | Notification/control | Save Operation Log                                        |
| \$SB39  | Control              | Log Functional Object Operation                           |
| \$SB40  | Control              | Log Switch Screen Operation                               |
| \$SB41  | Control              | Log Macro Operation                                       |

| Address | Classification       | Function                                    |  |
|---------|----------------------|---------------------------------------------|--|
| \$SB42  | Notification/control | Initialize Error Log                        |  |
| \$SB43  | Notification/control | Save Error Log                              |  |
| \$SB44  | =                    | Reserved                                    |  |
| \$SB45  | Control              | Macro error display control                 |  |
| \$SB46  | Notification         | Notification of Macro Error                 |  |
| \$SB47  | Notification         | Logging Process or Video Capture Error Flag |  |
| \$SB48  | Notification         | Memory Card Free Space Check Flag           |  |
| \$SB49  | Notification/control | Stop Memory Card                            |  |
| \$SB50  | Notification         | Memory Card Removing Status                 |  |
| \$SB51  | Notification         | Periodical Data Log Save in Process Flag    |  |
| \$SB52  | Notification         | Data Block Operation Complete Flag          |  |
| \$SB53  | Notification/control | Prohibit Screen Saver Startup               |  |
| \$SB54  | Notification         | Password Level 1 Operable Status            |  |
| \$SB55  | Notification         | Password Level 2 Operable Status            |  |
| \$SB56  | Notification         | Password Level 3 Operable Status            |  |
| \$SB57  | Notification         | Password Level 4 Operable Status            |  |
| \$SB58  | Notification         | Password Level 5 Operable Status            |  |
| \$SB59  | -                    | Reserved                                    |  |
| \$SB60  | -                    | Reserved                                    |  |
| \$SB61  | -                    | Reserved                                    |  |
| \$SB62  | _                    | Reserved                                    |  |
| \$SB63  | -                    | Reserved                                    |  |

Note: The notification bits are not write-prohibited. Also, the system will not restore values, except when the status has changed.

System memory is allocated to PLC areas as shown below.

Allocated Addresses for System Memory (Under CX-Designer PT - System Setting - Initial)

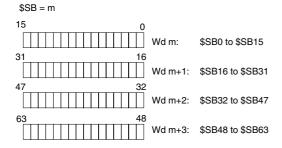

## RUN Signal (Pulse) (\$SB0)

\$SB0 notifies the host memory and PT memory that the PT is operating (normal operation on normal screens.) During operation, \$SB0 alternates between ON and OFF according to the interval set for RUN signals (pulses).

\$SB0 will not turn OFF and ON if no communications between \$SB0 and the allocated address is set in the NS-Designer system settings.

| Status                     | RUN signal status      | Operation when status cleared               |
|----------------------------|------------------------|---------------------------------------------|
| System Menu                | Stops notification.    | Restarts notification.                      |
| (including device monitor) |                        |                                             |
| Transfer                   | Stops notification.    | Restarts notification.                      |
| Error (See note.)          | Stops notification.    | Restarts notification.                      |
| Start                      | Stops notification.    | Starts notification.                        |
| Screen saver               | Continues to alternate | Continues to alternate ON/OFF notification. |
|                            | ON/OFF notification.   |                                             |

Note: An error dialog box (X dialog box) is displayed.

## **RUN Signal (Always ON) (\$SB1)**

\$SB1 notifies the host memory and PT memory that the PT is operating (normal operation on normal screens.) During operation, \$SB1 turns ON according to the interval set for RUN signals (pulses) in the \$SB and \$SW.

\$SB1 will not turn ON if no communications between \$SB1 and the allocated address is set in the CX-Designer system settings.

| Status                     | RUN signal status       | Operation when status cleared |
|----------------------------|-------------------------|-------------------------------|
| System Menu                | Stops notification.     | Restarts notification.        |
| (including device monitor) |                         |                               |
| Transfer                   | Stops notification.     | Restarts notification.        |
| Error (See note.)          | Stops notification.     | Restarts notification.        |
| Start                      | Stops notification.     | Starts notification.          |
| Screen saver               | Continues to notify ON. | Continues to notify ON.       |

Note: An error dialog box (X dialog box) is displayed.

If the status is changed to System Menu, transfer, or another status, the notification will stop but OFF notification will not be made before the status change.

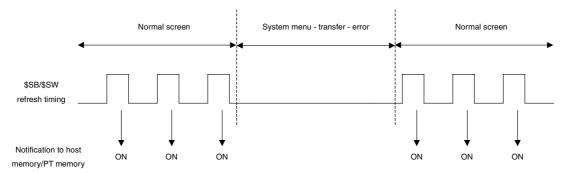

**Note**Include programming that regularly accesses the RUN signal and confirms that the PT is operating normally.

## Screen Switch Strobe (\$SB2)

\$SB2 is for notification of screen switching.

Immediately after the screen is switched, \$SB2 is turned ON the next time \$SB/\$SW is refreshed and then turned OFF at the following \$SB/\$SW refresh.

Notification is made when the screen switches to a normal (base) screen.

| Timing                                                  | Screen switch strobe notification |
|---------------------------------------------------------|-----------------------------------|
| From base screen to base screen                         | Yes                               |
| From non-base screen to base screen (See note.)         | No                                |
| Open, close, move pop-up screen                         | No                                |
| Move to System Menu                                     | No                                |
| Move to transfer                                        | No                                |
| Startup initial screen display                          | No                                |
| Move to screen saver                                    | No                                |
| Frame switch                                            | No                                |
| Screen switch failure (switched to non-existent screen) | No                                |

Note: Applicable to System Menu, transfer, and screen saver.

\$SB2 will not turn OFF if no communications between \$SB2 and the allocated address is set in the CX-Designer system settings.

The screen switch strobe will operate as shown in the following diagram if a screen switch is performed after another screen switch.

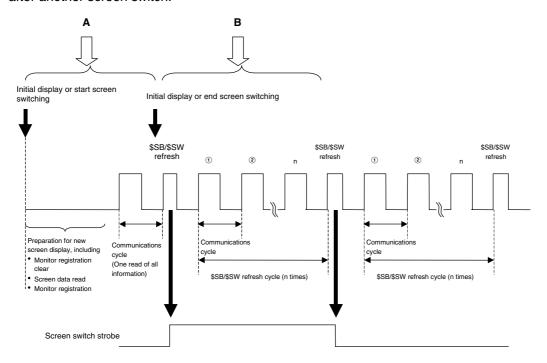

Switching to Another Base Screen during "A"

The PT moves to the next screen switch processing without making screen switch strobe notification for the first screen.

Switching to Another Base Screen during "B"

The PT moves to the next screen switch processing without turning OFF screen switch strobe notification for the first screen.

#### **Prohibit Shifting to System Menu (\$SB3)**

\$SB3 prohibits transfer to System Menu. If \$SB3 is turned ON, transfer to System Menu is prohibited by pressing the two points on the screen. Transfer from an error dialog box to the System Menu when an error is generated is not prohibited.

#### **Battery Low (\$SB4)**

\$SB4 is for notification of a drop in the PT battery voltage. \$SB4 turns ON when the voltage drops and turns OFF when the battery is replaced and the voltage returns to normal.

## **Data Input Detector (\$SB5)**

\$SB5 detects numeral and character input. \$SB5 turns ON when numeral and character (virtual keyboard) input dialog boxes are opened and turns OFF when these dialog boxes are closed.

If *Input from Pop-up Screen* is specified as the input method in the input functional object for numeral or character string display and input, \$SB5 will turn ON when the pop-up screen is opened and will turn OFF when it is closed. If *Other Input Method (command button, etc.)* is specified, \$SB5 will turn ON when the focus is on the object and will turn OFF when the focus leaves the object.

### Brightness Adjust (\$\$B6, \$\$B7, and \$\$B8)

\$SB6 to \$SB8 are used to adjust backlight brightness.

\$SB6 is used to adjust the backlight brightness to high. The brightness can be adjusted to high by turning ON \$SB6.

\$SB7 is used to adjust the backlight brightness to middle. The brightness can be adjusted to middle by turning ON \$SB7.

\$SB8 is used to adjust the backlight brightness to low. The brightness can be adjusted to low by turning ON \$SB8.

If the screen saver has started, the screen saver will remain even if \$SB6, \$SB7, or \$SB8 is turned ON.

#### Note

- If more than one of these bits turns ON at the same time, the priority order of brightness is high, middle, and then low.
- If bits \$SB6 to \$SB8 are all turned OFF, the background brightness will be high.

## Backlight Control (Screen Saver Start/Cancel, \$SB9)

\$SB9 controls turning OFF the backlight. When \$SB9 turns ON, the backlight will go out 3 seconds later and the screen saver will start. When \$SB9 turns OFF, the screen saver is canceled and the backlight turns ON. Even if the screen saver is set to OFF on the PT Tab Page of the System Settings, the screen saver will start when this bit turns ON. The screen saver will also be canceled if the screen is touched while the screen saver is being displayed. If \$SB9 is turned ON while the Control Backlight Flashing bit (\$SB10) is ON, the backlight will flash.

## Control Backlight Flashing (\$SB10)

\$SB10 controls backlight flashing. When \$SB10 turns OFF, the backlight is lit and when \$SB10 turns ON, the backlight flashes.

If the screen saver has started, the screen saver will remain and the screen will not flash even if \$SB10 is turned ON. If \$SB10 is ON when the screen saver is closed, the screen will start flashing after the screen saver has closed.

If the screen is switched to System Menu while the backlight is flashing (i.e., \$SB10 is turned ON), the flashing will stop. The flashing will start again when the screen is changed back from System Menu.

If an error dialog box is displayed while the backlight is flashing (i.e., \$SB10 is turned ON), the flashing will stop. The flashing will start again when the error dialog box is closed.

## **Backlight Status (\$SB11)**

\$SB11 indicates the status of the backlight. \$SB11 turns ON while the backlight is not lit.

### Buzzers (\$SB12, \$SB13, and \$SB14)

Bits \$SB12 to \$SB14 are used to sound buzzers. \$SB12 starts a continuous buzzer, \$SB13 starts a short intermittent buzzer (0.5 s intervals), and \$SB14 starts a long intermittent buzzer (1 s intervals).

When bits \$SB12 to \$SB14 turn ON, the buzzer sounds while the bit remains ON.

Bits \$SB12 to \$SB14 all turn OFF if the buzzer is stopped using the command buttons.

The buzzers sound only when the buzzer sound setting in the System Menu is set to ON in the CX-Designer system settings. (The buzzer will not sound if this setting is set to OFF or ERROR ON.)

## Note

• If more than one of these bits turns ON, the priority order for the buzzers is continuous, short intermittent, and then long intermittent.

### Notification/Control of Video (\$SB15)

\$SB15 controls the display of video images. When there is a video display object in the screen after screen switching, \$SB15 will turn ON. When there is no video display object, \$SB15 will turn OFF.

When a video display object is positioned in the screen during display and \$SB15 is turned OFF with the video image displaying, the video image will cease being displayed.

If \$SB15 is turned ON in this non-display state, the video image will be displayed.

### Note

 If \$SB15 is turned ON or OFF while a message dialog is being displayed, the video image will be displayed or non-displayed after the dialog is deleted.

## Processing Priority Registration (\$SB16 and \$SB17)

\$SB16 and \$SB17 are used to register processing priorities for serial ports A and B, respectively.

When multiple PTs are connected using standard or high-speed NT Links (for 1:N), one PT can be registered for priority processing. The PT with bits \$SB16 and \$SB17 set to ON will be given priority, with improved display and touch switch response speed.

This registration will be cleared if \$SB16 and \$SB17 are turned OFF and the response speed will return to normal.

#### Note

♦ If more than one PT is registered for priority processing, the most recently registered PT will be given priority.

The unit number of the PT with priority registration can be checked by monitoring (reading) the CS-series, CJ-series, C200HX/HG/HE-E/-ZE, or CQM1H words. Refer to the manual for the PLC for information on how to monitor words in the PLC.

The contents of the words that reflect the status of standard and high-speed NT Links (for 1:N) are shown in the following table.

| Word                                    | Bit | Function                                                                   |
|-----------------------------------------|-----|----------------------------------------------------------------------------|
| C200HX/HG/HE-E/-ZE                      | 0   | Unit 0 Peripheral Port PT Communications Flag, ON when connected           |
| 265 (internal RS-232C port)             | 1   | Unit 1 Peripheral Port PT Communications Flag, ON when connected           |
| 284 (port A) (See note 1.)              | 2   | Unit 2 Peripheral Port PT Communications Flag, ON when connected           |
| 285 (port B) (See note 1.)              | 3   | Unit 3 Peripheral Port PT Communications Flag, ON when connected           |
| CS Series and CJ Series                 | 4   | Unit 4 Peripheral Port PT Communications Flag, ON when connected           |
| A393 (internal RS-232C port)            | 5   | Unit 5 Peripheral Port PT Communications Flag, ON when connected           |
| A394 (peripheral port)                  | 6   | Unit 6 Peripheral Port PT Communications Flag, ON when connected           |
| CIO 1909 (port 1) (See note             | 7   | Unit 7 Peripheral Port PT Communications Flag, ON when connected           |
| 2.)                                     | 8   | Unit 0 Peripheral Port PT Priority Registered Flag, ON when given priority |
| CIO 1919 (port 2) (See note             | 9   | Unit 1 Peripheral Port PT Priority Registered Flag, ON when given priority |
| 2.)<br>n + 9 (port 1) (See note 3.)     | 10  | Unit 2 Peripheral Port PT Priority Registered Flag, ON when given priority |
| n + 19 (port 2) (See note 3.)           | 11  | Unit 3 Peripheral Port PT Priority Registered Flag, ON when given priority |
| (,,,,,,,,,,,,,,,,,,,,,,,,,,,,,,,,,,,,,, | 12  | Unit 4 Peripheral Port PT Priority Registered Flag, ON when given priority |
| CQM1H                                   | 13  | Unit 5 Peripheral Port PT Priority Registered Flag, ON when given priority |
| IR 202 (port 1) (See note 2.)           | 14  | Unit 6 Peripheral Port PT Priority Registered Flag, ON when given priority |
| IR 203 (port 2) (See note 2.)           | 15  | Unit 7 Peripheral Port PT Priority Registered Flag, ON when given priority |

Note 1. Port on the Communications Board.

- 2. Port on the Serial Communications Board.
- 3. Port on the Serial Communications Board. n = 1500 + 25 × Serial Communications Unit No. (CIO Area)

## **Display Keypad with Temporary Input (\$SB18)**

\$SB18 changes the keypad displayed for a Numeral Display & Input or Data Block Table object. The following keypads will be displayed according to the bit status.

#### \$SB18: ON

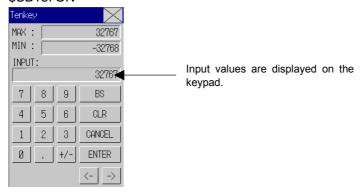

\$SB18: OFF

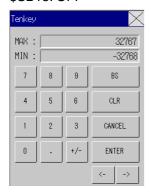

## Note

- A keypad with temporary input is not displayed on the test screen. The normal keypad is always displayed.
- If display of the unit name is specified for Numeral Display & Input objects, the unit will also be added to the keypad with a temporary input field.

### Input Prohibit (\$SB19)

\$SB19 prohibits input. Input to base and pop-up screens is prohibited when \$SB19 is turned ON. However, \$SB and \$SW controls, e.g., screen switching using SW0, are not prohibited. Input using tenkey pads, error dialog boxes, or other dialog boxes displayed by the system is not prohibited either.

To clear input prohibit, turn OFF \$SB19 from the host or enter the password specified using \$SW13 in the password dialog box displayed when the screen is touched. The system automatically turns OFF \$SB19 if a password is used to clear input prohibit.

If \$SW13 is not a value between 1 and 5, \$SB19 (input prohibit clear) will be turned OFF without displaying the password dialog box when the screen is touched.

If a password character string has not been set under the password settings for the password number specified using \$SW13, \$SB19 will be turned OFF without displaying the password dialog box, i.e., input prohibit is cleared when the screen is touched.

#### Reference

 The password character string for each login level is set under either PT - Password on the CX-Designer or System Menu - Password on the PT.

## Contrast Adjustment (\$SB20, \$SB21, \$SB22, and \$SB23) (For NS5-SQ or NS5-MQ Only)

\$SB20 to \$SB23 are used to adjust contrast.

\$SB20 increases the contrast by 10.

\$SB21 increases the contrast by 1.

\$SB22 decreases the contrast by 1.

\$SB23 decreases the contrast by 10.

These bits turn OFF automatically once the contrast has been adjusted.

If \$SB20 to \$SB23 is turned ON while displaying the screen saver, the screen saver will remain.

#### Note

- ♦ If more than one of these bits turns ON at the same time, the order of priority is \$SB20, \$SB21, \$SB22, and then \$SB23.
- Contrast can be adjusted in 100 gradations.
- No processing will be executed for the NS12, NS10, and NS8 even if these bits are turned ON.

## Video Capture (\$SB24)

\$SB24 captures the image being displayed and saves it as BMP format on a Memory Card. When \$SB24 is turned ON, the captured data will be output to \LOG\CAPTURE under the Memory Card directory as XXX\_VideoXX\_XXX.bmp. If an error occurs during the operation, \$SB24 will turn OFF and \$SB47 will turn ON.

The following rules will be used for saving captured data.

(0000 to 3999).

The screen number, position of the image, and the file number will be automatically added to the file name when executing the video capture.

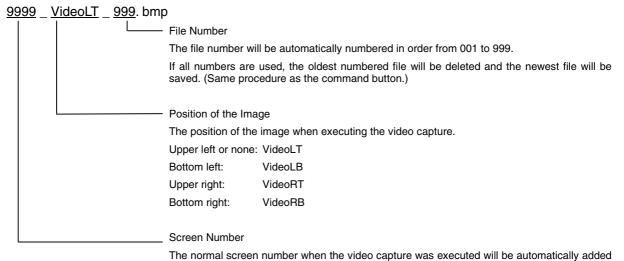

## Start Printing/Capture Screen (\$SB25) (NS12/NS10/NS8 only)

\$SB25 starts printing the screen displayed on the PT, or capturing and saving it as a bitmap file on the Memory Card. When "1" is stored in \$SW11 and \$SB25 is turned ON, the currently displayed screen is captured and a screen\_cap\_XXX.bmp file is output to the \LOG\CAPTURE folder in the Memory Card directory. If a value other than "1" is stored in \$SW11 and \$SB25 is turned ON, the currently displayed screen is printed. \$SB25 will remain ON until turned OFF either from the host or by using a functional object. Printing or screen capture will not be started again while the screen is being printed or a bitmap file is being output, even if \$SB25 is turned ON again.

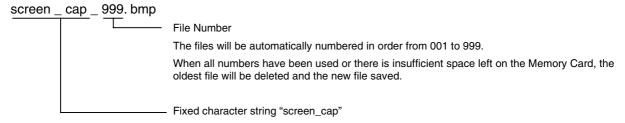

#### Note

- When a video object is on the screen, the video image can not be printed or saved as a BMP file by using \$SB25.
- ♦ \$SB26 to \$SB29 will not function while "1" is stored in \$SW11.

## Stop Printing (\$SB26)

\$SB26 stops printing the screen displayed on the PT. If \$SB26 is turned ON while \$SB30 is ON, printing is stopped and then \$SB30 turns OFF. If printing has already started, it may not be possible to stop it even if \$SB26 is turned ON.

#### **Test Pattern Printing (\$SB27)**

\$SB27 starts printing a printer test pattern. When \$SB27 is turned ON, printing the test pattern is started. \$SB27 will remain ON until turned OFF either from the host or using a functional object. The test printing operation depends on the printer. Refer to the manual for your printer for details.

#### Printer head-cleaning (\$SB28)

\$SB28 starts cleaning the printer head. When \$SB28 is turned ON, the cleaning of the head is started. \$SB28 will remain ON until turned OFF either from the host or using a functional object. The head cleaning operation depends on the printer. Refer to the manual for your printer for details.

#### **Update Printer Status (\$SB29)**

\$SB29 controls the Printer Busy Status (\$SB30) and the Notification of Printer Error (\$SB31). When \$SB29 is turned ON, \$SB30 and \$SB31 turn ON and OFF. If printer operation has completed normally, however, \$SB31 will not turn ON.

### Printer Busy Status/Capture Busy Status (\$SB30)

\$SB30 turns ON when the following operations are being executed: Start Printing, Test Pattern Printing, Printer head-cleaning, and Capture Screen. \$SB30 turns OFF automatically when these operations have been completed. It also turns OFF if the Stop Printing bit turns ON when printing a screen.

#### Notification of Printer Error/Capture Screen Error (\$SB31)

\$SB31 turns ON when any of the following operations end in an error: Start Printing, Capture Screen, Test Pattern Printing, Printer head-cleaning, or Update Printer Status. It also turns ON if a printer is not detected when the PT is started or if an error is detected, including USB port errors, printer not connected errors, broken connection errors, no paper errors, no ink errors, and other hardware printer errors. \$SB31 turns OFF when all errors related to Start Printing, Capture Screen, Test Pattern Printing, Printer head-cleaning, or Update Printer Status have been eliminated.

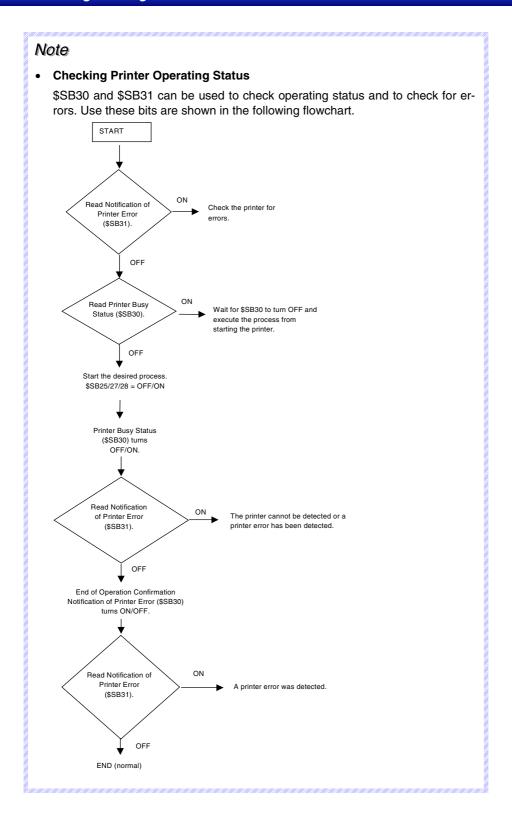

## Initialize Alarm/Event History (\$SB32)

\$SB32 initializes alarm and event history data. When \$SB32 is turned ON, the alarm and event history information recorded in the PT is initialized. Once the initialization has been completed, the system automatically turns OFF \$SB32.

## Save Alarm/Event History (\$SB33)

\$SB33 saves alarm and event history data. When \$SB33 is turned ON, the alarm and event history data is saved to the Memory Card as a CSV file. Once the data has been saved, the system automatically turns OFF \$SB33.

Alarm data is output to log\Alarm.csv (classified into high, middle, and low level alarms) and event data is output to \log\Event.csv files on the Memory Card. The file names are fixed, and files previously output to the Memory Card will be overwritten.

If no alarms have accumulated, alarm data will not be saved. (\$SB33 will turn OFF and \$SB47 will not turn ON.)

If no events have accumulated, event data will not be saved. (\$SB33 will turn OFF and \$SB47 will not turn ON.)

If an error occurs during the save operation (e.g., the Memory Card is not in place, there is insufficient free disk space, or the Memory Card is damaged), \$\$B33 will turn OFF and \$\$B47 will turn ON.

No error message will appear on the screen, however, when an error occurs.

If \$SB32 and \$SB33 turn ON simultaneously, initialization will be executed first. For this reason, Alarm.CSV and Event.CSV files will not be created.

## Internal Holding Memory (\$HB/\$HW) Initialization (\$SB34)

\$SB34 initializes the internal holding memories. When \$SB34 is turned ON, the internal holding memories (\$HB0 to \$HB8191 and \$HW0 to \$HW8191) are initialized. Once the initialization has been completed, the system automatically turns OFF \$SB34.

## Initialize Data Log (\$SB35)

\$SB35 initializes the data log data. When "0" is stored in \$SW37 and \$SB35 is turned ON, data log information for all groups recorded by the PT is initialized. If a group number is stored in \$SW37 and \$SB35 is turned ON, the data log information for that group only will be initialized. Once the initialization has been completed, the system automatically turns OFF \$SB35.

## Save Data Log (\$SB36)

\$SB36 saves data log data. When "0" is stored in \$SW37 and \$SB36 is turned ON, log data for all groups is saved to the Memory Card as a CSV file. If a group number is stored in \$SW37 and \$SB36 is turned ON, the data log information for that group only will be saved as a CSV file. Once the data has been saved, the system automatically turns OFF \$SB36.

When "0" is stored in \$SW37 and \$SB36 is turned ON, the data is saved to a series of files called Trend001.CSV to Trend999.CSV in the Memory Card in the directory \log\ trend. If a group number is stored in \$SW37 and \$SB36 is turned ON, the data is saved to a series of files called Trd00001.CSV to Trd99999.CSV. The name of the folder will be the name of the output file. Trd00 to Trd99 can be changed using the data log settings. Each time data is saved, a new file is automatically created, incrementing the file numbered each time. Up to 999 files can be saved. Only up to 099 CSV files will be saved in each folder if the output file names are six characters or longer. When the number of files exceeds 999, existing files are overwritten in order beginning with Trend001.CSV or Trd##001CSV.

If there is no accumulated data log, the group number and data collection address will be output. (\$SB36 will turn OFF and \$SB47 will not turn ON.)

If an error occurs during the save operation (e.g., the Memory Card is not in place, there is insufficient free disk space, or the Memory Card is damaged), \$\$B36 will turn OFF and \$\$B47 will turn ON.

No error message will appear on the screen, however, when an error occurs.

If \$SB35 and \$SB36 turn ON simultaneously, initialization will be executed first. For this reason, no Trend#.CSV file will be created.

#### Initialize Operation Log (\$SB37)

\$SB37 initializes the operation log data. When \$SB37 is turned ON, the operation log information recorded in the PT is initialized. Once the initialization has been completed, the system automatically turns OFF \$SB37.

## Save Operation Log (\$SB38)

\$SB38 saves operation log data. When \$SB38 is turned ON, the operation log data is saved to the Memory Card as a CSV file. Once the data has been saved, the system automatically turns OFF \$SB38.

The data is output to a file called Operat.csv in the Memory Card \log\ directory. The file names are fixed and files previously output to the Memory Card will be overwritten.

If there is no accumulated data log, only the title line will be output. (\$SB33 will turn OFF and \$SB47 will not turn ON.)

If an error occurs during the save operation (e.g., the Memory Card is not in place, there is insufficient free disk space, or the Memory Card is damaged), \$\$B38 will turn OFF and \$\$B47 will turn ON.

No error message will appear on the screen, however, when an error occurs.

If \$SB37 and \$SB38 turn ON simultaneously, initialization will be executed first. For this reason, no Operat.CSV file will be created.

## Operation Log Control (\$SB39, \$SB40, and \$SB41)

Bits \$SB39 to \$SB41 control the operation logs. \$SB39 controls the functional object operation log, \$SB40 the screen switch operation log, and \$SB41 the macro operation log.

When each of the bits \$SB39 to \$SB41 turn ON, the relevant logging operation starts. The logging operation is ended when the bits turn OFF.

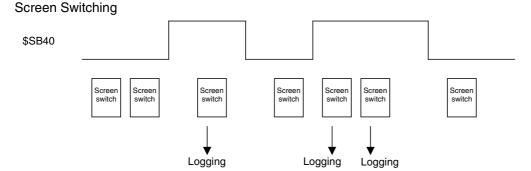

Any instance of screen switching executed while \$SB40 is ON will be logged.

#### Initialize Error Log (\$SB42)

\$SB42 initializes the error log data. When \$SB42 is turned ON, the error log information recorded in the PT is initialized. Once the initialization has been completed, the system automatically turns OFF \$SB42.

#### Save Error Log (\$SB43)

\$SB43 saves error log data. When \$SB43 is turned ON, the error log data is saved to the Memory Card as a CSV file. Once the data has been saved, the system automatically turns OFF \$SB43.

The data is output to a file called MacroErr.csv in the Memory Card \log\ directory. The file names are fixed and files previously output to the Memory Card will be overwritten.

If there is no accumulated data log, only the title line will be output. (\$SB43 will turn OFF and \$SB47 will not turn ON.)

If an error occurs during the save operation (e.g., the Memory Card is not in place, there is insufficient free disk space, or the Memory Card is damaged), \$\$B43 will turn OFF and \$\$B47 will turn ON.

No error message will appear on the screen, however, when an error occurs.

If \$SB42 and \$SB43 turn ON simultaneously, initialization will be executed first. For this reason, no MacroErr.CSV file will be created.

### Reference

◆ Log data can be output in multibyte code or Unicode. This enables outputting data displayed in other languages as log data. For details on using other languages, refer to Reference – Multi-language Display in the CX-Designer Online Help.

## **Macro Error Dialog Control (\$SB45)**

\$SB45 changes the processing for macro errors. If \$SB45 turns ON, no error dialog box is displayed when a macro error occurs but the execution of macro processing is stopped. If \$SB45 is turned OFF, an error dialog box will be displayed and macro execution will be stopped.

## Note

• When a macro error occurs, processing of the macro where the error occurred will be interrupted regardless of whether or not \$SB45 is ON or OFF, but other macro processing will continue.

## **Notification Macro Error (\$SB46)**

\$SB46 turns ON when a macro execution error occurs.

\$SB46 will remain ON until turned OFF from the host, using a functional object, or other method.

If a macro error occurs when values are being changed, the macro error notification is executed after the Macro Error Dialog Box is closed by pressing the OK Button. Macro error notification will be executed immediately after any other macro error occurs.

## Logging Process Error Flag (\$SB47)

\$SB47 turns ON if an error occurs during alarm, data log, operation history, error log processing, or video capture.

\$SB47 will remain ON until turned OFF from the host, using a functional object, or other method.

### Note

 All addresses not specified above are reserved for system use. The PT may malfunction if the addresses reserved for system use are accessed, so make sure that these addresses are not accessed.

#### Memory Free Space Check (\$SB48)

\$SB48 turns ON when the free space on the Memory Card mounted to the PT drops below a specified size when saving data to the Memory Card.

The amount of free space that will trigger the warning is set using *Free Space* under CX-Designer *System Setting – Initial.* The default is 1,024 bytes.

### Stop Memory Card (\$SB49)

\$SB49 is turned ON to remove the Memory Card. When \$SB49 is turned ON, the Memory Card power supply turns OFF and the Memory Card can be removed from the PT. \$SB49 automatically turns OFF after the Memory Card has been removed.

## **Memory Card Removing Status (\$SB50)**

\$SB50 notifies the result of executing \$SB49. When \$SB49 is turned ON and the Memory Card can be removed, \$SB50 turns ON. After the Memory Card has been removed and \$SB49 automatically turns OFF, and \$SB50 also automatically turns OFF.

## Periodical Data Log Save in Process Flag (\$SB51)

\$SB51 turns ON when the data log is being periodically saved. When saving is completed, the system automatically turns \$SB51 OFF.

## **Data Block Operation Complete Flag (\$SB52)**

\$SB52 turns ON when command button data block control has been completed. \$SB52 will remain ON until it is turned OFF from the host, using a functional object, or other method.

## **Prohibit Screen Saver Startup (\$SB53)**

Bit \$SB53 stops the screen saver from starting. When \$SB53 is ON, the screen saver will not start. When \$SB53 is OFF, the screen saver will be started/canceled normally by the Screen Saver Start/Cancel Bit (\$SB9) as specified with the *Screen Saver* settings on the System Settings Window's PT Tab Page.

The following table shows the operation of the NS-series PT when the status of \$SB9 or \$SB53 changes.

| Status of \$SB9 | Status of \$SB53 | Operation                                                                                            |
|-----------------|------------------|----------------------------------------------------------------------------------------------------|
| OFF             | $OFF \to ON$     | Screen display continues. (The screen saver will not start.)                                         |
| OFF             | $ON \to OFF$     | The screen saver starts after the Screen Saver Startup Time specified in the System Settings Window. |
| ON              | $OFF \to ON$     | The screen saver is canceled.                                                                        |
| ON              | $ON \to OFF$     | The screen saver starts after 3 s.                                                                   |
| $OFF \to ON$    | OFF              | The screen saver starts after 3 s.                                                                   |
| $ON \to OFF$    | OFF              | The screen saver is canceled.                                                                        |
| $OFF \to ON$    | ON               | Screen display continues. (The screen saver will not start.)                                         |
| $ON \to OFF$    | ON               | Screen display continues. (The screen saver will not start.)                                         |

## Password Level Operable Status (\$SB54 to \$SB58)

If passwords are being used with the password level function, flags \$SB54 to \$SB58 indicate the range of functional objects that can be manipulated in the window.

## Example: Authenticating level 3

```
$$B54=ON
$$B55=ON
$$B56=ON
$$B57=OFF
$$B58=OFF
```

If the functional object's Display setting in the Control Flag Tab is set for *Indirect Address* and *Display When Address ON* and the status flag is indirectly specified, the status flag can be used to display only the functional objects that are operable in that current password level.

\$SB54 is turned ON when level 1 or higher authentication is completed. \$SB54 is turned OFF when authentication is cancelled.

\$SB55 is turned ON when level 2 or higher authentication is completed. \$SB55 remains OFF during level 1 and is turned OFF when authentication is cancelled.

\$SB56 is turned ON when level 3 or higher authentication is completed. \$SB56 remains OFF during level 2 or lower and is turned OFF when authentication is cancelled.

\$SB57 is turned ON when level 4 or higher authentication is completed. \$SB57 remains OFF during level 3 or lower and is turned OFF when authentication is cancelled.

\$SB58 is turned ON when level 5 or higher authentication is completed. \$SB58 remains OFF during level 4 or lower and is turned OFF when authentication is cancelled.

#### Reference

The status flags will not operate if the Function mode is set to enable a password without levels in the Password Setting Dialog Box. Refer to 2-8-16 Passwords (Extension Tab) for details on password settings.

System bit memory (\$SB) can be allocated to the following areas on the host PLC.

| Symbol | C-series PLCs                              | Allocation | CVM1/CV-series<br>PLCs    | Allocation | CS/CJ-series PLCs         | Allocation |
|--------|--------------------------------------------|------------|---------------------------|------------|---------------------------|------------|
| None   | I/O area (IR)                              | 0          | I/O area (CIO)            | 0          | I/O area (CIO)            | 0          |
| Н      | HR Area                                    | 0          |                           | _          | HR Area                   | 0          |
| Α      | AR Area                                    | 0          | AR Area                   | ×          | AR Area                   | 0          |
| L      | LR Area                                    | 0          |                           | _          | LR Area (See note 1.)     | 0          |
| Т      | Timer present values                       | ×          | Timer present values      | ×          | Timer present values      | ×          |
| TU     |                                            | _          |                           | _          | Timer Completion Flags    | ×          |
| С      | Counter present values                     | ×          | Counter present values    | ×          | Counter present values    | ×          |
| CU     |                                            | _          |                           | _          | Counter Completion Flags  | ×          |
| W      |                                            | _          |                           | _          | Work Area                 | 0          |
| TK     |                                            | _          |                           | _          | Task Flags                | ×          |
| D      | DM Area                                    | 0          | DM Area                   | 0          | DM Area                   | 0          |
| E      | EM Area<br>(See note 2.)<br>(Current bank) | 0          | EM Area<br>(Current bank) | 0          | EM Area<br>(Current bank) | 0          |
| E0     |                                            | _          |                           | _          | EM Area<br>Bank 0         | 0          |
| 5      | ς                                          | 5          | 5                         | 5          | 5                         | 5          |
| EC_    |                                            | _          |                           | _          | EM Area<br>Bank C         | 0          |

- Note 1. LR 00000 to LR 00199 are converted to and used as I/O area words CIO 01000 to CIO 01199.
  - 2. C200HX/HG/HE-E/-ZE PLCs are the only C-series PLCs that support the EM Area (EM). All bits in the AR Area for CVM1/CV-series PLCs are allocated for system functions and cannot be used for any other application.

The ranges for each area vary with the PLC model. Refer to *Appendix 3 PLC Memory Areas*. Refer to *System Settings and Project Properties* in the *CX-Designer Online Help* for details on allocation methods.

# 2-4-2 System Word Memory (\$SW)

System word memory (\$SW) is used to exchange information between the host and the PT in word units, such as for controlling the PT and notifying the host of PT status.

The system word memory contains 40 items with predefined functions.

The system word memory is listed in the following table.

| Address | Classification       | Function                       |
|---------|----------------------|--------------------------------|
| \$SW0   | Notification/control | Current screen number          |
| \$SW1   | Notification/control | Current pop-up screen 1 number |

| Address | Classification       | Function                                        |
|---------|----------------------|-------------------------------------------------|
| \$SW2   | Notification/control | Position of pop-up screen 1 (X coordinate)      |
| \$SW3   | Notification/control | Position of pop-up screen 1 (Y coordinate)      |
| \$SW4   | Notification/control | Current pop-up screen 2 number                  |
| \$SW5   | Notification/control | Position of pop-up screen 2 (X coordinate)      |
| \$SW6   | Notification/control | Position of pop-up screen 2 (Y coordinate)      |
| \$SW7   | Notification/control | Current pop-up screen 3 number                  |
| \$SW8   | Notification/control | Position of pop-up screen 3 (X coordinate)      |
| \$SW9   | Notification/control | Position of pop-up screen 3 (Y coordinate)      |
| \$SW10  | Notification/control | Current label number                            |
| \$SW11  | Control              | Destination (0: Printer, 1: Memory Card)        |
| \$SW12  | _                    | Reserved                                        |
| \$SW13  | Control              | Password number for canceling input prohibition |
| \$SW14  | Notification         | Current time (min, s)                           |
| \$SW15  | Notification         | Current date and time (day, hour)               |
| \$SW16  | Notification         | Current date (year, month)                      |
| \$SW17  | Notification         | Current day (day of the week)                   |
| \$SW18  | Notification         | No. of alarm/event occurred                     |
| \$SW19  | Notification         | Occurred alarm/event ID                         |
| \$SW20  | Notification         | Cancelled alarm/event ID                        |
| \$SW21  | Notification         | Alarm/event ID of alarm/event object macro      |
| \$SW22  | _                    | Reserved                                        |
| \$SW23  | Notification         | Macro error number                              |
| \$SW24  | Notification         | Screen No. Having Macro Error                   |
| \$SW25  | Notification         | Object ID Having Macro Error                    |
| \$SW26  | Notification         | Macro Timing Having Error                       |
| \$SW27  | Control              | Offset value for index I0                       |
| \$SW28  | Control              | Offset value for index I1                       |
| \$SW29  | Control              | Offset value for index I2                       |
| \$SW30  | Control              | Offset value for index I3                       |
| \$SW31  | Control              | Offset value for index I4                       |
| \$SW32  | Control              | Offset value for index I5                       |
| \$SW33  | Control              | Offset value for index I6                       |
| \$SW34  | Control              | Offset value for index I7                       |
| \$SW35  | Control              | Offset value for index I8                       |
| \$SW36  | Control              | Offset value for index I9                       |
| \$SW37  | Control              | Data log group number                           |
| \$SW38  | Notification         | Data block error number                         |
| \$SW39  | Notification         | Authentication Level                            |

Note: The notification words are not write-prohibited. In addition, the system will not restore values, except when the status has changed.

System word memory is allocated to PLC areas as shown below. Allocated Addresses for system memory are set under **PT - System Setting - Initial** from the CX-Designer. BCD or binary data storage can be selected for each group by pressing the **System Memory List** Button on the Initial Tab age.

| \$SW = n |                 |
|----------|-----------------|
|          |                 |
|          | Wd n+1: \$SW1   |
| •        | να πτι φονντ    |
| •        |                 |
| •        | Wd n+39: \$SW39 |

### **Current Screen Number (\$SW0)**

\$SW0 stores the screen number for the current screen. (Stored in BCD or binary.)

If a screen number is written to \$SW0, the display will switch to that screen.

The display will not switch to that screen, however, if that screen does not exist or if it is a pop-up screen. In such cases, no error message will be displayed but the system will change the screen number stored in \$SW0 back to the original screen number. (\$SB2 screen switch strobe will not be notified.)

If screens are switched frequently, the display update may take some time and communications may be delayed.

If no initial display screen exists, screen 0 will be initially set to \$SW0.

If screens are switched while displaying the screen saver, the screen saver will be canceled.

### **Current Pop-up Screen 1 Number (\$SW1)**

\$SW1 stores the screen number for the current pop-up screen 1. (Stored in BCD or binary.)

The value "0" will be stored in \$SW1 if no pop-up screen is open.

If a screen number is written to \$SW1, that pop-up screen will be displayed.

The display will not switch to that screen, however, if that screen does not exist or if it is a base screen. In such cases, no error message will be displayed but the system will change the screen number stored in \$SW1 back to the original screen number.

If pop-up screens are opened and closed frequently, the display update may take some time and communications may be delayed.

The pop-up screen will close if 0 is written to \$SW1. Also, 0 will be set to the pop-up screen display position (\$SW2 and \$SW3).

If a pop-up screen is opened, closed, or switched while displaying the screen saver, the screen saver will be canceled.

#### Position of Pop-up Screen 1 (\$SW2 and \$SW3)

\$SW2 and \$SW3 store the display position for pop-up screen 1. (Stored in BCD or binary.)

The upper left X coordinate for pop-up screen 1 is stored in \$SW2 and the upper left Y coordinate is stored in \$SW3.

If the display position is written directly to \$SW2 and \$SW3, the pop-up screen will move to the specified position.

The display size is limited so that the pop-up screen does not protrude outside the screen display range. The display position will be such that the whole pop-up screen is displayed.

If pop-up screens are moved while the screen saver is displayed, the screen saver will be canceled.

The display position when pop-up screen 1 is opened cannot be specified using \$SW2 and \$SW3.

### **Current Pop-up Screen 2 Number (\$SW4)**

\$SW4 stores the screen number for the current pop-up screen 2. (Stored in BCD or binary.)

The value "0" will be stored in \$SW4 if no pop-up screen is open.

If a screen number is written to \$SW4, that pop-up screen will be displayed.

The display will not switch to that screen, however, if that screen does not exist or if it is a base screen. In such cases, no error message will be displayed but the system will change the screen number stored in \$SW4 back to the original screen number.

If pop-up screens are opened and closed frequently, the display update may take some time and communications may be delayed.

The pop-up screen will close if 0 is written to \$SW4. Also, 0 will be set for the pop-up screen display position (\$SW5 and \$SW6).

If a pop-up screen is opened, closed, or switched while the screen saver is displayed, the screen saver will be canceled.

### Position of Pop-up Screen 2 (\$SW5 and \$SW6)

\$SW5 and \$SW6 store the display position for pop-up screen 2. (Stored in BCD or binary.)

The upper left X coordinate for pop-up screen 2 is stored in \$SW5 and the upper left Y coordinate is stored in \$SW6.

If the display position is written directly to \$SW5 and \$SW6, the pop-up screen will move to the specified position.

The display size is limited so that the pop-up screen does not protrude outside the screen display range. The display position will be such that the whole pop-up screen is displayed.

If a pop-up screen is opened, closed, or switched while the screen saver is displayed, the screen saver will be canceled.

The display position when pop-up screen 2 is opened cannot be specified using \$SW5 and \$SW6.

### **Current Pop-up Screen 3 Number (\$SW7)**

\$SW7 stores the screen number for the current pop-up screen 3. (Stored in BCD or binary.)

The value "0" will be stored in \$SW7 if no pop-up screen is open.

If a screen number is written to \$SW7, that pop-up screen will be displayed.

The display will not switch to that screen, however, if that screen does not exist or if it is a base screen. In such cases, no error message will be displayed but the system will change the screen number stored in \$SW7 back to the original screen number.

If pop-up screens are opened and closed frequently, the display update may take some time and communications may be delayed.

The pop-up screen will close if 0 is written to \$SW7. Also, 0 will be set to the pop-up screen display position (\$SW8 and \$SW9).

If a pop-up screen is opened, closed, or switched while the screen saver is displayed, the screen saver will be canceled.

### Position of Pop-up Screen 3 (\$SW8 and \$SW9)

\$SW8 and \$SW9 store the display position for pop-up screen 3. (Stored in BCD or binary.)

The upper left X coordinate for pop-up screen 3 is stored in \$SW8 and the upper left Y coordinate is stored in \$SW9.

If the display position is written directly to \$SW8 and \$SW9, the pop-up screen will move to the specified position.

The display size is limited so that the pop-up screen does not protrude outside the screen display range. The display position will be such that the whole pop-up screen is displayed.

If a pop-up screen is opened, closed, or switched while the screen saver is displayed, the screen saver will be canceled.

The display position when pop-up screen 3 is opened cannot be specified using \$SW8 and \$SW9.

### **Current Label Number (\$SW10)**

\$SW10 stores the current label number. (Stored in BCD, between 0 and 15, or in binary, between 0 and F.)

If a label number is written to \$SW10, the display will switch to that label.

No error message will be displayed if a label number that does not exist has been specified but the system will store the original label number in \$SW10.

### **Destination (0: Printer, 1: Memory Card) (\$SW11)**

\$SW11 is used to specify whether to print the screen or save the screen capture data to the Memory Card. Store "0" in \$SW11 and turn ON \$SB25 to execute printing. Store "1" in \$SW11 and turn ON \$SB25 to execute screen capture.

### Password Number for Canceling Input Prohibition (\$SW13)

\$SW13 is used to specify the password number for clearing input prohibit when \$SB19 is ON. (Stored in BCD or binary.) The password dialog box will be displayed if the screen is touched when \$SB19 is ON. However, the value stored in \$SB13 immediately after touching the screen will be used for the password.

Touch the screen when input is prohibited by \$SB19 to display a password dialog box. The value stored in \$SW13 immediately after the screen has been touched will be used as the password number.

### Current Date and Time (\$SW14, \$SW15, \$SW16, and \$SW17)

Words \$SW14 to \$SW17 store the current date and time in BCD or binary.

The storage formats are shown below.

\$SW14 stores the minutes and seconds.

| Bit 15 | 8 | 7 0 |
|--------|---|-----|
|        |   |     |

BCD: min (00 to 59) s (00 to 59)

Binary: min (00 to 3B) s (00 to 3B)

\$SW15 stores the date and hour.

| Bit 1 | 5 | 8 | 7 | 0 |
|-------|---|---|---|---|
|       |   |   |   |   |

BCD: date (01 to 31) hour (00 to 23)

Binary: date (01 to 1F) hour (00 to 17)

\$SW16 stores the year (last two digits) and month.

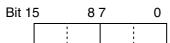

BCD: year (00 to 99) month (01 to 12)

Binary: year (00 to 63) month (01 to 0C)

\$SW17 stores the day of the week.

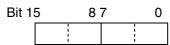

BCD/binary: (00 fixed) day of week (00 to 06)

Sun: 00; Mon: 01: Tue: 02; Wed: 03; Thur: 04; Fri: 05; Sat: 06

#### No. of Alarm/Event Occurred (\$SW18)

\$SW18 stores the number of generated alarms and events. (Stored in BCD or binary.)

The total number of alarms and events is stored.

### Alarm/Event ID Storage (\$SW19, \$SW20, and \$SW21)

The last generated alarm or event ID number is written to \$SW19. (Stored in BCD or binary.)

The last cleared alarm or event ID number is written to \$SW20. (Stored in BCD or binary.)

The alarm or event ID displayed on the relevant alarm/event display object is written to \$SW21 when the Pressing a Display Area macro is executed. Alternatively, the alarm/event ID number selected when the Selecting an Alarm/Event macro is executed for the alarm/event summary/history object is written to \$SW21. (Stored in BCD or binary.) If the macro is executed when nothing is displayed on the alarm/event display object or alarm/event summary & history object, then nothing will be written to \$SW21.

### **Macro Error Number (\$SW23)**

The macro execution error number is stored in \$SW23. There are no errors if 0 is stored in \$SW23.

The error number is held until 0 is written to \$SW23 from the host, using a functional object, or other method. (Stored in BCD or binary.)

#### Note

- ◆ The following values are set to \$SW23, depending on the macro error.
  - 1: Program error
- 2: 0 allocation error
- 3: BCD error
- 4: Argument value error
- ◆ The last generated macro execution error number is stored in \$SW23 if macros are executed alternatively as follows: no error, error, no error, etc.

### Screen No. Having Macro Error (\$SW24)

The screen number where the macro error occurred is stored in \$SW24. FFFFh is stored for project macros. (Stored in BCD or binary.)

### Object ID Having Macro Error (\$SW25)

The ID number of the functional object where the macro error occurred is stored in \$SW25. FFFFh is stored for project/screen macros. (Stored in BCD or binary.)

#### **Macro Timing Having Error (\$SW26)**

The macro execution timing when the macro error occurred is stored in \$SW26. (Stored in BCD or binary.)

- 0 (0): When loading a project
- 4 (4): Alarm/Event ON
- 5 (5): Alarm/Event OFF
- 16 (10): When loading a screen
- 17(11): When unloading a screen
- 32 (20): Touch ON
- 33 (21): Touch OFF
- 34 (22): Before Inputting Numeral and String
- 35 (23): Before Writing Numeral and String
- 37 (25): When Changing Numeral or String
- 38 (26): When selecting a list
- 48 (30): When pressing a Display Area
- 49 (31): When selecting an Alarm/Event

Note: The values inside parentheses () are binary.

### Index (\$SW27 to \$SW36)

\$SW27 to \$SW36 store index numbers. Each of the index numbers correspond to I0 to I9 set using address input. (Stored in BCD or binary.)

If an illegal value is set in BCD as the index number (e.g., AAAAh) when stored in BCD, the index will operate as index 0. (Values between –999 and 9999 (BCD) or between –32768 and 32767 (binary) can be specified as index values.)

### Data Log Group Number (\$SW37)

\$SW37 stores a data log group number (Stored in BCD or binary.). When \$SB35 (Initialize Data Log) or \$SB36 (Save Data Log) is turned ON, the data log for the group number stored in \$SW37 is either initialized or saved.

When the data logs for all groups are initialized or saved, "0" is stored in \$SW37.

### **Data Block Error Number (\$SW38)**

The numbers of any errors that occur during command button data block control execution are stored in \$SW38 (in BCD or binary).

- 0 (0): Normal end
- 10 (A): The specified group number does not exist, i.e., the specified number is not between 1 and 100 or the specified number between 1 and 100 has not been registered.
- 11 (B): The specified record number does not exist, i.e., the specified number is not between 0 and 999 (exceeds the maximum number of records per group) or data has not been registered for the specified number between 0 and 999.
- 12 (C): An attempt was made to insert data into a file for which the set number of records for that group have already been registered.
- 13 (D): The file does not exist in the specified location or it cannot be opened.
- 14 (E): A CSV file cannot be created to save the data.
- 15 (F): A write error (e.g., insufficient space) occurred when writing the CSV file.
- 16 (10): A communications error occurs when writing or reading the communications address.
- 17 (11): The sum of the specified beginning address in PT memory and the record size exceeds \$W32767.
- 18 (12): Memory cannot be acquired for reading or writing.

Note: The values inside parentheses () are binary.

#### **Authentication Level (\$SW39)**

If passwords are being used with the password level function, the current authentication level is contained in \$SB39. When the authentication is cleared, \$SW39 will contain 0. Use this word to display the authentication level or check the authentication level from the host.

#### Reference

♦ The password setting will not operate if the *Function mode* is set to enable passwords without levels in the Password Setting Window. Refer to 2-8-16 Passwords (Expansion Tab) for details on setting passwords.

### Note

- All values stored in system word memory can be selected from either BCD or binary. Select BCD or binary data storage for each group by pressing the System Memory List Button under Settings System Setting Initial.
- ◆ BCD values starting with Fh will be handled as negative values. (The value range for system word memory is −999 to 9999.)
- All addresses not specified above are reserved for system use. Do not access reserved addresses.

System word memory can be allocated to the following areas in the host PLC.

| Symbol | C-series PLCs                              | Allocation | CVM1/CV-series<br>PLCs    | Allocation | CS/CJ-series PLCs         | Allocation |
|--------|--------------------------------------------|------------|---------------------------|------------|---------------------------|------------|
| None   | I/O area (IR)                              | 0          | I/O area (CIO)            | 0          | I/O area (CIO)            | 0          |
| Н      | HR Area                                    | ×          |                           | _          | HR area                   | 0          |
| Α      | AR Area                                    | 0          | Auxiliary Area            | ×          | Auxiliary Area            | 0          |
| L      | Link Area                                  | 0          |                           | _          | LR Area (See note 1.)     | 0          |
| Т      | Timer present values                       | ×          | Timer present values      | ×          | Timer present values      | ×          |
| TU     |                                            | _          |                           | _          | Timer Completion Flags    | ×          |
| С      | Counter present values                     | ×          | Counter present values    | ×          | Counter present values    | ×          |
| CU     |                                            | _          |                           | _          | Counter Completion Flags  | ×          |
| W      |                                            | _          |                           | _          | Work Area                 | 0          |
| TK     |                                            | _          |                           | _          | Task Flags                | ×          |
| D      | DM Area                                    | 0          | DM Area                   | 0          | DM Area                   | 0          |
| E      | EM Area (See note<br>2.)<br>(Current bank) | 0          | EM Area<br>(Current bank) | 0          | EM Area<br>(Current bank) | 0          |
| E0_    |                                            | _          |                           | _          | EM Area<br>Bank 0         | 0          |
| 5      | 5                                          | 5          | 5                         | ζ          | 5                         | 5          |
| EC_    |                                            | _          |                           | _          | EM Area<br>Bank C         | 0          |

Note 1. LR 00000 to LR 00199 are converted to and used as I/O area words CIO 01000 to CIO 01199.

All bits in the CVM1/CV-series Auxiliary Area are allocated for system functions and cannot be used for any other application.

The ranges for each area vary with the PLC model. Refer to Appendix 3 PLC Memory Areas.

Refer to *System Settings and Project Properties* in the *CX-Designer Online Help* for details on allocation methods.

<sup>2.</sup> C200HX/HG/HE-E/-ZE PLCs are the only C-series PLCs that support the EM Area (EM).

# 2-5 Communications Address Settings

NS-series PTs have improved network functions and can communicate with multiple hosts. Host names are registered for the connected hosts and any area in the host can be accessed by specifying the host name and area.

With NS-series PTs, data required for display can be accessed and the words and bits that store the entered data can be allocated from any area in the PLC.

The allocated words and bits are read from and written to directly, the display status changed for the objects on the PT screen, and the PT status controlled or reported.

Refer to System Settings and Project Properties and Creating Functional Objects in the CX-Designer Online Help for details on registering hosts and setting addresses.

Refer to the Host Connection Manual: Temp. Control, MemLink for details on connecting Temperature Controllers. Refer to the Host Connection Manual: Multivendor Connection for details on connecting to another company's PLC.

## 2-5-1 Register Host

Procedure

- 1. Select PT Comm. Setting.
- 2. The Comm. Setting Dialog Box will be displayed.
- 3. Select the connection method being used for the host connection (Serial Port A, Serial Port B, Ethernet, or Controller Link) and click the **Add Host** Button.

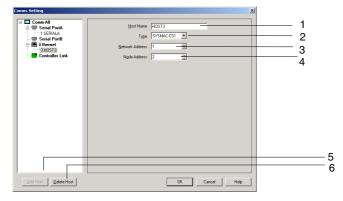

4. The host will be added. Make the host settings.

| No. | Button             | Function                                                                                                |
|-----|--------------------|----------------------------------------------------------------------------------------------------|
| 1   | Host Name          | Set the host name (up to 16 characters).                                                                |
|     |                    | The "/", ".", and ":" characters cannot be used.                                                        |
| 2   | Туре               | Select one of the following models as the host type.                                                    |
|     |                    | SYSMAC-CS1: CS/CJ/NSJ Series or C Series                                                                |
|     |                    | SYSMAC-CV: CVM1/CV Series                                                                               |
| 3   | Network Address    | Set the host's network address (between 1 and 127).                                                     |
| 4   | Node Address       | Set the host's node address. The setting range depends on the project version:                          |
|     |                    | Ver. 1.1 to Ver. 5.1: 1 to 126                                                                          |
|     |                    | <ul> <li>Ver. 6.0 and higher: 1 to 254</li> </ul>                                                       |
| 5   | Add Host Button    | Adds a host. Up to 98 hosts can be registered in addition to the serial port A and serial port B hosts. |
| 6   | Delete Host Button | Deletes the selected host.                                                                              |

### Note

- When the NSH Series is set as the PT model, do not set a host connection other than serial port A.
- ♦ If "/" characters are used in the host names of a project created in NS-Designer, the "/" characters will be converted to "\_" characters when the project is opened in CX-Designer.

### **Address Settings**

Addresses are specified using the following formats.

#### **Bit Access**

Internal Addresses: [Memory area name][bit number]
 Example: \$B1, \$SB20

• Specifying Host Addresses:

[Host name]:[area name][5-digit word number].[2-digit bit address]

Example: HOST1:00001.11

#### **Word Access**

Internal Addresses: [Memory area name][word number]
 Example: \$W00001

• Specifying Host Addresses: [Host name]:[area name][5-digit word number]

Example: HOST1:DM00001

The address settings can be entered directly or from the Address Settings Dialog Box.

### **Address Setting Dialog Box**

The following three methods can be used to input set the address in the Address Setting Dialog Box.

- · Directly specifying the address
- Inputting a symbol (For details on symbols, refer to the heading *Symbols* below.)
- Selecting a registered symbol

#### Method 1: Directly Inputting an Address

Select the Set 1 Tab from the Switch Options. Specify the Host, Area, and address Number.

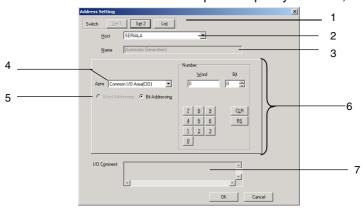

| No. | Setting                           | Details                                                                                                    |
|-----|-----------------------------------|----------------------------------------------------------------------------------------------------|
| 1   | Switch                            | Switches the input method.                                                                                                    |
| 2   | Host                              | Select the pre-registered host name or PT memory (internal PT memory).                                                               |
| 3   | Name                              | Displays the name set for the communications address.                                                                                |
| 4   | Area                              | Select the area name.                                                                                                    |
| 5   | Word Addressing/Bit<br>Addressing | Select whether to access the specified area name by bit access or word access. The display will show only the settable address type. |

| No. | Setting     | Details                                                      |
|-----|-------------|--------------------------------------------------------------|
| 6   | Number      | Specify the word address and bit address.                    |
| 7   | I/O Comment | Displays the I/O comment set for the communications address. |

### Reference

- ♦ Indexes cannot be set in the Address Setting Dialog Box. Enter a index directly into the input area. An index is an address whose contents is used to determine the address that is referenced. Refer to Creating Functional Objects in the CX-Designer Online Help for details.
- Leading zeros may be omitted from addresses.

For example, both \$B10 and \$B00010 are acceptable.

Serial A:DM1 and Serial A:DM00001 are also both acceptable.

• The device set as the host determines which areas and other settings are displayed.

### Method 2: Inputting a Symbol

Use this method when symbols are being used to edit screens.

Select the Set 2 Tab from the *Switch* Options. Input the symbol name in the *Name or Address* Field. It is possible to input just the symbol name, without inputting the *Area* and *Address*.

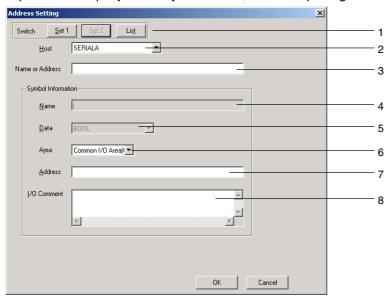

| No. | Setting         | Details                                                                                                    |
|-----|-----------------|----------------------------------------------------------------------------------------------------|
| 1   | Switch          | Switches the input method.                                                                                                    |
| 2   | Host            | Select the pre-registered host name or PT memory (internal PT memory).                                                                                         |
| 3   | Name or Address | Input the name of the desired symbol.                                                                                                    |
| 4   | Name            | Displays the symbol name set in the Name or Address Field.                                                                                                    |
| 5   | Data            | Displays the data type (BOOL or CHANNEL) that can be set. (CHANNEL stands for word data.)                                                                      |
| 6   | Area            | When a symbol name that is not registered in the symbol table has been set in the <i>Name or Address</i> Field, select the area name here.                     |
|     |                 | When a symbol name that is registered in the symbol table has been set in the <i>Name or Address</i> Field, that symbol's area name will be displayed here.    |
| 7   | Address         | When a symbol name that is not registered in the symbol table has been set in the <i>Name or Address</i> Field, set the address here.                          |
|     |                 | When a symbol name that is registered in the symbol table has been set in the <i>Name or Address</i> Field, that symbol's address name will be displayed here. |

| 8 | I/O Comment | When a symbol name that is not registered in the symbol table has been set in the <i>Name or Address</i> Field, set an I/O comment here.                      |
|---|-------------|----------------------------------------------------------------------------------------------------|
|   |             | When a symbol name that is registered in the symbol table has been set in the <i>Name or Address</i> Field, that symbol's I/O comment will be displayed here. |

#### Note

 With any one of the input methods, a communications address can be input when specifying the address. In this case, input the address in the *Name or Address* Field. The address can be input with an index

### Method 3: Selecting a Registered Symbol

Select the List Tab from the *Switch* Options. Select the desired symbol from the list of symbols registered in the symbol table.

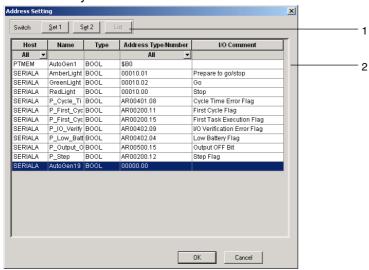

| No. | Setting      | Details                                                                                       |
|-----|--------------|-----------------------------------------------------------------------------------------------|
| 1   | Switch       | Switches the input method.                                                                    |
| 2   | Symbol table | A list of the registered symbol is displayed in the symbol table. Select the desired symbol . |

### **Symbols**

In the CX-Designer, it is possible to set a symbol as the data referenced by a functional object instead of a directly specified host address or internal memory address.

#### Inputting an Address

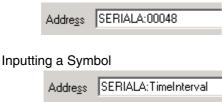

Program maintenance can be simplified by converting the program to text so that the text indicates the contents of each program address. Text comments can be added to each address to explain the contents, but a more effective technique is specifying label names and symbol names in the address.

In the example above, the address SerialA:00048 is specified as a name with symbol TimeInterval.

This name can be used instead of the address. When the I/O configuration is changed, the variable names allow you to make global changes to the entire project just by changing the address associated with the symbol name so it isn't necessary to change the addresses in the program individually. In the CX-Designer, names and comments can be specified for address constants.

Symbols are registered in the symbol table. Registered symbols can be input in any communications address setting.

### Note

- ◆ The following restrictions apply to symbol names.
  - A number cannot be used for the symbol's first character.
  - The following symbols cannot be used. (The underscore character (\_) can be used.) [!] ["] [#] [\$] [%] [&] [] [-] [=] [^] [~] [] [@] ["] [[] [[] [] [+] [:] [\*] [] [] [] [,] [<] [.] [>] [/] [?]
  - · Spaces cannot be used.
  - · Addresses cannot be used as names.
  - The maximum length of the symbol name is 64 characters.

# 2-6 Fixed Objects

# 2-6-1 Common Fixed Object Settings

Unlike functional objects, fixed objects do not have many functions. Fixed objects display fixed data. The following seven types of fixed objects can be used.

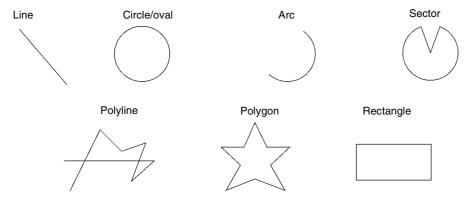

| Name        | <b>Details</b>                                                          |
|-------------|-------------------------------------------------------------------------|
| Rectangle   | Draws a rectangle.                                                      |
| Circle/Oval | Draws an inscribed circle or oval within a specified rectangle.         |
| Line        | Draws a straight line or arrow.                                         |
| Polyline    | Draws a series of specified lines.                                      |
| Polygon     | Draws a polygon from a series of specified lines.                       |
| Sector      | Draws a circle and then a sector from a specified angle in that circle. |
| Arc         | Draws a circle and then an arc from a specified angle in that circle.   |

All display properties for fixed objects, such as color and size, are set in the Fixed Object Property Setting Dialog Box. The properties for each fixed object are displayed, with the items that cannot be set for that particular fixed object shown in gray (i.e., invalid).

Select the object for which the properties are to be set and then select **PT – Functional Object Properties** or click the right mouse button and select **Properties** from the pop-up menu. The menu items on the pop-up menu will depend on the selected fixed object.

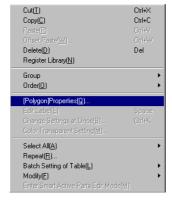

**Fixed Object Property** 

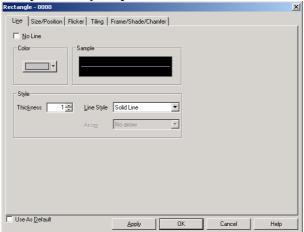

Line: Set the line color and type.

Size/position: Set the position and size of the fixed object. (Displayed for fixed objects other than lines.)

Start/end: Set the start and end points for lines. (Displayed only for lines.)

Flicker: Set the flicker display.

Tiling: Set the display color for the fixed object. (Displayed for fixed objects other than lines, polylines, and

arcs.)

Frame/shade/ Set frames, shading, colors, and beveling for these. (Displayed for fixed objects other than lines,

chamfer: polylines, and arcs.)

#### Line

Set the type of lines for the fixed object.

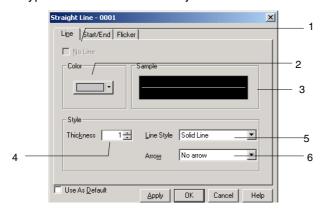

| No. | Setting    | Details                                             |
|-----|------------|-----------------------------------------------------|
| 1   | No line    | Select whether or not to use frame lines.           |
| 2   | Color      | Set the line color.                                 |
| 3   | Sample     | Displays the current selected combination.          |
| 4   | Thickness  | Set the line thickness.                             |
| 5   | Line style | Set the line type.                                  |
|     |            | Select from the 5 types of lines shown in the list. |
|     |            | Solid lines                                         |
|     |            | Broken lines                                        |
|     |            | Dotted lines                                        |
|     |            | 1-dot chain lines                                   |
|     |            | 2-dot chain lines                                   |
| 6   | Arrow      | Select one of the following:                        |
|     |            | No arrow, Start arrow, End arrow, Both ends arrow   |

### Note

Arrows can be set only for straight lines.

### **Size and Position**

Set the size and display position of the fixed object.

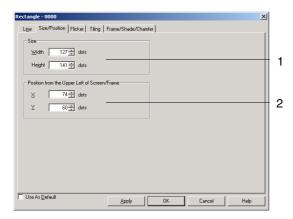

| No. | Setting                          | Details                                                                                                    |
|-----|----------------------------------|----------------------------------------------------------------------------------------------------|
| 1   | Size                             | Specify the width and height of the fixed object in dot units.                                                                                                   |
| 2   | From Top Left of<br>Screen/Frame | Specify the position (upper left X and Y coordinates) of the object from upper left of the screen or frame. (X coordinate: 0 to 2,559; Y coordinate: 0 to 1,919) |

### Reference

- Set the position so that the object is not outside the screen or frame area.
- Validation can be performed to check for fixed objects outside the screen or frame area. For details
  on error checks, refer to Validation in the CX-Designer Online Help.

### Start and End

Set the display position for the line.

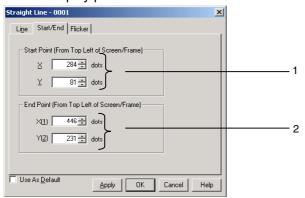

| No. | Setting                                        | Details                                                                                                    |
|-----|------------------------------------------------|----------------------------------------------------------------------------------------------------|
| 1   | Start point (from top left of screen or frame) | Specify the position for the start point of the line in bit units, from the top left of the screen or frame. (X coordinate: 0 to 2,560; Y coordinate: 0 to 1,920) |
| 2   | End point (from top left                       | Specify the position for the end point of the line in bit units, from the top left                                                                                |

### Reference

- Care must be taken when setting the start and end points of lines within frames so that the line is not positioned outside the frame area. Be careful when setting the position so that the line is not outside the screen.
- Validation can be performed to check for lines outside the screen or frame area. For details on error checks, refer to Validation in the CX-Designer Online Help.

### **Flicker**

Make flicker settings to have the fixed object flicker (flash).

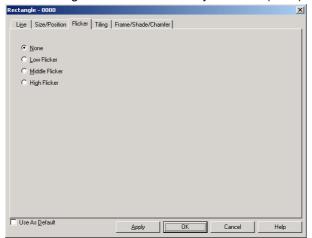

| No. | Setting | Details                          |
|-----|---------|----------------------------------|
| 1   | Flicker | Select from the 4 flicker types. |
|     |         | None                             |
|     |         | Low flicker                      |
|     |         | Middle flicker                   |
|     |         | High flicker                     |

### **Tiling**

Set the color for the fixed object.

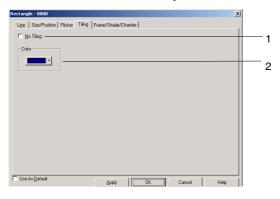

| No. | Setting   | Details                                   |
|-----|-----------|-------------------------------------------|
| 1   | No Tiling | Select whether or not to tile the object. |
| 2   | Color     | Set the object color.                     |

### Frame, Shade, and Beveling

Specify the frame, shading color, size, and bevel setting for the three-dimensional display of fixed objects.

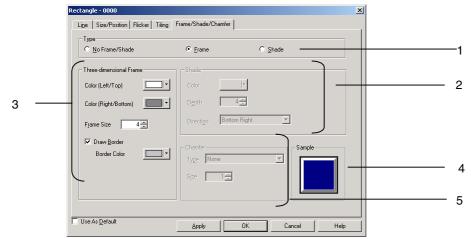

| No. | Setting     | Details                                                                                                    |
|-----|-------------|----------------------------------------------------------------------------------------------------|
| 1   | Туре        | Select one of the following three types of fixed objects.                                                                                              |
|     |             | No frame or shade, Frame, or Shade                                                                                                    |
| 2   | Shade       | Set the shade color, depth, and direction.                                                                                                    |
|     |             | Select the Shade Option.                                                                                                    |
|     |             | Set the color with the <i>Color</i> setting.                                                                                                    |
|     |             | Set the depth under <b>Depth</b> .                                                                                                    |
|     |             | Select one of the four shade direction types.                                                                                                    |
|     |             | Top Left, Top Right, Bottom Left, or Bottom Right                                                                                                    |
| 3   | Three-      | Set the frame color, size, and border.                                                                                                    |
|     | dimensional | Select the Frame Option.                                                                                                    |
|     | Frame       | Set the color with the <i>Color (Left/Top)</i> and <i>Color (Right/Bottom)</i> settings.                                                               |
|     |             | The size of the frame is set under <i>Frame Size</i> .                                                                                                 |
|     |             | When drawing a frame border, select the <i>Draw Border</i> Option to draw the frame border and specify the color with the <i>Border Color</i> setting. |
| 4   | Sample      | The current settings will be reflected.                                                                                                    |
| 5   | Chamfer     | Set a bevel.                                                                                                    |
|     |             | Туре                                                                                                    |
|     |             | Select one of the following three bevel choices.                                                                                                    |
|     |             | None: No bevel                                                                                                    |
|     |             | Radius of curve: Rounds the corners using the bevel size setting for the radius.                                                                       |
|     |             | Cut: Cuts off an isosceles triangle from each corner based on the bevel size setting.                                                                  |
|     |             | Size                                                                                                    |
|     |             | Specify the bevel size.                                                                                                    |

### Note

Only shade settings can be made for polygons and sectors.

# 2-7 Registering/Using Library

The library contains pieces of data that registered functional and/or fixed objects created on NS-Designer.

If complicated fixed objects or other frequently used objects are registered to the library by category, those fixed objects can be displayed as required.

When functional objects are registered to the library, the property settings for those objects are also registered.

When frames are registered, all of the information within the frame is registered and can be used as is.

Objects can be easily registered and reused, using the drag-and-drop function.

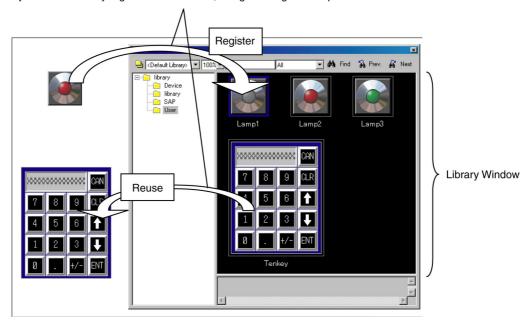

#### Reference

- ♦ The computer's available free disk space determines how many library items can be registered.
- Video Displays and Data Block Tables cannot be registered in the library.
- ◆ For details on registering and reusing libraries, refer to Editing Objects in the CX-Designer Online Help.

# 2-8 Common Functional Object Functions

# 2-8-1 Table of Functional Object Settings

|                                         |                                      |                |                      |               | <u> </u>        |       |            | - <u> </u> |       |            |       |         |                |          |                               |       |               |
|-----------------------------------------|--------------------------------------|----------------|----------------------|---------------|-----------------|-------|------------|------------|-------|------------|-------|---------|----------------|----------|-------------------------------|-------|---------------|
|                                         | Communications Address (See note 1.) | Unit and Scale | Numeral Display Type | Date and Time | Text Attributes | Color | Background | Shape      | Label | Scroll Bar | Frame | Flicker | Write Settings | Password | Control Flag<br>(See note 2.) | Macro | Size/Position |
| ON/OFF Buttons                          | 0                                    | _              | _                    | _             | _               | 0     | _          | 0          | 0     | _          | 0     | 0       | 0              | 0        | 0                             | 0     | 0             |
| Word Buttons                            | 0                                    | _              | _                    | _             | -               | 0     | -          | 0          | 0     | -          | 0     | 0       | 0              | 0        | 0                             | 0     | 0             |
| Command Buttons                         | 0                                    | _              | _                    | _             | _               | 0     | _          | _          | 0     | _          | 0     | 0       | _              | 0        | 0                             | 0     | 0             |
| Bit lamps                               | 0                                    | _              | _                    | _             | _               | 0     | _          | 0          | 0     | _          | 0     | 0       | _              | _        | Δ                             | 0     | 0             |
| Word lamps                              | 0                                    | _              | _                    | _             | _               | 0     | _          | 0          | 0     | _          | 0     | 0       | _              | _        | Δ                             | 0     | 0             |
| Numeral display and input objects       | 0                                    | 0              | 0                    | _             | 0               | _     | 0          | _          | ١     | _          | 0     | 0       | 0              | 0        | 0                             | 0     | 0             |
| String display and input objects        | 0                                    | _              | _                    | _             | 0               | _     | 0          | _          | ١     | _          | 0     | 0       | 0              | 0        | 0                             | 0     | 0             |
| Temporary input                         | _                                    | _              | _                    | _             | 0               | _     | 0          | _          | _     | _          | 0     | _       | _              | _        | _                             | _     | 0             |
| Thumbwheel switches                     | 0                                    | 0              | 0                    | _             | 0               | _     | 0          | _          | _     | _          | 0     | 0       | 0              | 0        | 0                             | 0     | 0             |
| List selection objects                  | 0                                    | _              | _                    | _             | 0               | _     | 0          | _          | l     | 0          | 0     | 0       | _              | 0        | 0                             | 0     | 0             |
| Labels                                  | 0                                    | _              | _                    | _             | _               | _     | 0          | _          | 0     | _          | 0     | 0       | _              | _        | Δ                             | _     | 0             |
| Bitmaps                                 | 0                                    | _              | _                    | _             | _               | _     | _          | _          | ı     | _          | 0     | 0       | _              | _        | Δ                             | _     | 0             |
| Level display objects                   | 0                                    | _              | 0                    | _             | -               | 0     | 0          | _          | -     | -          | 0     | 0       | _              | _        | Δ                             | _     | 0             |
| Analog meters                           | 0                                    | _              | 0                    | _             | _               | 0     | 0          | _          | _     | _          | 0     | 0       | _              | _        | Δ                             | _     | 0             |
| Video Display                           | _                                    | _              | _                    | _             | _               | _     | _          | _          | _     | _          | 0     | _       | _              | _        | _                             | _     | 0             |
| Alarm/Event display objects             | 0                                    | _              | _                    | 0             | 0               | _     | 0          | _          | _     | _          | 0     | 0       | _              | 0        | 0                             | 0     | 0             |
| Alarm/Event summary and history objects | 0                                    | _              | _                    | 0             | 0               | _     | 0          | _          | _     | 0          | 0     | 0       | _              | 0        | 0                             | 0     | 0             |
| Data log graphs                         | 0                                    | _              | 0                    | 0             | -               | _     | 0          | _          | -     | 0          | 0     | 0       | _              | _        | 0                             | _     | 0             |
| Broken-line graphs                      | 0                                    | _              | 0                    | _             | _               | _     | 0          | _          | l     | 0          | 0     | 0       | _              | _        | 0                             | _     | 0             |
| Data Block Table                        | 0                                    |                | 0                    | _             | 0               | _     | 0          | _          | -     | 0          | 0     | _       | 0              | 0        | 0                             | 0     | 0             |
| Date objects                            | 0                                    | _              | _                    | 0             | 0               | _     | 0          | _          | -     | _          | 0     | 0       | 0              | 0        | 0                             | _     | 0             |
| Time objects                            | 0                                    | _              | _                    | 0             | 0               | _     | 0          | _          | _     | _          | 0     | 0       | 0              | 0        | 0                             | _     | 0             |
| Consecutive line drawings               | 0                                    | -              | _                    | _             | _               | 0     | _          | -          | ı     | _          | -     | -       | _              | _        | _                             | _     | 0             |

○: Supported, -: Not supported

Note 1: Communications address can be set in the General Tab Page as well as other Tab Pages.

Note 2: ○: Controls input and display. △: Controls display only.

### Note

- If functional objects that receive inputs are overlapped, the objects may not operate properly. When
  creating a screen, do not overlap the following functional objects.
  - ON/OFF Buttons
  - Word Buttons
  - Command Buttons
  - Numeral display and input objects
  - String display and input objects
  - Thumbwheel switches
  - List selection objects

- · Alarm/Event display objects
- Alarm/Event summary and history objects
- · Data log graphs
- Broken-line graphs
- · Date objects
- · Time objects
- Data Block Table

### 2-8-2 Address Settings (General Tab and Other Tabs)

If addresses are set in the properties of functional objects, the colors can be made to change depending on the status read via communications and the host can be notified when objects are pressed.

For example, the write address when an ON/OFF Button is pressed, as well as display address 1 and display address 2 are set on the General Tab Page for an ON/OFF Button.

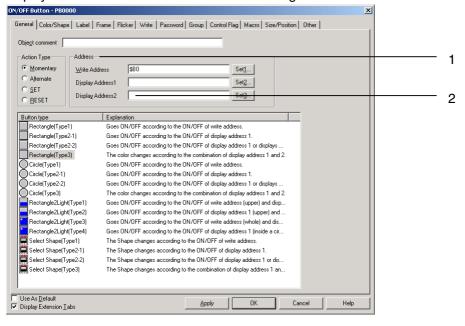

| No. | Setting         | Details                                                                                                    |                                                                   |                        |  |  |  |  |  |  |
|-----|-----------------|----------------------------------------------------------------------------------------------------|-------------------------------------------------------------------|------------------------|--|--|--|--|--|--|
| 1   | Address setting | Enter the address to be set. The addresses that can be set depends on the functional object and the setting items.                                                                                                    |                                                                   |                        |  |  |  |  |  |  |
|     |                 | For example, only bits can be set to functional objects such as ON/OFF buttons or lamps that read the ON/OFF status of addresses. Refer to <i>Appendix 4 Address for Functional Objects</i> . If an address that cannot be set is entered, a message saying that the address is incorrect will be displayed when the OK Button is pressed. |                                                                   |                        |  |  |  |  |  |  |
| 2   | Index setting   |                                                                                                    | a particular address, the addressich the index value has been add |                        |  |  |  |  |  |  |
|     |                 | Ten index types, I0 to I9, can be set and each type corresponds to \$SW27 to \$SW36. Refer to 2-4 System Memory for information on system memory (\$SW27 to \$SW36).                                                                                                    |                                                                   |                        |  |  |  |  |  |  |
|     |                 | Example Usage of Indexe                                                                                                    |                                                                   |                        |  |  |  |  |  |  |
|     |                 | Address setting: HOST1: The address for communi                                                                                                    | cations will automatically change                                 | based on the I0 value. |  |  |  |  |  |  |
|     |                 | I0 value                                                                                                    | Address                                                           |                        |  |  |  |  |  |  |
|     |                 | 0                                                                                                    | HOST1:00000                                                       |                        |  |  |  |  |  |  |
|     |                 | 1                                                                                                    | HOST1:00001                                                       |                        |  |  |  |  |  |  |
|     |                 | 2                                                                                                    | HOST1:00002                                                       |                        |  |  |  |  |  |  |
|     |                 | :                                                                                                    | :                                                                 |                        |  |  |  |  |  |  |

#### Reference

When specifying indexes, the index (between I0 and I9) is added at the end of the address.

Example: Setting HOST1:DM0000019

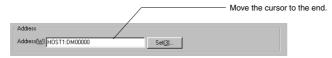

Move the cursor to the end of "HOST1: DM00000" and enter "I9".

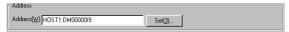

- An index cannot be entered from the Address Setting Dialog Box.
- If the address exceeds the setting range as a result of the index being specified, the address will be invalid and communications will not be processed.
- If the *Use as default* option is selected when an address is set to a functional object, that setting will be enabled even for other projects. The operation in such cases is described below.
  - ① If there is a host with the same host name, that host name will be applied.

### Example:

If "HOST1" is created as the number 2 host for project 1 and "HOST1" is created as the number 2 host for project 2:

If the functional object for which HOST1:00000 is set is registered using the default value for project 1, HOST1:00000 will be set when that functional object is created for project 2.

② If there is no host with the same host name, the default value (\$B0, \$W0) will be used. Example:

If "HOST1" is created for the number 2 host for project 1 and no host is registered as the number 2 host for project 2.

Refer to *Editing Object* in the *CX-Designer Online Help* for details on the registering as an existing value option.

### **Address Settings**

The host name, area type, and address are set in the Address Setting Dialog Box. Select *PT memory* from the list of host names when specifying the PT internal memory. The area types that can be selected depend on the model of host that is registered.

Select PT - Communication Setting to display the Comm. Setting Dialog Box and set the host name.

Example: Address Setting Dialog Box for communications with OMRON C-series PLCs

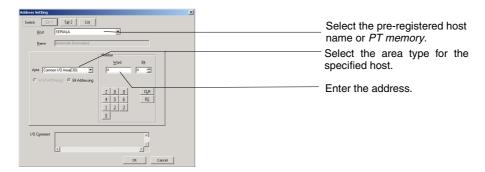

#### **Host Name**

Select the pre-registered host name or *PT memory*.

If PT memory is selected, the internal PT memory is accessed.

### **Area Type**

Select the area type for the selected host name.

The area types that can be selected change depending on the selected host name.

If *PT memory* is selected under *Host name*, the internal memory areas outlined in the following table can be specified.

### **Area Types when PT Memory Selected**

| Area type | Details                      |
|-----------|------------------------------|
| \$B       | Internal bit memory          |
| \$W       | Internal word memory         |
| \$SB      | System bit memory            |
| \$SW      | System word memory           |
| \$HB      | Internal holding bit memory  |
| \$HW      | Internal holding word memory |

#### **Inputting Addresses**

Use the numeric buttons 0 to 9 below the input field to enter the address.

Press the CLR Button to clear the address and the BS Button to delete the last character in the address.

### Reference

The addresses that can be set depend on the functional object and the setting items.

For example, only bits can be set for functional objects, such as ON/OFF buttons or lamps, that read the ON/OFF status of specified address bits.

Refer to Appendix 4 Address for Functional Objects.

♦ Indexes cannot be set in the Address Setting Dialog Box. Enter indexes directly.

# 2-8-3 Unit and Scale (General Tab)

For numeral display objects and thumbwheel switches, scale conversions can be included in the display. The unit can also be displayed for numeral display objects. The unit and scale display settings are made on the General Tab Page of the Functional Object Properties Dialog Box.

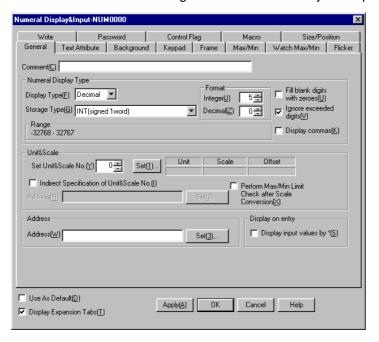

#### Note

♦ If Indirect specification of unit and scale No. is selected in the Functional Object Properties Dialog Box, the contents at the address is taken as the unit and scale number and the unit number is switched accordingly. The display unit or scale conversion coefficient can be switched from the host using this indirect specification method. Indirect specification is not possible for units and scales numbers for thumbwheel switches.

### **Unit and Scale: Setting**

Set the unit name and scale (magnification) combinations for the numerals to be displayed. Click the **Set** Button in the *Unit and Scale* column on the General Tab Page in the Functional Object Property Dialog Box to set the unit and scale.

Up to 1,000 units-scale combinations can be registered. Only the set information is downloaded to the PT.

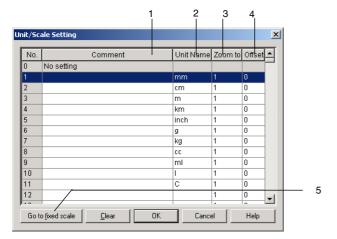

| No. | Setting                  | Details                                                                                                    |
|-----|--------------------------|----------------------------------------------------------------------------------------------------|
| 1   | Comment                  | Sets comments for units (16 characters).                                                                                                    |
| 2   | Unit name                | Sets the name of the unit (up to 8 characters).                                                                                                    |
| 3   | Scale                    | Sets the magnification (approximately $\pm 1.175494351e-38$ to approximately $\pm 3.402823466e+38$ ). The magnification can be set in integers, decimals, and indices. Fractions cannot be set. |
| 4   | Offset                   | Sets the offset value (approximately $\pm 1.175494351e-38$ to approximately $\pm 3.402823466e+38$ ).                                                                                            |
| 5   | Go to fixed scale Button | Displays a pre-registered fixed scale (after unit No. 1001).                                                                                                    |

### **Editing Units and Scales**

Double-click each item in the Unit&Scale Setting Dialog Box to edit the units and scales.

Example: When the address is set to \$W1000, unit to mm, scale to 100, and offset value to 50:

| \$W1000 contents | Formula        | Display value |
|------------------|----------------|---------------|
| 0                | 50 + 0 × 100   | 50 mm         |
| 1                | 50 + 1 × 100   | 150 mm        |
| 2                | 50 + 2 × 100   | 250 mm        |
| 100              | 50 + 100 × 100 | 10,050 mm     |

### Reference

- If a decimal with many digits is set as the scale, the test and PT display values may differ. The contents of the address, however, will be the same.
- The scale for a thumbwheel switch must be set to a power of 10, and the offset must be set to 0. If any other values are set, the thumbwheel switch many not operate properly.

# 2-8-4 Numeral Display and Storage Type (General Tab)

The following display and storage formats can be specified for functional objects that handle numeric values.

The display and storage formats for numerals are set on the General Tab Page.

### **Display Type**

| Display Type |            | Details                                                                   |
|--------------|------------|---------------------------------------------------------------------------|
| Decimal      | BCD and    | real number storage formats can be specified.                             |
|              |            | –32,768 to 32,767 (signed)<br>0 to 65,535 (unsigned)                      |
|              |            | –2,147,483,648 to 2,147,483,647 (signed)<br>0 to 4,294,967,295 (unsigned) |
| Hexadecimal  | BCD and re | eal number storage formats cannot be specified.                           |
|              | Word:      | 0000 to FFFF (unsigned)                                                   |
|              | 2-word:    | 00000000 to FFFFFFF (unsigned)                                            |
| Binary       | BCD and re | eal number storage formats cannot be specified.                           |
|              | Word:      | 0000000000000000 to 111111111111111 (unsigned)                            |
|              |            | 00000000000000000000000000000000000000                                    |
| Octal        | BCD and re | eal number storage formats cannot be specified.                           |
|              | Word:      | 000000 to 177777 (unsigned)                                               |
|              | 2-word:    | 0000000000 to 37777777777 (unsigned)                                      |

Real numbers have floating decimal points. BCD are numerals with each digit of the decimal number displayed in 4-bit binary code.

When display formats other than decimal are selected, real number and BCD cannot be selected for the storage type.

Once decimal has been selected as the display type, real number or BCD can be selected for the storage type. If other display formats are then selected, UINT (1-word unsigned) is automatically set as the storage format.

### **Storage Types**

| Storage Type         | Details                                                                                                    |
|----------------------|----------------------------------------------------------------------------------------------------|
| INT (signed, 1 word) | Stores as 2-byte integer at the write destination address.                                                                  |
|                      | (-32,768 to 32, 767 in decimal)                                                                                             |
|                      | The data format is described below.                                                                                         |
|                      | The most significant bit is treated as the sign. (0: Positive, 1: Negative)                                                 |
|                      | $ \begin{array}{c ccccccccccccccccccccccccccccccccccc$                                                                      |
|                      | Example: 1010 0001 0001 0001<br>$-1 \times 2^{15} + 2^{13} + 2^{8} + 2^{4} + 2^{0} = -32768 + 8192 + 256 + 16 + 1 = -24303$ |
|                      | If there is an overflow, bits 16 and later are ignored.                                                                     |
|                      | For example, if 1 is added to 11111111111111(-1), it will become 00000000000000(0).                                         |

| Storage Type                 | Details                                                                                                    |  |  |  |  |
|------------------------------|----------------------------------------------------------------------------------------------------|--|--|--|--|
| UINT (unsigned, 1            | Stores as 2-byte integer at the write destination address.                                                                      |  |  |  |  |
| word)                        | (0 to 65,535 in decimal)                                                                                                    |  |  |  |  |
|                              | The data format is described below.                                                                                             |  |  |  |  |
|                              | b15                                                                                                    |  |  |  |  |
|                              | Example: 1010 0001 0001 0001                                                                                                    |  |  |  |  |
|                              | $2^{15} + 2^{13} + 2^{8} + 2^{4} + 2^{0} = 32768 + 8192 + 256 + 16 + 1 = 41233$                                                 |  |  |  |  |
|                              | If there is an overflow, bits 32 and later are ignored.                                                                         |  |  |  |  |
|                              | For example, if 1 is added to 1111111111111111111111111111111111(-1), it will become 000000000000000000000000000000000000       |  |  |  |  |
| DINT (signed, 2 words)       | Stores as 4-byte integer at the write destination address. (–2,147,483,648 to 2,147,483,647 in decimal)                         |  |  |  |  |
|                              | The data format is described below.                                                                                             |  |  |  |  |
|                              | The most significant bit is treated as the sign. (0: Positive, 1: Negative)                                                     |  |  |  |  |
|                              | Address+1                                                                                                    |  |  |  |  |
|                              | -2147483648 + 536870912 + 16777216 + 1048576 + 65536 + 32768 + 8192 + 256 + 16 + 1 = -1592680175                                |  |  |  |  |
| UDINT (unsigned,<br>2 words) | Stores as 4-byte integer at the write destination address. (0 to 4,294,967,295 in decimal)  The data format is described below. |  |  |  |  |
|                              | Address +1                                                                                                    |  |  |  |  |

| Storage Type       | Details                                                                                                    |  |
|--------------------|----------------------------------------------------------------------------------------------------|--|
| REAL (real number) | Stores as 4-byte real number at the write destination address.                                                      |  |
|                    | (Can be set in decimal between approximately $\pm 1.175494351 \times 10^{-38}$ and approxi-                         |  |
|                    | mately $\pm 3.402823466 \times 10^{+38}$ (7 digits enabled)).                                                       |  |
|                    | Four-byte real numbers that conform to IEEE754.                                                                     |  |
|                    | Displayed as real number = $(-1)^{\text{signed}} \times 1$ .[mantissa] $\times 2^{\text{index-127}}$ .              |  |
|                    | The data format is described below.                                                                                 |  |
|                    | Bits 0 to 22 (23 bits) are the mantissa, bits 23 to 30 (8 bits) are the exponent, and bit                           |  |
|                    | 31 indicates the sign (0: positive; 1:negative).                                                                    |  |
|                    | Address+1 Address b31 b30 b23 b22 b0                                                                                |  |
|                    | 27 24 24 24 24 24 24 24 24 24 24 24 24 24                                                                           |  |
|                    | Sign Exponent Mantissa                                                                                              |  |
|                    | The set address and the address + 1 are used (2 words) and displayed as one numeral.                                |  |
|                    | Real numbers are divided into 5 types: Normalized numbers, non-normalized numbers, zero, infinity, and non-numbers. |  |
|                    | Normalized Numbers                                                                                                  |  |
|                    | If the exponent is 00000001 to 11111111,                                                                            |  |
|                    | and the mantissa is 00000000000000000000000000000000                                                                |  |
|                    | Example 1: 0100 0001 0100 1000 0000 0000 0000                                                                       |  |
|                    | If the sign, exponent, and mantissa are separated, the number will appear as shown below.                           |  |
|                    | $ \begin{array}{c ccccccccccccccccccccccccccccccccccc$                                                              |  |
|                    | Sign: +                                                                                                    |  |
|                    | Exponent: $2^7 + 2^1 = 128 + 2 = 130$                                                                               |  |
|                    | Mantissa: 2 <sup>-1</sup> +2 <sup>-4</sup> =0.5+0.0625=0.5625                                                       |  |
|                    | Real number = $(1+0.5625) \times 2^{(130-127)} = 1.5625 \times 8 = 12.5$                                            |  |
|                    | Example 2: 1100 0000 1110 0000 0000 0000 0000 0                                                                     |  |
|                    | If the sign, exponent, and mantissa are separated, the number will appear as shown                                  |  |
|                    | below.                                                                                                    |  |
|                    | 1   1   0   0   0   0   0   1   1   1                                                                               |  |
|                    | Sign: –                                                                                                    |  |
|                    | Exponent: $2^7 + 2^0 = 128 + 1 = 129$                                                                               |  |
|                    | Mantissa: $2^{-1} + 2^{-2} = 0.5 + 0.25 = 0.75$                                                                     |  |
|                    | Real number = $-(1 + 0.75) \times 2^{(129-127)} = -1.75 \times 4 = -7$                                              |  |

| Storage Type       | Details                                                                                                    |  |
|--------------------|----------------------------------------------------------------------------------------------------|--|
| REAL (real number) | Example 3: 0010 0000 0110 0000 0000 0000 0000 0                                                                                                    |  |
|                    | If the sign, exponent, and mantissa are separated, the number will appear as shown below.                                                                                                    |  |
|                    | b31 b30 b23 b22 b0 [0 0 1 1 0 0 0 0 0 0 1 1 1 0 1 0 0 0 0                                                                                                    |  |
|                    | Sign: +                                                                                                    |  |
|                    | Exponent: $2^6 - 127 = 64 - 127 = -63$<br>Mantissa: $2^{-1} + 2^{-2} = 0.5 + 0.25 = 0.75$                                                                                                    |  |
|                    | Real number = $(1 + 0.75) \times 2^{-63} = 1.75 \times 2^{-63} \approx 1.897353 \times 10^{-19}$                                                                                                    |  |
|                    | · · · · · ·                                                                                                    |  |
|                    | Non-Normalized Numbers and Zero                                                                                                    |  |
|                    | If the exponent is 0 and the mantissa is a value other than 0, this is called a non-normalized mantissa. If the exponent is 0 and the mantissa is also 0, this is called zero.                                                                                            |  |
|                    | For non-normalized numbers and zeros, the numeral display and input will be [0000.0000] (for 4-digit integer and 4-digit decimal display), showing the value as "0".                                                                                                    |  |
|                    | Infinity and Non-numbers                                                                                                    |  |
|                    | If the exponent is 11111111 and the mantissa is 0, this is called infinity. If the exponent is 11111111 and the mantissa is a value other than 0, this is called a non-number.                                                                                            |  |
|                    | For infinity and non-numbers, the numeral display and input will be [####.###](for 4-digit integer and 4-digit decimal display), showing the value as "#".                                                                                                    |  |
|                    | For real numbers, 7 digits are enabled. Errors will occur for more than 7 digits.  Example: If 1234567890 is entered when REAL is set for numeral display and input (10-digit integer section), the value will be displayed and stored as shown below.  Input: 1234567890 |  |
|                    | Display: 1234567 <u>936</u>                                                                                                    |  |
|                    | ↑An error has occurred in the above display for the digits after the 7 <sup>th</sup> digit.                                                                                                    |  |
|                    | Storage: 0100 1110 1001 0011 0010 1100 0000 0110                                                                                                    |  |
| BCD2               | Stores as 2-byte BCD at the write destination address.                                                                                                    |  |
| (unsigned, 1 word) | (0 to 9,999 in decimal)                                                                                                    |  |
|                    | The data format is described below.                                                                                                    |  |
|                    | b15 b12 b11 b8 b7 b4 b3 b0 0 1 0 0 0 1 1 0 0 1 0 0 0 1 1 0 0 0 0                                                                                                    |  |
|                    | Example: 0100 0011 0010 0001 $1^{st}$ digit: $2^0 = 1$ ; $2^{nd}$ digit: $2^1 = 2$ ; $3^{rd}$ digit: $2^1 + 2^0 = 3$ ; $4^{th}$ digit: $2^2 = 4$                                                                                                    |  |
|                    | BCD value: 4321                                                                                                    |  |
|                    | Values between 0 and 9 can be obtained for each digit. Higher values (A to F) cannot be expressed in BCD.                                                                                                    |  |
|                    | The display for numeral display and input will be [####].                                                                                                    |  |

| Storage Type                          | Details                                                                                                    |  |  |
|---------------------------------------|----------------------------------------------------------------------------------------------------|--|--|
| BCD2                                  | Stores as 4-byte BCD at the write destination address.                                                                                                    |  |  |
| (unsigned, 2 words)                   | (0 to 99,999,999 in decimal)                                                                                                    |  |  |
|                                       | The data format is described below.                                                                                                    |  |  |
|                                       | The set address and the address + 1 are used (2 words) and displayed as one nu-                                                                                                    |  |  |
|                                       | meral.                                                                                                    |  |  |
|                                       | Address + 1 Address b0 b16 b15 b0                                                                                                    |  |  |
|                                       | 1     0     0     0     1     1     1     0     1     0     1     0     1     0     1     0     0     0     0     0     1     1     0     0     0     0     0     0     1     0     0     0     0     0     0     0     0     0     0     0     0     0     0     0     0     0     0     0     0     0     0     0     0     0     0     0     0     0     0     0     0     0     0     0     0     0     0     0     0     0     0     0     0     0     0     0     0     0     0     0     0     0     0     0     0     0     0     0     0     0     0     0     0     0     0     0     0     0     0     0     0     0     0     0     0     0     0     0     0     0     0     0     0     0     0     0     0     0     0     0     0     0     0     0     0     0     0     0     0     0     0     0     0     0     0     0 |  |  |
|                                       | Example: 1000 0111 0110 0101 0100 0011 0010 0001                                                                                                    |  |  |
|                                       | $1^{st}$ digit: $2^0 = 1$ ; $2^{nd}$ digit: $2^1 = 2$ ; $3^{rd}$ digit: $2^1 + 2^0 = 3$ ; $4^{th}$ digit: $2^2 = 4$                                                                                                    |  |  |
|                                       | 5 <sup>th</sup> digit: $2^2 + 2^0 = 5$ ; $6^{th}$ digit: $2^2 + 2^1 = 6$ ; $7^{th}$ digit: $2^2 + 2^1 + 2^0 = 7$ ; $8^{th}$ digit: $2^3 = 8$                                                                                                    |  |  |
|                                       | BCD value: 87654321                                                                                                    |  |  |
|                                       | Values between 0 and 9 can be obtained for each digit. Higher values (A to F) cannot be expressed in BCD.                                                                                                    |  |  |
|                                       | The display for numeral display and input will be [#######].                                                                                                    |  |  |
| BCD 1                                 | Stores as 2-byte BCD at the write destination address.                                                                                                    |  |  |
| (signed (leftmost digit: F), 1 word)  | (-999 to 9,999 in decimal)                                                                                                    |  |  |
| i ), i wold)                          | The data format is described below.                                                                                                    |  |  |
|                                       | The leftmost digit (bits 12 to 15) is treated as the sign. (Negative when the leftmost digit is F(1111).)                                                                                                    |  |  |
|                                       | b15 b12 b11 b8 b7 b4 b3 b0                                                                                                    |  |  |
|                                       | 1   1   1   0   0   1   1   0   0   1   0   0                                                                                                    |  |  |
|                                       |                                                                                                    |  |  |
|                                       | Sign                                                                                                    |  |  |
|                                       | Example: 1111 0011 0010 0001                                                                                                    |  |  |
|                                       | $1^{st}$ digit: $2^0 = 1$ ; $2^{nd}$ digit: $2^1 = 2$ ; $3^{rd}$ digit: $2^1 + 2^0 = 3$ ; $4^{th}$ digit: 1111, therefore negative.                                                                                                    |  |  |
|                                       | BCD value: -321                                                                                                    |  |  |
|                                       | Values between 0 and 9 are possible for each digit. Higher values (A to F) cannot be expressed in BCD. (F can be stored only in the leftmost digit.)                                                                                                    |  |  |
|                                       | The display for numeral display and input will be [####].                                                                                                    |  |  |
| BCD 1                                 | Stores as 4-byte BCD at the write destination address.                                                                                                    |  |  |
| (signed (leftmost digit: F), 2 words) | (-9999999 to 99,999,999 in decimal)                                                                                                    |  |  |
| 1 ), 2 words)                         | The data format is described below.                                                                                                    |  |  |
|                                       | The leftmost digit (bits 28 to 31) is treated as the sign. (Negative when the leftmost digit is F(1111).)                                                                                                    |  |  |
|                                       | The address set under numeral display and input and the address + 1 are used (2                                                                                                    |  |  |
|                                       | words) and displayed as one numeral.  Address + 1  Address                                                                                                    |  |  |
|                                       | b31 b16 b15 b0                                                                                                    |  |  |
|                                       | 1 1 1 1 0 1 1 1 0 1 1 1 0 0 1 0 1 0 1 0                                                                                                    |  |  |
|                                       | Sign                                                                                                    |  |  |
|                                       | Example: 1111 0111 0110 0101 0100 0011 0010 0001                                                                                                    |  |  |
|                                       | 1st digit: $2^0 = 1$ ; 2nd digit: $2^1 = 2$ ; 3rd digit: $2^1 + 2^0 = 3$ ; 4th digit: $2^2 = 4$                                                                                                    |  |  |
|                                       | 5th digit: $2^2 + 2^0 = 5$ ; 6th digit: $2^2 + 2^1 = 6$ ; 7th digit: $2^2 + 2^1 + 2^0 = 7$ ;                                                                                                    |  |  |
|                                       | 8th digit: 1111, therefore negative.                                                                                                    |  |  |
|                                       | BCD value: -7654321                                                                                                    |  |  |
|                                       | Values between 0 and 9 can be obtained for each digit. Higher values (A to F) cannot be expressed in BCD. (F can be stored only in the leftmost digit.)                                                                                                    |  |  |
|                                       | The display for numeral display and input will be [#######].                                                                                                    |  |  |
|                                       | 1 make and the comment and an animal and the comment and                                                                                                    |  |  |

| Storage Type               | Details                                                                                                    |
|----------------------------|----------------------------------------------------------------------------------------------------|
| BCD 2                      | Stores as 2-byte BCD at the write destination address.                                                                                                    |
| (signed (leftmost bit: 1), | (-7999 to 7,999 in decimal)                                                                                                    |
| 1 word)                    | The data format is described below.                                                                                                    |
|                            | The leftmost bit is treated as the sign. (Leftmost bit 0: Positive, 1: Negative)                                                                                                    |
|                            | b15 b12 b11 b8 b7 b4 b3 b0                                                                                                    |
|                            |                                                                                                    |
|                            | 2º 2º 2º 2º 2º 2º 2º 2º 2º 2º 2º 2º 2º 2                                                                                                    |
|                            | Sign                                                                                                    |
|                            | Example: 1111 0011 0010 0001                                                                                                    |
|                            | 1 <sup>st</sup> digit: $2^0 = 1$ ; $2^{nd}$ digit: $2^1 = 2$ ; $3^{rd}$ digit: $2^1 + 2^0 = 3$ ; $4^{th}$ digit: $(-1) \times (2^2 + 2^1 + 2^0) = -7$                                                                                                    |
|                            | BCD value: –7321                                                                                                    |
|                            | Values between 0 and 9 (0 to 7 for leftmost digit) are possible for each digit. Higher                                                                                                    |
|                            | values (A to F) cannot be expressed in BCD.                                                                                                    |
|                            | The display for numeral display and input will be [####].                                                                                                    |
| BCD2                       | Stores as 4-byte BCD at the write destination address.                                                                                                    |
| (signed (leftmost bit:1),  | (-7999999 to 79,999,999 in decimal)                                                                                                    |
| 2 words)                   | The data format is described below.                                                                                                    |
|                            | The leftmost bit is treated as the sign. (Most signification bit 0: Positive, 1: Negative)                                                                                                    |
|                            | The set address and the address + 1 are used (2 words) and displayed as one numeral.                                                                                                    |
|                            | Address + 1 Address                                                                                                    |
|                            | b31                                                                                                    |
|                            | 2 <sup>3</sup> 2 <sup>2</sup> 2 <sup>1</sup> 2 <sup>0</sup> 2 <sup>2</sup> 2 <sup>2</sup> 2 <sup>1</sup> 2 <sup>0</sup> 2 <sup>2</sup> 2 <sup>2</sup> 1 <sup>2</sup> 2 <sup>2</sup> 2 <sup>2</sup> 2 <sup>2</sup> 1 2 <sup>0</sup> 2 <sup>2</sup> 2 <sup>2</sup> 1 2 <sup>0</sup> 2 <sup>2</sup> 2 <sup>2</sup> 2 <sup>2</sup> 2 <sup>2</sup> 2 <sup>2</sup> 2 <sup>2</sup> 2 <sup>2</sup> |
|                            |                                                                                                    |
|                            | Sign                                                                                                    |
|                            | Example: 1111 0111 0110 0101 0100 0011 0010 0001                                                                                                    |
|                            | 1 <sup>st</sup> digit: $2^0 = 1$ ; $2^{nd}$ digit: $2^1 = 2$ ; $3^{rd}$ digit: $2^1 + 2^0 = 3$ ; $4^{th}$ digit: $2^2 = 4$                                                                                                    |
|                            | $5^{th}$ digit: $2^2 + 2^0 = 5$ ; $6^{th}$ digit: $2^2 + 2^1 = 6$ ; $7^{th}$ digit: $2^2 + 2^1 + 2^0 = 7$ ; $8^{th}$ digit: $(-1) \times (2^2 + 2^1 + 2^0) = -7$                                                                                                    |
|                            | 6 uigit. (-1) × (2 + 2 + 2 ) = -7  BCD value: -77654321                                                                                                    |
|                            | Values between 0 and 9 (0 to 7 for leftmost digit) are possible for each digit. Higher                                                                                                    |
|                            | values (A to F) cannot be expressed in BCD.                                                                                                    |
|                            | The display for numeral display and input will be [#######].                                                                                                    |
|                            |                                                                                                    |

# 2-8-5 Date and Time Format (General Tab)

The display formats outlined below can be used for functional objects that display date and time. In most cases, the date and time format is set on the General Tab Page.

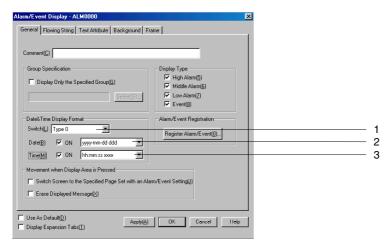

| No. | Setting | Details                                                                                                    |
|-----|---------|----------------------------------------------------------------------------------------------------|
| 1   | Switch  | Switches labels.                                                                                                    |
|     |         | The date and time display format can be set for each label.                                                                                                    |
| 2   | Date    | Select the date display format from the list.                                                                                                    |
|     |         | For some functional objects, you can select whether or not to display the date. For the functional objects with that option, tick the check box to display the date. |
| 3   | Time    | Select the time display format from the list.                                                                                                    |
|     |         | For some functional objects, you can select whether or not to display the time. For the functional objects with that option, tick the check box to display the time. |

| Display item | Display                                    | y format                          |  |
|--------------|--------------------------------------------|-----------------------------------|--|
| Date         | yyyy: year (4 digits);                     |                                   |  |
|              | yy: year (2 digits)                        |                                   |  |
|              | mm: month; dd: day of month                |                                   |  |
|              | ddd: day of the week (1 character, e.g., S | )                                 |  |
|              | dddd: day of the week (3 characters, e.g., |                                   |  |
|              | Display formats                            | Display examples                  |  |
|              | yyyy[JY]mm[JM]dd[JD] dddd                  | 2000年06月17日土曜日                    |  |
|              | yy[JY]mm[JM]dd[JD] dddd                    | 00年06月17日土曜日                      |  |
|              | yyyy[JY]mm[JM]dd[JD] (dddd)                | 2000年06月17日(土曜日)                  |  |
|              | yy[JY]mm[JM]dd[JD] (dddd)                  | 00年06月17(土曜日)                     |  |
|              | yyyy[JY]mm[JM]dd[JD]<br>yy[JY]mm[JM]dd[JD] | 2000年06月17日                       |  |
|              | yyyy mm dd ddd                             | 00年06月17日                         |  |
|              | yy mm dd ddd                               | 2000 06 17 Sat                    |  |
|              | yyyy mm dd (ddd)                           | 00 06 17 Sat                      |  |
|              | yy mm dd (ddd)                             | 2000 06 17 (Sat)                  |  |
|              | yyyy mm dd                                 | 00 06 17 (Sat)                    |  |
|              | yy mm dd<br>yyyy/mm/dd ddd                 | 2000 06 17                        |  |
|              | yy/mm/dd ddd                               | 00 06 17<br>2000/06/17 Sat        |  |
|              | yyyy/mm/dd (ddd)                           | 00/06/17 Sat                      |  |
|              | yy/mm/dd (ddd)                             | 2000/06/17 (Sat)                  |  |
|              | yyyy/mm/dd                                 | 00/06/17 (Sat)                    |  |
|              | yy/mm/dd                                   | 2000/06/17                        |  |
|              | ddd mm/dd/yyyy<br>ddd mm/dd/yy             | 00/06/17                          |  |
|              | (ddd) mm/dd/yyyy                           | S 06/17/2000<br>S 06/17/00        |  |
|              | (ddd) mm/dd/yy                             | (S) 06/17/2000                    |  |
|              | yyyy.mm.dd ddd                             | (S) 06/17/2000<br>(S) 06/17/00    |  |
|              | yy.mm.dd ddd                               | 2000.06.17 Saturday               |  |
|              | yyyy.mm.dd (ddd)                           | 00.06.17 Saturday                 |  |
|              | yy.mm.dd (ddd)<br>yyyy.mm.dd               | 2000.06.17 (Saturday)             |  |
|              | yy.mm.dd                                   | 00.06.17 (Saturday)<br>2000.06.17 |  |
|              | ddd mm.dd.yyyy                             | 00.06.17                          |  |
|              | ddd mm.dd.yy                               | S 06.17.2000                      |  |
|              | (ddd) mm.dd.yyyy                           | S 06.17.00                        |  |
|              | (ddd) mm.dd.yy                             | (S) 06.17.2000                    |  |
|              | yyyy-mm-dd                                 | (S) 06.17.00                      |  |
|              | mm/dd/yyyy                                 | 2000-06-17                        |  |
|              | mm/dd/yy                                   | 02/23/2001                        |  |
|              | DDD,MMMM dd,yyyy                           | 02/23/01                          |  |
|              | MMMM dd,yyyy                               | Fri,February 23,2001              |  |
|              | DDD,MMM dd,yy                              | February 23,2001                  |  |
|              | MMM dd,yy                                  | Fri,Feb 23,01                     |  |
|              | dd/mm/yyyy                                 | Feb 23,01                         |  |
|              | dd/mm/yy                                   | 23/02/2001                        |  |
|              | DDD/dd/mm/yyyy                             | 23/02/01                          |  |
|              | DDD/dd/mm/yy                               | Fri/23/02/2001                    |  |
|              | DDD,dd MMMM,yyyy                           | Fri/23/02/01                      |  |
|              | dd MMMM,yyyy                               | Fri,23 February,2001              |  |
|              | DDD,dd MM,yy                               | 23 February,2001                  |  |
|              | dd MMM,yy                                  | Fri,23 Feb,01                     |  |
|              | dd.mm.yy                                   | 23 Feb.01                         |  |
|              | DDD.dd.mm.yy                               | 23.02.01                          |  |
|              |                                            | Fri.23.02.01                      |  |

| Display item | Display format                                      |                   |  |
|--------------|-----------------------------------------------------|-------------------|--|
| Time         | hh: hour, mm: minutes, ss: seconds, xxxx: a.m./p.m. |                   |  |
|              | Display formats                                     | Display examples  |  |
|              | xxxx hh[Jh]mm[Jm]ss[Js]                             | 午後01時51分25秒       |  |
|              | xxxx hh[Jh]mm[Jm]                                   | 午後01時51分          |  |
|              | hh[Jh]mm[Jm]ss[Js]                                  | 13時51分25秒         |  |
|              | hh[Jh]mm[Jm]                                        | 13時51分            |  |
|              | hh mm ss xxxx                                       | 10h 15m 20 s A.M. |  |
|              | hh mm xxxx                                          | 10h 15m A.M.      |  |
|              | hh mm ss                                            | 10h 15m 20s       |  |
|              | hh mm                                               | 10h 15m           |  |
|              | hh:mm:ss xxxx                                       | 10:15:20 A.M.     |  |
|              | hh:mm xxxx                                          | 10:15 A.M.        |  |
|              | hh:mm:ss                                            | 10:15:20          |  |
|              | hh:mm                                               | 10:15             |  |
|              | nn ms (See note.)                                   | 1000 ms           |  |
|              | n s (See note.)                                     | 1 s               |  |

Note: Only data log objects can be used.

### 2-8-6 Text Attributes

The text attributes such as font, size, and color can be set for functional objects that display characters. The text attributes are set on the Text Tab Page.

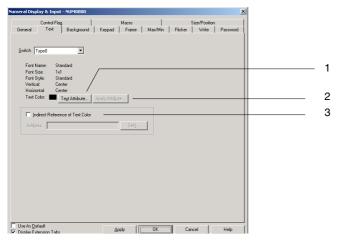

| No. | Setting                             | Details                                                                                                    |
|-----|-------------------------------------|----------------------------------------------------------------------------------------------------|
| 1   | Text Attribute<br>Button            | Click the <b>Text Attribute</b> Button to display the Text Attribute Dialog Box. Set the font, size, and other text attributes.                                                                                                   |
| 2   | Apply Attribute<br>Button           | If multiple labels are being set, the text attributes for one label can be applied to all labels. Click the <b>Apply Attribute</b> Button to display the Apply Text Attribute Dialog Box and select the attributes to be applied. |
|     |                                     | The Apply Attribute Button cannot be used if there is only one label.                                                                                                    |
| 3   | Indirect Reference of Text<br>Color | When this option is selected, the label's color can be changed using the value of a preset communications address. Set a valid color code (0 to FF) in the communications address.                                                |

### **PT Fonts**

Raster and vector fonts can be displayed on PTs.

Raster fonts display the font itself as a bitmap and can be used for all functional objects that display characters.

Vector fonts display multiple points that show the coordinates of characters and the borders that connect those points. Vector fonts can be used only for buttons, labels, and lamps.

#### **Raster Fonts**

The following raster fonts can be used.

| Font     | Characters that can be displayed                                                                                                    | Base sizes       | Magnification                                   |
|----------|----------------------------------------------------------------------------------------------------|------------------|-------------------------------------------------|
| Rough    | Half-width alphanumerics, Katakana, Greek, Coptic, Cyrillic                                                                           | 8×8              | 1 × 1, 1 × 2, 2 × 1, 2 × 2, 3 × 3, 4 × 4, 8 × 8 |
| Standard | Half-width alphanumerics, Katakana, full-width JIS1 and JIS2 standard characters, Greek, Coptic, Cyrillic, Korean, simplified Chinese | 8 × 16, 16 × 16  | 1 × 1, 1 × 2, 2 × 1, 2 × 2, 3 × 3, 4 × 4, 8 × 8 |
| Fine     | Half-width alphanumerics, Katakana, full-width JIS1 and JIS2 standard characters, Greek, Coptic, Cyrillic                             | 16 × 32, 32 × 32 | 1 × 1, 1 × 2, 2 × 1, 2 × 2, 3 × 3, 4 × 4, 8 × 8 |

#### **Vector Fonts**

All vector fonts installed on the personal computer using CX-Designer can be used, e.g., Arial.

Vector fonts can be used when displaying labels for ON/OFF buttons, word buttons, command buttons, bit lamps, and word lamps, or when displaying fixed character strings using fixed text strings.

#### Reference

- Precautions When Using Raster Fonts
  - If \ is entered using raster fonts, a backslash will be displayed on the PT.
- Vector fonts cannot be used if text is used for character strings or to indirectly specify character color or background color.
- Refer to the appendices for details on the characters that can be displayed.

#### **Setting Text Attributes**

Click the **Text Attribute** Button to display the Text Attribute Dialog Box. Set the font, size, and other text attributes.

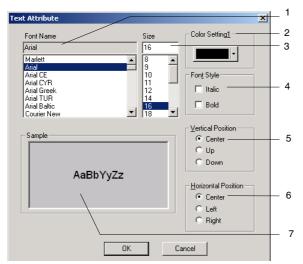

| No. | Setting             | Details                                                                      |  |  |  |
|-----|---------------------|------------------------------------------------------------------------------|--|--|--|
| 1   | Font Name           | Select the font from the list.                                               |  |  |  |
|     |                     | There are two types of fonts that can be displayed: Raster and vector fonts. |  |  |  |
| 2   | Size                | Sets the font size.                                                          |  |  |  |
|     |                     | Set the magnification for raster fonts and character size for vector fonts.  |  |  |  |
| 3   | Color Setting       | Sets the display character color.                                            |  |  |  |
| 4   | Font style          | Sets bold or italics.                                                        |  |  |  |
|     |                     | This selection can be made only for vector fonts.                            |  |  |  |
| 5   | Vertical position   | Select the vertical position as the up, center, or down.                     |  |  |  |
| 6   | Horizontal position | Select the horizontal position as left, center, or right.                    |  |  |  |
| 7   | Sample              | Displays a sample at the current settings.                                   |  |  |  |

### **Applying Text Attribute**

Text attributes such as font, size, and color can be applied to other labels. Click the **Apply Attribute** Button on the Label Tab Page (or Text Attribute Tab Page) to display the Apply Text Attribute Dialog Box. Select the attributes to be applied to other labels.

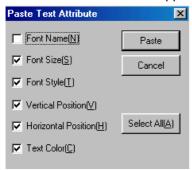

### **Types of Attributes for Application**

| Attribute type      | Details                                                     |   |
|---------------------|-------------------------------------------------------------|---|
| Font name           | Selected font types                                         |   |
| Font size           | Raster fonts: Magnification<br>Vector fonts: Character size |   |
| Font style          | Bold, italic (for vector fonts only)                        |   |
| Vertical position   | Up, center, down                                            |   |
| Horizontal position | Left, center, right                                         | · |
| Text color          | Character color                                             |   |

# 2-8-7 Setting Colors (Color/Shape Tab)

Set the ON and OFF colors for buttons and lamps. Specify the shape of the button or lamp then click the **Color1(OFF)** or **Color2(ON)** Button on the Color/Shape Tab Page and select the color from the Color Setting Dialog Box. The label color can also be set indirectly from an address by selecting the *Indirect* Option.

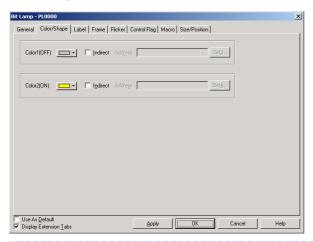

### Note

- The color settings will not be displayed if Select shape is selected for the object shape.
- If an indirect reference of Text Color is set, set a color code between 0 and FF to the address.
   Check the color codes and display colors in the Color Setting Dialog Box.

If a value other than 0 to FF is set as the address, the display color will be invalid.

#### Color

Color is set from the Color Setting Dialog Box.

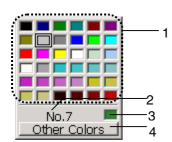

| No. | Setting             | Details                                                                             |  |
|-----|---------------------|-------------------------------------------------------------------------------------|--|
| 1   | Color palette       | Select from one of the 36 colors registered in the color palette (favorite colors). |  |
| 2   | Color code          | Indicates the color code of the selected color.                                     |  |
| 3   | Current color       | Displays the selected color when that color is not registered in the color palette. |  |
| 4   | Other Colors Button | Click this button to select a color that is not registered in the color palette.    |  |

The following dialog box can be displayed by clicking the **Other Colors** Button. Use the Color Setting Dialog Box to select a color that is not registered in the color palette or register a color in the color palette.

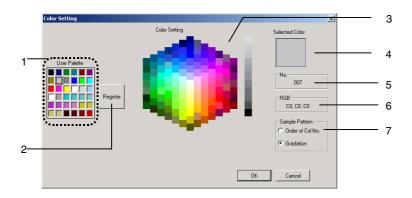

| Setting        | Details                                                                                |                                                                                                    |  |
|----------------|----------------------------------------------------------------------------------------|----------------------------------------------------------------------------------------------------|--|
| User Palette   | Displays the colors that have been registered as favorite colors in the color palette. |                                                                                                    |  |
| Register       | Registers the selected color in the color palette.                                     |                                                                                                    |  |
| Color Setting  | Displays all of the available colors.                                                  |                                                                                                    |  |
| Selected Color | Displays the selected color.                                                           |                                                                                                    |  |
| No.            | Displays the selected color's color code.                                              |                                                                                                    |  |
| RGB            | Displays the selected colors RGB values (in hexadecimal).                              |                                                                                                    |  |
| Sample Pattern | Col No. display shows all 256 colors. The Gradatic                                     | Col No. (color code matrix) or Gradation. The Order of on display shows only 138 colors, but makes it easy to lor tone.  Gradation                                                                                                    |  |
|                | User Palette Register Color Setting Selected Color No. RGB                             | User Palette Displays the colors that have been registered as f Register Registers the selected color in the color palette.  Color Setting Displays all of the available colors.  Selected Color Displays the selected color.  No. Displays the selected color's color code.  RGB Displays the selected colors RGB values (in hexa Sample Pattern Col No. display shows all 256 colors. The Gradatic change the color slightly by selecting a nearby co |  |

# 2-8-8 Background

Set the tile color for the background of functional objects. Click the **Color** Button to tile the background and select the background color from the Color Setting Dialog Box. The functional object's background color can also be set indirectly from an address by selecting the *Indirect Reference of Color* Option.

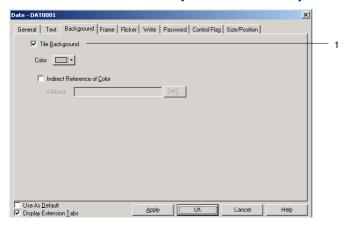

| No. | Setting                                                                                         | Details                                          |  |  |
|-----|-------------------------------------------------------------------------------------------------|--------------------------------------------------|--|--|
| 1   | Tile background Select this option to tile the background. (Selected in default settings.) Dese |                                                  |  |  |
|     |                                                                                                 | this option to leave the background transparent. |  |  |

# Note

• If an indirect reference of color is set, set a color code between 0 and FF to the address. If a value other than 0 to FF is set as the address, the display color will be invalid.

# 2-8-9 Selecting Shape (Color/Shape Tab)

If a shape can be specified for the selected lamp or button functional object, the shape displayed on the Color/shape Tab Page can be selected. Click the **Select** Button to select from a variety of shape types.

For some shape types, a pair of ON and OFF shapes can be set.

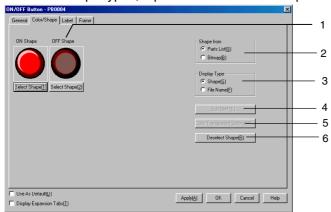

| No. | Setting                        | Details                                                                                                    |  |  |  |
|-----|--------------------------------|----------------------------------------------------------------------------------------------------|--|--|--|
| 1   | Selected image display area    | The image or file name of the shape selected in 2, above, will be displayed.                                                                                                    |  |  |  |
| 2   | Shape from                     | Parts List is selected and a Select Shape Button is clicked, the Select Shape Dialox will be displayed. If Bitmap is selected and a shape specification button is clicked e Select File Dialog Box will be displayed. |  |  |  |
| 3   | Display Type                   | If <i>Shape</i> is selected, an image of the selected shape will be displayed. If <i>File name</i> is selected, the file name of the selected shape will be displayed.                                                |  |  |  |
| 4   | Edit BMP                       | If the displayed BMP or JPEG image is selected and the Edit Button is clicked, the image editor will start and editing will be enabled.                                                                               |  |  |  |
| 5   | Color Trans-<br>parent Setting | Click this button to display the Transparent Color Setting Dialog Box and enable setting transparent colors for bitmaps.                                                                                              |  |  |  |
| 6   | Deselect shape                 | Click this button to cancel the selection of a shape.                                                                                                    |  |  |  |

# Note

The frame and background within the frame will be transparent if both frame and border are set to OFF on the Frame Tab Page.

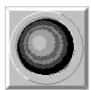

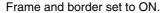

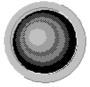

Frame and border set to OFF.

# **Selecting Shape**

Select the shape to be displayed in the Select Shape Dialog Box. Click the shape type to be displayed as the functional object and click the **OK** Button to set that selection.

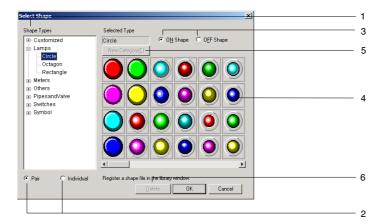

| No.                                                      | Setting                | Details                                                                                                    |  |  |
|----------------------------------------------------------|------------------------|----------------------------------------------------------------------------------------------------|--|--|
| 1                                                        | Shape Types            | Select the shape type group that will be displayed on the shape selection list.                                                                                                    |  |  |
|                                                          |                        | If the group is selected from the directory tree, the specified group will be displayed on the shape selection list.                                                                                                    |  |  |
| 2                                                        | Pair/Individual        | Select this option to automatically set the ON/OFF shapes in pairs. This option will be disabled (grayed out) for fixed objects for which ON/OFF pairs are not available.  Select <i>Individual</i> to select the ON and OFF shapes individually.                                      |  |  |
| 3                                                        | ON Shape/<br>OFF Shape | Switch the display between ON and OFF shapes. This option will be disabled (grayed out) for shapes for which ON/OFF pairs are not available.                                                                                                    |  |  |
| 4 Shape selec- Displays the shapes that can be selected. |                        | Displays the shapes that can be selected.                                                                                                    |  |  |
|                                                          | tion list              | Click the shape to be selected for display.                                                                                                    |  |  |
|                                                          |                        | Click this button to add a shape type category name to the shape type directory tree or to change an existing category name. The buttons will be enabled when Customized is selected in the directory tree.                                                                            |  |  |
|                                                          |                        | When the New Category Button is clicked, a New Category Dialog Box will be displayed. Input the shape type name and click the OK Button. The new name will appear under Customized in the directory tree.                                                                              |  |  |
|                                                          |                        | Up to 7 categories can be added. When a shape type under Customized is selected, the button will change to enable changing shape type names. If the Edit Category Button is clicked, a dialog box will appear to enable changing the name. Input the new name and click the OK Button. |  |  |
| 6                                                        | Delete                 | Deletes shapes from under Customized in the directory tree. Select shape to be cleted and click the Delete Button. A confirmation dialog box will be displayed. Clic OK Button to delete.                                                                                              |  |  |

# Reference

♦ A shape created in the CX-Designer can be used as a selectable shape. For details, refer to *Creating Functional Objects* in the *CX-Designer Online Help*.

# **Color Transparent Setting for Bitmaps**

Click the **Color Transparency Setting** Button to display the following dialog box. The color transparency of bitmaps for selected object shapes can be set. Color transparency can be applied to individual bitmaps or to all bitmaps for selected object shapes.

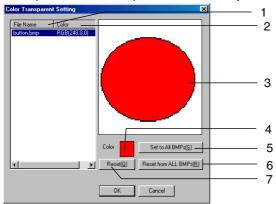

| No. | Setting                | Details                                                                                                    |  |  |
|-----|------------------------|----------------------------------------------------------------------------------------------------|--|--|
| 1   | File Name              | Displays all the bitmaps in the project folder. However, only files that conform to the following conditions can be displayed. |  |  |
|     |                        | The file name must contain no more than 12 characters (8 file name characters and 4 file extension characters (.bmp)).         |  |  |
|     |                        | The file name can contain only alphanumeric characters, underscores (_), dollar signs (\$), and periods (.).                   |  |  |
| 2   | Color                  | Displays the specified color.                                                                                                  |  |  |
| 3   | BMP display            | Displays the selected bitmap.                                                                                                  |  |  |
| 4   | Display color          | Sets the color for the selected bitmap file.                                                                                   |  |  |
| 5   | Set to All BMPs        | Applies the color of the selected bitmap to all bitmaps.                                                                       |  |  |
| 6   | Reset from All<br>BMPs | Cancels the color setting for all bitmaps in the project folder.                                                               |  |  |
| 7   | Reset                  | Resets the color setting for all selected bitmaps.                                                                             |  |  |

# 2-8-10 Labels

Up to 16 different labels (characters) can be set for each functional object. Multiple labels can be set for each project. This means that screen data and settings can be combined without separating projects simply by using different labels, e.g., Japanese and English. All labels can be switched (e.g., Japanese to English) with a one-touch operation by using the PT label switching function. The label text colors can be set from an address by selecting *Indirect reference of text color*. All of these label functions are set on the Label Tab Page of each Functional Object Properties Dialog Box.

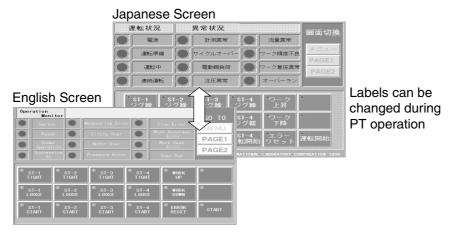

# Reference

- The number of labels is set under PT Project properties. Refer to Project Properties in Section 2 NS Series Functions.
- Labels can be switched by setting the desired label number from the host to system memory address \$SW10.

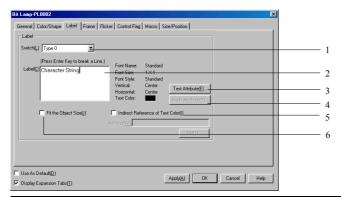

| No.                                                                                        | Setting                | Details                                                                                                    |  |  |  |
|--------------------------------------------------------------------------------------------|------------------------|----------------------------------------------------------------------------------------------------|--|--|--|
| 1                                                                                          | Switch                 | Switches labels.                                                                                                    |  |  |  |
| 2                                                                                          | Label                  | Enter the character string to be displayed as a label. (Labels: Up to 256 characters; Other functional objects: Up to 64 characters)       |  |  |  |
| 3                                                                                          | Text Attribute         | Displays the Text Attribute Dialog Box.                                                                                                    |  |  |  |
|                                                                                            | Button                 | Set the text attributes such as font, size, and color for the label.                                                                       |  |  |  |
| 4                                                                                          | Apply Attrib-          | Displays the Apply Text Attribute Dialog Box.                                                                                              |  |  |  |
|                                                                                            | ute Button             | This option applies the text attribute for the current label to other labels. It is disabled (grayed out) when only 1 label is registered. |  |  |  |
| 5 Indirect Reference of Select this check box to change the label text color base address. |                        | Select this check box to change the label text color based on the value at a specified address.                                            |  |  |  |
|                                                                                            | Text Color             | Set a color code between 0 and FF at the address.                                                                                          |  |  |  |
| 6                                                                                          | Fit the Object<br>Size | Select this check box to automatically adjust fonts to the size of objects when vector fonts are selected.                                 |  |  |  |

# Note

- Line feeds in label character strings are counted as 2 characters.
- The display color will be invalid if a value other than 0 to FF is set to the address when an indirect reference of text color is selected.
- While the functional object with a label is selected, press the Space Key to edit the label directly. Then press the Tab Key or click a functional object other than the current object to set the character string. Press the ESC Key to cancel the edit operation during input.
- ♦ Always use the Japanese version of CX-Designer running on Japanese Windows when editing Japanese-language text in labels. If the English version of CX-Designer is used, the Japanese-language text may not be displayed correctly.
- ♦ If the Fit the Object Size option is selected, a scale can be set for the object size. Select Tools Options Label to set the scale.

# 2-8-11 Automatically Setting the Symbol Name or I/O Comment as the Label Text

When the communications address is set for the following functional objects, the symbol name or I/O comment can be automatically set as the label text.

ON/OFF Buttons (when setting the Write Address)

Word Buttons (when setting the Write Address)

Bit Lamps (when setting the Display Address)

Word Lamps (when setting the Display Address)

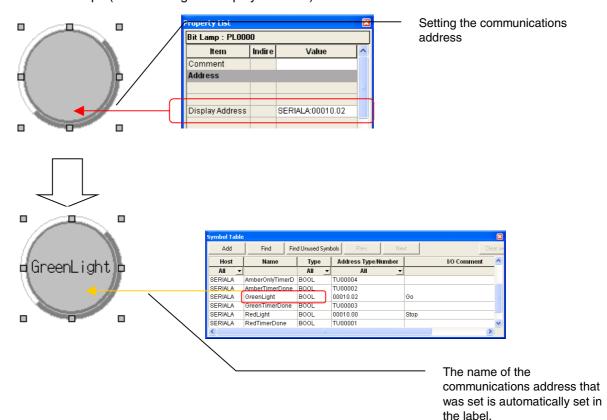

### Procedure:

- 1. Select *Tools Option* to display the Option Dialog Box. Open the Edit/Disp Tab.
- 2. Select the *Reflect to label when an address is set* Option and select either the Symbol Name or I/O comment as the label text.

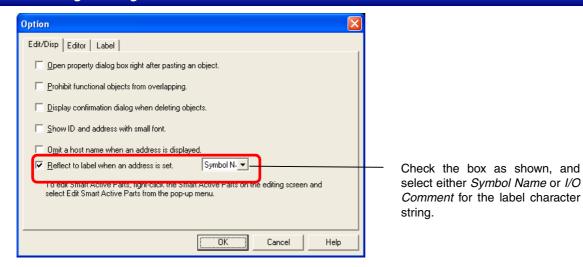

- 3. Create the functional objects.
- 4. Set the communications address for each functional object from one of the following locations.
  - The Address Field of the functional object's Property Setting Dialog Box
  - The Address Field of the Property List.
  - Address Tool Bar
  - Edit Properties Window (List Edit)
- 5. The symbol names or I/O comments that have been set will be automatically set as label character strings.

### Note

- If there are two or more labels, the symbol names and I/O comments will be set for the character strings for all of the labels.
- Symbol names and I/O comments will not be set automatically in the following cases:
  - · When the communications address is replaced by another one.
  - When a symbol name or I/O comment is changed from a symbol table after the label character string has been set.
  - When communications address settings other than those indicated above have been set.
  - When the communications address is set by a method other than those indicated in step 4.
- ♦ In the same way, when setting communications addresses in the Alarm/Event Details Dialog Box, symbol names or I/O comments can be set as alarm messages.

# 2-8-12 Scroll Bars

For functional objects that display data in a list format, display/no display, scroll width, button size, and other settings can be made for the scroll bar for the displayed object.

The scroll bar settings are made on the Scroll Bar Tab Page of the Functional Object Properties Dialog Box.

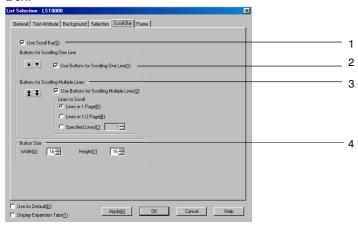

| No. | Setting                                      | Details                                                                                                    |                                                                                                    |  |
|-----|----------------------------------------------|----------------------------------------------------------------------------------------------------|----------------------------------------------------------------------------------------------------|--|
| 1   | Use scroll bar                               | Select <i>Use scroll bar</i> if a scroll bar is to be used.                                                                        |                                                                                                    |  |
| 2   | Buttons for<br>Scrolling One<br>Line         | Select <i>Use Buttons for Scrolling One Line</i> to enable a scroll button that moves up or down one line each time it is pressed. |                                                                                                    |  |
| 3   | Buttons for<br>Scrolling Mul-<br>tiple Lines | moves up or                                                                                                    | Select <i>Use Buttons for Scrolling Multiple Lines</i> to enable a scroll button that moves up or down by the specified number of lines each time it is pressed. Select the number of lines to be scrolled from the option listed below. |  |
|     | Lines to<br>Scroll                           | Lines in 1<br>Page                                                                                                    | Scrolls up or down the displayed number of lines (i.e., one page).                                                                                                    |  |
|     |                                              | Lines in<br>1/2 Page                                                                                                    | Scrolls up or down the half the number displayed number of lines (i.e., half a page).                                                                                                    |  |
|     |                                              | Specified lines                                                                                                    | Scrolls up or down the specified number of lines.                                                                                                    |  |
| 4   | Button size                                  | Set the size of the scroll buttons in dot units (16 to 48).                                                                        |                                                                                                    |  |

# 2-8-13 Frames

The color and size of buttons, lamps, and other frames can be set. The frame settings are made on the Frame Tab Page of the Functional Object Properties Dialog Box.

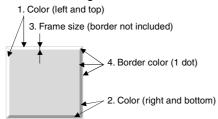

Note: The numbers in the above diagram correspond to the descriptions below.

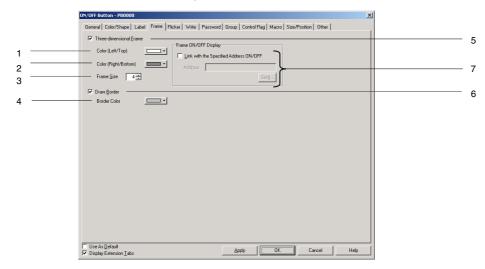

| No. | Setting                 | Details                                                                                                    |  |
|-----|-------------------------|----------------------------------------------------------------------------------------------------|--|
| 5   | Three-dimensional Frame | Select <i>Three-dimensional Frame</i> to add a frame to the object. De-select <i>Three-dimensional Frame</i> to not have a frame for the object. |  |
| 6   | Draw border             | Select <i>Draw border</i> to draw a border on the frame. De-select this option if no border is to be drawn.                                      |  |
|     |                         | Select <i>Link with address ON - OFF</i> to have the frame raised or depressed, depending on whether the specified address is ON (1) or OFF(0).  |  |

# Frame ON/OFF Display

• Link with Address ON/OFF

The button shape is updated when the specified address turns ON (1) or OFF (0).

Select the *Link with address ON/OFF* and click the **Set** Button to make the address settings.

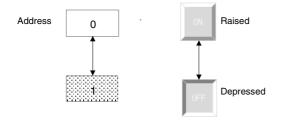

# 2-8-14 Flicker (Extension Tab)

The flicker settings make functional objects flicker at specified intervals. Select a flicker type from the 10 registered types. The flicker settings are made on the Flicker Tab Page of the Functional Object Properties Dialog Box. Flicker settings can be made for each screen.

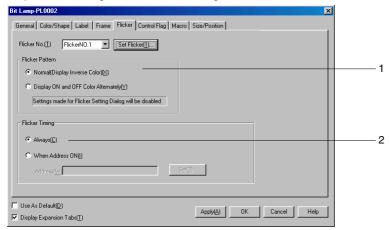

| No.                                                                | Setting                             | Details                                                                                                    |  |
|--------------------------------------------------------------------|-------------------------------------|----------------------------------------------------------------------------------------------------|--|
| 1                                                                  | Flicker Pattern<br>(bit lamps only) | When <i>Normal</i> is selected, flickering will be performed with the inverse of the display color. If <i>Display ON and OFF Colors Alternately</i> is selected, the ON and OFF colors of the object will be display alternately according to the flicker timing. |  |
| 2 Flicker Timing Select Always to make t make the object flicker v |                                     | Select <i>Always</i> to make the object flicker continuously. Select <i>When address ON</i> to make the object flicker while a specified address is ON. The object will not flicker, however, if the flicker control flag is disabled.                            |  |

| Control flag | Flickering        | Flicker/no flicker |
|--------------|-------------------|--------------------|
|              | Always            | Flickers           |
| Enabled      | When address ON.  | Flickers           |
|              | When address OFF. | Does not flicker.  |
|              | Always            | Does not flicker.  |
| Disabled     | When address ON.  | Does not flicker.  |
|              | When address OFF. | Does not flicker.  |

# Flicker Settings

The flicker speed and area can be set separately for each flicker number.

Click the Flicker setting Button on the Flicker Tab Page to make these flicker settings.

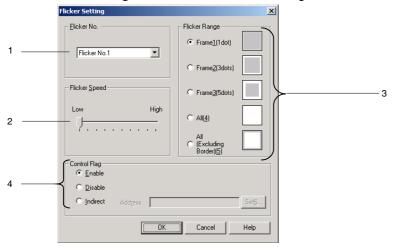

| No. | Setting       | Details                                                                                                    |  |  |
|-----|---------------|----------------------------------------------------------------------------------------------------|--|--|
| 1   | Flicker No.   | Set the flicker number between 1 and 10.                                                                                                    |  |  |
| 2   | Flicker speed | Sets the flicker speed.                                                                                                    |  |  |
| 3   | Flicker range | Select one of the following 5 of flicker ranges.                                                                                                  |  |  |
| 4   | Control flag  | When set to Enabled: The object flickers.                                                                                                    |  |  |
|     |               | When set to Disabled: The object does not flicker.                                                                                                |  |  |
|     |               | When set to <i>Indirect</i> : Switches between enabled and disabled when the specifi address turns ON and OFF. Only bits can be set for indirect. |  |  |

### Note

- The flicker settings can also be made under PT Flicker setting.
- ♦ At the slowest flicker speed, the object will flicker approximately every 2 seconds. At the fastest speed, the object will flash approximately every 200 ms. The flicker speed can be set in 200-ms units. Flicker speed settings can be made for each screen. The flicker speed will differ slightly depending on the volume of screen data.
- Flicker settings can be made for each screen.
  - The flicker settings are shared for all objects on the same screen. If the flicker settings are changed for a particular functional object, the new settings will be reflected for all functional objects with the same flicker number in that screen.
- Depending on the set color, the inverse color during flickering may differ between the PT and the CX-Designer test mode.
- If the control flag is set to Indirect, the display color will return to the original color when the set address turns OFF. For this reason, the whole screen is refreshed.
- When the bit lamps are set to Select Shape, they will not flicker, even if Display ON and OFF Colors Alternately are selected in the flicker method settings.

# 2-8-15 Write Settings (Extension Tab)

A confirmation message can be set to be displayed when data is written using buttons and other functional objects that are manipulated. Any confirmation message can be set. The write settings are made on the Write Tab Page of the Functional Object Properties Dialog Box.

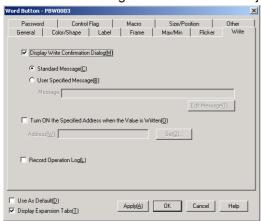

# **Using Standard Messages**

Select standard message on the Write Tab Page. The standard message shown below will be displayed.

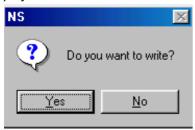

# Note

♦ The message may protrude outside the screen when displayed on the PT, depending on the length of the entered message. If the message goes outside the screen, edit the message and insert a carriage return at an appropriate spot.

# **User-specified Messages**

Any confirmation message can be specified. Select *User specified message* on the Write Tab Page and click the **Edit message** Button.

The Dialog Setting Dialog Box will be displayed. Select a message from the list.

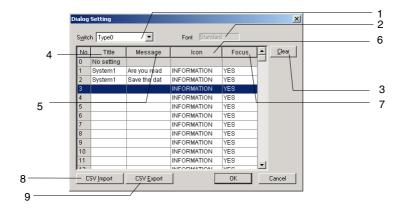

| No. | Setting    | Details                                                                                                    |                                             |                 |             |  |
|-----|------------|----------------------------------------------------------------------------------------------------|---------------------------------------------|-----------------|-------------|--|
| 1   | Switch     | Switches labels.                                                                                              |                                             |                 |             |  |
| 2   | Font       | Displays the font na                                                                                          | Displays the font name (fixed to Standard). |                 |             |  |
| 3   | Clear      | Clears the selected                                                                                           | message.                                    |                 |             |  |
| 4   | Title      | Changes the Message                                                                                           | e Dialog Box title. (Up to                  | 64 characters.) |             |  |
| 5   | Message    | Changes the contents of the message. (Up to 256 characters.)                                                  |                                             |                 |             |  |
| 6   | Icon       | There are 4 icons available.                                                                                  |                                             |                 |             |  |
|     |            | STOP                                                                                                    | QUESTION                                    | EXCLAMATION     | INFORMATION |  |
|     |            | MARK MARK                                                                                                    |                                             |                 |             |  |
| 7   | Focus      | Changes the default focus position when the message is displayed.                                             |                                             |                 |             |  |
|     |            | Select <b>Yes</b> to change the focus to <b>Yes</b> , and select <b>No</b> to change the focus to <b>No</b> . |                                             |                 |             |  |
| 8   | CSV import | Imports a message from a CSV file.                                                                            |                                             |                 |             |  |
| 9   | CSV export | Exports a registered                                                                                          | d message to a CSV                          | file.           |             |  |

# **Editing Messages**

To register or edit a message, double-click the line in the message list. When the following settings are input, the following confirmation message will be displayed.

Title: System1

Message: Are you really sure to execute?

Icon: QUESTION

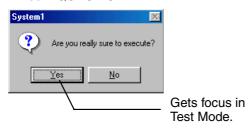

# Note

- Focus settings are only enabled in test mode.
  - They are not displayed on the PT.
- The message may protrude outside the screen when displayed on the PT, depending on the length of the entered message. If the message goes outside the screen, edit the message and insert a carriage in an appropriate spot.
- Messages can also be set by selecting PT Dialog Setting.

# Importing and Exporting CSV Files

The CSV import and export functions are useful when there are a lot of confirmation messages and you want to edit them efficiently.

Click the CSV Import or CSV Export Button at the bottom of the Dialog Setting Dialog Box.

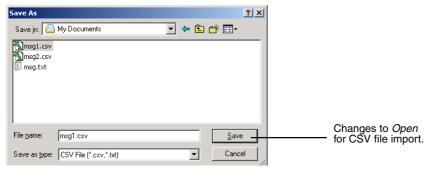

A File Specification Dialog Box will be displayed. If importing from a CSV file, select the name of the file to be imported and press the **Open** Button. If exporting to a CSV file, enter the name of the file in the *File name* input field and click the **Save** Button. The output CSV file will be displayed in the following format. Display for Microsoft Excel

|   | Α   | В        | С           | D                 | E                             |
|---|-----|----------|-------------|-------------------|-------------------------------|
| 1 | No. | Icon     | Default For | Label(Type0)Title | Label(Type0)Message           |
| 2 | 1   | question | no          | System1           | Are you sure to execute?      |
| 3 | 2   | question | yes         | System1           | Do you want to save the data? |

The icon and default focus settings are shown on the following table.

| Icon  | STOP: Stop (X) symbol   | EXCLAMATION: Exclamation mark       |
|-------|-------------------------|-------------------------------------|
|       | QUESTION: Question mark | INFORMATION: Information (i) symbol |
| Focus | Yes: Yes                | No: No                              |

The set numerals and character strings can be all edited together because the efficient editing functions of market software can be used. Once editing has been completed, import the file again to enable the settings.

# Turn ON the Specified Addresses when the Value is Written

A specified address can be turned ON (1) whenever a button is pressed or a value is entered and written. Turn OFF the address from a PLC or other external device.

# Reference

- Set the same host address for the write address on the General Tab and the address set under *Turn ON the specified address when the value is written (confirmed).* 
  - If a different host is set, the address set under *Turn ON the specified address when the value is written (confirmed)* may turn ON before the write address contents have been changed, depending on the communications timing.
- When exporting data, specify the CSV file's character code (multibyte code or Unicode).
- ♦ It is also possible to import CSV files that were exported from the NS-Designer.

# **Record Operation Log**

Select Record Operation log to keep a history of functional object operations during PT operation.

# 2-8-16 Passwords (Extension Tab)

A password can be set for when entering data to functional objects during PT operation. Refer to *Common Functional Object Settings* in *2-8 Common Functional Object Functions* for functional objects to which passwords can be set.

There are two password functions: the password function and login function.

Password function: The password must be input before an operation on a password-protected functional object.

Password function (with level function): The password must be input before an operation on a password-protected functional object. Once the password is input, all object operations allowed at that authentication level and lower levels can be performed until the authentication is cleared.

# Note

If a password is set for a button or other functional object, operation will not be possible until the password is input, delaying operation. Therefore, do not set passwords for functional objects that control machine operation.

### **Password Function**

The password must be input before an operation on a password-protected functional object. An operation can be performed on a functional object only if the password is at the protection level set for that functional object. The password must be input each time that an operation is performed on the functional object.

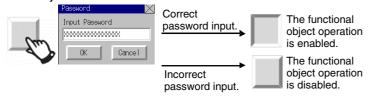

# Password Function (with level function)

When passwords with levels have been set, a password will be required the first time a password-protected functional object is manipulated. Inputting the password set for the functional object will authenticate that password level, enabling manipulating functional objects in the same and lower levels. Functional objects with higher-level passwords cannot be manipulated. Level 1 is the lowest level and level 5 is the highest level.

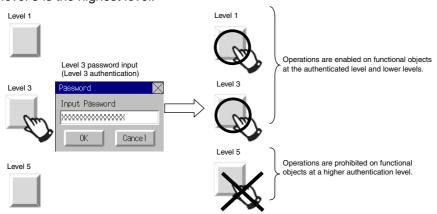

To manipulate functional objects with higher-level passwords, you must first cancel authentication. Authentication can be canceled using the following methods.

- Authentication is canceled if the PT is restarted.
- Authentication is canceled if the user presses a Command Button set to cancel authentication.
- Authentication is canceled if a specified timeout time elapses without performing an operation.

The timeout monitor is disabled in some NS-series PT operating conditions.

| Status                     | Timeout monitor |
|----------------------------|-----------------|
| Displaying user screen     | Enabled         |
| Displaying screen saver    | Enabled         |
| Displaying system dialog   | Disabled        |
| Displaying transfer screen | Disabled        |
| System menu screen         | Disabled        |

# Note

The PT starts with authentication canceled. When the PT starts, it does not display the specified screen specified after authentication is canceled; it displays the initial screen specified on the System Setting Dialog Box's Initial Tab Page.

# **Using Passwords with Levels**

Passwords with level can be used to display screen suitable to the operation to prevent inappropriate operation, including operating errors. The level authentication screen can be displayed as the startup screen. Command buttons on this screen can be used, for example, to provide separate authentication levels for operators vs. managers. The screen can be switched depending on the level that is authenticated.

A level would be set for each command buttons, for example level 1 for operators and level 5 for managers. All screens displayed after authentication (e.g., device operation monitoring screens and maintenance screens) would contain a command button to cancel authentication. The password settings would specify that the authentication screen be displayed when authentication is canceled.

- An operator or manager would press the command button set for them on the authentication screen and then enter the password in the password input dialog box to authenticate the appropriate level.
- 2. If the level is authenticated, either the operator's screen or the manager's screen would be displayed. These screens would be user application screen for device operation monitoring, maintenance, etc.
- 3. When work was completed and the PT left, the command button to cancel authentication would be pressed, switching the display back to the authentication screen. (It is possible to switch to any specified screen after authentication is canceled.)

# Password setting Password setting Function mode Password setting Function mode Password Flequires password entry before operating an object set with a password. Dispect for which lower level password and the password before operating an object set with a password before operating an object set with a password before operating an object set with a password before operating an object set with a password before operating an object set with a password before operating an object set with a password before one operated until the password set with a password before operating an object set with a password before operating an object set with a password set with a password set with a passw

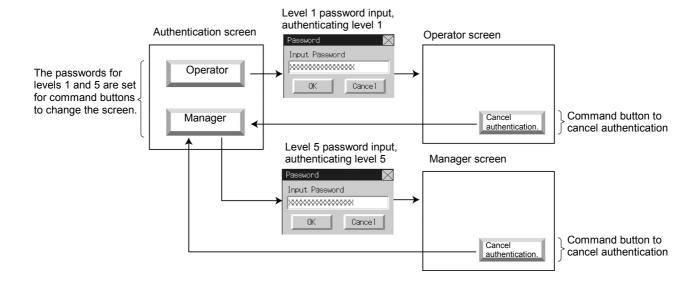

# **Password Settings**

- 1. Select PT Password.
- 2. The Password Setting Dialog Box will be displayed.

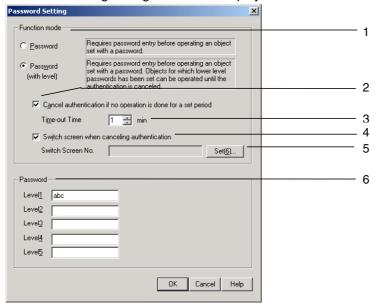

| No. | Item                                                            | Details                                                                                                    |
|-----|-----------------------------------------------------------------|----------------------------------------------------------------------------------------------------|
| 1   | Function mode                                                   | Select the Password or Password with level function.                                                                                                  |
| 2   | Cancel authentication if no operation is done for a set period. | When this option is selected, the authentication will be canceled automatically if no screen operations are performed for the specified timeout time. |
| 3   | Time-out Time                                                   | Sets the time until authentication is canceled for inactivity. The setting range is 1 to 60 minutes.                                                  |
| 4   | Switch screens when canceling the authentication                | Select this option to switch to the screen specified after canceling authentication due to a timeout or command button.                               |
| 5   | Switch Screen No.                                               | Sets the screen to switch to when authentication is cancelled.                                                                                        |
| 6   | Password                                                        | Sets the passwords for each level. (Set up to 16 alphanumeric characters.)                                                                            |

# Note

- The Password Setting Dialog Box can also be displayed with the following operations.
  - Double-click **Password** in the Project Workspace Window's Common Settings Tab Page.
  - Click the Set Password Button in the Password Tab Page of the functional object's Property Dialog Box.

# **Setting Passwords**

Click the **Set password** Button on the Password Tab Page to set a password. Level 1 to level 5 passwords can be set. The set password is shared by all functional objects.

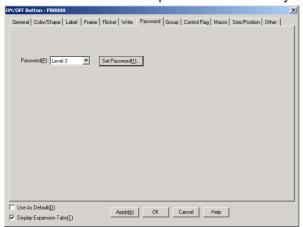

Operation of functional objects with set passwords will only be permitted if the password that matches the password character string for the specified level is entered when the operation is received by the object.

### Note

- Passwords must be 16 characters maximum and can include only one-byte alphanumeric characters.
- Passwords can also be set under PT Password.

If a functional object with a password set is pressed during PT operation, a Password Dialog Box will be displayed. Click on the input area to display a virtual keyboard. Use this keyboard to enter the password.

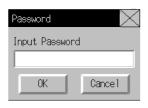

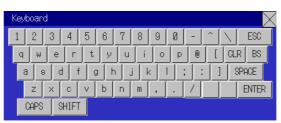

# Note

A different dialog box will be displayed in test mode.

# 2-8-17 Control Flags (Extension Tab)

Control flags control the input and display of functional objects. Control flags can be used for an interlock function and are used to enable display or enable input depending on the ON (1) or OFF(0) status of the address. The control flag settings are made on the Control Flag Tab Page of the Functional Object Properties Dialog Box.

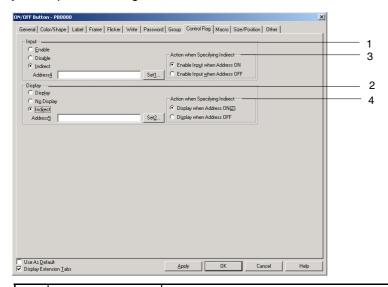

| No. | Setting                            | Details                                                                                                    |
|-----|------------------------------------|----------------------------------------------------------------------------------------------------|
| 1   | Input                              | Sets whether or not input will be enabled for buttons and other functional objects. Switches between input enable and disable when the specified address turns ON and OFF, if <i>Indirect</i> is specified. Only bits can be set for indirect.                                                   |
| 2   | Display                            | Sets whether or not the functional object will be displayed. Switches between display and no display when the specified address turns ON and OFF, if <i>Indirect</i> is specified. Only bits can be set for indirect.                                                                            |
| 3   | Action When<br>Specifying Indirect | Sets the input timing for indirect address specifications.  Enable Input When Address ON: Input will be enabled when the specified address is ON and disabled when it is OFF. Enable Input When Address OFF: Input will be enabled when the specified address is OFF and disabled when it is ON. |
| 4   | Action When<br>Specifying Indirect | Sets the display timing for indirect address specifications.  Display When Address ON:  Display will be enabled when the specified address is ON and disabled when it is OFF.  Display When Address OFF:  Display will be enabled when the specified address is OFF and disabled when it is ON.  |

# Note

If numeral display and input objects and string display and input objects are set to not display, input will be disabled regardless of the input enable/disable setting. Input will be enabled for other functional objects that accept inputs if the settings enable input but do not display the object. For example, if the ON/OFF button is set to input enable and no display, a transparent button can be created.

# 2-8-18 Macro (Extension Tab)

The macro function allows users to create and execute simple programs. Arithmetic operations, discrimination between conditions, and other functions that are not supported by functional objects can be added by the user. This section describes how to set macro execution using the Functional Object Properties Dialog Box. For details, refer to *NS-series Macro Reference*.

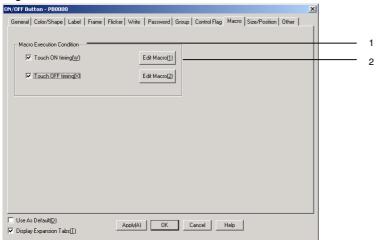

| No. | Setting                   | Details                                                                                                    |
|-----|---------------------------|----------------------------------------------------------------------------------------------------|
| 1   | Macro execution condition | For functional objects with macro function, specifies whether or not the functional object will be executed for each condition. |
| 2   | Edit Macro                | Click the Edit Macro Button to create new macro or edit macro.                                                                  |

# 2-8-19 Size/Position (Extension Tab)

Display and set the size of the functional object and the position from the upper left of the screen (frame/table).

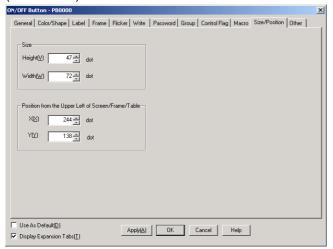

# Size

Set the height and width of the functional object in dot units. The height can be set between 1 and 1,920 and the width between 1 and 2,560.

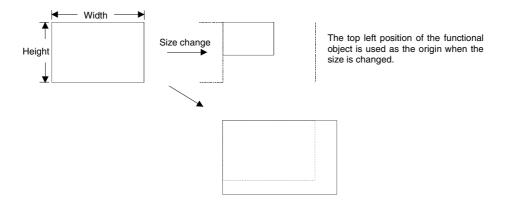

# Note

The object may protrude outside the screen or frame, depending on the set size. The section outside the screen or frame will not be displayed.

# **Position**

Specify the horizontal position (X coordinate) and vertical position (Y coordinate) of the functional object from the top left of the screen or frame. The horizontal position can be set between 0 and 2,559 and the vertical position between 0 and 1,919. Set the horizontal and vertical positions in dot units.

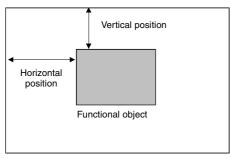

Screen or frame

# Reference

- Set the position so that the object is not outside the screen or frame area.
   An error check can be performed to check for functional objects outside the screen or frame area.
   Refer to Validation in the CX-Designer Online Help for details on error checks.
- ◆ The setting range for Video Display is a horizontal position between 0 and 160 and a vertical position between 0 and 120. Refer to 2-12-5 Video Display for details.

# 2-8-20 Change Input Order

The input order that was set on the Keypad Tab Page of the Property Dialog Box for numeral input and display objects or string input and display objects can be changed here. Select **Change Input Order** from the PT Menu.

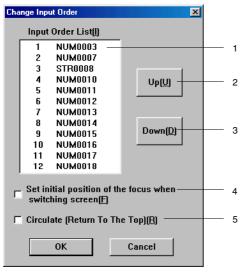

| No. | Setting                                                 | Details                                                                                                    |
|-----|---------------------------------------------------------|----------------------------------------------------------------------------------------------------|
| 1   | Input Order List                                        | Displays the current input order and object ID.                                                                                                    |
|     |                                                         | (The corners of objects selected in the list will flash on the project editing screen. They will not flash, however if they are located on a on pages where the frames cannot be seen.)                                   |
| 2   | Up                                                      | Moves the input order of the selected object up one in the input order list.                                                                                                    |
| 3   | Down                                                    | Moves the input order of the selected object down one in the input order list.                                                                                                    |
| 4   | Set initial position of the focus when switching screen | Enables or disables the input order on the destination screen when switching screens.                                                                                                    |
| 5   | Circulate                                               | Select this check box to move the focus to the first object in the list after an input has been made for the last object in the list.  This function will not work for objects that can be input when they are on sheets. |

# 2-9 Buttons

# 2-9-1 ON/OFF Buttons

An ON/OFF Button is a functional object that turns the status of a specified address ON or OFF using a touch switch input.

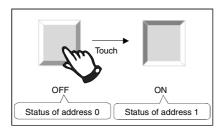

Select *Functional Objects - ON/OFF Button* or the Button.

# Note

When the display is switched to a screen with many objects, press the position where the ON/OFF Button is located to enable input even if the object display on the screen has not been completed yet. The processing does not start until the screen display has been completed, so a short time may lapse before processing is executed.

# **Settings for Functional Object Properties**

This section describes the settings in the Functional Object Properties Dialog Box for ON/OFF Buttons.

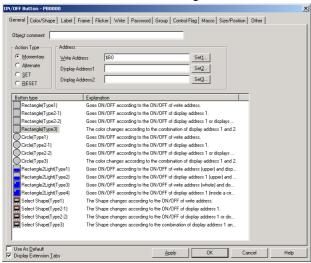

General: Sets the address, action type, and other basic operations.

Color/shape: Sets the button display color and shape.

Label: Sets the label display.

Frame: Sets the button frame display.

Flicker: Sets the flicker display. (See note.)

Write: Sets the contents of the write confirmation message when the ON/OFF Button is pressed.

(See note.)

Password: Sets the password to be entered when the ON/OFF Button is pressed. (See note.)

Group: Sets group numbers to exclusive buttons. (See note.)

Control Flag: Sets enable/disable input and display/no display for objects. (See note.)

Macro: Sets macros to be executed. (See note.)
Size/Position: Sets the object size and position. (See note.)

Other: Sets the input sound for individual touch switches to OFF.

Note: These tabs are displayed when Display Extension Tabs Option is selected.

# **General Tab Page**

Sets the button action type and address.

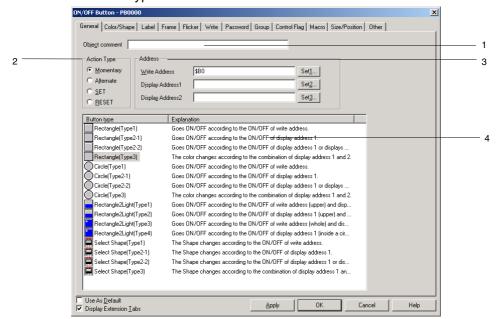

| No. | Setting                 | Details                                                                                                    |
|-----|-------------------------|----------------------------------------------------------------------------------------------------|
| 1   | Object comment          | Sets an explanatory comment for the pasted object. (Up to 32 characters.)                                                                                                    |
| 2   | Action type             | Select an operation for when the button is pressed from the following 4 options.                                                                                                    |
|     | Momentary               | Writes 1 to the write address when the button is pressed and writes 0 to when the button is released.                                                                                                    |
|     | Alternate               | Alternates between writing 0 and 1 to the write address when the button is pressed.                                                                                                    |
|     | SET                     | Writes 1 to the write address when the button is pressed.                                                                                                    |
|     | RESET                   | Writes 0 to the write address when the button is pressed.                                                                                                    |
| 3   | Address                 | Sets the write and read addresses for button operations.                                                                                                    |
| 4   | Button type             | Select the button shape and action type from the following 13 options. All buttons write 1 or 0 to the write address when they are pressed. Depending on the button type, some buttons change their status, e.g., their color, when the contents of the specified address change. |
|     | Rectangle<br>(Type 1)   | The button color changes based on whether the write address is ON or OFF.  Accesses the write address.                                                                                                    |
|     |                         |                                                                                                    |
|     | Rectangle<br>(Type 2-1) | The button color changes based on whether the display address is ON or OFF.                                                                                                    |
|     |                         | Accesses the display address.                                                                                                    |
|     | Rectangle<br>(Type 2-2) | The button color changes based on whether display address 1 is ON or OFF. The button color also changes when the button is pressed.                                                                                                    |
|     |                         | Accesses display address 1.                                                                                                    |
|     | Rectangle<br>(Type 3)   | Changes the button color based on the status of display address 1 and display address 2 (i.e., 1/1, 1/0, 0/1, or 0/0).                                                                                                    |
|     |                         | Accesses display address 1 and display address 2.                                                                                                    |
| 4   | Circle<br>(Type 1)      | A circle button with the same action as Rectangle (Type 1).                                                                                                    |
|     |                         | Accesses the write address.                                                                                                    |
|     | Circle<br>(Type 2-1)    | A circle button with the same action as Rectangle (Type 2-1).                                                                                                    |
|     |                         | Accesses display address 1.                                                                                                    |
|     | Circle<br>(Type 2-2)    | A circle button with the same action as Rectangle (Type 2-2).                                                                                                    |
|     |                         | Accesses display address 1.                                                                                                    |
|     | Circle<br>(Type 3)      | A circle button with the same action as Rectangle (Type 3).                                                                                                    |
|     |                         | Accesses display address 1 and display address 2.                                                                                                    |

| No. | Setting                                                | Details                                                                                                    |
|-----|--------------------------------------------------------|----------------------------------------------------------------------------------------------------|
|     | Rectangle<br>2 Light<br>(Type 1)                       | The top color changes based on whether the write address is ON or OFF and the bottom color changes based on whether display address 1 is ON or OFF.  Accesses the write address.  Accesses display address 1.                                                                  |
|     | Rectangle<br>2 Light<br>(Type 2)                       | The top color changes based on whether display address 1 is ON or OFF and the bottom color changes based on whether display address 2 is ON or OFF.  Accesses display address 1.  Accesses display address 2.                                                                  |
|     | Rectangle<br>2 Light<br>(Type 3)                       | The whole button color changes based on whether the write address is ON or OFF and the color of a circle inside the button changes based on whether display address 1 is ON or OFF.  Accesses display address 1.  Accesses the write address.                                  |
|     | Rectangle<br>2 Light<br>(Type 4)                       | The color of the circle inside the button changes based on whether display address 1 is ON or OFF and the whole button color changes based on whether display address 2 is ON or OFF.  Accesses display address 1.  Accesses display address 2.                                |
|     | Select Shape<br>(Type 1)<br>Select Shape<br>(Type 2-1) | The button shape changes based on whether the write address is ON or OFF. Various button shapes can be set by selecting from the list.  The button shape changes based on whether display address 1 is ON or OFF. Various button shapes can be set by selecting from the list. |
|     | Select Shape<br>(Type 2-2)                             | The button shape changes based on whether display address 1 is ON or OFF. The button shape also changes when the button is pressed.  Various button shapes can be set by selecting from the list.                                                                              |
|     | Select Shape<br>(Type 3)                               | Changes the button shape based on the status of display address 1 and display address 2 (i.e., 1/1, 1/0, 0/1, or 0/0).  Various button shapes can be set by selecting from the list.                                                                                           |

# Note

♦ If frames are switched frequently, the display update may take some time and communications may be delayed. Care must be taken because this means that sometimes the momentary ON/OFF buttons may not operate normally.

# Color/Shape Tab Page

The Color/Shape Tab Page is used to select the ON/OFF Button display status.

If *Select shape* is selected under *Button type*, select a display shape from the list. For all other cases, select one of the 256 colors. Depending on the button type, only colors 1 and 2 may be used, or all colors 1 to 4 may be used.

Similarly for shape specification, only shapes 1 and 2 may be used or all shapes 1 to 4 may be used, depending on the button type.

# Color

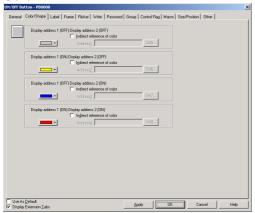

Colors 1 to 4

The display methods for colors 1 to 4 depends on the ON/OFF Button type.

| Button type                |                                      | Display                                                                                                    |
|----------------------------|--------------------------------------|----------------------------------------------------------------------------------------------------|
| Rectangle (Type 1)         | Whole button color                   | Write address on 0: OFF color<br>Write address on 1: ON color                                                                                                    |
| Rectangle (Type 2-1)       | Whole button color                   | Display address 1 on 0: OFF color<br>Display address 1 on 1: ON color                                                                                                    |
| Rectangle (Type 2-2)       | Whole button color                   | Display address 1 on 0: OFF color<br>Display address 1 on 1: ON color<br>When button is pressed: ON color                                                                                                    |
| Rectangle (Type 3)         | Whole button color                   | Display address 1/display address 2 on 0/0: 1 (OFF) 2 (OFF) Display address 1/display address 2 on 1/0: 1(ON) 2 (OFF) Display address 1/display address 2 on 0/1: 1(OFF) 2 (ON) Display address 1/display address 2 on 1/1: 1(ON) 2 (ON) |
| Circle (Type 1)            | Same as for Red                      | ctangle (Type 1).                                                                                                    |
| Circle (Type 2-1)          | Same as for Red                      | ctangle (Type 2-1).                                                                                                    |
| Circle (Type 2-2)          | Same as for Red                      | ctangle (Type 2-2).                                                                                                    |
| Circle (Type 3)            | Same as for Red                      | ctangle (Type 3).                                                                                                    |
| Rectangle 2 Light (Type 1) | Top color                            | Write address on 0: OFF color<br>Write address on 1: ON color                                                                                                    |
|                            | Bottom color                         | Display address 1 on 0: OFF color<br>Display address 1 on 1: ON color                                                                                                    |
| Rectangle 2 Light (Type 2) | Top color                            | Display address 1 on 0: OFF color Display address 1 on 1: ON color                                                                                                    |
|                            | Bottom color                         | Display address 2 on 0: OFF color<br>Display address 2 on 1: ON color                                                                                                    |
| Rectangle 2 Light (Type 3) | Inside circle color                  | Display address 1 on 0: OFF color Display address 1 on 1: ON color                                                                                                    |
|                            | Whole button color                   | Write address on 0: OFF color<br>Write address on 1: ON color                                                                                                    |
| Rectangle 2 Light (Type 4) | Inside circle color                  | Display address 1 on 0: OFF color<br>Display address 1 on 1: ON color                                                                                                    |
|                            | Whole button color                   | Display address 2 on 0: OFF color<br>Display address 2 on 1: ON color                                                                                                    |
| Select shape (Type 1)      | Cannot be set he<br>The setting scre | ere. en will be displayed for specifying the shape.                                                                                                    |
| Select shape (Type 2-1)    | Cannot be set he<br>The setting scre | ere.<br>en will be displayed for specifying the shape.                                                                                                    |
| Select shape (Type 2-2)    | Cannot be set he<br>The setting scre | ere.<br>en will be displayed for specifying the shape.                                                                                                    |
| Select shape (Type 3)      | Cannot be set he<br>The setting scre | ere.<br>en will be displayed for specifying the shape.                                                                                                    |

Refer to Setting Colors in 2-8 Common Functional Object Functions for information on how to set colors.

# Reference

◆ To change the button color based on the contents of an address, select *Indirect Reference* and allocate an address. Set a hexadecimal color code to the address. If a value other than 0 to FF is set the display color will be invalid.

**Select Shape** 

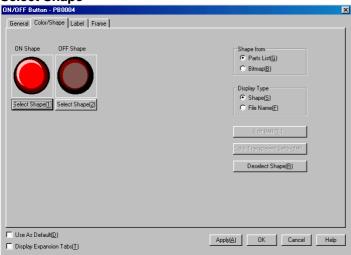

### Shapes 1 to 4

If shapes with ON/OFF pairs are specified, the shape for OFF (shapes 2 or 4) will be automatically selected when the shape for ON (shape 1 or 3) is selected.

| Button type                      | Display                                                                                                    |
|----------------------------------|----------------------------------------------------------------------------------------------------|
| Button types except select shape | Cannot be set here. The setting screen will be displayed for setting colors.                                                                                                    |
| Select shape (Type 1)            | Write address on 1: ON shape Write address on 0: OFF shape                                                                                                    |
| Select shape (Type 2-1)          | Display address on 1: ON shape<br>Display address on 0: OFF shape                                                                                                    |
| Select shape (Type 2-2)          | Display address on 1: ON shape Display address on 0: OFF shape                                                                                                    |
| Onlant along (Toran O)           | When button is pressed: ON shape                                                                                                    |
| Select shape (Type 3)            | Display address 1/display address 2: 1/0 Shape 1 Display address 1/display address 2: 0/0 Shape 2 Display address 1/display address 2: 1/1 Shape 3 Display address 1/display address 2: 0/1 Shape 4 |

Refer to Selecting Fixed Objects in 2-8 Common Functional Object Functions for information on how to set fixed objects.

# **Label Tab Page**

Use the Label Tab Page to set labels to the ON/OFF Button. Refer to *Labels* in *2-8 Common Functional Object Functions* for basic settings information. This section describes how to make settings for ON/OFF Buttons only.

Labels can be switched when the ON/OFF Button turns ON and OFF.

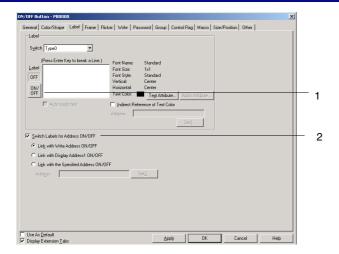

| No. |                                  | Setting                                | Details                                                                                                    |
|-----|----------------------------------|----------------------------------------|----------------------------------------------------------------------------------------------------|
| 1   | ON/OFF                           |                                        | Click the <b>ON/OFF</b> Button to edit the label when the specified address turns ON or OFF. The displayed label switches between the ON display label and OFF display label each time the <b>ON/OFF</b> Button is pressed. |
| 2   | Switch Labels for Address ON/OFF |                                        | Switches the label when the specified address turns ON or OFF.  ON/OFF is also enabled when Switch labels for Address ON/OFF is selected.                                                                                   |
|     |                                  | Link with Write Address ON/OFF         | Switches label display when the Write Address, which is specified on the General Tab Page, turns ON or OFF.                                                                                                    |
|     |                                  | Link with Display Address1 ON/OFF      | Switches label display when Display Address1, which is specified on the General Tab Page, turns ON or OFF.                                                                                                    |
|     |                                  | Link with the Specified Address ON/OFF | Switches label display when the specified address turns ON or OFF.                                                                                                    |

### Frame

Specify the color and size of the button frame to change the shape or color when the button is depressed or raised. Refer to *Frames* under *2-8 Common Functional Object Functions* for details.

# Note

The buttons are not linked to write address ON/OFF or the raised/depressed status of the frame when the button action type is *Momentary*, *SET*, or *RESET*. The frame is concave when the button is pressed. To make the frame concave when the write address is ON, set the same address as the write address to *Link with the specified address ON/OFF*.

# Flicker (Extension Tab)

Make flicker settings to make the functional object flicker (flash). Refer to *Flicker* under *2-8 Common Functional Object Functions* for details.

# Write (Extension Tab)

Use the write to display a confirmation dialog box before writing values to a write address. The confirmation message can be changed. Refer to *Write* under *2-8 Common Functional Object Functions* for details.

# Password (Extension Tab)

Set a password for when buttons are pressed. Five passwords of up to 16 characters each can be set. One password can be requested for each object. Refer to *Password* under *2-8 Common Functional Object Functions* for details.

# **Group (Extension Tab)**

Group is used to create buttons that are to be exclusively controlled (i.e., only one button can be se-

lected out of multiple buttons). If the same group number is set to multiple buttons, this function ensures that only one button can be turned ON. Group numbers are specified on the Group Tab Page of the ON/OFF Button Properties Dialog Box. Groups 1 to 16 can be selected for one screen.

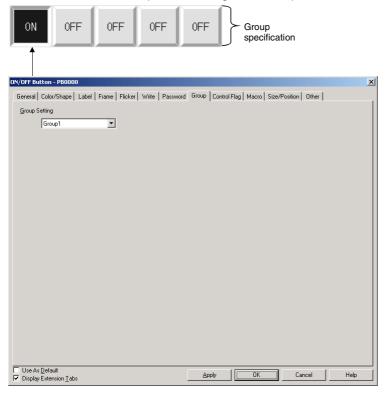

### Note

- Group settings are enabled only when Momentary, Alternate, or SET button action is selected in the
  properties settings. If the action type is set to RESET, the buttons will not operate according to
  group settings.
- ◆ If the button is set to *Alternate* action and is pressed when ON, the button will turn OFF.
- ◆ This function is different from the group function executed by selecting Edit Group Group from the menu bar or right-clicking and selecting Group from the pop-up menu.
- Set the same host address to buttons with the same group number. The buttons will not operate normally if different host addresses are allocated.

# **Control Flags (Extension Tab)**

Control flags control the input and display of functional objects. Use control flags to enable display or input when the contents of an address turn ON or OFF. Refer to *Control Flags* under *2-8 Common Functional Object Functions* for details.

# **Macros (Extension Tab)**

Macros can be specified for ON/OFF Buttons.

Macros executed by the following triggers can be registered.

| Trigger   | Details                                     |
|-----------|---------------------------------------------|
| Touch ON  | Executes macro when the button is pressed.  |
| Touch OFF | Executes macro when the button is released. |

Refer to the CX-Designer's NS-series Macro Reference for information on setting macros.

# **Size/Position (Extension Tab)**

Displays and sets the functional object size and position. Refer to *Size/Position* under *2-8 Common Functional Object Functions* for details.

# Other (Extension Tab)

The touch switch input sound for ON/OFF buttons can be individually turned OFF. The touch switch input sound will be turned OFF for all objects (regardless of the individual settings) if the touch switch input sound (Key Press Sound) has been set to OFF in the PT's System Menu or in the System Setting PT Tab Page in the CX-Designer.

# 2-9-2 Word Buttons

Word Buttons either write values to a specified address or increase or decrease the value of the contents or a specified address when the button is pressed. Items on a pop-up menu can also be selected and the values specified to those items written to the address.

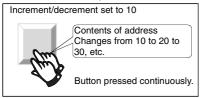

Select *Functional Objects - Word Button* or the wicon in CX-Designer to create a Word Button.

### Note

When the display is switched to a screen with many objects, press the position where the Word Button is located to enable input even if the object display on the screen has not been completed yet. The processing does not start until the screen display has been completed, so a short time may lapse before processing is executed.

# **Settings for Functional Object Properties**

This section describes the settings items in the Functional Object Properties Dialog Box for Word Buttons.

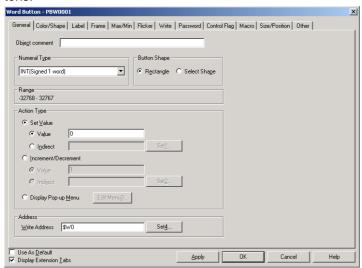

General: Sets the address, action type, and other general operations.

Color/shape: Sets the button display color and shape.

Label: Sets the label display.

Frame: Sets the button frame display.

Max/Min: Sets the maximum and minimum limits for address contents when Word Button is pressed.

Flicker: Sets the flicker display. (See note.)

Write: Sets the contents of the write confirmation message when the Word Button is pressed. (See note.)

Password: Sets the password to be entered when the Word Button is pressed. (See note.)

Control flag: Sets enable/disable input and display/no display for objects. (See note.)

Macro: Sets macros to be executed. (See note.)
Size and Position: Sets the object size and position. (See note.)

Other: Sets the input sound for individual touch switches to OFF.

Note: These tabs are displayed when Display Extension Tabs Option is selected.

# **General Tab Page**

Sets the button action type and address.

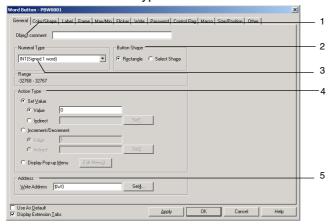

|   |                | Details                                                                                                    |
|---|----------------|----------------------------------------------------------------------------------------------------|
|   | Object comment | Sets an explanatory comment for the pasted object. (Up to 32 characters.)                                                                                                    |
| 2 | Button shape   | Specifies the displayed button shape. Select <i>Rectangle</i> to display buttons of various colors. If <i>Select shape</i> is selected, the shape can be selected from the Shape Types Selection Dialog Box on the Color/shape Tab Page.                                                                                                    |
| 3 | Numeral Type   | Select the write format for the numeral when the button is clicked from the following eleven types.  INT (signed, 1 word)  UINT (unsigned, 1 word)  DINT (signed, 2 words)  UDINT (unsigned, 2 words)  REAL (real number)  BCD2 (unsigned, 1 word)  BCD2 (unsigned, 2 words)  BCD1 (signed (leftmost digit: F), 1 word)  BCD1 (signed (leftmost digit: F), 2 words)  BCD2 (signed (leftmost bit: 1), 1 word)  BCD2 (signed (leftmost bit: 1), 2 words)  Refer to Numeral Display and Storage Type in 2-8 Common Functional Object Functions for details on numeral storage types. |

| No. | Setting                   | Details                                                                                                    |
|-----|---------------------------|----------------------------------------------------------------------------------------------------|
| 4   | Action type               | Select one of the following three types of action.                                                                                                    |
|     | Set Value                 | Sets a set value to the write address when the button is pressed. The numeric value can only be input as a decimal. Hexadecimal values cannot be input. To input hexadecimal values to the PLC, first convert the hexadecimal number to decimal and then input the converted value.                                                                                                    |
|     |                           | Example: To write FFFF, set "-1" in decimal (for signed values).                                                                                                    |
|     |                           | When indirect is selected, the contents of the set address are written.                                                                                                    |
|     | Increment/<br>decrement   | When the button is pressed, the contents of the address are incremented or decremented and set.  Example: If <i>Increment/decrement</i> is set to "10", the contents of the address will increase by 10 each time the button is pressed. If <i>Increment/decrement</i> is set to "–10", the contents of the address will decrease by 10 each time the button is pressed. When indirect is selected, the contents of the set address becomes the increment/decrement value. When the maximum or minimum limit is exceeded, the action will be changed based on the settings on the MAX/MIN Tab Page. Refer to <i>MAX/MIN Tab Page</i> for details. |
|     | Display<br>Pop-up<br>menu | When the button is pressed, a pop-up menu will be displayed and the write value can be selected from the menu.  Set the character strings (up to 64 characters) that will be displayed on the pop-up menu and the values that will be written when the items on the pop-up menu are selected. As many pop-up menus as there are label switches can be set. If labels are switched during                                                                                                    |
|     |                           | PT operation, the displayed pop-up menu will also change. Up to 32 items can be set on pop-up menus.  Example  Writes "1".  Value1  Value2  Writes "100".  Value3  Writes "25".  Writes "50".  Value4  Value5  Writes "2".  Click the Edit Button to edit the pop-up menu.                                                                                                    |
|     |                           | Value 2 Value 3 Value 4 Value 5 Value 6 Value 7 Value 8 Value 9 Value 10  At the PT, a scroll bar will be displayed if there are more than ten items on a pop-up menu, as shown on the left. Use the scroll bar to display other items on the menu.                                                                                                    |
| 5   | Address                   | Sets the write address for button operations. Only words can be specified.                                                                                                    |

# **Editing Pop-up Menus**

Click the Edit Menu3 Button on the General Tab Page to display the Pop-up Setting Dialog Box.

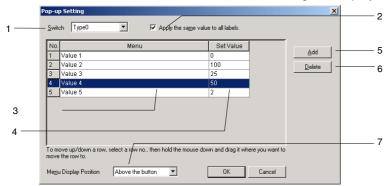

| No. | Setting                             | <b>Details</b>                                                                                                    |
|-----|-------------------------------------|----------------------------------------------------------------------------------------------------|
| 1   | Switch                              | Switches labels.                                                                                                    |
| 2   | Apply the same value to all labels. | This option applies the same Set Value to all labels.                                                                            |
| 3   | Menu list                           | Sets the heading name displayed in the pop-up menu. The name can be up to 64 characters long.                                    |
| 4   | Set Value                           | Specifies the value that will be written to the communications address when the corresponding menu item is selected.             |
| 5   | Add                                 | Adds a menu item below of the currently selected row. If there is no row selected, a new row is added to the bottom of the list. |
| 6   | Delete                              | Deletes the currently selected menu item.                                                                                        |
| 7   | Menu display position               | Sets one of the following display positions for the pop-up menu.  • Above the button  • Below the button                         |

#### Note

When a row has been selected by clicking the row number, the row can be dragged and dropped in another location to change its order in the list.

# Color/Shape Tab Page

Specify the color and shape of the button.

If *Rectangle* is selected as the button shape, one of 256 colors can be selected. If *Select shape* is selected under *Button type*, select a display shape from the list.

## Color

The following Dialog Box is displayed when *Increment/Decrement* or *Display Pop-up Menu* is selected as the Action Type.

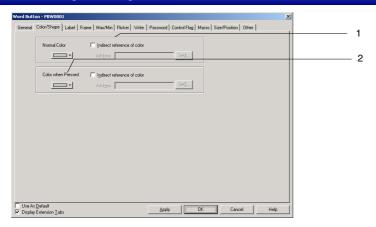

The following Dialog Box is displayed when Set Value is selected as the Action Type.

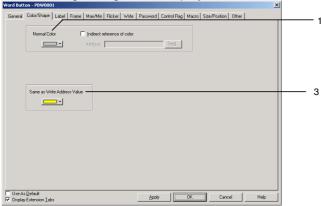

| No. | Setting                        | Details                                                                                                    |
|-----|--------------------------------|----------------------------------------------------------------------------------------------------|
| 1   | Normal Color                   | Sets the normal display color for the Set Button.                                                                                                    |
| 2   | Color when<br>Pressed          | Sets the color when the button is pressed. Set the pressed color when <i>Increment/decrement</i> or <i>Pop-up menu display</i> is selected as the button action type.                                                                                                    |
| 3   | Same as Write<br>Address Value | Sets the color that will be displayed when the contents of the write address match the set value for <i>Set Value</i> button action types. When the values do not match, the button color will be that set as the normal color.  Multiple word buttons can be used as exclusive buttons by specifying the same word address and changing each of the values set to <i>Set Value</i> . |

Refer to Setting Colors in 2-8 Common Functional Object Functions for information on how to set colors.

## **Select Shape**

The following Dialog Box is displayed when *Increment/Decrement* or *Display Pop-up Menu* is selected as the Action Type.

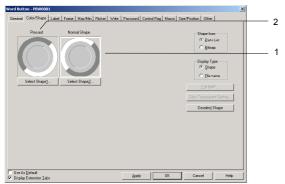

The following Dialog Box is displayed when Set Value is selected as the Action Type.

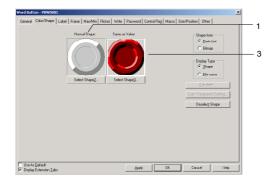

| No. | Setting       | Details                                                                                                    |
|-----|---------------|----------------------------------------------------------------------------------------------------|
| 1   | Normal shape  | Click the <b>Select Shape</b> Button to set the button's normal shape.                                                                                                    |
| 2   | Pressed       | Click the <b>Select Shape</b> Button to set the button's shape when it is pressed.                                                                                                    |
| 3   | Same as value | Sets the button shape that will be displayed when the contents of the write address match the set value for <i>Set Value</i> button action types. When the values do not match, the button shape will be that set as the normal shape. |

Refer to Selecting Shape in 2-8 Common Functional Object Functions for information on how to set fixed objects.

# **Label Tab Page**

Set a label for each button. Refer to Labels in 2-8 Common Functional Object Functions for basic settings information.

# **Frame Tab Page**

Specify the colors and sizes of the button frame to change the shape or color when the button is depressed or raised. Refer to *Frames* under *2-8 Common Functional Object Functions* for details.

# Maximum/Minimum Limits Tab Page

Set the maximum and minimum limits for the contents of the write address. The setting range for maximum and minimum limits depends on the numeral types.

If the action type is *Increment/decrement*, the value can be returned to the maximum or minimum limit if the limits are exceeded.

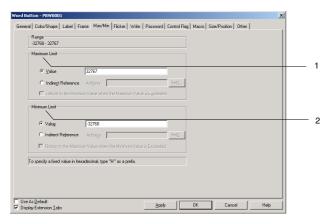

| No. | Setting          | Details                                                                                                    |
|-----|------------------|----------------------------------------------------------------------------------------------------|
| 1   | Maximum<br>limit | Sets the maximum limit. Select either value or indirect reference.  If the action type is <i>Increment/decrement</i> and <i>Return to the Minimum Value when the Maximum Value is exceeded</i> is selected, the value will be returned to the minimum limit and set if the maximum limit is exceeded. |
|     |                  | Example If the Word Button is pressed at a current value of 998 at the following settings: Maximum limit of 1,000, minimum limit of 0, increment/decrement set to 5, and <i>Return to the Minimum Value when the Maximum Value is exceeded</i> not selected: Stays at 998.                            |
|     |                  | If Return to the Minimum Value when the Maximum Value is exceeded is selected: Writes "0".                                                                                                    |
| 2   | Minimum<br>limit | Sets the minimum limit. Select either value or indirect reference.  If the action type is Increment/decrement and Return to the Maximum Value when the Minimum Value is exceeded is selected, the value will be returned to the maximum limit and set if the minimum limit is exceeded.               |
|     |                  | Example: If the Word Button is pressed at a current value of 3 at the following settings: Maximum limit of 1,000, minimum limit of 0, increment/decrement set to -5, and                                                                                                    |
|     |                  | Return to the Maximum Value when the Minimum Value is exceeded is not selected: Stays at 3.                                                                                                    |
|     |                  | If Return to the Maximum Value when the Minimum Value is exceeded is selected: Writes "1000".                                                                                                    |

The setting ranges for maximum and minimum limits depend on the *Numeral types* set on the General Tab Page. If a value is set under *Value* that exceeds the range set under *Numeral types* and the OK Button is pressed, a message stating that the setting range has been exceeded will be displayed and the setting will not be made.

# Flicker Tab Page

Make flicker settings to make the functional object flicker (flash). Refer to *Flicker* under *2-8 Common Functional Object Functions* for details.

# **Write Tab Page**

Use the write to display a confirmation dialog box before writing values to a write address. The confirmation message can be changed. Refer to *Write* under *2-8 Common Functional Object Functions* for details.

#### **Password Tab Page**

Set a password for when buttons are pressed. Five passwords of up to 16 characters each can be set. One password can be requested for each object. Refer to *Password* under *2-8 Common Functional Object Functions* for details.

## **Control Flag Tab Page**

Control flags control the input and display of functional objects. Use control flags to enable display or input when the contents of an address turn ON or OFF. Refer to *Control Flags* under *2-8 Common Functional Object Functions* for details.

# **Macro Tab Page**

Macros can be specified for Word Buttons.

Macros executed by the following triggers can be registered.

| Trigger   | Details                                     |
|-----------|---------------------------------------------|
| Touch ON  | Executes macro when the button is pressed.  |
| Touch OFF | Executes macro when the button is released. |

Refer to the CX-Designer's NS-series Macro Reference for information on setting macros.

# Size/position Tab Page

Displays and sets the functional object size and position. Refer to *Size/Position* under *2-8 Common Functional Object Functions* for details.

# Other (Extension Tab)

The touch switch input sound for ON/OFF buttons can be individually turned OFF. The touch switch input sound will be turned OFF for all objects (regardless of the individual settings) if the touch switch input sound (Key Press Sound) has been set to OFF in the PT's System Menu or in the System Setting Window's PT Tab Page in the CX-Designer.

## 2-9-3 Command Buttons

A Command Button is a functional object that switches screens and transmits character codes.

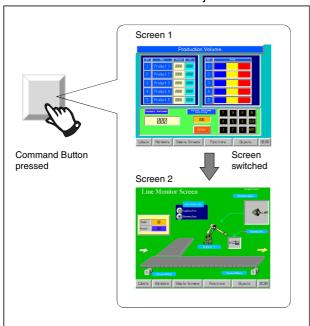

Select *Functional Objects - Command Button* or the icon in CX-Designer to create a Command Button.

#### Note

When the display is switched to a screen with many objects, press the position where the Command Button is located to enable input even if the object display on the screen has not been completed yet. The processing does not start until the screen display has been completed, so a short time may lapse before processing is executed.

## **Settings for Functional Object Properties**

This section describes the settings items in the Functional Object Properties Dialog Box for Command Buttons.

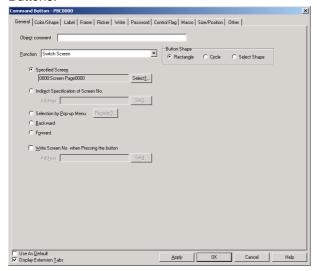

General: Sets the types of functions and operations for the Command Button.

Color/shape: Sets the button display color.

Label: Sets the label display.

Frame: Sets the button frame display.
Flicker: Sets the flicker display.(See note.)

Write: Sets the write confirmation message when the button is pressed. (See note.)

Password: Sets the password to be entered when the Command Button is pressed. (See note.)

Control flag: Sets enable/disable input and display/no display for objects. (See note.)

Macro: Sets macros to be executed. (See note.)
Size/position: Sets the object size and position. (See note.)

Other: Sets the input sound for individual touch switches to OFF.

Note: These tabs are displayed when Display Extension Tabs Option is selected.

# **General Tab Page**

Sets the types of functions and operations for the button.

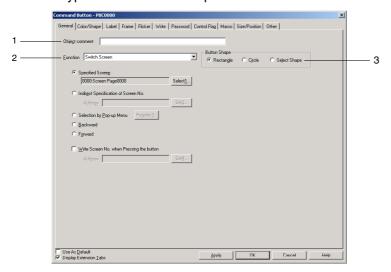

| No. | Setting        | Details                                                                                                    |
|-----|----------------|----------------------------------------------------------------------------------------------------|
| 1   | Object comment | Sets an explanatory comment for the pasted object (up to 32 characters).                                                                                                    |
| 2   | Function       | Used to select the functions that will operate when the Command Button is pressed. Switch screen, Key Button, Control Pop-up screen, Display System Menu, stop buzzer, none, Video control-video capture, Video control-Contrast Adjustment, Video control-Vision Sensor Console Output, Data Block Control, and Authentication Cancellation can be selected as required. The detailed settings differ with each function. |
| 3   | Button shape   | Used to select Rectangle, Circle, or Select Shape.                                                                                                    |

#### **Switch Screen**

The screen can be switched when the button is pressed and released again. The destination screen for the switch screen can be selected from the following five types.

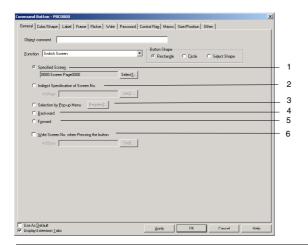

| No. | Setting                                                               | Details                                                                                                    |
|-----|-----------------------------------------------------------------------|----------------------------------------------------------------------------------------------------|
| 1   | Specified screen                                                      | Switches to a specified page number.                                                                                                    |
| 2   | Indirect Specification of Screen No.                                  | Reads the contents of a specified address as the page number and switches to that specified screen page number.                                                                                                    |
| 3   | Selection by Pop-up<br>Menu                                           | Displays a pop-up menu for screen selection. (Up to 32 items of up to 64 characters each). The display position of the pop-up menu can be specified to be above or below the Command Button.  MENU ScreenA Monitor Alam Screen  At the PT, a scroll bar will be displayed if there are more than ten items on a pop-up menu, as shown on the left. Use the scroll bar to display other items on the menu.  At the PT, a scroll bar will be displayed if there are more than ten items on a pop-up menu, as shown on the left. Use the scroll bar to display other items on the menu.  MENU 2. A Setting 3. B Setting 4. C Setting 5. Monitor 1 6. Monitor 2 7. Monitor 3 8. Error Monitor 9. Machine Error 10. Monitoring Temperature |
| 4   | Backward                                                              | The last 32 page switching operations are recorded and the pages can be returned based on this record.  Switches to pop-up screens cannot be recorded.                                                                                                    |
| 5   | Forward                                                               | If the <i>Backward</i> function has been used to go back to previous pages, the <i>Forward</i> function can be used to move ahead to later pages.                                                                                                    |
| 6   | Write Screen Page<br>No. to the Address<br>when Switching a<br>Screen | The destination screen number can be written to a specified address when screens are switched. Click the check box on the left and specify the write address.                                                                                                    |

#### Note

- If screens are opened and closed frequently, the display update may take some time and communications may be delayed.
- ◆ Use the *Indirect Specification of Screen No.* option to use the Command Button *Switch Screen* function to display the System Menu. The System Menu is displayed when "4002" (BCD) or "FA2" (binary) is written to the specified address. The *Specified screen* option cannot be used to switch to the System Menu.

The display can also be switched to the System Menu by selecting the *Display System menu* function. Refer to *Display System Menu*.

♦ The data format (BCD or binary) is set by selecting **PT - Project Properties** and using the *Data Format* Tab Page.

#### **Key Buttons**

A Key Button is an object that transmits a specified character code to the numeral display and input or character string display field in focus. Character codes (combinations of 0 to 9 and A to F) can be transmitted to the numeral display and input object. The transmitted code will, however, be displayed in the display type for the Numeral display and Input object. For example, if the display is in decimal format, character codes including characters A to F cannot be transmitted.

The settings at the destination determine whether the transmitted character string will be ASCII or Unicode. For example, if the destination string display and input object are set to ASCII, the transmitted character string will be stored in ASCII. If the Command Button is set to a pop-up screen, the code will still be transmitted to the base screen if the focus is on that base screen. Special control codes, (e.g., BS: backspace, CLR: clear, etc.) can also be transmitted as required by the application.

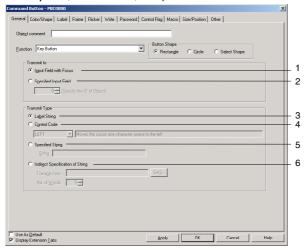

| No. | Setting                               | Details                                                                                                    |
|-----|---------------------------------------|----------------------------------------------------------------------------------------------------|
| 1   | Input field with focus                | Transmits the character string to the input field (Numeral display and input or String display and input) that is in focus.                              |
| 2   | Specified input field                 | Sets functional object ID numbers when transmitting to a specific functional object.                                                                     |
| 3   | Label string                          | Transmits the character code for characters set to labels. Up to 64 characters can be transmitted, i.e., the entire registered label can be transmitted. |
| 4   | Control code (Refer to the next page) | Select the specific control code from the list. Only for list display when <i>S PAGE UP</i> (scroll bar previous page) or similar items are selected.    |
| 5   | Specified string                      | Transmits the character code (up to 256 characters) for a specified string other than labels.                                                            |
| 6   | Indirectly specification of string    | Transmits a specified number of words from a specified address as the character code.                                                                    |

#### Reference

Functional object ID numbers can be checked by selecting **View – Show ID** (click on Show ID) or opening the Functional Object Properties Dialog Box.

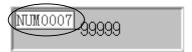

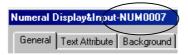

Specify the 4-digit number displayed here if using *Specified Input Field* to specify the ID number. (In the above example, "7" is specified.)

Refer to Create Screens in the CX-Designer Online Help for information on ID displays.

♦ Set *Input Field with Focus* to transmit to other screens. Data cannot be transmitted even if the ID number is set under *Specified Input Field*.

## **Control Codes**

| Control code | Explanation                                                                                                    |
|--------------|----------------------------------------------------------------------------------------------------|
| LEFT         | Moves the cursor one character space to the left, deleting the character to the left of the original cursor position. |
| RIGHT        | Moves the cursor one character space to the right, inserting a space to the right of the original cursor position.    |
| CLR          | Clears the input data.                                                                                                |
| CAN          | Cancels the input data.                                                                                               |
| BS           | Deletes one character to the left of the cursor.                                                                      |
| DEL          | Deletes one character to the right of the cursor.                                                                     |
| RET          | Confirms the input characters.                                                                                        |
| ENT          | Confirms the input characters and moves the focus to the next registered data input object.                           |
| ±            | Reverses the sign of the numeral in the data input field. This option is invalid for character string display.        |
| ***.*        | Adds a decimal point to the data input field. Use this option when entering real numbers.                             |
| HOME         | Moves the focus to the data input object at the top left of the screen.                                               |
| F UP         | Moves the focus to the closest data input object above.                                                               |
| F DOWN       | Moves the focus to the closest data input object below.                                                               |
| F LEFT       | Moves the focus to the closest data input object to the left.                                                         |
| F RIGHT      | Moves the focus to the closest data input object to the right.                                                        |
| F NEXT       | Moves the focus to the next data input object in ascending order.                                                     |
| F PREV       | Moves the focus to the previous data input object in descending order.                                                |
| S PAGEUP     | (For list selection only.) Page-up for scroll bar.                                                                    |
| S PAGEDOWN   | (For list selection only.) Page-down for scroll bar.                                                                  |
| S LINEUP     | (For list selection only.) Line-up for scroll bar.                                                                    |
| S LINEDOWN   | (For list selection only.) Line-down for scroll bar.                                                                  |

## Note

- Focus is not moved to input-prohibited objects for focus control codes.
- If there are two input objects at an equal distance from the current object, the focus will move to the object created first on the CX-Designer.

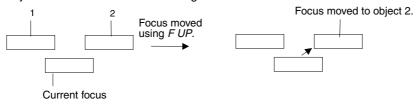

Assuming object 2 is created earlier than object 1 on CX-Designer.

- ♦ Press a functional object other than a Command Button to which *Key Button* is set to remove the focus from numeral display and input objects and string display and input objects.
- ♦ If using S PAGEUP, S PAGEDOWN, S LINEUP, or S LINEDOWN, select Specified Input Field as the Transmit to and specify the ID number for list selection.

## **Control Pop-up Screen**

Control Pop-up screen controls the pop-up screen specified for display when a button is pressed.

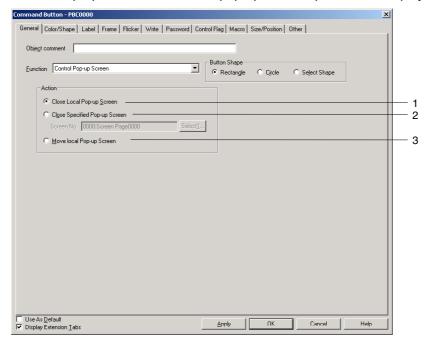

| No. | Setting                       | Details                                                                                                    |
|-----|-------------------------------|----------------------------------------------------------------------------------------------------|
| 1   | Close Local pop-up screen     | Closes the currently displayed pop-up screen using a Command Button in the same screen.                                                                                                    |
| 2   | Close specified pop-up screen | Closes a specified pop-up screen. Use the <b>Select</b> Button to specify the pop-up screen to be closed. The current screen as well as other pop-up screens can be specified using this option. |
| 3   | Move Local pop-up screen      | Moves the pop-up screen after the Command Button is pressed to any position pressed on the screen.                                                                                               |

#### Note

- If pop-up screens are controlled (e.g., moved or closed) frequently, the display update may take some time and communications may be delayed.
- If the screen specified under Close Local pop-up screen, Close specified pop-up screen, or Move Local pop-up screen is a base screen, the Command Button will be disabled while the PT is operating.
- ♦ When moving pop-up screens using *Move Local pop-up screen*, the position touched on the screen after the Command Button is pressed will become the top left corner of the new position for the pop-up screen.

#### **Display System Menu**

The System Menu Initial Tab, Switch Box, or Display Captured Data will be displayed when the Command Button is pressed.

There are no settings to be made for this option.

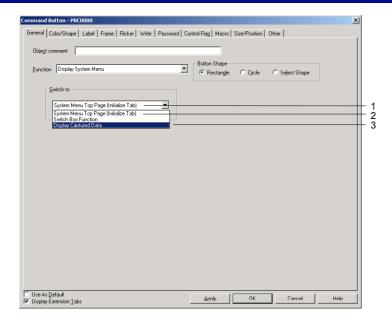

| No. | Setting                                  | Details                                                                               |
|-----|------------------------------------------|---------------------------------------------------------------------------------------|
| 1   | System Menu Top<br>Page (Initialize Tab) | Switches from the user screen to the top page (Initial Tab) of the System Menu.       |
| 2   | Switch Box Function                      | Switches directly from the user screen to the Switch Box Screen under Device Monitor. |
| 3   | Display Capture Data                     | Switches directly from the user screen to Display Capture Data under Special Screen.  |

# **Stop Buzzer**

The current buzzer will stop when the Command Button is pressed. There are no settings to be made for this option.

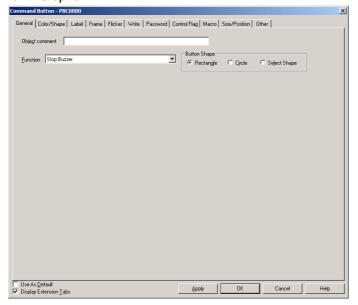

#### None

There are no functions for the button itself. This option is used for starting macros. There are no settings to be made for this option.

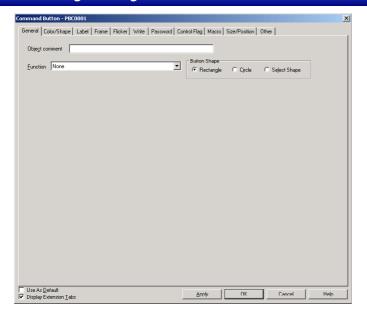

# Video Controls - Video Capture

This function controls the Video Display. When the button is pressed, the specified picture on the screen is captured and saved in bitmap (BMP) format on a Memory Card.

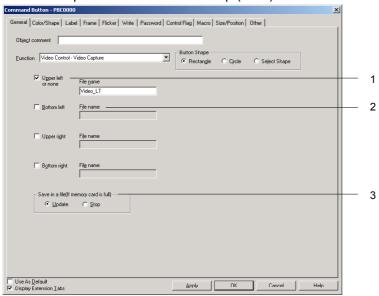

| No. | Item                     | Detail                                                                                                    |
|-----|--------------------------|----------------------------------------------------------------------------------------------------|
| 1   | Position of the image    | Set the position of the picture to capture.                                                                          |
|     |                          | Select <i>Upper left or none</i> when capturing a 640x480 image.                                                     |
| 2   | File name<br>(See note.) | Specify the file name in which to save the captured picture on the Memory Card in BMP format. (Up to 32 characters)  |
|     |                          | When saving the file, a number from 001 to 999 is automatically added to the end of the file name in order.          |
|     |                          | Example: Video_LT003.bmp                                                                                             |
| 3   | Save in a file           | Set the action to perform for video capture if the Memory Card is full.                                              |
|     | (If Memory Card is full) | Functions are as follows:                                                                                            |
|     |                          | Update: If the same file name exists, delete the oldest file and save the newer file with the largest number plus 1. |
|     |                          | If the same filename does not exist, "Cannot write to the Memory Card" will be displayed.                            |
|     |                          | Stop: "Cannot write to Memory Card" will be displayed and the file will not be saved.                                |

Note: When using NS hardware that has been upgraded from Ver. 1 to Ver. 2, keep the file name within 5 characters in length.

# Reference

- Refer to the NS-series RGB/Video Input Unit User's Manual (V086) for details on the setting method when an NS-CA002 RGB/Video Input Unit is mounted.
- ♦ The following rules will be used for saving captured data:
  - The file name specified in the command button properties will be used.
  - The file names will be automatically numbered in order from 001 to 999 at the end of the file name. After saving the file numbered 999, the next file will be numbered 001.
- Operation will be as follows if the "If Memory card is full" property is set to "Update" and the file size in the Memory Card and the current file size are not the same:
  - 1. Assuming the oldest file will be deleted, and PT will check whether enough space can be secured on the Memory Card.
  - 2. If the space to save can be secured, the smallest–numbered file will be deleted and the new file will be saved. If the current file is bigger than existing file, the existing file will be deleted and the current file will be saved.

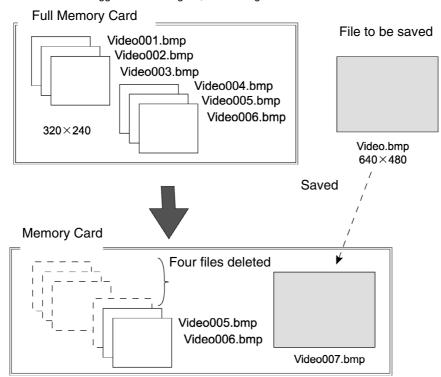

- If space cannot be secured, the files in the Memory Card will remain unchanged and an error message will be displayed.
- ♦ A 800 x 600 video image cannot be captured.
- When a video image is captured, a file with same name as the captured image file and an extension of .mng will be created in the \LOG\CAPTURE folder in the Memory Card directory. These files are used to manage numbers for file names. Do not edit or delete these files.
- Video capture may not be performed while transferring the data on the Memory Card Transfer Tool.

# Video Control - Contrast Adjustment

Adjusts the contrast, brightness, depth, and tone of the image.

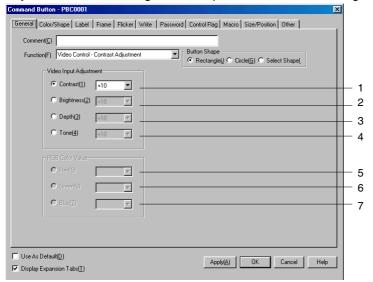

| No. | Item       | <b>Details</b>                                                            |
|-----|------------|---------------------------------------------------------------------------|
| 1   | Contrast   | Setting items: ·10, ·1, +1, +10 (Adjustable in 64 steps.)                 |
| 2   | Brightness | Setting items: ·10, ·1, +1, +10 (Adjustable in 128 steps.)                |
| 3   | Depth      | Setting items: ·10, ·1, +1, +10 (Adjustable in 32 steps.)                 |
| 4   | Tone       | Setting items: ·10, ·1, +1, +10 (Adjustable in 256 steps.)                |
| 5   | Red        | These items can be set only when the NS-CA002 RGB/Video Input Unit is     |
| 6   | CIECII     | mounted. Refer to the NS-series RGB/Video Input Unit User's Manual (V086) |
| 7   | Blue       | for details on the setting method.                                        |

# **Video Control – Vision Sensor Console Output**

Various control signals can be sent to the OMRON Vision Sensor by pressing the button.

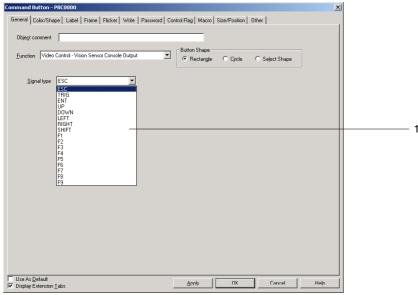

| Number | Item        | Detail                                            |
|--------|-------------|---------------------------------------------------|
| 1      | Signal type | Set the signal type to send to the Vision Sensor. |

#### Signal Types

| Name     | Description                                                                                               |
|----------|----------------------------------------------------------------------------------------------------|
| ESC      | Previous screen                                                                                           |
| TRIG     | Execute measurement                                                                                       |
| ENT      | Enter                                                                                                    |
| UP       | Move the cursor up or increase the set value by one.                                                      |
| DOWN     | Move the cursor down or decrease the set value by one.                                                    |
| LEFT     | Move the cursor left.                                                                                     |
| RIGHT    | Move the cursor right.                                                                                    |
| SHIFT    | Add the SHIFT signal. This signal does not function by itself. It changes the function of another signal. |
| F1 to F9 | Refer to the Vision Sensor Console manual for details on the setting method.                              |

## Note

- ◆ To add the SHIFT signal, press another signal button while holding down the SHIFT button.
- There is only one SHIFT state held by the system. The last operation for the SHIFT state will be valid when multiple SHIFT buttons are arranged, pressed, or released.

Example: Assume the following operation is performed.

Create button A and button B, both controlling the SHIFT signal.

Then, press button A  $\rightarrow$  press button B  $\rightarrow$ release button A

In this case, the last operation is releasing button A, so the SHIFT state will be cancelled even if the button B is still being pressed.

♦ Do not place a Vision Sensor Console Output button on any of the four corners of the PT. When two of four corners of the PT are pressed, the screen switches to the system menu. If the SHIFT button and another button placed on any corner are pressed at the same time or sequentially, the screen may switch to an unintended screen.

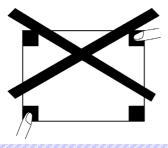

## Data Block Control - File -- PLC

This function operates on data blocks. When a button is pressed, CSV file data is transferred to the specified addresses in the PLC or the data from specified addresses in the PLC is transferred to the specified record in the CSV file.

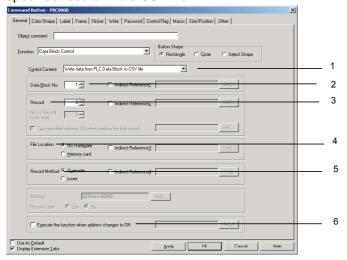

| No. | Setting                                          | Details                                                                                                    |
|-----|--------------------------------------------------|----------------------------------------------------------------------------------------------------|
| 1   | Control content                                  | Specifies the control operation to be performed when the command button is pressed.                                                                                                    |
|     | Read data from<br>CSV file to PLC<br>Data Block  | Transfers the data from the specified record in the CSV file to the PLC address specified in each field.                                                                                                    |
|     | Write data from<br>PLC Data Block<br>to CSV file | Transfers the data from the PLC address specified in each field to the specified record in the CSV file.                                                                                                    |
|     | Delete record                                    | Deletes the data from the specified record in the CSV file.                                                                                                    |
| 2   | Data Block No.                                   | Specifies the data block group number (1 to 100) for the control operation.                                                                                                    |
|     |                                                  | The group number can be set indirectly through a communications address by selecting the <i>Indirect Reference</i> Option.                                                                                  |
| 3   | Record                                           | Specifies the record number in the CSV file (0 to 999) to use in the control operation.                                                                                                    |
|     |                                                  | The Record number can be set indirectly through a communications address by selecting the <i>Indirect Reference</i> Option.                                                                                 |
| 4   | File Location                                    | Specifies either the PT or a Memory Card as the location of the CSV file.                                                                                                    |
|     |                                                  | The File Location can be set indirectly by selecting the Indirect Reference Option.                                                                                                    |
|     |                                                  | If the specified address is 0, the PT will be used. If the specified address is 1, the Memory Card will be used.                                                                                            |
| 5   | Record Method                                    | If the <i>Control Content</i> Field is set to <i>Write data from PLC Data Block to CSV file</i> , the data at the specified record can be overwritten or it can be inserted at the specified record number. |
|     |                                                  | The Record Method can be set indirectly by selecting the <i>Indirect Reference</i> Option.                                                                                                    |
|     |                                                  | If the specified address is 0, the data will be overwritten. If the specified address is 1, the data will be inserted.                                                                                      |
| 6   | Execute the function when address changes to ON  | If the option is selected, the specified control operation is performed when the specified address changes from OFF to ON while the command button is being displayed.                                      |

# Data Block Control - File -- NS, NS -- PLC

This function operates on data blocks. When a button is pressed, data is read/written between the CSV file and the specified PT address or between the specified PT address and the specified PLC address.

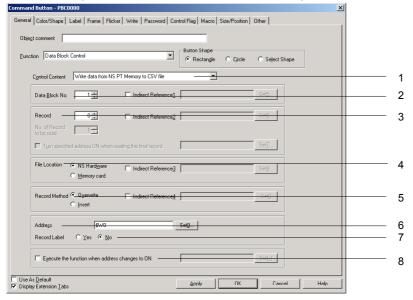

| No. | Setting                                              | Details                                                                                                    |
|-----|------------------------------------------------------|----------------------------------------------------------------------------------------------------|
| 1   | Control content                                      | Specifies the control operation to be performed when the command button is pressed.                                                                                                    |
|     | Read data from CSV<br>file to NS PT Mem-<br>ory      | Transfers the data from the specified record in the CSV file to the specified address in the PT.                                                                                                    |
|     | Write data from NS<br>PT Memory to CSV<br>file       | Transfers one record of data from the specified address in the PT to the specified record in the CSV file.                                                                                                    |
|     | Read data from NS<br>PT Memory to PLC<br>Data Block  | Transfers one record of data from the specified address in the PT to the PLC address specified in each field.                                                                                                    |
|     | Write data from PLC<br>Data Block to NS PT<br>Memory | Transfers the data from the PLC address specified in each field to the specified address in the PT.                                                                                                    |
| 2   | Data Block No.                                       | Specifies the data block group number (1 to 100) for the control operation.  The group number can be set indirectly through a communications address by selecting the <i>Indirect Reference</i> Option.                    |
| 3   | Record                                               | Specifies the record number in the CSV file (0 to 999) to use in the control operation. The Record number can be set indirectly through a communications address by selecting the <i>Indirect Reference</i> Option.        |
| 4   | File Location                                        | Specifies either the PT or a Memory Card as the location of the CSV file.  The File Location can be set indirectly by selecting the <i>Indirect Reference</i> Option.  If the specified address is 0, the PT will be used. |
|     |                                                      | If the specified address is 1, the Memory Card will be used.                                                                                                    |
| 5   | Record Method                                        | If the Control Content Field is set to Write data from NS PT Memory to CSV file, the data at the specified record can be overwritten or it can be inserted at the specified record number.                                 |
|     |                                                      | The Record Method can be set indirectly by selecting the <i>Indirect Reference</i> Option.  If the specified address is 0, the data will be overwritten.  If the specified address is 1, the data will be inserted.        |
| 6   | Address                                              | Specifies the PT communications address for reading/writing the PLC address specified in each field or reading/writing data for CSV file.                                                                                  |
| 7   | Record Label                                         | Specifies whether to include the record label when reading and writing PT addresses.                                                                                                    |
| 8   | Execute the function when address changes to ON      | If the option is selected, the specified control operation is performed when the specified address changes from OFF to ON while the command button is being displayed.                                                     |

#### **Data Block Control -- Read Record Label**

This function operates on data blocks. When a button is pressed, the record labels for the specified records in the CSV file are transferred to the specified addresses in the PT.

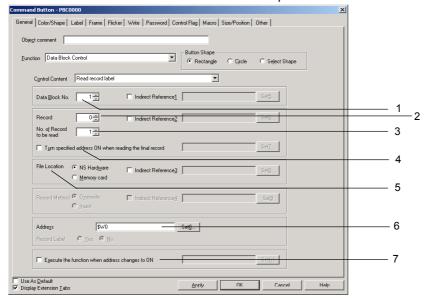

| No. | Setting                                                 | Details                                                                                                    |
|-----|---------------------------------------------------------|----------------------------------------------------------------------------------------------------|
| 1   | Data Block No.                                          | Specifies the data block group number (1 to 100) to be controlled.                                                                                                    |
|     |                                                         | The group number can be set indirectly through a communications address by selecting the <i>Indirect Reference</i> Option.                                             |
| 2   | Record                                                  | Specifies the first record number (0 to 999) in the CSV file for which the record label is to be read.                                                                 |
|     |                                                         | The Record number can be set indirectly through a communications address by selecting the <i>Indirect Reference</i> Option.                                            |
| 3   | No. of Record to be read                                | Specifies the number of record labels to read starting from the top record number.                                                                                     |
| 4   | Turn specified address ON when reading the final record | If this option is selected, the specified address will turn ON when the record label has been read for the last record number.                                         |
| 5   | File Location                                           | Specifies either the PT or a Memory Card as the location of the CSV file.                                                                                              |
|     |                                                         | The File Location can be set indirectly by selecting the <i>Indirect Reference</i> Option.                                                                             |
|     |                                                         | If the specified address is 0, the PT will be used. If the specified address is 1, the Memory Card will be used.                                                       |
| 6   | Address                                                 | Specifies the PT communications address to which to write the record labels.                                                                                           |
| 7   | Execute the function when address changes to ON         | If the option is selected, the specified control operation is performed when the specified address changes from OFF to ON while the command button is being displayed. |

#### **Authentication Cancellation**

The authentication will be cancelled when the Command Button is pressed. There are no settings to be made for this option.

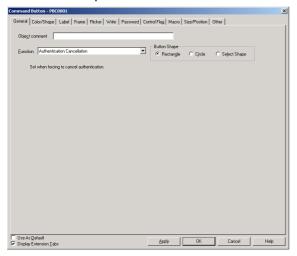

#### Note

 No processing is performed if the button is pressed when the authentication has already cancelled.

# Color/Shape Tab Page

Specifies the button color and shape.

Select the button color from 256 options, when rectangle or circle buttons are selected.

If Select Shape is selected under Button Shape, select a Display Shape from the Shape Types list.

# Color

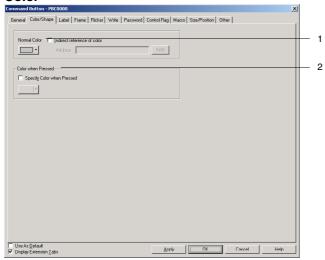

| No. | Setting            | Details                                                                  |
|-----|--------------------|--------------------------------------------------------------------------|
| 1   | Normal color       | Sets the button's color.                                                 |
| 2   | Color when pressed | Select the Specify Color when Pressed option and set the button's color. |

Refer to Setting Colors in 2-8 Common Functional Object Functions for information on how to set colors.

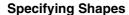

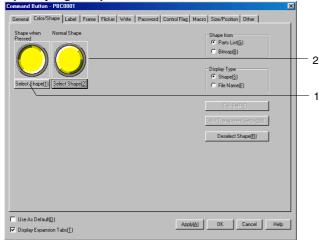

| l | No. | Setting            | Details                                                                            |
|---|-----|--------------------|------------------------------------------------------------------------------------|
| Ī | 1   | Shape when Pressed | Click the <b>Select Shape</b> Button to set the button's shape when it is pressed. |
| Ī | 2   | Normal Shape       | Click the <b>Select Shape</b> Button to set the button's normal shape.             |

Refer to Selecting Shape in 2-8 Common Functional Object Functions for information on how to set shapes.

# **Label Tab Page**

Set a label for the button. Refer to Labels under 2-8 Common Functional Object Functions for details.

# **Frame Tab Page**

Specify the colors and sizes of the button frame to change the shape or color when the button is depressed or raised. Refer to *Frames* under *2-8 Common Functional Object Functions* for details.

#### Flicker Tab Page

Make flicker settings to make the button flicker (flash). Refer to *Flicker* under *2-8 Common Functional Object Functions* for details.

#### Write Tab Page

Use the Write Tab Page to display a confirmation display box before writing values to a write address. The confirmation message can be changed. Refer to *Write* under *2-8 Common Functional Object Functions* for details.

# **Password Tab Page**

Set a password for when buttons are pressed. Five passwords of up to 16 characters each can be set. One password can be requested for each object. Refer to *Password* under *2-8 Common Functional Object Functions* for details.

# **Control Flag Tab Page**

Control flags control the input and display of functional objects. Use control flags to enable display or input when the contents of an address turn ON or OFF. Refer to *Control Flags* under *2-8 Common Functional Object Functions* for details.

# **Macro Tab Page**

Macros can be specified for Command Buttons.

Macros executed by the following triggers can be registered.

| Trigger   | Details                                     |
|-----------|---------------------------------------------|
| Touch ON  | Executes macro when the button is pressed.  |
| Touch OFF | Executes macro when the button is released. |

Refer to the CX-Designer's NS-series Macro Reference for information on setting macros.

# Size/Position Tab Page

Displays and sets the functional object size and position. Refer to *Size/Position* under *2-8 Common Functional Object Functions* for details.

# Other (Extension Tab)

The touch switch input sound for ON/OFF buttons can be individually turned OFF. The touch switch input sound will be turned OFF for all objects (regardless of the individual settings) if the touch switch input sound (Key Press Sound) has been set to OFF in the PT's System Menu or in the System Setting Window's PT Tab Page in the CX-Designer.

# **2-10 Lamps**

Lamps are functional objects for which the display depends on the contents of the address on the host. There are bit lamps and word lamps.

# 2-10-1 Bit Lamps

The bit lamp display color depends on the ON/OFF status of the specified address.

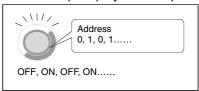

Select *Functional objects - Bit lamp* or the icon in CX-Designer to create a bit lamp.

# **Settings for Functional Object Properties**

This section describes the settings in the Functional Object Properties Dialog Box for bit lamps.

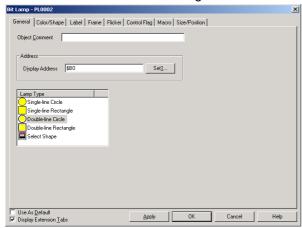

General: Sets the address and lamp shape.
Color/Shape: Sets the lamp display color and shape.

Label: Sets the label display.

Frame: Sets the lamp frame display.

Flicker: Sets the flicker display. (See note.)

Control Flag: Sets display/no display of the functional object. (See note.)

Macro: Sets macros to be executed. (See note.)
Size/Position: Sets the object size and position. (See note.)

Note: These tabs are displayed when the *Display Extension Tabs* Option is selected.

## **General Tab Page**

Sets the lamp shape and address.

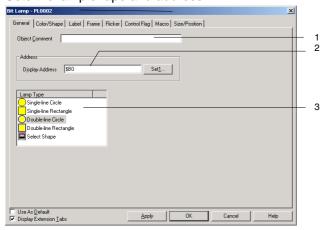

| No. | Setting              | Details                                                                                                    |
|-----|----------------------|----------------------------------------------------------------------------------------------------|
| 1   | Object<br>Comment    | Sets an explanatory comment for the pasted object. (Up to 32 characters.)                                                                                                    |
| 2   | Display Ad-<br>dress | Sets the address referenced for lamp display directly or by using the <b>Set</b> Button. Only bits can be set.                                                                                                    |
| 3   | Lamp type            | Select from the five lamp shapes shown below.  Single-lined Single-lined Double-lined Double-lined Select rectangle shape  Various lamp shapes can be selected from the list and displayed when the shape is specified. The image displayed in the Properties Dialog Box is a sample. The actual display will depend on the settings made on the Color/shape Tab Page. |

# Color/Shape Tab Page

Specifies the shape and color when lamps are ON and OFF.

If a selection other than Select shape is made for the lamp type, one of 256 colors can be selected.

If Select shape is selected under Lamp type, select a display shape from the list.

### Color

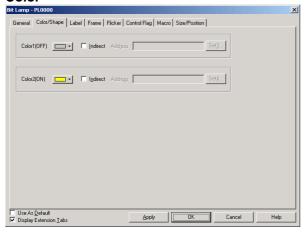

| No. | Setting                         | Details                                                                                                    |
|-----|---------------------------------|----------------------------------------------------------------------------------------------------|
| 1   | Color 1 and Color 2<br>(OFF/ON) | Sets the lamp color when the contents of the lamp address is 0 or 1 (OFF/ON). Colors can also be set after referencing the contents of the address. |

Refer to Setting Colors in 2-8 Common Functional Object Functions for information on how to set colors.

#### **Select Shape**

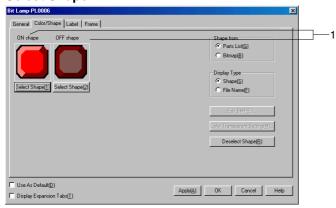

|   | No. | Setting       | Details                                                                                |
|---|-----|---------------|----------------------------------------------------------------------------------------|
| ſ | 1   | ON/OFF Shapes | Sets the shape when the lamp is turned ON or OFF using the <b>Select Shape</b> Button. |

Refer to Selecting Fixed Objects in 2-8 Common Functional Object Functions for information on how to set fixed objects.

# **Label Tab Page**

Sets labels for lamps. Refer to *Labels* in *2-8 Common Functional Object Functions* for basic settings information. This section describes only the settings for bit lamps.

The labels of bit lamps can be switched as the lamp turns ON and OFF.

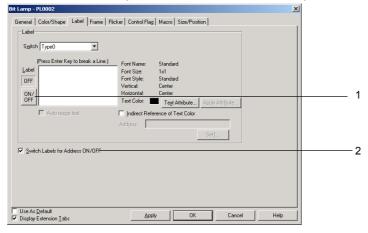

| No. | Setting                                                           | Details                                                                                                    |
|-----|-------------------------------------------------------------------|----------------------------------------------------------------------------------------------------|
| 1   | ON/OFF                                                            | Click the <b>ON/OFF</b> Button to edit the labels for when the specified address is ON and OFF. The label will switch each time the ON/OFF Button is clicked.              |
| 2   | Switch a label with<br>ON/OFF of com-<br>munications ad-<br>dress | Select this option to enable switching the label when the specified address turns ON and OFF. The ON/OFF Button in 1, above, will be enabled when this option is selected. |

### Frame Tab Page

Specify the colors and sizes of the lamp frame to change the shape or color when the button is depressed or raised. Refer to *Frames* under *2-8 Common Functional Object Functions* for details.

### Flicker Tab Page

Make flicker settings to make the lamp flicker (flash). Refer to *Flicker* under *2-8 Common Functional Object Functions* for details.

## **Control Flag Tab Page**

Control flags control the display of functional objects. Use control flags to enable display when the contents of an address turn ON or OFF. Refer to *Control Flags* under *2-8 Common Functional Object Functions* for details.

### **Macro Tab Page**

Macros can be specified for bit lamps.

Macros executed by the following trigger can be registered.

| Trigger             |                           | Details                                                      |
|---------------------|---------------------------|--------------------------------------------------------------|
| When changing value |                           | Executes the macro when the contents of the address changes. |
| Acti                | on timing                 | Sets the timing for executing the macro.                     |
|                     | Execute<br>when<br>ON/OFF | Executes the macro when the specified bit turns ON or OFF.   |
|                     | Execute when ON           | Executes the macro when the specified bit turns ON.          |
|                     | Execute when OFF          | Executes the macro when the specified bit turns OFF.         |

Refer to NS-series Macro Reference on the CX-Designer for information on setting macros.

# **Size/Position Tab Page**

Displays and sets the functional object size and position. Refer to *Size/Position* under *2-8 Common Functional Object Functions* for details.

# 2-10-2 Word Lamps

A word lamp is a functional object where the lamp color depends on the level (0 to 9) of the contents of a specified address (word).

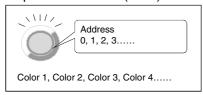

Select *Functional objects - Word lamp* or the will icon in CX-Designer to create a word lamp.

# **Settings for Functional Object Properties**

This section describes the settings items in the Functional Object Properties Dialog Box for word lamps.

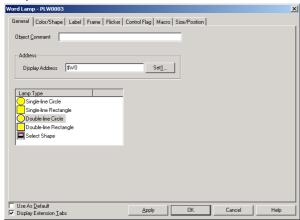

General: Sets the address and lamp shape.

Color/Shape: Sets the lamp display color and shape.

Label: Sets the label display.

Frame: Sets the lamp frame display.

Flicker: Sets the flicker display. (See note.)

Control Flag: Sets display/no display of the functional object. (See note.)

Macro: Sets macros to be executed. (See note.)
Size/Position: Sets the object size and position. (See note.)

Note: These tabs are displayed when the Display Extension Tabs Option is selected.

## **General Tab Page**

Sets the lamp shape and address.

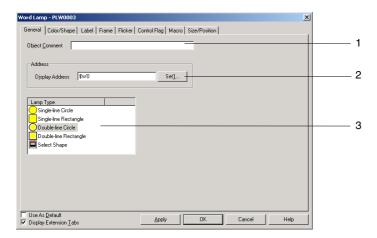

| No. | Setting   | Details                                                                                                    |
|-----|-----------|----------------------------------------------------------------------------------------------------|
| 1   | Object    | Sets an explanatory comment for the pasted object.                                                                                                    |
|     | Comment   | (Up to 32 characters.)                                                                                                    |
| 2   | Address   | Sets the address referenced for lamp display.                                                                                                    |
|     |           | Only words can be set.                                                                                                    |
| 3   | Lamp type | Select from the five lamp shapes shown below.                                                                                                    |
|     |           | Single-lined Single-lined Double-lined Double-lined Select shape                                                                                                    |
|     |           | Various lamp shapes can be selected from the list and displayed when the shape is specified. The image displayed in the Properties Dialog Box is a sample. The actual display will depend on the settings made on the Color/Shape Tab Page. |

## Color/Shape Tab Page

Specify the color and shape of the lamp.

If a selection other than *Select shape* is made for the lamp type, one of 256 colors can be selected.

If Select shape is selected under Lamp type, select a display shape from the list.

#### Color

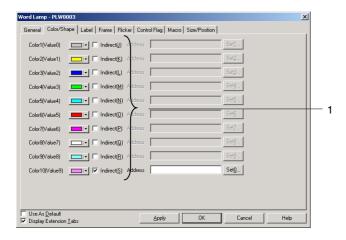

| No. | Setting        | Details                                                                                 |
|-----|----------------|-----------------------------------------------------------------------------------------|
| 1   | Colors 1 to 10 | Sets the lamp color when the contents of the lamp address is 0 to 9. Colors can also be |
|     |                | set after referencing the contents of the address.                                      |

Refer to Setting Colors in 2-8 Common Functional Object Functions for information on how to set colors.

## **Select Shape**

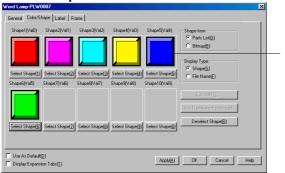

| No. | Setting     | Details                                                                                  |  |  |  |
|-----|-------------|------------------------------------------------------------------------------------------|--|--|--|
| 1   | Shapes 1 to | Sets the lamp display shape when the contents of the lamp address is 0 to 9. If no shape |  |  |  |
|     | 10          | has been selected, the lamp will be a single-lined rectangle during PT operation.        |  |  |  |

Refer to Selecting Fixed Objects in 2-8 Common Functional Object Functions for information on how to set fixed objects.

# **Label Tab Page**

Sets labels for lamps. Only the settings unique to word lamps are described here. Refer to *Labels* in *2-8 Common Functional Object Functions* for basic settings information.

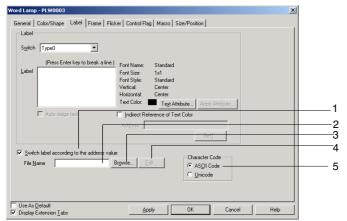

| No. | Setting                                 | Details                                                                                                    |
|-----|-----------------------------------------|----------------------------------------------------------------------------------------------------|
| 1   | Switch label according to address value | Select to display the label text strings specified in a file according to changes in the value of an address. This setting cannot be used if Windows fonts are selected.                              |
| 2   | File Name                               | Displays the name of the file containing the text strings to display for changes in the value of the address.                                                                                         |
| 3   | Browse                                  | Click this button to display the file selection dialog box and select the file containing text strings.                                                                                               |
| 4   | Edit                                    | Starts the text editor so that the text file can be edited. To set the text editor that is started when the <b>Edit</b> Button is pressed, select <i>Tools – Option</i> and open the Editor Tab Page. |
| 5   | Character<br>Code                       | Sets the text code used to store text strings in the file.                                                                                                    |

### Frame Tab Page

Specify the colors and sizes of the lamp frame to change the shape or color when the button is depressed or raised. Refer to *Frames* under *2-8 Common Functional Object Functions* for details.

### Flicker Tab Page

Make flicker settings to make the lamp flicker (flash). Refer to *Flicker* under *2-8 Common Functional Object Functions* for details.

# **Control Flag Tab Page**

Control flags control the display of functional objects. Use control flags to enable display when the contents of an address turn ON or OFF. Refer to *Control Flags* under *2-8 Common Functional Object Functions* for details.

### **Macro Tab Page**

Macros can be specified for word lamps.

Macros executed by the following trigger can be registered.

| Trigger             | Details                                                 |
|---------------------|---------------------------------------------------------|
| When changing value | Executes macro when the contents of the address change. |

Refer to NS-series Macro Reference on the CX-Designer for information on setting macros.

### Size/Position Tab Page

Displays and sets the functional object size and position. Refer to *Size/Position* under *2-8 Common Functional Object Functions* for details.

# 2-11 Display and Input Objects

Display and input functional objects set and display the contents of a specified address on the allocated host. Numeral display and input, string display and input, thumbwheel switch, and list selection are available.

# 2-11-1 Numeral Display and Input

Numeral display and input objects display the numeric contents of a specified address and enable the contents to be changed by numeric input from the tenkey pad.

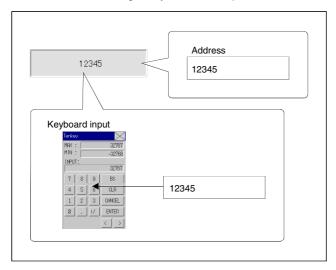

Select *Functional objects - Numeral display & input* or the icon in CX-Designer to create a numeral display and input object.

#### Note

 The numeral display and input object can be used for numeral display only (i.e., no input) by changing the control flag settings.

Input is enabled under the default control flag settings. The following procedure must be performed to use the display-only function.

- 1. Display the Numeral Display and Input Functional Object Properties Dialog Box.
- 2. Click Display Extension Tabs and select the displayed Control Flag Tab Page.
- 3. Select either Enable or Disable under the Input.

# **Settings for Functional Object Properties**

This section describes the settings in the Functional Object Properties Dialog Box for numeral display and input.

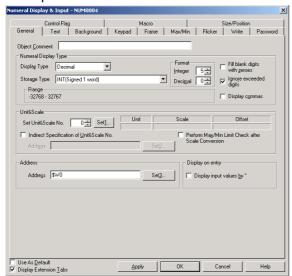

General Sets the address and numeral display type and units.

Text: Sets the text attributes for the displayed numerals.

Background: Sets the background color for numeral display.

Keypad: Sets the input method and display position and size of the keypad.

Frame: Sets the frame display for numeral display.

Max/Min: Sets the maximum and minimum limits for input. This Tab Page also sets the watch mini-

mum limit and watch maximum limit, as well as the colors displayed when the input

exceeds the watch minimum or watch maximum limit value. (See note.)

Flicker: Sets the flicker display. (See note.)

Write: Sets whether or not a confirmation message is displayed when values are written to ad-

dresses. (See note.)

Password: Sets whether or not a password input field is displayed when values are written to ad-

dresses. (See note.)

Control Flag: Sets enable/disable input and display/no display for objects. (See note.)

Macro: Sets macros that operate when values are input or address contents change. (See note.)

Size/Position: Sets the object size and position. (See note.)

Note: These tabs are displayed when the Display Extension Tabs Option is selected.

# **General Tab Page**

Sets the address and numeral display type and units.

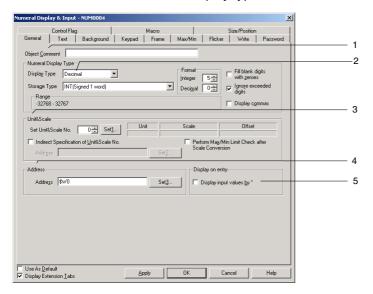

| No. | Setting                      |  | Details                                                                                                    |
|-----|------------------------------|--|----------------------------------------------------------------------------------------------------|
| 1   | Object Comment               |  | Sets an explanatory comment for the pasted object. (Up to 32 characters.)                                                                                                    |
| 2   | 2 Numeral display type       |  | Various numeral displays can be set through a combination of display and storage types. Refer to <i>Numeral Display and Storage Type (General Tab)</i> in <i>2-8 Common Functional Object Functions</i> for details on numeral display and storage types.                                                                                                    |
|     | Storage type                 |  | Select from the following 4 display formats.  Decimal  Hexadecimal  Binary  Octal                                                                                                    |
|     |                              |  | Select from the following 11 storage formats.  INT (See note 1.) signed, 1 word  UINT unsigned, 1 word  DINT (See note 1.) signed, 2 words  UDINT unsigned, 2 words  UDINT unsigned, 2 words  REAL (real number) (See note 1.)  BCD2 (See note 1.) unsigned, 1 word  BCD2 (See note 1.) unsigned, 2 words  BCD1 signed (leftmost digit: F), 1 word (See note 1.)  BCD1 signed (leftmost digit: F), 2 words (See note 1.)  BCD2 signed (leftmost bit: 1), 1 word (See note 1.)  BCD2 signed (leftmost bit: 1), 2 words (See note 1.) |
|     | Format (See note 2.)         |  | Specifies the number of display digits for integers and decimals. The numeral display can be changed to any format. Fractions can only be set when <i>Decimal</i> is selected as the display format.  Example: When set to 2 integer digits, 1 decimal place, and to not ignore extra digits:  Actual value Numeral display  9.51  99.51  99.51  999.5  As shown in the above table, only the decimal fraction is rounded off to the specified number of digits.                                                                    |
|     | Fill blank digits with zeros |  | Inserts zeros to fill the specified number of display digits. For example, if the number of display digits is set to 4 and the value is 1, the display will be 0001.                                                                                                    |

| No. | Setting                     | Details                                                                                                    |  |
|-----|-----------------------------|----------------------------------------------------------------------------------------------------|--|
|     | Ignore ex-<br>ceeded digits | Ignores digits over specified number of display digits. For example, if the number of display digits is set to 2 and the value is 123, the display will be 23.                                                                                                    |  |
| 2   | Display commas              | Inserts a comma every 3 digits.                                                                                                    |  |
| 3   | Unit and scale              | Converts the contents of the address to the set scale and displays the value with units. Tick <i>Perform Max/Min Limit Check after Scale Conversion</i> to execute the check of maximum and minimum limits after the contents have been converted to the set scale. Refer to <i>Unit and Scale</i> in <i>2-8 Common Functional Object Functions</i> for information on units and scales. |  |
| 4   | Address                     | Sets the destination address accessed and written to by numeral display and input functional objects. Only a word address can be set.                                                                                                    |  |
| 5   | Display on entry            | If <i>Display input characters by</i> * is selected, characters input using the virtual keyboard or the Key Buttons or characters being monitored are indicated by *.                                                                                                    |  |

Note 1. Can be selected only when display format is set to Decimal.

2. When set to *Fill blank digits with zeros*, 9.51 in the example in the table will be displayed as 09.51. Tick *Display commas* to insert commas after every 3 digits in an integer, e.g., 999,999.

#### The number of digits that can be input is as follows:

1. For signed values with no decimal places = No. of integer digits + 1 (for sign)

2. For signed values with decimal places = No. of integer digits + No. of decimal places + 1 (for sign) + 1

(for decimal point)

3. For unsigned values with no decimal places = No. of integer digits

4. For unsigned values with decimal places = No. of integer digits + No. of decimal places + 1 (for decimal

point)

#### Note

- When pasting CX-Designer functional objects, use the numeral 9 and create a number such as 9,999.99 to set the number of display digits by default.
- If the unit and scale are set and values input using a numeral display and input functional object, the value converted using the magnification (scale) and offset is stored in the specified address.

For example, if *Decimal* and *INT* are selected under *Numeral display type*, a scale of 10 and offset of 0 are selected under *Unit and scale*, and 30 is input from the tenkey pad for the object, the value stored to the address will be the input value (30) divided by the scale (10), i.e., 3.

The decimal places will be rounded off.

For example, if the input value is 37, the result of the division by the scale of 10 will be 3.7. However, with the rounding off of the decimal points, the value stored to the address will be 4.

If a decimal with many digits is set as the scale, the test and PT display values may differ. The
contents of the address, however, will be the same.

# **Text Tab Page**

Sets the text attributes, such as font and color, for the display string. Refer to *Text Attributes* under *2-8 Common Functional Object Functions* for details.

## **Background Tab Page**

Set the fill color for the background of functional objects. Refer to *Setting Colors* under *2-8 Common Functional Object Functions* for details.

# **Keypad Tab Page**

Sets the display position and size of the keypad.

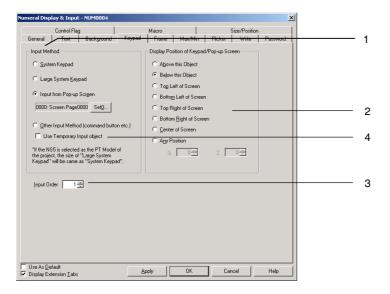

| No. | Setting                                        | Details                                                                                                    |
|-----|------------------------------------------------|----------------------------------------------------------------------------------------------------|
| 1   | Input method                                   | Select one of the following input methods for numerals. System keypad. Large system keypad. Input from a pop-up screen Other input method (e.g., using Command Buttons)                                                                                                    |
| 2   | Display Position of<br>Keypad/Pop-up<br>Screen | Select one of the following display positions for keypad and pop-up screen display for numeric input.  Below This Object Above This Object Top left, bottom left, top right, bottom right, or center of screen Any Position (The top left position of the keypad or pop-up screen is specified.) |
| 3   | Input Order                                    | Set the order for moving the input focus. Refer to 2-8 Common Functional Object Functions.                                                                                                    |
| 4   | Use Temporary<br>Input object                  | Select to use a temporary input object when inputting a value.  Selection is possible only when <i>Input from Pop-up Screen</i> or <i>Other Input Method</i> (command button etc.) is set under Input method.                                                                                    |

Command Buttons are used for input when *Input from Pop-up Screen* or *Other Input Method* are set. For these options, Command Buttons to which Key Buttons are set must be created on the pop-up screen or the main screen.

Numerals can be input if a numeral display and input object is pressed during PT operation. The specified pop-up screen will be displayed if *Input from a pop-up screen* is set.

Numerals can be input from Command Buttons created on the pop-up screen.

### Note

- If the keypad or pop-up screen protrudes outside the main screen, the display position of the keypad or pop-up screen will be automatically adjusted so that it does not protrude.
- If the keypad or pop-up screen overlaps another functional object, the keypad or pop-up screen will be displayed on top.
- If Input from a pop-up screen or Other input method are selected, the focus will shift if an object other than a Command Button to which Key Buttons are set is selected.
- ♦ If Input from a pop-up screen is selected as the input method and the pop-up screen is closed during input, the numeral display and input object will continue waiting for input. In such cases, cancel or confirm the input by pressing a Command Button set to send a control code such as CAN or RET. Refer to 2-9-3 Command Buttons for information.)
- There are two types of system keypad: keypads with temporary input and keypads without temporary input. Both types of keypad are displayed as shown below. Switching the keypad type is performed using system bit memory \$\$18.

\$SB18: ON

Keypad with Temporary Input

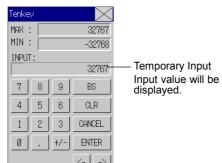

#### \$S18: OFF

Keypad without Temporary Input

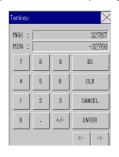

• If displaying the unit name is specified, it will be displayed in the temporary input field as well.

#### Frame Tab Page

Specify the colors and sizes of the object frame to change the shape or color when the button is depressed or raised. Refer to *Frames* under *2-8 Common Functional Object Functions* for details.

# **Maximum and Minimum Input Limits Tab Page**

Sets the maximum and minimum limits for input values. A message is displayed and input prevented if a value that exceeds the maximum or minimum limits is entered.

The values set as the maximum and minimum limits are before scale conversion. If a value is set under *Value* that exceeds the input range for the storage type and the OK Button is pressed, a message will be displayed and the setting will not be made.

The same message will be displayed and the setting will not be made if a value is set that exceeds the input range for the storage format, even if unit and a scale are set.

This tab page is also used to set the watch maximum and watch minimum limits for input values, as well as the text color and background color displayed when the watch maximum or watch minimum limit is exceeded.

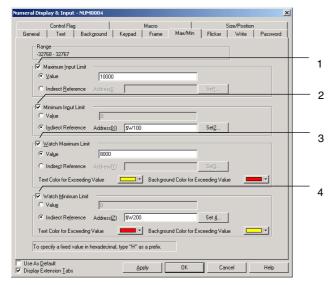

| No. | Setting                | Details                                                                                                    |
|-----|------------------------|----------------------------------------------------------------------------------------------------|
| 1   | Maximum Input<br>Limit | Sets the maximum limit under the Value or Indirect Reference.                                                                                                    |
| 2   | Minimum Input<br>Limit | Sets the minimum limit under the Value or Indirect Reference.                                                                                                    |
| 3   | Watch Maximum<br>Limit | The Watch Maximum Limit can be set as a fixed value or set indirectly through an address. It is also possible to set the text color and background color that will be displayed if this upper limit is exceeded. |
| 4   | Watch Minimum<br>Limit | The Watch Minimum Limit can be set as a fixed value or set indirectly through an address. It is also possible to set the text color and background color that will be displayed if this lower limit is exceeded. |

Set maximum/minimum limits and watch maximum/minimum limits that suitable for the storage type set on the General Tab Page. If, however, the hexadecimal, binary, or octal display types have been selected, enter a value converted to decimal (UINT or UDINT) or hexadecimal. When inputting data in hexadecimal, input an "H" before the hexadecimal digits.

Refer to *Numeral Display and Storage Type (General Tab)* in *2-8 Common Functional Object Functions* for details on storage types.

#### Note

- ♦ If indirect reference is specified under Watch Maximum/Minimum Limits settings, use the same type for the values as set on the General Tab Page for the storage type.
  For example, if REAL (real number) is specified on the General Tab Page, set the maximum and minimum limits as real numbers to the address for indirect reference.
- ♦ Set the maximum and minimum limits before input if they are to be indirectly specified.

  If the maximum and minimum limits are set using the *Before inputting numeral* macro for the numeral display and input object, those values will not be reflected in the maximum and minimum limit display on the keypad.

### Flicker Tab Page

Make flicker settings to make the object flicker (flash). Refer to *Flicker* under *2-8 Common Functional Object Functions* for details.

# Write Settings Tab Page

Use the write settings to display a confirmation dialog box before writing values to a write address. The confirmation message can be changed. Refer to *Write* under *2-8 Common Functional Object Functions* for details.

#### Note

The write confirmation dialog box will not be displayed if no value is entered and the ENTER Button on the tenkey pad is pressed or ENT or RET is sent using a Command Button (Key Button). The contents of the address set under Turn ON the specified address when the value is confirmed will not turn ON either.

### **Password Tab Page**

A password can be set for when the object area is pressed. Five passwords of up to 16 characters each can be set. One password can be requested for each object. Refer to *Password* under *2-8 Common Functional Object Functions* for details.

#### **Control Flag Tab Page**

Control flags control the input and display of functional objects. Use control flags to enable display or input when the contents of an address turn ON or OFF. Refer to *Control Flags* under *2-8 Common Functional Object Functions* for details.

To display but not input numerals, change the control flag settings to Disable input.

# Macro Tab Page

Macros can be specified for display and input objects.

Macros executed by the following triggers can be registered.

| Trigger                  | Details                                                         |
|--------------------------|-----------------------------------------------------------------|
| Before Inputting Numeral | Executes macro before numeral input starts.                     |
| Before Writing Numeral   | Executes macro immediately before the numeric value is written. |
| When Changing Numeral    | Executes macro when the numerals change.                        |

A value comparison macro can be registered only for a Numeral Display & Input object.

| Trigger           | Details                                                                                           |
|-------------------|---------------------------------------------------------------------------------------------------|
| Value = Set value | Executes macro when the value stored at the communications address equals the set value.          |
| Value > Set value | Executes macro when the value stored at the communications address is greater than the set value. |
| Value < Set value | Executes macro when the value stored at the communications address is less than the set value.    |

# Note

♦ If the conditions are met at the same time for the When Changing Numeral macro and a value-comparison macro (Value = Set Value, Value > Set Value, or Value < Set Value), the When Changing Numeral macro will be given priority over the value-comparison macro.

Refer to NS-series Macro Reference in the CX-Designer for information on setting methods.

# **Size/Position Tab Page**

Displays and sets the functional object size and position. Refer to *Size/Position* under *2-8 Common Functional Object Functions* for details.

# 2-11-2 String Display and Input

String display and input objects are functional objects that convert the contents of a specified address to character string data and display that data. String display and input objects also convert data through character string input from a barcode reader or virtual keyboard.

The string display and input object can be used for string display only (i.e., no input) by changing the control flag settings.

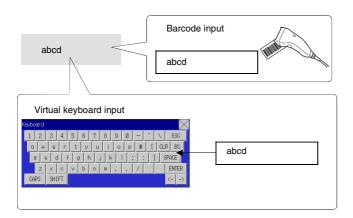

Select *Functional objects – String display & input* or the icon in CX-Designer to create a string display and input object.

# Note

The string display and input object can be used for string display only (i.e., no input) by changing the control flag settings.

Input is enabled under the default control flag settings. The following procedure must be performed to use the display-only function.

- 1. Display the String Display and Input Functional Object Properties Dialog Box.
- 2. Click Display Extension Tabs and select the displayed Control Flag Tab Page.
- 3. Select Disable under the Input.

# **Settings for Functional Object Properties**

This section describes the settings items in the Functional Object Properties Dialog Box for string display and input.

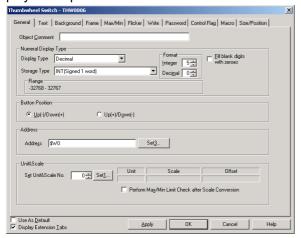

General: Sets the address and string display type.

Text: Sets the text attributes for the displayed characters.

Background: Sets the background color for character string display.

Keyboard: Sets the input method and display position and size of the keyboard.

Frame: Sets the character string frame display. Flicker: Sets the flicker display. (See note.)

Write: Sets whether or not a confirmation message is displayed when character strings are written

to addresses. (See note.)

Password: Sets whether or not a password input field is displayed when character strings are written to

addresses. (See note.)

Control Flag: Sets enable/disable input and display/no display for objects. (See note.)

Macro: Sets macros that operate when characters are input or character strings change. (See note.)

Size/Position: Sets the object size and position. (See note.)

Note: These tabs are displayed when the Display Extension Tabs Option is selected.

# **General Tab Page**

Sets the address and string display type.

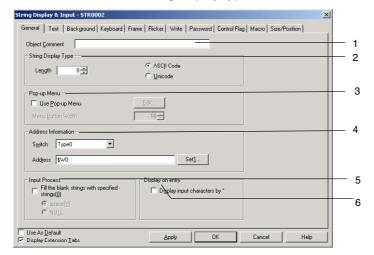

| No. | Setting                | Details                                                                                                    |
|-----|------------------------|----------------------------------------------------------------------------------------------------|
| 1   | Object<br>Comment      | Sets an explanatory comment for the pasted object. (Up to 32 characters.) The set comment can be printed or edited together.                                                                                                    |
| 2   | String<br>Display Type | Specifies the number of characters and the string display type. ASCII or Unicode can be specified for the display type. ASCII express half-size characters as 1 byte and full-size characters as 2 bytes.  Unicode expresses all characters as 2 bytes.  For example, if "ab" was stored in the start address \$W0, the string would be stored as \$W0=0×6162 in ASCII. In Unicode the string would be stored as \$W1=0×62.                                                                                                    |
| 3   | Pop-up menu            | Makes settings to enable display strings to be selected from pop-up menus.  Character 1 Character 2 Character 3 Character 4 Character 5 Character 6 Character 7 Character 8 Character 9 Character 10 Character 10 Character 10 At the PT, a scroll bar will be displayed if there are more than ten items on a pop-up menu, as shown on the left. Use the scroll bar to display other items on the menu.                                                                                                    |
| 4   | Address information    | Sets the address to be accessed and written by string display and input object.                                                                                                    |
| 5   | Input Process          | If the <i>Fill the blank characters with a specified character</i> Option is selected, spaces or nulls are automatically added to the end of strings to fill the space if the number of input characters is less than the set number of characters.  For example, if the number of characters has been set to 8 and only the 5 characters ABCDE are input, then 3 spaces will be added: ABCDE \( \subseteq \subseteq \subseteq \subseteq \text{(indicates a space)}. \)  If the <i>Fill the blank characters with a specified character</i> Option is not selected, all characters up to null at the end of the string will be written to the specified address.  For example, if the set string is ABCDEFG, when A is written to the address, 0 will be written in place of B, and C and the other characters will not be written. The data is written in word format, so when the string AB is written, CD will be 0. |
| 6   | Display on entry       | If the <i>Display input characters by *</i> Option is selected, characters input using the virtual keyboard or the Key Buttons or characters being monitored are indicated by *.                                                                                                    |

# Note

- ♦ To make settings easier to understand when CX-Designer objects are pasted, the number of characters is indicated by using Xs (e.g., XXXXX).
- ♦ If the number of characters or the address is set too high, the maximum address for the specified area may be exceeded, e.g., when the number of words is 256 and the start address is \$W2047. If the maximum address in the area is exceeded, a communications error will occur when the screen to which the string display and input object is set is opened on the PT. Make sure the maximum address is not exceeded.
- If ASCII codes are set in string displays, the following character codes will be used by the PT depending on the system language that has been set.

| System language | Character display | Example<br>(character code B5) |
|-----------------|-------------------|--------------------------------|
| Japanese        | Shift-JIS code    | <b>t</b>                       |
| English         | Latin 1code       | μ                              |

# **Text Tab Page**

Sets the text attributes, such as font and color, for the display string. Refer to *Text Attributes* under *2-8 Common Functional Object Functions* for details.

#### **Background Tab Page**

Sets the background color for character string display from a selection of 256 colors. Refer to *Background* and *Setting Colors* in *2-8 Common Functional Object Functions* for details.

# **Keyboard Tab Page**

Specifies the display position and size of the keyboard.

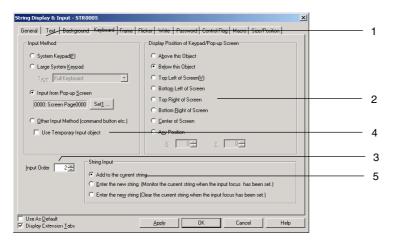

| No. | Setting                                               | <b>Details</b>                                                                                                    |
|-----|-------------------------------------------------------|----------------------------------------------------------------------------------------------------|
| 1   | Input<br>method                                       | Select one of the following input methods for character strings.  System keypad.  Large system keypad.  Select keyboard:  Full keyboard, decimal keys, hexadecimal keys, decimal keys (+, -), hexadecimal (+, -), decimal keys (+, -, *, /), or hexadecimal keys (+, -, *, /).  Input from a pop-up screen  Other input method (e.g., using Command Buttons)  Refer to 3-6 Inputting Numerals and Character Strings for information on how to operate these keypads. |
| 2   | Display<br>Position of<br>Keypad/<br>Pop-up<br>Screen | Select one of the following display positions for keypad and pop-up screen display for character string input.  - Below This Object  - Above This Object  - Top left, bottom left, top right, bottom right, or center of screen.  - Any position                                                                                                    |
| 3   | Input Order                                           | Set the order for moving the input focus. Refer to 2-8 Common Functional Object Functions.                                                                                                    |
| 4   | Use Tem-<br>porary Input<br>object                    | Select to use a Temporary Input Object when inputting a character string.  Selection is possible only when Input from Pop-up Screen or Other Input Method (command button etc.) is set under Input method.                                                                                                    |
| 5   | String input                                          | Select one of the following options for the input display field status when inputting character strings.  - Add to the current string.  - Enter the new string. (Monitor the current string when the input focus has been set.)  - Enter the new string. (Clear the current string when the input focus has been set.)                                                                                                    |

Command Buttons are used for input when Input from pop-up screen or Other input method are set.

For these options, Command Buttons to which Key Buttons are set must be created on the pop-up screen or the main screen.

Characters can be input if a string display and input object is pressed during PT operation. The specified pop-up screen will be displayed if *Input from a pop-up screen* is set.

Character strings can be input from Command Buttons created on the pop-up screen.

#### Reference

- If the keypad or pop-up screen protrudes outside the main screen, the display position of the keypad or pop-up screen will be automatically adjusted so that it does not protrude.
- If the keypad or pop-up screen overlaps another functional object, the keypad or pop-up screen will be displayed on top.
- If Input from pop-up screen or Other input method are selected, the focus will shift if an object other than a Command Button to which Key Buttons are set is selected.
- ♦ If Input from pop-up screen is selected as the input method and the pop-up screen is closed during input, the string display and input object will continue waiting for input. In such cases, cancel or confirm the input by pressing a Command Button set to send a control code such as CAN or RET. Refer to 2-9-3 Command Buttons for information.

# Frame Tab Page

Specify the colors and sizes of the object frame to change the shape or color when the button is depressed or raised.

Refer to Frames under 2-8 Common Functional Object Functions for details.

### Flicker Tab Page

Make flicker settings to make the object flicker (flash). Refer to *Flicker* under *2-8 Common Functional Object Functions* for details.

#### **Write Tab Page**

Use the write settings to display a confirmation dialog box before writing strings to a write address. The confirmation message can be changed. Refer to *Write Settings* under *2-8 Common Functional Object Functions* for details.

#### **Password Tab Page**

A password can be set for when the object area is pressed. Five passwords of up to 16 characters each can be set. One password can be requested for each object. Refer to *Password* under *2-8 Common Functional Object Functions* for details.

# **Control Flag Tab Page**

Control flags control the input and display of functional objects. Use control flags to enable display or input when the contents of an address turn ON or OFF. Refer to *Control Flags* under *2-8 Common Functional Object Functions* for details.

To display but not input characters strings, change the control flag settings to Disable input.

#### **Macro Tab Page**

Macros can be specified for string display and input objects.

Macros executed by the following triggers can be registered.

| Trigger                 | Details                                                  |
|-------------------------|----------------------------------------------------------|
| Before inputting string | Executes macro before string input starts.               |
| Before writing string   | Executes macro immediately before the string is written. |
| When changing string    | Executes macro when the string changes.                  |

Refer to NS-series Macro Reference in the CX-Designer for information on setting methods.

# **Size/Position Tab Page**

Displays and sets the functional object size and position. Refer to *Size/Position* under *2-8 Common Functional Object Functions* for details.

# 2-11-3 Thumbwheel Switches

Thumbwheel switches are objects that increase or decrease numeric data when + or - (increase or decrease) Buttons are pressed and display and set the data. The values of single digits are increased or decreased and the contents of the allocated address is updated each time the value changes.

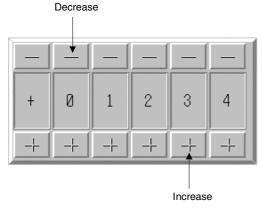

Select *Functional objects - Thumbwheel switch* or the icon in CX-Designer to create a thumbwheel switch.

#### **Settings for Functional Object Properties**

This section describes the settings items in the Functional Object Properties Dialog Box for thumb-wheel switches.

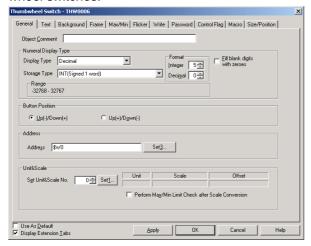

General: Sets the address and numeral display type.

Text: Sets the text attributes for the displayed numerals.

Background: Sets the background color for numeral display.

Frame: Sets the frame display for numeral display.

Max/Min: Sets the maximum and minimum limits for input. (See note.)

Flicker: Sets the flicker display. (See note.)

Write: Sets whether or not a confirmation message is displayed when values are written to

addresses. (See note.)

Password: Sets whether or not a password input field is displayed when values are written to ad-

dresses. (See note.)

Control Flag: Sets display/no display for objects and enable/disable for input. (See note.)

Macro: Sets macros that operate when values are input or address contents change. (See

note.)

Size/Position: Sets the object size and position. (See note.)

Note: These tabs are displayed when the Display Extension Tabs Option is selected.

#### **General Tab Page**

Sets the address and numeral display format and units.

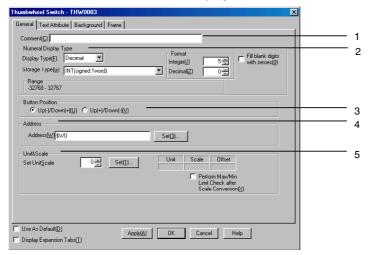

| No. | Setting                 | Details                                                                                                    |
|-----|-------------------------|----------------------------------------------------------------------------------------------------|
| 1   | Object<br>Comment       | Sets an explanatory comment for the pasted object. (Up to 32 characters.)                                                                                                    |
| 2   | Numeral<br>display type | Sets the numeral display type.                                                                                                    |
|     | Display type            | Select from the following 4 display formats. Decimal Hexadecimal Binary Octal                                                                                                    |
|     | Storage type            | Select from the following 11 storage types. INT signed, 1 word UINT unsigned, 1 word DINT signed, 2 words UDINT unsigned, 2 words REAL (real number) (See note 1.) BCD2 (See note 1.) unsigned, 1 word BCD2 (See note 1.) unsigned, 2 words BCD1 signed (leftmost digit: F), 1 word (See note 1.) BCD1 signed (leftmost digit: F), 2 words (See note 1.) BCD2 signed (leftmost bit: 1), 1 word (See note 1.) BCD2 signed (leftmost bit: 1), 2 words (See note 1.) |

| No. | Setting                                    | Details                                                                                                    |  |
|-----|--------------------------------------------|----------------------------------------------------------------------------------------------------|--|
|     | Integer<br>Decimal                         | Specifies the number of display digits for the integer and decimals. The numeral display can be changed to any format. Example: When set to 2 integers and 1 decimal place:                                                                                                    |  |
|     |                                            | Actual value Numeral display                                                                                                    |  |
|     |                                            | 9.51     9.5       99.51     99.5       999.51     99.5                                                                                                    |  |
|     |                                            | As shown above, digits after the specified number of integers are ignored.  The decimal is rounded to the specified number of digits.                                                                                                    |  |
|     | Fill blank digits with zeros (See note 2.) | Inserts zeros to fill the specified number of display digits. For example, if the number of display digits is set to 4 and the value is 1, the display will be 0001.                                                                                                    |  |
| 3   | Button position                            | Sets the position for the + and – Buttons.                                                                                                    |  |
| 4   | Address                                    | Sets the destination address accessed and written by thumbwheel switches.                                                                                                    |  |
| 5   | Units and scales                           | Scales the contents of the communications address using the set scale value.  Click <i>Limit check after scale conversion</i> to check the upper and lower limits after the contents have been converted using the set scale. Refer to <i>Units and Scales</i> in <i>2-8 Common Functional Object Functions</i> for information on units and scales. |  |

Note 1. Can be selected only when display type set to Decimal.

2. When set to Fill blank digits with zeros, 9.51 in the example in the table will be displayed as 09.51.

#### Note

- When pasting CX-Designer functional objects, use the numeral 9 and create a number such as 9,999.99 to set the number of display digits by default.
- For real numbers, 7 digits are valid. If the number of display digits is set higher than 7, error will occur when numbers are input and the values may change for digits that are not input.
- ◆ If a value that cannot be displayed at the address is stored, e.g., 10 (a binary value) has been stored when the display type is BCD, # will be displayed for every digit. When this happens, the + and − Buttons cannot be used to change the value. Use the PLC or another functional object to reset the value.
- Units cannot be displayed for thumbwheel switches.
- The scale for a thumbwheel switch must be set to a power of 10, and the offset must be set to 0. If any other values are set, the thumbwheel switch many not operate properly.

#### **Text Tab Page**

Sets the text attributes, such as font and color, for the display string. Refer to *Text Attributes* under *2-8 Common Functional Object Functions* for details.

### **Background Tab Page**

Sets the background color for thumbwheel switches from a selection of 256 colors. Refer to *Setting Colors* under *2-8 Common Functional Object Functions* for details.

#### Frame Tab Page

Specify the colors and sizes of the object frame to change the shape or color when the button is depressed or raised. Refer to *Frames* under *2-8 Common Functional Object Functions* for details.

#### Max/Min Tab Page

Set the maximum and minimum limits for the contents of the write address. The setting range for maximum and minimum limits depends on the numeral display type.

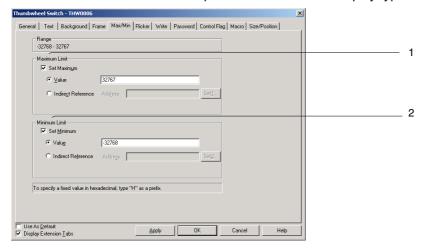

| No. | Setting       | Details                                                            |  |
|-----|---------------|--------------------------------------------------------------------|--|
| 1   | Maximum limit | Sets the maximum limit. Select either value or indirect reference. |  |
| 2   | Minimum limit | Sets the minimum limit. Select either value or indirect reference. |  |

Set maximum and minimum limits suitable for the storage type set on the General Tab Page. If, however, the hexadecimal, binary, or octal display types have been selected, enter a value converted to decimal (UINT or UDINT). Refer to *Numeral Display and Storage Type (General Tab)* in 2-8 Common Functional Object Functions for details on storage types.

# Note

- If indirect reference is specified under the maximum and minimum limits, use the same type for the values as set on the General Tab Page for the storage type.
  For example, if REAL (real number) is specified on the General Tab Page, set the maximum and minimum limits as real numbers.
- ♦ If a value is written from the PLC or another functional object that exceeds the set maximum or minimum limits, the + and – Buttons can no longer be used to change the value. Use the PLC or another functional object to reset the value.

#### Flicker Tab Page

Make flicker settings to make the object flicker (flash). Refer to *Flicker* under *2-8 Common Functional Object Functions* for details.

#### **Write Tab Page**

Use the write settings to display a confirmation dialog box before writing values to a write address. The confirmation message can be changed. Refer to *Write Settings* under *2-8 Common Functional Object Functions* for details.

#### **Password Tab Page**

A password can be set for when the object area is pressed. Five passwords of up to 16 characters each can be set. One password can be requested for each object. Refer to *Password* under *2-8 Common Functional Object Functions* for details.

# **Control Flag Tab Page**

Control flags control the input and display of functional objects. Use control flags to enable display or input when the contents of an address turn ON or OFF. Refer to *Control Flags* under *2-8 Common Functional Object Functions* for details.

To display but not input numerals, change the control flag settings to Disable input.

### **Macro Tab Page**

Macros can be specified for string display and input objects. Macros executed by the following triggers can be registered.

| Trigger                | Details                                                         |
|------------------------|-----------------------------------------------------------------|
| Before writing numeral | Executes macro immediately before the numeric value is written. |
| When Changing numeral  | Executes macro when the numerals change.                        |

Refer to NS-series Macro Reference in the CX-Designer for information on setting methods.

# Size/Position Tab Page

Displays and sets the functional object size and position. Refer to *Size/Position* under *2-8 Common Functional Object Functions* for details.

# 2-11-4 List Selection

List selection objects display and select character string data. Character strings to be displayed in lists can be selected from specified addresses or text files.

List selection objects can write the selected line or string information to a specified address, allowing the string information to be received and used by the host. List strings to be displayed from the host can also be specified.

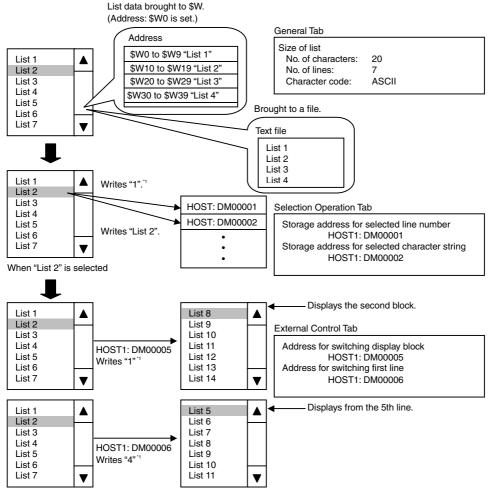

\*1: The counting for block numbers starts with "0."

ASCII or Unicode can be selected as the character code for list text strings to be assigned to addresses.

Note: ASCII characters use one byte per half-size character and two bytes per full-size character. Unicode characters use two bytes for any character.

Select *Functional objects - List selection* or the icon in CX-Designer to create a list selection object.

# **Settings for Functional Object Properties**

This section describes the settings items in the Functional Object Properties Dialog Box for list selection.

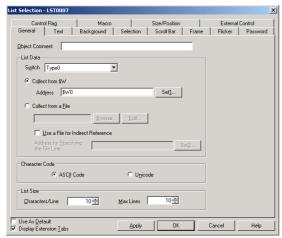

General: Sets the reference destination for list data, list size, and object comment.

Text: Sets the text attributes for the displayed string.

Background: Sets the background color for the list selection object.

Selection: Sets the selection bar color, selected line number, and string destination.

Scroll bar: Sets the scroll bar size and scroll width.

Frame: Sets the list selection frame display.

Flicker: Sets the flicker display. (See note.)

Password: Sets the password to be entered when a button is pressed. (See note.)
Control Flag: Sets enable/disable input and display/no display for objects. (See note.)

Macro: Sets macros that operate when lists are selected. (See note.)

Size/Position: Sets the object size and position. (See note.)

External Control: Sets switching of displayed block position from an external device. (See note.)

Note: These tabs are displayed when the Display Extension Tabs Option is selected.

# **General Tab Page**

Sets the list data, number of characters, and number of lines to be displayed.

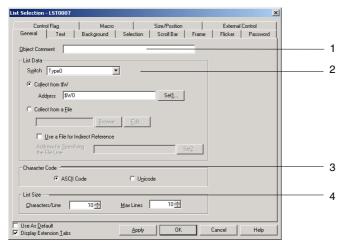

| No. | Setting        | Details                                                                                                    |
|-----|----------------|----------------------------------------------------------------------------------------------------|
| 1   | Comment        | Sets an explanatory comment for the pasted object. (Up to 32 characters.)                                                                                                    |
| 2   | List data      | Browses for a specified address or text file for strings to be displayed in the list. If <i>Store in \$W</i> is selected, the string data stored after a specified address will be displayed. If <i>Store in a file</i> is selected, the string in a specified text file will be displayed. If storing strings in text files for display using a list selection object, make the text file extension .LST. The file name can be up to 12 characters, including the .LST extension. Click the <b>Edit</b> Button to open the text editor specified under CX-Designer <i>Options</i> (Notepad is the default text editor) and edit the currently selected text file. The file to be read can also be specified indirectly. Select <i>Use a file for indirect reference</i> and specify <i>Store in a file for</i> the LST file that created the list of file names to be read. The list file that will be read will switch based on the contents of the address specified under <i>Address for Specifying the File Line</i> . |
| 3   | Character code | Select whether the string in the address or text file will be in ASCII or Unicode.                                                                                                    |
| 4   | List size      | Specifies the number of characters per line and the number of lines in a list.  Specifies the number of half-size characters when ASCII has been set.  Full-size characters are counted as two characters.  For Unicode characters, all characters are counted as one character.  1 to 256 characters per line  1 to 1,024 lines max.                                                                                                    |

If list strings are held in internal memory at \$W, the settings will be as shown below because \$W is one word (two bytes) in length.

When list size in the list selection settings is set to 64 characters per line with a maximum of 4 lines and the address is set to \$W0:

# ASCII (Half-size Characters: 1 byte; Full-size characters: 2 bytes)

| \$W0 to \$W31   | 1 <sup>st</sup> line string |
|-----------------|-----------------------------|
| \$W32 to \$W63  | 2 <sup>nd</sup> line string |
| \$W64 to \$W95  | 3 <sup>rd</sup> line string |
| \$W96 to \$W127 | 4 <sup>th</sup> line string |

Example:

# **NS Series Programming Manual**

#### Unicode Characters (1 character: 2 bytes)

| \$W0 to \$W63    | 1 <sup>st</sup> line string |  |
|------------------|-----------------------------|--|
| \$W64 to \$W127  | 2 <sup>nd</sup> line string |  |
| \$W128 to \$W191 | 3 <sup>rd</sup> line string |  |
| \$W192 to \$W255 | 4 <sup>th</sup> line string |  |

If the character string contains a zero (0), the display string for the line will stop at the zero.

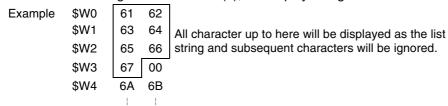

The list selection data is treated as shown below when Store in a file is specified.

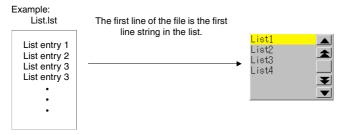

The list selection data is treated as shown below when *Use a file for indirect Reference file* is selected.

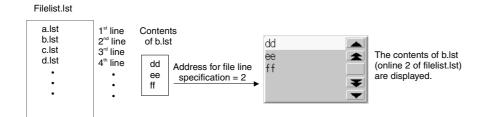

A file name (including the extension) is input as the text file (.lst file) for indirect file specification (file size: 65,535 max.). Create the lst file to be specified here in the same folder as where all of the screen files are stored. When the file is accessed from another directory, it is automatically copied to the directory where the screen files are stored. However, the lst file written inside the text file for indirect specification is not copied. Copy this lst file manually to the folder where the screen data is stored. Refer to the following note for information on restrictions on file names. If these restrictions are not followed, an error will be generated when the data is transferred to the PT.

### Note

- Specify a file name of up to 12 characters (8 file name characters and 3 file extension characters).
   The following characters can be used in file names. Full-size characters cannot be used.
  - Alphanumeric characters, underscore (\_), dollar sign (\$), and periods (.).
  - An error message will be displayed if illegal characters are used in a file name. If an error message appears, re-enter the file name using permissible characters.
- ♦ There are no restrictions on the number of characters or lines that can be set to a LST file, but the number of characters and lines that are set should match the settings under *List size*. Any characters or lines over the settings under *List size* will be ignored.
  - Example: 10 characters per line
  - When ABCDEFGHIJKLMN (14 characters) is set to the first line in the LST file, the display will be ABCDEFGHIJ when the first line is displayed. The 11<sup>th</sup> and subsequent characters will be ignored.
- Click the Edit Button to open the text editor and, if creating a new LST file, save the file with LST as
  the extension. Refer to the manual for the text editor you are using for information on methods for
  saving files.
  - Some text editors automatically set TXT as the file extension. In such cases, use Explorer to change the extension to LST.
- If ASCII is set in string displays, the following character codes will be used by the PT depending on the system language that has been set.

| System language | Character display | Example (character code B5) |
|-----------------|-------------------|-----------------------------|
| Japanese        | Shift-JIS code    | <b>t</b>                    |
| English         | Latin 1code       | μ                           |

If the list data is specified to be held in a file, the language of the file and the system language must be the same (Japanese/English).

- ◆ The address storing the text string for the selected list will be cleared if screens are switched with Switching screens with Store the Selected Line No. in the Specified Address or Store the String of the Selected Line in the Specified Address while either Switch Display Block or Support Display Start Line Switching is set for external control will clear.
  - If the text string for a selected list will be used again after the screens are switched, use the ladder program or other host program to store text string data before switching the screens.
- ♦ The data format (BCD or binary) for the Address for Specifying the File Line on the General Tab Page, Store the Selected Line No. in Specified Address on the Selection Tab Page, and Address for Switching the Display Block and Address for Switching the Display Start Line on the External Control Tab Page is set by selecting Project Properties from the PT Menu and using the Data Format Tab Page.

## **Text Tab Page**

Sets the text attributes, such as font and color, for the display string. Refer to *Text Attributes* under *2-8 Common Functional Object Functions* for details.

#### **Background Tab Page**

Sets the background color for the functional object from a selection of 256 colors. Refer to *Background* and *Setting Colors* under *2-8 Common Functional Object Functions* for details.

#### **Selection Tab Page**

Sets the selection bar color that is reversed during list selection and the address where the selected line number and selected character string are stored.

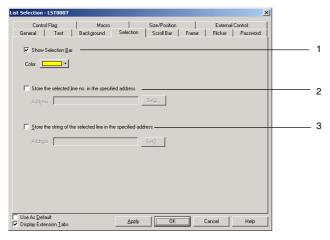

| No. | Setting                                                              | Details                                                                                         |
|-----|----------------------------------------------------------------------|-------------------------------------------------------------------------------------------------|
| 1   | Show selection bar                                                   | Sets the selection bar color.                                                                   |
| 2   | Store the Selected Line<br>No. in Specified Address                  | Stores the selected list line number to the specified address.  The first line is counted as 0. |
| 3   | Store the String of the<br>Selected Line in the<br>Specified Address | Stores the selected list character string to the specified address.                             |

#### Note

• If the font size for the displayed character string is small, as shown below, some character strings may not be able to be selected from the list.

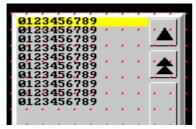

If the font size is too small for the strings to be selected, set a larger font size so that only 1 character string is displayed for each element touch switch.

Select *View – Show Touch Points* to display the size and position of PT touch switches. Use this function to compare the size of the touch switches and the list character strings.

### Scroll Bar Tab Page

Sets display/no display, scroll width, and button size for the list scroll bar displayed to the right of the list. The Scroll Up Button is displayed to the top right of the scroll bar and the Scroll Down Button is displayed to the bottom right.

Refer to Scroll Bar under 2-8 Common Functional Object Functions for details.

#### Frame Tab Page

Specify the colors and sizes of the object frame to change the shape or color when the list selection frame is depressed or raised. Refer to *Frames* under *2-8 Common Functional Object Functions* for details.

#### Flicker Tab Page

Make flicker settings to make the object flicker (flash). Refer to *Flicker* under *2-8 Common Functional Object Functions* for details.

#### **Password Tab Page**

Set a password for when objects are pressed. Five passwords of up to 16 characters each can be set. One password can be requested for each object. Refer to *Password* under *2-8 Common Functional Object Functions* for details.

# **Control Flag Tab Page**

Control flags control the input and display of functional objects. Use control flags to enable display or input when the contents of an address turn ON or OFF. Refer to *Control Flags* under *2-8 Common Functional Object Functions* for details.

### **Macro Tab Page**

Macros can be specified for string display and input objects.

Macros executed by the following trigger can be registered.

| Trigger Details       |                                              |
|-----------------------|----------------------------------------------|
| When selecting a list | Executes macro when a list item is selected. |

Refer to NS-series Macro Reference in the CX-Designer for information on setting methods.

### Size/Position Tab Page

Displays and sets the functional object size and position. Refer to *Size/Position* under *2-8 Common Functional Object Functions* for details.

# **External Control Tab Page**

Display blocks and the start line can be switched when designated by the host.

Any refreshes required when list data has been changed can also be specified.

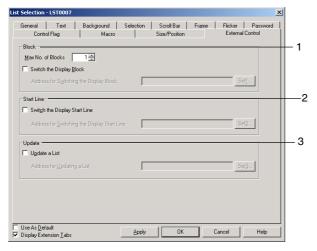

| No. | Setting    | Details                                                                                                    |
|-----|------------|----------------------------------------------------------------------------------------------------|
| 1   | Block      | Sets the maximum number of blocks (1 to 32) and the address for specifying block switches.                                                                              |
| 2   | Start line | Sets the address for switching the display start line. The start line is specified as a offset from the beginning of the block (i.e., the beginning of the block is 0). |
| 3   | Update     | Sets the address for updating a list.                                                                                                    |

#### **Switching Blocks**

When blocks are specified, internal memory or the contents of text files are split into a maximum of 32 blocks and the blocks are switched based on the contents (0 to 31) of the allocated address.

Example: If the maximum number of lines set on the General Tab Page is 10, the number of blocks set on the External Control Tab Page is 3, and the address for switching the display block is \$W0.

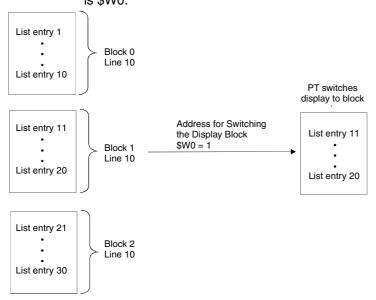

The number of lines for each block will be the number set under Maximum No. of lines.

#### **Switching Start Line**

The first line currently displayed in a list can be switched based on the contents of the allocated address. The first line in a list is counted as line 0.

Example: When the address for switching the display start line is set in \$W0.

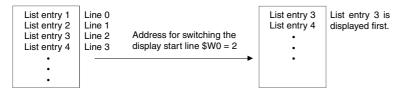

### **Update a List**

The list display will be updated when the contents of the allocated address are changed.

Update a List is required in the following circumstances.

- When the string data of an address being referenced changes.
- When the string in a list file being referenced changes.
- · When labels have been switched.

# 2-11-5 Temporary Input Objects

The Temporary Input Object displays a temporary input display field when keypads and keyboards have been created for Numeral Display and Input Objects or String Display and Input Objects using Command Keys. Temporary input objects can also be displayed for the maximum and minimum values set for Numeral Display and Input Objects.

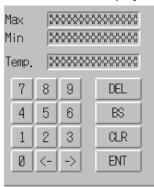

To create a temporary input, select CX-Designer *Functional Object – Temporary Input* or use the

# **Functional Object Property Settings**

This section describes the settings in the Functional Object Properties Dialog Box for temporary inputs.

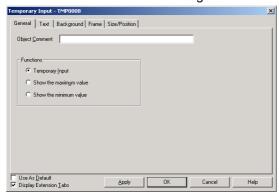

General: Sets the object comment and temporary input object functions.

Text: Sets the text attributes for the displayed numeral/character string.

Background: Sets the background color for the object.

Frame: Sets the frame display for the temporary input object.

Size/Position: Sets the object size and position. (See note.)

Note: This tab is displayed when the *Display Extension Tabs* Option is selected.

#### **General Tab Page**

Set the functions for the temporary input object.

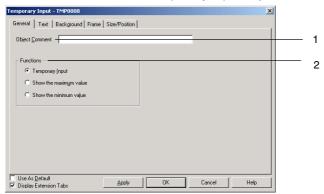

| No.                                                            | Setting                | Details                                                                                                    |
|----------------------------------------------------------------|------------------------|----------------------------------------------------------------------------------------------------|
| 1                                                              | Object<br>Comment      | Sets an explanatory comment for the pasted object. (Up to 32 characters.)                                                                                        |
| 2 Functions Sets the functions for the temporary input object. |                        | Sets the functions for the temporary input object.                                                                                                    |
|                                                                | Temporary input        | Displays the numeric value or character string input by the user when input focus is on the numeral display and input object or string display and input object. |
|                                                                | Show the maximum value | Displays the set upper limit for input when input focus is on numeral display and input object or string display and input object.                               |
|                                                                | Show the minimum value | Displays the set lower limit for input when input focus is on numeral display and input object or string display and input object.                               |

# **Text Attribute Tab Page**

Sets the text attributes, such as font and color, for the display numerals or string. Refer to *Text Attributes* under *2-8 Common Functional Object Functions* for details.

# **Background Tab Page**

Sets the background color for functional objects. Refer to *Setting Colors* under *2-8 Common Functional Object Functions* for details.

#### **Frame Tab Page**

Specify the colors and sizes of the object frame to change the shape or color when the button is depressed or raised. Refer to *Frames* under *2-8 Common Functional Object Functions* for details.

# Size/Position Tab Page

Displays and sets the functional object size and position. Refer to *Size/Position* under *2-8 Common Functional Object Functions* for details.

# Creating Temporary Input Keypads in Numeral Display and Input Objects

Use the following procedure to create a keypad using a temporary input object.

1. Position a numeral display and input object on the screen.

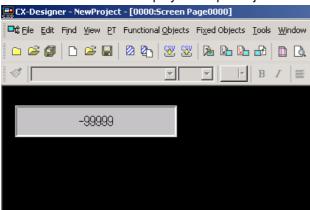

- Double-click the object to display the Properties Dialog Box.
- 3. Display the **Keypad** Tab Page. Select *Input from Pop-up Screen or Other Input Method (command button etc.)* under Input Method. Select the *Use temporary input* option under Input Method.

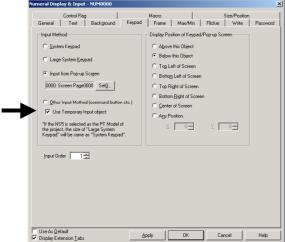

4. Select the *Display Extension Tabs* Option to display the Max/Min Tab Page. Select both the *Check Maximum Input Limit* and the *Check Minimum Input Limit*, and select the *Value* option. The maximum and minimum values are set as shown in the following diagram.

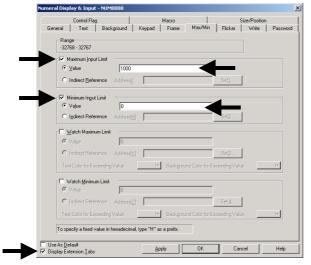

# **Creating Temporary Input Keypads**

The following example shows creating a keypad using a temporary input object.

1. Position the temporary input object, which will be the temporary input display field, on the screen.

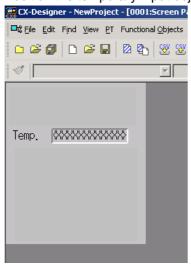

2. Double-click the object to display the Properties Dialog Box. Select the *Temporary input* option under *Function* on the General Tab Page.

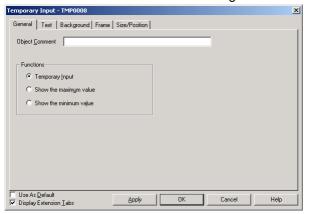

3. Position the temporary input objects on the screen for displaying the maximum and minimum values.

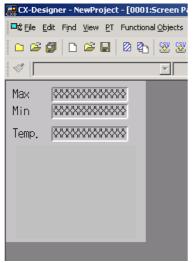

4. Double-click the objects to display the Properties Dialog Box. Select *Show the maximum value* and *Show the minimum value* under *Function* on the General Tab Page.

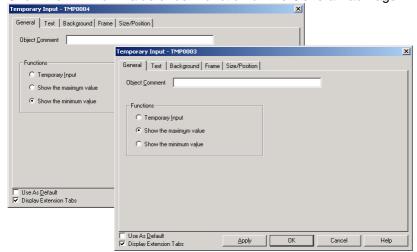

- 5. Use a Command Button to create a keypad. Refer to *Key Buttons* under *2-9-3 Command Buttons* for details on how to create keypad command buttons. Set the destination to the *Input Field with Focus* option under the properties settings for each **Command** Button.
- 6. Check the keypad operation using the test function.

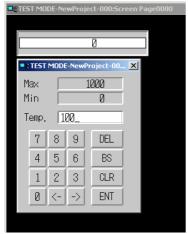

When the focus is on the numeral display and input object, the input value is displayed in the temporary input object. Click the **Command** Button to overwrite the present values with the new input value.

# 2-12 Display

This section describes objects with display functions only. This includes text, bitmaps, level meters, analogue meters, video displays, and consecutive line drawings.

# 2-12-1 Text

Text objects are functional objects used to display fixed character strings. Use text objects for screen titles, item names, and other character string displays that do not require any other particular function.

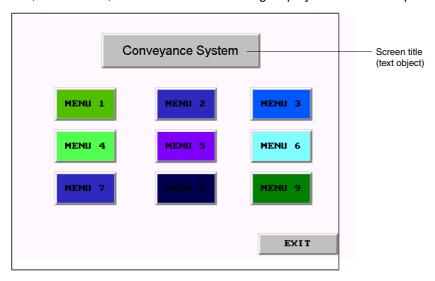

# **Settings for Functional Object Properties**

This section describes the settings in the Functional Object Properties Dialog Box for text objects.

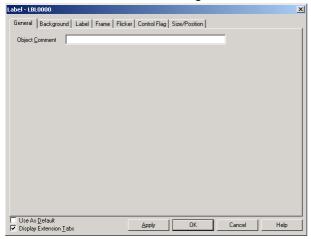

General: Sets object comments.

Background: Sets the background color for the text object.

Label: Sets the label display.

Frame: Sets the object frame display.

Flicker: Sets the flicker display. (See note.)

Control Flag: Sets display/no display of the object. (See note.)
Size/Position: Sets the object size and position. (See note.)

Note: These tabs are displayed when the *Display Extension Tabs* Option is selected.

### **General Tab Page**

Sets object comments.

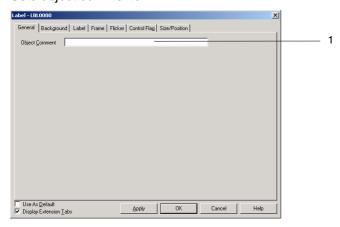

| No. | Setting        | Details                                                                   |  |
|-----|----------------|---------------------------------------------------------------------------|--|
| 1   | Object Comment | Sets an explanatory comment for the pasted object. (Up to 32 characters.) |  |

# **Background Tab Page**

Sets the background color for text objects from a selection of 256 colors. Refer to *Setting Colors* under *2-8 Common Functional Object Functions* for details.

#### Note

- ♦ The *Indirect reference of color* option is enabled only when raster font is specified for label character strings.
- Vector fonts cannot be used however for labels set to text objects if the PT is version 1.0. Use a version 1.1 PT or later if a vector font is to be used.

### **Label Tab Page**

Labels can be set for text objects. Alternatively, label strings can be read and displayed from a specified file. Refer to *Labels* in *2-8 Common Functional Object Functions* for basic settings information.

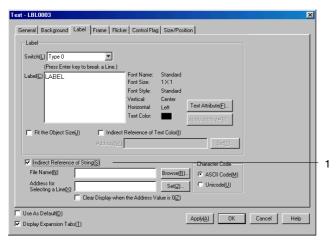

| No. | Setting                                                                                                    | Details                                                                                                    |  |
|-----|----------------------------------------------------------------------------------------------------|----------------------------------------------------------------------------------------------------|--|
| 1   | 1 Indirect Normally displays the string as fixed characters. When specifying a raster for also possible to select <i>Indirect reference of string</i> and browse for the file contact the string to display. |                                                                                                    |  |
|     | File Name                                                                                                    | Specifies the file where the string to be displayed is stored. Only files with the extension .txt can be specified.                                                                                                    |  |
|     |                                                                                                    | The file must be stored in the folder where the projects are stored.  Click the <b>Browse</b> Button to specify a string file in any directory.  The specified string file will be automatically copied to the folder where the screen files are stored. Use this copied file for any subsequent editing.  The file specifications are given below. |  |
|     |                                                                                                    | File name: 8 file name characters + .txt (extension)  Alphanumeric characters, underscore (_), dollar signs (\$), and periods (.).                                                                                                    |  |
|     |                                                                                                    | Editing software: Text editor                                                                                                    |  |
|     |                                                                                                    | No. of lines: 32,767  Text object 1 Text object 2 Text object 3  Por line: Up to 64  Por line: Up to 64                                                                                                    |  |
|     | Address for<br>Selecting a<br>Line                                                                                                    | Text object  Motor 0  Displays the string in the first line.                                                                                                    |  |
|     |                                                                                                    | Text file                                                                                                    |  |
|     |                                                                                                    | 1st line 2nd line 3nd line  Motor 1  Specifies first line.                                                                                                    |  |
|     |                                                                                                    | If the contents of the specified address for selecting a line is changed to 0, the string will not change from the one displayed immediately prior to the change. Select <i>Clear display when Address Value is 0</i> to clear the display if the contents of the specified address for file lines changes to 0.                                    |  |
|     | Character code                                                                                                    | Specify the character code as multibyte or Unicode. Multibyte code uses one byte for half-width characters and two bytes for full-width characters. Unicode uses two bytes for all characters.                                                                                                    |  |

#### Note

- If vector fonts are specified for label strings, the string and character color cannot be specified indirectly.
- Up to 32,767 lines can be set but this may depend on the text editor being used.
- If ASCII is set in text, the following character codes will be used by the PT depending on the system language that has been set.

| System language | Character display | Example<br>(character code B5) |
|-----------------|-------------------|--------------------------------|
| Japanese        | Shift-JIS code    | <b>t</b>                       |
| English         | Latin 1code       | μ                              |

- Character codes for indirectly specified text strings are used to handle other languages. Refer to Multi-Language Display in the CX-Designer Online Help for details on using other languages.
- ◆ To set the data type (BCD or binary) for the address for specifying the File Line, select *Project Properties* from the PT Menu and set the data type on the Data Type Tab Page.

# Frame Tab Page (Extension Tab)

Specifies the colors and sizes of the object frame to change the shape or color when the button is depressed or raised. Refer to *Frames* under *2-8 Common Functional Object Functions* for details.

#### Flicker Tab Page (Extension Tab)

Makes flicker settings to make the object flicker (flash). Refer to *Flicker* under *2-8 Common Functional Object Functions* for details.

### **Control Flag Tab Page (Extension Tab)**

Control flags control the display of functional objects. Use control flags to enable display when the contents of an address turn ON or OFF. Refer to *Control Flags* under *2-8 Common Functional Object Functions* for details.

#### Size/Position Tab Page (Extension Tab)

Displays and sets the functional object size and position. Refer to *Size/Position* under *2-8 Common Functional Object Functions* for details.

# 2-12-2 Bitmaps

Bitmaps are objects that display images made up of dots. Bitmaps are used to display complex pictures or photographic images that cannot be drawn. BMP (.bmp) and JPEG (.jpg) files can be displayed using bitmap objects.

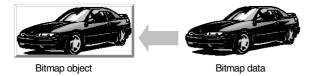

# **Settings for Functional Object Properties**

This section describes the settings items in the Functional Object Properties Dialog Box for bitmaps.

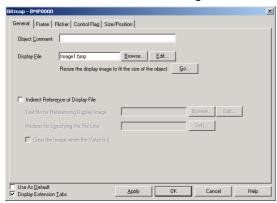

General: Sets the image file and object comment to be displayed.

Frame: Sets the bitmap object frame display. Flicker: Sets the flicker display. (See note.)

Control Flag: Sets display/no display of the object. (See note.)
Size/Position: Sets the object size and position. (See note.)

Note: These tabs are displayed when the Display Extension Tabs Option is selected.

# **General Tab Page**

Sets the bitmap file and comment to be displayed.

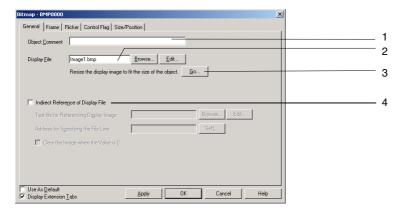

| No. | Setting      | Details                                                                                                    |
|-----|--------------|----------------------------------------------------------------------------------------------------|
| 1   | Comment      | Sets an explanatory comment for the pasted object. (Up to 32 characters.)                                                                                                    |
| 2   | Display file | Selects the image file to be displayed. Files with the extension .bmp or .jpg can be selected. Click the <b>Browse</b> Button to select image files.                                                                                          |
|     |              | The specified image file is copied to the folder where the project files are stored. Specify a file name of up to 12 characters (8 file name characters and 3 file extension characters). The following characters can be used in file names. |
|     |              | Alphanumeric characters, underscore (_), dollar signs (\$), and periods (.).                                                                                                    |

# Note

- RLE bitmap files and progressive format jpg files are not supported.
- If a corrupted jpg file is set, the CX-Designer will not operate correctly. Check that the file can be displayed correctly before specifying an image file for the bitmap.

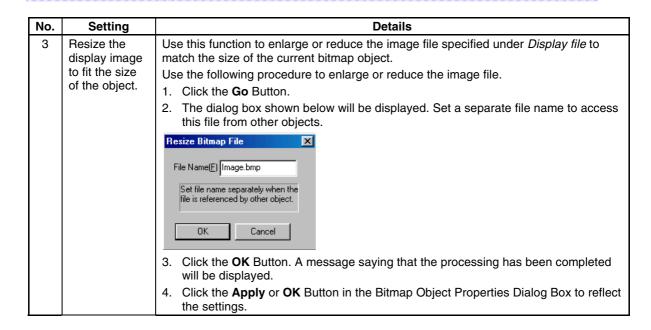

| No. | Setting                                  | Details                                                                                                    |  |
|-----|------------------------------------------|----------------------------------------------------------------------------------------------------|--|
|     |                                          | Before After adjustment adjustment                                                                                                    |  |
| 4   | Indirect<br>Reference of<br>Display File | Normally, images are displayed when fixed files are read and displayed. Text files can be browsed, however, for the display file name and a selected file displayed if the <i>Indirect Reference of Display File</i> option is selected.  Click the <b>Browse</b> Button to specify a text file in any directory. This text file is then automatically copied to the folder where the project files are stored. Use this copied file for any subsequent editing.  Lines where the display file name appear can be specified. For example, if the contents of the memory set to Address for Specifying the File Line changes to 1, the first and subsequent lines of the specified text file will be loaded. If the contents of the memory changes to 2, the second and subsequent lines will be loaded.  If the contents of Address for Specifying the File Line is changed to 0, the bitmap file will not change from the one displayed immediately prior to the change. Select <i>Clear the Image when the Value is 0</i> to clear the display if the contents of Address for Specifying the File Line changes to 0.  The procedure for indirectly specifying the display file is described below. |  |
|     |                                          | <ol> <li>Create a text file that will be used for indirect reference.         Text files are created from the following elements using a text editor. (Create the file in any directory. Refer to Text File Specifications for restrictions on text files.)</li> <li>Example Image file name + .bmp when content of address specifying 2<sup>rd</sup> line is 2. — Image file name + .bmp when content of address specifying 3<sup>rd</sup> line is 3. — Image file name + .bmp when content of address specifying 3<sup>rd</sup> line is 3. — IMAGE2.BMP IMAGE3.BMP</li></ol>                                                                                                    |  |

| No. | Setting                                  | Details                                                                                                    |
|-----|------------------------------------------|----------------------------------------------------------------------------------------------------|
| 4   | Indirect<br>Reference of<br>Display File | <ol> <li>Click the <b>Browse</b> Button next to <i>Text File for Referencing Display Image</i> and specify the text file created in step 1.</li> <li>Specify the address for specifying the file lines. If necessary, select <i>Clear the Image when the Value is 0</i>.</li> <li>A separate program must be created if you want to switch bitmap displays like animation. Create a program that increases the contents of the specified address by 1 each time.</li> </ol>                                                           |
|     |                                          | Text File Specifications The file specifications are given below. File name: 8 file name characters + .txt (extension) The characters that can be used in file names are listed below. Alphanumeric characters, underscore (_), dollar signs (\$), and periods (.). Editing software: Text editor Check that the text file has been created according to the above specifications and then specify Text File for Referencing Display Image. If a different text file has been specified by mistake, the PT may not operate correctly. |
|     |                                          | There is no limit on the number of digits  IMAGE1.BMP IMAGE2.BMP IMAGE3.BMP                                                                                                    |
|     |                                          | Note: There is no limit to the number of bitmaps that can be switched for the display. However, make sure that the total size of the BMP/JPEG files is within the transfer capacity of the PT.  Bitmap object  Gazou1.BMP  Displays the bitmap file for line 1.                                                                                                    |
|     |                                          | 1 <sup>st</sup> line 2 <sup>nd</sup> line Gazou2.BMP Gazou3.BMP Sard line Gazou3.BMP \$\text{SW100} 1\$                                                                                                    |

#### Note

- If there are more than 32,000 colors in a True Color image file set under *Display file*, the number of colors will be automatically reduced to 32,000.
- Always use the Browse Button to select the display file. Always use the Browse Button for indirectly referenced files as well. If the Browse Button is not used and the image file is copied manually directly to the directory where the project files are stored, image files with more than 256 colors will not be displayed correctly. The number of colors will not be automatically reduced to 256.
- ♦ Always use BMP or JPEG files with an image size of 800 × 640 dots or less. If larger image files are used, there may be insufficient memory available when the PT is operating.
- When bitmap objects are deleted, the BMP or JPEG files are not deleted from the folder where image data is stored. The BMP or JPEG files are also not deleted from the image data folder when deleting from an indirectly referenced file. If a BMP or JPEG file is no longer needed, check that it is not used in any other screens and then delete it manually.
- ◆ To set the data type (BCD or binary) for the address for specifying the File Line, select *Project Properties* from the PT Menu and set the data type on the Data Type Tab Page.

# Flicker Tab Page (Extension Tab)

Make flicker settings to make the bitmap object flicker (flash). Refer to *Flicker* under *2-8 Common Functional Object Functions* for details.

#### Frame Tab Page (Extension Tab)

Specify the colors and sizes of the bitmap object frame to change the shape or color when the button is depressed or raised. Refer to *Frames* under *2-8 Common Functional Object Functions* for details.

### **Control Flag Tab Page (Extension Tab)**

Control flags control the display of functional objects. Use control flags to enable display when the contents of an address turn ON or OFF. Refer to *Control Flags* under *2-8 Common Functional Object Functions* for details.

#### Size/Position Tab Page (Extension Tab)

Displays and sets the functional object size and position. Refer to *Size/Position* under *2-8 Common Functional Object Functions* for details.

# 2-12-3 Level Meters

Level Meter objects are functional objects that fill rectangular regions based on the contents of a specified address. Ranges can be specified for color differentiation.

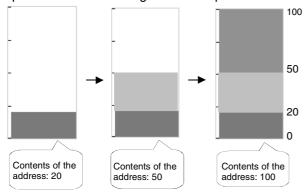

# **Settings for Functional Object Properties**

This section describes the settings items in the Functional Object Properties Dialog Box for level display objects.

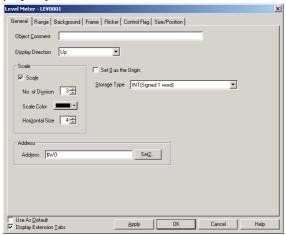

General: Sets the object comment, display direction, and scale.

Range: Sets the border (boundary value) and color for each range.

Background: Sets the object background color.
Frame: Sets the object frame display.
Flicker: Sets the flicker display. (See note.)

Control Flag: Sets display/no display of the object. (See note.)
Size/Position: Sets the object size and position. (See note.)

Note: These tabs are displayed when the Display Extension Tabs Option is selected.

# **General Tab Page**

Sets the values referenced for scale shape and level display and the comment.

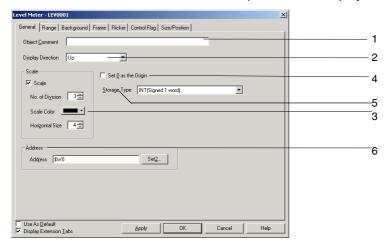

| No. | Setting            | Details                                                                                                    |
|-----|--------------------|----------------------------------------------------------------------------------------------------|
| 1   | Object<br>Comment  | Sets an explanatory comment for the pasted object. (Up to 32 characters.)                                                                                                    |
| 2   | Display direction  | Select a display direction of <i>Up</i> , <i>Down</i> , <i>Left</i> , or <i>Right</i> .                                                                                                    |
| 3   | Scale              | Set whether to use a scale. If a scale is used, set the number of divisions (1 to 99), the scale color, and the horizontal size (4 to 32).                                                                                                   |
| 4   | Set 0 as<br>origin | If Set 0 as origin is selected, the border will be 0 and the level will be displayed in the specified display for positive values and in the opposite direction for negative values. Example: For Up display direction  A Positive  Negative |
| 5   | Storage type       | Select and set the storage type from the pull-down list.                                                                                                    |
| 6   | Address            | Sets the address to access the data. Only a word address can be set.                                                                                                    |

# Note

Sometimes the gaps between divisions will not be even, depending on the number of divisions and the size of the object.

### **Range Tab Page**

Sets the maximum, minimum, borders, and colors for ranges 1 to 3.

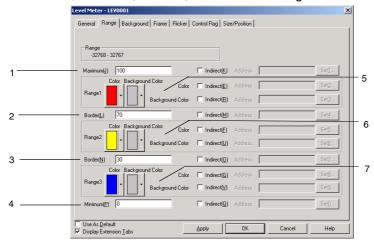

| No. | Setting | Details                                                                                                    |
|-----|---------|----------------------------------------------------------------------------------------------------|
| 1   | Maximum | Maximum range value or indirect word address.                                                                                    |
| 2   | Border  | Delimiter for range 1/range 2 or indirect word address.                                                                          |
| 3   | Border  | Delimiter for range 2/range 3 or indirect word address.                                                                          |
| 4   | Minimum | Minimum range value or indirect word address.                                                                                    |
| 5   | Range1  | Sets the fill color and background color for range 1. These colors can also be set indirectly through a communications address.  |
| 6   | Range2  | Sets the fill color and background color for range 2. These colors can also be set indirectly through a communications address.  |
| 7   | Range3  | Sets the fill color and background color for range 3.  These colors can also be set indirectly through a communications address. |

#### Note

- ◆ The ranges that can be set for each item depend on the selected storage type. Refer to *Numeral Display and Storage Type (General Tab)* in 2-8 Common Functions of Functional Objects.
- When referencing the border indirectly, specify a value in the same type as the storage type set on the General Tab Page.
  - For example, if *REAL* (real number) is specified on the General Tab Page, set the border as a real number.
- When indirectly referencing the border, make sure the size relationships between the maximum, minimum, and borders are correct. If the size relationships are incorrect, the level display object will not be displayed correctly.

# **Background Tab Page**

Sets the background color for the functional object from a selection of 256 colors. Refer to *Setting Colors* under *2-8 Common Functional Object Functions* for details.

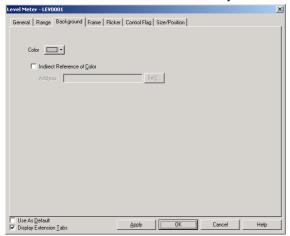

Colors can also be set by referencing the contents of the address.

#### Frame Tab Page (Extension Tab)

Specifies the colors and sizes of the object frame to change the shape or color when the button is depressed or raised. Refer to *Frames* under *2-8 Common Functional Object Functions* for details.

## Flicker Tab Page (Extension Tab)

Makes flicker settings to make the object flicker (flash). Refer to *Flicker* under *2-8 Common Functional Object Functions* for details.

# **Control Flag Tab Page (Extension Tab)**

Control flags control the display of functional objects. Use control flags to enable display when the contents of an address turn ON or OFF. Refer to *Control Flags* under *2-8 Common Functional Object Functions* for details.

# Size/Position Tab Page (Extension Tab)

Displays and sets the functional object size and position. Refer to *Size/Position* under *2-8 Common Functional Object Functions* for details.

# 2-12-4 Analogue Meter

Analogue meters are objects that are displayed as quarter-circle, semi-circle, or circle graphs. The display direction (up, down, left, or right) and incremental direction for the meter (clockwise or anti-clockwise) can be set.

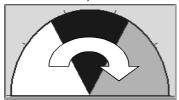

# **Settings for Functional Object Properties**

This section describes the settings in the Functional Object Properties Dialog Box for analogue meters.

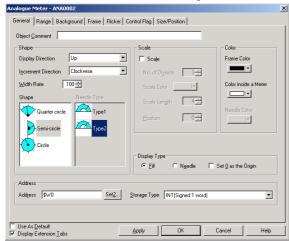

General: Sets the address and display type.

Range: Sets the border (boundary value) and color for each range.

Background: Sets the object background color.

Frame: Sets the analogue meter frame display.

Flicker: Sets the flicker display. (See note.)

Control Flag: Sets display/no display for the analogue meter. (See note.)

Size/Position: Sets the object size and position. (See note.)

Note: These tabs are displayed when the Display Extension Tabs Option is selected.

# **General Tab Page**

Sets the address and character display format for analogue meters.

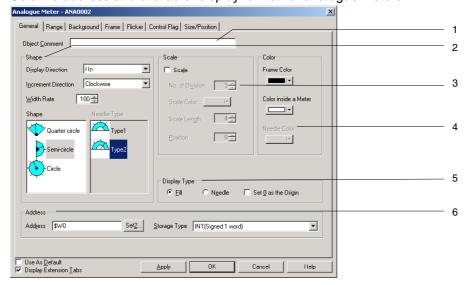

| No. | Setting              | Details                                                                                                    |
|-----|----------------------|----------------------------------------------------------------------------------------------------|
| 1   | Object<br>Comment    | Sets an explanatory comment for the pasted object (up to 32 characters).                                                                                                    |
| 2   | Shape                | Sets the analog meter shape. Select the meter shape from the list: Quarter circle, semi-circle, or circle.                                                                                                    |
|     | Display<br>direction | Set the display direction as <i>Up</i> , <i>Down</i> , <i>Left</i> , or <i>Right</i> for quarter-circle and semi-circle meters. For circle meters, the starting point for the meter is set by the display direction.  Quarter-circle Analogue Meters  Up Down Left Right  Semi-circle Analogue Meters |
|     |                      | Up Down Left Right                                                                                                    |
|     |                      |                                                                                                    |
|     |                      | Circle Analogue Meters                                                                                                    |
|     |                      | Up Down Left Right                                                                                                    |
|     | Increment direction  | Sets the incremental direction for the meter.  Anti-clockwise  Clockwise                                                                                                    |
|     | Width                | Specifies the meter width as a percentage of the radius (10% to 100%).                                                                                                    |
|     | Rate                 | Example: When meter widths for semi-circle meters set to Up                                                                                                    |
|     |                      | 10% 50% 100%                                                                                                    |
|     |                      | 10% 50% 100%                                                                                                    |

| No.            | Setting          | Details                                                                                                    |
|----------------|------------------|----------------------------------------------------------------------------------------------------|
|                | Shape            | Selects the shape from a quarter circle, semi-circle, and circle.                                                                                                    |
|                | Needle<br>Type   | Selects the type of needle for the meter. (Only when the display type is set to <i>Needle type</i> .)  Type 1  Type 2                                                                                                    |
|                |                  |                                                                                                    |
| 3              | Scale            | Sets whether or not the meter will have a scale. The number of scale lines and their color, length, and position can be set.                                                                                                    |
|                |                  | Example: Divisions: 8 Length of scale lines: 10 Position: 10                                                                                                    |
|                | No. of divisions | Separates the edge of the specified object into 1 to 99 gradations.                                                                                                    |
|                | Scale<br>Color   | Selects the scale color from 256 colors.                                                                                                    |
|                | Scale<br>length  | The scale lines can be set between –32 to 32 dots.                                                                                                    |
|                | Position         | Sets the scale position between 0 and 999 dots (within the radius width).                                                                                                    |
|                |                  | "0" is on the meter line and + is toward the outside.                                                                                                    |
| 4              | Color            | Sets the frame, inside meter, and needle colors.                                                                                                    |
| 5 Display type |                  | Sets the display type for the meter. Selects whether up to the current value will be filled or whether it will be indicated by the needle. If the origin is 0, select <i>Set 0 as the Origin</i> (i.e., fill). If the origin is 0, 0 becomes the border and the meter is filled in the incremental direction if the value is position and in the opposite direction if the value is negative. The meter is filled from the starting point if the origin is not 0. |
|                |                  |                                                                                                    |
|                |                  | Fill Needle                                                                                                    |
| 6              | Address          | Specifies the address and the storage type.                                                                                                    |
|                | Address          | Specifies the address for obtaining the current value for the meter. Only word addresses can be set.                                                                                                    |
|                | Storage type     | Select and set the storage type from the pull-down list.                                                                                                    |

# **Range Tab Page**

Sets the maximum, minimum, and borders for ranges 1 to 3.

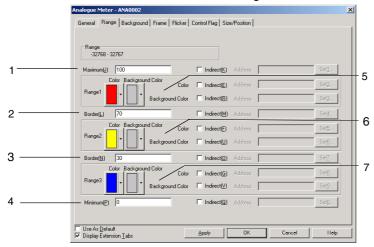

| No. | Setting | Details                                                                                                    |
|-----|---------|----------------------------------------------------------------------------------------------------|
| 1   | Maximum | Maximum range value or indirect word address                                                                                    |
| 2   | Border  | Border for range 1/range 2 or indirect word address                                                                             |
| 3   | Border  | Border for range 2/range 3 or indirect word address                                                                             |
| 4   | Minimum | Minimum range value or indirect word address                                                                                    |
| 5   | Range1  | Sets the fill color and background color for range 1. These colors can also be set indirectly through a communications address. |
| 6   | Range2  | Sets the fill color and background color for range 2. These colors can also be set indirectly through a communications address. |
| 7   | Range3  | Sets the fill color and background color for range 3. These colors can also be set indirectly through a communications address. |

#### Reference

- ♦ The ranges that can be set for each item depend on the selected storage type. Refer to *Numeral Display and Storage Type (General Tab)* in *2-8 Common Functions of Functional Objects*.
- When referencing the border indirectly, specify a value in the same type as the storage type set on the General Tab Page.
  - For example, if *REAL* (real number) is specified on the General Tab Page, set the border as a real number.
- When indirectly referencing the border, make sure the size relationships between the maximum, minimum, and borders are correct. If the size relationships are incorrect, the level display object will not be displayed correctly.

# **Background Tab Page**

Sets the fill color for the background of functional objects. Refer to *Background* and *Setting Colors* under *2-8 Common Functional Object Functions* for details.

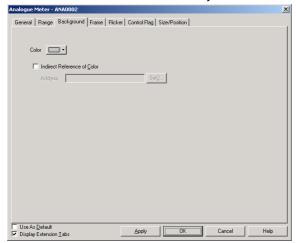

# Flicker Tab Page (Extension Tab)

Makes flicker settings to make the analogue meter flicker (flash). Refer to *Flicker* under *2-8 Common Functional Object Functions* for details.

# Frame Tab Page (Extension Tab)

Specifies the colors and sizes of the functional object frame to change the shape or color when the button is depressed or raised. Refer to *Frames* under *2-8 Common Functional Object Functions* for details.

Analogue meters themselves are based on circles but the frame is drawn as a rectangle.

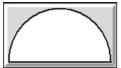

# **Control Flag Tab Page (Extension Tab)**

Control flags can control the display of functional objects. Use control flags to enable display when the contents of an address turn ON or OFF. Refer to *Control Flags* under *2-8 Common Functional Object Functions* for details.

#### **Size/Position Tab Page (Extension Tab)**

Displays and sets the functional object size and position. Refer to *Size/Position* under *2-8 Common Functional Object Functions* for details.

# 2-12-5 Video Display

Installing a Video Input Unit (NS-CA001) on a NS12, NS10, or NS8 enables displaying the images output from video devices, such as video cameras or Vision Sensors, on the PT. Up to four video devices can be connected to the PT. There are two input methods: NTSC and PAL.

# Reference

- ◆ There are two choices for the video input method: NTSC and PAL. To select the video input method, select PT System Setting and click the Video Tab.
- When connecting more than one camera, the NTSC/PAL setting for those cameras are performed at once. The input method cannot be set for each camera individually.
- Refer to the NS-series RGB/Video Input Unit User's Manual (V086) for details on the setting method when an NS-CA002 RGB/Video Input Unit is mounted.

# **Creating Video Displays**

The method of creating video displays and precautions in doing so are described here.

#### **Creating Video Displays**

To create a video display, select *Functional objects - Video Display* or click the licon on the NS-Designer.

# **Precautions in Creating Video Displays**

1. Display Size

Unlike other functional objects, the user must choose the size for the video display from three choices listed below. The selected size cannot be changed using the mouse on the screen. The sizes that can be selected depend on the PT model.

- Object size 320 x 240
- Object size 640 x 480
- Object size 800 x 600 (NS12 only)
- 2. Using a 800x600 Display as the Default

If the NS12 is set for the PT model and the 800x600 size is set as the default for video displays and then the model is changed from NS12 to NS10 or NS8 and a video display is created on the screen, the size of the object will be 800x600. This object will be larger than the screen. Change the object size to 320x240 or 640x480.

3. Changing the PT Model

If you select the NS12 for the PT model, create a 800x600 video display object, and change the PT model, the screen size will become smaller but the object size will remain at a  $800 \times 600$  size. In this case, make sure to change object size to  $320 \times 240$  or  $640 \times 480$ , or the object will extend off the screen.

4. Screens Not Permitting Video Displays

Video displays can be created only on normal screen. Video displays cannot be created on the following screens.

- Pop-up screens
- Sheets
- Frames
- 5. Overlapping Video Display Objects

If an error or message dialog is displayed on the screen for a macro instruction, the video display will be temporarily stopped. Press **OK** Button in the dialog box to redisplay the video display.

Note

- Video displays cannot be performed on the NS5-SQ□/NS5-TQ□/NS5-MQ□. The user can create a video display NS-Designer with the NS5-SQ□/NS5-TQ□/NS5-MQ□ selected as the PT model, but do not transfer the screen data to the PT.
- Do not place other objects on a video display object. Video displays will always be on top on the PT and objects placed under the video display will be invisible.
- Pop-up screens and keypads created on a video display also will not be displayed. Create object so that they do not overlap with video display objects.

### **Displaying Images**

The Video Input Unit has four Input channels so that up to 4 video devices can be connected. If the size is set to  $800 \times 600$  or  $640 \times 480$ , 1 channel will be specified in the properties and displayed even if all channels have devices connected to the PT. When choosing a  $320 \times 240$  size, the number of display channels (1 to 4) and display positions can be selected in the properties.

# **Setting Properties**

The items set in the Video Display Dialog Box are explained here.

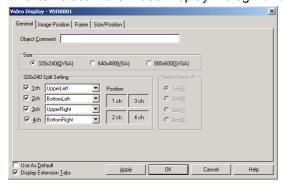

General: Select the display size and input channel. Frame: Set the frame color for the video display.

Image Position: Select the image location where you want to start getting

the data from the video device and set the space line.

Position: Set the display position on the screen. (See note.)

Note: This tab will be displayed when the Display Extension Tabs Option is selected.

# **General Tab Page**

Select the display size and input channels.

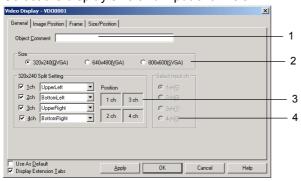

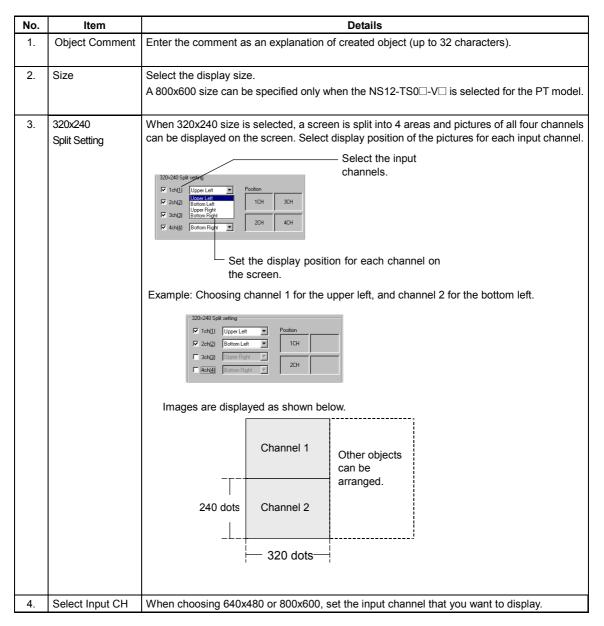

# **Image Position Tab Page**

Select the part of the image that is to be displayed on the screen. This function is designed to modify non-display areas contained in the data so that only necessary parts are displayed.

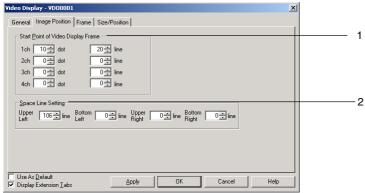

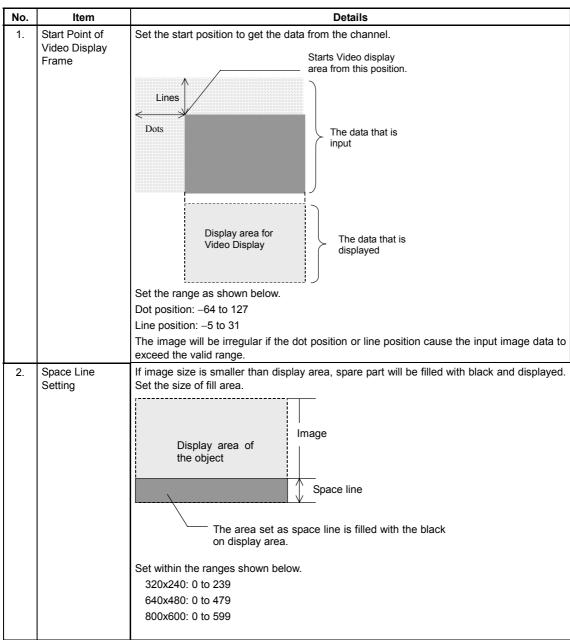

# **Frame Tab Page**

Select a frame color.

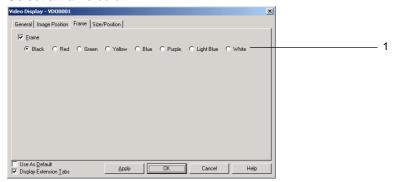

| No. | Item  | Contents                                           |
|-----|-------|----------------------------------------------------|
| 1   | Frame | If you specify a frame, then select a frame color. |

#### Note

◆ A frame cannot be set when using a 800x600 size.

# Size/Position Tab Page (Extension Tab)

Specify the display position for the video display by entering the horizontal position (X) and the vertical position (Y) from the upper left corner of the screen. The setting ranges for X and Y are 0 to 160 and 0 to 120. Specify vertical and horizontal position in dot units.

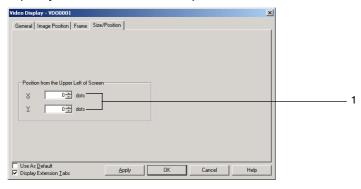

| No. | Item                                       | Details                                                                                                    |
|-----|--------------------------------------------|----------------------------------------------------------------------------------------------------|
| 1.  | Position from the upper left of the screen | Specify the display position from the upper left corner of the screen. Setting ranges are as follows:  X:0 to 160  Y:0 to 120 |

# Note

- The video display cannot be moved outside of the screen.
- ♦ The position can be set only when choosing 640x480 or 320x240 size on the NS12.

# 2-12-6 Consecutive Line Drawings

A consecutive line drawing is an object drawn within the object area using communications address values as coordinates of the vertex points. Unlike regular polylines, these shapes can be changed dynamically. The top left vertex of the created object is the origin. If a vertex is outside of the object area, that vertex will not be drawn.

The communications address values specify each vertex's X and Y coordinates.

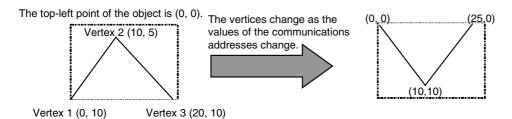

The Start address of X-Y coordinate is set to \$W100.

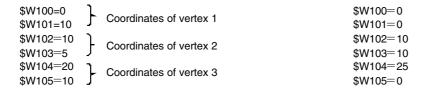

The Start address of X-Y coordinate is set to \$W100.

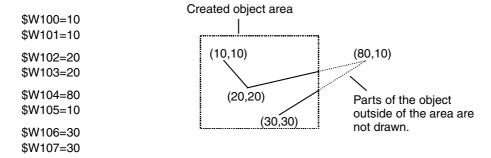

# **Functional Object Property Settings**

This section describes the functional object property settings in the Consecutive Line Drawing Window.

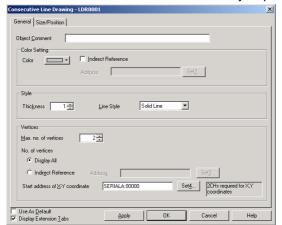

General: Sets basic properties such as the maximum number of vertices and

the starting address of the X-Y coordinates.

Size/Position: Sets the object's size and position. (See note.)

Note: This tab is displayed when the *Display Extension Tabs* Option is selected.

# **General Tab Page**

Use the General Tab Page to set basic properties such as the maximum number of vertices and the starting address of the X-Y coordinates.

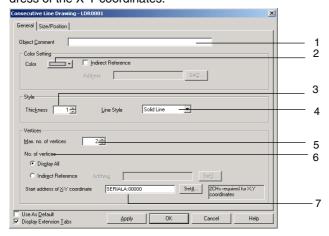

| No. | Item                 | Details                                                                                                    |
|-----|----------------------|----------------------------------------------------------------------------------------------------|
| 1   | Object Comment       | Sets an explanatory comment for the pasted object. (Up to 32 characters.)                                                                                                    |
| 2   | Color                | Sets the line color. The color can also be set indirectly through an address.                                                                                                    |
| 3   | Thickness            | Sets the line thickness.                                                                                                    |
|     |                      | If the <i>Line Style</i> is set to <i>Solid Line</i> , the thickness can be set between 1 and 8. For other line styles, the thickness can be set to either 1 or 2.                                                            |
| 4   | Line Style           | Sets the line style to one of the following 5 styles.                                                                                                    |
|     |                      | Solid line                                                                                                    |
|     |                      | Broken line                                                                                                    |
|     |                      | Dotted line                                                                                                    |
|     |                      | • 1-dot chain lines                                                                                                    |
|     |                      | 2-dot chain lines                                                                                                    |
|     |                      | A line thickness of 3 or higher can be set for a solid line only.                                                                                                    |
| 5   | Max. no. of vertices | Sets the maximum number of vertices between 2 and 128.                                                                                                    |
| 6   | No. of vertices      | When the <i>Display All</i> Option is selected, all of the vertices set in the <i>Max. no. of vertices</i> setting will be displayed.                                                                                         |
|     |                      | When the <i>Indirect Reference</i> Option is selected, the number of vertices indicated in the specified address will be displayed. If the specified address's value is 0 or 1, the object will not be drawn.                 |
| 7   | Start address of X-Y | Sets the starting address of the communications addresses containing the X-Y coordinates.                                                                                                    |
|     | coordinate           | Set the addresses so that the start address contains the X coordinate of vertex 1, the next address contains the Y coordinate of vertex 1, and each subsequent pair of words contains the X and Y coordinates for one vertex. |

#### Note

To set the data format (BCD or binary) for an indirectly referenced *Color*, an indirectly referenced *No. of vertices*, and the X-Y coordinate data starting at the *Start address of X-Y coordinate*, select *Project Properties* from the PT Menu and set the data format on the Data Format Tab Page.

# Size/Position Tab Page (Extension Tab)

Displays and sets the functional object size and position. Refer to *Size/Position* under *2-8 Common Functional Object Functions* for details.

# 2-13 Alarms and Events

# 2-13-1 Outline

Alarms and events are functions that enable addresses registered for alarm monitoring to provide notification for alarms from those addresses. Alarms and events can also be used as functions that execute display when a bit to which start operation or a similar event has been specified is turned ON.

Up to 5,000 alarms and events can be registered and monitored for one project with NS-series PTs.

Related functional objects can display current alarms/events (alarm/event display) or a historical list (alarm/event summary and history). Also, the display can be switched automatically to a specified screen while an alarm or event is generated.

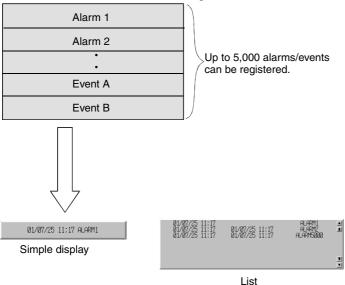

# Registering Alarms/Events

Alarms/events must be registered before related functional objects are used. Either select **PT - Alarm/Event** or click the **Register alarm/event** Button in the Properties Dialog Box for the related functional object.

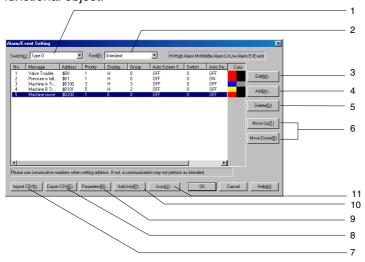

| No. | Setting           | <b>Details</b>                                                                                                    |
|-----|-------------------|----------------------------------------------------------------------------------------------------|
| 1   | Switch            | Switches the message display for each label.                                                                                                    |
| 2   | Font              | Specifies the font for event/alarm messages displayed for each label.                                                                                                    |
| 3   | Edit              | Changes settings for the selected item in an alarm/event list. Click the <b>Edit</b> Button to display the Alarm/Event Details Dialog Box.                                                                                                    |
| 4   | Add               | Creates a new alarm/event. Click the <b>Add</b> Button to display the Alarm/Event Details Dialog Box.                                                                                                    |
| 5   | Delete            | Deletes the selected item in an alarm/event list. Click the <b>Delete</b> Button to display a confirmation box and click the <b>Yes</b> Button to delete the item.                                                                                   |
| 6   | Move up/Move down | Moves up or down the number for the item selected in the alarm/event list.                                                                                                    |
| 7   | Import CSV        | Alarm/event settings edited in CSV format can be imported from a file. Click the <b>Import</b> CSV Button to display the Select alarm CSV Import Dialog Box. Select either Add to Current Alarm or the Delete Current Alarm and click the OK button. |
| 8   | Export CSV        | Alarm/event settings can be exported to CSV files. Click the <b>Export CSV</b> Button to display the Export CSV Dialog Box. Specify the file name and click the <b>Save</b> Button.                                                                  |
| 9   | Parameter         | Sets the screen switching when alarms or events are generated and the conditions for saving alarm/event history. Click the <b>Parameters</b> Button to display the Alarm/Event Parameters Settings Dialog Box.                                       |
| 10  | Add Info.         | Allocates the address to refer when an alarm or event occurs. Click the <b>Add Info.</b> Button to display the Add Alarm/Event Info. Dialog Box.                                                                                                    |
| 11  | Icon              | Specifies a bitmap or JPEG file for the icon. Click the <b>Icon</b> Button to display the Details Dialog Box.                                                                                                    |

# Reference

- Messages can be set for each label for registered alarms or events.
- ♦ Registered alarms/events can be output in CSV format and edited as a group. Refer to *Importing* and Exporting CSV Files on page 2-197 for details.
- ♦ The communications speed may be reduced if consecutive addresses are not set in the Alarm/event Setting Items Dialog Box under *Alarm/event setting*. Set consecutive addresses if the communications speed is slow.

# **Adding and Editing Alarms/Events**

Alarms and events can be added or edited.

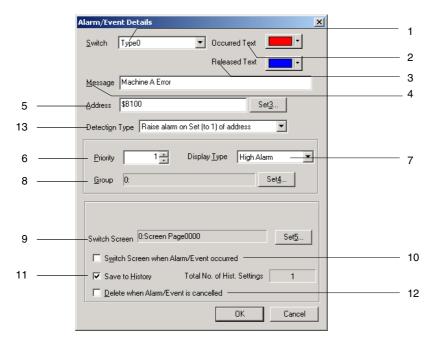

| No. | Setting                                       | <b>Details</b>                                                                                                    |
|-----|-----------------------------------------------|----------------------------------------------------------------------------------------------------|
| 1   | Switch                                        | Sets messages for each label.                                                                                                    |
| 2   | Occurred Text                                 | Sets the character color displayed when alarms or events occur.                                                                                                    |
| 3   | Released Text                                 | Sets the character color displayed when alarms or events are cleared.                                                                                                    |
| 4   | Message                                       | Sets the message (up to 63 characters) to be displayed on related functional objects.                                                                                                    |
| 5   | Address                                       | Sets the address to monitor alarms/events.                                                                                                    |
| 6   | Priority                                      | Sets the alarm/event priority order (1 to 9,999).                                                                                                    |
|     |                                               | The display order on related functional objects can be changed based on the priority order.                                                                                                    |
| 7   | Display type                                  | Select one of the following four types of display.                                                                                                    |
|     |                                               | High alarm                                                                                                    |
|     |                                               | Middle alarm                                                                                                    |
|     |                                               | Low alarm Event                                                                                                    |
|     |                                               | Restrictions can be applied based on the display type when displaying alarms using related functional objects.                                                                                         |
| 8   | Group                                         | Specifies the group that belongs to the set alarm/event data.                                                                                                    |
|     |                                               | Click the <b>Set</b> Button to display the Alarm/Event Group Settings Dialog Box. Select the group, add it, and click the <b>OK</b> Button. Refer to <i>Specifying Alarm/Event Groups</i> for details. |
|     |                                               | Only information for specified groups can be displayed when displaying on related functional objects.                                                                                                  |
| 9   | Switch Screen No.                             | Sets the screen that will be automatically switched to when an alarm or event is generated.                                                                                                    |
| 10  | Switch Screen<br>when Alarm/Event<br>occurred | Automatically switches screens when alarms/events are generated, i.e., when the contents of the specified address turn ON.                                                                             |
| 11  | Save to history                               | Records when alarms/events are generated and cleared. The number of alarms and events and the messages are also saved to the history file.                                                             |

| No. | Setting                                    | Details                                                                                                    |
|-----|--------------------------------------------|----------------------------------------------------------------------------------------------------|
| 12  | Delete when<br>Alarm/Event is<br>cancelled | Automatically clears messages from related functional objects when alarms/events are cleared, i.e., when the contents of the specified address turn OFF. The messages are displayed again if the address turns ON again. This option is available only when <i>Save to history file</i> is not selected. |
| 13  | Detection Type                             | Sets the method for detecting alarms and events.                                                                                                    |
|     |                                            | Raise alarm on Set (to 1) of address: An alarm has occurred when the address set for the alarm/event goes from OFF to ON and is cleared when the address goes from ON to OFF.                                                                                                    |
|     |                                            | Raise alarm on Reset (to 0) of address: An alarm has occurred when the address set for the alarm/event goes from ON to OFF and is cleared when the address goes from OFF to ON.                                                                                                    |

# **Specifying Alarm/Event Groups**

Specifies the group that belongs to the set alarm/event data.

Select the group in the CX-Designer Dialog Box and click the **OK** Button.

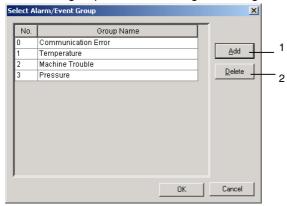

| No. | Setting | Details                                                                                       |
|-----|---------|-----------------------------------------------------------------------------------------------|
| 1   | Add     | Creates a new group. Click the <b>Add</b> Button and set a group name of up to 32 characters. |
| 2   | Delete  | Deletes the group selected from the list.                                                     |

# Automatically Setting a Variable Name or I/O Comment in a Message

When an address has been set in the *Address* Field of the Alarm/Event Details Dialog Box, the communications address' symbol name or I/O comment can be automatically set as the alarm message.

- Select Options from the Tools Menu.
   Open the Edit/Display Tab Window in the Option Dialog Box.
- 2 Select Reflect to label when an address is set, and select either Symbol Name or I/O Comment for the label character string.

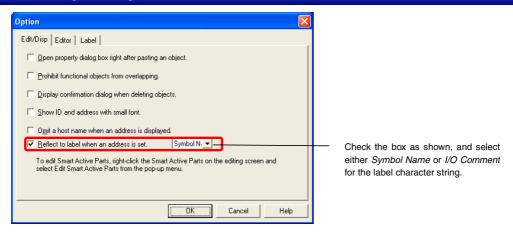

- 3 Set the communications address in the Address Field of the Alarm/Event Details Dialog Box.
- 4 The symbol name or I/O comment for the communications address that was set for the message will be set automatically.

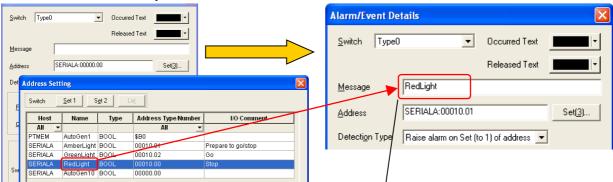

The variable name or I/O comment for the communications address will be set automatically.

#### Note

- If there are two or more labels, the symbol names and I/O comments will be set for the character strings for all of the labels.
- Symbol names and I/O comments will not be set automatically in the following cases:
  - When the communications address is replaced by another one.
  - When an alarm/event was added from a CSV import.
  - When a symbol name or I/O comment was changed from the symbol table after the label text was set.
- ♦ If the *Reflect to label when an address is set* Option is selected in the Option Dialog Box, the symbol name or I/O comment will be reflected in the label of an ON/OFF Button, Word Button, Bit Lamp, or Word Lamp when the communications address is set.

#### Importing and Exporting CSV Files

The CSV import and export functions are useful when there are numerous alarms or events registered and they need to be edited efficiently.

Click the Import CSV or Export CSV Button in the Alarm/Event Settings Dialog Box.

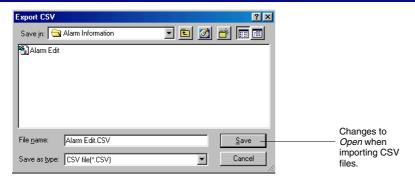

A File Selection Dialog Box will be displayed. If exporting to a CSV file, enter the name of the file in the *File name* input field and click the **Save** Button. If importing from a CSV file, select the name of the file to be imported and press the **Open** Button. The output CSV file will be displayed in the following format. Display for Microsoft Excel

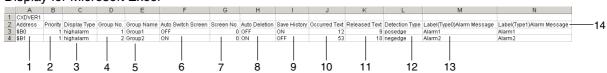

| No. | Setting        | Details                                                                                                    |  |  |
|-----|----------------|----------------------------------------------------------------------------------------------------|--|--|
| 1   | Address        | Sets the communications address. Only bit addresses can be set.                                                                                                    |  |  |
| 2   | Priority       | Sets the priority order (1 to 9,999).                                                                                                    |  |  |
| 3   | Display Type   | Sets the display type.                                                                                                    |  |  |
|     |                | highalarm: High alarm                                                                                                    |  |  |
|     |                | middlealarm: Middle alarm                                                                                                    |  |  |
|     |                | lowalarm: Low alarm                                                                                                    |  |  |
|     |                | Event: event                                                                                                    |  |  |
| 4   | Group No.      | Set the group number (0 to 99).                                                                                                    |  |  |
| 5   | Group Name     | Sets the group name (up to 32 characters long).                                                                                                    |  |  |
| 6   | Auto switch    | Select whether or not to switch screens automatically.                                                                                                    |  |  |
|     | screen         | ON: Automatic screen switch                                                                                                    |  |  |
|     |                | OFF: No automatic screen switch                                                                                                    |  |  |
| 7   | Screen No.     | Select the destination for automatic screen switching (0 to 3999).                                                                                                    |  |  |
| 8   | Auto deletion  | Sets whether or not to automatically delete alarms/events.                                                                                                    |  |  |
|     |                | ON: Automatic delete                                                                                                    |  |  |
|     |                | OFF: No automatic delete                                                                                                    |  |  |
| 9   | Save history   | Sets whether or not to save alarm/event history.                                                                                                    |  |  |
|     |                | ON: Save                                                                                                    |  |  |
|     |                | OFF: No save                                                                                                    |  |  |
| 10  | Occurred Text  | Sets the character color displayed when alarms or events occur (0 to 255).                                                                                                    |  |  |
| 11  | Released Text  | Sets the character color displayed when alarms or events are cleared (0 to 255).                                                                                                    |  |  |
| 12  | Detection Type | Sets the method for detecting alarms and events.                                                                                                    |  |  |
|     |                | Raise alarm on Set (to 1) of address: posedge                                                                                                    |  |  |
|     |                | Raise alarm on Reset (to 0) of address: negedge                                                                                                    |  |  |
| 13  | Alarm message  | Sets the display message (up to 63 characters).                                                                                                    |  |  |
| 14  | Title          | Displays titles in the order listed below in the 1 <sup>st</sup> line of exported and saved CSV files: Address, priority, display type, group number, group name, auto screen switch, switch screen number, auto deletion, save history, display color, alarm messages for the number of labels. |  |  |

The set numerals and character strings can be all edited together because the efficient editing functions of the commercially available software can be used. Once editing has been completed, import the file again to enable the settings.

Alarm/event settings can be changed and added by using the import function.

The contents of the CSV file will change if an address is set in the file that is registered as an existing alarm/event. Alternatively, if an address that has not been registered yet is set to the CSV file, it will be added as a new alarm/event.

If the imported CSV file contains any errors (e.g., insufficient columns or number of columns increased), an error message will be displayed.

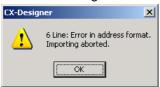

Click the OK Button to edit the CSV file.

#### Note

◆ CSV files can be edited using spreadsheet software or a text editor. If an exported CSV file is opened using a text editor, items with alarm messages or other character strings will be delimited by inverted commas (""). Up to 1,110 characters can be set per line when using a text editor. This is the maximum number of characters that can be set for each item.

Example: "Item 1," "Item 2."

- ◆ Up to 5,000 alarms or events can be set for each CSV file. If there are more than 5,000 alarms or events in a file, only 5,000 will be imported. The rest of the settings will be ignored.
- Use the Move up/Move down Button to change the alarm/event number after importing a CSV file.
- CSV files exported from the NS-Designer can be imported.

#### **Parameters**

Sets the screen switching for when alarms or events are generated and the conditions for saving alarm/event history.

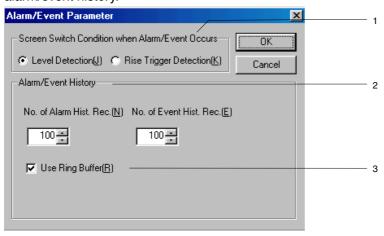

| No. | Setting                                                  | Details                                                                                                    |
|-----|----------------------------------------------------------|----------------------------------------------------------------------------------------------------|
| 1   | Screen Switch<br>Condition when<br>Alarm/Event<br>Occurs | Select either <i>Level Detection</i> or <i>Rise Trigger Detection</i> for the screen switch condition when an alarm/event occurs. Refer to the following pages for details.                                                                                                    |
| 2   | Alarm/Event his-<br>tory                                 | Sets the maximum number of alarm and the maximum number of events to be recorded.                                                                                                    |
|     |                                                          | Up to 1,024 can be set for each.                                                                                                    |
| 3   | Use Ring Buffer                                          | If use ring buffer is selected, the oldest alarm/event record will be deleted when the set record number is exceeded and an alarm/event is generated, and the new alarm/event will be saved. If use ring buffer is not selected, new alarms or events will not be recorded once the set record number has been reached. |

#### Reference

Alarm and event histories are kept separately.

#### **Level Detection**

Level detection is used to take a level when an alarm or event is generated and switch screens to the specified screen for the alarm/event with the highest priority. If multiple alarms or events occur at the same time, the display is automatically switched to the screen for the alarm/event with the highest priority.

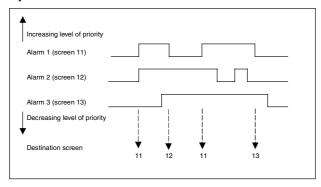

# **Rise Trigger Detection**

Rising trigger detection is used to detect the start of the alarm/event and switches screens. If multiple alarms or events occur at the same time, the display is automatically switched to the screen for the alarm or event with the highest priority. If an alarm or event with lower priority than an existing alarm or event occurs, the screen will not be switched.

If alarms or events with the same priority level occur at the same time, the screen switching will start from the alarm or event with the lower number set under the alarm event setting (*PT - alarm/event setting*).

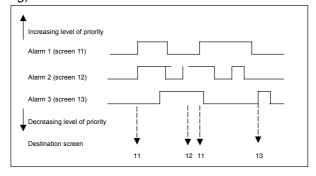

#### Add Alarm and Event Information

Sets as attributes the addresses whose contents is to be displayed for alarm/event summaries or and history object or the addresses whose contents is to be stored in the alarm/event summary.

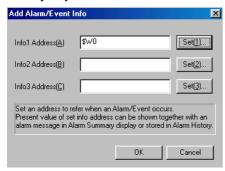

The specified address is referenced and displayed on the alarm/event summary and history object or saved.

The address can either be input directly or set in the Address Setting Dialog Box, which is displayed when the corresponding **Set** Button is clicked.

#### Reference

• To set the data type (BCD or binary) for the specified addresses, select **Project properties** from the **PT** Menu and set the data type on the Data Format Tab Page.

# **Specifying Icons**

Sets bitmap files for the alarm/event summary and history object icon.

1. Select *PT – Alarm/event setting* to display the Alarm/event Settings Dialog Box. Click the **Icon** Button at the bottom of the screen to display the Details Dialog Box.

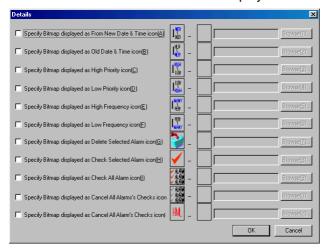

2. Select the check box for the icon for which the bitmap will be specified and click the **Browse** Button. The File Selection Dialog Box will be displayed. Specify the file to be displayed as the icon.

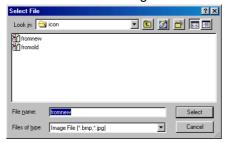

- 3. Click the **Select** Button to close the dialog box. An image of the selected bitmap file will be displayed to the right of the existing icon in the Details Dialog Box.
- 4. Click the **OK** Button to close the Details Dialog Box.
- 5. Click the **OK** Button to close the Alarm/event Settings Dialog Box.
- 6. Set the icon to be displayed on the Icon Tab of the Alarm/event Summary and History Object Properties Dialog Box.
- 7. Click the **OK** Button to close the Properties Dialog Box. The icons to which bitmap files have been specified will be displayed on the alarm/event summary and history object, as shown in the following diagram.

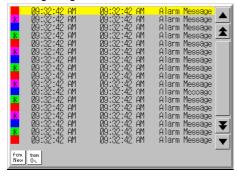

# Reference

- When the number of colors in the designated image file is a True Color number, it is automatically reduced to 32,000.
- Specify a file name of up to 12 characters (8 file name characters and 3 file extension characters).
   The following characters can be used in filenames.

Alphanumeric characters, underscore(\_), dollar signs (\$), and periods(.).

# 2-13-2 Alarm/Event Display Objects

Alarm/event display objects are functional objects that display the current recorded alarm or event in one line. The highest priority alarm or event will normally be displayed, but multiple alarms or events can be displayed in order of highest priority if flowing text is specified.

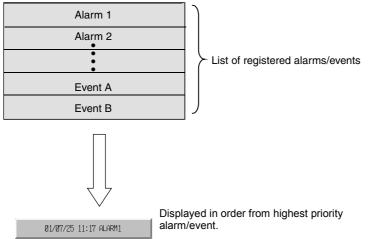

# Settings for Functional Object Properties

This section describes the settings in the Functional Object Properties Dialog Box for alarm/event display objects.

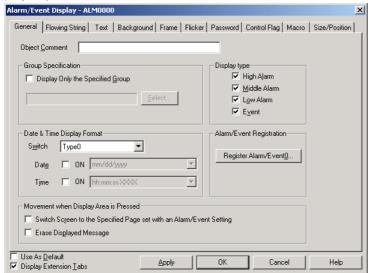

General: Sets the alarm/event display format.

Flowing string: Sets flowing string for the display character string.

Text: Sets the font and size for alarm/event display characters.

Background: Sets the background color for alarm/event display.

Frame: Sets the object frame display.

Flicker: Sets the flicker display. (See note.)

Password: Sets the password to be entered when the object is pressed. (See note.) Control Flag: Sets enable/disable input and display/no display for objects. (See note.)

Macro: Sets the macros that will operate when the alarm/event display area is pressed. (See note.)

Size/Position: Sets the object size and position. (See note.)

Note: These tabs are displayed when Display Extension Tabs Option is selected.

# **General Tab Page**

Sets the alarm/event display format and display conditions.

The information in the Alarm/Event Registration Dialog Box can also be read from the General Tab Page.

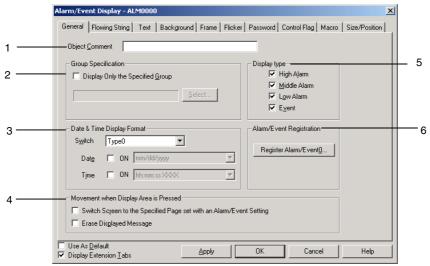

| No. | Setting                                                                                                    | Details                                                                                                    |  |
|-----|----------------------------------------------------------------------------------------------------|----------------------------------------------------------------------------------------------------|--|
| 1   | Object Comment                                                                                             | Sets an explanatory comment for the pasted object. (Up to 32 characters.)                                                                                                    |  |
| 2   | Group specification                                                                                        | The display can be set to include only information from groups specified when alarms/events are registered. Select <i>Display only the specified group</i> and click the <b>Select</b> Button to display Select Alarm/Event Group Dialog Box. |  |
| 3   | Time and date display format                                                                               | Displays the date and time of the alarm or event. Select both <i>Date</i> and <i>Time</i> and select the display format from the list. Refer to <i>Date and Time Format</i> in <i>2-8 Common Functional Object Functions</i> for information. |  |
|     | Switch                                                                                                    | Sets the date and time display format for each label.                                                                                                    |  |
|     | Date display                                                                                               | Selects the date display format from the list.                                                                                                    |  |
|     | Time display                                                                                               | Selects the time display format from the list.                                                                                                    |  |
| 4   | Movement when Display Area is Pressed Switch Screen to the Specified Page Set with an Alarm/ Event Setting | One of the following two operations can be selected for when the object area where the alarm/event is displayed is pressed.  Jumps to the page registered to the display alarm/event when the display area is pressed.                        |  |
|     | Erase<br>Displayed<br>Message                                                                              | Clears the displayed alarm/event message when the display area is pressed.                                                                                                    |  |
| 5   | Display type                                                                                               | Select the alarm/event type to be displayed from the following 4 options.  • High alarm  • Medium alarm  • Low alarm  • Event                                                                                                    |  |
| 6   | Alarm/event registration                                                                                   | Click the <b>Register Alarm/Event</b> Button to display the Alarm/Event Setting Dialog Box and register or edit alarms or events.                                                                                                    |  |

# Note

 If nothing is selected under Display type, there will be no alarm/event to display and nothing will be displayed during PT operation.

# Flowing String Tab Page

Displayed character strings can be set to flowing string.

When flowing string is set, the message information for the generated alarm/event will flow from right to left in the display area.

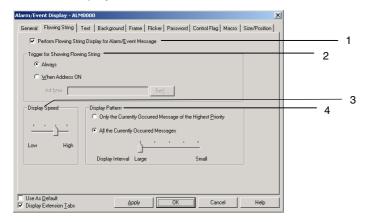

| No. | Setting                                                         | Details                                                                                                    |  |  |
|-----|-----------------------------------------------------------------|----------------------------------------------------------------------------------------------------|--|--|
| 1   | Perform Flowing<br>String Display for<br>Alarm/Event<br>Message | When clicking the check box, the display conditions for flowing string for alarm/event messages can be set.                                                                                                    |  |  |
| 2   | Trigger for Showing Flowing String                              | The timing for starting flowing string display can be selected from the following two options.  • Always.  • When Address ON.                                                                                                    |  |  |
| 3   | Display speed                                                   | There are four speed options for flowing string.  From fastest to slowest, the options are 100 ms, 500 ms, 1,000 ms, and 1,500 ms.  The characters move to the left by one at a time at the specified speed.                                                                                                    |  |  |
| 4   | Display pattern                                                 | The characters move to the left by one at a time at the specified speed.  Select one of the following two display patterns.  • Display Currently Occurred Message of the Highest Priority If there are multiple alarms/events with the same level of priority generated, the message for the latest alarm/event will be displayed.  • All the Currently Occurred Messages If this option is selected, the display interval for each message can be specified.  • Small (right edge): Messages flow with no interval.  Example  Alarm 1 Alarm 1 Alarm 1  • Large (left aligned): Displays the next message once the previous message has moved completely across the screen.  Example  Alarm 1 Alarm 1 |  |  |

# Note

 The actual display speed may be slower than the specified speed, depending on the amount of screen data.

#### **Text Tab Page**

Sets the text attributes, such as font and color, for the display string. The text attribute settings will be reflected (appear) differently in CX-Designer, on the PT, and in test mode.

|             | Font | Character size | Character color |
|-------------|------|----------------|-----------------|
| CX-Designer | 0    | 0              | 0               |
| PT          | 0    | 0              | •               |
| Test mode   | 0    | 0              | •               |

- O: Reflects alarm/event display property settings.
- •: Reflects alarm/event settings made under the PT menu.

Refer to Text Attributes in 2-8 Common Functional Object Functions and Outline in 2-13 Alarms and Events.

### **Background Tab Page**

Sets the background color for alarm/event display from 256 color options. Refer to *Background* under 2-8 Common Functional Object Functions for details.

# **Frame Tab Page**

Specify the colors and sizes of the functional object frame to change the shape or color when the alarm/event display object is depressed or raised. Refer to *Frames* under *2-8 Common Functional Object Functions* for details.

# Flicker Tab Page (Extension Tab)

Makes flicker settings to make the object flicker (flash). Refer to *Flicker* under *2-8 Common Functional Object Functions* for details.

# Password Tab Page (Extension Tab)

A password can be set for when the alarm object area is pressed. Five passwords of up to 16 characters each can be set. One password can be requested for each object. Refer to *Password* under *2-8 Common Functional Object Functions* for details.

#### **Control Flag Tab Page (Extension Tab)**

Control flags control the input and display of functional objects. Use control flags to enable display or input when the contents of an address turn ON or OFF. Refer to *Control Flags* under *2-8 Common Functional Object Functions* for details.

# **Macro Tab Page (Extension Tab)**

Macros can be specified for alarm/event display objects.

Refer to the CX-Designer's NS-series Macro Reference for information on setting macros.

# Size/Position Tab Page (Extension Tab)

Displays and sets the functional object size and position. Refer to *Size/Position* under *2-8 Common Functional Object Functions* for details.

# 2-13-3 Alarm/Event Summary and History

Alarm/event summary/history objects are functional objects that display the current recorded alarm or event messages as a list. The display order can be specified, e.g., by date, by priority level, and by frequency.

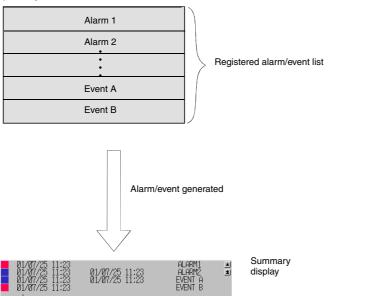

The display is refreshed every time an alarm or event specified for display is generated or reset. The refreshed display will be in the set display order.

Date and time restored

Date and time generated

# Note

 Sometimes not all information can be displayed on the screen, depending on the set number of message characters or display items.

# **Settings for Functional Object Properties**

This section describes the settings in the Functional Object Properties Dialog Box for alarm/event summary and history objects.

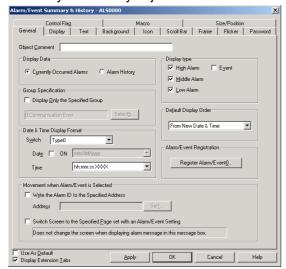

General: Sets the alarm/event display format and display order.

Display: Sets the selection bar color, line height, and alarm/event summary display items.

Text: Sets the font and size for alarm display characters.

Background: Sets the background color for character display.

Icon: Selects the icon to operate alarm/event summaries.

Scroll bar: Sets the scroll bar size and scroll width.

Frame: Sets the object frame display.
Flicker: Sets the flicker display. (See note.)

Password: Sets the password to be entered when the object is pressed. (See note.)

Control Flag: Sets enable/disable input and display/no display for objects. (See note.)

Macro: Sets the macros for alarm/event summary and history objects. (See note.)

Size/Position: Sets the object size and position. (See note.)

Note: These tabs are displayed when Display Extension Tabs Option is selected.

# **General Tab Page**

Sets the alarm/event summary/history display format and display order.

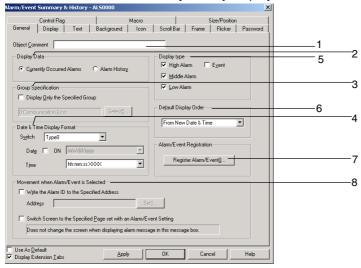

| No.            | Setting                                     | Details                                                                                                    |  |  |  |
|----------------|---------------------------------------------|----------------------------------------------------------------------------------------------------|--|--|--|
| 1              | Object Comment                              | Sets an explanatory comment for the pasted object. (Up to 32 characters.)                                                                                                    |  |  |  |
| 2              | Display data                                | Select one of the following 2 display data types. Current Occurred alarms (Displays the current alarm). Alarm history (Displays all alarms, including past alarms.)                                                                                                    |  |  |  |
| 3              | Group Specification                         | The display can be set to include only information from groups specified when alarms/events are registered. Click the <b>Select</b> Button to display Select Alarm/Event Group Dialog Box.                                                                                                    |  |  |  |
| 4              | Date and Time display Format                | Displays the date and time of the alarm or event. Select the date and time display format from the list.                                                                                                    |  |  |  |
|                | Switch                                      | Sets the date and time display format for each label.                                                                                                    |  |  |  |
|                | Date                                        | Selects the date display format from the list.                                                                                                    |  |  |  |
|                | Time                                        | Selects the time display format from the list.                                                                                                    |  |  |  |
| 5 Display type |                                             | Select the alarm/event type to be displayed from the following 4 options.  High alarm  Middle alarm  Low alarm  Event                                                                                                    |  |  |  |
| 6              | Default display<br>order                    | The default display order for alarm/event summary/history display can be selected from the following 6 options.  From New Date & Time From Old Date & Time From High priority From Low priority From High Frequency From Low Frequency                                                                                                    |  |  |  |
| 7              | 1 /                                         |                                                                                                    |  |  |  |
| 8              | Movement when<br>Alarm/Event is<br>Selected | Select the operation when alarms/events are selected from the following two options.  Write the alarm ID to the specified address.  Writes the alarm ID number for the selected alarm/event to the specified address.  Switch Screen to the Specified Page Set with an Alarm/Event Setting  Switches the display to the page specified under Auto screen switch destination set for the selected alarm/event. |  |  |  |

#### Note

- If nothing is selected under *Display type*, there will be no alarm/event to display and nothing will be displayed during PT operation.
- If the alarms/events during PT operation have the same level set under *Default display order*, they will be displayed in the order they occurred.
- ♦ Alarm ID refers to the number set under *PT alarm/event setting No.* To set the data type (BCD or binary) for the specified address, select *PT Project Properties* and set the data type on the Data Format Tab Page.
- Sometimes not all information can be displayed on the screen, depending on the set number of message characters or display items.

# **Display Tab Page**

Sets the selection bar color that will be reversed and the display items when alarm/event summaries or histories are selected.

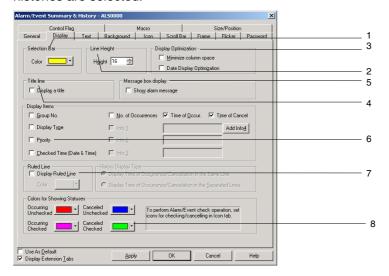

| No. | Setting              | Details                                                                                                    |  |  |
|-----|----------------------|----------------------------------------------------------------------------------------------------|--|--|
| 1   | Selection bar        | Sets the color to one of the 256 colors available in the selection bar.                                                                            |  |  |
| 2   | Line height          | Sets the height of the lines in dot units. (8 to 64 dots)                                                                                          |  |  |
| 3   | Display optimization | If the <i>Minimize column space</i> Option is selected, the space between items on the display will be minimized.                                  |  |  |
|     |                      | If the <i>Date Display Optimization</i> Option is selected, the date will be displayed for the leftmost item only and omitted for the other items. |  |  |
| 4   | Title line           | If the Display a title option is selected, the title of each item will be displayed at the top.                                                    |  |  |
| 5   | Message box display  | If the Show alarm message option is selected, the entire alarm message will be displayed in a message box when the alarm message area is clicked.  |  |  |
| 6   | Display items        | Select one of the following eight types of display items. (Multiple items can be selected.)                                                        |  |  |
|     |                      | Group number, Display type                                                                                                    |  |  |
|     |                      | Priority, Checked Time (date and time)                                                                                                    |  |  |
|     |                      | No. of Occurrences                                                                                                    |  |  |
|     |                      | Time: Date of occurrence  Time: Date of recovery.                                                                                                  |  |  |
|     |                      | • Time: Date of recovery                                                                                                    |  |  |
|     |                      | • Info 1                                                                                                    |  |  |
|     |                      | • Info 2 • Info 3                                                                                                    |  |  |
|     |                      | (The Info is set in the Alarm/Event Registration Dialog Box. The Info options will not be                                                          |  |  |
|     |                      | displayed if additional information has not been set.)                                                                                             |  |  |

| No. | Setting                         | Details                                                                                                    |  |  |  |
|-----|---------------------------------|----------------------------------------------------------------------------------------------------|--|--|--|
| 7   | Ruled line                      | Select <i>Display Ruled lines</i> to display ruled lines and use the <b>Set</b> Button to set the color for the lines.                                                                                                    |  |  |  |
| 8   | Colors for<br>Showing<br>Status | Sets the color that indicates the status of the displayed alarm/event. The following four types of status are used. These cannot be set when <i>Use Text Color/Font of Alarm/Event Setting</i> is selected on the Text Attributes Tab Page.  Occurring Unchecked  Occurring Checked  Canceled Unchecked  Canceled Checked |  |  |  |

# **Text Tab Page**

Sets the text attributes, such as font and color, for the display string.

When *Use Text Color/Font of Alarm/Event Setting* is selected, the display will be in the color and font set under *PT - alarm/event setting*. Refer to *Text Attribute* in *2-8 Common Functional Object Functions* and *Outline* in *2-13 Alarms and Events*.

# **Background Tab Page**

Sets the background color for alarm/event summary or history display from 256 color options. Refer to *Background* and *Setting Color* under *2-8 Common Functional Object Functions* for details.

# Icon Tab Page

Selects the icon to operate alarm/event summaries and histories.

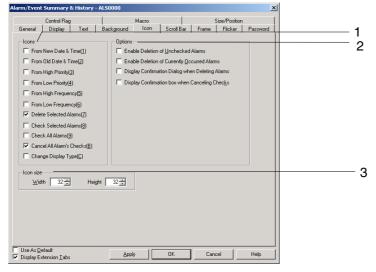

| No. | . Setting                      |                         | Details                                                                                                    |
|-----|--------------------------------|-------------------------|----------------------------------------------------------------------------------------------------|
| 1   | Icon                           |                         | Icon buttons that perform specific operations can be set to be displayed at the bottom of the alarm/event summary/history object. The following icon buttons can be displayed.                                                                                                   |
|     | From New<br>Date & Time        | VEW 3                   | Sorts the display from latest to oldest.  If multiple alarms/events have the same date, the display will be in the order those alarms/events were generated.                                                                                                    |
|     | From Old<br>Date & Time        | ₩ NEW                   | Sorts the display from oldest to latest. If multiple alarms/events have the same date, the display will be in the order those alarms/events were generated.                                                                                                    |
|     | From High priority             | MTGH<br>3<br>-5h        | Sorts the display from highest to lowest priority. If multiple alarms/events have the same priority, the display will be in the order those alarms/events were generated.                                                                                                    |
|     | From Low<br>priority           | ₩- IGH                  | Sorts the display from lowest to highest priority. If multiple alarms/events have the same priority, the display will be in the order those alarms/events were generated.                                                                                                    |
|     | From High frequency            | FEN                     | Sorts the display from highest to lowest frequency. If multiple alarms/events have the same frequency, the display will be in the order those alarms/events were generated.                                                                                                    |
|     | From Low<br>frequency          | ANY AL                  | Sorts the display from lowest to highest frequency. If multiple alarms/events have the same frequency, the display will be in the order those alarms/events were generated.                                                                                                    |
|     | Delete se-<br>lected alarms    | *                       | Deletes the selected alarms/events from the list. Select <i>Display confirmation dialog box when Deleting Alarm</i> under the options to display a confirmation message before deleting alarms/events. Click the <b>Yes</b> Button in the dialog box to clear the alarms/events. |
|     | Check se-<br>lected alarm      | 1                       | A mark (*) will appear beside the selected alarms/events when this option is selected.                                                                                                    |
|     | Check all alarms               | ATANI<br>ATANI<br>ATANI | A mark (*) will appear beside all alarms/events when this option is selected.                                                                                                    |
|     | Cancel All<br>Alarms'<br>Check | ALAM<br>ALAM<br>ALAM    | Clears all marks (*) from beside alarms/events.                                                                                                    |
|     | Change Dis-<br>play Type       |                         | The following four types of menus can be selected for display when icons are pressed. An asterisk (*) will appear in the menu for the current alarm/event. A question mark (?) will appear when in test mode.                                                                    |
|     |                                | HML                     | High alarm     Middle alarm                                                                                                    |
|     |                                |                         | Low alarm     Event                                                                                                    |
| 2   | Options                        |                         | Select one of the following four operation options.                                                                                                    |
|     |                                |                         | Enable Deletion of Unchecked Alarms.                                                                                                    |
|     |                                |                         | Enable Deletion of Currently Occurred Alarms.                                                                                                    |
|     |                                |                         | Display confirmation dialog box when Deleting Alarms.                                                                                                    |
|     |                                |                         | Display confirmation dialog box when Canceling Checks.                                                                                                    |
| 3   | lcon size                      |                         | Sets the horizontal and vertical dimensions of the icon (16 to 64).                                                                                                    |

# **Scroll Bar Tab Page**

Sets display/no display, scroll width, and button size for the list scroll bar displayed to the right of the alarm/event summary/history object.

Refer to Scroll Bar under 2-8 Common Functional Object Functions for details.

# Frame Tab Page (Extension Tab)

Specifies the colors and sizes of the object frame to change the shape or color when the button is depressed or raised. Refer to *Frames* under *2-8 Common Functional Object Functions* for details.

### Flicker Tab Page (Extension Tab)

Makes flicker settings to make the object flicker (flash). Refer to *Flicker* under *2-8 Common Functional Object Functions* for details.

### Password Tab Page (Extension Tab)

A password can be set for when the alarm object area is pressed. Five passwords of up to 16 characters each can be set. One password can be requested for each object. Refer to *Password* under *2-8 Common Functional Object Functions* for details.

## **Control Flag Tab Page (Extension Tab)**

Control flags control the input and display of functional objects. Use control flags to enable display or input when the contents of an address turn ON or OFF. Refer to *Control Flags* under *2-8 Common Functional Object Functions* for details.

## **Macro Tab Page (Extension Tab)**

Macros can be specified for alarm/event summary/history objects.

Refer to *NS-series Macro Reference* in the CX-Designer for information on setting macros.

## **Size/Position Tab Page (Extension Tab)**

Displays and sets the functional object size and position. Refer to *Size/Position* under *2-8 Common Functional Object Functions* for details.

# 2-14 Data Logs

## 2-14-1 Outline

The data log function saves changes over time in the contents of the allocated address. The saved data can be displayed as a data log graph object for each set data logging group. In Version 6 and later versions, the following two applications can be executed by using data log objects. Refer to 2-14-3 Example Setting Procedure for information on how to make settings for each application.

- Saving log data automatically and periodically to a Memory Card and continuing logging.
- Overlapping a data log graph (standard data) in the Memory Card with the graph being logged.

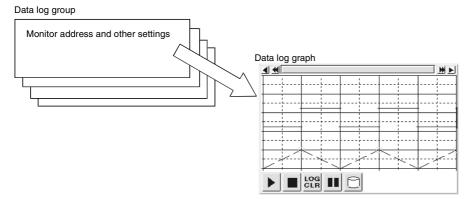

## **Registering Data Logging Groups**

Data logging groups must be registered before data logs can be displayed as graphs. Select **PT - Data Log Settings**.

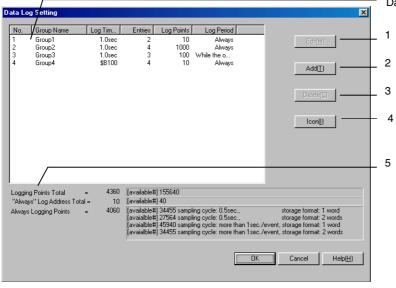

Data log groups from 1 to 100 can be registered.

The Data Log Setting Dialog Box will be displayed. New data logging groups are created and settings are edited, deleted, and confirmed in this dialog box.

| No. | Setting | Details                                                                                                    |
|-----|---------|----------------------------------------------------------------------------------------------------|
| 1   | Edit    | To change a set data logging group, select the display line for the group to be changed and press the <b>Edit</b> Button to display the Data Log Group Setting Dialog Box. Refer to <i>Data Log Group Setting</i> for information on how to change data logging groups.                                                               |
| 2   | Add     | To add data logging groups, click the <b>Add</b> Button to display the Data Log Group Setting Dialog Box. Refer to <i>Data Log Group Setting</i> for information on how to add data logging groups. Up to 100 groups can be registered for each project. The <b>Add</b> Button will be disabled when 100 groups have been registered. |

| No. | Setting                       | Details                                                                                                    |
|-----|-------------------------------|----------------------------------------------------------------------------------------------------|
| 3   | Delete                        | To delete a set data logging group, select the display line for that group and click the <b>Delete</b> Button.                                                                             |
|     |                               | A confirmation message will be displayed. Click the <b>Yes</b> Button to delete the selected group.                                                                                        |
| 4   | Icon                          | Click the <b>Icon</b> Button to display the Details Dialog Box. BMP/JPEG files can be specified to the icon for the data log object.                                                       |
| 5   | Logging Points<br>Total       | The total number of logging points is displayed. Logging is possible for up to160,000 points. (NS5: 120,000 points). Refer to <i>Calculating Logging Points</i> on page 2-219 for details. |
|     | "Always" Log<br>Address Total | Displays the total number of addresses that are always logged. Up to 50 addresses can be constantly logged.                                                                                |
|     | Always Log-<br>ging Points    | The number of points for constant logging is displayed. Constant logging is possible for up to 50,000 points. Refer to <i>Calculating Logging Points</i> on page 2-219 for details.        |

#### Note

- The available number of "Always logging points" differs depending on the sampling cycle for the data log group and the log address storage type.
- The following option must be set in advance before using the "always logging" function.
  - 1. Select **PT System Setting** and open the History Tab Page.
  - 2. Select the Hold data of always logging (Data Log) Option and click the **OK** Button.

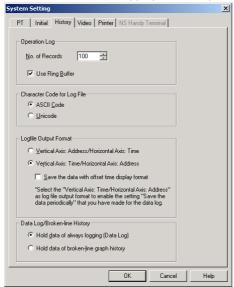

 When the "always logging" function is being used, the "broken-line graph history" function cannot be used.

## **Data Log Group Settings**

Sets data logging groups. New groups can be added and registered groups can be edited.

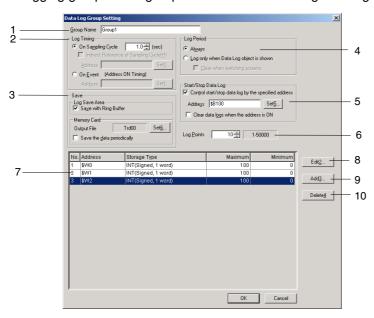

Settings that will affect the whole group, such as group names, are made under group setting. New settings can be made and settings can be edited and confirmed for lines displayed on data log graphs. Up to 100 groups can be registered for each project.

| No. | Setting                                   | Details                                                                                                    |
|-----|-------------------------------------------|----------------------------------------------------------------------------------------------------|
| 1   | Group Name                                | Sets the group name. For new groups, the input field will be Group $\Box$ . Enter the group name (up to 32 characters).                                                                                                    |
| 2   | Log Timing                                | Specifies the timing for obtaining data from the following 2 options.                                                                                                    |
|     | On Sampling Cycle                         | Obtains data each specified sampling cycle. The shortest possible sampling cycle is 0.5 s. The setting range is 0.5, or 1 to 86,400 (seconds).                                                                                                    |
|     | Indirect reference of sampling cycle      | If data logging is performed only when a Data Log object is displayed, the sampling cycle can be indirectly specified by selecting this option.                                                                                                    |
|     | On Event                                  | Obtains data each time a specified address status changes from OFF to ON.                                                                                                    |
| 3   | Data Log Save                             | Sets the following two log save methods.                                                                                                    |
|     | Save with Ring<br>Buffer                  | Select to continue logging after the number of logging points has been reached. If this option is selected, the oldest logging data is overwritten with the most recent data when the total number of logging points has been reached.                                                                                 |
|     | Output File                               | Sets the file name for logging data output as a file to the Memory Card/Log/directory after creating a folder for each group. The file name can be up to 36 characters. Alphanumeric characters (0 to 9, A to Z, and a to z), the dollar sign (\$), and underscores (_) can be used in the file name.                  |
|     |                                           | File name: File name□□□.csv                                                                                                    |
|     |                                           | □□□: ID number from 001 to 999                                                                                                    |
|     |                                           | The ID number for files saved for each group is added after the file name. Beginning with 001, the number is automatically incremented by 1 each time the operation is executed.                                                                                                    |
|     | Save the data                             | Select this option for automatic, periodical saving of the data log.                                                                                                    |
|     | periodically                              | When choosing this option, set <i>Logfile Output Format</i> on the <b>Settings - System settings - History Tab Page</b> to Vertical Axis: Time/Horizontal Axis: Address. Also, when outputting log data to a CSV file, select the <i>Save the data with offset time display format</i> option for offset time display. |
| 4   | Log Period                                | Selects and sets one of the following two log periods.                                                                                                    |
|     | Always                                    | Select this option for always logging.                                                                                                    |
|     | Log only when Data<br>Log object is shown | Select this option to perform logging only while the data log graph is displayed. Select <i>Clear data logs when the address is ON</i> to clear the saved information when the screen is switched.                                                                                                    |

| 5  | Start/Stop Data Log                                        | Set to log while a specified address is ON.                                                                                                    |
|----|------------------------------------------------------------|----------------------------------------------------------------------------------------------------|
|    | Control start/stop<br>data log by the<br>specified address | Select this option to log while a specified address is ON. Select the <i>Clear data logs when the address is ON</i> option to clear the data logged at the last start/stop data log.                                                                                                    |
| 6  | Log Points                                                 | Sets the number of log bits or words (1 to 50,000).                                                                                                    |
| 7  | Data log address list                                      | Displays a list of addresses set for the group that obtain the data logs.                                                                                                    |
| 8  | Edit                                                       | To change the registered data log address settings, select the display line for the setting to be changed and press the <b>Edit</b> Button to display the Data Log Address Setting Dialog Box.                                                                                                    |
|    |                                                            | Refer to <i>Data Log Address Setting</i> for information on how to change data log settings.                                                                                                    |
| 9  | Add                                                        | To add data log addresses, click the <b>Add</b> Button to display the Data Log Address Setting Dialog Box. Refer to <i>Data Log Address Setting</i> for information on how to add data log settings. Up to 16 lines can be set for each group. The <b>Add</b> Button will be disabled when 16 lines have been registered. |
| 10 | Delete                                                     | To delete a registered data log address setting, select the display line for that setting and click the <b>Delete</b> Button. A confirmation message will be displayed. Click the <b>Yes</b> Button to delete the selected setting.                                                                                       |

## Note

♦ The file size of the CSV files output for each data log group can be calculated using the following formula as a guideline. This varies depending on the log timing, the number of digits in the value stored in the log address, the number of log addresses, and the number of logs.

CSV file size (bytes) = (A + B \* C) \* D

A: Timing data size

|            |                                             | Size (bytes) |
|------------|---------------------------------------------|--------------|
| Log timing | Sampling cycle: 1 to 86,400s, or each event | 22           |
|            | Sampling cycle: 0.5 s                       | 26           |

- B: Number of digits in value stored in log address +1 (for a value of 1,000 to 9,999: 4 + 1 = 5)
- C: Number of log addresses
- D: Number of logs

#### Example 1

| Log timing: Sampling cycle 1 s           | A=22     |
|------------------------------------------|----------|
| Digits of value stored in log address: 5 | B=5+1=6  |
| Number of log addresses: 5               | C=5      |
| Number of logs: 10,000                   | D=10,000 |

The CSV file size for the above data log group is calculated as follows.

CSV file size = (22 + 6 \* 5) \* 10,000 = 520,000 (bytes)  $\approx$  508 (KB)

#### Example 2

| Log timing: Sampling cycle 0.5 s          | A=26      |
|-------------------------------------------|-----------|
| Digits of value stored in log address: 10 | B=10+1=11 |
| Number of log addresses: 2                | C=2       |
| Number of logs: 15,000                    | D=15,000  |

The CSV file size for the above data log group is calculated as follows.

CSV file size =  $(26 + 11 * 2) * 15,000 = 720,000 \text{ (bytes)} \approx 704 \text{ (KB)}$ 

## **Data Log Address Settings**

Sets the address for the data to be saved and the graph line information to be displayed on the data log graph.

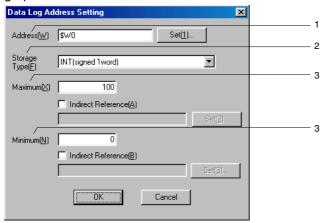

The settings for each line shown in the data log graph are made under the data log address setting. Up to 16 items of data can be set for each group.

| No. | Setting               | Details                                                                                                    |
|-----|-----------------------|----------------------------------------------------------------------------------------------------|
| 1   | Address               | Sets the address where the data is stored.                                                                                                    |
| 2   | Storage type          | Select the storage type for numerals from the list. Refer to <i>Numeral Display and Storage Type</i> under <i>2-8 Common Functional Object Functions</i> for details. |
| 3   | Maximum/<br>minimum   | Sets the maximum and minimum values for graph display.                                                                                                    |
|     | Maximum               | The maximum that can be set depends on the storage type for each line.                                                                                                |
|     | Minimum               | The minimum that can be set depends on the storage type for each line.                                                                                                |
|     | Indirect<br>Reference | If <i>Indirect reference</i> is set, the maximum and minimum values can be specified by the contents of an address.                                                   |

## **Specifying Icons**

Bitmap files can be specified for data log object icons. The setting method is described below.

- 1. Select PT Data log to display the Data Log Setting Dialog Box.
- 2. Click the Icon Button to display the Details Dialog Box.

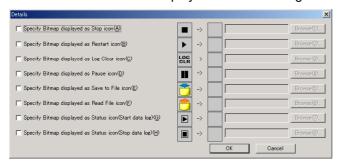

3. Select the icon for the specified Bitmap and click the **Browse** Button. The Select File Dialog Box will be displayed. Specify the file to be displayed as an icon.

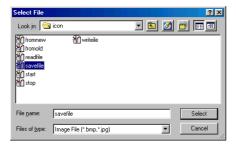

- Click the Select Button to close the dialog box. The selected bitmap file image will be displayed to the right of the existing icons in the Details Dialog Box.
   Click the OK Button to close the Details Dialog Box.
  - Click the **OK** Button to close the Data Log Setting Dialog Box.
- 5. Set the icon to be displayed on the Icon Tab Page of the data log object Property Dialog Box.
- 6. Click the **OK** Button to close the Property Dialog Box. The icon for which a Bitmap was specified will be displayed on the data log object.

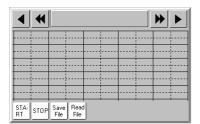

#### Note

- When the number of colors in the designated image file is a True Color number, it is automatically reduced to 32,000.
- Specify a file name of up to 12 characters (8 file name characters and 3 file extension characters). The following characters can be used in file names: alphanumeric characters, underscore (\_), dollar signs (\$), and periods (.).

## **Calculating Logging Points**

This section describes how the number of logging points displayed in the **Data Log Setting** Dialog Box are calculated.

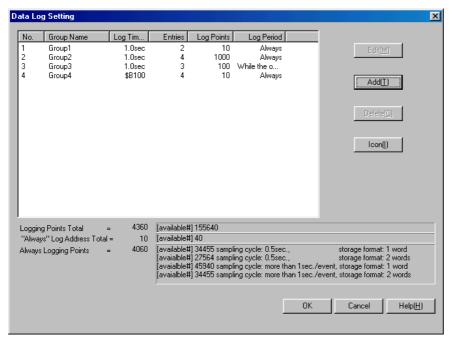

## **Always Logging Points**

The number of "Always logging points" is the sum of the products of the number of points registered and the number of logging points for each group for which the log period is set to "always."

(Number registered × Number of log points)+(Number registered × Number of log points)+····
+(Number registered × Number of log points)

For the above example, calculations would be as follows:

 $\{2 \times 10(Group 1)\}+\{4 \times 1000(Group 2)\}+\{4 \times 10(Group 4)\}=4060$ 

The available number of "Always logging points" differs depending on the sampling cycle for the data log group and the log address storage type.

Example: The following table shows the maximum number of "Always logging points" that can be registered for one group with one log address.

|            |                                          | Log address storage type |                          |
|------------|------------------------------------------|--------------------------|--------------------------|
|            |                                          | 1 word                   | 2 words (including REAL) |
| Log timing | Sampling cycle 1 to 86,400 s or on event | 50,000                   | 37,500                   |
|            | Sampling cycle 0.5 s                     | 37,500                   | 30,000                   |

When registering multiple log addresses, the maximum number of "Always logging points" will be the number shown on the table divided by the number of log addresses.

Maximum number of "Always logging points" for one group and 10 log addresses:

|            |                                          | Log address storage type |                          |
|------------|------------------------------------------|--------------------------|--------------------------|
|            |                                          | 1 word                   | 2 words (including REAL) |
| Log timing | Sampling cycle 1 to 86,400 s or on event | 5,000                    | 3,750                    |
|            | Sampling cycle 0.5 s                     | 3,750                    | 3,000                    |

## **Logging Points Total**

The "'Always' Log Address Total" is the sum of the products of the number of points registered and the number of logging points for each group.

(Number registered × Number of log points)+(Number registered × Number of log points)+···· +(Number registered × Number of log points)

For the above example, calculations would be as follows:

(2x10)+(4x1000)+(3x100)+(4x10) = 4360

# 2-14-2 Data Log Graphs

Data log graphs are objects that display in graph format the registered data contained at registered data group addresses.

The general position of the current graph in relation to the overall data can be checked using the scroll bar to the top of the graph.

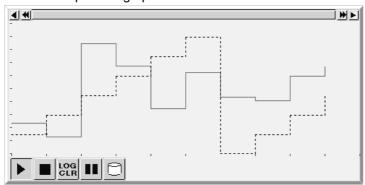

#### **Settings for Functional Object Properties**

This section describes the settings in the Functional Object Properties Dialog Box for data log graphs.

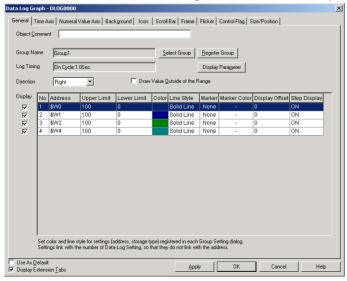

General: Sets the data log group and line parameters to be displayed.

Time Axis: Makes settings related to the data log graph's time axis.

Numeral Value Makes settings related to the data log graph's numeral value axis.

Axis:

Background: Sets the base color for data log graphs.

Icon: Selects the displayed icon used to manipulate data log graphs.

Scroll bar: Sets the scroll bar size and scroll width.

Frame: Sets the frame display for data log graphs.

Flicker: Sets the flicker display. (See note.)

Control flag: Sets display/no display and input enabled/disabled for data log graphs. (See note.)

Size/position: Sets the object size and position. (See note.)

Note: These tabs are displayed when Display Extension Tabs Option is selected.

## **General Tab Page**

Sets the data log group and address to be displayed.

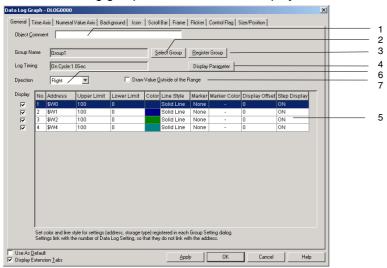

| No. | Setting                         | Details                                                                                                    |  |
|-----|---------------------------------|----------------------------------------------------------------------------------------------------|--|
| 1   | Object Comment                  | Sets an explanatory comment for the pasted object (up to 32 characters).                                                                                                    |  |
| 2   | Select Group                    | Click the <b>Select Group</b> Button to display the Select Group Dialog Box. Selects the group for group display.                                                                            |  |
| 3   | Register Group                  | Click the <b>Register Group</b> Button to display the Data Log Setting Dialog Box. Use this button to add, edit, or delete data log groups.                                                  |  |
| 4   | Display parameter               | Select the data log address from the list of addresses and click the <b>Display Param</b> Button to display the Display Parameter Setting Dialog Box. Sets the line type and markers.        |  |
| 5   | Data log address<br>list        | Displays the registered addresses for the selected data log groups. Deselect addresses that are not to be displayed on the graph. Remove the tick to the left of the address to deselect it. |  |
| 6   | Direction                       | Select one of the following four display directions.                                                                                                    |  |
|     |                                 | From Up, Down, Right, or Left                                                                                                    |  |
|     |                                 | The time and numeric value axes will depend on the display direction, as shown in the following diagram.                                                                                     |  |
|     |                                 | Up or Down Right or Left                                                                                                    |  |
|     |                                 | Numeric value axis  Nime axis                                                                                                    |  |
| 7   | Draw Value Outside of the Range | If the <i>Draw Value Outside of the Range</i> Option is selected, the positions of the maximum and minimum values outside of the range will be displayed.                                    |  |
|     |                                 | If the <i>Draw Value Outside of the Range</i> Option is not selected, the values outside of the range will not be displayed.                                                                 |  |
|     |                                 | 2-222                                                                                                    |  |

## **Display Parameter Settings**

Sets the lines to be shown on the data log graph.

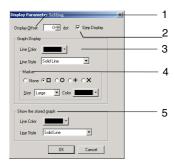

| No.          | Setting        | <b>Details</b>                                                                                                    |
|--------------|----------------|----------------------------------------------------------------------------------------------------|
| 1            | Display offset | Displays the data log graph in an offset position, where a specified offset (number of dots) have been added to the position for the present value. Fine adjustment can be made to the display position. |
| 2            | Step display   | When step display is selected, the logged points are connected by vertical and horizontal lines. Refer to the diagram outside the table for details.                                                     |
| 3            | Graph display  | Select the line parameters for the graph being logged.                                                                                                    |
|              | Line Color     | Sets the line color (from 256 available colors).                                                                                                    |
|              | Line Style     | Select from the five line types listed below.                                                                                                    |
|              |                | Solid line, dotted line, broken line, 1-dot chain line, or 2-dot chain line                                                                                                    |
| 4            | Marker         | Selects one of the following five markers to be displayed at the logged points.                                                                                                    |
|              |                | None, $\Box$ , O, +, or $\times$                                                                                                    |
|              | Size           | Selects large, middle, or small for marker size.                                                                                                    |
|              |                | The sizes are shown below.                                                                                                    |
|              |                | Large Medium Small                                                                                                    |
|              |                |                                                                                                    |
|              | Color          | Sets the marker color (from 256 available colors).                                                                                                    |
| 5            | Show the       | Select the line parameters for a file retrieved using Read File.                                                                                                    |
| stored graph |                |                                                                                                    |
|              | Line Color     | Sets the line color (from 256 available colors).                                                                                                    |
|              | Line Style     | Select from the five line types listed below.                                                                                                    |
|              |                | Solid line, dotted line, broken line, 1-dot chain line, or 2-dot chain line                                                                                                    |

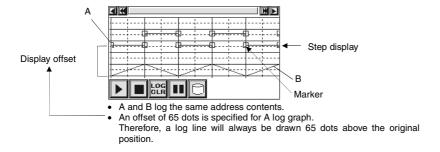

## **Time Axis Tab Page**

Contains the settings for the data log graph's time axis.

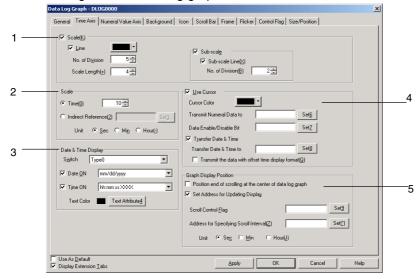

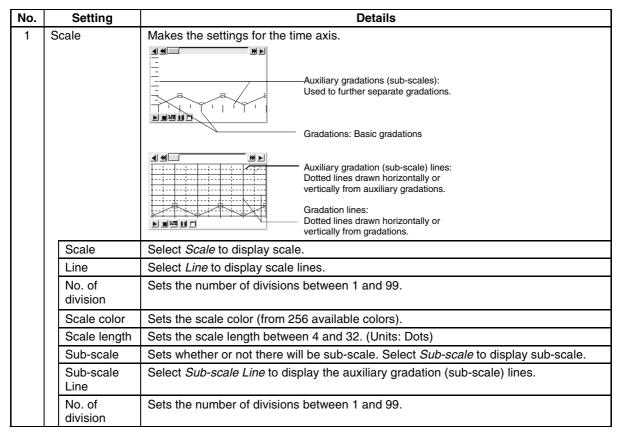

| No. | Cotting               | Details                                                                                                    |
|-----|-----------------------|----------------------------------------------------------------------------------------------------|
| NO. | Setting<br>Scale      | Sets the scale for the time axis between 1 and 32,767. The time scale can be input                                                                                                    |
| _   | Scale                 | directly or, when the <b>Set</b> Button is pressed, an address can be specified indirectly.                                                                                                    |
|     |                       | Examples                                                                                                    |
|     |                       | When the sampling cycle is 1 s, the number of logged points is 20, and the time axis scale is set to 10:                                                                                                    |
|     |                       | 10 sec                                                                                                    |
|     |                       | Ten out of twenty logged points (i.e., the points logged in a 20-s                                                                                                    |
|     |                       | period) are displayed graphically.                                                                                                    |
|     |                       | When the sampling cycle is 1 s, the number of logged points is 10, and the time axis scale is set to 20:                                                                                                    |
|     |                       | 20 s                                                                                                    |
|     |                       | Ten points (i.e., the points logged in a 10-s period) are displayed graphically.                                                                                                    |
| 3   | Date and time display | Sets whether or not the date and time will be displayed on the time axis.                                                                                                    |
|     | Switch                | Sets the date and time display format for each label.                                                                                                    |
|     |                       | The date and time are displayed on the time axis scales as shown in the following diagram.                                                                                                    |
|     |                       | 4 4 M M P                                                                                                    |
|     |                       |                                                                                                    |
|     |                       |                                                                                                    |
|     | Date                  | Select <i>Date</i> to display the date. Selects the date display format from the pull-down list. Refer to <i>Date and Time Format</i> under <i>2-8 Common Functional Object Functions</i> for details.                                                                                 |
|     | Time                  | Select <i>Time</i> to display the time. Selects the time display format from the pull-down list. Refer to <i>Date and Time Format</i> under <i>2-8 Common Functional Object Functions</i> for details.                                                                                 |
|     | Text color            | Sets the character color and font under the <b>Text Attribute</b> Button. Refer to <i>Labels</i> and <i>Setting Colors</i> under <i>2-8 Common Functional Object Functions</i> for details.                                                                                            |
| 4   | Use Cursor            | Sets whether or not there will be a cursor on the time axis. Select <i>Use cursor</i> to use a cursor. A vertical line will be displayed on the time axis if <i>Use cursor</i> is selected. The value for the position where the time axis cursor and the log graph cross is sent to a |
|     |                       | specified address.  Touch any position on the object, except the scroll bar, to move the cursor to that position. Alternatively, touch the Scroll Button for the time axis cursor.                                                                                                    |
|     | Cursor Color          | Sets the cursor color (from 256 available colors).                                                                                                    |
|     | Transmit              | Sets the destination address for the data under the <b>Set</b> Button.                                                                                                    |
|     | Numerical             | The data length is set in each data log, and depends on the storage format.                                                                                                    |
|     | Data to               | Example (two words per data) Transfer destination: \$W0                                                                                                    |
|     |                       |                                                                                                    |
|     |                       | 2 Stores graph 1 value to \$W0 and \$W1.                                                                                                    |
|     |                       | Charge greek Quelling to CMQ and CMQ                                                                                                    |
|     |                       | Stores graph 3 value to \$W4 and \$W5.                                                                                                    |
|     |                       | Time axis cursor                                                                                                    |
|     | L-L                   |                                                                                                    |

| No. | Setting                                                       | Details                                                                                                    |
|-----|---------------------------------------------------------------|----------------------------------------------------------------------------------------------------|
|     | Data<br>enable/<br>disable bit                                | Sets the address for the data under the <b>Set</b> Button.  The specified bit turns ON when the time axis cursor is on the logged point.  The specified bit remains ON until it is turned OFF from another functional object or the cursor is moved to a data disabled position.  Time axis cursor  Time axis cursor |
|     |                                                               | Data enabled/disabled  Data enabled/disabled                                                                                                    |
|     |                                                               | bit OFF bit ON  For example, the display can be linked to control flags for numeral display and input objects, as shown in the following diagram.  Setting Example  Data enable/disable bit: \$B0                                                                                                    |
|     |                                                               | Numeral display and input object control flag (display/no display (numeral display): indirect): \$B0                                                                                                    |
|     |                                                               | \$B0:OFF \$B0:ON  1 2 3  Numeric value not displayed Numeric value displayed                                                                                                    |
|     | Transfer<br>Date & Time                                       | Select the <i>Transmit Time Data</i> option to transfer the date and time for the position where the time axis cursor and the time axis cross to a specified address. The date and time will be output in the format specified for the Date and Time Display for Time Axis.                                          |
|     | Transfer<br>Date & Time<br>to                                 | Set the destination address under the <b>Set</b> Button.  One word of data each is stored for the year, month, day, day of the week, hour, minute, second, and millisecond.  Example:  Transmit Time Data To: \$W100  This is stored from \$W100 to \$W107.                                                          |
|     | Transmit the<br>Data with<br>Offset Time<br>Display<br>Format | Select to display data with offset (the time elapsed since data logging was started) when transmitting time data.                                                                                                    |

| No. | Setting                                                   | Details                                                                                                    |
|-----|-----------------------------------------------------------|----------------------------------------------------------------------------------------------------|
| 5   | Graph display position                                    | Makes the settings for display refresh.                                                                                                    |
|     | Position end of scrolling at the center of data log graph | Select to scroll when a log graph has reached the center of the time axis.                                                                                                    |
|     | Setting Address for Updating Display                      | When setting the address for display refresh, check Setting Address for Updating Display, then press the <b>Set</b> Button.                                                                                                    |
|     | Scroll Control Flag                                       | Sets the address for updating display under the <b>Set</b> Button. If the bit specified here turns from OFF to ON, the graph display is scrolled for the amount of time specified by the contents of the address specified under <i>Address for specifying Scroll interval</i> . Once the display has been scrolled, the address for updating display will automatically turn OFF. Turn ON the address to update the graph at any time. |
|     | Address for<br>Specifying<br>Scroll<br>interval           | Sets the address for specifying scroll interval under the <b>Set</b> Button.  When the Refresh notification address turns ON, the graph display is scrolled for the amount of time specified here. The amount of time is specified in binary format. The graph will not be scrolled if 0 is specified.  Seconds, minutes, or hours can be selected as the unit of time.  Example: When <i>No. of scroll seconds</i> set to 10           |
|     |                                                           | A notification address ON Scrolls the graph by 10 seconds' worth of display.                                                                                                    |

### Note

- If the clock is changed during PT operation, the time will no longer match the time that has been displayed up to that point so graphs will not be displayed correctly. In such cases, clear the log by using the Log Clear icon on the data log graph or initializing the data under the System Menu.
- ♦ If Save with Ring Buffer is selected for the data log save format, data will be deleted in order from the oldest data when the number of logged data items reaches the set number of log points. Sometimes this means that the oldest graph data will have already been deleted when the graph is scrolled when the address for updating display turns ON. For example, if the display direction has been set to Left, the data displayed at the left of the graph may have already been deleted. In this situation, the graph display is also refreshed when the address for updating display turns OFF and the data registered at that time is displayed on the graph.
- If frames are switched frequently, the display update may take some time and communications may be delayed. This means that sometimes data is not logged.
- The data format (BCD or binary) for Transmit Time Data To is set by selecting PT Project Properties and using the Data Format Tab Page.

## **Numeral Value Axis Settings**

Click the Scale Settings Button to display the following Details of Numeral Value Axis screen.

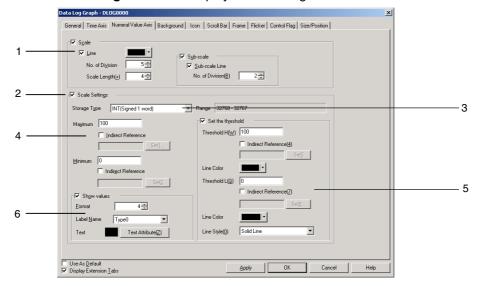

| No. |                                     | Setting                | <b>Details</b>                                                                                                    |
|-----|-------------------------------------|------------------------|----------------------------------------------------------------------------------------------------|
| 1   | S                                   | Scale                  | Makes the settings related to the numeral value axis' scale.                                                                                                    |
|     |                                     | Scale                  | Select Scale to display scale.                                                                                                    |
|     |                                     | Line                   | Select <i>Line</i> to display scale lines.                                                                                                    |
|     |                                     | No. of division        | Sets the number of divisions between 1 and 99.                                                                                                    |
|     |                                     | Scale color            | Sets the scale color (from 256 available colors).                                                                                                    |
|     |                                     | Scale length           | Sets the scale length between 4 and 32.                                                                                                    |
|     |                                     | Sub-scale              | Sets whether or not there will be sub-scale. Select <i>Sub-scale</i> to display auxiliary gradations.                                                                                                    |
|     |                                     | Sub-scale Line         | Select Sub-scale lines to display sub-scale lines.                                                                                                    |
|     |                                     | No. of division        | Sets the number of gradations between 1 and 99.                                                                                                    |
|     |                                     | Scale settings         | Makes the settings for maximum, minimum, and threshold values, and show values. Refer to <i>Numeral Value Axis Settings</i> to be described later in this section for information on how to make settings. |
| 2   | Scale Settings                      |                        | Select to make settings under "Scaling range of numeral value axis," "Threshold," and "Show values."                                                                                                    |
| 3   | Storage type                        |                        | Select the format for storing the scaling range of the numeral axis value from the four types below.                                                                                                    |
|     |                                     |                        | INT (signed 1 word), UINT (unsigned 1 word), DINT (signed 2 words), UDINT (unsigned 2 words)                                                                                                    |
| 4   | Scaling range of numeral value axis |                        | Sets the minimum and maximum values on the numeral value axis.                                                                                                    |
|     |                                     | Maximum                | The maximum that can be set depends on the storage type.                                                                                                    |
|     |                                     | Minimum                | The minimum that can be set depends on the storage type.                                                                                                    |
|     |                                     | Indirect Reference     | Select to set the minimum and maximum values at a communications address.                                                                                                    |
| 5   | Т                                   | hreshold               | Sets the threshold values for graph display.                                                                                                    |
|     |                                     | Set the thresh-<br>old | Select to make threshold settings.                                                                                                    |
|     |                                     | Threshold H            | The threshold H that can be set depends on the storage type.                                                                                                    |
|     |                                     | Line Color             | Sets the line color (from 256 available colors) for threshold H.                                                                                                    |
|     |                                     | Threshold L            | The threshold L that can be set depends on the storage type.                                                                                                    |
|     |                                     | Line Color             | Sets the line color (from 256 available colors) for threshold L.                                                                                                    |
|     |                                     | Line Style             | Sets the line style from one of the following 5 styles:<br>Solid line, dotted line, broken line, single chain line, double chain line                                                                      |

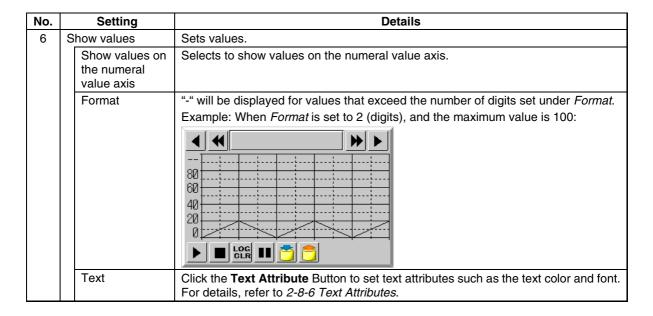

## **Background Tab Page**

Sets whether or not the background is tiled. If the background is to be tiled, the background color for the graph can be selected from 256 colors. Click *Indirect reference of color* to reference the color code stored at a specified address for the background color. Refer to *Background* under *2-8 Common Functional Object Functions* for details.

## **Icon Tab Page**

Selects the icon to be displayed for manipulation of graph display.

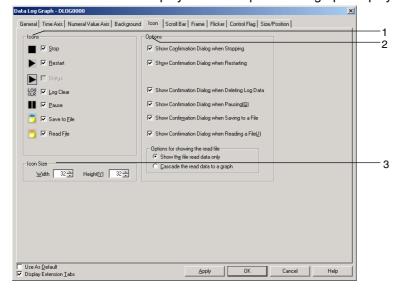

| No. | Setting                           |              | Details                                                                                                    |
|-----|-----------------------------------|--------------|----------------------------------------------------------------------------------------------------|
| 1   | Icons                             |              | Sets whether or not an icon will be used for manipulating graph display.                                                                                                    |
|     |                                   |              | Press to stop data logging.                                                                                                    |
|     |                                   | Stop         | Stops data logging when pressed, if the <i>Control start/stop data log by the specified address</i> option was not selected when data log group settings were made.                                                                                                    |
|     |                                   |              | Select to allocate the set address to the icon, if the <i>Control start/stop data log by the specified address</i> option was selected when data log group settings were made. This option cannot be selected if the Status icon is selected.                                                                                                    |
|     |                                   | I.           | Press to start data logging that has been stopped.                                                                                                    |
|     | 1                                 | Restart      | Press to restart data logging that has been stopped, if <i>Control start/stop data log by the specified address</i> was not selected when data log group settings were made.                                                                                                    |
|     |                                   | Start        | Select to allocate the set address to the icon, if the <i>Control start/stop data log by the specified address</i> option was selected when data log group settings were made. This option cannot be selected if the Status icon is selected.                                                                                                    |
|     |                                   | Status       | Can be selected only when <i>Control start/stop data log by the specified address</i> was selected when data log group settings were made.                                                                                                    |
|     |                                   |              | Displays the status of the specified address, when an externally-controlled address is specified to start/stop data logging.  Select when the specified address is allocated to an externally-controlled address.                                                                                                    |
|     | C                                 | Log<br>Clear | Clears the graph display and log.                                                                                                    |
|     |                                   | Pause        | Pauses display of the data log graph. Press the icon again to cancel pause.                                                                                                    |
|     | Č                                 | Save to File | Writes a file of logging data to the Memory Card/Log/Trend directory for the data log group being displayed, in the output file name set for the data log group being displayed.                                                                                                    |
|     | Č                                 | Read File    | Selects the file saved to the Memory Card/Log/Trend directory from a popup menu for the data log group being displayed. The selected file is displayed on the graph.                                                                                                    |
| 2   | 2 Options                         |              | A confirmation dialog box can set to be displayed when any of the icons are pressed. Show Confirmation Dialog when Stopping. Show Confirmation Dialog when Restarting. Show Confirmation Dialog when Deleting Log Data. Show Confirmation Dialog when Pausing. Show Confirmation Dialog when Saving to a File. Show Confirmation Dialog when Reading a CSV File. |
|     | Options for showing the read file |              | Select the graph display format when reading a file, from the following two options.  Show the read data only.  Cascade the read data to a graph.                                                                                                    |
| 3   | Icon size                         |              | Set the size of the icon. (16 to 64)                                                                                                    |

#### Reference

- Even if display update is stopped because the Pause icon has been pressed, data logging will continue when the Restart icon is selected. The latest log is then displayed if the screen is updated.
- ◆ The Clear icon usually displays the characters *LOG CLR*, but if the icon size is smaller than 32 dots × 32 dots, only *C* will appear on the icon.
- Files can be written by using the system memory (\$SB and \$SW). Log data for a specified group can be saved as a CSV file by storing the group number in \$SW37 and turning ON \$SB36.

Output file name: Output file name set for each group

All log data can be saved as a CSV file if "0" is stored in \$SW37 and \$SB36 is turned ON.

Output file name:

Trend□.CSV

☐ = 001 to 999, the number is automatically incremented beginning with 001 each time the output operation is executed. After 999, the number reverts to 001.

Similarly, if the group number or "0" is stored in \$SW37 and \$SB35 is turned ON, the specified group data or all log data is initialized.

Graph displays of files read from the Memory Card will be cleared when screens are switched.

#### Scroll Bar Tab Page

Sets display/no display, scroll width, and button size for the graph scroll bar displayed at the top of the data log graph. The scroll bar will appear at the top of the graph when the display direction is set to *Left* or *Right*. It will appear to the right of the object if the display direction is set to *Up* or *Down*. Refer to *Scroll Bar* under *2-8 Common Functional Object Functions* for details.

#### Frame Tab Page (Extension Tab)

Specifies the colors and sizes of the functional object frame to change the shape or color when the graph frame is depressed or raised. Refer to *Frames* under *2-8 Common Functional Object Functions* for details.

## Flicker Tab Page (Extension Tab)

Make flicker settings to make the functional object flicker (flash). Refer to *Flicker* under *2-8 Common Functional Object Functions* for details.

#### **Control Flag Tab Page (Extension Tab)**

Control flags can control the display of and input to functional objects. Use control flags to enable display and input when the contents of an address turn ON or OFF. Refer to *Control Flags* under *2-8 Common Functional Object Functions* for details.

#### Size/Position Tab Page (Extension Tab)

Displays and sets the functional object size and position. Refer to *Size/Position* under *2-8 Common Functional Object Functions* for details.

## 2-14-3 Example Setting Procedure

In Ver. 6 and later versions, the following two applications can be executed by using data log objects.

Automatic periodical saving of log data to a Memory Card and continued logging.

Overlapping a data log graph (standard data) in the Memory Card with the graph being logged.

This section provides an example of the CX-Designer setting procedures required to use these two functions. The values provided are only examples and should be changed to actual values as required.

# Automatic Periodical Saving of Log Data to a Memory Card and Continued Logging

## **Setting Flowchart**

The following flowchart shows the settings required to automatically and periodically save log data to a Memory Card and continue logging.

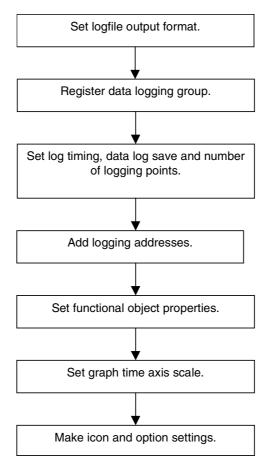

The procedure for saving data log files to the Memory Card and continuing logging is provided below. Example: To automatically save every 5 hours a data log file with 5 log addresses and a sampling cycle of 2 seconds.

## **Setting Logfile Output Format**

The method for setting the Logfile Output Format is shown below.

- 1. Select **PT System setting** to display the System Setting Dialog Box.
- 2. Click the History Tab Page.
- 3. Set Logfile Output Format to "Vertical axis: Time/ Horizontal axis: Address."
- 4. Set the *Data Log/Broken-line History* to "Hold data of always logging (Data Log)."

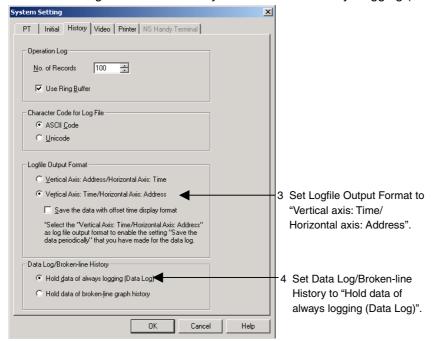

5. Click the **OK** Button.

## **Settings for Data Logging Group Registration**

 Select PT – Data log, or click the Register Group Button on the General Tab Page in the data log Functional Object Properties Dialog Box, to display the Data Log Setting Dialog Box.

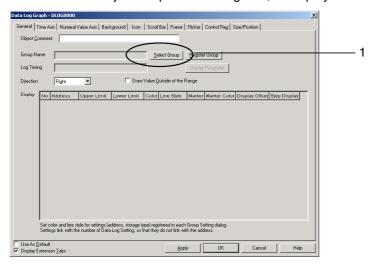

2. Click the **Add** Button in the Data Log Setting Dialog Box to display the Data Log Group Setting Dialog Box.

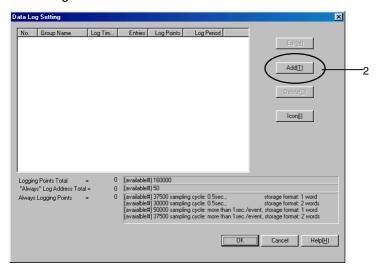

- 3. Set the sampling cycle.
- 4. Select both Save the data periodically and Save with Ring Buffer.
- 5. Set the number of logging points to be saved in one CSV file. In this example, the logging period is 5 hours (18,000 s) and the sampling cycle is 2 s, so the number of logging points is 18,000 ÷ 2, i.e., 9,000, so 9000 is set.

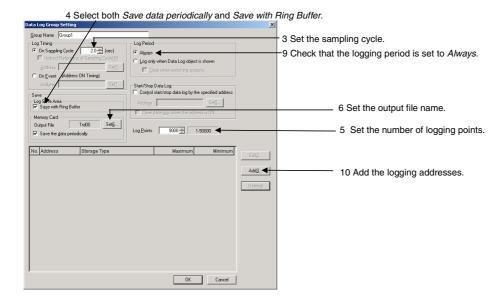

Click the **Set** Button next to *Output file* at the upper right of the screen to display the Data Log Output File Dialog Box.

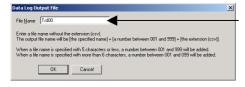

Enter the output file name. The default is "Trd00". Up to 36 alphanumeric characters can be used for a file name.

- 7. Enter the output file name.
- 8. Click the **OK** Button to return to the Data Log Group Setting Dialog Box.
- 9. Check that the logging period is set to Always.
- 10. Click the Add Button to display the Data Log Address Setting Dialog Box.
- 11. Set the logging address and the address storage type.

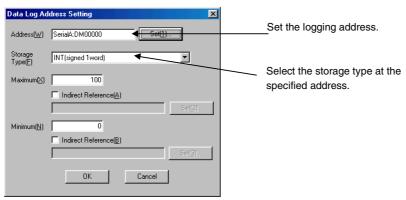

- 12. Click the **OK** Button to return to the Data Log Group Setting Dialog Box.
- 13. Repeat steps 10 to 12 to register 5 addresses.
- 14. Click the **OK** Button in the Data Log Group Setting Dialog Box.
- 15. Click the **OK** Button in the Data Log Setting Dialog Box.

## **Settings for Functional Object Properties**

- 1. Place a data log object on the screen if there isn't one there already.
- 2. Double-click the data log object to display the Functional Object Properties Dialog Box.
- Display the Time Axis Tab Page and set the scale for the time axis. In this example, "10" minutes' worth of log data is set for display.

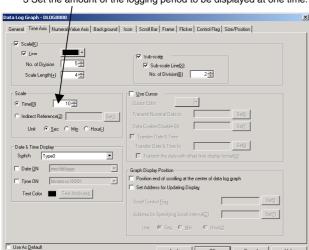

3 Set the amount of the logging period to be displayed at one time.

- 4. Display the Icon Tab Page and de-select *Log clear* and *Save to file* under Icon Display. These icons are not required because the log is set to be automatically saved.
- 5. Select Show the read data only under Options for showing the read file in the Options section.

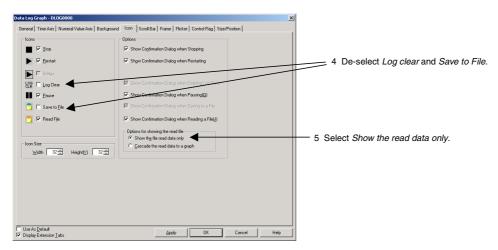

6. Click the **OK** Button to transfer the project to the NS hardware.

#### Operations on the NS hardware

- 1. Insert the Memory Card into the NS hardware.
- Start the NS hardware, which now has the project created using the procedures described in the last section.

The NS hardware logs 5 addresses every 2 seconds and periodically saves the logging data to the Memory Card.

To read the saved data from the Memory Card, click the *Read File* Icon on the Object while logging is stopped to display the list of data file names, in descending order, in a pop-up menu. Select the desired file from the pop-up menu.

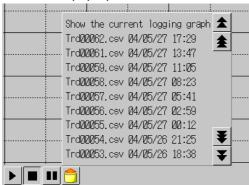

To display a graph that is currently being logged, click the *Read File* Icon on the Object and select *Show the current logging graph*, in the first line of the pop-up menu.

# Overlapping a Standard Data Log Graph from the Memory Card and a Graph Currently Being Logged

## **Setting Flowchart**

The settings required to overlap the standard data and the data currently being logged on the same graph are shown in the following flowchart.

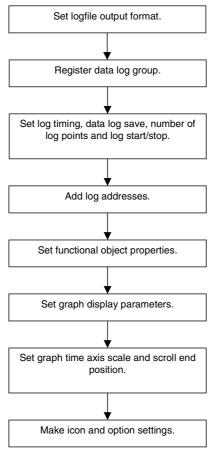

The procedure for overlapping the data log graph on the Memory Card (standard data) and the graph of data currently being logged (measured data) is shown below.

When setting the logging address cycle time to, for example, 100 s, to log data for one address at a sampling cycle of 1 s for a period of 100 s after the specified address changes from OFF to ON.

Example 1: Allocation of specified address (PT memory: \$B100) to an icon and manual control of log start/stop

Example 2: Allocation of an externally controlled address (SerialA: CIO00100.00) to the specified address

Example 1: Allocation of Specified Address (PT Memory: \$B100) to an Icon and Manual Control of Log Start/Stop

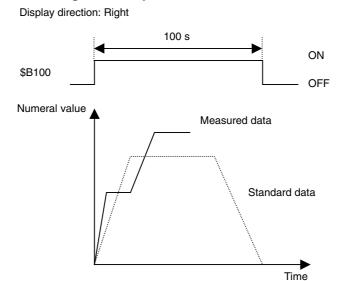

## **Setting Data Log File Output Format**

The method for setting the data log file output format is described below.

- 1. Select PT System setting to display the System Settings Dialog Box.
- 2. Select the History Tab Page.
- 3. Set Logfile Output Format to "Vertical Axis: Time/ Horizontal Axis: Address."
- 4. Set the Data Log/Broken-line History to "Hold data of always logging (Data Log)."

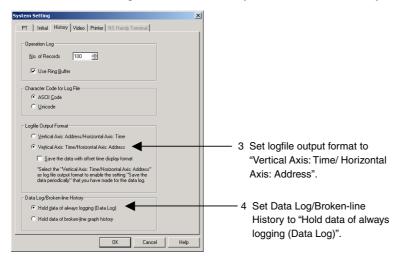

4. Click the OK Button.

## **Settings for Data Logging Group Registration**

 Select PT – Data log, or click the Register Group Button on the General Tab Page in the data log Functional Object Properties Dialog Box, to display the Data Log Setting Dialog Box.

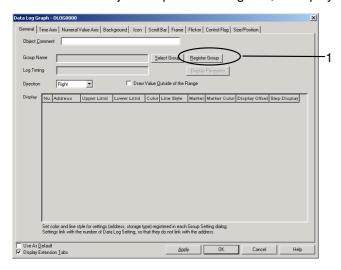

2. Click the **Add** Button in the Data Log Setting Dialog Box to display the Data Log Group Setting Dialog Box.

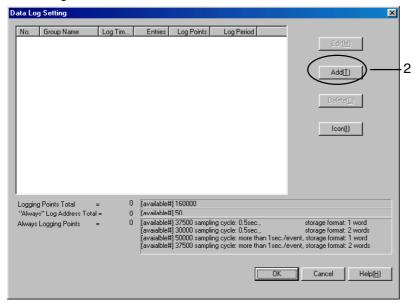

- 3. Set the log timing. In this example, the sampling cycle is "1" (s).
- 4. De-select both Save the data periodically and Save with Ring Buffer.
- 5. Set the number of logging points. In this example, the logging period is 100 s and the sampling cycle is 1 s, so the number of logging points to be set is "100" ( $100 \div 1 = 100$ ).

4. De-select both Save data periodically and Save with Ring Buffer.

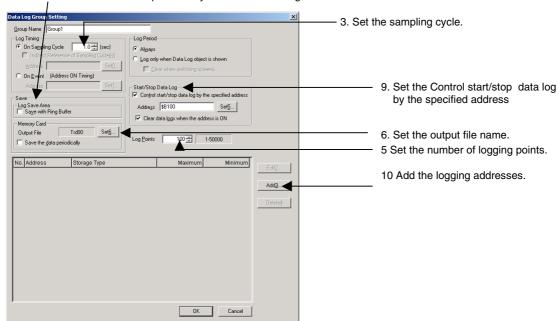

Click the **Set** Button next to *Output file name* at the upper right of the screen to display the Data Log Output File Name Setting Dialog Box.

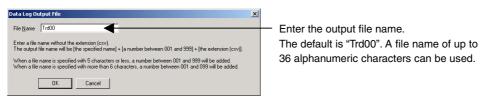

- 7. Enter the output file name.
- 8. Click the **OK** Button to return to the Data Log Group Setting Dialog Box.
- Select Control start/stop data log by the specified address ON/OFF and click the Set Button to set the address. The address is set to "PT memory: \$B100" in this example.
   Select Clear data logs when the address is ON to clear the previous data log graph when the specified address changes from OFF to ON.
- 10. Click the Add Button to display the Data Log Address Setting Dialog Box.
- 11. Set the logging address and the address storage type.

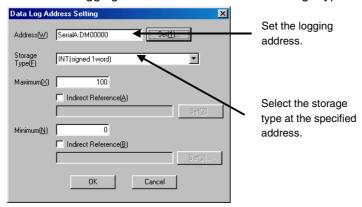

- 12. Click the **OK** Button to return to the Data Log Group Setting Dialog Box.
- 13. Click the **OK** Button in the Data Log Group Setting Dialog Box.
- 14. Click the **OK** Button in the Data Log Settings Dialog Box.

## **Settings for Functional Object Properties**

- 1. Place a data log object on the screen if there isn't one there already.
- 2. Double-click the data log object to display the General Tab Page for the functional object properties.

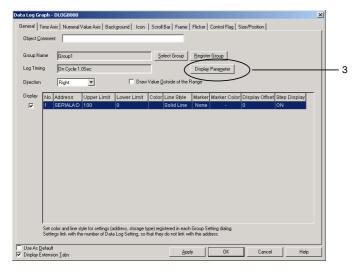

- Select the address from the data log address list, and double-click it, or click the Display Parameter Button at the top right of the screen to display the Display Parameter Settings Dialog Box.
- 4. Click the Line Color Box to set the line color for the stored graph, to distinguish the stored graph read from the Memory Card from the graph of data currently being logged. In this example, No. 012 (red) is selected for the stored graph.

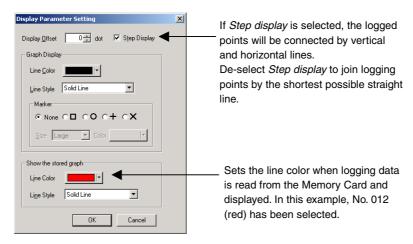

- 5. Click the **OK** Button to return to the Functional Object Properties Dialog Box.
- Display the Display Tab Page and set the graph time axis scale. In this example, "50" seconds' worth of logging data will be displayed.
- 7. Select *Position end of scrolling at the center of data log graph* when all of the standard data cannot fit on to the graph.

6. Set the amount of the logging period to be displayed at one time.

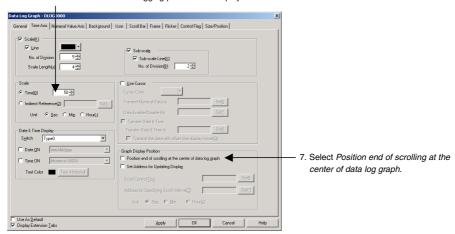

8. Display the Icon Tab Page and select Cascade the read data to a graph under Options.

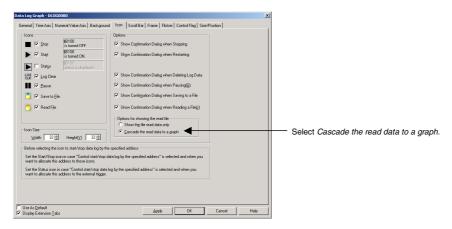

9. Click the **OK** Button and transfer the project to the NS hardware.

## **Operations on the NS Hardware**

- 1. Insert the Memory Card into the NS hardware.
- 2. Start the NS hardware, which now has the project created using the procedures described in the last section.

When address \$B100 changes from OFF to ON, data is logged for 100 s (1 min 40 s).

When the Start icon is pressed, \$B100 changes to ON and logging starts.

When the *Stop* icon is pressed, \$B100 changes to OFF and logging stops.

To read saved data, press the *Read File* icon on the object while logging is stopped and select the desired file from the pop-up menu.

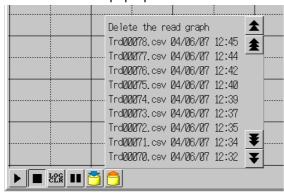

Example 2: Allocation of an Externally Controlled Address (Serial A: ClO00100.00) to the Specified Address

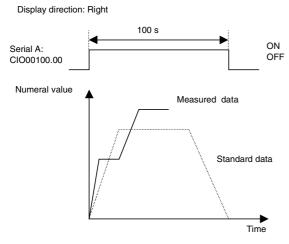

## **Setting Data Log File Output Formats**

The method for setting data log file output formats is shown below.

- 1. Select **PT System setting** to display the System Settings Dialog Box.
- 2. Click the **History** Tab.
- 3. Set Logfile Output Format to "Vertical Axis: Time/ Horizontal Axis: Address."
- 4. Set the Data Log/Broken-line History to "Hold data of always logging (Data Log)."

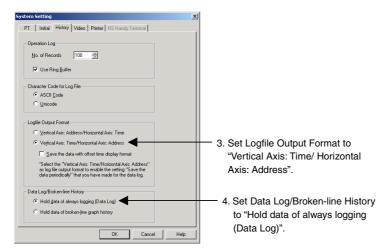

5. Click the OK Button.

## **Settings for Data Logging Group Registration**

1. Select *PT – Data Log Setting*, or click the **Register Group** Button on the General Tab Page in the data log Functional Object Properties Dialog Box, to display the Data Log Settings Dialog Box.

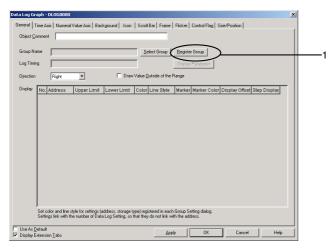

2. Click the Add Button to display the Data Log Group Setting Dialog Box.

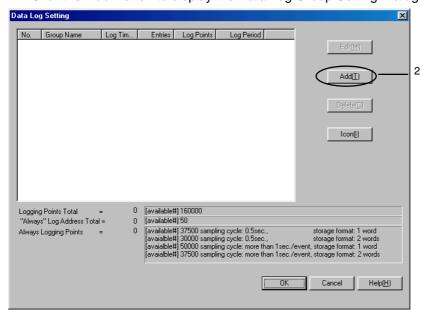

3. Set the log timing. In this example, the sampling cycle is "1" (s).

- 4. De-select both Save the data periodically and Save with Ring Buffer.
- 5. Set the number of logging points. In this example, the logging period is 100 s and the sampling cycle is 1 s, so the number of logging points to be set is "100" ( $100 \div 1 = 100$ ).
  - 4. De-select both Save the data periodically and Save with Ring Buffer.

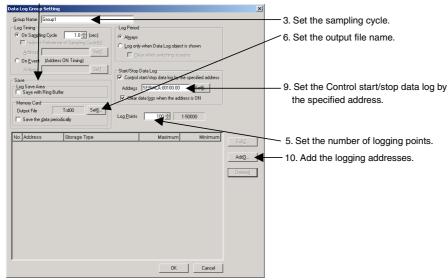

Click the Set Button next to Output file at the upper right of the screen to display the Data Log Output File Dialog Box.

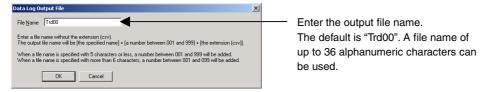

- 7. Enter the output file name.
- 8. Click the **OK** Button to return to the Data Log Group Setting Dialog Box.
- Select Control start/stop data log by the specified address ON/OFF and click the Set Button to set the address. The address is set to "SerialA: CIO00100.00" in this example. Select Clear data logs when he address is ON to clear the previous data log graph when the specified address changes from OFF to ON.
- 10. Click the Add Button to display the Data Log Address Setting Dialog Box.
- 11. Set the logging address and the address storage type.

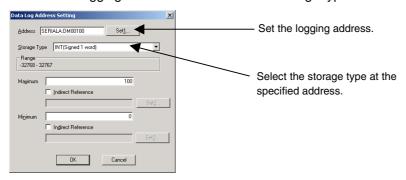

- 12. Click the **OK** Button to return to the Data Log Group Setting Dialog Box.
- 13. Click the **OK** Button in the Data Log Group Setting Dialog Box.
- 14. Click the **OK** Button in the Data Log Settings Dialog Box.

## **Settings for Functional Object Properties**

- 1. Place a data log object on the screen if there isn't one there already.
- 2. Double-click the data log object to display the General Tab Page for the functional object properties.

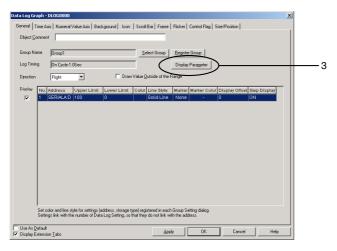

- 3. Select the address from the data log address list, and double-click it, or click the **Display Param**Button at the top right of the screen to display the Display Parameter Settings Dialog Box.
- 4. Click the **Set** Button next to *Line color* to set the line color for the stored graph, to distinguish the stored graph read from the Memory Card from the graph of data currently being logged. In this example, No. 012 (red) is selected for the stored graph.

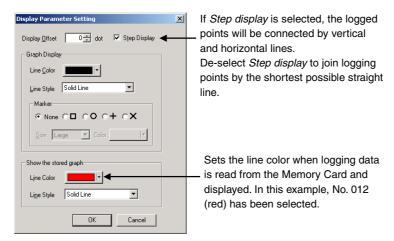

- 5. Click the **OK** Button to return to the Functional Object Properties Dialog Box.
- 6. Display the Time Axis Tab Page and set the graph time axis scale. In this example, "50" seconds' worth of logging data will be displayed.
- 7. Select *Position end of scrolling at the center of data log graph* when all of the standard data cannot fit on to the graph.

6. Set the amount of the logging period to be displayed at one time.

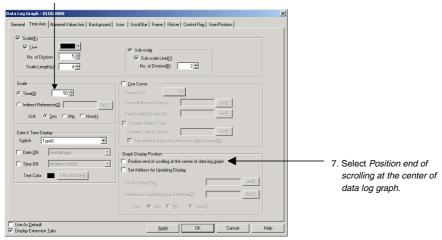

- 8. Display the Icon Tab Page.
- 9. Select Status under Icon.
- 10. Select Cascade the read data to a graph under Options.

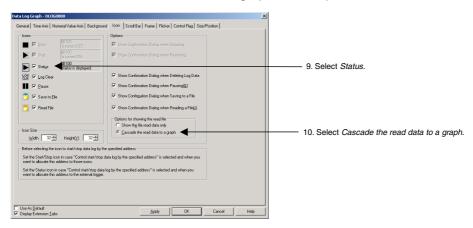

11. Click the **OK** Button and transfer the project to the NS hardware.

#### **Operations on the NS Hardware**

- 1. Insert the Memory Card into the NS hardware.
- 2. Start the NS hardware, which now has the project created using the procedures described in the last section.

When SerialA: CIO00100.00 changes from OFF to ON, data is logged for 100 s (1 min 40 s).

When SerialA: CIO00100.00 changes to ON, logging starts.

When SerialA: CIO00100.00 changes to OFF, logging stops.

To read saved data, press the *Read File* icon on the object while logging is stopped and select the desired file from the pop-up menu.

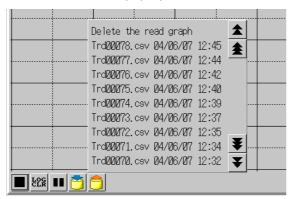

## Saving Logging Data to Memory Card and Using as Standard Data

The procedure for setting logged data as standard data is shown below.

1. While logging is stopped, make sure the data to be saved is displayed on the data log object, and press the *Save to file* icon.

When the Save to file icon is pressed, the data is saved as a CSV file to the Memory Card/Log/Trend directory after folders for the displayed graphs are created. The output file name set for each group is used as the name of the folder.

The saved data can be displayed directly as the standard data, but the file name can also be changed to make it easy to recognize as the standard data.

- 2. Turn OFF the power to the NS hardware, or display the System Menu, then click the Remove Memory Card Button in the Initialize Tab Page.
- 3. Remove the Memory Card from the NS hardware.
- 4. Use Explorer or a similar program on a personal computer to change the file name in the Memory Card/Log/Trend directory.

Example: When the output file name for group 1 is the default

Before changing After changing
Trd00□□.CSV Stddata□.CSV
(□□: 001 to 999) (□: 0 to 9)

## Creating a CSV File of Standard Data

There are two methods for creating CSV files, depending on the data log file output format set on the History Tab Page under *PT – System settings*.

- 1. When the data log file output format is set to Vertical axis: address, Horizontal axis: time
- 2. When the data log file output format is set to Vertical axis: time, Horizontal axis: address.

Here we will create a CSV file for the data log graph shown in the following diagram. In this example, the data log file output format is set to *Vertical axis: time, Horizontal axis: address* (No. 2 above.) Simply swap the horizontal and vertical axis information in the following procedure if the data log file output format is *Vertical axis: address, Horizontal axis: time (No. 1 above)*.

**Graph display direction: Right**Logging address: SerialA: DM00000

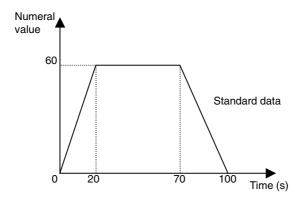

#### **Procedure for Creating a CSV File**

Use the following format to create the CSV file with the standard values.

#Comment

Group name, log address A name, log address B name...

OFFSET, logging start time

Time 1, address A data 1, address B data 1, ...

Time 2, address A data 2, address B data 2, ...

#### Note

- A comment can be inserted in the first line of the file. When inserting a comment, put a hash mark (#) directly in front of it.
- When the logging start time is omitted, it will appear on the graph as January 1, 1970 0 (h) 0 (s).
- When editing in Excel, set the cell format for the time to "Text."
- 1. Start the spreadsheet software (commercially available).
- 2. Enter the time on the vertical axis, the address on the horizontal axis, and the standard data, as shown in the diagram.
  - 1. For a sampling cycle of 0.5 s.

#Group 1 standard data
Group 1, Serial A: DM00000
OFFSET, 2004/06/21 10:00:00.000
00:00:00.000,0
00:00:20.000,60
00:01:10.000,60
00:01:40.000,0

2. For a sampling cycle other than 0.5 s.

#Group 1 standard data Group 1, Serial A: DM00000 OFFSET, 2004/06/21 10:00:00 00:00:00,0 00:00:20,60 00:01:10,60 00:01:40,0

3. Once the editing has been completed, set the file name to Stddata  $\square$  ( $\square$ : 0 to 9), make sure the extension is "CSV," then save.

# 2-15 Broken-line Graphs

Broken-line graphs are objects that display in graphs current values for multiple consecutive addresses. Up to 256 line graphs can be displayed in one broken-line graph display region.

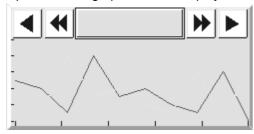

The Batch Read and the History functions can be used when a broken-line graph group is registered.

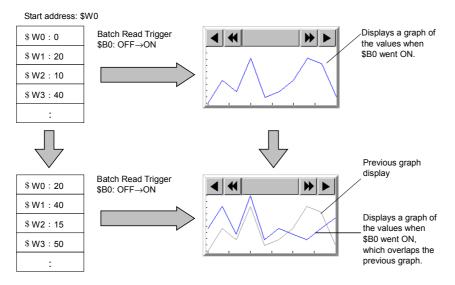

#### Note

- The following option must be set in advance before using the History function.
  - 1. Select PT System Setting and open the History Tab Page.
  - 2. Select the *Hold data of broken-line graph history* Option and click the **OK** Button.

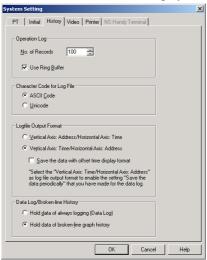

- When the "broken-line graph history" function is being used, the "always logging" Data Log function cannot be used.
- Data will not be read if the Batch Read trigger address goes ON when the displayed screen does not contain a broken-line graph.

# **Registering Broken-line Graph Groups**

A broken-line graph group must be registered when using the Batch Read and History functions. Select **PT – Broken-line Graph Group Setting** to display the Broken-line Graph Group List Window. This window can be used to add a new broken-line graph group, edit a group's settings, delete a group, and verify group settings.

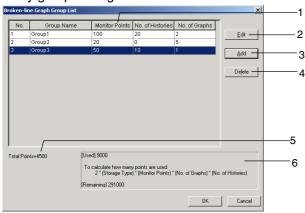

| No. | Item                     | Details                                                                                                    |  |  |
|-----|--------------------------|----------------------------------------------------------------------------------------------------|--|--|
| 1   | Group List               | Lists the registered broken-line graph groups.                                                                                                    |  |  |
| 2   | Edit                     | To edit a registered broken-line graph group, select the row containing the desired group and click the <b>Edit</b> Button. The Broken-line Graph Group Setting Dialog Box will be displayed. For details on editing the settings, refer to <i>Making Broken-line Graph Group Settings</i> . |  |  |
| 3   | Add                      | To add a broken-line graph group, click the <b>Add</b> Button. The Broken-line Graph Group Setting Dialog Box will be displayed. For details on adding settings, refer to Setting a Broken-line Graph Group.                                                                                 |  |  |
|     |                          | Up to 16 groups can be registered in a project.                                                                                                    |  |  |
| 4   | Delete                   | To delete a registered broken-line graph group, select the row containing that group and click the <b>Delete</b> Button.                                                                                                    |  |  |
| 5   | Total Points             | Displays the total number of points set in the broken-line graph history.                                                                                                    |  |  |
| 6   | Used/Remaining<br>Memory | Displays the number of used bytes and remaining bytes.  For details, refer to Calculating the Amount of Broken-line Graph History Being Used below.                                                                                                    |  |  |

# **Setting a Broken-line Graph Group**

The following Broken-line Graph Group Setting Window will be displayed when the Add or Edit Button is clicked in the Broken-line Graph Group List Window.

This window can be used to add a new group or edit a registered group.

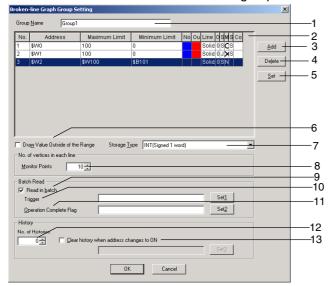

| No. | Item                                           | Details                                                                                                    |  |  |
|-----|------------------------------------------------|----------------------------------------------------------------------------------------------------|--|--|
| 1   | Group name                                     | Sets the name of the broken-line graph group (up to 32 characters long; both one-byte and two-byte are counted as one character).                                                                                                    |  |  |
| 2   | Graph line list                                | Lists the graph lines registered in the broken-line graph group.                                                                                                    |  |  |
| 3   | Add                                            | To add a graph line, click the <b>Add</b> Button. The Line Setting (Broken-line Graph Group) Dialog Box will be displayed. For details on adding a line, refer to <i>Line Setting</i> (Broken-line Graph).  Up to 256 lines can be set in a group.                                                         |  |  |
| 4   | Delete                                         | To delete a graph line, select the row containing that line and click the <b>Delete</b> Button.                                                                                                    |  |  |
| 5   | Set                                            | To change a registered graph line's settings, select the row containing the desired line and click the <b>Set</b> Button. The Line Setting (Broken-line Graph Group) Dialog Box will be displayed. For details on editing a line, refer to <i>Line Setting (Broken-line Graph)</i> .                       |  |  |
| 6   | Draw Value<br>Outside of the<br>Range          | The following diagrams show the display when Draw the value outside of range is selected.  Draw the value outside of range selected:  Values outside the range will be displayed at the top of the graph.  Draw the values outside of range not selected:  Values outside the range will not be displayed. |  |  |
| 7   | Storage Type                                   | Select the storage format from the pull-down list on the right. For details, refer to 2-8-4  Numeral Display and Storage Type (General Tab).                                                                                                    |  |  |
| 8   | Monitor Points                                 | Sets the number of points to monitor in the broken-line graph.                                                                                                    |  |  |
| 9   | Read in batch                                  | Select this option when performing batch reads.  If this option is not selected the broken-line graph will always display the present value.                                                                                                    |  |  |
| 10  | Trigger                                        | A batch read is performed when the specified communications address goes from OFF to ON.                                                                                                    |  |  |
| 11  | Operation<br>Complete Flag                     | Sets the address that will be turned ON by the system when the batch read is completed.                                                                                                    |  |  |
| 12  | No. of Histories                               | Sets the number of graphs to be retained in the broken-line graph history.  When this value is set to 0, history data is not retained.  When the number of saved graphs exceeds this set value, the oldest history data will be deleted.                                                                   |  |  |
| 13  | Clear history<br>when address<br>changes to ON | The history data will be cleared when the specified communications address goes from OFF to ON.                                                                                                    |  |  |

### Note

- ♦ If the displayed screen does not contain a broken-line graph, data will not be read when the batch read *Trigger* address goes ON and data will not be cleared when the *Clear history when address changes to ON* address goes ON.
- ◆ The Operation Complete Flag is not turned OFF automatically. This flag must be turned OFF from a user screen or the PLC.
- When the *No. of Histories* is set to 1 or higher, the most recent graph and the specified number of previous graphs are displayed in the broken-line graph. When the *No. of Histories* is set to 0, only the most recent graph is displayed in the broken-line graph.

Example:

| No. of<br>Histories | Displayed graphs                     | Graph data retained in history                                                                          |  |
|---------------------|--------------------------------------|----------------------------------------------------------------------------------------------------|--|
| 2                   | Most recent graph and the last graph | The most recent graph's data and the last graph's data are retained. (Data for two graphs is retained.) |  |
| 1                   | Only the most re-<br>cent graph      | The most recent graph data is retained.                                                                 |  |
| 0                   | Only the most recent graph           | No graphs are retained.                                                                                 |  |

# Line Setting (Broken-line Graph)

The Line Setting (Broken-line Graph Group) Window will be displayed when the Add or Set Button is clicked in the Broken-line Graph Group Setting Window.

Use this window to make the settings for the broken-line graph's lines.

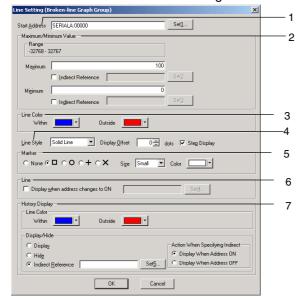

| No. | Setting                            | Details                                                                                                    |  |
|-----|------------------------------------|----------------------------------------------------------------------------------------------------|--|
| 1   | Start address                      | Sets the start address referenced for the data.                                                                                                    |  |
| 2   | Maximum and minimum values         | Sets the maximum and minimum values for graph display. If maximum and minimum values are set, the color of the graph lines can be set to change when these values are exceeded. If Indirect reference is set, the maximum and minimum values can be specified by the contents of an address. |  |
|     | Maximum                            | Sets the upper limit.                                                                                                    |  |
|     | Minimum                            | Sets the lower limit.                                                                                                    |  |
| 3   | Line color                         | Select the line color (from a choice of 256 colors) under the Set Button. The color can be changed depending on whether or not the set upper and lower limits have been exceeded.                                                                                                    |  |
| 4   | Line style                         | Select from the five line types listed below. Solid line, dotted line, broken line, 1-dot chain line, or 2-dot chain line                                                                                                    |  |
|     |                                    | Displays the broken-line graph in an offset position, where a specified offset (number of dots) have been added to the position for the present value.                                                                                                    |  |
|     | Step display                       | If step display is used, the origin is shown connected by vertical and horizontal lines.                                                                                                    |  |
| 5   | Marker                             | Selects one of the following five markers to be displayed at the peaks.                                                                                                    |  |
|     |                                    | None, $\Box$ , O, +, or ×                                                                                                    |  |
|     | Size                               | Selects large, middle, or small for marker size. The sizes are shown below.  Large Medium Small                                                                                                    |  |
|     | Color                              | Set the marker's color (from 256 available colors).                                                                                                    |  |
| 6   | Display when address changes to ON | When this option is selected, the graph line will be displayed while the specified communications address is ON.                                                                                                    |  |
| 7   | History Display                    | Makes settings related to the history lines.                                                                                                    |  |
|     | Line Color                         | Sets the color of the history lines (from 256 available colors). Different colors can be displayed for lines within the maximum and minimum values and lines outside of the range.                                                                                                    |  |
|     | Display/Hide                       | Sets whether to display or hide the history lines. The Display/Hide setting can be specified indirectly by specifying an address in the <i>Indirect Reference</i> Field and turning that address ON/OFF.                                                                                     |  |

### Calculating the Amount of Broken-line Graph History Being Used

The amount of the broken-line graph history being used can be calculated for each group with the following equations.

Bytes used by 1 group =  $2 \times \text{Storage type (see note)} \times \text{Monitor points} \times \text{No. of graphs} \times \text{No. of Histories}$ Note: Use a multiplier of 1 for 1-word storage formats and a multiplier of 2 for 2-word storage formats.

Example: Broken-line graph group with the following settings

|         | Storage format | Monitor points | No. of graphs | No. of histories |
|---------|----------------|----------------|---------------|------------------|
| Group 1 | INT            | 10             | 2             | 10               |
| Group 2 | DINT           | 20             | 5             | 5                |

Bytes used =  $(2 \times 1 \times 10 \times 2 \times 10) + (2 \times 2 \times 20 \times 5 \times 5) = 400 + 4,000 = 4,400$  bytes

Use the following equation to calculate the number of bytes remaining:

Remaining bytes = 300,000 - bytes used

From the equation above:

Remaining bytes = 300,000 - 4,400 = 296,000 bytes

# **Settings for Functional Object Properties**

This section describes the settings in the Functional Object Properties Dialog Box for broken-line graphs.

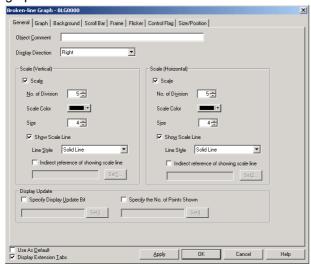

General: Sets the display direction and gradation lines for broken-line graphs.

Graph: Registers the start address for monitoring, the number of points, and the type of lines.

Background: Sets the base color for broken-line graphs.

Scroll bar: Sets the scroll bar size and scroll width.

Frame: Sets the frame display for broken-line graphs.

Flicker: Sets the flicker display. (See note.)

Control flag: Sets display/no display and input enabled/disabled for broken-line graphs. (See note.)

Size/position: Sets the object size and position. (See note.)

Note: These tabs are displayed when Display Extension Tabs Option is selected.

# **General Tab Page**

Sets the display direction and gradations for broken-line graphs.

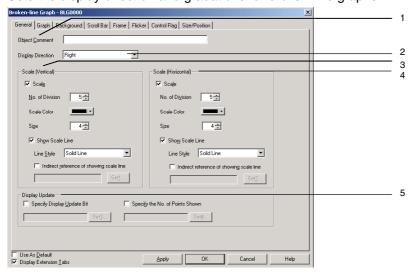

| No. |                    | Setting                                     | Details                                                                                                    |  |  |
|-----|--------------------|---------------------------------------------|----------------------------------------------------------------------------------------------------|--|--|
| 1   | Obje               | ect Comment                                 | Sets an explanatory comment for the pasted object (up to 32 characters).                                                                                                    |  |  |
| 2   | Disp               | play direction                              | Select a display direction of <i>Up</i> , <i>Down</i> , <i>Left</i> , or <i>Right</i> . The axis for showing the number of graph points monitored (indicated by <i>a</i> in the diagram) and the axis for showing the values for each graph point (indicated by <i>b</i> in the diagram) depends on the set display direction. |  |  |
|     |                    |                                             | • Up • Down                                                                                                    |  |  |
|     |                    |                                             |                                                                                                    |  |  |
|     |                    |                                             | • Left • Right                                                                                                    |  |  |
|     |                    |                                             | b a a a                                                                                                    |  |  |
| 3   | 3 Scale (Vertical) |                                             | Sets whether or not scales will be used on axes showing the number of graph points                                                                                                    |  |  |
|     | being monitored.   |                                             |                                                                                                    |  |  |
|     |                    | No. of division                             | Sets the number of division between 1 and 99.                                                                                                    |  |  |
|     | ,                  | Scale color                                 | Sets the scale color (from 256 available colors).                                                                                                    |  |  |
|     |                    | Size                                        | Sets the length of the scale between 4 and 32 (dots).                                                                                                    |  |  |
|     | ,                  | Show Scale Line                             | Sets whether or not to display the scale.                                                                                                    |  |  |
|     | l l                | Line style                                  | Select from the five line types listed below.                                                                                                    |  |  |
|     |                    |                                             | Solid line, dotted line, broken line, 1-dot chain line, or 2-dot chain line                                                                                                    |  |  |
|     |                    | Indirect reference of<br>showing scale line | If this option is selected the scale is displayed when the specified address is ON.                                                                                                    |  |  |
| 4   | Sca                | le (Horizontal)                             | Sets whether or not scales will be used on axes showing the number of graph points.                                                                                                    |  |  |
|     | [                  | No. of division                             | Sets the number of division between 1 and 99.                                                                                                    |  |  |
|     |                    | Scale color                                 | Sets the scale color (from 256 available colors).                                                                                                    |  |  |
|     | ,                  | Size                                        | Sets the length of the scale between 4 and 32 (dots).                                                                                                    |  |  |
|     | ,                  | Show Scale Line                             | Sets whether or not to display the scale.                                                                                                    |  |  |
|     | I                  | Line style                                  | Select from the five line types listed below.                                                                                                    |  |  |
|     |                    |                                             | Solid line, dotted line, broken line, 1-dot chain line, or 2-dot chain line                                                                                                    |  |  |
|     | _                  | Indirect reference of<br>showing scale line | If this option is selected the scale is displayed when the specified address is ON.                                                                                                    |  |  |
| 5   | Disp               | olay update                                 | The broken-line graph display can be updated (refreshed).                                                                                                    |  |  |
|     | ŀ                  | Specify display Update bit                  | Normally, the display is updated whenever a value changes.  If Specify display update bit is selected, the display will be updated only when the specified address turns ON.                                                                                                    |  |  |
|     |                    | Specify the No. of points shown             | The number of bits from the beginning that will be displayed can be specified.                                                                                                    |  |  |

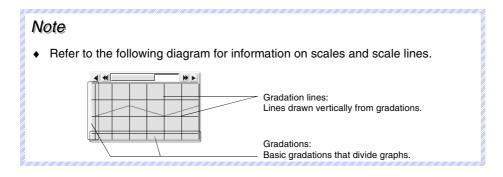

# **Graph Tab Page**

Displays a list of information about lines displayed on broken-line graphs. Graph lines can be added, deleted, or set on the Graph Tab Page.

Displaying Graph Lines Registered in an Individual Graph

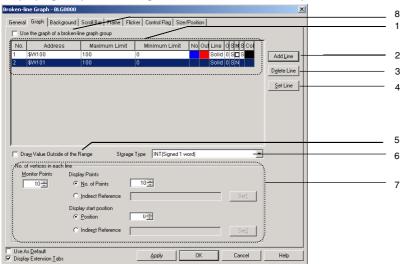

| No. | Setting     | Details                                                                                                    |
|-----|-------------|----------------------------------------------------------------------------------------------------|
| 1   | Graph list  | Displays a list of the lines that are displayed on currently set graphs. Lines are added, deleted, and set by pressing the <b>Add Line</b> , <b>Delete Line</b> , and <b>Set Line</b> Buttons.          |
| 2   | Add Line    | Adds and registers lines for display on graphs. Press the <b>Add Line</b> Button to display the Line Settings Dialog Box. Refer to <i>Line Setting Dialog Box</i> for further information.              |
| 3   | Delete Line | Deletes the selected line or lines on the graph list, including the settings information for those lines.                                                                                               |
| 4   | Set Line    | Sets the line attributes. Select a line on the graph list and press the <b>Set Line</b> Button to display the Line Setting Dialog Box. Refer to <i>Line Setting Dialog Box</i> for further information. |

| No. | Setting                                              | Details                                                                                                    |  |  |
|-----|------------------------------------------------------|----------------------------------------------------------------------------------------------------|--|--|
| 5   | Draw the value outside of                            | The following diagrams show the display when <i>Draw the value outside of range</i> is selected.                                                                                                    |  |  |
|     | range                                                | Draw the value outside of range selected:  Values outside the range will be displayed at the top of the graph.  Draw the values outside of range not selected:  Values outside the range will not be displayed.                                                                                                    |  |  |
| 6   | Storage type                                         | Select the storage type from the pull-down list to the right. Refer to <i>Numeral Display</i>                                                                                                    |  |  |
| 7   | No. of points<br>for each graph<br>line              | Sets the number of points monitored on the broken-line graph under Monitor points.  Sets the number of points displayed on the broken-line graph object under Display points.  Set a Display points value smaller than the value set to Monitor points.)  No. of display points value smaller than the value set to Monitor points.)  No. of monitor points: 9  The two points not displayed can be viewed by scrolling the display down with the Scroll Button.  The Display start position sets the broken-line graph's a starting display position. The start position is treated as point 0.  Set a display start position that is smaller than the difference of the Monitor Points — Display Points. When the Indirect reference is specified, the value of the specified address is used for the display start position.  Point 1  Point 2  (Display start position)  Display start position [2] |  |  |
| 8   | Use the graph<br>of a broken-<br>line graph<br>group | Leave this option unselected when registering graph lines that will be displayed in an individual broken-line graph. (Select this option when displaying a graph belonging to a broken-line graph group.)                                                                                                    |  |  |

# Line Setting (Broken-line Graph) Dialog Box

Sets the line attributes. Press the **Add Line** and **Set Line** Buttons on the Graph Tab Page to display the following dialog box.

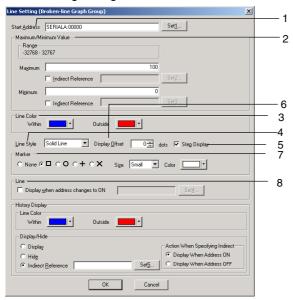

| No. | Setting                              |        | <b>Details</b>                                                                                                    |  |
|-----|--------------------------------------|--------|----------------------------------------------------------------------------------------------------|--|
| 1   | Start address                        |        | Sets the start address referenced for the data.                                                                                                    |  |
| 2   | Maximum and minimum values           |        | Sets the maximum and minimum values for graph display. If maximum and minimum values are set, the color of the graph lines can be set to change when these values are exceeded. If <i>Indirect reference</i> is set, the maximum and minimum values can be specified by the contents of an address. |  |
|     | Ma                                   | aximum | Sets the upper limit.                                                                                                    |  |
|     | Miı                                  | nimum  | Sets the lower limit.                                                                                                    |  |
| 3   | Line color                           |        | Sets the line color (from 256 available colors). The color can be changed depending on whether or not the set upper and lower limits have been exceeded.                                                                                                    |  |
| 4   | Line style                           |        | Select from the five line types listed below. Solid line, dotted line, broken line, 1-do chain line, or 2-dot chain line                                                                                                    |  |
| 5   | Step display                         |        | If step display is used, the origin is shown connected by vertical and horizontal lines.                                                                                                    |  |
| 6   | Display offset                       |        | Displays the broken-line graph in an offset position, where a specified offset (number of dots) have been added to the position for the present value                                                                                                    |  |
| 7   | Marker                               |        | Selects one of the following five markers to be displayed at the peaks.                                                                                                    |  |
|     |                                      |        | None, $\Box$ , O, +, or $\times$                                                                                                    |  |
|     | Size                                 |        | Selects large, middle, or small for marker size. The sizes are shown below.  Large Medium Small                                                                                                    |  |
|     | Color                                |        | Select the marker color (from a choice of 256 colors) under the <b>Set</b> Button.                                                                                                    |  |
| 8   | 8 Display when address changes to ON |        | When this option is selected, the graph line will be displayed while the specified communications address is ON.                                                                                                    |  |

# Displaying the Graph of a Broken-line Graph Group

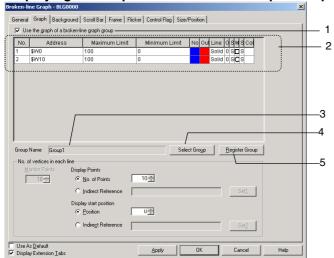

| No. | Setting                                    | Details                                                                                                    |  |
|-----|--------------------------------------------|----------------------------------------------------------------------------------------------------|--|
| 1   | Use the graph of a broken-line graph group | Select this option to display the graph of a broken-line graph group.                                                                                                    |  |
| 2   | Graph list                                 | Displays the information about graph lines registered in the displayed broken-line graph group.                                                                                              |  |
| 3   | Group Name                                 | Displays the name of the displayed broken-line graph group.                                                                                                    |  |
| 4   | Select Group                               | Click the <b>Select Group</b> Button to display the Graph Group Selection Window and select the group that will be displayed.                                                                |  |
| 5   | Register Group                             | Click the <b>Register Group</b> Button to display the Broken-line Graph Group List Window. Use this window to add a new broken-line graph group, edit a group's settings, or delete a group. |  |

#### **Background Tab Page**

Sets whether or not the background is tiled. If the background is to be tiled, the background color for broken-line graphs can be selected from 256 colors. Click *Indirect reference of color* to reference the color code stored at a specified address for the background color.

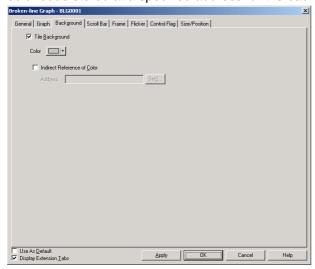

### **Scroll Bar Tab Page**

Sets display/no display, scroll width, and button size for the graph scroll bar displayed with broken-line graphs.

Refer to Scroll Bars under 2-8 Common Functional Object Functions for details.

#### Frame Tab Page (Extension Tab)

Specifies the colors and sizes of the functional object frame to change the shape or color when the broken-line graph is depressed or raised. Refer to *Frames* under *2-8 Common Functional Object Functions* for details.

### Flicker Tab Page (Extension Tab)

Make flicker settings to make the functional object flicker (flash). Refer to *Flicker* under *2-8 Common Functional Object Functions* for details.

### **Control Flag Tab Page (Extension Tab)**

Control flags can control the display of and input to functional objects. Use control flags to enable display or control input when the contents of an address turn ON or OFF. Refer to *Control Flags* under *2-8 Common Functional Object Functions* for details.

### Size/Position Tab Page (Extension Tab)

Displays and sets the functional object size and position. Refer to *Size/Position* under *2-8 Common Functional Object Functions* for details.

# 2-16 Data Blocks

# 2-16-1 What Is a Data Block?

Data blocks (recipes) enable reading/writing values and character strings from/to memory areas, such as those in a PLC. Data blocks can be used to easily change the setup of the system. Create the data in a CSV file and store it in the PT beforehand. This data can be changed while operating the PT.

Example: Setting width (numeric value), height (numeric value), and color (character string) in the PLC. (Refer to the figure shown below.)

Set width: 150, height: 54, and color: blue for product B. Just select product B to set these three items in the PLC. If product A is selected, a width of 100, a height of 52, and a color of red are set in the PLC.

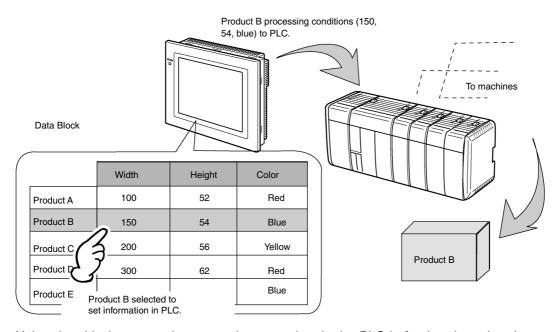

Using data blocks, users do not need to save data in the PLC beforehand, so that the memory of the PLC can be saved and the ladder program can be reduced. Data blocks also have the following features.

- Data in CSV format can be edited and managed on a computer.
- Data can be edited on the PT.
- Data can be written to a Memory Card.
- Data from read from a Memory Card.
- Processes values and character strings can be handled.
- Maximum number of rows: 1,000. Maximum number of columns: 500. Data blocks with both 1,000 rows and 500 columns, however, cannot be set.

Refer to Restrictions on Data Blocks on page 2-272 for details.

A data block consists of records and fields. The address and data format are set for each field. A record is a group of fields.

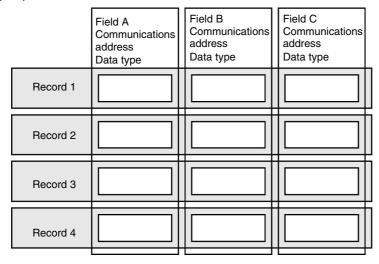

Conditions, such as the widths and heights shown below, are called fields, and the group of data for product B is called a record.

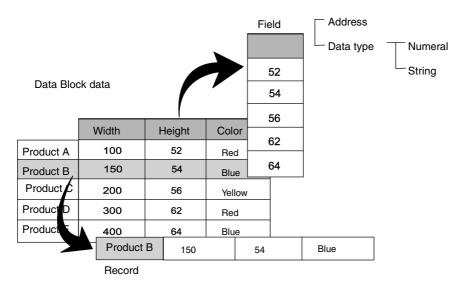

To set data from a data block in the PT to the PLC, select the record from the data block and write it to PLC. When writing to the PLC, fields are written in order one at a time from the beginning of the record. Therefore, it takes time to write the values for all fields.

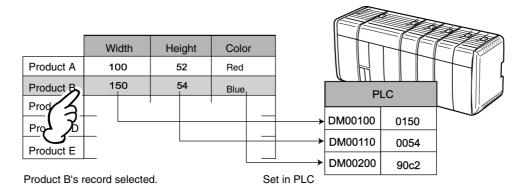

# **Procedures for Data Blocks**

There are two methods that can be used to transfer, display, and edit recipe data: manipulate the data in the data block or combine functional objects, such as command buttons and Numeral Display & Input objects.

### **Manipulating Data Block Data**

Use the following procedure to transfer, display, and edit recipe data by manipulating the data in the data block.

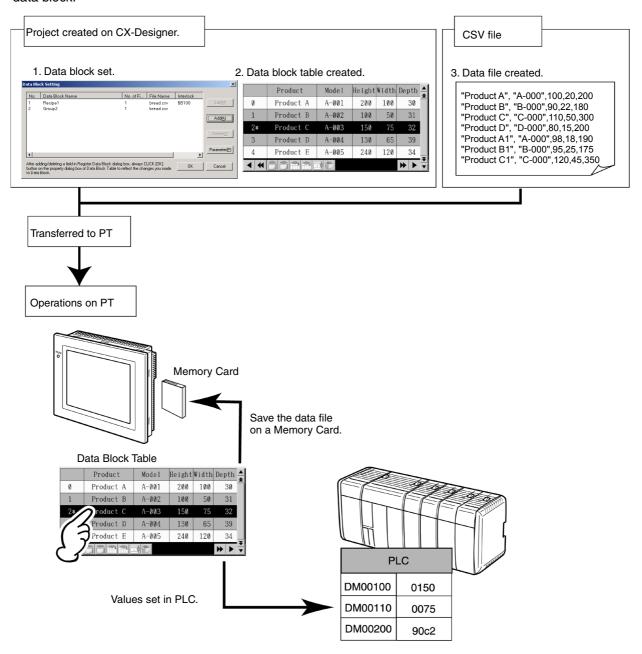

| No. | Item                  | Contents                                                                   | See                 |
|-----|-----------------------|----------------------------------------------------------------------------|---------------------|
| 1   | Data Block<br>Setting | Sets the data format and address for the field, and the number of records. | Setting Data Blocks |
| 2   | Data Block<br>Table   | Shows the data block, and sets the selected data for each address.         | Data Block Table    |
| 3   | Data File             | Shows the data in the data block.                                          | Creating Data Files |

# **Combining Functional Objects**

Use the following procedure to transfer, display, and edit recipe data by combining functional objects, such as command buttons and Numeral Display & Input objects.

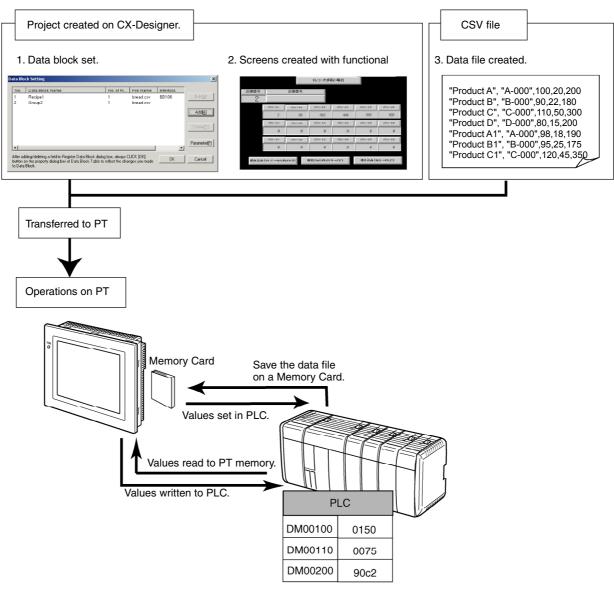

| No. | Item                                                             | Contents                                                                                | See                 |
|-----|------------------------------------------------------------------|-----------------------------------------------------------------------------------------|---------------------|
| 1   | Data Block Setting                                               | Sets the data format and address for the field, and the number of records.              | Setting Data Blocks |
| 2   | Creating Screen with Functional Objects, such as Command Buttons | Sets communications addresses for specified data and creates screens to edit data file. | Using Data Blocks   |
| 3   | Data File                                                        | Shows the data in the data block.                                                       | Creating Data Files |

#### Reference

- Either the data block settings and the data block table can be created on the CX-Designer first, or the data file can be created first. The following items, however, must correspond.
  - Number of fields Data format Number of records

Refer to the relating parts of this manual for items set on the CX-Designer and the data file setting first, and then make the settings.

# **Setting Data Blocks**

This section explains the settings required for data blocks. Set the number of fields, the field labels, and the data format for each field.

# **Setting Data Blocks**

Select PT - Data Block Setting.

The Data Block Setting Dialog Box will be displayed. Data blocks can be added, edited, and deleted using this dialog box.

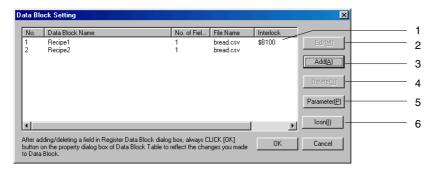

| No. | Item             | Details                                                                                                    |  |
|-----|------------------|----------------------------------------------------------------------------------------------------|--|
| 1   | Data block list  | Lists the registered data blocks. Select the data block from the list to edit or delete it.                                                                                                    |  |
| 2   | Edit Button      | Edits the data block selected from the list. Click the <b>Edit</b> Button to display the Register Data Block Dialog Box.                                                                                                    |  |
| 3   | Add Button       | Creates a new the data block. Click the Add Button to display the Register Data Block Dialog Box.                                                                                                    |  |
|     |                  | Up to 100 data blocks can be created.                                                                                                    |  |
| 4   | Delete Button    | Deletes the selected data block from the list. A confirmation dialog box will be displayed when the Delete Button is clicked. Click the <b>Yes</b> Button to delete.                                                           |  |
| 5   | Parameter Button | Selects the character code to use in the data file. A data block parameter setting dialog box will be displayed when the Parameter Button is selected, enabling selection of the character code between multibyte and Unicode. |  |
| 6   | Icon Button      | Specifies a bitmap or JPEG file for the icon. The Details Dialog Box is displayed.                                                                                                    |  |

# **Registering Data Blocks**

The items set in the Data Block Registration Dialog Box are described in the following table.

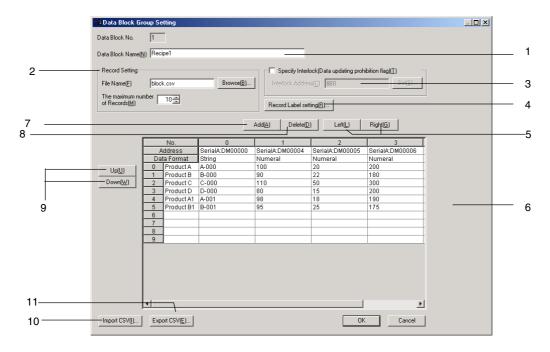

| No. | Item                                               | Details                                                                                                    |
|-----|----------------------------------------------------|----------------------------------------------------------------------------------------------------|
| 1   | Data block name                                    | Sets the name of the data block. (32 characters max.). The name set here will be displayed in the data block list in the Data Block Setting Dialog Box.                                                            |
| 2   | Record setting                                     | Specifies the CSV-format data file related to the data block.                                                                                                    |
|     | File name                                          | File name (8 characters max. plus file name extension .csv) Alphanumeric characters, underscores (_), dollar signs (\$), and periods (.) can be used in the file name.                                             |
|     | The maximum number of Records                      | Sets the maximum number of records in the data block. Up to 1,000 records can be created. Refer to <i>Restrictions on Data Blocks</i> on page 2-272 for details.                                                   |
| 3   | Specify Interlock (Data updating prohibition flag) | Writing to the CSV file from the data block can be enabled and disabled. If this option is selected, writing to the CSV file will be disabled when the communications address set for the interlock address is ON. |
| 4   | Record label setting                               | Specifies the number of characters and the stored character format for record labels. Refer to Setting Record Labels for details.                                                                                  |
| 5   | Left/Right                                         | Moves the selected field left or right.                                                                                                    |
| 6   | Recipe data list                                   | Lists the file name, data type, communications address, and recipe data. The data can also be edited. Double-click a field to display the Field Setting Dialog Box and change the field settings.                  |
| 7   | Add Button                                         | Adds a field to the right of the currently selected field. Up to 500 fields can be created. Refer to <i>Restrictions on Data Blocks</i> on page 2-272 for details.                                                 |
| 8   | Delete Button                                      | Deletes the currently selected field.                                                                                                    |
| 9   | Up/Down                                            | Moves the selected record up or down.                                                                                                    |
| 10  | Import CSV                                         | Reads recipe data from the specified CSV file.                                                                                                    |
| 11  | Export CSV                                         | Exports the edited recipe data to a specified CSV file.                                                                                                    |

#### Note

- The **Delete** Button deletes the selected field only. Multiple fields cannot be deleted at the same time.
- You cannot add more records than the maximum number of records on the PT.
- Always specify the data file. The PT automatically reads data file when displaying data blocks. If data file set in the data block setting does not exist, the following message will be displayed.

Although the data block table exists on the screen, failed to read CSV file to display in the data block table.

[Data Block (X) CSV File] The object will not be displayed correctly.

# **Field Settings**

This section explains the properties in the Field Setting Dialog.

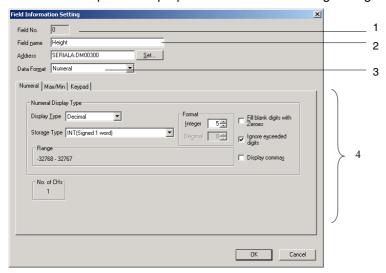

| No. | Item             | Details                                                                                  |  |
|-----|------------------|------------------------------------------------------------------------------------------|--|
| 1   | Field Name       | Sets the field name (up to 32 characters).                                               |  |
| 2   | Address          | Sets the destination address to read and write for the field.                            |  |
| 3   | Data Format      | Sets the data format for the field. The following types can be set.  • Numeral  • String |  |
| 4   | Detailed Setting | Displays items for each data format. Refer to the next page for details.                 |  |

# **Detailed Settings by Data Format**

This section explains items set for each data format.

#### **Numeral Data**

When selecting numeral data for the data format, set the following items.

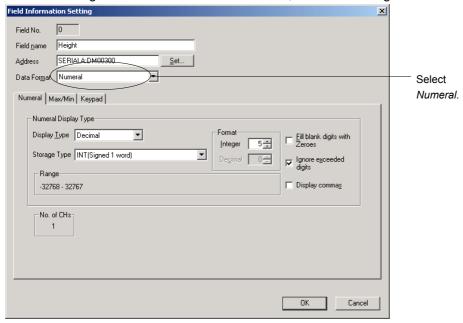

Numeral: Sets the storage type.

Max/Min: Sets the maximum and minimum limits for inputting.

Keypad: Sets the input method, and the display position and size of the

keypad.

The detailed settings for each tab page are the same as for Numeral Display & Input objects. Refer to 2-11 Display and Input Objects for details.

### Note

◆ The item Other Input Method (command button etc.) does not appear on the Keypad Tab Page of the Field Setting Dialog Box for Data Block Tables.

# **String Data**

When selecting string data for the data format, set the following items.

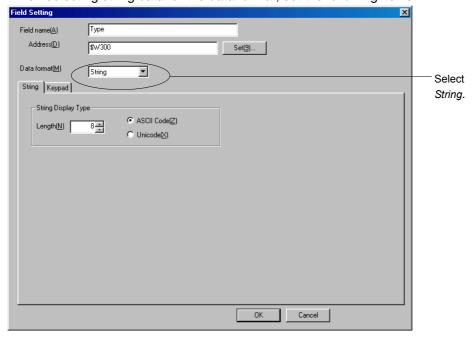

String: Sets the display format.

Keypad: Sets the input method, and the display position and size of the keypad.

The detailed settings for each tab page are the same as for Numeral Display & Input objects. Refer to 2-11 Display and Input Objects for details.

### Note

♦ The item *Other Input Method (command button etc.)* does not appear on the Keypad Tab Page of the Field Setting Dialog Box for Data Block Tables.

# **Record Label Setting**

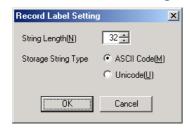

| No. | Item                   | Details                                                                         |  |  |
|-----|------------------------|---------------------------------------------------------------------------------|--|--|
| 1   | String Length          | Sets the number of valid characters for record labels (1 to 32).                |  |  |
| 2   | Storage String<br>Type | Selects one of the following as the storage type for record labels in PTmemory. |  |  |
|     |                        | ASCII code<br>Unicode                                                           |  |  |

### **Restrictions on Data Blocks**

There are restrictions for setting data blocks. Make settings within the following restrictions.

| No. | Item                              | Restriction     | Reference page No. |
|-----|-----------------------------------|-----------------|--------------------|
| 1   | Number of data blocks per project | 100 max.        | 2-267              |
| 2   | Number of fields per data block.  | 500 max.        | 2-268              |
| 3   | Number of records per data block. | 1,000 max.      | 2-268              |
| 4   | Data quantity per data block      | 100 Kbytes max. | 2-273              |

#### 1. Number of Data Blocks per Project

Up to 100 data blocks can be set for one project. To add or delete data blocks, display the Data Block Setting Dialog Box, and click the **Add** or **Delete** Button.

Refer to Setting Data Blocks on page 2-267 for details.

#### 2. Maximum Number of Fields per Data Block

Up to 500 fields can be set per data block. Set the field while confirming the number of fields displayed in the Register Data Block Dialog Box.

Refer to Setting Data Blocks on page 2-267 for details.

#### 3. Number of Records per Data Block

Up to 1,000 records can be set for one data block. The maximum number of records is set in the Register Data Block Dialog Box.

Refer to Setting Data Blocks on page 2-267 for details.

#### 4. Data Quantity per Data Block

The maximum data quantity is 100 Kbytes (102400 bytes) per data block. Each field requires the following data.

|                         | Field       | Data quantity |
|-------------------------|-------------|---------------|
| Numeral                 | Except REAL | 4 bytes       |
|                         | REAL        | 8 bytes       |
| String (Each character) |             | 2 bytes       |

### **Calculating Data Bytes for Data Blocks**

This section explains how to calculate the data quantity for data blocks. Example:

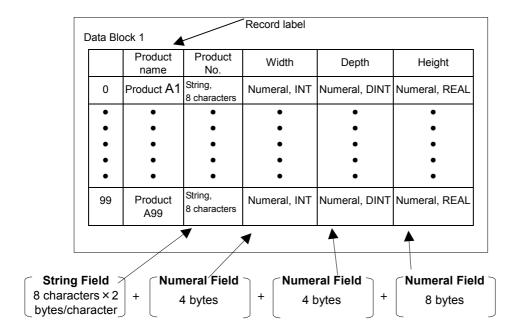

1 record =  $[8 \text{ characters} \times 2 \text{ bytes/character}]+[4 \text{ bytes}]+[4 \text{ bytes}]+[8 \text{ bytes}]= 32 \text{ bytes}$ 100 records =  $32 \text{ bytes/record} \times 100 \text{ records} = 3,200 \text{ bytes}$ 

### Reference

 The record labels are not calculated in the data quantity. Refer to Creating Data Files on page 2-282 for record labels.

# 2-16-2 Data Block Tables

A data block table is a functional object that displays a preset data file as a table and sets the specified data in the PLC.

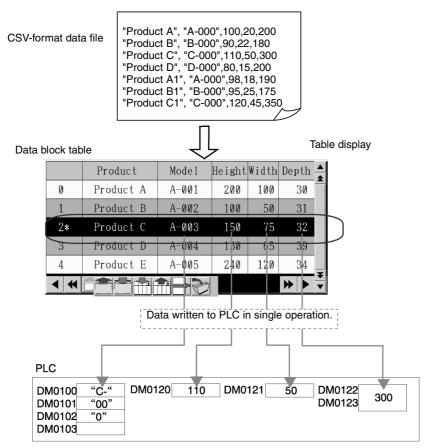

To create the data block table, select **Data Block Table** from the **Functional Objects** Menu or click the icon.

#### Note

Only one data block object can be set for each screen.
 Data blocks cannot be set for pop-up screens, sheets or inside of frames.

### **Setting Data Block Tables**

This section explains the properties set for data block tables in the Data Block Table Dialog Box.

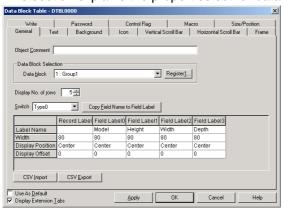

General: Sets the data block and display format.

Text: Sets the text attribute for displaying numeral and string data.

Background: Sets the background color of the data block and the record color.

Icon: Sets whether an icon button is displayed at the bottom of the object.

Vertical Scroll Bar: Sets the button size and scroll range for the vertical scroll bar.

Horizontal Scroll Bar: Sets scroll range for the horizontal scroll bar. Frame: Sets the frame color and size of the data block.

Write: Sets the write confirmation message to be displayed when changing

field data on the data block. (See note.)

Password: Sets the password to be entered when changing field data on the data

block. (See note.)

Control Flag: Enables and disables input and display. (See note.)

Macro: Sets the macro to be executed when setting the field value. (See note.)

Size/Position: Sets the size and position of the object. (See note.)

Note: These tabs are displayed only when Display Extension Tabs is selected.

# **General Tab Page**

Sets the data block and display format.

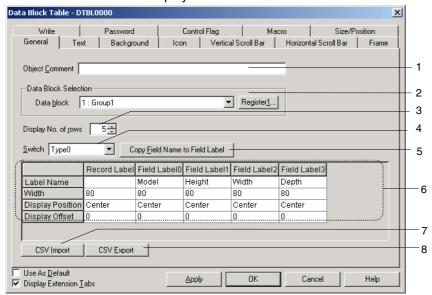

| No. | Item                           | Contents                                                                                                    |  |  |
|-----|--------------------------------|----------------------------------------------------------------------------------------------------|--|--|
| 1   | Object Comment                 | Set an explanatory comment for the pasted object (up to 32 characters).                                                                                                    |  |  |
| 2   | Data Block                     | Select the data block to be displayed.                                                                                                    |  |  |
|     | Selection                      | The Data Block Setting Dialog Box can be displayed by clicking the <b>Register</b> Button. Use this dialog box to create, change, or delete Data Block groups.                                                                                 |  |  |
| 3   | Display No. of rows            | Set the number of columns to display.                                                                                                    |  |  |
| 4   | Switch                         | Switches the field label.                                                                                                    |  |  |
| 5   | Copy Field Name to Field Label | Copies the field name, which was set in the Data Block Group Setting Dialog Box, to the field label.                                                                                                    |  |  |
| 6   | Field settings                 | Sets the codes and each field.                                                                                                    |  |  |
|     | Label Name                     | Sets a label name of up to 32 characters for the record label and each field label.                                                                                                    |  |  |
|     | Width                          | Sets the width for record and field label display to 0 or to between 16 and 800 (dots). If the width is set to 0, the labels will not be displayed.                                                                                            |  |  |
|     | Display<br>Position            | Sets the horizontal alignment of the text in record or field labels to one of the following.  Left Center Right Text attributes other than the horizontal alignment (font, vertical alignment, font color, etc.) are set in the Text Tab Page. |  |  |
|     | Display<br>Offset              | Sets the offset for the display position of the field label name in dots (0 to 128). The offset is calculated from the leftmost edge of the field label name display area.                                                                     |  |  |
| 7   | CSV Import                     | Reads the label name from the specified CSV file.                                                                                                    |  |  |
| 8   | CSV Export                     | Exports the current label name to a specified CSV file. Select the character code when exporting data.    Export CSV File                                                                                                    |  |  |

#### Note

The number of fields displayed in the data block table is determined by widths of the object and fields. If all fields will not fit in the data block table, they can be displayed by using the horizontal scroll bar.

# **Text Tab Page**

Sets the text attributes (font, color, etc for the numeral values and character strings. Refer to 2-8 Common Functional Object Functions – Text Attributes for details.

#### Note

The offset and display position set in the Field Label Setting Dialog Box will be reflected in numeral field and string field. The horizontal position set on the Text Attribute Tab Page will not be reflected.

### **Background Tab Page**

Sets the background color of the object and the record color. To fill the record, click the **Set** Button to display the Color Setting Dialog Box and select the color for the record.

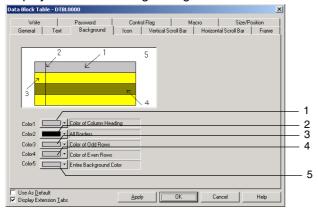

#### Example:

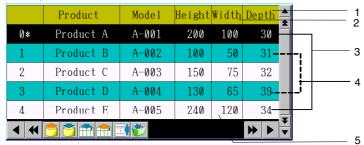

The selected line is displayed in reverse video.

| No. | Item                       | Details                                                                          |  |  |
|-----|----------------------------|----------------------------------------------------------------------------------|--|--|
| 1   | Color of Top Column        | Sets background color of the column header.                                      |  |  |
| 2   | All borders                | Sets entire border color.                                                        |  |  |
| 3   | Color of Odd Col-<br>umns  | Sets background color of odd columns.                                            |  |  |
| 4   | Color of Even Col-<br>umns | Sets background color of even columns.                                           |  |  |
| 5   | Entire background<br>Color | Sets background color except for field label name and record data display areas. |  |  |

Refer to 2-8-7 Setting Colors (Color/Shape Tab) for details on operating Color Setting Dialog Box.

# Icon Tab Page

Sets whether an icon button is displayed at the bottom of object.

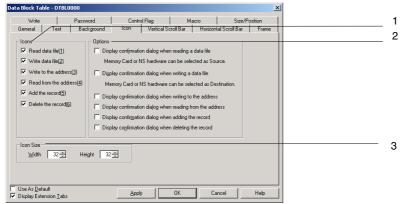

| No. | Item                  | Details            |                                                                                                    |  |
|-----|-----------------------|--------------------|----------------------------------------------------------------------------------------------------|--|
| 1   | Icon                  | Icon butto object. | ns that perform operations can be displayed at the bottom of the data block                                  |  |
|     | Read Data File        |                    | Reads data from the specified CSV data file, and displays it in the data block table.                        |  |
|     | Write Data File       |                    | Overwrites data displaying from the data block table to the specified CSV data file.                         |  |
|     | Read from the address |                    | Retrieves data from the addresses set in Field Setting Dialog Box to the records selected on the data block. |  |
|     | Write to the address  | H                  | Writes data selecting in the data block to the addresses set in the Field Setting Dialog Box.                |  |
|     | Add the record        |                    | Adds a new record below the selected record.                                                                 |  |
|     | Delete the record     |                    | Deletes the selected record.                                                                                 |  |

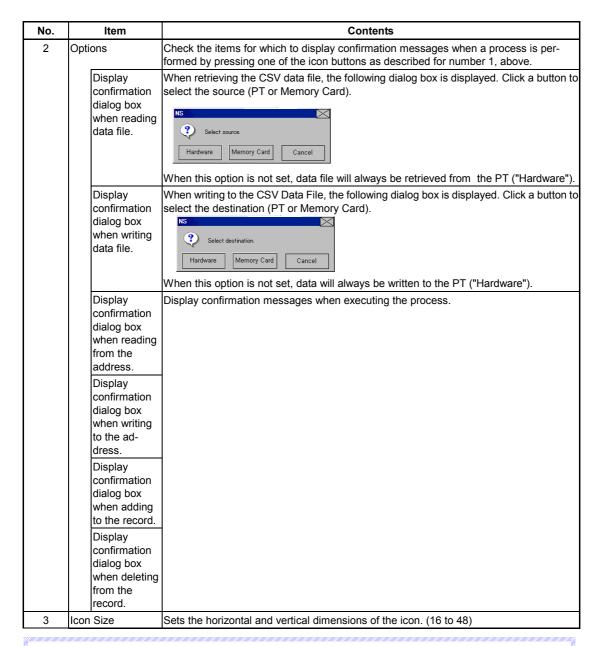

### Note

- ◆ The icon size and button size of the horizontal scroll bar are the same. When changing the icon size, the button size of the horizontal scroll bar will be changed simultaneously.
- The confirmation dialog boxes (for reading/writing CSV data file) displayed in test mode and on the PT are different. A Source/Destination Dialog Box is displayed on the PT, and a confirmation dialog box is displayed in test mode.

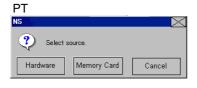

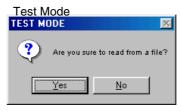

# **Specifying Icons**

Bitmap files or JPEG files can be set for data block object icons. Use the following method to set these files for icons.

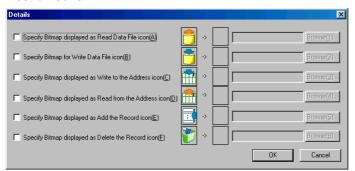

- Select PT Data block Setting. The Data Block Setting Dialog Box will be displayed.
- 2. Click the Icon Button at the bottom right of the screen to display the Details Dialog Box.
- 3. Select the check box for the icon to which a bitmap is to be specified and click the **Browse** Button. The File Selection Dialog Box will be displayed. Specify the file to be displayed as the icon.

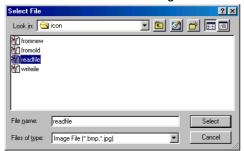

- 4. Click the **Select** Button to close the dialog box. An image of the selected bitmap file will be displayed to the right of the existing icon in the Details Dialog Box.
  - Click the **OK** Button to close the Details Dialog Box.
  - Click the **OK** Button to close the Data Block Setting Dialog Box.
- 5. Set the icons to be displayed on the Icon Tab Page of the data block object Properties Dialog Box.
- 6. Click the **OK** Button to close the Properties Dialog Box. The specified bitmap file icon will be displayed on the data block object, as shown below.

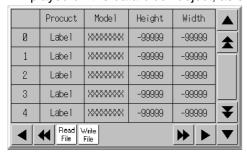

### Note

- When the number of colors in the designated image file is a True Color number, it is automatically reduced to 32,000.
- Specify a file name of up to 12 characters (8 file name characters and 3 file extension characters). The following characters can be used in file names: alphanumeric characters, underscore (\_), dollar signs (\$), and periods (.).

#### Vertical Scroll Bar Tab Page

Enables/disables the display and sets the scroll width and button size.

Refer to 2-8-12 Scroll Bars for the vertical scroll bar.

### **Horizontal Scroll Bar Tab Page**

Enables/disables the display and sets the scroll width.

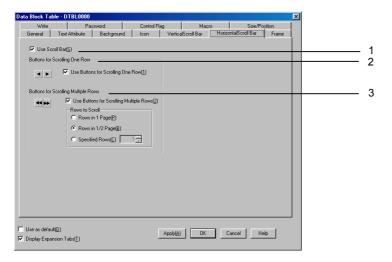

| No. | Item                                          | Details                                                                                                    |                                                                                                    |  |
|-----|-----------------------------------------------|----------------------------------------------------------------------------------------------------|----------------------------------------------------------------------------------------------------|--|
| 1   | Use Scroll Bar                                | Select Use Scroll Bar if a scroll bar is to be used.                                                                                                    |                                                                                                    |  |
| 2   | Use Buttons for<br>Scrolling One Row          | Select <i>Use Button for Scrolling One Row</i> to enable to a scroll button that moves to the right or left one row each time it is pressed, as shown below. |                                                                                                    |  |
|     | •                                             | Scrolls to the right by one row until only the rightmost field is displayed.                                                                                 |                                                                                                    |  |
|     | •                                             | Scrolls to t                                                                                                    | he left by one row until the leftmost row is displayed.                                                                                                    |  |
| 3   | Use Buttons for<br>Scrolling Multiple<br>Rows | the right or                                                                                                    | tons for Scrolling Multiple Rows to enable to a scroll button that moves to releft by the specified number of rows each time it is pressed. Select the rows to be scrolled from the options listed below.                                                                    |  |
|     | Rows to Scroll                                | Rows in<br>1 Page                                                                                                    | Scrolls to the right or left the displayed number of rows. Suppose that two of seven rows are displayed on the screen. Click the Button, and the button will be scrolled two rows.  If the end of the row is displayed, the scroll button will not move any farther.         |  |
|     |                                               | Rows in 2/1 Page                                                                                                    | Scrolls to the right or left the half the number displayed number of rows. Suppose that three of seven rows are displayed on the screen. Click the Button, and the button scrolls two rows. If the end of the row is displayed, the scroll button will not move any farther. |  |
|     |                                               | Specified Rows                                                                                                    | Scrolls to the right or left the specified number of rows. If the end of the row is displayed, the scroll button will not move any farther.                                                                                                    |  |

#### Note

• The icon size and button size of the horizontal scroll bar are the same.

# **Frame Tab Page**

Specifies the color and size of the object frame. Refer to 2-8-13 Frames for details.

# **Write Setting Tab Page (Extension Tab)**

Sets whether a confirmation message is displayed when writing a value to each field in the data block table. Any confirmation message can be set. Refer to 2-8-15 Write Settings (Extension Tab) for details.

#### Note

A confirmation dialog box is not displayed if the Enter Key of the tenkey pad is pressed without inputting a value, or [ENT] or [RET] is sent from a command button. The address set for Turn ON the specified address When the value is written is also not turned ON.

### Password Tab Page (Extension Tab)

Passwords can be set when field in the data block table is pressed. Five passwords of up to 16 characters each can be set. One password can be requested for each object. Refer to 2-8-16 Passwords (Extension Tab) for details.

### Control Flag Tab Page (Extension Tab)

Control flags control the input and display of the data block table. Use control flags to enable display or input when the status of an address turns ON or OFF. Refer to 2-8-17 Control Flags (Extension Tab) for details.

# **Macro Tab Page (Extension Tab)**

A macro can be specified for execution when setting a value for a field of the data block.

| Trigger                            | Details                                                                                                    |  |
|------------------------------------|----------------------------------------------------------------------------------------------------|--|
| Before Inputting<br>Numeral/String | Execute immediately after touching the field.                                                                                                    |  |
| Before Writing<br>Numeral/String   | Execute immediately after touching field or pressing <b>Enter</b> Key of the tenkey pad or keyboard. This macro is not executed when closing tenkey pad or keyboard using the Cancel Key, Esc Key or Close Button. |  |
|                                    | When a value exceeding the limit is set and an input error occurs for the numeral field, the macro is not executed.                                                                                                |  |

Refer to the NS Series Macro Reference in the CX-Designer for details.

### Size/Position Tab Page (Extension Tab)

Displays and sets the size of the data block object and the position from the upper left of the screen. Refer to 2-8-19 Size/Position (Extension Tab) for details.

#### Creating Data Files

A data file is created as a group of records. The data block table retrieves the data from the file and displays it as record data. The data file is created in a CSV-format file. Use the following procedure.

#### **Procedure for Creating CSV Files**

The CSV file for a data block is created in the following format.

Record label A, Field data A1, Field data A2, •••

Record label B, Field data B2, Field data B2, •••

•

Set the record label on the left of each line. Any character string can be set for record label as the record name. Up to 32 characters can be displayed in the data block table.

There are two types of fields; numeral fields and string fields. Select the data format for each field and set the field data as shown below.

| Field name    | Description                                |
|---------------|--------------------------------------------|
| Numeral Field | Input numeral value using decimal numbers. |
| String Field  | Input any character string.                |

### **Restrictions on Creating Data Files**

- The CSV format must be used when creating data files. If a file is created using another format, data will not be read when using the data block on the PT, and data will not be displayed normally.
- 2. Set the same as the number of fields as that set in the data block settings on the CX-Designer. If the number of fields set in the data file is larger than that set for the data block settings on the CX-Designer, the PT will not read overflow data.

```
"Product A", "A-000",100,20,200,ā,b,c Not defined in data block settings "Product B", "B-000",90,22,180 "Product C", "C-000",110,50,300
```

As the figure above shows, if more than 5 fields are set for the first record, which consists of 4 fields, "a,b,c" set for the fifth field on will not be read.

"a,b,c," registered in the data file will be deleted when writing to the data file.

3. If the number of fields set in the data file is less than that set in the data block, the following error message will be displayed when displaying the data block, and PT will not display the data block. Set the same number of fields in the field data as for the data block setting.

Although the Data Block Table exists on the screen, it failed to read the csv file to display on the Data Block Table.

[Data Block (x) csv file]

The object will not be displayed correctly.

4. If ASCII is set for the string display type, the following codes will be used on the PT according to the language.

| Language | Code           | Example (character code B5) |  |
|----------|----------------|-----------------------------|--|
| Japanese | SHIFT-JIS Code | <b>t</b>                    |  |
| English  | Latin 1 Code   | μ                           |  |

#### Reference

- ◆ To output other languages in the CSV file output for the data block, the output format must be set to Unicode in the data block setting dialog box. Refer to *Multi-language Display* in the *CX-Designer Online Help* for details on using other languages.
- 5. If the user sets more than the preset number of records, the data exceeded that number will be ignored. Also, the data will be deleted when writing to the data file.

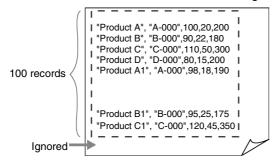

As the figure above shows, the last record data will be ignored.

When writing data to data file, the last record data will be deleted.

- 6. To write data to the data file, the record label and character string of the field are automatically enclosed in double quotation marks. Therefore, character strings will be enclosed in double quotation marks in the CSV file after writing. When creating data file, it is not necessary to enclose record label and character string with double quotation marks.
- 7. When putting double quotation marks in the middle of a string for the record label or a character string, follow the rules given in the following table. Create data for the record label and string field according to the character string to be displayed or set in the data block.

| Rule                                                                                                    | Example for setting in data file | Display in the data block table |
|----------------------------------------------------------------------------------------------------|----------------------------------|---------------------------------|
| To display double quotation marks ("), set two double quotation marks [""]. When two double quotation marks are set, one double quotation mark will be displayed. | AB""CD                           | AB"CD                           |
| To display a comma (,) in the string, enclose the entire string with double quotation marks.                                                                      | "AB,CD"                          | AB,CD                           |

If invalid double quotation marks are input, an error message will be displayed when displaying the data block.

| Invalid | Remark                                                                                                    |
|---------|----------------------------------------------------------------------------------------------------|
| ABCD"   | Setting double quotation marks at the right end or mid-<br>dle of the string causes an error. Set two double quota- |
| AB"CD   | tion marks, such as in [ABCD""] to display a double quotation mark.                                                 |

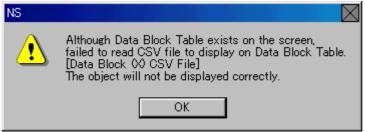

- 8. If numeral data is set for a string field, the input numeral data will be processed as a string.
- 9. If data includes characters other than numeral values for a numeral field, the field will be processed as 0.
- 10. If the value set for a numeral field is out of range, 0 will be displayed.
- 11. If data including a decimal fraction is set for a numeral field, the following processes will be performed.

| Storage format | Procedure                                                                                                    | Example |         |             |
|----------------|----------------------------------------------------------------------------------------------------|---------|---------|-------------|
|                |                                                                                                    | Setting | Display | Write value |
| Except REAL    | Decimal position is not displayed. When writing to data file or address, only integer part is written.                | 1.5     | 1       | 1           |
| REAL           | The number will be rounded off. When writing to the data file or address, the number before rounding up will be used. | 1.5     | 2       | 1.5         |

# 2-16-3 Using Data Blocks

This section explains how to use a data block table.

## **Using Data Block Tables**

## Selecting a Record on a Data Block Table

Click the record number to select record from the data block table. The record numbers are automatically displayed in the data block table.

The selected record is displayed in reverse video and "\*" is added to the record number.

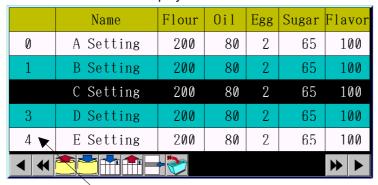

Record numbers are automatically displayed.

## Inputting Value in a Data Block Table

The user can change the value of a field in the data block table.

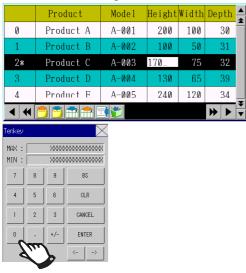

Touch field for which you want to change the value. The keyboard or keypad will be displayed. Then, change the value.

## Adding/Deleting Records for a Data Block Table

Records can be added or deleted in the data block table.

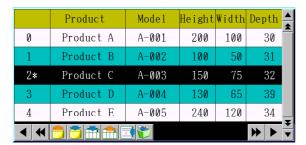

### Adding a Record

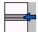

Click the icon to add a new record

The record numbers are automatically renumbered.

### Delete a Record

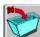

Click the icon to delete the selected record.

The record numbers are automatically renumbered.

# **Editing Record Labels in a Data Block Table**

Up to 32 characters can be displayed for a record label. Record labels are set in data file beforehand, but they can be also edited from the data block table.

Click the record label in the data block table to display a keyboard and input a character string.

## **Reading/Writing Data Files**

The CSV-format data file and the data block table correspond as shown below.

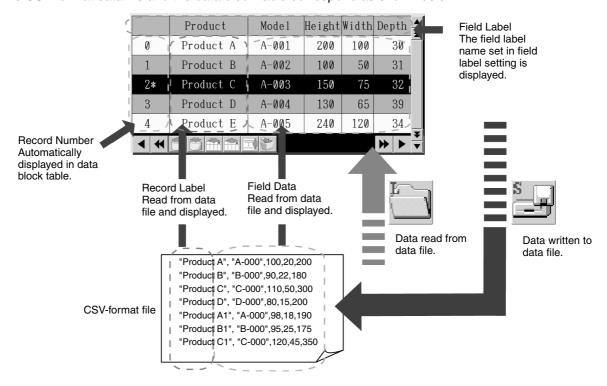

- 1. To display the data block table on the PT, data is read from the data file. (When transferring screen data to the PT, the data file is also transferred.)
- 2. Using the and icons, data files can be written and read to/from a Memory Card or the PT. Select the source/destination in confirmation dialog box for reading/writing. When writing to a Memory Card, data will be written to the file under the folder "DBLK" automatically created on the Memory Card. When reading from a Memory Card, create the folder "DBLK" in the Memory Card beforehand and store the data file in the folder.

## Note

- Be sure to write the data file to save any changes made in the data block table. If the screen is switched before writing to the data file, the changed values will not be saved. Writing to the data file is required to save the changes in test mode. However, if the screen is switched in the test mode before writing to data file, the changed values before screen was switched will remain.
- When writing data to the data file in test mode, data will be written directly to the CSV file set in the Register Data Block Dialog Box. Before writing data to the data file, make a backup of CSV file to transfer to the PT.

## Reading/Writing from/to Addresses

Press the icon to write data to an address. When this icon is pressed, the record data selected in the data block table will be written to the address set for each field.

Press the icon to retrieve data from the address to the data block table. Retrieved data will be set for the record selected in the data block table.

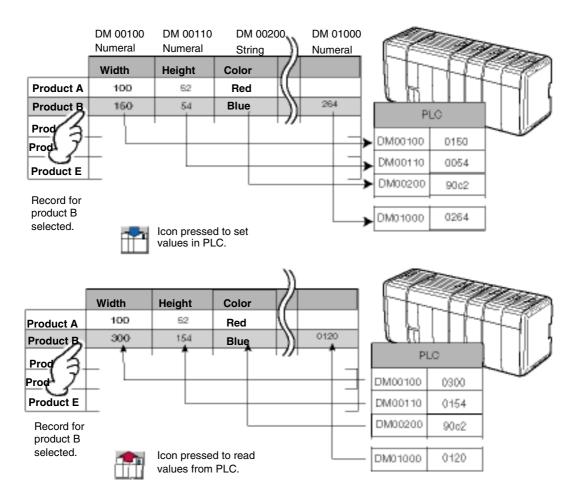

## **Combining Functional Objects**

Use the following procedure to combine functional objects, such as command buttons and Numeral Display & Input objects. Refer to *2-9-3 Command Buttons* for command button settings to control data blocks.

### Reading/Writing Communications Addresses and Adding/Deleting Records

Command button data block control functions are used to read and write data between a CSV file and communications addresses and to add and delete records from CSV files.

### CSV data file

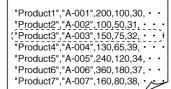

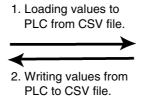

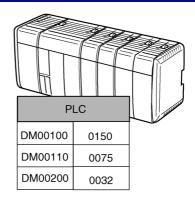

| No. | Setting                                       | Details                                                                                                    |
|-----|-----------------------------------------------|----------------------------------------------------------------------------------------------------|
| 1   | Read data from CSV file to PLC Data Block     | Loads the specified record data from the CSV file to the communications addresses set in the fields.                                                                                                    |
| 2   | Write data from PLC<br>Data Block to CSV file | Writes the data at the communications addresses set in the fields to the specified records in the CSV file. Either overwriting the data at the specified record number or inserting the data at the specified record number is selected. |
| 3   | Delete Record                                 | Deletes the data from the specified record number in the CSV file.                                                                                                    |

### Loading/Writing between CSV Files and PT Memory

The command button data block control functions can be combined with Numeral Display & Input objects, Character Display & Input objects, and other functional objects to edit CSV files or to display only the desired files on the screen.

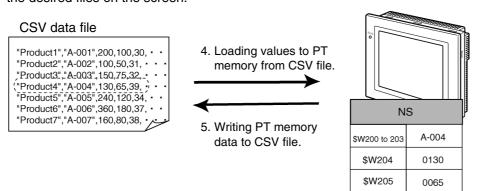

| No. | Setting                                     | Details                                                                                                    |
|-----|---------------------------------------------|----------------------------------------------------------------------------------------------------|
| 4   | Read data from CSV file to NS PT Memory     | Loads the specified record data from the CSV file to the specified address in the PT.                                                                                                    |
| 5   | Write data from NS PT<br>Memory to CSV file | Writes one record of data stored at the specified address in the PT to the specified record in the CSV file. Either overwriting the data at the specified record number or inserting the data in the specified record number is selected. |

## Writing/Loading PT Memory Data to/from Communications Addresses

Command button data block control functions can be used to write and load data between PT memory and PLC memory areas.

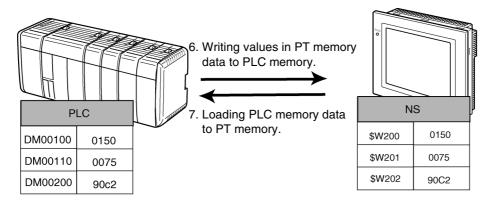

| No. | Setting                                           | Details                                                                                                    |
|-----|---------------------------------------------------|----------------------------------------------------------------------------------------------------|
| 6   | Read data from NS PT<br>Memory to PLC Data Block  | Writes one record of data stored at the specified address in the PT to communications address specified in each field. |
| 7   | Write data from PLC Data<br>Block to NS PT Memory | Loads the data from the communications address specified in each field to the specified address in the PT.             |

### **Reading CSV File Record Labels**

Command button data block control functions can be combined with list display objects to display lists of record labels.

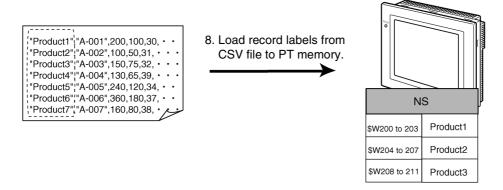

| No. | Setting     | Details                                                                                  |
|-----|-------------|------------------------------------------------------------------------------------------|
| 8   | Read Record | Loads the specified number of records from the first read record number to the specified |
|     | Labels      | addresses in the PT.                                                                     |

### **Restrictions on Writing to Addresses**

- 1. When writing data to an address, the data will be written one at a time and in order starting from the leftmost field. Time is required until the last field data is written.
  - To switch the control using a data block, set the interlock for the PLC that confirms the last field data (rightmost field) is written and starts the control action.
- 2. While writing data to an address, other processes will stop. If a screen switch is specified while writing data, the screen will be switched after writing has been complete.

# 2-17 System Clock

NS-series PTs have a built-in clock function that allows the date and time to be displayed or changed on the PT using date or time objects.

# 2-17-1 Date Object

Date objects are functional objects used to display or change the date of the system clock. The display section is a touch switch. A Settings Dialog Box (keypad) for changing the system time is displayed when this touch switch is pressed.

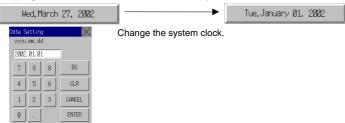

# **Changing Dates during PT Operation**

- 1. Press the date object.
- 2. A dialog box for entering the date such as shown in the above diagram will be displayed.
- 3. Enter the new date.

  Regardless of the date display format, enter the date in yyyy.mm.dd format. There is no need to add zeros.)
- 4. Press the ENTER Button.
- 5. The date will be set.

## Note

- The maximum monthly clock error margin will be −39 to +65 seconds at room temperature (25°C). Adjust the clock regularly.
- ♦ If the date object extends off the screen, the setting dialog box (i.e., the keypad) will also extend off the screen. Always be sure that date objects are completely within the screen.

# **Settings for Functional Object Properties**

This section describes the settings in the Functional Object Properties Dialog Box for date objects.

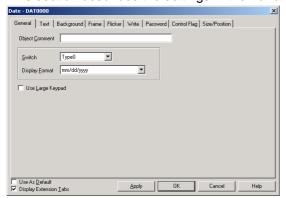

General: Sets the date display format.

Text: Sets the font and size for date display characters.

Background: Sets the background color for date display.

Frame: Sets the object frame display.

Flicker: Sets the flicker display. (See note.)

Write: Sets the contents of the write confirmation message when the date object

is pressed. (See note.)

Password: Sets the password to be entered when the object is pressed. (See note.)
Control Flag: Sets enable/disable input and display/no display for objects. (See note.)

Size/Position: Sets the object size and position. (See note.)

Note: These tabs are displayed when Display Extension Tabs Option is selected.

## **General Tab Page**

Sets the date display format.

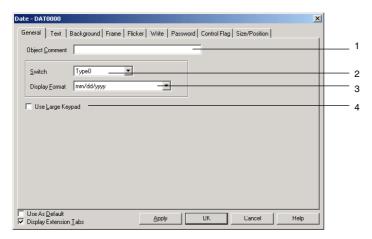

| No. | Setting             | Details                                                                                                    |
|-----|---------------------|----------------------------------------------------------------------------------------------------|
| 1   | Object<br>Comment   | Sets an explanatory comment for the pasted object. (Up to 32 characters.)                                                                                      |
| 2   | Switch              | Sets the date display format for each label.                                                                                                    |
| 3   | Display for-<br>mat | Refer to Date and Time Format in 2-8 Common Functional Object Functions for information.                                                                       |
| 4   | Use Large<br>keypad | Select <i>Use Large keypad</i> to use a large Setting Dialog Box (keypad). A $252 \times 268$ dot $(V \times H)$ keypad will be displayed during PT operation. |

### **Text Tab Page**

Sets the text attributes, such as font and color, for the date display. Refer to *Text Attributes* under *2-8 Common Functional Object Functions* for details.

### **Background Tab Page**

Sets the background color for date display from a selection of 256 colors. Refer to *Background* and *Setting Colors* under *2-8 Common Functional Object Functions* for details.

De-select (i.e., remove the tick from) Tile background to have a transparent background.

## **Frame Tab Page**

Specifies the colors and sizes of the object frame to change the shape or color when the button is depressed or raised. Refer to *Frames* under *2-8 Common Functional Object Functions* for details.

## Flicker Tab Page (Extension Tab)

Makes flicker settings to make the object flicker (flash). Refer to *Flicker* under *2-8 Common Functional Object Functions* for details.

### Write (Extension Tab)

Confirms the write operation using a dialog box before the date is set. The confirmation message can be changed. Refer to *Write* under *2-8 Common Functional Object Functions* for details.

### Password Tab Page (Extension Tab)

A password can be set for when the object area is pressed. Five passwords of up to 16 characters each can be set. One password can be requested for each object. Refer to *Password* under *2-8 Common Functional Object Functions* for details.

### **Control Flag Tab Page (Extension Tab)**

Control flags control the input and display of functional objects. Use control flags to enable display or input when the contents of an address turn ON or OFF. Refer to *Control Flags* under *2-8 Common Functional Object Functions* for details.

### Size/Position Tab Page (Extension Tab)

Sets the object size and position. Refer to Size/Position under 2-8 Common Functional Object Functions for details.

# 2-17-2 Time Objects

Time objects are functional objects used to display or set the time for the system clock. The display section is a touch switch. A Setting Dialog Box (keypad) for changing the system time is displayed when this touch switch is pressed.

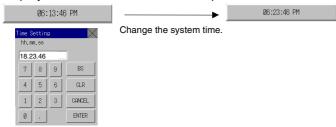

## **Changing Times During PT Operation**

- 1. Press the time object.
- 2. A dialog box for entering the time such as shown in the above diagram will be displayed.
- Enter the new time.
   Regardless of the time display format, enter the time in hh (24-hour clock).mm.ss format. There is no need to add zeros.)
- 4. Press the ENTER Button.
- 5. The time will be set.

Example: When setting the time to 4:36:4 PM, input 16.36.04.

When changing the time during PT operation, refer to the following table and set the time.

|                 | AM             | PM |    |      |    |    |    |    |    |    |    |    |    |
|-----------------|----------------|----|----|------|----|----|----|----|----|----|----|----|----|
| Time            | 01234567891011 | 0  | 1  | 2    | 3  | 4  | 5  | 6  | 7  | 8  | 9  | 10 | 11 |
| Input to the PT | 01234567891011 | 12 | 13 | 3 14 | 15 | 16 | 17 | 18 | 19 | 20 | 21 | 22 | 23 |

# **Settings for Functional Object Properties**

This section describes the settings in the Functional Object Properties Dialog Box for time objects.

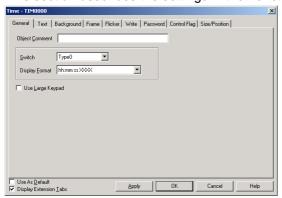

General: Sets the time display format.

Text: Sets the font and size for time display characters.

Background: Sets the background color for time display.

Frame: Sets the object frame display.
Flicker: Sets the flicker display. (See note.)

Write: Sets the contents of the write confirmation message when the time object is pressed. (See note.)

Password: Sets the password to be entered when the object is pressed. (See note.) Control Flag: Sets enable/disable input and display/no display for objects. (See note.)

Size/Position: Sets the object size and position. (See note.)

Note: These tabs are displayed when Display Extension Tabs Option is selected.

### **General Tab Page**

Sets the time display format.

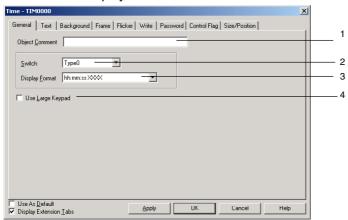

| No. | Setting             | Details                                                                                                    |
|-----|---------------------|----------------------------------------------------------------------------------------------------|
| 1   | Object<br>Comment   | Sets an explanatory comment for the pasted object. (Up to 32 characters.)                                                                                                    |
| 2   | Switch              | Sets the time display format for each label.                                                                                                    |
| 3   | Display format      | Select the time display format from the list.  Refer to <i>Date and Time Format</i> in <i>2-8 Common Functional Object Functions</i> for information on the time display format. |
| 4   | Use Large<br>keypad | Select <i>Use Large keypad</i> to use a large Settings Dialog Box (keypad). A $252 \times 268$ dot $(V \times H)$ keypad will be displayed during PT operation.                  |

### **Text Attributes Tab Page**

Sets the text attributes, such as font and color, for the time display. Refer to *Text Attribute* under *2-8 Common Functional Object Functions* for details.

## Frame Tab Page

Specifies the colors and sizes of the object frame to change the shape or color when the button is depressed or raised. Refer to *Frames* under *2-8 Common Functional Object Functions* for details.

### **Background Tab Page**

Sets the background color for time display from a selection of 256 colors. Refer to *Background* under *2-8 Common Functional Object Functions* for details.

### Flicker Tab Page (Extension Tab)

Makes flicker settings to make the object flicker (flash). Refer to *Flicker* under *2-8 Common Functional Object Functions* for details.

### Write (Extension Tab)

The write operation can be confirmed using the dialog box before the time is set. The confirmation message can be changed. Refer to *Write* under *2-8 Common Functional Object Functions* for details.

### Password Tab Page (Extension Tab)

A password can be set for when the object area is pressed. Five passwords of up to 16 characters each can be set. One password can be requested for each object. Refer to *Password* under *2-8 Common Functional Object Functions* for details.

### Control Flag Tab Page (Extension Tab)

Control flags control the input and display of functional objects. Use control flags to enable display or input when the contents of an address turn ON or OFF. Refer to *Control Flags* under *2-8 Common Functional Object Functions* for details.

### Size/Position Tab Page (Extension Tab)

Sets the functional object size and position. Refer to *Size/Position* under *2-8 Common Functional Object Functions* for details.

# 2-18 Special Functions

In addition to the various functional and fixed objects, NS-series PTs have functions that hold a variety of historical data and display or change host data. These functions are called special functions.

- Operation log function
- · Alarm/event history function
- Data log function
- · Error log function
- · Screen saver function
- Buzzer function
- Time function
- Device monitor function
- Video Configuration

This section describes these functions.

# 2-18-1 Operation Log Function

The operation log function records the order and number of user operations.

The following touch panel usage and operations are recorded and saved in CSV format.

- Functional object operation history
- · Screen display history
- Macro execution history

The records can be edited on a personal computer because they are saved as CSV files.

## **Procedure for Using Operation Logs**

Perform the following procedure to use operation logs.

1. Make operation log setting.

When creating a screen using CX-Designer, select *Record Operation Log* in the Write Dialog Box under functional object properties settings.

This sets the object for operational log recording.

There are 6 functional objects to which operational logs can be set: ON/OFF buttons, Word Buttons, numeral display and input objects, string display and input objects, thumbwheel switches, and data block tables.

There are no settings to be made using the CX-Designer for screen display and macro execution histories.

2. Initialize operation log.

If necessary, initialize the operation log from the PT System Menu and clear old records before starting recording.

3. Execute operation log.

Whether or not records will be kept for functional object operations, screen displays, or macro execution will be determined by the contents of system memory for each object.

 Functional object operation history → \$SB39 ON: Execute OFF: Not execute

2) Screen display history →

\$SB40 ON: Execute OFF: Not execute

3) Macro execution history  $\rightarrow$ 

\$SB41 ON: Execute OFF: Not execute

4. Confirm operation log records.

Operation log records can be displayed and confirmed using the System Menu.

The records can be displayed in the order the operations were performed (sort by occurrence) or in the order of frequency.

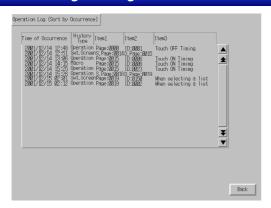

### Note

- When screens with sheets have been displayed, the normal screen display records will remain but there will be no record of the sheet display.
- ♦ Operation logs can be initialized using system memory bit \$SB37.
- If the screen data is downloaded to the PT, the operation log is initialized.

## **Operation Log Record Format**

The data listed below is recorded as the operation log.

This data can be saved as a CSV file to a Memory Card by turning ON system memory bit \$SB38. The CSV file name will be Operat.CSV.

- 1. Functional object operation history
  - Date and time of operation
  - History type ("O")
  - Screen number
  - Functional object ID number
  - Event type (20: Touch switch ON 21: Touch switch OFF)

Example: How to read functional log operation histories saved as CSV files.

Example: 2000/02/24 12:48:20, O, P0, ID1, EV20

Event type
Object ID
Screen number
History type
Date and time of operation

Meaning: A functional object with ID number 1 was touched on screen 0 on 2000/02/24 at 12:48:20.

- 2. Screen display history
  - Date and time of screen display
  - History type ("P")
  - Original screen number
  - Destination screen number

Example: How to read screen display histories saved as CSV files.

Example: 2000/02/24 12:48:19,P, 0, 1

Original screen number

Destination screen number

History type

Date and time of screen switch

Meaning: Switched from screen 0 to screen 1 on 2000/02/24 at 12:48:19.

- 3. Macro execution history
  - Time and date of macro execution
  - History type ("M")
  - Screen number (-1 for project macros.)
  - Functional object ID (-1 for project macros and screen macros.)
  - Macro execution type
    - 0: When loading a project
    - 4: Alarm/Event ON
    - 5: Alarm/Event OFF
    - 10: When loading a screen
    - 11: When unloading a screen
    - 20: Touch ON
    - 21: Touch OFF
    - 22: Before inputting numeral and string
    - 23: Before writing numeral and string
    - 25: When changing numeral or string
    - 26: When selecting a list
    - 30: When pressing a Display Area
    - 31: When selecting an Alarm/Event

Example: How to read macro execution histories saved as CSV files.

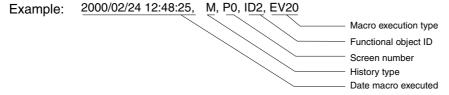

Meaning: Macro executed when the touch switch for functional object with ID 2 turned ON in screen 0 on 2000/02/24 at 12:48:25.

## Note

- ◆ CSV files are saved to directory \LOG on the Memory Card.
- The CSV file name is fixed to Operat.csv, so any previously output Operat.csv file will be overwritten.

## **Maximum Number of Records**

Up to 1,024 operations can be recorded.

Set the maximum number to be recorded under the History Tab Page under *PT - System Setting* on the CX-Designer.

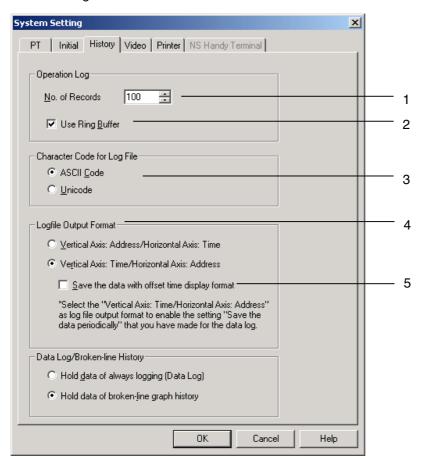

| No. | Setting                                       | Details                                                                                                    |
|-----|-----------------------------------------------|----------------------------------------------------------------------------------------------------|
| 1   | No. of records                                | Sets the number of operations to be recorded.                                                                                                    |
| 2   | Use Ring Buffer                               | Select this option to save in ring buffer format.                                                                                                    |
| 3   | Character Code for Log<br>File                | Select the character format to output the log file from multibyte or Unicode. "Log file" includes the alarm/event summary and history, data log, operation log, and error log. |
| 4   | Logfile Output Format                         | Sets the format used to output the data log file for the vertical and horizontal axes.                                                                                         |
| 5   | Save the data with offset time display format | Displays data log data in offset time format when outputting to a CSV file.                                                                                                    |

If *Use Ring Buffer* is selected, the oldest records will be deleted in order when the set maximum has been exceeded and new data will be saved. If *Use Ring Buffer* is not selected, no more records will be kept when the set maximum is reached. The set record format can be checked under the System Menu.

## **Checking Records**

Displays the operation log from the System Menu during operation.

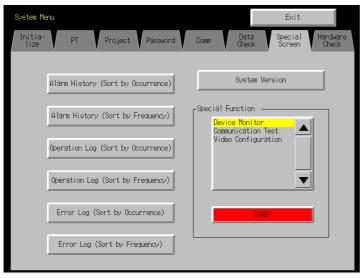

- 1. Select Special screen/Operation log (sort by occurrence) or Operation log (sort by frequency) from the System Menu.
- 2. Check the operation log.

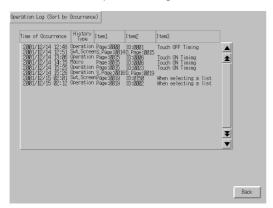

# 2-18-2 Alarm/Event History Function

The alarm/event history function continually checks the status of bits registered as alarms or events and records the date, time, and frequency during operation when the bit turns ON. The records can be edited on a personal computer because they are saved as CSV files.

## Procedure for Using Alarm/event Histories

Perform the following procedure to use the alarm/event history function.

- Make alarm/event history settings.
  - When a screen is created using CX-Designer, register the bit memory as an alarm or event under *PT Alarm/Event setting*. Make related information and other settings as required. Refer to *Outline* in *2-13 Alarms and Events* for details on alarm/event settings.
- 2. Initialize alarm/event history.
  - If necessary, initialize the alarm/event history from the PT System Menu and clear old records before starting recording.
- 3. Execute alarm/event history.
  - When bits registered as alarms/events turn ON or OFF during PT operation, a record will be kept that alarms/events occurred or were cleared.
- 4. Confirm alarm/event history records.
  - There are two methods for checking the alarm/event history records.
  - Check using System Menu. Alarm histories can be checked under the System Menu. The records
    can be displayed in the order the alarms/events occurred (sort by occurrence) or in the order of
    frequency.
  - Check using functional objects. The records can be checked using alarm/event summary and histories created on screens. The records can be displayed in order of occurrence, order of frequency, or order of priority.

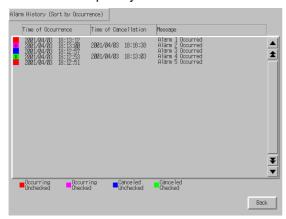

#### Note

- Alarm/event histories can be initialized using system memory bit \$SB32.
- If the screen data is downloaded to the PT, the alarm/event history is initialized.

# **Alarm/Event History Record Format**

The following data is stored to memory for alarm/event histories.

- Alarm number (ID)
- Time and date of alarm/event (On-date & time)
- Time and date alarm/event cleared (Off-date & time)
- Time and date checked (Confirm-date & time)
- Number of occurrences (On-count)
- Related information value 1 (Val 1)
- Related information value 2 (Val 2)
- Related information value 3 (Val 3)
- Message

The related information values are the contents of the addresses set under Alarm/Event setting.

This data can be saved as a CSV file to a Memory Card by turning ON system memory bit \$SB33. Alarm histories are saved in a file called Alarm.csv and event histories in a file called Event.csv.

Example: How to read alarm/event histories saved as CSV files.

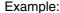

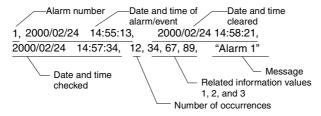

Meaning:

Alarm 1 occurred on 2000/02/24 at 14:55:13, was cleared on 2000/02/24 at 14:58:21, and checked on 2000/02/24 at 14:57:34.

This alarm has occurred 12 times.

The contents of the addresses set to related information values 1 to 3 are 34, 67, and 89, respectively.

The message for alarm 1 is "Alarm 1".

Event histories are saved in the same format as alarm histories, i.e., as CSV files.

### Note

- CSV files are saved to directory \LOG on the Memory Card.
- The CSV file names are fixed to Alarm.csv and Event.csv, so any previously output Alarm.csv or Event.csv files will be overwritten.

## **Maximum Number of Records**

Up to 1,024 alarm records and 1,024 event records can be kept.

Set the number of alarm and event records under *PT/Alarm/Event setting/Alarm/Event Parameter* on the CX-Designer. If *Use Ring Buffer* is selected, the oldest data will be deleted and new data saved in its place when the maximum number of records is exceeded. The set record format can be checked under the System Menu.

## **Checking Records**

Displays the alarm history from the System Menu during operation.

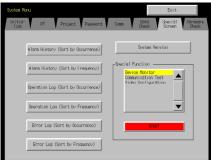

- 1. Select Special screen/Alarm history (sort by occurrence) or Alarm history (sort by frequency) from the System Menu.
- 2. Check the alarm history. (The event history cannot be checked.)

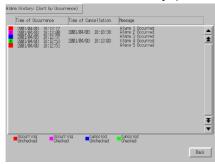

The alarm history can also be checked during operation by using an alarm/event summary and history functional object.

# 2-18-3 Data Log Function

recording.

The data log function is used to register changes over time to the contents of a registered address. The data can be edited on a personal computer because it is saved as a CSV file.

If necessary, initialize the data log from the PT System Menu and clear old records before starting

### **Procedure for Using Data Logs**

Perform the following procedure to use the data log function.

- Make the data log settings.
   Register addresses under PT Data Log setting when creating a screen with CX-Designer.
- Refer to *Outline* in *2-14 Data Logs* for information on data log setting.

  2. Initialize data log.
- 3. Execute the data log.

  Records address contents during PT operation at a specified timing.

  The data logging timing is set under *Settings/Data log setting*.
- Check data log records.
   The data log records are displayed on a data log graph functional object.

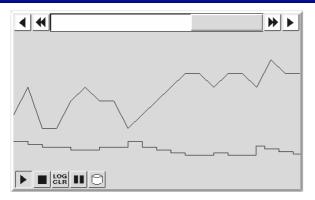

### Note

- Data logs can be initialized using system memory bit \$SB35.
- If the screen data is downloaded to the PT, the data log is initialized.

## **Data Log Record Format**

The data listed below is recorded as the data log.

- Group number
- Date and time data 1<sup>st</sup> saved
   Date and time data saved 2<sup>nd</sup> time
   Date and time of data sampling
- Data 1 address
- Data 1 contents (1<sup>st</sup> log)

Data 1 contents (2<sup>nd</sup> log)

• Data 2 address

Data 2 contents (1<sup>st</sup> log)

Data 2 contents (2<sup>nd</sup> log)

Data 1 and data 2 indicate addresses registered under the data log settings.

This data is saved in CSV file format to a Memory Card when system memory bit \$SB36 turns ON or the save icon for data log graphs is pressed.

Sampled data (by address)

When the data is saved as a result of \$SB36 turning ON, it is saved to a Trend□.csv file. (See note 1.) The data for all registered data log groups will be saved to file if 0 is stored in \$SW37. If a value other than 0 is stored in \$SW37, only the log data for that group number will be saved to file. (See note 2.)

If the data is saved as a result of the data log graph save icon being pressed, the data will be saved to a Trd cosv file. (See note 2.) When the data is saved using the save icon, only the data for data log groups registered to the data log graph will be saved to the file. The CSV file name can be changed.

Note 1: When "0" is stored in \$SW37

TrendC.csv

001 to 999

Beginning with 001, the number is automatically incremented by 1 each time the save operation is executed. After 999, the number reverts to 001.

Note 2: Data is saved either when a value other than "0" is stored in \$SW37, or using the save icon.

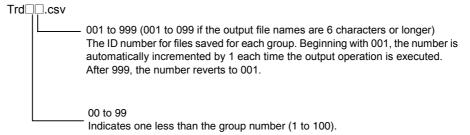

# Example: How to read data logs saved as CSV files

## Vertical axis: Addresses, Horizontal axis: Times

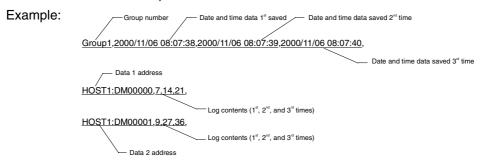

### Vertical axis: Times, Horizontal axis: Addresses

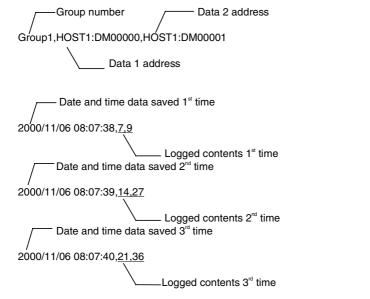

### Note

- The order that data is saved in a CSV file can be changed by setting the data log file output format on the History Tab Page under Settings.
- HOST1 is the host name set in the Comm. Setting Dialog Box, which is opened by selecting PT Communication Setting.
- ◆ Up to 999 CSV files can be saved each for Trend□.csv and Trd□□. csv. When this number is exceeded, the saved files will be overwritten in order beginning with 001.
- If a Trd\colon.csv file is saved, a folder is created for each group below the \LOG\Trend folder in the Memory Card directory. The name of the folder will be the name of the output file. Up to 999 CSV files will be saved in each folder if the output file names are less than five characters long. If more than 999 files are saved, the saved files will be overwritten in order beginning from 001. Only up to 099 CSV files will be saved in each folder if the output file names are six characters or more. If more than 099 files are saved, the saved files will be overwritten in order beginning from 001.
- If the Memory Card is full when a data log save is executed, the file with the oldest file number will be overwritten.

### **Maximum Number of Records**

Up to 50,000 records can be kept for each group.

The number of records is set under *PT – Data Log setting* on the CX-Designer.

The set ring buffer format is fixed for records. With the ring buffer format, the oldest data is deleted when the maximum number of records is exceeded and new data is then recorded.

## **Checking Records**

Records can be checked during operation by using data log graph functional objects.

Open the screen on which the data log graph was created.

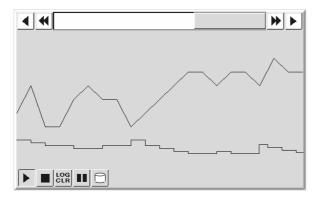

# 2-18-4 Error Log Function

The error log function keeps a record of macro execution errors.

### **Procedure for Using Error Logs**

Perform the following procedure to use the error log function.

- 1. Make the error log settings.
  - There are no settings required on the CX-Designer for error logs.
- 2. Initialize error log.
  - If necessary, initialize the error log from the PT System Menu and clear old records before starting recording.
- 3. Execute the error log function.
  - Errors that occur when macros are executed during PT operation will be recorded.
- 4. Check error log records.
  - Error log records are displayed from the System Menu.
  - The records can be displayed in the order the errors occurred (sort by occurrence) or in the order of frequency.

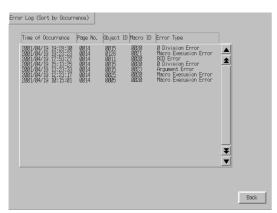

### Note

- The error log can be initialized using system memory bit \$SB42.
- If the screen data is downloaded to the PT, the error log is initialized.

## **Error Log Record Format**

The following data is stored to memory for error logs.

- Time and date of error
- Screen number (-1 for project macros.)
- Functional object ID (-1 for project macros and screen macros.)
- · Macro execution type
  - 0: When loading a project
  - 4: Alarm/Event ON
  - 5: Alarm/Event OFF
  - 10: When loading a screen
  - 11: When unloading a screen
  - 20: Touch ON
  - 21: Touch OFF
  - 22: Before inputting numeral and string
  - 23: Before writing numeral and string
  - 25: When changing numeral or string
  - 26: When selecting a list
  - 30: When Pressing a Display Area
  - 31: When selecting an Alarm/Event

• Error number (1: Program error; 2: 0 allocation error; 3: BCD error; 4: argument error)
This data can be saved as a CSV file to a Memory Card by turning ON system memory bit \$SB43.

Example: How to read error logs saved as CSV files.

Example: 2000/02/24 14:18:38, 0, 2, 20, 2

Error number Macro execution type Functional object ID

Screen number

Date and time of error

Meaning: Macro executed when the touch switch for functional object with ID 2 turned ON in

screen 0 on 2000/02/24 at 14:18:38 PM.

The error occurred because of a macro zero division.

## **Maximum Number of Records**

Up to 100 records can be kept. The set ring buffer format is fixed for records. With the ring buffer format, the oldest data is deleted when the maximum number of records is exceeded and new data is then recorded.

# **Checking Records**

Displays the error log from the System Menu during operation.

1. Select Special screen/Error log (sort by occurrence) or Error log (sort by frequency) from the System Menu.

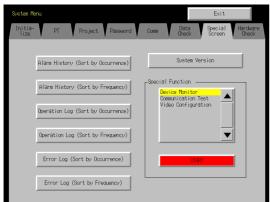

2. Check the error log.

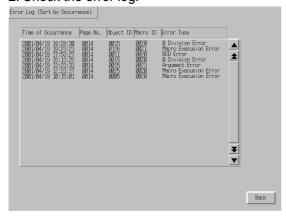

## 2-18-5 Screen Saver Function

NS-series PTs have a screen saver function to help preserve the life of the backlight. This function turns off the backlight and clears the screen if there has been no operation of the PT for a set period.

If the screen saver *Display Erased* function is used, the backlight turns OFF at the same time as the displayed screen is cleared. Use the *Display Erased* function to help preserve the life of the backlight.

The screen saver works only during PT operation. It will not operate during System Menu display.

Note

 Do not carelessly press the screen when the backlight is not lit or when there is no display.

Check system safety before pressing the screen.

## **Displaying Cleared Screens**

Screens that have been cleared using the screen saver function can be displayed again by pressing the PT screen or executing screen switch from the host. Even if the position for a functional object is pressed, the first input will be invalid after the PT screen is pressed to redisplay the screen.

Screens will not be re-displayed simply by changing numerals or character strings or by updating the display.

The screen saver function will be released if one of the operations listed below is performed by system memory or a macro.

- Switch screen (automatic screen switch from system memory, macro, or because of alarm or event)
- Opening, closing, or moving of pop-up screens (automatic screen switch from system memory, macro, or because of alarm or event)
- Error (Error Dialog Box displayed)

# **Screen Saver Function Settings**

The screen saver settings can be made under CX-Designer system settings or from the System Menu. The settings include whether or not to use a screen saver and how long should lapse before the screen saver operates.

#### **Setting Screen Saver Using CX-Designer**

Select PT - System setting. The System Settings Dialog Box will be displayed. Select the PT Operation Tab Page.

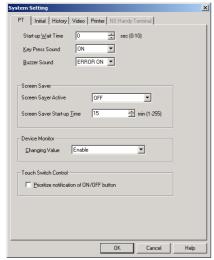

2. Set *Display Erased* under *Screen saver movement* and set the length of time in minutes (1 to 255) before the screen saver is started under *Screen Saver Start-up Time*.

# **Setting Screen Saver Using System Menu**

1. Open PT under the System Menu.

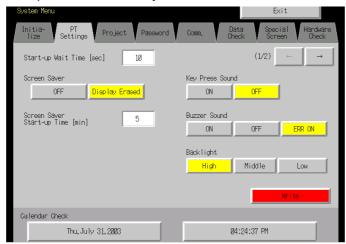

2. Set *Display Erased* under *Screen saver operation* and set the length of time in minutes (1 to 255) before the screen saver is started under *Screen Saver Start-up time*.

## 2-18-6 Buzzer Function

A PT buzzer can be sounded to signal an emergency situation or a host error.

### Reference

• The PT settings will determine whether or not a buzzer will actually sound.

One of the following three settings can be made.

OFF: The buzzer will not sound.

ERR ON: A buzzer will sound when a message is displayed using the "x" or "!" icons, when an

error occurs on the PT.

ON A buzzer will sound when a message is displayed using the "x" or "!" icons or an in-

struction is given from the host that turns ON \$SB12 to \$SB14, when an error occurs

on the PT.

The settings for buzzer sounds are made under the System Menu. Set the buzzer sounds under *PT - Buzzer sound* under the System Menu.

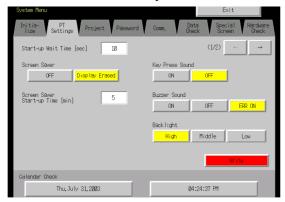

Refer to the next section *Buzzer Types* for information on continuous, short intermittent, and long intermittent buzzers.

The buzzer sound when functional objects are touched is not set under *Buzzer sound*. It is set under *Key Press sound*.

# **Buzzer Types**

Buzzer types can be controlled only from system memory.

Buzzer types cannot be set from the System Menu.

The following three types of buzzers can be sounded for NS-series PTs.

| Continuous         | Continuous buzzer                                                                                  | \$SB12 |
|--------------------|----------------------------------------------------------------------------------------------------|--------|
| Short intermittent | Intermittent buzzer that repeats a cycle of sounding for 0.5 seconds and stopping for 0.5 seconds. | \$SB13 |
| Long intermittent  | Intermittent buzzer that repeats a cycle of sounding for 1 second and stopping for 1 second.       | \$SB14 |

The order of priority for buzzers when multiple and different types of buzzers have been specified at the same time by system memory is outlined below. The highest priority buzzer is listed first and the corresponding system memory bit is indicated in parentheses ().

1. Continuous (\$SB12)

2. Short intermittent (\$SB13)

3. Long intermittent (\$SB14)

For example, the continuous buzzer will sound if continuous and short intermittent buzzers have been specified at the same time. If, for example, the long intermittent buzzer is specified while the short intermittent buzzer is sounding, the short intermittent buzzer will continue to sound.

### Sounding Buzzers

There are three ways to make buzzers sound on the PT.

#### **Control from Host**

Buzzers can be sounded from the host if buzzers are set to ON under the CX-Designer system setting or the PT System Menu and system memory bits \$SB12 to \$SB14 are manipulated from the host during operation.

#### **Error Buzzers**

Buzzers can be made to sound when communications or other errors occur during operation if buzzers are set to *ON* and *ERR ON* is set under the CX-Designer system setting or the PT System Menu.

### **Dialog Box Buzzers**

Buzzers can be made to sound when messages are displayed using the X or ! icons during operation if buzzers are set to *ON* and *ERR ON* is set under the CX-Designer system settings or the PT System Menu.

## **Stopping Buzzers**

Buzzers that are sounding can be stopped using the following methods.

- Turn OFF system memory bits \$SB12 to \$SB14 from the host.
   The buzzer will not stop, however, unless all bits for continuous, short intermittent, and long intermittent buzzers are changed to 0 (OFF).
- Press a Command Button that has the buzzer stop function set to it.
   Bits \$SB12 to \$SB14 will turn OFF.

### 2-18-7 Clock Function

NS-series PTs have a clock function used to set and display the date and time. The clock function is backed up by the built-in PT battery.

### Note

- If the battery voltage drops, the time and date data can no longer be held when the PT is turned OFF or reset and the clock function will no longer operate correctly.
- Use the System Menu or create date or time functional objects and operate these to make and change date and time settings.

## **Setting Clock Data**

There are two methods for setting clock data.

## **Setting from System Menu**

Display the menu for displaying and setting clock data under the System Menu and make the settings. The date and time can be changed under PT –  $Calendar\ Check$  under the System Menu. The date and time will change as soon as the new settings are input. There is no need to press the Write Button.

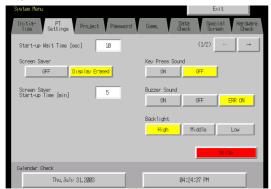

### **Setting from Functional Objects**

Make the time data settings using data and time functional objects created on the screen.

The settings are input from the Date/Time Input Dialog Box.

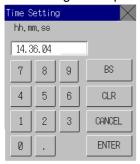

The date is entered in the yyyy.mm.dd format and the time is entered in the hh.mm.ss format.

Example

Date: 2000.4.22 (2000/4/22) Time: 14.36.14 (2:36:14 PM)

When changing time during PT operation, refer to the table shown below and set the time.

|                 | AM             | PM                                  |
|-----------------|----------------|-------------------------------------|
| Time            | 01234567891011 | 0 1 2 3 4 5 6 7 8 9 10 11           |
| Input to the PT | 01234567891011 | 12 13 14 15 16 17 18 19 20 21 22 23 |

Refer to 3-9 Displaying and Setting System Clock for details.

# 2-18-8 Starting External Applications

The NS-series PTs provide the functionality to start ladder monitoring and other external applications.

## **Method for Starting External Applications**

External applications are started from the System Menu.

 Display the System Menu, select the desire external applications from Special Functions on the Special Screen Tab Page, and press the START Button. (The following illustration shows the Ladder Monitor being selected.)

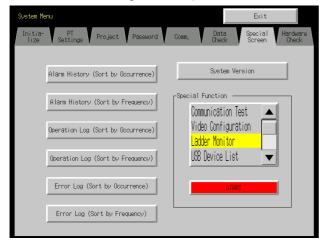

- The PT will be reset.
- 3. The specified external application will be started after the PT restarts.

Refer to the manual for the external application for operating methods and procedures for messages that are displayed.

### Note

♦ Ladder Monitor, Communication Test, Video Configuration, USB Device List, Show the Captured Data, and PLC Data Trace are not external applications. If any of these is selected and the START Button is pressed, the display will change in the System Menu. The PT will not be restarted.

## 2-18-9 Device Monitor Function

NS-series PTs have, as standard, a device monitor function that displays in a list and changes the contents of PLC words and displays error data (details of PLC errors).

With CS/CJ Series PLCs only, NS-series switch box files exported from the CX-Designer's Switch Box Utility can be read to monitor or make changes to the data while viewing bit comments (using a Switch Box Screen). Error displays (such as details of errors in the PLC) can also be displayed.

| Note | When using the device monitor, check system safety before performing the following operations. |
|------|------------------------------------------------------------------------------------------------|
|      | <ul> <li>Changing monitor data or timer/counter current values</li> </ul>                      |
|      | Switching operating mode                                                                       |
|      | Forced set/reset                                                                               |
|      | Changing timer/counter settings                                                                |

# **Systems That Can Be Used**

The combinations of PLCs and communications modes that can use the device monitor function are listed on the following table. Only PLCs marked with "\*1" can be used with the Switch Box Screens within the device monitor function.

| Communications mode | Applicat           | ole PLCs                              |
|---------------------|--------------------|---------------------------------------|
| 1:1 NT Link         | C200HS-CPU21       | CQM1-CPU4 -V1                         |
|                     | C200HS-CPU23       | CQM1H-CPU21                           |
|                     | C200HS-CPU31       | CQM1H-CPU51                           |
|                     | C200HS-CPU33       | CQM1H-CPU61                           |
|                     | C200HE-CPU32-E/-ZE | CPM1A-10CD□-□ (-V1)                   |
|                     | C200HE-CPU42-E/-ZE | CPM1A-20CD□-□ (-V1)                   |
|                     | C200HG-CPU33-E/-ZE | CPM1A-30CD□-□ (-V1)                   |
|                     | C200HG-CPU43-E/-ZE | CPM1A-40CD□-□ (-V1)                   |
|                     | C200HG-CPU53-E/-ZE | CPM2A-30CP□□-□                        |
|                     | C200HG-CPU63-E/-ZE |                                       |
|                     | C200HX-CPU34-E/-ZE | · · · · · · · · · · · · · · · · · · · |
|                     | C200HX-CPU44-E/-ZE | CPM2A-60CP□□-□                        |
|                     | C200HX-CPU54-E/-ZE | CPM2C-10□□□□□□-□                      |
|                     | C200HX-CPU64-E/-ZE | CPM2C-20□□□□□□-□                      |
|                     | C200HX-CPU65-E/-ZE |                                       |
|                     | C200HX-CPU85-E/-ZE |                                       |

| Communications mode | Applicable PLCs    |      |                  |      |
|---------------------|--------------------|------|------------------|------|
| 1:N NT Link         | C200HE-CPU32-E/-ZE |      | CS1G-CPU45-E(V1) | (*1) |
|                     | C200HE-CPU42-E/-ZE |      | CS1H-CPU63-E(V1) | (*1) |
|                     | C200HG-CPU33-E/-ZE |      | CS1H-CPU64-E(V1) | (*1) |
|                     | C200HG-CPU43-E/-ZE |      | CS1H-CPU65-E(V1) | (*1) |
|                     | C200HG-CPU53-E/-ZE |      | CS1H-CPU66-E(V1) | (*1) |
|                     | C200HG-CPU63-E/-ZE |      | CS1H-CPU67-E(V1) | (*1) |
|                     | C200HX-CPU34-E/-ZE |      | CS1G-CPU42H      | (*1) |
|                     | C200HX-CPU44-E/-ZE |      | CS1G-CPU43H      | (*1) |
|                     | C200HX-CPU54-E/-ZE |      | CS1G-CPU44H      | (*1) |
|                     | C200HX-CPU64-E/-ZE |      | CS1G-CPU45H      | (*1) |
|                     | C200HX-CPU65-E/-ZE |      | CS1H-CPU63H      | (*1) |
|                     | C200HX-CPU85-E/-ZE |      | CS1H-CPU64H      | (*1) |
|                     | CQM1H-CPU51        |      | CS1H-CPU65H      | (*1) |
|                     | CQM1H-CPU61        |      | CS1H-CPU66H      | (*1) |
|                     | CS1G-CPU42-E(V1)   | (*1) | CS1H-CPU67H      | (*1) |
|                     | CS1G-CPU43-E(V1)   | (*1) | CJ1G-CPU42H      | (*1) |
|                     | CS1G-CPU44-E(V1)   | (*1) | CJ1G-CPU43H      | (*1) |
|                     | CS1G-CPU45-E(V1)   | (*1) | CJ1G-CPU44H      | (*1) |
|                     | CS1H-CPU63-E(V1)   | (*1) | CJ1G-CPU45H      | (*1) |
|                     | CS1H-CPU64-E(V1)   | (*1) | CJ1H-CPU65H      | (*1) |
|                     |                    |      | CJ1H-CPU66H      | (*1) |
|                     |                    |      | CJ1M-CPU12       | (*1) |
|                     |                    |      | CJ1M-CPU13       | (*1) |
|                     |                    |      | CJ1M-CPU22       | (*1) |
|                     |                    |      | CJ1M-CPU23       | (*1) |
| Ethernet            | CS1G-CPU42-E(V1)   | (*1) | CS1G-CPU42H      | (*1) |
|                     | CS1G-CPU43-E(V1)   | (*1) | CS1G-CPU43H      | (*1) |
|                     | CS1G-CPU44-E(V1)   | (*1) | CS1G-CPU44H      | (*1) |
|                     | CS1G-CPU45-E(V1)   | (*1) | CS1G-CPU45H      | (*1) |
|                     | CS1H-CPU63-E(V1)   | (*1) | CS1H-CPU63H      | (*1) |
|                     | CS1H-CPU64-E(V1)   | (*1) | CS1H-CPU64H      | (*1) |
|                     | CS1H-CPU65-E(V1)   | (*1) | CS1H-CPU65H      | (*1) |
|                     | CS1H-CPU66-E(V1)   | (*1) | CS1H-CPU66H      | (*1) |
|                     | CS1H-CPU67-E(V1)   | (*1) | CS1H-CPU67H      | (*1) |
|                     | CS1G-CPU42H        | (*1) | CJ1G-CPU42H      | (*1) |
|                     | CS1G-CPU43H        | (*1) | CJ1G-CPU43H      | (*1) |
|                     | CS1G-CPU44H        | (*1) | CJ1G-CPU44H      | (*1) |
|                     | CS1G-CPU45H        | (*1) | CJ1G-CPU45H      | (*1) |
|                     | CS1H-CPU63H        | (*1) | CJ1H-CPU65H      | (*1) |
|                     |                    |      | CJ1H-CPU66H      | (*1) |
|                     |                    |      | CJ1M-CPU12       | (*1) |
|                     |                    |      | CJ1M-CPU13       | (*1) |
|                     |                    |      | CJ1M-CPU22       | (*1) |
|                     |                    |      | CJ1M-CPU23       | (*1) |

### **Connection Methods**

### For CPM1A, CPM2A, CPM2C, CQM1H, and C200HX/HG/HE-E/-ZE PLCs:

Either 1:1 NT Link or 1:N NT Link protocol can be used.

The connection method is the same for both 1:1 NT and 1:N NT Links.

Refer to Section 4 Connecting to the Host to Serial Port in the NS Series Setup Manual for information on how to connect to PLCs.

#### CQM1 and C200 HS PLCs:

1:1 NT Links can be used.

The connection methods are the same for 1:1 NT Links.

Refer to Section 4 Connecting to the Host to Serial Port in the NS Series Setup Manual for information on how to connect to PLCs.

### CS1G/CS1H and CS1G/CS1H-H PLCs:

1:N NT Links or Ethernet can be used.

The connection method is the same as for 1:N NT Link and Ethernet connections. High-speed 1:N NT Link can also be used.

Refer to Section 4 Connecting to the Host to Serial Port and Section 5 Connecting to Host via Ethernet or Controller Link in the NS Series Setup Manual for information on how to connect to PLCs.

## **CJ-series PLCs:**

1:N NT Links or Ethernet can be used.

The connection method is the same as for 1:N NT Link and Ethernet connections. High-speed 1:N NT Link can also be used.

Refer to Section 4 Connecting to the Host to Serial Port and Section 5 Connecting to Host via Ethernet or Controller Link in the NS Series Setup Manual for information on how to connect to PLCs.

### **Screen Configuration and Device Monitor Function**

The device monitor function is made up of the following three screens.

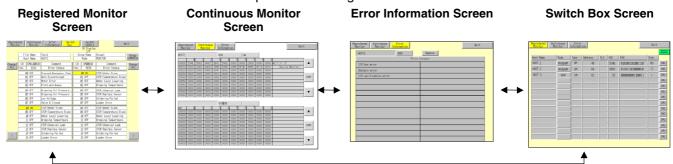

## **Screen Functions**

#### **Common Screen Functions**

- Display and switch PLC operating modes.
- · Switch screens within device monitor function.
- Close device monitor function.

### **Registered Monitor Screen**

- Monitor specified words.
- · Specify and change words to be monitored.
- Change current values using hexadecimal, force ON/OFF/Cancel of timers/counters.
- · Change current values using binary, force ON/OFF.
- · Force Cancel of all bits.

#### **Continuous Monitor Screen**

- Monitoring list within specified word range.
- · Specify and change words to be monitored.

#### **Error Information Screen**

- · Display PLC error contents.
- Remove PLC error.

### Switch Box Screen (CS/CJ-series PLCs Only)

- Monitor and change the current value of PLC addresses with comments (made by CX-Programmer) by using the Switch Box File for NS exported from Switch Box Utility Ver. 1.4 or later supplied with CX-Designer.
- Switching between the Bit Monitor (continuous display) and the Watch Monitor (discontinuous display).
- Change current values using hexadecimal, force ON/OFF/Cancel of timers/counters.
- Change current values using binary, force ON/OFF.
- · Force Cancel of all bits.

## **Starting and Quitting Device Monitor Function**

### Starting

The device monitor function is opened from the System Menu.

1. Display the System Menu and select **Special screen - Special function - Device monitor** and press the **START** Button.

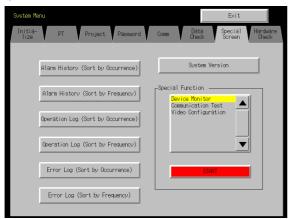

2. The registered monitor will be displayed.

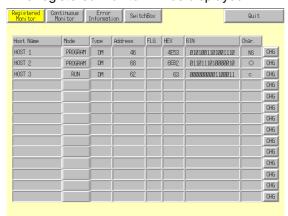

### Note

- Always press the Quit Button to close the device monitor. Otherwise, all settings will be lost when the power is turned OFF.
- PT operations will be stopped while the device monitor function is opened. This means that the following operations cannot be performed.
  - System memory manipulation from the host
  - Macro functions
  - Data log function
  - Alarm function

### Quitting

Press the Quit Button located at the top right of the screen to close the device monitor function.

The System Menu will be returned when the device monitor function is closed.

## **Common Screen Operations**

This section describes the common screen operations using the device monitor function.

### **Switching PLC Operating Modes**

Switches the operating mode of the PLC to which the PT is connected.

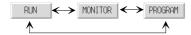

Perform the following procedure to switch PLC operating modes.

1. Press the mode display area.

The Change Mode Dialog Box will be displayed.

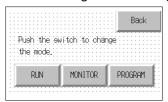

2. Press the touch switch for the desired mode.

A confirmation dialog will appear. Press YES.

The PLC operating mode will change to the specified mode.

The label display in the mode display area will switch to the display for the specified mode.

## **Switching Screens**

Switches screens within the device monitor function.

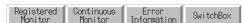

The four buttons located at the top left of the screens correspond to the Registered Monitor, Continuous Monitor, Error Information Screens, and Switch Box Screens. The button for the current screen will be displayed in reverse.

Press the button for the desired screen to switch to that screen.

#### Selecting Hosts

Use the following procedure to select hosts from the Registered Monitor, Continuous Monitor Screens, and Switch Box Screens.

1. Press the area where the Host name is displayed. The Host Selection Dialog Box will be displayed.

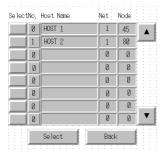

- 2. Press the button to the left of the name of the desired host.
- 3. Press the Select Button.

# **Selecting Word Types**

Selects the type of words monitored using the Registered Monitor and Continuous Monitor Screens.

Press the type display area.
 The CH Type Selection Dialog Box will be displayed.

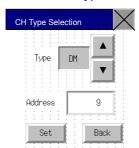

- 2. Press the ▲ and ▼ buttons to switch between word types. Select the type of words to be monitored.
- 3. Press the address display area to display a tenkey pad. Enter the addresses to be monitored.
- 4. Press the Set Button.

The Word Type Selection Dialog Box will close and the Registered Monitor or Continuous Monitor Screens will be returned. The settings will be reflected in the word type and address display areas.

# Note

• If CLEAR is selected when selecting the type and the Set Button is pressed, the display up until that point will be cleared on the Registered Monitor and Continuous Monitor Screens.

# Registered Monitor Screen Functions and Usage

The Registered Monitor Screen displays current values for specified words, changes current values, and is used to perform force on/off/cancel of bits, timers, and counters.

#### Note

- Current value changes and bit, timer, and counter force on/off/cancel cannot be performed while the PLC is in Run mode.
- The word monitor settings are enabled until the PT is turned OFF or reset. If the device monitor function is closed, the display will use the same settings the next time device monitor function is started.
- ♦ If a communications error occurs, the Host name, operating mode, and other information for the host that caused the error will disappear from the screen.

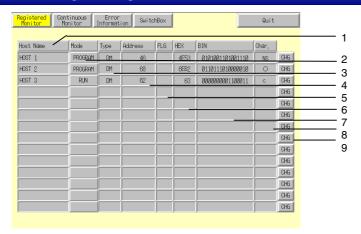

| No. | Setting                     | Details                                                                                                    |
|-----|-----------------------------|----------------------------------------------------------------------------------------------------|
| 1   | Host name                   | Press <i>Host name</i> to display the Host Selection Dialog Box and select the Host. Host names set using CX-Designer can be selected.                                              |
| 2   | Mode<br>(See note 1.)       | Press <i>Mode</i> to display the Change Mode Dialog Box. Switches to the specified PLC mode.                                                                                        |
| 3   | Type<br>(See note 2.)       | Press <i>Type</i> to display the CH Type Selection Dialog Box. Sets the word type to be monitored.                                                                                  |
| 4   | Address<br>(See note 3.)    | Press <i>Address</i> to display the CH Type Selection Dialog Box. Sets the addresses to be monitored.                                                                               |
| 5   | FLG<br>(See note 4.)        | If TIM or CNT are set as the type, the following data will be displayed.  When TU or CU are counted: o  For force on using device monitor: S  For force off using device monitor: R |
| 6   | HEX                         | Displays the contents of the specified address in hexadecimal.                                                                                                    |
| 7   | BIN<br>(See note 5.)        | Displays the contents of the specified address in binary.                                                                                                    |
| 8   | Characters<br>(See note 6.) | Displays the contents of the specified address in characters.                                                                                                    |
| 9   | Change                      | Switches to the screen for changing current values.                                                                                                    |

Note 1. NS5 PTs display P for Program, M for Monitor, and R for Run.

- 2. Appears as Type for NS10, NS8, and NS5 PTs.
- 3. Appears as Address for NS10 and NS8 PTs and as add. for NS5 PTs.
- 4. Appears as F for NS10, NS8, and NS5 PTs.
- 5. Blank for the NS5 PTs.
- 6. Appears as char for NS5 PTs.

# **Words Displayed on Registered Monitor Screen**

Words that can be displayed on the device monitor function Registered Monitor Screen depend on the PLC model. These word areas are shown in the following table.

| Symbol | Word area                  | CJ1(-H), CS1(-H) | C200HX/HG/HE-E/-<br>ZE | CQM1, CPM1A,<br>CPM2A, CPM2C,<br>C200HS | СОМ1Н |
|--------|----------------------------|------------------|------------------------|-----------------------------------------|-------|
| DM     | DM Area                    | 0                | 0                      | 0                                       | 0     |
| CIO    | I/O Area                   | 0                | 0                      | 0                                       | 0     |
| TIM    | Timer Area                 | 0                | 0                      | 0                                       | 0     |
| CNT    | Counter Area               | 0                | 0                      | 0                                       | 0     |
| HR     | HR area                    | 0                | 0                      | 0                                       | 0     |
| AR     | AR Bit and Auxiliary Areas | 0                | 0                      | 0                                       | 0     |
| LR     | Link Area                  | _                | 0                      | 0                                       | 0     |
| WR     | Work Area                  | 0                | _                      |                                         |       |
| EM     | EM Area (current bank)     | Δ                | Δ                      | _                                       | Δ     |
| EM0    | EM Area (bank 0)           |                  |                        |                                         |       |
| to     | to                         | Δ                | Δ                      | _                                       | Δ     |
| EMF    | EM Area (bank F)           |                  |                        |                                         |       |

O: Can be displayed, —: No area,  $\Delta$ : Can be displayed within the existing ranges

x: Cannot be displayed

The CS/CJ-series Task Flag (TK) and clock pulse (P) cannot be displayed.

# **Change Screen**

Press the **Change** Button on the Registered Monitor Screen to switch to the screen for changing current values. Hexadecimal and binary input are used.

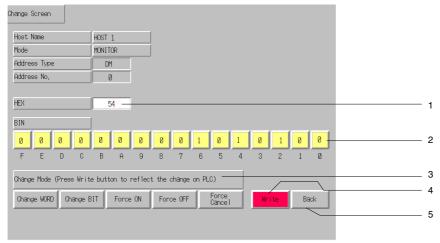

| No. | Setting | Details                                                                        |                                                                                                    |  |
|-----|---------|--------------------------------------------------------------------------------|----------------------------------------------------------------------------------------------------|--|
| 1   | HEX     | Sets the changed selected as the n                                             | d value in hexadecimal. Hexadecimal input is enabled when <i>Change word</i> is node.                                                                       |  |
| 2   | BIN     |                                                                                | g values by pressing the buttons for 0 or 1 for each binary digit. Binary input <i>Change bit, Force ON</i> , or <i>Force OFF</i> are selected as the mode. |  |
| 3   | Mode    | Specifies the mo                                                               | de for changing current values.                                                                                                    |  |
|     |         | Change word:                                                                   | Uses hexadecimal input.                                                                                                    |  |
|     |         | Change bit:                                                                    | Change bit: Uses binary input. Turns the specified bit ON or OFF.                                                                                           |  |
|     |         | Force ON:                                                                      | Uses binary input. Force ON the specified bit.                                                                                                    |  |
|     |         | Force OFF:                                                                     | Uses binary input. Force OFF the specified bit.                                                                                                    |  |
|     |         | Force Cancel:                                                                  | Clears the force ON/OFF.                                                                                                    |  |
| 4   | Write   | Writes the changed value to the PLC and returns the Registered Monitor Screen. |                                                                                                    |  |
| 5   | Back    | Makes the chang                                                                | Makes the changed value invalid and returns the Registered Monitor Screen.                                                                                  |  |

# **Continuous Monitor Screen Functions and Usage**

The Continuous Monitor Screen displays the contents of the DM and EM Areas in list format.

NS12 PTs can display current value data for 200 words made up of two lists of 100 words (10 words  $\times$  10 lines). NS10 and NS8 PTs can display current value data for 100 words made up of two lists of 50 words (10 words  $\times$  5 lines). NS5 PTs can display current value data for 25 words (5 words  $\times$  5 lines).

# Note

The word monitor settings are enabled until the PT is turned OFF or reset. If the device monitor function is closed, the display will use the same settings the next time device monitor function is started.

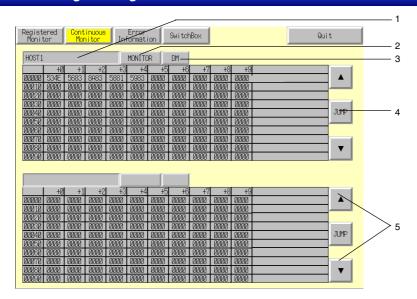

| No. | Setting             | Details                                                                                                    |
|-----|---------------------|----------------------------------------------------------------------------------------------------|
| 1   | Host name           | Press <i>Host name</i> to display the Host Selection Dialog Box and select the Host. Host names set using CX-Designer can be selected.                                                                                                    |
| 2   | Mode                | Press <i>Mode</i> to display the Mode Change Dialog Box. Switches to the specified PLC mode.                                                                                                    |
| 3   | Type                | Press <i>type</i> to display the CH Type Selection Dialog Box. Sets the word type to be monitored.                                                                                                    |
| 4   | JUMP                | Press JUMP to display the JUMP Dialog Box. Sets the addresses to be monitored. Press the <b>Set</b> Button in the JUMP Dialog Box to monitor 100 words from that address. For the NS8 and NS10, only 50 words are monitored. For the NS5, 25 words are monitored.                                                                                                    |
| 5   | ▲/▼                 | Press the ▲ and ▼ Buttons to change the address being monitored.                                                                                                    |
|     | (Previous/<br>next) | Press the ▲ Button to monitor the address that is 100 less than the address currently being monitored. Press the ▼ Button to monitor the address that is 100 more than the address currently being monitored. The addresses will not be scrolled any further if the upper and lower limit addresses are exceeded by using the ▲ and ▼ Buttons and 100 (50 for NS7 and NS10) added or subtracted. |

# **Words Displayed on Continuous Monitor Screen**

Words that can be displayed on the device monitor function Continuous Monitor Screen depend on the PLC model. These word areas are shown in the following table.

| Symbol | Word area                  | CJ1(-H), CS1(-H) | C200HX/HG/<br>HE-E/-ZE | CQM1, CPM1A,<br>CPM2A, CPM2C,<br>C200HS | CQM1H |
|--------|----------------------------|------------------|------------------------|-----------------------------------------|-------|
| DM     | DM Area                    | 0                | 0                      | 0                                       | 0     |
| CIO    | I/O Area                   | 0                | 0                      | 0                                       | 0     |
| TIM    | Timer Area                 | 0                | 0                      | 0                                       | 0     |
| CNT    | Counter Area               | 0                | 0                      | 0                                       | 0     |
| HR     | HR area                    | 0                | 0                      | 0                                       | 0     |
| AR     | AR Bit and Auxiliary Areas | 0                | 0                      | 0                                       | 0     |
| LR     | Link Area                  | _                | 0                      | 0                                       | 0     |
| WR     | Work Area                  | 0                | _                      | _                                       | _     |
| EM     | EM Area (current bank)     | Δ                | Δ                      | _                                       | Δ     |
| EM0    | EM Area (bank 0)           |                  |                        |                                         |       |
| to     | to                         | Δ                | Δ                      | _                                       | Δ     |
| EMF    | EM Area (bank F)           |                  |                        |                                         |       |

O: Can be displayed,  $\times$ : Cannot be displayed,  $\longrightarrow$ : No area,

Δ: Can be displayed within the existing ranges

# **Error Information Screen Functions and Usage**

Error Information Screens read error information from PLC (information for current errors) and display this information in a list in order of priority. Also, the highest priority error can be cleared from the list of current errors.

Information for up to 30 errors can be displayed at one time for the NS12, information for up to 22 errors can be displayed at one time for the NS10 or NS8, and information for up to 7 errors can be displayed at one time for the NS5. If more than the maximum number of errors have occurred, further errors will not be displayed until the highest priority errors have been cleared.

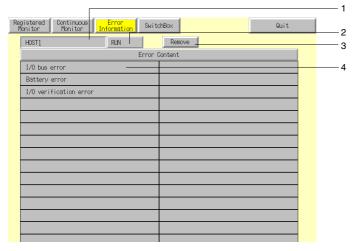

| No. | Setting       | Details                                                                                                    |
|-----|---------------|----------------------------------------------------------------------------------------------------|
| 1   | Host name     | Press <i>Host name</i> to display the PLC Selection Dialog Box and select the PLC. Host names set using CX-Designer can be selected.                                                                                                    |
| 2   | Mode          | Press <i>Mode</i> to display the Change Mode Dialog Box. Switches to the specified PLC mode.                                                                                                    |
| 3   | Remove        | Clears the highest priority error (displayed at the top left of the display area) from the group of current errors. When an error is cleared, the error information is also cleared from the display area. However, the same error will occur again straight away unless the cause of the error is eliminated on the PLC. |
| 4   | Error content | Reads current PLC error information and displays the errors in order of priority. The display is refreshed if a new error occurs while the error information is being displayed.                                                                                                    |

#### **Error Information Lists**

This section shows the PLC error information that is displayed on the Error Information Screen. The display data details and type depend on the connected PLC. Refer to the manual for the connected PLC for countermeasures for PLC errors.

|                 | Types of error information displayed                      | CS-series PLCs | C-series PLCs |
|-----------------|-----------------------------------------------------------|----------------|---------------|
|                 | System error (FALS)                                       | 0              | 0             |
|                 | Too many I/O Units                                        | ×              | 0             |
|                 | I/O settings error                                        | ×              | 0             |
|                 | I/O bus error *** (***: rack number)                      | O (See note.)  | 0             |
| ۱ ـ             | No END instruction                                        | ×              | 0             |
| Fatal           | Memory error                                              | 0              | 0             |
| al e            | Unit No. duplication error                                | 0              | ×             |
| errors          | Rack No. duplication error                                | 0              | ×             |
| S               | INNER board error                                         | 0              | ×             |
|                 | I/O points exceeded                                       | 0              | ×             |
|                 | Cycle time exceeded                                       | 0              | ×             |
|                 | Program error                                             | 0              | ×             |
|                 | Unit No. duplication error                                | 0              | ×             |
|                 | CPU Bus Unit error                                        | 0              | 0             |
|                 | PLC link transfer error                                   | ×              | 0             |
|                 | Cycle time exceeded                                       | ×              | 0             |
|                 | I/O verification error                                    | 0              | 0             |
| _               | Battery error                                             | 0              | 0             |
| lon             | System error FAL *** (***: FAL No.)                       | 0              | 0             |
| Nonfatal errors | Interrupt task error                                      | 0              | ×             |
| er              | Basic I/O error                                           | 0              | ×             |
| Tor             | PLC Setup error                                           | 0              | ×             |
| S               | Inner Board compatibility error                           | 0              | ×             |
|                 | CPU Bus Unit error                                        | 0              | ×             |
|                 | SYSMAC BUS error *** (***: No. Of Master Unit with error) | O (See note.)  | 0             |
|                 | CPU Bus Unit setting error                                | 0              | ×             |
|                 | Special I/O setting error                                 | 0              | ×             |

O: Displayed,  $\times$ : Not displayed (or does not exist on corresponding PLC)

Note: The numbers indicated by \*\*\* are not displayed for CS-series or CJ-series PLCs.

# Reference

Numbers are not displayed for FAL or FALS errors.
 Check the number on the PLC.

#### Switch Box Screen

The Switch Box Screen enables displaying the specified addresses with comments, monitoring, and changing current values. A Switch Box File for NS made using the Switch Box Utility (personal computer applications software) can be used directly on the PT. This makes it possible to debug and operate PLCs from the computer and establish the same environment for the onsite PT.

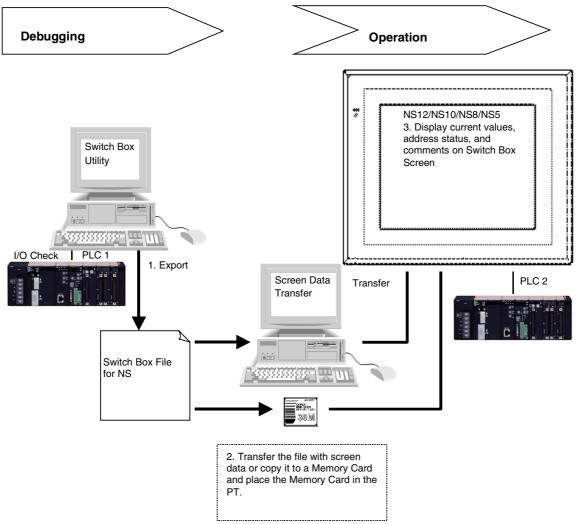

Before using the Switch Box Screen, create the Switch Box File for NS (extension .sbt) with Switch Box Utility Ver.1.4 or later (Execute <CDROM>:\Utility\Switch Box\Setup.exe.) supplied with CX-Designer, and then transfer it to the PT. In this way the specified address status with comments can be monitored by loading the file to the Switch Box Screen. Also, current values can be changed.

The Switch Box Utility enables monitoring/changing values of the specified addresses while showing their comments. In addition, PLC addresses and I/O comments can be imported from the symbol table of the CX-Programmer or a text file (tab-delimited) to the Switch Box Utility.

Up to 100 groups of addresses can be registered in the Switch Box Utility so users can easily change monitoring addresses by selecting the group name on the Switch Box Screen.

The Switch Box Screen is supported by CS(-H) and CJ(-H) PLCs. It is not supported by CV-series PLCs.

#### Note

- Comments or group names cannot be registered on the Switch Box Screen.
- ♦ The Switch Box Utility helps debug operation for the PLC and allows display of visually I/O status of addresses specified by the user. The keyboard can be used to set/reset bits, force-set/force-reset bits, and change word PVs. The Switch Box Utility is packaged with the CX-Designer. NS-series switch box files can be output from Switch Box Utility Ver. 1.4.

#### Switch Box File for NS

To create a Switch Box File for NS (extension .sbt), export the data from the Switch Box Utility (Ver.1.4) supplied with CX-Designer. The file contains PLC addresses (communications address), I/O comments, the number of registered groups, etc. Transferring this file to the PT or to a Memory Card placed in the PT enables monitoring addresses and comments set in Switch Box File for NS.

The Switch Box Utility can also import addresses with I/O comments from the global symbol table of the CX-Programmer or a text file (tab-delimited). It makes it possible to import to the PT I/O comments registered with the CX-Programmer or Excel (file saved as tab-delimited text) through the Switch Box Utility and Switch Box File for NS.

#### Reference

The file name must be no more than 42 characters including the sbt extension.
 Select a file name using alphanumerics, underscores(\_), dollar symbols(\$), and periods(.).

# Exporting the Switch Box File for NS and Transferring It to the PT

1. Export the information set using the Switch Box Utility as a Switch Box File for NS. Export it as shown in the following figure. Select *File - Switch Box File for NS - Export*.

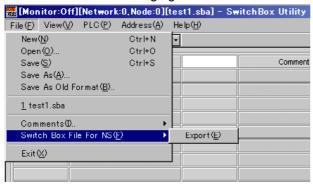

- 2. Transfer the Switch Box File for NS to the PT using any of the following methods.
  - Copy the Switch Box File for NS into the project folder manually and transfer to the PT by Screen Data Transfer Tool on CX-Designer.
  - Copy the Switch Box File for NS to the directory on a Memory Card placed in the PT by Memory Card Transfer Tool.
  - Copy the Switch Box File for NS to the root directory on a Memory Card using Explorer or similar software on the computer beforehand, and then place the Memory Card into the PT.

#### Reference

- If the file name exceeds 42 characters including the sbt extension, an error message will be shown when transferring the Switch Box File for NS to the PT using method A or B given above. This error message will NOT appear when copying the file to the Memory Card using the Explorer, even if the file name contains more than 42 characters. Always check the length of the file name when using this method.
- When using the Screen Data Transfer Tool on CX-Designer, the Switch Box File for NS can also be transferred to the PT by sending it separately.
- Up to 100 Switch Box Files for NS can be saved.
- The Switch Box File for NS (extension .sbt) cannot be imported to the Switch Box Utility. To edit settings made on the Switch Box Utility, select *File Save as* and save as the file with an sba extension beforehand.

# Procedure for Switching the Screen to the Switch Box Screen

1. Press the **Switch Box** Button on the *Registered Monitor* Screen.

Press any two corners on the touch panel to display the *System Menu* and press the *Special Screen* Tab. Press *Device Monitor* on the *Special Screen* Tab Page. The *Registered Monitor Screen* will appear. Then, press the *Switch Box* Button at the top of the screen to switch to the Switch Box Screen.

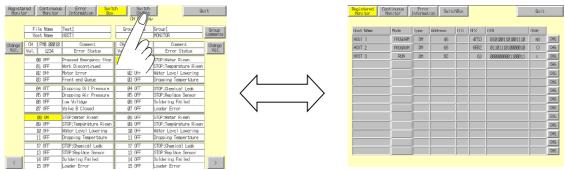

\*If the Switch Box Screen is switched to from the **System Menu**, the display will return to the **Special Screen** Tab Page of the **System Menu** after the **Quit** Button is pressed on the screen. If the screen is switched to another screen of the Device Monitor and the **Quit** Button is pressed, the display will also return to the **Special Screen** Tab Page of the **System Menu**.

Switch from a user screen by operating a command button on the screen.
 Refer to the 2-9 Buttons for details on setting command buttons on the screen.

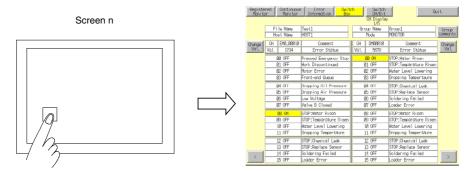

\*If the screen is switched from a user screen by operating a command button, the display will return to the user screen after the **Quit** Button is pressed on the screen. If the screen is switched to other screen on the Device Monitor and the **Quit** Button is pressed, the display will also return to the user screen that was previously displayed.

# Switch Box Screen Layout NS12 PTs

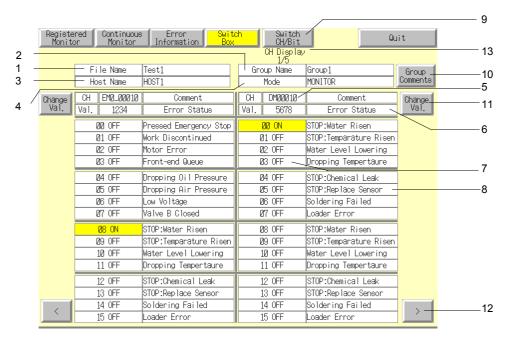

#### **NS5 PTs**

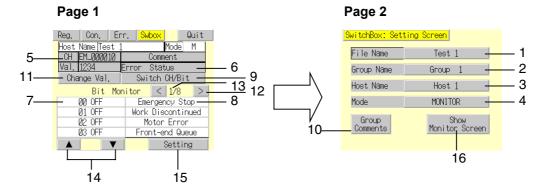

| No. | Setting                                       | Details                                                                                                    |
|-----|-----------------------------------------------|----------------------------------------------------------------------------------------------------|
| 1   | File Name                                     | Sets and Displays Switch Box File for NS saved on Switch Box Utility. It contains addresses, comments, and group information to be displayed. Up to 20 characters can be displayed. Up to 100 files can be selected.                                                           |
| 2   | Group Name                                    | Displays group name set on Switch Box Utility in a list. The group name that contains addresses to be monitored/displayed can be selected from the list. Up to 20 characters can be displayed. Six words can be registered for each group. Up to 100 groups can be registered. |
| 3   | Host Name                                     | Press Host Name to display the Host Selection Dialog Box and select the host. Host names set using NS-Designer can be selected.                                                                                                    |
| 4   | Mode                                          | Press Mode to display Change Mode Dialog Box. Switches to the specified PLC mode.                                                                                                    |
| 5   | СН                                            | Displays communications address. Display will be blank when the Watch Monitor is selected.                                                                                                    |
| 6   | Comment                                       | Displays comments of the current address. Display will be blank when the Watch Monitor is selected.                                                                                                    |
| 7   | Bit Status Display                            | Displays each bit ON/OFF status.                                                                                                    |
| 8   | Bit Comment Display                           | Displays bit comments set using Switch Box Utility.                                                                                                    |
| 9   | Switch<br>CH/Bit                              | Switches monitor type from the Bit Monitor to the Watch Monitor and vice versa.                                                                                                    |
| 10  | Group Comment Display                         | Displays comments set for the groups. Up to 20 characters per line and up to 50 lines can be displayed. For the NS5, up to 33 characters per line and up to 9 lines can be displayed                                                                                           |
| 11  | Value                                         | Press Value Button to switch Change Screen.                                                                                                    |
| 12  | < >                                           | Switch to next /previous page.                                                                                                    |
| 13  | Page Display                                  | Displays current page number and the maximum page number. There are 3 pages maximum for the NS12, 6 pages for NS7 and NS10.                                                                                                    |
| 14  | Up (▲) and Down (▼)<br>Buttons (NS5 PTs only) | Switch the bits displayed in the bit status in increments of 4 bits from the specified address. Nothing will be displayed when Watch Monitor is selected.                                                                                                    |
| 15  | Setting<br>(NS5 PTs only)                     | Press the <b>Setting</b> Button to display the Setting Dialog Box in the Switch Box Utility.                                                                                                    |
| 16  | Show Monitor Screen (NS5 PTs only)            | Press the <b>Show Monitor Screen</b> Button to go to the first Monitor Screen page.                                                                                                    |

# **Procedure for Using the Switch Box Screen**

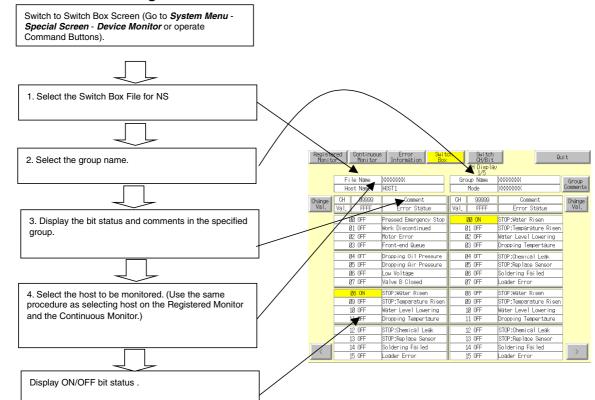

| Goal                                                                                       | Refer to (Sections on the next page onward)            |
|--------------------------------------------------------------------------------------------|--------------------------------------------------------|
| Want to change the Switch Box File for NS                                                  | Changing the File Name                                 |
| Want to change the group name                                                              | 2. Changing the Group Name                             |
| Want to display the group comments                                                         | 3. Displaying the Group Comments                       |
| Want to change the ON/OFF status                                                           | 4. Changing the ON/OFF Status                          |
| Want to change a current value                                                             | 5. Changing the Current Value                          |
| Want to change the monitor type (from the Bit Monitor to the Watch Monitor and vice versa) | 6. Switching the Monitor Type                          |
| Want to change the mode type                                                               | Common Screen Operation – Switching PLC Operation Mode |
| Want to change the host name                                                               | Common Screen Operation – Selecting Hosts              |

# **Changing the File Name**

To select the file on the Switch Box Screen, use the following procedure.

- 1. Press the **File Name** or the File Name Display Area on the Switch Box Screen. The File Selection Dialog Box will appear.
- 2. Select the file name.
- 3. Press the Select Button.

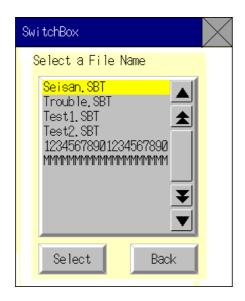

### **Changing the Group Name**

To select the group name on the Switch Box Screen, use the following procedure.

- 1. Press the *Group Name* or the Group Name Display Area on the Switch Box Screen.
- 2. Select the group name.
- 3. Press the Select Button.

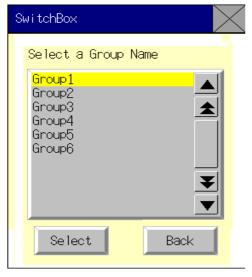

#### **Displaying the Group Comments**

The comments registered for the each group can be displayed. Press the **Group Comments** Button on the Switch Box Screen to display the comments on the List Selection object in the Group Comments Display Dialog Box.

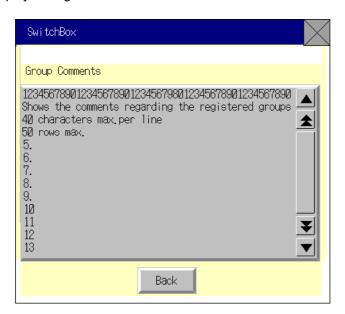

# **Changing the ON/OFF Status**

Press the button showing the bit status to change the ON/OFF status. This action is supported for both the Bit Monitor (continuous display) and the Watch Monitor (discontinuous display). Press the **Bit Status** Button. The following dialog will appear. Press the **YES** Button to change the ON/OFF status.

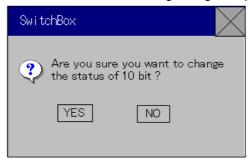

#### **Changing the Current Value**

Displayed addresses can be changed on the Bit Monitor display. Press the **Change Val.** Button to switch to the **Change Screen**. Refer to the **Change Screen** under the **Registered Monitor** described earlier for details.

# **Switching the Monitor Type**

To switch the monitor type from the Bit Monitor to the Watch Monitor and vice versa, press the **Switch CH/Bit** Button. The Bit Monitor appears when stating the Switch Box Screen. Displayed addresses are enabled while the power to the PT is ON. If the Switch Box Screen is closed, addresses on the screen are the same after returning to the Switch Box Screen. (If the power to the PT is turned OFF, the same addresses will not be shown.)

# **Bit Monitor Display**

The Bit Monitor allows displaying the communications addresses, values, bit numbers, bit status (ON/OFF status), and comments. Up to 22 characters for the NS12 and 20 for the NS10, NS8, and NS5 can be displayed on the comments display area beside each bit.

#### **NS12 PTs**

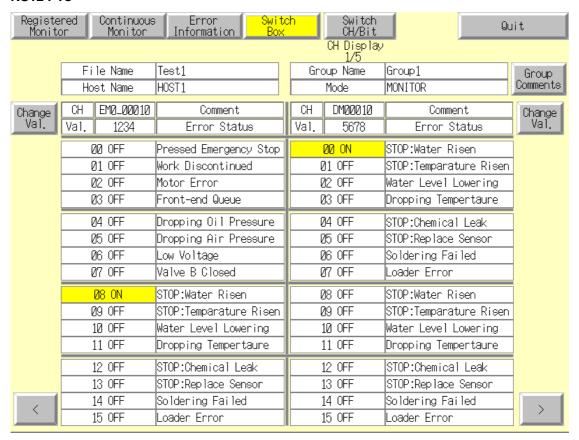

#### **NS5 PTs**

Press the Left (<) or Right (>) Button in the center of the screen with Bit Monitor selected to switch pages on NS5 PTs. Press the Up ( $\blacktriangle$ ) or Down ( $\blacktriangledown$ ) Button on the lower left of the screen to switch the bits displayed in the bit status in increments of 4 bits from the specified address. Press the **Setting Screen** Button to switch to the Setting Screen in the Switch Box Utility to enable making settings for displaying a new NS Switch Box File.

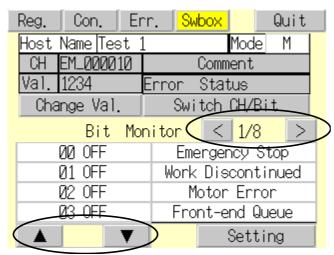

# **Watch Monitor Display**

The Watch Monitor allows displaying 14 bits and words at random. The display areas for the CH (word address) and Val (current value) will be blank. The comments will be shown beside each bit and word. Maximum number of characters for comments is the same as the Bit Monitor, up to 22 characters for the NS12 and 20 for the NS10, NS8, and NS5. The current value cannot be changed on the Watch Monitor display.

#### **NS12 PTs**

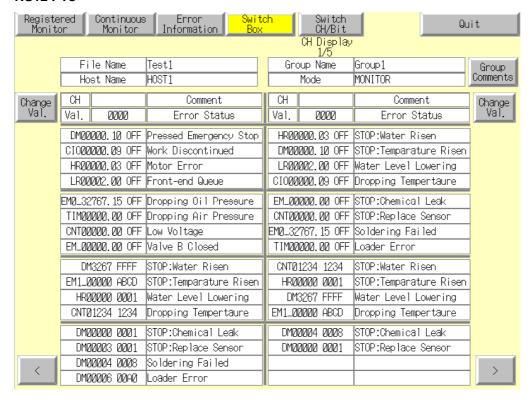

#### **NS5 PTs**

The Watch Monitor Screen for the NS5 consists of a total of 8 pages. Four pages display the bit area and four pages display the word area in individual groups. Press the Left (<) or Right (>) Button in the center of the screen to display the four bit area pages followed by the 4 word area pages. After the last word area page is displayed, the screen returns to the first bit area page. Like the procedure with the Bit Monitor, press the Setting Button in the lower right corner of the screen to switch to the Setting Screen in the Switch Box Utility to enable making settings for displaying an NS Switch Box File.

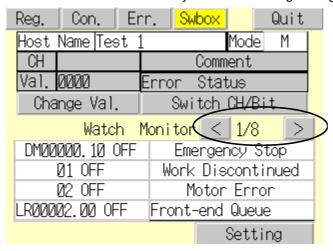

# **Words Displayed on Switch Box Screen**

Words that can be displayed on Switch Box Screen are shown in the following table.

| Symbol | Word area                  | CJ1(-H), CS1(-H) |
|--------|----------------------------|------------------|
| DM     | DM Area                    | 0                |
| CIO    | I/O Area                   | 0                |
| TIM    | Timer Area                 | 0                |
| CNT    | Counter Area               | 0                |
| HR     | HR Area                    | 0                |
| AR     | AR Bit and Auxiliary Areas | 0                |
| LR     | Link Area                  | _                |
| WR     | Work Area                  | 0                |
| EM     | EM Area (Current Bank)     | Δ                |
| EM0    | EM Area (bank 0)           |                  |
| to     | to                         | Δ                |
| EMF    | EM Area (bank F)           |                  |

O: Can be displayed,  $\times$ : Cannot be displayed,  $\cdot$ : No Area,  $\Delta$ : Can be displayed within the existing ranges

# **Device Monitor Function Errors**

| Symptoms                                                                                                    | Cause                                                                    | Remedy                                                                                                    |
|----------------------------------------------------------------------------------------------------|--------------------------------------------------------------------------|----------------------------------------------------------------------------------------------------|
| The screen does not change when the device monitor function is opened from the System Menu.                                  | The protocol set on the PT is not 1:1 NT Link, 1:N NT Link, or Ethernet. | Change the protocol for the serial port connected to the PLC to 1:1 NT Link, 1:N NT Link, or Ethernet.                                                                                                    |
|                                                                                                    |                                                                          | Make the same settings on the PLC side. The device monitor function is not supported for the Controller Link.                                                                                                    |
| The words monitored using the device monitor function are not displayed the next time the device monitor function is opened. | The PT has been turned OFF. The PT has been reset.                       | The words that are being monitored using the device monitor function are held even if the device monitor function is closed. However, all words are cleared if the power supply is turned OFF or the PT is reset. Set the words to be monitored again. |

# **Error Messages**

| Error                                                                   | Possible cause                                                                                                    | Remedy                                                                                                    |
|-------------------------------------------------------------------------|----------------------------------------------------------------------------------------------------|----------------------------------------------------------------------------------------------------|
| Cannot write in RUN mode.                                               | An attempt has been made to change the contents of words while the PLC is in RUN mode.                                                     | Change the PLC to another operating mode. The PLC operating mode can be changed from any device monitor screen.                                |
| Cannot clear error (When error cleared from Error Information Screen)   | The cause of the error has not been cleared at the PLC.                                                                                    | Remove the cause of the error at the PLC. Refer to the manual for the connected PLC for details.                                               |
| (Serial port receive error displayed)                                   | Connection cable has been disconnected or has come out of the connection socket.                                                           | Check the connection between<br>the PT and the PLC. Refer to<br>Section 7 Maintenance and<br>Troubleshooting in the NS Series<br>Setup Manual. |
| Set address is out of range.<br>Please set other address.               | The Switch Box File for NS contained incorrect address settings is selected (e.g., set address range is not correct).                      | Select the host with correct address settings. Set addresses on the Switch Box Utility again.                                                  |
| Failed to read the Switch Box File for NS file.                         | The Switch Box File for NS not found when returning to the Switch Box Screen. Settings in the Switch Box File for NS are not correct.      | Transfer Switch Box File for NS again. If error persists, make the address settings on the Switch Box Utility again.                           |
| Cannot use the Switch Box<br>Function because no Host is<br>registered. | An attempt was made to switch from the user screen to Switch Box Screen by operating command button when no host was set in Register Host. | Make the communications settings on NS-Designer and transfer the screen data contained to the registered host again.                           |
| Cannot connect to this PLC model.                                       | The HOST type for PLC that is not supported by Switch Box function that was selected in the host Selection Dialog Box.                     | Select a host that can be used on<br>the Switch Box Screen and<br>change the connected PLC type.                                               |
| Writing to this memory is not possible.                                 | Either Change Val or Bit Status<br>Button was pressed when<br>monitoring device that cannot be<br>written.                                 | None (Change the communications address to write.)                                                                                             |

# 2-18-10 Video Configuration

By mounting a Video Input Unit on the PT, images can be shown on the PT from connected video cameras or Vision Sensors. Using the *Video Configuration*, the contrast of the images can be adjusted and outputs can be made to the Vision Sensor Console.

If an NS-CA002 RGB/Video Input Unit is mounted, refer to the NS-series RGB/Video Input Unit Operation Manual (V086) for details on the video adjustments.

# **Opening the Video Configuration Window**

The Video Configuration Window is accessed from the System Menu.

1. Display the Special Screen Tab Page of the System Menu and select *Video Configuration* from the special functions. Then, press the **START** Button.

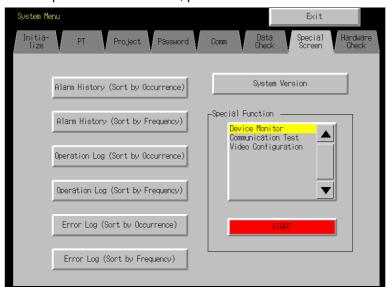

The Video Configuration Window will be displayed.
 Video Configuration Window will not be displayed unless the Video Input Unit is installed.

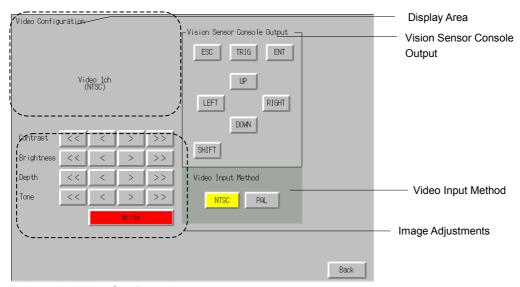

Exiting the Video Configuration

Click the **Back** Button to close the Video Configuration Window. The window will return to System Menu.

# **Display Area**

The image from the video device connected to channel 1 of the Video Input Unit is shown in the display area. This area turns blue if data is not input to channel 1.

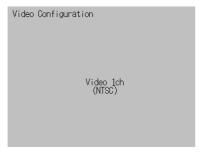

# **Contrast Adjustments**

The contrast adjustments affect the Video Input Unit. The contrast, brightness, depth, and tone of the image can be adjusted by clicking the buttons.

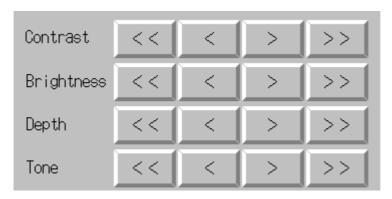

Values are changed as shown below.

| Button | Increment/Decrement |
|--------|---------------------|
| <<     | -10                 |
| <      | -1                  |
| >      | +1                  |
| >>     | +10                 |

# Reference

- ◆ The image can be adjusted by using command buttons as well. Refer to 2-9-3 Command Buttons for details.
- Settings will be written to the Video Input Unit when the Write Button is clicked.
   Previous settings will remain if the PT is restarted without clicking the Write Button.

# **Vision Sensor Control Outputs**

Various control signals can be sent to an OMRON Vision Sensor by pressing these buttons.

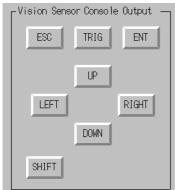

The signals and their actions are as follows:

| Name  | Description                                                                                                    |  |
|-------|----------------------------------------------------------------------------------------------------|--|
| ESC   | Previous screen                                                                                                |  |
| TRIG  | Execute measurement                                                                                            |  |
| ENT   | Enter                                                                                                    |  |
| UP    | Move the cursor up or increase the setting by one.                                                             |  |
| DOWN  | Move the cursor down or decrease the setting by one.                                                           |  |
| LEFT  | Move the cursor left.                                                                                          |  |
| RIGHT | Move the cursor right.                                                                                         |  |
| SHIFT | Add the SHIFT signal. The SHIFT signal does not function by itself. It changes the function of another signal. |  |

# Reference

- To add the SHIFT signal, press another signal button while holding down the SHIFT Button.
- The image can be adjusted by using command buttons as well. Refer to 2-9-3 Command Buttons for details.

# 2-18-11 Programming Console Functions

Programming Console functions are utilities to enable a PT to be used in place of a Programming Console. These functions are included with the CX-Designer CD-ROM or CX-One CD-ROM. The Programming Console functions are used on the PT as an external application. A separate Memory Card (15 MB min.) is required before these functions can be used.

Programming Console Function Programs for C-series PLCs

| CX-Designer<br>CD-ROM    | <cd-rom>: \Utility\English\ProconFunc\For_C_series\proconC</cd-rom>                         |
|--------------------------|---------------------------------------------------------------------------------------------|
| CX-One<br>CD-ROM (Disk3) | <pre><cd-rom>: \Utility\CX-Designer\Japanese\ProconFunc\For_C_series\proconC</cd-rom></pre> |

# Programming Console Function Programs for CS/CJ-series PLCs

| CX-Designer<br>CD-ROM    | <cd-rom>: \Utility\English\ProconFunc\For_CS_CJ_series\procon</cd-rom>              |
|--------------------------|-------------------------------------------------------------------------------------|
| CX-One<br>CD-ROM (Disk3) | <cd-rom>: \Utility\CX-Designer\Japanese\ProconFunc\For_CS_CJ_series\procon</cd-rom> |

The combinations of PLCs and communication methods that can be used with Programming Console functions are shown in the following table.

| Communications method | Corresponding PLC                    |
|-----------------------|--------------------------------------|
| NT Link (1:1)         | C Series (See notes 1 and 2) or SRM1 |
| NT Link (1:N)         | CS/CJ Series (See notes 1 and 2)     |

- Note 1. Remove any Programming Console connected to the peripheral ports before using Programming Console functions.
  - 2. The PLCs cannot be connected to the Communications Board or a RS-232C port on the Communications Unit.

The following settings are required when using Programming Console functions.

- Set the unit number on the PT System Menu to "0". The Programming Console functions will not operate if any other unit number is set.
- Set the PLC DIP switch settings to write enabled. The Programming Console functions will not operate if the settings are write disabled.

# **Preparations for Use of the Programming Console Functions**

Copy the Programming Console function's program to the Memory Card.

This step is not necessary when using an NS12-V2, NS10-V2, or NS8-V2 PT with system version Ver. 6.6 or higher, because these PT's have a built-in Programming Console function.

#### For NT Link (1:1) Communications with C-series or SRM1 PLCs

1. Copy the *proconC* folder from the CD-ROM to the root directory of the Memory Card in the computer's PC card slot.

The Memory Card will have the following configuration when the copying has been completed. Memory Card: \proconC\.

\proconC\proconC\_v1\.

#### For NT Link (1:N) Communications with CS/CJ-series PLCs

1. Copy the *proconC* folder from the CD-ROM to the root directory of the Memory Card in the computer's PC card slot.

The Memory Card will have the following configuration when the copying has been completed. Memory Card: \procon\.

\procon\procon v1\.

#### Note

- ◆ The Memory Card to which the files are copied must have at least 3.5 MB of free space to use the Programming Console functions on the C-series or CJ/CS-series PLCs.
- 2. Turn OFF the power supply to the PT and mount the above Memory Card into the Memory Card connector on the side of the PT.

#### Note

- Always stop Memory Card operations on the PT before inserting or removing the Memory Card.
- Always check system safety before turning the power supply ON or OFF or pressing the reset switch.
- Do not turn OFF the PT power or remove the Memory Card while the Memory Card is being accessed.

# Starting and Exiting the Programming Console Function

# **Starting the Programming Console Function**

There are two ways to start the Programming Console function.

- 1. Select Special Function PROCON from the System Menu's Special Screen Tab Page.
- 2. From the user screen, write 4037 BCD (FC5 binary) or 4038 BCD (FC6 binary) to \$SW0.

#### Note

◆ The Programming Console function can be started from the user screen only if the PT has the Programming Console function built-in. The PTs with the built-in Programming Console function are the NS12-V2, NS10-V2, and NS8-V2 PTs with system version Ver. 6.6 or higher.

The Programming Console function's operations are the same as the Programming Console's operations.

#### Note

- Check system safety before performing the following operations using the Programming Console functions.
  - · Changing Monitor data
  - · Changing operating modes
  - Force ON or Force OFF
  - · Changing present values or set values

# Starting from the System Menu

- 1. Press two of the four corners of the PT touch panel simultaneously.
- 2. The System Menu's Special Screen Tab Page will be displayed.
- 3. The Special Functions list will display the "Procon (C)" option for C-series and SRM1 PLCs with a 1:1 NT Link and the "Procon (CS)" option for CS/CJ-series PLCs with a 1:N NT Link. Touch the appropriate option to select it and then press the **Start** Button.

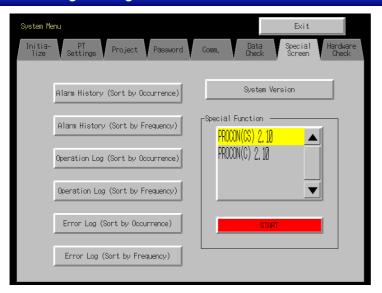

4. The Programming Console function will start.

# Starting from a User Screen

Use a Macro or Word Button to set one of the following values in \$SW0.
 C-series or SRM1 PLC with 1:1 NT Link: 4038 BCD or FC6 binary
 CS/CJ-series PLC with 1:N NT Link: 4037 BCD or FC5 binary

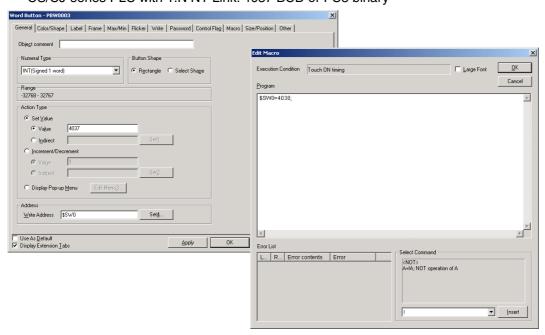

- 2. Operate the object (created in step 1) on the PT's screen.
- 3. The Programming Console function will start.

# Note

◆ The data storage format (binary or BCD) of the values set in \$SW0 is determined by the BCD/Binary setting in the System Memory List, which can be displayed by selecting PT - System Setting, clicking the Initial Tab, and clicking the System Memory List Button.

# **Exiting the Programming Console Function**

To close the Programming Console function, press the **Exit** Button. When the Programming Console function is closed in earlier-model PTs, the initial screen will be displayed. When the function is closed in a PT with the built-in Programming Console function, the PT will revert to the user screen that was displayed when the Programming Console function started. If the Programming Console function was started from the system menu, the PT will revert to the user screen displayed before the system menu.

# Note

The NS-series PT will revert to the user screen that was displayed before the Programming Console function started only if the PT has system version Ver. 6.6 or higher and Programming Console function Ver. 2.10 or higher.

If the NS-series PT has a system version lower than Ver. 6.6 or a Programming Console function version lower than Ver. 2.10, the PT will be reset when the Programming Console function is closed. When the PT restarts, the initial screen is displayed.

# 2-18-12 PLC Data Trace

Like the CX-Programmer's Data Trace function, the PT's PLC Data Trace function uses the PLC's built-in Data Trace function and displays the results of the PLC's Data Trace operation on the PT.

When the trigger condition is met after the PLC receives the command from the NS-series PT to execute a data trace, the specified bit's status is read according to the sampling condition and that data is stored in the CPU Unit's trace memory. The PT can read the data stored in the PLC and display the data on-screen in a time chart.

The PLC Data Trace function is supported only in NS-series PTs with system version Ver. 6.6 or higher. The function can be used in NS12, NS10, and NS8 PTs. The PLC Data Trace function is compatible with CS/CJ Series PLCs.

# **Specifications**

| Item                         | Description                                           |
|------------------------------|-------------------------------------------------------|
| Sampling period              | During cyclic refreshing or once every 10 to 2,550 ms |
| Number of samples            | 2,000 samples                                         |
| Number of bits in data trace | 16 bits max.                                          |
| Trigger                      | Only a bit condition can be set.                      |
| Trace start delay            | -1,999 to 2,000                                       |

#### Reference

- The PLC Data Trace function is supported by the NS12, NS10, and NS8 PTs.
   The PLC Data Trace function is not supported by the NS5, NSJ-series, or NSH-series PTs.
- Word data cannot be traced in a data trace. A word cannot be set as the trigger condition.
   Execution of the TRSM(045) instruction cannot be set as a sampling condition.
- ◆ The PLC Data Trace function is compatible with CS/CJ Series PLCs. For details on the Data Trace functions, refer to the PLC's Operation Manual.

# Starting and Exiting the PLC Data Trace Function

There are two ways to start the PLC Data Trace function.

- 1. Select Special Function PLC Data Trace from the System Menu's Special Screen Tab Page.
- 2. From the user screen, write 4501 BCD (1195 binary) to \$SW0.

# Note

♦ The PLC Data Trace display will be switched between Japanese and English by the system language setting. The system language can be switched with the *Select Language* setting in the System Menu's Initialize Tab Page.

# Starting from the System Menu

1. Select *PLC Data Trace* from the *Special Function* list on the System Menu's Special Screen Tab Page and press the **START** Button.

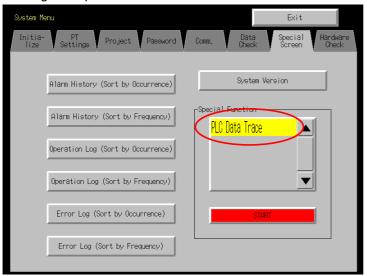

2. The PLC Data Trace function will start.

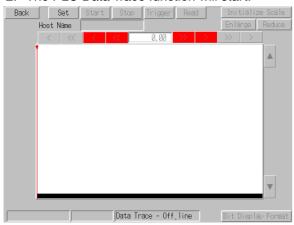

# Starting from a User Screen

1. Use a Macro or Word Button to set 4501 BCD or 1195 binary in \$SW0.

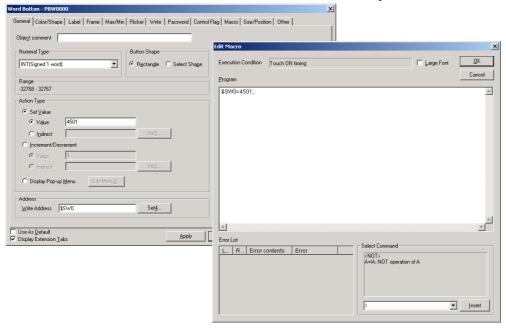

- 2. Operate the object (created in step 1) on the PT's screen.
- 3. The PLC Data Trace function will start.

#### Note

◆ The data storage format (binary or BCD) of the values set in \$SW0 is determined by the BCD/Binary setting in the System Memory List, which can be displayed by selecting *PT - System Setting*, clicking the **Initial** Tab, and clicking the **System Memory List** Button.

# **Exiting the PLC Data Trace Function**

1. Press the Back Button in the PLC Data Trace Screen.

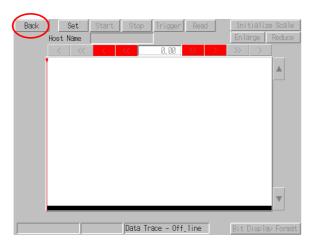

2. The PT will revert to the user screen that was displayed before the PLC Data Trace function started. If the PLC Data Trace function was started from the system menu, the PT will revert to the user screen displayed before the system menu.

# **Data Trace Parameter Settings**

The Data Trace function's parameters are set in the Data Trace Configuration Screen.

1. Press the Set Button in the PLC Data Trace Screen.

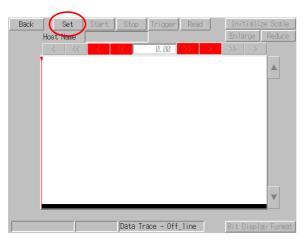

2. The Data Trace Configuration Screen will be displayed.

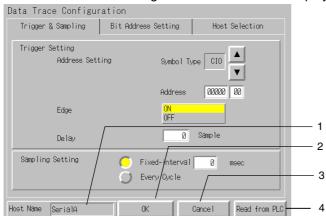

| No. | Item          | Description                                                                                                    |
|-----|---------------|----------------------------------------------------------------------------------------------------|
| 1   | Host Name     | Displays the name of the host that is currently connected.                                                                                      |
|     |               | The host connection can be set in the Host Selection Tab page.                                                                                  |
| 2   | OK            | Press this button to write the parameter settings to the PLC and return to the PLC Data Trace Screen.                                           |
| 3   | Cancel        | Press this button to cancel the parameter settings and return to the PLC Data Trace Screen.                                                     |
| 4   | Read from PLC | Reads the Data Trace execution conditions already set in the PLC. The settings read from the PLC will be reflected in each field in the screen. |
|     |               | This feature can be used to execute another data trace with the same conditions.                                                                |

# **Setting the Trigger and Sampling Conditions**

The Trigger & Sampling Tab Page contains trigger settings such as the trigger bit conditions and delay, as well as the sampling settings.

1. Open the Data Trace Configuration Screen's Trigger & Sampling Tab Page.

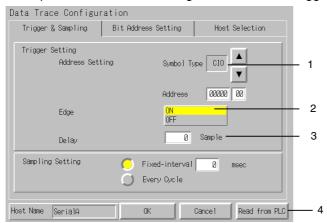

| No. | Item                                  | Description                                                                                                    |  |
|-----|---------------------------------------|----------------------------------------------------------------------------------------------------|--|
| 1   | Address<br>Setting                    | Sets the bit to use as the Data Trace trigger. Press the ▲ and ▼ buttons to switch the data are The CIO, WR, HR, AR, TU, or CU data area can be selected.                                              |  |
|     |                                       | Press the Address Field to display a tenkey pad. Input the address to be monitored. Addresses can be set between 0.0 and 32767.15, but be sure to input an address that is valid in the connected PLC. |  |
| 2   | Edge                                  | Selects either ON or OFF (up-differentiated or down-differentiated) for the execution condition.                                                                                                    |  |
| 3   | Delay                                 | Sets the delay value between –1,999 and 2,000. The delay value specifies how many samples to offset the starting trace position from the point when the trigger condition was met.                     |  |
| 4   | Sampling Selects the sampling method. |                                                                                                    |  |
|     | Setting                               | Fixed-interval: Sets sampling at regular intervals (10 to 2,550 ms).                                                                                                    |  |
|     |                                       | The I/O data is sampled at each sampling period.                                                                                                    |  |
|     |                                       | Every Cycle: Samples the data once every cycle.                                                                                                    |  |
|     |                                       | The I/O data is sampled after execution of the END instruction.                                                                                                    |  |

#### **Setting the Bit Addresses**

The Bit Address Setting Tab Page sets the bit addresses of the bits to be sampled.

1. Open the Data Trace Configuration Screen's Bit Address Setting Tab Page.

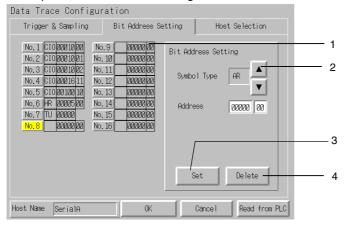

| No. | Item                | Description                                                                                                    |
|-----|---------------------|----------------------------------------------------------------------------------------------------|
| 1   | Address List        | Displays the bit address of the bit to be sampled.                                                                                                    |
|     |                     | When changing or deleting a setting, press the No. Button and select the bit.                                                                                                    |
| 2   | Bit Address Setting | Edit the bit to be sampled.                                                                                                    |
|     |                     | Press the ▲ and ▼ buttons to switch the data area. The CIO, WR, HR, AR, TU, CU, or CF data area can be selected.                                                                                       |
|     |                     | Press the Address Field to display a tenkey pad. Input the address to be monitored. Addresses can be set between 0.0 and 32767.15, but be sure to input an address that is valid in the connected PLC. |
|     |                     | If a CF address is being set, select the address from the displayed list.                                                                                                    |
| 3   | Set                 | Sets the bit selected in the Bit Address Setting Field in the Address List.                                                                                                    |
| 4   | Delete              | Deletes the selected address from the Address List.                                                                                                    |

# Note

♦ Always press the **Set** Button to set the edited *Bit Address Setting* in the Address List.

# **Selecting the Host**

The Host Selection Tab Page sets the host in which the data trace will be executed.

1. Open the Data Trace Configuration Screen's Host Selection Tab Page.

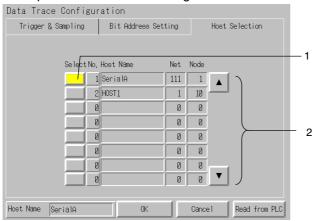

| No. | Item      | Description                                |
|-----|-----------|--------------------------------------------|
| 1   | Select    | Selects the host.                          |
| 2   | Host Name | Lists the hosts registered in the project. |

# Note

• When a host has not been selected, the host at the top of the list is selected by default.

# **Executing the Data Trace**

This section explains how to execute the data trace.

Before executing a data trace, the data trace parameters must be set in the Data Trace Configuration Screen.

- 1. Press the **Start** Button at the top of the PLC Data Trace Screen.
- 2. The data trace will start. If the trigger condition is met, sampling will start and the trace data will be stored in the CPU Unit's trace memory. When the trace memory becomes full, sampling will stop automatically, the trace data will be read from the CPU Unit's trace memory, and the sampling data will be displayed as shown below. The trigger condition can also be forced by pressing the Trigger Button.
- 3. To stop the data trace before the trace memory is full, press the **Stop** Button. In this case, press the **Read** Button to display the sampling data.

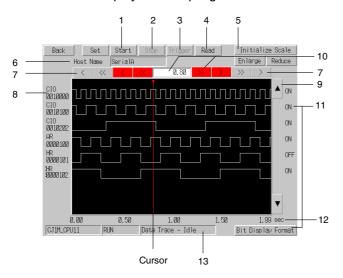

| No. | Item                       | Description                                                                                                    |
|-----|----------------------------|----------------------------------------------------------------------------------------------------|
| 1   | Start                      | Starts the data trace.                                                                                                    |
| 2   | Stop                       | Stops the data trace.                                                                                                    |
| 3   | Trigger                    | Establishes the trace condition and starts sampling.                                                                                                    |
| 4   | Read                       | Reads the results of the data trace.                                                                                                    |
|     |                            | When the CPU Unit's trace memory is full, the results are read and displayed automatically, even if this button is not pressed.                            |
| 5   | Display Scale              | Changes the display scale of the X axis (time axis).                                                                                                    |
|     | Buttons                    | Initialize Scale: Displays 200 points on the screen.                                                                                                    |
|     |                            | Enlarge: Enlarges the display scale by one level.                                                                                                    |
|     |                            | Reduce: Reduces the display scale by one level.                                                                                                    |
|     |                            | The display scale changes the number of displayed points in steps between 10, 20, 50, 100, 150, 200, 250, 300, 350, 400, 450, and 500.                     |
| 6   | Host Name                  | Displays the name of the host in which the data trace is being performed.                                                                                  |
| 7   | Horizontal Scroll          | Scrolls in the horizontal direction.                                                                                                    |
|     | Buttons                    | The < and > Buttons scroll by one point.                                                                                                    |
|     |                            | The << and >> Buttons scroll by one page.                                                                                                    |
| 8   | Bit Addresses              | Displays the specified bit addresses.                                                                                                    |
| 9   | Vertical Scroll<br>Buttons | Scroll up or down in each graph.                                                                                                    |
| 10  | Cursor                     | These Buttons move the cursor.                                                                                                    |
|     | Movement                   | The < and > Buttons move the cursor by one point.                                                                                                    |
|     |                            | The << and >> Buttons move the cursor by 50 points.                                                                                                    |
|     |                            | <ul> <li>Numeral input: Displays the cursor position (X axis). The cursor can be moved to a any position by inputting the corresponding number.</li> </ul> |

| No. | Item             | Description                                                                                                    |
|-----|------------------|----------------------------------------------------------------------------------------------------|
| 11  | Status at cursor | Displays the status of each bit address at the cursor position.                                                                                                    |
|     | position         | The status is displayed as ON/OFF or 1/0. (The display format can be switched by pressing the <b>Bit Display Format</b> Button.)                                              |
| 12  | Seconds/sample   | Displays the seconds/sample at the beginning of the graph, the ¼ position, ½ position, ¾ position, and end of the graph.                                                      |
| 13  | Status Display   | Displays the following information.                                                                                                    |
|     |                  | PLC model: Displays model of the PLC performing the data trace.                                                                                                    |
|     |                  | Operating mode: Displays the operating mode of the PLC performing the data trace.                                                                                             |
|     |                  | Trace status: Displays the status of the data trace.                                                                                                    |
|     |                  | Displays the status in the format "Data Trace – XXXX". Where the XXXX is one of the following.                                                                                |
|     |                  | Offline: Disconnected from host.                                                                                                    |
|     |                  | Idle: After the data trace was executed, it stopped without having the trigger condition met.                                                                                 |
|     |                  | Sampling: Executing the data trace.                                                                                                    |
|     |                  | Reading: Reading the sampled data.                                                                                                    |
|     |                  | Stopped: After the trigger condition was met, the data trace was stopped during sampling.  Triggered: The trigger condition was met or the <b>Trigger</b> Button was pressed. |
|     |                  | Completed: Sampling was completed and trace data was collected in trace memory.                                                                                               |

# **Errors When Using the PLC Data Trace Function**

# **Error Messages Displayed on the PLC Data Trace Screen**

|   | Message                        | Corrective action                                         |
|---|--------------------------------|-----------------------------------------------------------|
| Т | Failed to execute the trigger. | Check whether the connecting cable is connected properly. |
|   | Failed to read the trace data. | Check whether the connecting cable is connected properly. |
|   | Failed to start trace.         | Check whether the connecting cable is connected properly. |
|   | Failed to stop trace.          | Check whether the connecting cable is connected properly. |

# **Error Messages Displayed on the Data Trace Configuration Screen**

|   | Message                                                   | Corrective action                                                                                            |
|---|-----------------------------------------------------------|----------------------------------------------------------------------------------------------------|
| S | Unsupported setting data has been read. Please set again. | One of the following settings, which is not supported by the PLC Data Trace function, was read from the PLC. |
|   |                                                           | Correct the setting in the Data Trace Configuration Screen.                                                  |
|   |                                                           | Settings not supported by the PLC Data Trace function:                                                       |
|   |                                                           | A word address was set as the trigger address.                                                               |
|   |                                                           | The Sampling Setting was a setting other than Fixed-interval or<br>Every Cycle.                              |
|   |                                                           | A word address was set as the address to be sampled.                                                         |
|   |                                                           | More than 16 bits were set to be sampled.                                                                    |
|   | Bit is not specified.                                     | The <b>OK</b> Button was pressed without any bits set for sampling.                                          |
|   |                                                           | Set a bit address.                                                                                           |
|   |                                                           | The <b>Delete</b> Button was pressed, but the selected <i>No.</i> does not have a bit address set.           |
|   |                                                           | Select the No. of the row containing the bit address to be deleted.                                          |
| Т | Failed to read the trace setting area.                    | Check whether the connecting cable is connected properly.                                                    |
|   | Failed to set the trace parameter.                        | Check whether the connecting cable is connected properly.                                                    |
|   |                                                           | An out-of-range bit address was set.                                                                         |
|   |                                                           | Set an address that is valid in the PLC performing the data trace.                                           |
| N | Exceeding Maximum/Minimum limit                           | Set a number within the allowed range.                                                                       |

# 2-19 System Settings and System Menu

The parameters for NS-series PT operation are set under CX-Designer system setting or the PT System Menu. These settings include backlight brightness, buzzer sound, communications settings, and data initialization.

The System Menu is also used to display operation and alarm histories and special screens such as the device monitor function screens and perform PT hardware checks. The settings that can be made under system setting or the System Menu are outlined in the following table.

| Item                                        | CX-Designer system setting | PT System Menu |
|---------------------------------------------|----------------------------|----------------|
| Screen data area format                     | ×                          | 0              |
| Operation log initialization and save       | ×                          | 0              |
| Alarm/event history initialization and save | ×                          | 0              |
| Data log initialization and save            | ×                          | 0              |
| Error log initialization and save           | ×                          | 0              |
| Language selection                          | ▲(See note 6.)             | 0              |
| Startup wait time                           | 0                          | 0              |
| Key press sound                             | 0                          | 0              |
| Backlight                                   | ×                          | 0              |
| Buzzer sound                                | 0                          | 0              |
| Screen saver (operation)                    | 0                          | 0              |
| Screen saver start-up time                  | 0                          | 0              |
| Calendar check                              | ×                          | 0              |
| Printer control method                      | 0                          | 0              |
| Printing method                             | 0                          | 0              |
| Orientation                                 | 0                          | 0              |
| Project title                               | ▲ (See note 1.)            | Δ              |
| Number of labels                            | ▲ (See note 2.)            | Δ              |
| Initial screen number                       | 0                          | 0              |
| Initial label                               | ▲ (See note 7.)            | 0              |
| Operation log record method                 | 0                          | Δ              |
| Alarm/event history record method           | ▲ (See note 3.)            | Δ              |
| Data log record method                      | ×                          | Δ              |
| Error log record method                     | ×                          | Δ              |
| System memory (allocated addresses)         | 0                          | Δ              |
| Password                                    | ▲ (See note 4.)            | 0              |
| Serial port A (usage)                       | 0                          | 0              |
| Serial port B (usage)                       | 0                          | 0              |
| Ethernet (usage)                            | 0                          | 0              |
| Controller Ling (usage)                     | 0                          | Δ              |
| \$SB and \$SW update cycle                  | 0                          | ×              |
| Serial port A (communications method)       | 0                          | 0              |
| Serial port B (communications method)       | 0                          | 0              |
| Ethernet (communications conditions)        | 0                          | 0              |
| Controller Link (Communications Conditions) | 0                          | 0              |
| Communications auto return                  | 0                          | 0              |
| Timeout interval                            | 0                          | 0              |
| Retry counts                                | 0                          | 0              |
| Screen data confirmation                    | ×                          | Δ              |
| Read allocation address                     | 0                          | X              |
| Operation log display                       | ×                          | Δ              |
| Alarm history display                       | ×                          | Δ              |
| Error log display                           | ×                          | Δ              |

| Item                 | CX-Designer system setting | PT System Menu |
|----------------------|----------------------------|----------------|
| Device monitor       | ×                          | 0              |
| Communications test  | ×                          | 0              |
| Video Configuration  | ▲ (See note 5.)            | 0              |
| Display Capture Data | ▲ (See note 8.)            | 0              |
| USB device list      | ×                          | 0              |
| PLC Data Trace       | ×                          | 0              |
| Version display      | ×                          | Δ              |
| LCD check            | ×                          | Δ              |
| Touch switch check   | ×                          | 0              |
| Video input method   | 0                          | ×              |
| Save in a file       | 0                          | X              |

- O: Can be set,  $\times$ : Cannot be set,  $\triangle$ : Display only
- ▲: Can be set using different CX-Designer menu
- Note 1. Set using Title Tab Page in the Project Property Dialog Box under PT Project Properties.
  - 2. Set using Switch Labels Tab Page in the Project Properties Dialog Box under PT Project Properties.
  - 3. Set in the Alarm/Event Parameter Setting Dialog Box, which is displayed when the Parameter Setting Button is pressed. The Parameter Setting Button is found in the Alarm/Event Setting Dialog Box under PT Alarm/Event.
  - 4. Set in the Password Setting Dialog Box under PT Password setting.
  - 5. Set in Video Control Vision Sensor Console or Video Control Contrast Adjustment in the Command Button Setting Dialog Box to control images.
  - 6. Set on the Select Language Tab of the Project Property Dialog Box under PT Project Properties.
  - 7. Set using Switch Labels Tab Page in the Project Property Dialog Box under PT Project Properties.
  - 8. A button to switch to the Display Capture Data screen can be created with the Display System Menu command button function.

Refer to the System Settings and Project Properties settings in the CX-Designer Online Help and Section 6 System Menu Operations in the NS Series Setup Manual for detailed explanations of CX-Designer system settings and the PT System Menu.

# Section 3 Using PTs

This section describes how to use PT functions.

| 3-1  | Procedure before Operation                    | 3-1  |
|------|-----------------------------------------------|------|
| 3-2  | Controlling Buzzers, Backlights, and Display  | 3-2  |
| 3-3  | Screen Display and Notification               | 3-4  |
| 3-4  | Changing Numeral and Character String Display | 3-9  |
| 3-5  | Displaying Graphs                             | 3-13 |
| 3-6  | Inputting Numeral and Character Strings       | 3-15 |
| 3-7  | Using Alarm/Event Summary History Functions   | 3-20 |
| 3-8  | Using Operation Log Functions                 | 3-24 |
| 3-9  | Displaying and Setting System Clock.          | 3-26 |
| 3-10 | Prohibiting and Allowing PT Operation         | 3-27 |
| 3-11 | Using Memory Cards                            | 3-28 |

## 3-1 Procedure before Operation

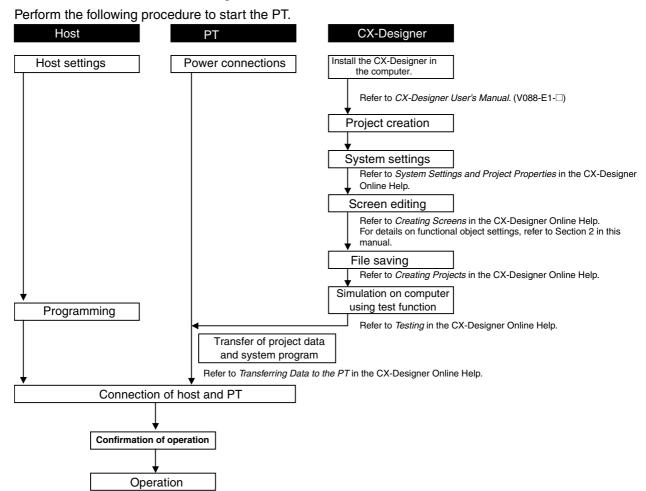

## Reference

- Refer to the CX-Designer Online Help for information on how to operate the CX-Designer.
- ♦ Refer to the NS Series -V1/-V2 Setup Manual (V083-E1-□) for information on how to operate PTs.

## 3-2 Controlling Buzzers, Backlights, and Display

This section describes how to control the status of NS-series PTs, including buzzers, backlights, and screen display.

## 3-2-1 Sounding Buzzers

NS-series PTs have the following 3 types of buzzers.

Continuous: Continuous buzzer

Short intermittent: Intermittent buzzer that sounds at 0.5-second intervals. Long intermittent: Intermittent buzzer that sounds at 1-second intervals.

Buzzers can be sounded using the following method.

### **Sounding Buzzers Using System Memory**

System memory word \$SB provides bits for sounding buzzers.

Set buzzer sound to *ON* under the CX-Designer system settings and select the *Basics* check box in the system memory list.

The system memory is manipulated as shown below when the need arises for a buzzer to sound. The bits listed on the following table will turn ON depending on the type of buzzer to be sounded.

Continuous buzzer: \$SB12 Short intermittent buzzer: \$SB13 Long intermittent buzzer: \$SB14

## 3-2-2 Stopping Buzzers

Buzzers can be stopped using the following methods.

Using system memory.

Pressing a Command Button to which Stop buzzer has been set.

## Stopping Buzzers Using System Memory

Turns OFF all bits in system memory \$SB used to sound buzzers, i.e., turns OFF \$SB12 to \$SB14.

#### Note

• If multiple bits listed above turn ON at the same time, only one buzzer will sound, depending on the order of priority. The order of buzzer priority is continuous buzzer, short intermittent buzzer, then long intermittent buzzer. When buzzers are turned OFF, not only the bit that corresponds to the buzzer but all of the bits listed above are turned OFF.

## **Stopping Buzzers Using Command Buttons**

If Command Buttons are used, the buzzer can be stopped immediately from the PT. Press a Command Button to which *Stop buzzer* has been set under the button property settings.

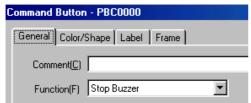

## 3-2-3 Controlling Backlights

NS-series PTs have the following two types of backlight modes.

ON: Backlight remain ON.

Flashing: Backlights alternates between ON and OFF. Backlights can be controlled using the following method.

### **Controlling Backlights Using System Memory**

System memory word \$SB provides bits for controlling the backlight.

The system memory is manipulated as shown below when the need arises to control a backlight.

\$SB10, the backlight mode control bit, operates as shown on the table.

To turn backlight ON: \$SB10 turns from ON to OFF.
To make backlight flash: \$SB10 turns from OFF to ON.

## 3-2-4 Turning OFF Screen Display

If the screen display is set to turn OFF when not required, the life of the backlight can be extended. The backlight also turns OFF automatically while the screen display is turned OFF.

Screen display can be turned OFF using the following method.

## **Turning OFF Screen Display Using Screen Saver**

Under System Menu – PT Settings, set Screen saver to Display Erased and set the time from the last operation until the screen saver will be started (1 to 255) under Screen saver start-up time.

## 3-2-5 Displaying Cleared Screens

If the screen display is turned OFF using the screen saver function, the screen display can be turned ON using the following method.

## **Displaying Cleared Screens Using Touch Panels**

Cleared screens are re-displayed when touch panels are pressed.

Any position on the screen can be pressed.

#### Note

- Even if a functional object position is touched, the first touch will re-display the screen and the functional object will not react.
- The screen saver is automatically cleared in the following situations.

Base screens switched (automatic screen switch from system memory, macro, or because of alarm or event)

Pop-up screens opened, closed, or moved (automatic screen switch from system memory, macro, or because of alarm or event)

Error (Error Dialog Box displayed)

## 3-3 Screen Display and Notification

This section describes how to switch screens displayed on NS-series PTs and how to check the screen number for the displayed screen.

## 3-3-1 Switching Screens

Screens can be switched using the following methods.

- · Manipulating system memory.
- Pressing a Command Button with the *Switch screen* function.
- Using the alarm/event switch screen function.
- Using the macro function SHOWPAGE or SHOWPAGEBCD.

### **Manipulating System Memory to Switch Screens**

System memory area \$SW has words for switching screens.

If a screen number is written to \$SW0, the display will switch to that screen.

Screen page numbers 0 to 3,999 are set to \$SW0 in BCD (0 to F9F in binary).

### Note

- Pop-up screens set to \$SW0 will be ignored.
- Non-existent screen numbers set to \$SW0 will be ignored.

## **Manipulating System Memory to Switch Pop-up Screens**

Pop-up screens can be switched from the system memory using the following method. Store the desired pop-up screen page numbers to words \$SW1, \$SW4, and \$SW7.

### Note

Normal screens set to \$SW1, \$SW4, and \$SW7 will be ignored.

### **Using Command Buttons to Switch Screens**

Screens can be switched on the spot from the PT by using Command Buttons. Press a Command Button to which *Switch screen* has been set under the button property setting.

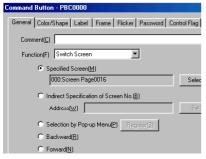

There are five types of screen switching that can be performed with Command Buttons.

| Specified screen                     | Switches to the screen (fixed) for the set page number.                                                     |
|--------------------------------------|----------------------------------------------------------------------------------------------------|
| Indirect Specification of Screen No. | Switches to the screen page number (specified binary or BCD) for the contents of the specified address.     |
| Selection by Pop-up menu             | Selects the desired screen from a pop-up menu.                                                              |
| Backward                             | Switches screens by going back through the last 32 screen switches (screen display history).                |
| Forward                              | Switches screens by going forward through the last 32 screen switches after using <i>Backward</i> function. |

#### Note

- ◆ The display cannot be switched to System Menu using *Switch to specified screen*.
- ◆ The display can be switched to System Memory (Data Initialization Screen) by specifying 4002 (BCD)/FA2 (binary) as the screen number under Switch to Indirect Specification of screen number.
- ◆ The display cannot be switched to System Menu using *Backward* or *Forward*.

## **Using Command Buttons to Open Pop-up Screens**

Pop-up screens can be displayed by using Command Buttons. The settings are the same as for opening normal screens. Specify a pop-up screen when a screen needs to be specified.

## **Using Command Buttons to Close or Move Pop-up Screens**

Pop-up screens can be closed or moved by using Command Buttons.

Press a Command Button to which *control Pop-up screen* has been set under the button property setting.

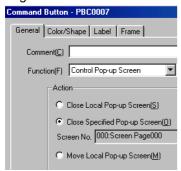

Close local pop-up screen: Closes the current pop-up screen if the Command Button is inside the

pop-up screen.

Close specified pop-up screen: Closes a specified pop-up screen.

Move local pop-up screen: Enables the current pop-up screen to be moved if the Command Button is

inside the pop-up screen.

## **Closing Pop-up Screens when Normal Screens Switched**

Pop-up screens can be closed at the same time that the base screen used to open the pop-up screen is switched to another screen.

Select *Closes when base screen switches* on the Size/Pop-up Tab Page found in the pop-up screen property setting under *PT – Screen/Sheet properties*.

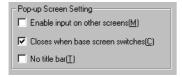

#### **Using Alarms/events to Switch Screens**

Screens can be switched when alarms or events occur or when an alarm or event display object is pressed.

Alarms/events are functions that monitor addresses (bits). When the bit turns ON a corresponding message can be displayed. The display can also be switched to a corresponding screen.

If *Switch Screen when Address ON* is selected when alarms/events are registered, the display will automatically switch to the screen specified under *Switch screen No.* when an alarm or event occurs.

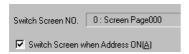

Furthermore, if Switch screen to the specified page set with an alarm/event setting is selected in the alarm/event display object setting, the display will switch to the specified screen when the alarm/event display object is pressed on the screen during an alarm or event.

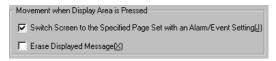

#### Reference

- Alarms/events have a priority order, if multiple alarms occur at the same time, the display will switch
  to the screen with the highest priority.
- ◆ Level detection and rise trigger detection are available for screen switching using alarms or events. Refer to *Outline* in *2-13 Alarms and Events* for details.

### Using Macro SHOWPAGE to Switch Screens

The SHOWPAGE function provided with the macro function is used to switch screens.

Specify the desired screen number in the SHOWPAGE argument.

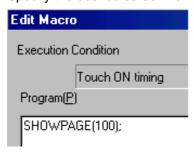

#### Using Macro SHOWPAGE to Open Pop-up Screens

The SHOWPAGE function provided in the macro function is used to switch screens.

The settings are the same as for opening normal screens. Specify a pop-up screen number when a screen needs to be specified.

## 3-3-2 Finding Current Screen Numbers

NS-series PTs have a function to notify the host that screens have been switched by the PT and to notify the host of the new screen number.

The host is informed the timing of the screen switch and the new screen number using the following method.

### **Reading System Memory**

Screen switch notification is provided in the following system memory areas.

| Screen switch timing:         | Screen switch strobe at system memory bit \$SB2. Turns ON when screens are switched and turns OFF automatically when the host is notified.                                                                  |
|-------------------------------|----------------------------------------------------------------------------------------------------|
| Current screen number:        | Current screen number at system memory word \$SW0.                                                                                                    |
| Current pop-up screen number: | Current pop-up screen 1 number, Current pop-up screen 2 number, and Current pop-up screen 3 number at system memory words \$SW1, \$SW4, and \$SW7. Store the screen numbers for pop-up screens 1, 2, and 3. |

#### 1. Screen switch timing

Check the rising edge of \$SB2 in the host program.

When bit \$SB2 turns ON, it means that a screen has been switched by PT operation.

#### 2. Current screen number

The host program reads the *Current Screen Number* from \$SW0 and the *Current pop-up screen 1 number, Current pop-up screen 2 number*, and *Current pop-up screen 3 number* from \$SW1, \$SW4, and \$SW7.

## 3-4 Changing Numeral and Character String Display

This section describes how to change the display for numerals and character strings.

Refer to 2-8 Common Functional Object Functions for information on the functional objects used to display numerals and character strings. These functional objects are numeral display and input objects, string display and input objects, and text.

## 3-4-1 Methods for Changing Numeral and Character String Display

The following methods can be used to change numeral and character string display on NS-series PTs.

- Change the contents of addresses allocated to numeral display and input objects.
- Change the contents of addresses allocated to string display and input objects.
- Indirectly specify text character strings.
- Press a Command Button with the Key Button function.
- · Switch labels.

### **Changing Address Contents for Numeral Display and Input Objects**

The display can be refreshed for numeral display and input objects if a host address is allocated to the object. The display is refreshed simply by changing the contents of that address in the host.

The address referenced by one numeral display and input object can be switched by modifying the index of the address.

Perform the following procedure to modify indexes.

- Set index lx (x:0 to 9) to the allocated address under the numeral display and input object property setting made using CX-Designer.
  - Example: HOST 1: DM0000010
- 2. During operation, change the contents of the word in system memory (\$SW27 to \$SW36) that corresponds to index Ix (x: 0 to 9). The contents are set in BCD.
  - Example: If 5 (BCD) is set to system memory word \$SW27 which corresponds to I0:
  - HOST 1: The numeral display and input object to which DM0000010 is set will display the contents of HOST 1: DM00005.

#### Changing Address Contents for String Display and Input

Display can be refreshed for string display and input objects if words on the host at which a character code is stored are allocated as the address. The display is refreshed simply by changing the contents of those words from the host.

The displayed address by one string display and input object can be switched by modifying the index of the address.

The method for modifying indexes is the same as for numeral display and input objects.

#### Note

ASCII and Unicode character codes can be used for string display and input objects.

## **Indirectly Specifying Text Character Strings**

Text objects normally display fixed character strings, but they can also be used to read and display character strings from text files. Text files can be selected from any directory but will be copied automatically when the text file is specified under the Properties Setting Dialog Box to the folder where the screen data files are stored.

- 1. Select *Indirect Reference of string* when making the text property setting using CX-Designer and set text file where the string to be referenced is stored and specify the address.
- 2. The string from the specified line (when a text file line number is specified) will be displayed when the contents of the set address are changed during operation.

  Refer to *Text Objects* under *2-12 Display* for details.

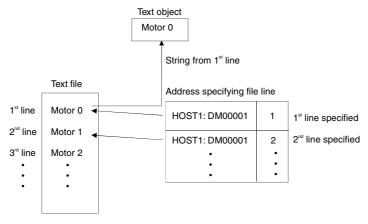

Create a text file in the following format.

(The text file outlined shown above is used as an example.)

File extension: txt

File name: Up to 8 characters + txt

The following characters can be used in file names.

Alphanumeric characters, underscore (\_), dollar signs (\$), and periods (.).

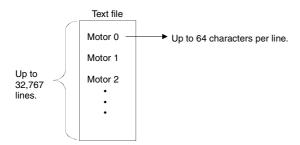

#### Note

- Character strings cannot be indirectly specified if vector fonts are specified for the text object.
- ◆ Up to 32, 767 lines can be set but this may depend on the text editor being used.
- If the number of characters per line specified in the text file exceed the number of characters that can be displayed by the text object, only the portion of the character string from the beginning of the string to the last character that can be displayed by the text object will be displayed.

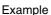

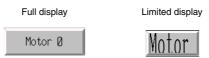

### **Using Command Buttons with Key Button Function**

- 1. Select function Key button on the Command Button General Tab Page.
- 2. Select the destination.

## **Indirect Specification of Target Strings**

Specify the address where the numeral or string data is stored and the number of transmit words. Select *Transmit type - Indirect specification of string* and specify the address and number of words.

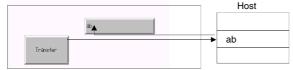

If more characters than are set for the character string display and input object are transferred, only the set number of characters will actually be transferred. For example, if 10 characters are transferred to a character string and display object to which only 3 characters are set, only three characters will actually be transferred.

## **Transferring Label Strings Set to Command Buttons**

Select Transmit type - Label string.

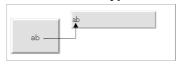

#### **Transferring Specified Strings**

Select Transmit type - specified string and set the string to be transferred.

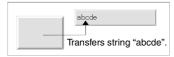

#### Changing Label Strings by Switching Labels

Multiple strings can be set to functional object labels using CX-Designer.

The functional object label display can then be changed by switching the labels.

 Set the number of label switches and the name of each corresponding label in the Project Property Window's Switch Label Tab Page. (Select PT - Project Properties and click the Switch Label Tab.)

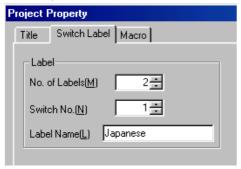

## **NS Series Programming Manual**

2. Set the label string for each corresponding label in the functional object property setting (Label Tab Page).

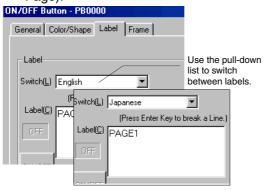

Use the following procedure to switch label displays during PT operation.
 \$SW10 stores the current label number. Write a label number directly to \$SW10 to switch to that label.

## 3-5 Displaying Graphs

This section describes how to change displayed graphs. Data log graphs will be used as an example.

## 3-5-1 Changing Graph Displays

Graph display can be changed using the following methods.

- · Using icons.
- Using address for updating display.

### **Refreshing Display Using Icons**

Special icons can be added to graphs.

- 1. Make the data log settings when creating a screen using CX-Designer and create a data log graph. A special icon will be added to the data log graph.
- 2. The data log graph display will change during operation based on the functions of the icon pressed.

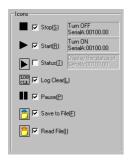

## **Changing Display Using Addresses for Updating Display**

Refreshing of data log graph display can be controlled by the contents of specified addresses.

## **Changing Time Axis Scales**

The graph can be displayed using a different specified time scale.

Select Scale for Time Axis - Indirect under the data log graph property setting and specify the address that will specify the scale. The scale displayed on the graph will change based on the contents of the specified address.

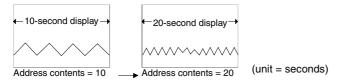

### Note

Nothing will be displayed on the graph if the content of the specified address is 0 or a lower number.

## **Refreshing Graph Display at Specified Intervals**

Graphs can be scrolled and the display refreshed at any time interval based on a specified time.

1. Select Set Address for updating display under the data log graph property setting, and then set an address for specifying refreshing the display under Scroll Control Flag and an address where the scroll time is stored under Address for Specifying Scroll Interval.

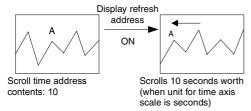

## 3-6 Inputting Numeral and Character Strings

This section describes how to input numerals and character strings.

## 3-6-1 Inputting Numerals

The following two objects are used to input numerals.

- Numeral display and input objects
- Thumbwheel switches

## **Inputting to Numeral Display and Input Objects**

There are two methods for inputting to numeral display and input objects.

- Input from a keypad.
- Input from Command Buttons.

### **Inputting From a Keypad**

- 1. In the numeral display and input property setting on the Keypad Tab Page, set either *system keypad* or *Large system keypad* as the input method.
- 2. A keypad will be displayed during operation when a numeral display and input object is pressed.

The keypad displayed for input will depend on the display type selected on the General Tab Page.

**List of Keypads** 

| Display type         | Keypad Dialog Box                                                                                                    |  |
|----------------------|----------------------------------------------------------------------------------------------------|--|
| Decimal Octal Binary | Shows the upper limit for input.    MAX : 32767                                                                                                    |  |
| Hexadecimal          | KEY1- HEX         MAX :       FFFF         MIN :       Ø         INPUT:       12345         A B C D E F       F         7 8 9 BS       BS         4 5 6 CLR       CLR         1 2 3 CANCEL       ENTER         <>       C> |  |

#### **Inputting from Command Buttons**

- 1. In the numeral display and input property setting on the Keypad Tab Page, set either *Input from pop-up screen* or *Other Input method (e.g., Command Button)* as the input method.
- 2. Create a Command Button with a key button function on the same screen or pop-up screen.
- 3. If *Open pop-up screen* has been specified, the specified pop-up screen will be displayed when the numeral display and input object is pressed during operation. Command buttons inside the pop-up screen are used to enter numerals.
- 4. If Other method (e.g., Command Button) is specified, numerals are entered using the command buttons in the same screen.

#### **Command Button Settings**

- 1. Set Key button under the Command Button property setting on the General Tab Page.
- 2. Set Transmit to.
- 3. Set *Transmit type*. Select *label string* and set 0 to 9 and A to F to the Command Button labels to create a button that inputs 0 to 9 and A to F like a tenkey pad. Select *control code* and specify a control code to create BS and Enter Command Buttons.

  Refer to *Command Buttons* in *2-9 Buttons* for details on Command Button settings.

#### **Inputting Decimal Fractions**

*Unit and scale* must be set using the CX-Designer for decimal fraction input. The number of decimal points must also be specified.

Refer to 2-8 Common Functional Object Functions for details on numeral display and input setting.

### **Maximum and Minimum Limits for Input**

NS-series PTs can check maximum and minimum limits when setting numeral input, to ensure that illegal values that may affect the system are not input. Errors are prevented because an error message is displayed if a value outside the range is input. The maximum and minimum input limits can be set when numeral display and input objects are created using CX-Designer.

Refer to 2-8 Common Functional Object Functions for details on numeral display and input settings.

#### **Moving Focus**

In addition to moving the focus to a numeral display and input object by touching the screen, focus can also be moved using Command Buttons.

Set *Key button* for the Command Button to send a control code for moving the focus. Refer to *Command Buttons* in *2-9 Buttons* for details on Command Button settings and control codes.

### Example

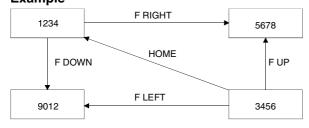

The focus can also be moved automatically to the right or down once the input has been confirmed, if the numeral display and input object is created using the table function.

**Note**Always use set maximum and minimum limits to ensure the safety of numeral display and input objects.

### Inputting to Thumbwheel Switches

Thumbwheel switches are used to input numerals by using the + and - Buttons for each digit.

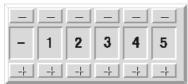

The value for that digit will increase or decrease by 1 each time the + or - Button is pressed. The changed value will be stored to the specified address each time the + or - Buttons are pressed. Unlike numeral display and input objects, there is no button operation required to confirm the input.

### **Changing Signs**

If thumbwheel switches have signed display, the sign is changed each time the + or - Button of the digit displaying the sign is pressed.

#### **Inputting Decimals**

To input decimals, it is necessary to use CX-Designer to set the unit and scale and the number of decimal digits to be input. Refer to *Units and Scales* in *2-8 Common Functional Object Functions* for information on setting units and scales.

#### Note

- Decimals can be input only when the display format is decimal.
- ◆ The scale for a thumbwheel switch must be set to a power of 10, and the offset must be set to 0. If any other values are set, the thumbwheel switch many not operate properly.

#### **Maximum and Minimum Limits for Input**

NS-series PTs can check maximum and minimum limits when numerals are input (each time the + or – Button is pressed), to ensure that illegal values that may affect the system are not input. Errors are prevented because an error message is displayed if a value outside the range is input. The maximum and minimum input limits can be set when thumbwheel switches are created using CX-Designer.

Refer to Thumbwheel Switches in 2-9 Buttons for details on Thumbwheel Switches setting.

## 3-6-2 Inputting Character Strings

Character strings are input using string display and input objects.

## Inputting to String Display and Input Objects

There are two methods for inputting to string display and input objects: Input from a keypad and Input from Command Buttons.

### Inputting From a Keypad

- 1. In the string display and input property setting on the Keypad Tab Page, set either *system keypad* or *Large system keypad* as the input method.
- 2. A keypad (virtual keyboard) will be displayed during operation when a string display and input object is pressed.

**List of Keyboards** 

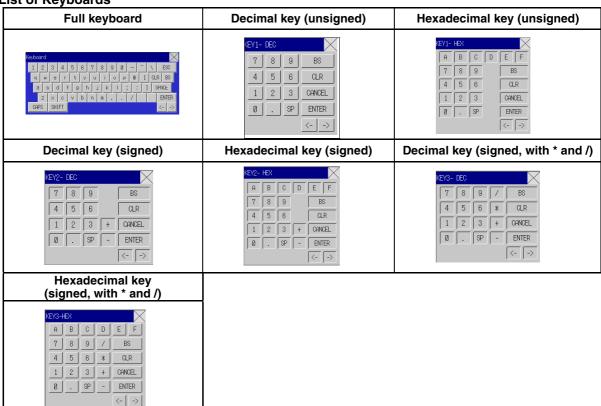

#### **Operating Virtual Keyboard**

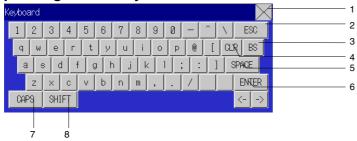

The operation of virtual keyboards is almost the same as a normal keyboard. Refer to *Inputting Numerals-Inputting From a Keypad* in the previous section for information on operating keyboards other than the full keyboard.

- 1. Closes the virtual keyboard.
- 2. Disables the input character string and exits the virtual keyboard.
- 3. Deletes 1 character from the immediately preceding character string.
- 4. Deletes the character string stored at the first word.
- 5. Inserts a space each time this button is pressed.
- 6. Sets the input character string and exits the virtual keyboard.
- 7. Changes the input mode to upper case when alphanumeric input mode is selected.
- 8. Changes the characters that can be selected to !, \$, #, %, and other symbols. This does not affect upper or lower case for alphabet letters.

#### Inputting from Command Buttons

- 1. In the string display and input property settings on the Keyboard Tab Page, set either *Input from pop-up screen* or *Other Input method (e.g., Command Button)* as the input method.
- 2. Create a Command Button with a key button function on the same screen or pop-up screen.
- 3. If *Input from pop-up screen* has been specified, the specified pop-up screen will be displayed when the string display and input object is pressed during operation. Command buttons inside the pop-up screen are used to enter character strings.
- 4. If *Other Input method (e.g., Command Button)* is specified, strings are entered using the command buttons in the same screen.

### **Command Button Settings**

- 1. Set *Key button* under the Command Button property settings on the General Tab Page.
- 2. Set Transmit To.
- Set Transmit type. Select control code and specify a control code to create BS and Enter Command Buttons.
  - Refer to Command Buttons in 2-9 Buttons for details on Command Button settings.

#### **Moving Focus**

In addition to moving the focus to a string display and input object by touching the screen, focus can also be moved using Command Buttons.

Set a *Key button* for the Command Button to send a control code for moving the focus. Refer to *Command Buttons* in *2-9 Buttons* for details on Command Button setting and control codes.

The focus can also be moved automatically to the right or down if the string display and input object is created using the table function.

## 3-7 Using Alarm/Event Summary History Functions

This section describes how to use alarm/event summary/history functional objects.

Alarms/events monitor host bits and display messages for the user when the bits turn ON.

Alarms/events can be used to record errors, operation start, and other events.

The main features of the alarm/event summary function (current alarm display) are to receive notification of alarms/events and display messages set to the alarms/events and a list of when the alarm/event occurred and when it was cleared. The alarm/event history function (alarm history display) displays messages set to past or current alarms/events and a list of when the alarms/events occurred and when they were cleared.

Alarm/event summary histories can be checked under the PT System Menu (histories only) and summaries and histories can be checked during an operation if an alarm/event summary/history functional object is placed on the screen.

Alarm/event histories recorded on PTs can be saved to a CSV-format file and saved on Memory Cards by turning ON system memory bit \$SB33.

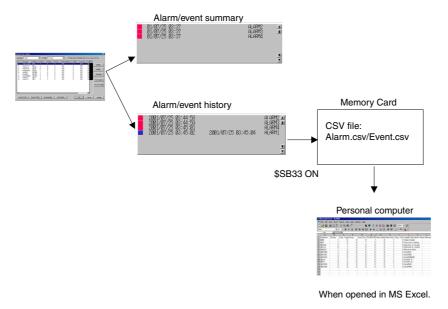

### **Alarms/Event Registration**

Monitored alarms/events can be registered using the following dialog box.

Refer to Outline in 2-13 Alarms and Events for details on each setting item.

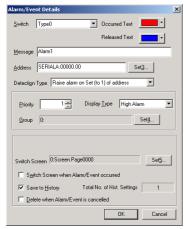

## **Checking Without Stopping PT Operation**

The status of monitored bits (alarm current/cancelled) and records of status changes can be checked during PT operation.

- Create a screen using CX-Designer and create an alarm/event summary & history object on the screen. Set whether the current alarm/event summary or history will be displayed. Select *Display data/Currently Occurred Alarms* to display the summary and select *Display data/Alarm history* to display the history. Refer to *Alarm/Event Summary and History Objects* in *2-13 Alarms and Events* for information on other settings.
- 2. Open the screen with the alarm/event summary & history object during operation. The alarm/event summary and history object displays the data recorded at that point. If the monitored host bit is turned ON, the message set to that bit will be displayed. Depending on the settings, the date and time the alarm/event occurred and was cancelled, the group number, display type, priority order, confirmation date and time, and number of occurrences will be displayed.

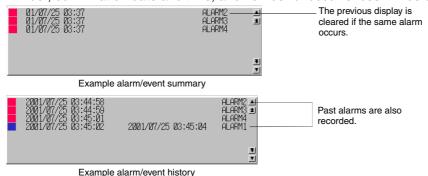

For alarm/event summaries, if an alarm or event that is currently displayed occurs again, the record for the last occurrence will be cleared and only the latest information displayed. For alarm/event histories, however, previous records are not cleared from the list. The latest information is simply added to the list.

- 3. When a current alarm or event object is pressed, the alarm/event ID number can be written to the address specified at registration and switched to the registered screen.
- 4. To initialize alarm/event history data, either turn ON system memory bit \$SB32 or select *Initialize* alarm/event history on the Initialize Tab Page under the System Menu.

#### **Scroll Buttons and Icons**

Alarm/event summary and history objects have scroll buttons and icons allocated to them. Use the scroll buttons and icons to scroll through lists and change the display order.

#### **Scroll Buttons**

Scrolls up and down one line or a specified number of lines.

#### **Icons**

The following 11 icons are available.

| Icon                       | Description                                                        |
|----------------------------|--------------------------------------------------------------------|
| T <sub>vea</sub>           | Displays from latest alarm/event.                                  |
| Tren<br>Tota               | Displays from oldest alarm/event.                                  |
| I Lin                      | Displays from highest priority alarm/event.                        |
| T-100H                     | Displays from lowest priority alarm/event.                         |
| I FEY                      | Displays from most frequent alarm/event.                           |
| Liver                      | Displays from least frequent alarm/event.                          |
|                            | Deletes selected alarms.                                           |
| <b>/</b>                   | Checks selected alarms.                                            |
| ~ ALAN<br>~ ALAN<br>~ ALAN | Checks all alarms.                                                 |
| ~ ALAN<br>~ ALAN<br>~ ALAN | Cancels all alarm's check.                                         |
| HML                        | Changes display type (high alarm, middle alarm, low alarm, event). |

## Reference

◆ The user can select whether or not to use scroll buttons and icons. Refer to Alarm/Event Summary and History Objects in 2-13 Alarms and Events for information on settings.

## **Checking from System Menu**

Recorded alarm history data can be checked from the System Menu.

- 1. Register an alarm/event. The procedure is the same as *Checking without Stopping PT Operation*, described in the previous section. (The settings are shared by all projects.)
- Display the Alarm History Screen from the Special Screen Tab Page under System Menu. The recorded alarm history data will be displayed.

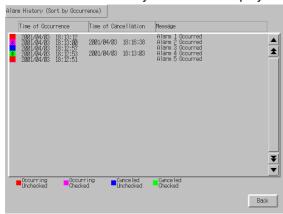

- 3. Alarm histories can be displayed in order of occurrence and order of frequency.
- 4. The method for initializing alarm/event history data is the same as outlined under *Checking Without Stopping PT Operation*.

## 3-8 Using Operation Log Functions

This section describes how to use operation log functions.

Operation logs record the following operation histories.

- · Functional object operation history
- · Screen display history
- · Macro execution history

Recorded data can be stored as a CSV file and saved to a Memory Card by turning ON system memory bit \$SB38.

The various operation logs operate while the system memory bits outlined in the following table are turned ON.

| Functional object operation histories | \$SB39 |
|---------------------------------------|--------|
| Screen display histories              | \$SB40 |
| Macro execution histories             | \$SB41 |

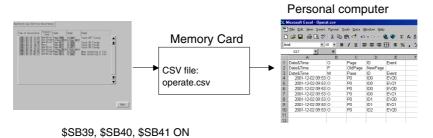

When opened using MS Excel.

## 3-8-1 Settings for Operation Logs

To record operation histories for functional objects, *Record Operation log* must be selected beforehand on the Write Tab Page (extension tab page) for each functional object when screens are created using CX-Designer.

The enables records to be kept for the functional objects.

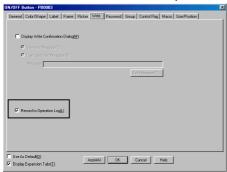

## 3-8-2 Checking Operation Logs

1. Display the Operation Log Screen from the Special Screen Tab Page under System Menu. The recorded operation log data will be displayed.

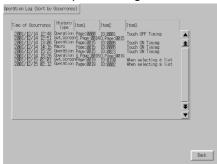

- 2. Operation logs can be displayed in order of occurrence and order of frequency.
- 3. Execute initialization of operation log data from the Initialize Tab Page under System Menu.

## 3-9 Displaying and Setting System Clock

NS-series PTs have a functional object used to set and display the date and time.

## 3-9-1 Displaying Date and Time

Date and time objects display the system clock. The date and time can be displayed simply by creating these objects on the screen.

#### Method

- 1. Create both date and time functional objects when creating screens using CX-Designer. Select any display format in the property settings for each. Refer to *Date and Time Format* in *2-8 Common Functional Object Functions* for information.
- 2. The system clock will be displayed during PT operation.

## 3-9-2 Setting Date and Time

The date and time functions do not only display the system clock. They can also be used to change the date and time displayed during operation.

## **Changing Dates and Times**

1. Press the date object during operation to display an input dialog box. Enter the desired date. The input format is yyyy.mm.dd. Enter four digits for the year.

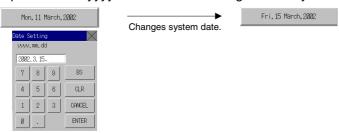

2. Press the time object during operation to display an input dialog box. Enter the desired time. The input format is hh.mm.ss. Enter the hour in 24-hour format. Refer to *2-17-2 Time Objects* for details on 24-hour format

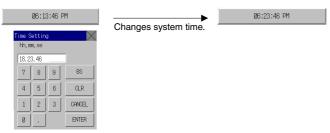

## 3-10 Prohibiting and Allowing PT Operation

Instructions from the host can be used to prohibit and permit NS-series PT operation for the following functions.

- System Menu movement (system memory operation)
- All screen functional object input (system memory operation)
- Input for each functional object (control flag operation)

## 3-10-1 Prohibiting and Allowing System Menu Movement

System Menu movement can be prohibited or allowed for NS-series PTs using the following method.

• Prohibit/allow System Menu movement by manipulating system memory bit \$SB3.

## **Controlling System Menu Movement Using System Memory**

Change the status of system memory bit \$SB3 to prohibit or allow System Menu movement.

Prohibit System Menu movement: OFF  $\rightarrow$  ON (0  $\rightarrow$  1) Allow System Menu movement: ON  $\rightarrow$  OFF (1  $\rightarrow$  0)

## 3-10-2 Prohibiting and Allowing Input to All Screen Functional Objects

Input to the whole screen can be prohibited or allowed for NS-series PTs by changing the status of system memory bit \$SB19.

## **Controlling All Screen Functional Object Input Using System Memory**

1. Change the status of system memory bit \$SB19 to prohibit or allow input to all screen functional objects.

Prohibit input to screen: OFF  $\rightarrow$  ON (0  $\rightarrow$  1) Allow input to screen: ON  $\rightarrow$  OFF (1  $\rightarrow$  0)

2. If the screen is touched while input is prohibited, a password dialog box will be displayed. Input the correct password to enable input to the screen functional objects. \$SB19 will automatically turn OFF. The password level is specified by system memory bit \$SW13.

For example, if the content of \$SW13 is "3", a level 3 password must be input.

## 3-10-3 Prohibiting and Allowing Input for Individual Functional Objects

Input to functional objects is controlled by control flags for functional objects on NS-series PTs that accept input.

#### Method

- 1. When creating a screen using CX-Designer, select *Control flag Input Indirect* in the property settings for each functional object and set the control flag address.
- 2. Input can be prohibited and allowed by changing the status of the specified control flag address.

Prohibiting input: Change set address status from ON to OFF (1  $\rightarrow$  0). Allowing input: Change set address status from OFF to ON (0  $\rightarrow$  1).

#### Note

- If disable is set using the control flag, no input from the PT to that functional object is possible during operation.
- Control flags also have a function for displaying or not displaying functional objects.

## 3-11 Using Memory Cards

This section describes how to use Memory Cards.

Memory Cards are used for the following operations.

- · Transferring data.
- Saving history files.
- Saving data blocks
- Saving captured images

Data transfer enables screen data and system programs to be downloaded from a Memory Card to the PT and uploaded from the PT to the Memory Card.

When history files are saved, alarm/event history, data log, operation log, and error log data is saved in CSV file format. CSV files can be edited on personal computers.

Files can be saved from functional objects or by manipulating system memory.

Refer to 3-6 Using Memory Cards in the NS Series Setup Manual for information on mounting Memory Cards.

## 3-11-1 Transferring Data Using Memory Cards

Data can be downloaded or uploaded, either automatically or manually, when the PT is started.

- Use the DIP switches on the back of the PT to make the automatic/manual and download/upload settings.
- 2. Start the PT.
- 3. The download/upload operation will start.

Refer to 3-6 Using Memory Cards in the NS Series Setup Manual for information on DIP switch settings and transferring data using Memory Cards.

Data can also be manually downloaded or uploaded using **System Menu – Special Screen – Memory Card transfer**. Refer to 6-8-9 Memory Card Transfers in the Setup Manual for details.

## 3-11-2 Saving Alarm/Event Histories to Memory Cards

Alarm/event history files can be saved by turning ON system memory bit \$SB33 or by saving the data from the Initialize Tab Page on the System Menu.

The file name will be Alarm.csv for alarm histories and Event.csv for event histories.

## 3-11-3 Saving Data Logs to Memory Cards

Data log graph object data can be saved to a file by manipulating system memory.

 Use the Write to File icon or save the group number to \$SW37 and turn ON \$SB36 to save data log graph files. The file name will be Trd□□.csv, and up to 999 files can be saved for each group. The output file name can be changed. If the output file names are 6 characters or longer, only up to 99 files can be saved in a folder.

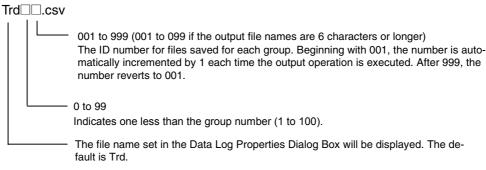

#### **NS Series Programming Manual**

2. Files can also be saved by storing "0" in \$SW37 and turning ON system memory bit \$SB36. The file name will be Trend□.csv, and the logs are saved for all registered groups.

Trend\_.csv

001 to 999

Beginning with 001, the number is automatically incremented by 1 each time the save operation is executed. After 999, the number reverts to 001.

3. The data log can be saved from the Initialize Tab Page on the System Menu. File names are the same as when using the system memory bit (\$SB36).

## 3-11-4 Saving Operation Logs to Memory Cards

Operation log files can be saved by turning ON system memory bit \$SB38 or by saving the data from the Initialize Tab Page on the System Menu.

The file name will be Operat.csv.

## 3-11-5 Saving Error Logs to Memory Cards

Error log files can be saved by turning ON system memory bit \$SB43 or by saving the data from the Initialize Tab Page on the System Menu.

The file name will be MacroErr.csv.

Refer to 2-4 System Memory for details on system memory.

## 3-11-6 Saving Data Blocks to Memory Cards

A file can be saved in CSV format by pressing icons on the data block object.

When pressing the icon to save the file, the folder *DBLK* will be automatically created in the Memory Card, and the file will be saved in the folder.

## 3-11-7 Saving Captured Images to Memory Cards

Using the *Video Control – Video Capture* function, a captured image can be saved in bitmap (BMP) format. The file name can be specified in the property setting dialog box for the command button. When saving the file, a number from 001 to 999 will automatically be added in order to the end of the file name. Refer to 2-9-3 *Command Buttons* for details.

#### Reference

When a video image is captured, a file with same name as the captured image file and an extension of .mng will be created in the /LOG/Capture folder in the Memory Card directory. These files are used to manage numbers for file names. Do not edit or delete these files.

# **Section 4** Using Functions

| This section describes some simple applications that may serve as reference for using PT functions. |
|----------------------------------------------------------------------------------------------------|
| Use this section as a reference when using the PT.                                                  |
|                                                                                                    |

## 4-1 Application

This section gives examples of applications for PT functions.

Only the minimum settings required will be displayed. Make any other settings as required.

Refer to the CX-Designer Online Help for information on how to create screens using the CX-Designer.

Refer to NS-series Macro Reference in the CX-Designer for information on macro functions.

## 4-1-1 When Monitoring Bits Turn ON

## **Displaying Alarms When Bits Turn ON**

Example 1: To display Temperature error in red on the screen when the monitored PLC bit turns ON, regardless of what screen is displayed.

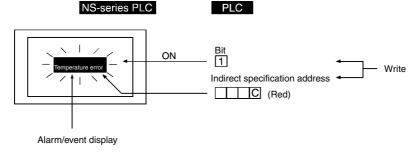

- Allocate the bit to be monitored in the alarm/event settings and set the message as Temperature error. The red color code (12) must be set in the address set for indirect reference the background color using the PLC or macro function (=; substitution) when an alarm/event occurs.
- 2. Create a sheet and set alarm/event display as shown in the following table.

Frame: None

Background: Indirect reference (change background color at alarm)

Character color: Black

3. Apply the sheet created in the previous step to all screens displayed on the PT.

#### Suggestions

- Set the sheet created in step 2 to be displayed on all displayed screens, so that the message *Temperature error* is displayed.
- Frames can also be used to achieve the same message display. Make the settings so that the frame page is switched when an alarm/event occurs and the text *Temperature error* is displayed.
- A combination of ON/OFF Buttons to switch colors and the label switching function can be used to achieve the same display.

Example 2: To change the whole screen to red and display a screen with the message *Temperature error* in black when the monitored PLC bit turns ON.

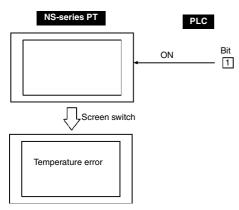

1. Make the following property settings for creating the screen to be displayed when the monitored bit turns ON.

Background color: Red

2. Create the following text for the above screen.

| Label            | Temperature error            |
|------------------|------------------------------|
| Character color  | Black                        |
| Background color | No tile                      |
| Frame            | Frame and border set to OFF. |

3. Make the following alarm/event settings.

| Address            | Number of the PLC bit to be monitored                     |
|--------------------|-----------------------------------------------------------|
| Auto screen switch | ON (Select Switch Screen when Address ON.)                |
| Screen No.         | Screen number for the screen used in steps 1 and 2 above. |

### **Suggestions**

When this method is used, the error screen will remain even if the monitored PLC bit turns from ON to OFF after the display has switched to that error screen. Once the device error has been checked, a Command Button for switching screens must be created or the system memory bits for switching screens must be manipulated to switch back to the original screen.

Example 3: To display a screen with error details when the alarm message *Temperature error* is touched.

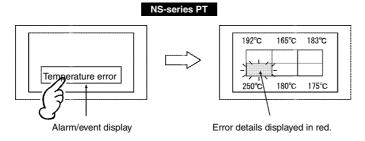

1. Make the following alarm/event settings.

| Address            | Number of the PLC bit to be monitored                                    |
|--------------------|--------------------------------------------------------------------------|
| Auto screen switch | OFF (Do not select.)                                                     |
| Screen No.         | Number for the screen to display error details (Refer to step 3, below.) |

### **NS Series Programming Manual**

2. Set alarm/event display on the screen as shown in the following table.

| Background color        | Red                                                                |
|-------------------------|--------------------------------------------------------------------|
| Movement when           | Select Switch Screen to the specified Page Set with an Alarm/Event |
| Alarm/Event is selected | Setting.                                                           |

3. Register objects to the error details screen, as shown in the following diagram.

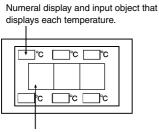

Bit lamp for each object

### **Suggestions**

A ladder program must be written to turn ON the bit lamp for indicating the error position for each temperature at the same time that the temperature error bit turns ON.

Example 4: To display a screen that provides a history of past alarms including the time of the error, when the *Temperature error* alarm message is touched.

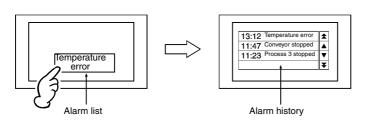

1. Make the following alarm/event settings.

| Message            | Temperature error                                                        |
|--------------------|--------------------------------------------------------------------------|
| Address            | Number of the PLC bit to be monitored                                    |
| Auto screen switch | OFF (Do not select.)                                                     |
| Screen No.         | Number for the screen to display error details (Refer to step 3, below.) |

2. Set the alarm/event display on the screen as shown in the following table.

| Background color        | Red                                                    |
|-------------------------|--------------------------------------------------------|
| Movement when           | Select Switch Screen to the Specified Page Set with an |
| Alarm/Event is selected | Alarm/Event Setting.                                   |

3. Create an alarm/event summary/history object with the settings shown in the following table on the destination alarm history display screen.

| Display data          | Alarm history         |
|-----------------------|-----------------------|
| Default display order | From New Date & Time. |

### **NS Series Programming Manual**

Example 5: To display the possible countermeasures for the error when the alarm message Temperature error is touched.

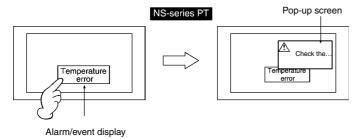

1. Make the following alarm/event settings.

| Number of the PLC bit to be monitored                              |
|--------------------------------------------------------------------|
| OFF (Do not select.)                                               |
| Number for the screen that displays countermeasures for the error. |
|                                                                    |

2. Set the alarm/event display on the screen as shown in the following table.

| Movement when           | Select Switch Screen to the Specified Page Set with an |
|-------------------------|--------------------------------------------------------|
| Alarm/Event is selected | Alarm/Event Setting.                                   |

3. Create text that describes the countermeasure (e.g., *Check the ...*) on the countermeasures screen. (Select *Use as pop-up screen* in the screen properties.)

### **Displaying Messages on Pop-up Screen**

Example: To open and display an error message on a pop-up screen when the monitored PLC bit turns ON.

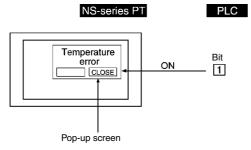

1. Make the following alarm/event settings.

| Address            | Number of the PLC bit to be monitored                           |
|--------------------|-----------------------------------------------------------------|
| Display type       | High alarm                                                      |
| Auto screen switch | ON (Select.)                                                    |
| Screen No.         | Number for the pop-up screen to be displayed (Refer to step 2.) |

2. Create alarm/event display on the pop-up screen.

| Background color | Red |
|------------------|-----|

3. Create 2 Command Buttons with the following settings on the pop-up screen.

| Close Button                               |                           |  |  |  |
|--------------------------------------------|---------------------------|--|--|--|
| Function selection – control Pop-up screen | Close local pop-up screen |  |  |  |
| Label                                      | CLOSE                     |  |  |  |
| Move Button                                |                           |  |  |  |
| Function selection – control Pop-up screen | Move local pop-up screen  |  |  |  |
| Label                                      | Move                      |  |  |  |

## **Suggestions**

- Up to three pop-up screens can be created.
- When multiple pop-up screens are to be opened at the same time, the display positions for the screens can be specified so that they do not overlap.
- The pop-up screen display position can be moved by pressing the Move Button. Move the screens if there is overlap with the base screen that prevents the screens being viewed properly.

## **Executing Set Expressions**

Example: To turn ON the *Error* lamp and sound a continuous buzzer when 1 or more monitored PLC bits turns ON.

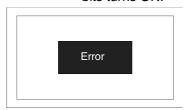

- 1. Register the bits to be monitored under the alarm/event settings.
- 2. Register a macro with the following settings under the project properties.

Alarm/Event ON Timing: Execute (i.e., select)

Macro: \$B0 = 1

\$SB12 = 1

Alarm/Event OFF Timing: Execute (i.e., select)

Macro: \$B0 = 0\$SB12 = 0

3. Set the lamp on the screen as shown below.

Address: \$B0 Label: Error

## **Suggestions**

Macros can also be used to switch screens or display pop-up screens.

## 4-1-2 Always Reading PLC Word Contents

### **Displaying Word Contents on Data Log Graph**

Example: To use data logging function and data log graphs.

1. Register a group with the following settings under the data log settings.

Log period: Always.

Address: Word number for monitoring word contents.

2. Create a data log graph on the screen with the following settings.

Group name: The name of the group registered in step 1.

Scroll bar: Select Use scroll bar.

The reading of the contents of the specified word will start at the same time as operation starts, regardless of whether or not a data log graph is set to be displayed.

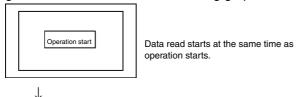

Display the data log screen to display the latest status.

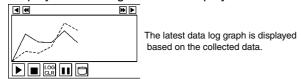

The contents of the specified word continue to be read even while other screens are being displayed.

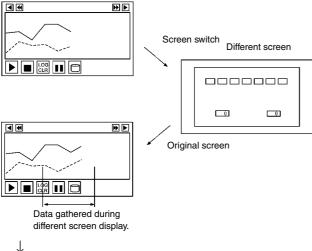

Changes in past status are displayed if required.

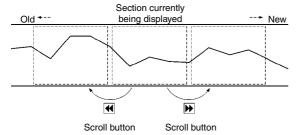

### Suggestions

Data log graphs can display other icons in addition to the Scroll Button shown above. These icons can control display and data registration.

| Stop          |            | Stops data sampling.                                                                                             |  |  |
|---------------|------------|----------------------------------------------------------------------------------------------------|--|--|
| Restart/Start | •          | Restarts/Starts stopped data sampling.                                                                           |  |  |
| Status        |            | Displays the status of a specified address when Start/stop data log is controlled by an external address ON/OFF. |  |  |
| Log Clear     | LOG<br>CLR | Clears the graph and starts drawing from the latest status. (Past records are held.)                             |  |  |
| Pause         |            | Pauses graph display. (Continues data sampling.)                                                                 |  |  |
| Write to File | <u></u>    | Outputs logged data to a Memory Card as a CSV file.                                                              |  |  |
| Read File     | <u></u>    | Reads the CSV file saved on the Memory Card.                                                                     |  |  |

### **Displaying Word Contents after Scaling with Macro Function**

Example: To execute the operation "Y = 2X + 3" on the contents of the PLC word (X) and display the results on a data log graph.

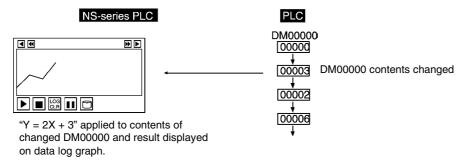

1. Use CX-Designer to set the following numeric expression to the word lamp macro (to change word contents).

Expression format: READCMEM (\$W0, [SerialA:DM00000], 1);

 $$W10 = 2 \times $W0 + 3;$ 

(To store Serial A:DM00000 to \$W0 and operation result to \$W10.)

- 2. Register \$W10 in the data log settings.
- 3. Create and register a data log graph that will display \$W10 on the screen.

### **Suggestions**

- Macros cannot directly specify PLC addresses. Use READCMEM() to store the address at \$W.
- A numeral display and input object can be used to display word contents. Set the scale and offset under *Unit & scale setting* to display an automatically scaled result without executing a macro operation.
- Word contents can be judged because operators can use logical and comparative operands in addition to arithmetic operands.
- If word lamp display is not required, change the settings to no display or move the word lamp outside the screen.

### 4-1-3 Changed Bit Status

# Prohibiting/Allowing Button Operation Based on Bit Status of Device Operation Status

Example:

To display *Initializing* on an ON/OFF Button and prohibit operation while the device is initializing and to display *Ready* on the ON/OFF Button and allow input (with the password "NS" required) when the initialization has been completed.

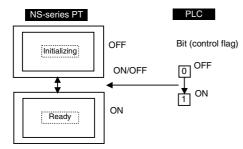

1. Create an ON/OFF Button on the screen with the following settings.

| Address                            | PLC bit number manipulated using the ON/OFF Button                                                                                  |  |
|------------------------------------|----------------------------------------------------------------------------------------------------|--|
| (write address)                    |                                                                                                    |  |
| OFF label                          | Initializing                                                                                                    |  |
| ON label                           | Ready                                                                                                    |  |
| Switch label for address ON/OFF    | Select Switch label for address ON/OFF and Link with the Specified address ON/OFF.                                                  |  |
|                                    | Specify as the address the PLC bit number that reflects the device operation status.                                                |  |
| Control flag – Input –<br>Indirect | PLC bit number that reflects the device operation status. This bit turns OFF during device initialization and ON when device ready. |  |
| Password                           | Select Level 1 and set NS under password level 1 settings.                                                                          |  |

With these settings, the ON/OFF Button display will depend on the device operation status and operation is prohibited or allowed.

The write address turns ON when input is allowed, the ON/OFF button is pressed, and the password *NS* is input.

### Suggestions

Input can be prohibited or allowed for the entire screen by manipulating system memory.

### PLC Designated Switching from Japanese to English Screens

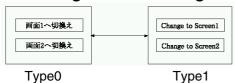

- 1. Select **PT Project Properties**, open the Switch Label Tab Page, set the **No. of labels** to 2, and click the **OK** Button.
- 2. Create the first Command Button.

| Function                    | Switch Screen                  |
|-----------------------------|--------------------------------|
| Specified screen            | Select ON and select Screen 1. |
| Label (Type 0 under Switch) | Set Switch to screen 1.        |
| Label (Type 1 under Switch) | Set Change to Screen.          |

3. Create the second Command Button.

| Function                    | Switch Screen                  |
|-----------------------------|--------------------------------|
| Specified screen            | Select ON and select Screen 2. |
| Label (Type 0 under Switch) | Set Switch to screen 2.        |
| Label (Type 1 under Switch) | Set Change to Screen 2.        |

4. Set \$SB address and \$SW address under System Memory on the Initial Tab Page under PT - System setting.

Write the label switch number (0 or 1) from the PLC to the word corresponding to \$SW10 to switch the display.

### Suggestions

Create a Word Button on the screen and manipulate \$SW10 directly to switch labels.

#### Note

♦ The System Menu labels will not changed even when a label change is executed. System Menu labels can be changed on Initialize Tab Page in the System Menu Window.

### **Changing Display Based on PLC Bit Status**

**Example 1:** To change display string based on one PLC bit.

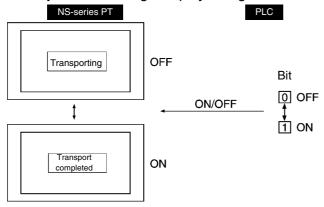

1. Register an ON/OFF Button on the screen with the following settings.

| Switch label for address ON/OFF | Select.                                      |
|---------------------------------|----------------------------------------------|
| OFF – label                     | Transporting                                 |
| ON – label                      | Transport completed                          |
| Address                         | PLC bit number used to change characters.    |
| Control flag                    | Disable input (When operation not required.) |

### Note

• Image data (BMP or JPEG files) cannot be specified for labels.

Example 2: To indicate on the screen the position of the driverless transport vehicle based on the value (0 to F) in the PLC word that indicates the position of the vehicle.

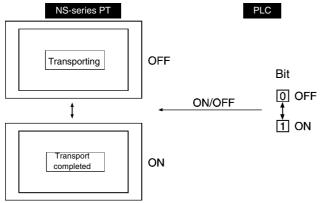

1. Create a bit map (object) for the vehicle position for 0.

Display file: Specify BMP file name for vehicle.

2. Create a word lamp outside the screen.

Address: PLC address that indicates the vehicle position (HOST:00000 in this example.)

Macro - when changing

value: Select.

Macro contents: READCMEM (\$W0, [HOST:00000], 1);

IF(\$W0==0)

MOVEPARTS(1,600,100);  $\leftarrow$  When display position for 0 is (600,100).

ENDIF IF(\$W0==1)

MOVEPARTS(1,500,100);  $\leftarrow$  When display position for 1 is (500,100).

**ENDIF** 

. . .

IF(\$W0==15)

MOVEPARTS(1,700,200);  $\leftarrow$  When display position for 15 is (700,200).

**ENDIF** 

(\$W0 is used as a work area.) When ID for bit map (object) created in step 1 is 1.

#### For Numeral/String Input 4-1-4

**NS-series PLC** 

### **Notification of Numeral/String Input from PT**

To send a signal to the host notifying any numeral/string input from the PT. Example: PLC

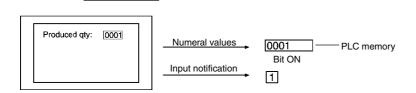

1. Create a numeral display and input object on the screen with the following settings.

Select Turn ON the Specified Address when the Value is Confirmed.

Set the PLC address for notification. (extension tab page)

2. Create a string display and input object on the screen with the following settings.

Select Turn ON the Specified Address when the Value is Written.

(extension tab page) Set the PLC address for notification.

3. The PLC address for notification turns ON when a numeral or string is input.

### **Suggestions**

Turn OFF the PLC notification address from the PLC.

### 4-1-5 For Button Operation By User

### **Displaying Online Help Using a Button**

Example: To display a pop-up help screen by pressing a button.

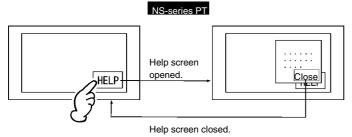

- 1. Use text on the screen and create the help contents.
- 2. Create a Command Button with the following settings on the screen from step 1.

Function – control Pop-up screen: Close local pop-up screen

- 3. Set the above screen as a pop-up screen under *Screen Properties* by select *PT Screen/Sheet Properties*, opening the Size/Pop-up Tab Page, and selecting the *Use as Pop-up Screen* Option.
- 4. Create a Command Button with the following settings on the screen that is the display basis for the help screen.

Function – Switch screen: Specify the screen from step 1.

### 4-1-6 When Screens Are Switched

### **Clearing Specific Sheet Objects**

Example: To place a clock at the same position on all screens but to clear clock display for screen 1 only.

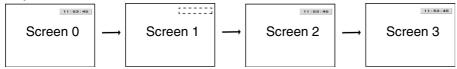

- 1. Create sheet 0.
- 2. Create a clock with the following settings on sheet 0. Display/no display of control flag Indirect: \$B100
- 3. Apply sheet 0 to all screens.
- 4. Register a macro with the following settings under the project properties.

Macro for project load: Execute (i.e., select)

Macro: \$B100=1;

5. Register a macro with the following settings under Screen properties for screen 1.

When Loading a screen: Execute (i.e., select)

Macro: \$B100=0;

When Unloading a screen: Execute (i.e., select)

Macro: \$B100=1;

#### Suggestions

If no other objects are created on the sheet, application of sheet 0 can be deselected from screen 1.

## **Section 5** Troubleshooting and Maintenance

This section describes the countermeasures for errors that may occur on PTs.

| 5-1 | Errors         | .5-1 | l |
|-----|----------------|------|---|
| 5-2 | Error Messages | .5-5 | 5 |

### 5-1 Errors

If an error occurs during PT operation, find the symptoms of the error on the following table and then perform the suggested countermeasures.

| Note | Check that the system is safe before turning the power ON/OFF or pressing the |
|------|-------------------------------------------------------------------------------|
|      | reset switch.  Do not dismantle, renair, or modify NS-series PTs              |
|      | Do not dismantle, repair, or modify NS-series PTs.                            |

**Errors during Data Transfer** 

| Symptoms                                     | Cause                                                                                   | Possible countermeasure                                                                                                    |
|----------------------------------------------|-----------------------------------------------------------------------------------------|----------------------------------------------------------------------------------------------------|
| Cannot commu-<br>nicate with<br>CX-Designer. | Not in transfer mode.                                                                   | Execute the transfer program from the CX-Designer. (Refer to <i>Transferring Data to the PT</i> in the <i>CX-Designer Online Help.</i> ) |
|                                              | Not connected to CX-Designer.                                                           | Check the connection cable wiring. (Refer to 3-3 Connecting the CX-Designer in the NS Series Setup Manual.)                              |
| Cannot execute serial data transfer.         | The Extension Interface for serial port B is set to the extension interface (NS5 only). | Set <i>Disable</i> under the Extension Interface on the Comm Tab Page from the NS5.                                                      |

**Errors at PT Startup** 

| Symptoms                                                          | Cause                                                | Possible countermeasure                                                                                                    |
|-------------------------------------------------------------------|------------------------------------------------------|----------------------------------------------------------------------------------------------------|
| Indicators are not lit.                                           | Power not supplied to the PT.                        | Check the connections and supply power correctly to the PT. (Refer to 3-1 Installing the PT in the NS Series Setup Manual.) |
|                                                                   | Power supply fuse broken.                            | The PT must be repaired. Contact your nearest OMRON representative.                                                         |
|                                                                   | System program corrupted. (Fatal error.)             | The PT must be repaired. Contact your nearest OMRON representative.                                                         |
| Indicator remains orange and screen                               | System program corrupted. (Fatal error.)             | The PT must be repaired. Contact your nearest OMRON representative.                                                         |
| is empty.                                                         | Cannot check Memory Card.                            | Use an OMRON specified Memory Card. (Refer to 3-6 Using Memory Cards in the NS Series Setup Manual.)                        |
| Indicators flash<br>green and buzzer<br>alternates ON and<br>OFF. | Backlight failure.                                   | Replace the backlight. Contact your nearest OMRON representative.                                                           |
| Screen is empty and indicators flash green.                       | Automatic upload/<br>download has ended<br>normally. | This is not an error. To return to normal operation, set all DIP switches to OFF and cycle the PT power.                    |

**Errors When Connecting the Host** 

| Symptoms                                                            | Cause                                                                                                    | Possible countermeasure                                                                                                    |
|---------------------------------------------------------------------|----------------------------------------------------------------------------------------------------|----------------------------------------------------------------------------------------------------|
| Cannot connect to host. ("Connecting" message displayed at bottom   | If the connection is via the Ethernet, the node address, network number, IP address, or other settings are incorrect.            | Refer to Section 5-1 Connecting to Host via Ethernet in the NS Series Setup Manual.                                                                                                    |
| right of screen.)                                                   | Protocol settings for the host and PT settings do not match.                                                                     | Use CX-Designer to make communications settings.                                                                                                    |
|                                                                     | PT and host not connected properly.                                                                                              | Check that the type of connection cable, the length, and the wiring meet the specifications.                                                                                                  |
|                                                                     |                                                                                                    | (Refer to Section 4 Connecting the Host to Serial Port in the NS Series Setup Manual.)                                                                                                    |
|                                                                     | For 1:N NT Links, a duplicate unit number has been used.                                                                         | Change the unit number setting so the number is not duplicated. (Refer to 6-6 Communications Settings in the NS Series Setup Manual.)                                                         |
|                                                                     | With the NS5, the <i>Inter-face</i> for serial port B is set to the extension interface when the connection is to serial port B. | Set the interface to use port B on the Comm Tab Page from the NS5 System Menu.                                                                                                    |
| Cannot commu-<br>nicate after<br>changing commu-<br>nications port. | The communications port set under screen data or in the host settings is incorrect.                                              | Change the CX-Designer communications settings or the host settings to the correct settings. (Refer to <i>System Settings and Project Properties</i> in the <i>CX-Designer Online Help</i> .) |

**Errors during PT Operation** 

| Symptoms                                       | Cause                                             | Possible countermeasure                                                                                                    |
|------------------------------------------------|---------------------------------------------------|----------------------------------------------------------------------------------------------------|
| Indicators remain orange while project data is | Battery is low or battery is not connected.       | If the battery is low during startup, the indicators will be orange but normal operation will continue.  Replace the battery within five minutes from when the power |
| read.                                          |                                                   | is next turned OFF.                                                                                                    |
| RUN indicator is not lit.                      | Power not supplied to the PT.                     | Check the connections and supply power correctly to the PT. (Refer to 3-1 Installing the PT in the NS Series Setup Manual.)                                          |
|                                                | Power supply fuse broken.                         | The PT must be repaired. Contact your nearest OMRON representative.                                                                                                  |
| Screen is empty.                               | Waiting for system startup.                       | This is not an error. The screen will be empty if the wait time has been exceeded.                                                                                   |
|                                                | Screen saver operating.                           | This is not an error. Touch the screen to display the screen data.                                                                                                   |
|                                                | Backlight is OFF.                                 | Screen saver is started up. Please turn OFF the screen saver.                                                                                                    |
|                                                | Backlight failure.                                | Replace the backlight. Contact your nearest OMRON representative.                                                                                                    |
| No response from the touch panel.              | Touch panel malfunctioning due to external noise. | Wire the ground wire to suit the conditions.                                                                                                    |
|                                                | Touch panel malfunction.                          | Test the touch panel by using <i>Hardware Check</i> under the System Menu. Contact your nearest OMRON representative if there is an error.                           |
| Display is dark.                               | Backlight defective or service life over.         | Replace the backlight. Contact your nearest OMRON representative.                                                                                                    |
| Cannot open device monitor                     | Incorrect communications settings.                | Make the following communications settings to use the device monitor function.                                                                                       |
| function.                                      |                                                   | For C-series PLCs: 1:1 NT Link or 1:N NT Link                                                                                                    |
|                                                |                                                   | For CS1-series PLCs: 1:N NT Link (standard or high speed)                                                                                                    |

| Symptoms               | Cause                                                                                   | Possible countermeasure                                                                                                    |
|------------------------|-----------------------------------------------------------------------------------------|----------------------------------------------------------------------------------------------------|
|                        | Not device monitor function PLC.                                                        | The PLCs that can be used with the device monitor function are limited. Check the model of the PLC being used.                                                                                                    |
|                        |                                                                                         | (Refer to 6-8-4 Device Monitor in the NS Series Setup Manual.)                                                                                                    |
| Slow display refresh.  | Frequent opening/closing of screens and pop-up screens or frequent switching of frames. | If screens or frames are switched or pop-up screens are opened and closed too frequently, the display may update slowly and communications may be delayed. Adjust the interval between screen switches to prevent system overload.                                                                                                    |
|                        | Message communications interval is too long.                                            | Select <i>PT – Communications Setting</i> in the CX-Designer, click <i>Comm-All</i> , and set a shorter interval in the <i>Intervals of Message-Comm</i> . Field. (Refer to <i>Making Communications Settings</i> in the <i>CX-Designer Online Help</i> .)                                                                                                    |
| Slow screen switching. | Unable to communicate with host.                                                        | When a communications error is displayed, refer to 5-2-7 Communications Errors and Countermeasures.  Communications errors will not be displayed when communications are set to recover automatically (Comm. Auto-return set to ON). In this case, verify that the PT can communicate with the host by performing a communications test from the system menu. If two or more hosts are registered, test communications with all of the hosts. |

**Errors During Object Operation** 

| Symptoms                                            | Cause                                                                                         | Possible countermeasure                                                                                                    |
|-----------------------------------------------------|-----------------------------------------------------------------------------------------------|----------------------------------------------------------------------------------------------------|
| Slow numeral or string refresh.                     | Communications unstable due to external noise.                                                | Reset the power supply and wire the ground wire to suit the conditions. (Refer to <i>3-1 Installing the PT</i> in the <i>NS Series Setup Manual.</i> )    |
|                                                     | Too many numeral display and input or string display and input objects on the current screen. | Reduce the number of numeral display and input objects or string display and input objects on the screen with the slow refresh.                           |
|                                                     | Host processing slow, increasing cycle time.                                                  | Shorten the host cycle time.                                                                                                    |
| Some objects set                                    | Communications error.                                                                         | Check the communications settings again.                                                                                                    |
| for the screen not displayed.                       | A No display flag has turned ON for an object                                                 | Use the following method to set the control flags to <i>Display</i> for the objects not displayed.                                                        |
|                                                     | control flag.                                                                                 | Set the object properties on the Control Flag Tab Page to<br>Display using CX-Designer.                                                                   |
|                                                     |                                                                                               | Set the contents of the indirect address for the object control flag to <i>ON</i> for bits and <i>1</i> for words.                                        |
| Log graph display does not match actual log timing. | Address set as log timing event turning ON/OFF at high speed.                                 | Lengthen the ON/OFF cycle for the event address.                                                                                                    |
| Cannot input numerals.                              | Maximum/minimum limit check function operating for numeral input.                             | Check the maximum and minimum limits for screen data numeral input and adjust if necessary.                                                               |
| Cannot input to some functional                     | A <i>Disable input</i> flag has been set for an object                                        | Use the following method to set the control flags to <i>Enable input</i> .                                                                                |
| objects.                                            | control flag.                                                                                 | Set the object properties on the Control Flag Tab Page to<br>Enable input using CX-Designer.                                                              |
|                                                     |                                                                                               | Set contents of indirect address for object control flag to ON.                                                                                           |
|                                                     | Password set.                                                                                 | Enter the password in the displayed Password Dialog Box.                                                                                                  |
|                                                     | Input objects overlapping.                                                                    | Some input objects do not operate correctly if they are over-<br>lapping. Arrange the input objects so that they do not overlap<br>when creating screens. |
| Cannot input to                                     | In prohibit input mode.                                                                       | Set system memory bit \$SB19 to OFF.                                                                                                    |
| any functional object.                              |                                                                                               | Touch the screen and enter the password for clearing prohibit input into the displayed dialog box.                                                        |

| Symptoms                                               | Cause                                                                                      | Possible countermeasure                                                                                                    |
|--------------------------------------------------------|--------------------------------------------------------------------------------------------|----------------------------------------------------------------------------------------------------|
| Nothing displayed on list selection or bitmap objects. | No reference file.                                                                         | Use the CX-Designer (on the personal computer) to check that the reference file exists in the folder where project data is stored and transfer the screen data to the PT again. |
|                                                        | More than the maximum number of lines has been specified for first line of list selection. | Set a line number within the maximum number of lines.                                                                                                    |

## **5-2 Error Messages**

If one of the messages listed on the following table is displayed on the PT, find the symptoms of the error below and then perform the suggested countermeasures.

### 5-2-1 Troubleshooting Data Transfers from the CX-Designer

This section describes possible errors during data transfer and their countermeasures.

| Message                                                                                                    | Cause                                                                                                    | Possible countermeasure                                                                                                    |
|----------------------------------------------------------------------------------------------------|----------------------------------------------------------------------------------------------------|----------------------------------------------------------------------------------------------------|
| Either Screen Data Transfer or<br>Memory Card Transfer is<br>already started up. Cannot start<br>up both programs at once.                                                                                                    | Tried to start both Memory<br>Card Transfer and Screen<br>Data Transfer.                                                                                              | Only one transfer program can be started at a time.                                                                                                    |
| The file name can be up to 42 characters, including the extension.                                                                                                    | Project file name (*.IPP) contains 43 or more characters.                                                                                                    | There are limits on transferable file names. Check the error message and use CX-Designer to adjust the file name accordingly. There are similar limits on notation for text files indirectly accessed.                                                         |
| The file name can be up to 14 characters, including the extension, when characters other than alphanumeric characters, underscores, and dollar signs are contained.                                                                       | Project file name (*.IPP) contains 14 or more characters when special characters are used.                                                                            | There are limits on transferable file names. Check the error message and use CX-Designer to adjust the file name accordingly. There are similar limits on notation for text files indirectly accessed.                                                         |
| Specified file name contains an invalid character. Unusable character: \/:,;*?"<>                                                                                                    | File name contains invalid characters.                                                                                                    | There are limits on transferable file names. Check the error message and use CX-Designer to adjust the file name accordingly. There are similar limits on notation for text files indirectly accessed.                                                         |
| Downloading aborted. This project includes the file which name contains an invalid character. Usable characters are alphanumeric (0 to 9, A to Z, a to z), dollar mark (\$), underscore (_), and . Check the project file and correct it. | File name contains invalid characters.                                                                                                    | There are limits on transferable file names. Check the error message and use CX-Designer to adjust the file name accordingly. Only one period (.) before the extension will be valid. There are similar limits on notation for text files indirectly accessed. |
| System Program Version differs. Do you want to continue downloading? Source: X.XX Destination: X.XX                                                                                                    | The system version of the CX-Designer and PT are not the same.                                                                                                    | If the system Program cannot be replaced by using automatic download of the PT, use the procedure in section <i>3-6-3</i> of the <i>NS Series -V1/-V2 Setup Manual</i> (V083-E1-□).                                                                            |
| Time-out error occurred. Check cable. Perform transmission again after restarting NS Hardware                                                                                                    | Timeout occurred during PT connection or transfer.                                                                                                    | Check the following items. PT power supply. Cable connection.                                                                                                    |
| NS Hardware is already connected. Restart the NS Hardware to change the communication method.                                                                                                    | Tried to use a different communications method while personal computer and PT connected (e.g., tried to switch to Ethernet and connect during serial communications). | Restart the PT and make the new connection.                                                                                                    |

| Message                                                            | Cause                                                     | Possible countermeasure                                                                  |
|--------------------------------------------------------------------|-----------------------------------------------------------|------------------------------------------------------------------------------------------|
| Cannot establish connection                                        | Connection failed.                                        | Check the following items.                                                               |
| with the specified communica-                                      |                                                           | PT power supply.                                                                         |
| tion method.                                                       |                                                           | Cable connection.                                                                        |
| (If the error persists after the suggested countermeasures are     |                                                           |                                                                                          |
| performed, close the application                                   |                                                           |                                                                                          |
| and restart the personal com-                                      |                                                           |                                                                                          |
| puter then try connecting again.)                                  | Pressed Connect Button                                    | Refer to Transferring Data to the PT in the                                              |
|                                                                    | even though some items re-                                | CX-Designer Online Help for details on                                                   |
|                                                                    | main unset under the Com-<br>munications Method Settings  | proper settings and check the settings.                                                  |
|                                                                    | Dialog Box.                                               |                                                                                          |
|                                                                    | One of the following occurred                             | Refer to Transferring Data to the PT in the                                              |
|                                                                    | while transferring a screen                               | CX-Designer Online Help for details on                                                   |
|                                                                    | with the PLC or PT:                                       | proper settings, check the settings, and correct as necessary.                           |
|                                                                    | An unsupported PLC CPU     Unit was connected.            | correct as necessary.                                                                    |
|                                                                    | A setting required in<br>CX-Programmer Ver. 3.1 or        |                                                                                          |
|                                                                    | higher was not made.                                      |                                                                                          |
|                                                                    | The PLC CPU Unit was not started.                         |                                                                                          |
|                                                                    | Attempted to transfer using                               |                                                                                          |
|                                                                    | NS-Designer Ver. 3.0 or lower.                            |                                                                                          |
|                                                                    | Attempted to transfer to a                                |                                                                                          |
|                                                                    | PT with system program Ver. 3.0 or lower.                 |                                                                                          |
|                                                                    | The unit number set in the                                |                                                                                          |
|                                                                    | PT does not match the unit number set in the program.     |                                                                                          |
| Error occurred while writing to a                                  | Data cannot be written.                                   | Initializa data using Saraan data area for                                               |
| flash memory Transmission                                          | Data Cariffor De Writteri.                                | Initialize data using Screen data area for-<br>mat on the Initialize Tab Page under Sys- |
| failed                                                             |                                                           | tem Menu and transfer the project.                                                       |
| Cannot find Project file at NS                                     | Cannot find project data on                               | Resend the whole project.                                                                |
| Hardware. Transmit the whole                                       | PT.                                                       |                                                                                          |
| project again.                                                     |                                                           |                                                                                          |
| Project file differs between                                       | Tried to send separately a                                | With separate screen transfers, one pro-                                                 |
| transmission source and desti-<br>nation. Select the whole project | different project screen to the project stored on the PT. | ject screen cannot be sent individually to a PT that stores a different project. Select  |
| and perform transmission again.                                    |                                                           | the whole project and resend.                                                            |
| The capacity of NS Hardware is                                     | The created project exceeds                               | Reduce the size of the screen data and                                                   |
| insufficient. Transmission failed.                                 | the storage capacity of the PT.                           | retransfer the project.                                                                  |
| Cannot delete screen file in NS                                    | Could not delete PT screen                                | Initialize data using Screen data area for-                                              |
| Hardware.                                                          | file.                                                     | mat on the Data Initialize Tab Page under                                                |
|                                                                    |                                                           | System Menu and transfer the whole project.                                              |
| File size exceeded the maxi-                                       | Transferable file size ex-                                | The maximum size file that can be transferred is 1.44 MB. Re-execute the transfer        |
| mum. Please check the Project data.                                | ceeded.                                                   | with a file smaller than 1.44 MB.                                                        |
| Cannot open COM port.                                              | COM port used by another application.                     | Close the other application and try the connection again.                                |
| Failed to start the CX-Server.                                     | CX-Server may not be                                      | CX-Server may not be installed correctly.                                                |
|                                                                    | installed correctly.                                      | Refer to Section 2 Setup, Starting, and Exiting in the CX-Designer User's Manual         |
|                                                                    |                                                           | and uninstall CX-Server then reinstall                                                   |
|                                                                    |                                                           | CX-Designer and CX-Server.                                                               |

| Message                                                                                                    | Cause                                                                                                    | Possible countermeasure                                                                                                    |
|----------------------------------------------------------------------------------------------------|----------------------------------------------------------------------------------------------------|----------------------------------------------------------------------------------------------------|
| Failed to process the CX-Server.                                                                             | CX-Server may not be installed correctly.                                                                                                    | CX-Server may not be installed correctly. Refer to Section 2 Setup, Starting, and Exiting in the CX-Designer User's Manual and uninstall CX-Server then reinstall CX-Designer and CX-Server.                             |
| Error detected at NS Hardware. (0x03a6)                                                                      | Unexpected error.                                                                                                    | The PT may need repaired. Contact your nearest OMRON representative.                                                                                                    |
| NS hardware error.                                                                                           | Possible PT hardware error.                                                                                                    | The PT may need repaired. Contact your nearest OMRON representative.                                                                                                    |
| Cannot execute because an invalid address exists. Check with the Find Invalid Addresses in the Symbol Table. | The host type ( <i>Type</i> ) was changed in the CX-Designer's Comm. Setting Dialog Box, but the communications address was created in an area that does not exist in that host. The user attempted to transfer a project containing that invalid address. | If there is an invalid address, the project cannot be transferred. Find the invalid address by right clicking the <b>Find Invalid Addresses</b> Button in the CX-Designer's Symbol Table Window and correct the address. |

## 5-2-2 Troubleshooting Errors when Turning ON Power

This section describes possible errors immediately after power is turned ON to the PT and the countermeasures for these errors.

| No. | Message                                                                                      | Cause                                                                                          | Possible countermeasure                                                                                                    |
|-----|----------------------------------------------------------------------------------------------|------------------------------------------------------------------------------------------------|----------------------------------------------------------------------------------------------------|
| 1   | FATAL ERROR No. 01: Touch Panel is not connected: Please contact your OMRON service center.  | Touch panel error.                                                                             | The PT may need repaired. Contact your nearest OMRON representative.                                                                                                    |
| 2   | FATAL ERROR No. 02: SRAM Initialization Error: Please contact your OMRON service center.     | Hardware error in log SRAM.                                                                    |                                                                                                    |
| 3   | FATAL ERROR No. 03: MAC Address<br>Error: Please contact your OMRON<br>service center.       | Incorrect MAC address.                                                                         |                                                                                                    |
| 4   | FATAL ERROR No. 04:<br>PT Model type Identify error.                                         | The PT model cannot be determined.                                                             | The PT may need repaired. Contact your nearest OMRON representative.                                                                                                    |
| 10  | ERROR No. 10: File System Error:<br>Please recover the system program.                       | File system is corrupted. (A hardware fault occurred or power was interrupted during writing.) | Reinstall the system program by inserting the Memory Card containing the recovery program in the PT and resetting the PT or turning the power supply OFF and                                                                               |
| 10  | ERROR No. 10: Fail in loading files or executing program: Please recover the system program. | File reading or program execution failed.  Read-only file is being transferred to the PT.      | ON again. (Refer to 3-6 Using Memory Cards in the Setup Manual.) If a read-only file is stored in the PT, perform a clean install. After that confirm that the                                                                             |
| 10  | ERROR No. 10: Fail in loading files: Please recover the system program.                      | File reading failed.                                                                           | install. After that, confirm that the file is not read-only and transfer the screen data to the PT. If the same problem occurs after reinstalling the system program, the PT may need repaired. Contact your nearest OMRON representative. |
| 11  | ERROR No. 11: Fail in loading files: Please reinstall the system program.                    | File reading failed.                                                                           | Execute automatic download of the system program. If the same                                                                                                    |
| 11  | ERROR No. 11: Device check program error: Please reinstall the system program.               | Hardware check program is corrupted.                                                           | problem occurs after download-<br>ing, insert the Memory Card con-<br>taining the recovery program in<br>the PT and reset the PT or turn                                                                                                   |
| 11  | ERROR No. 11: SRAM check program error: Please reinstall the system program.                 | Log SRAM check program is corrupted.                                                           | the power supply OFF and ON again. (Refer to <i>3-6 Using Memory Cards</i> in the Setup Manual.)                                                                                                    |
| 11  | ERROR No. 11: IP Address Setting Error: Please reinstall the system program.                 | IP address setting program is corrupted.                                                       | If the same problem occurs after reinstalling the system program, the PT may need repaired. Contact your nearest OMRON representative.                                                                                                    |

| No. | Message                                                                                                    | Cause                                                                                                    | Possible countermeasure                                                                                                    |
|-----|----------------------------------------------------------------------------------------------------|----------------------------------------------------------------------------------------------------|----------------------------------------------------------------------------------------------------|
| 11  | ERROR No. 11: Device check program error: Touch the screen to continue.                                                                                                    | At startup with DIP switch 6 set to ON, the hardware check program is corrupted.                                                                                                    | The Memory Card transfer program started up after this can be used. If operation is not restored after continuing with the Memory Card transfer program, insert the Memory Card containing the recovery program in the PT and reset the PT or turn the power supply OFF and ON again. (Refer to 3-6 Using Memory Cards in the Setup Manual.) If the same problem occurs after reinstalling the system program, the PT may need repaired. Contact your nearest OMRON representative. |
| 12  | ERROR No. 12: Fail in loading fonts: Please reinstall the system program.                                                                                                    | Reading of font files<br>when operation per-<br>formed with DIP switch 6<br>set to ON failed.                                                                                                    | Download the system program by automatic download that does not use DIP switch 6. If operation is not restored after downloading, insert the Memory Card containing the recovery system program in BANK 1 in the PT. (Refer to 3-6 Using Memory Cards in the Setup Manual.) If the same problem occurs after reinstalling the system program, the PT may need repaired. Contact your nearest OMRON representative.                                                                  |
| 12  | ERROR No. 12: Installed system program is not applicable for this hardware: Please reinstall the system program.                                                                                                    | The installed system program does not match the hardware.                                                                                                    | Install the correct system program. For details on compatible system programs, refer to <i>Appendix C Exchanging Data between NS-series Products</i> in the <i>CX-Designer User's Manual</i> .                                                                                                    |
| 20  | WARNING No. 20: Date and Time are not set: Touch the screen to continue.                                                                                                    | Date set outside the PT's allowable range of 2000 to 2049.                                                                                                    | Touch the touch panel to continue booting. Then set the correct date in the System Menu.                                                                                                    |
| 21  | WARNING No. 21: SRAM previously broken Initialization Complete: Touch the screen to continue.                                                                                                    | SRAM contents could not<br>be held because the<br>battery was not con-<br>nected or there was<br>insufficient capacity. For<br>this reason, SRAM was<br>initialized.                                                                                          | Touch the touch panel to continue booting. Replace the battery the next time power is turned OFF.                                                                                                    |
| 22  | WARNING No. 22: Memory Card Error: Some files in a memory card may be corrupted. Safely remove the memory card, and check whether files are not corrupted on a computer.  You can continue to startup the PT by touching on the screen, however, it may NOT operate correctly when accessing to the memory card. (The same message will also be displayed in Japanese. This is not a fault.) | The two following causes are possible: The previous time the PT was used, power was turned OFF while accessing the Memory Card. Memory Card access safety information could not be held because the battery was connected or there was insufficient capacity. | Touch the touch panel to continue booting. When the Memory Card is accessed, however, the PT may not operate normally.                                                                                                    |

| No. | Message                                                                                                    | Cause                                                                                                    | Possible countermeasure                                                                                                    |
|-----|----------------------------------------------------------------------------------------------------|----------------------------------------------------------------------------------------------------|----------------------------------------------------------------------------------------------------|
| 23  | WARNING No. 23: Screen data file(s) is not correct: Touch the screen to continue and transfer screen data again. | The screen data in the PT is damaged. (The PT power supply was turned OFF while screen data was being transferred, or a cable was disconnected.) | Touch the PT's touch panel, and after <i>connecting</i> is displayed at the bottom right of the screen, or after the message "No project data is registered. Press OK button and download project data." is displayed, reattempt screen transfer. |

## 5-2-3 Troubleshooting Errors at Startup

This section describes possible errors after power is turned ON to the PT, when operation is started, and during operation and the countermeasures for these errors.

| Message                                                                                                    | Cause                                                                      | Possible countermeasure                                                                                                    |
|----------------------------------------------------------------------------------------------------|----------------------------------------------------------------------------|----------------------------------------------------------------------------------------------------|
| No project data is registered.<br>Press <b>OK</b> button and download project data.                                                                                             | Cannot read project data (not transferred or corrupted).                   | Download the project data.                                                                                                    |
| No project data is registered.<br>Press <b>OK</b> button and download project data.                                                                                             |                                                                            |                                                                                                    |
| Failed to read host registration.  Correct host registration with NS-Designer. Then, press  OK and download project data.                                                       | Cannot read project data (not transferred or corrupted).                   | Download the project data.                                                                                                    |
| Initial Screen does not exist.                                                                                                    | No initial screen data.                                                    | Download screen data.                                                                                                    |
| Please set correct screen<br>number in [Project] tab of<br>System Menu.                                                                                                    |                                                                            | Check that the screen exists with the number set under <i>Initial screen number</i> on the Project Tab Page under the System Menu. (The default screen number is 0.)         |
| Cannot open pop-up screen without opening the base screen.                                                                                                    | Specified pop-up screen as screen to be displayed at startup.              | Specify a base screen as the initial screen number on the Project Tab Page under the System Menu and restart the PT.                                                         |
| Although Data Block Table exists on the screen, failed to read CSV file to display on Data Block Table.  [Data Block (x) CSV file]  The object will not be displayed correctly. | The CSV files set for the data block does not exist.                       | Create the CSV file for the data block in the project folder.                                                                                                    |
| Video Board is not mounted<br>on the PT or an error oc-<br>curred. Although Video                                                                                               | A Video Input Unit is not installed.                                       | Install a Video Input Unit correctly according to the procedure in 3-6 Installing a Video Input Unit in the NS Series Setup Manual.                                          |
| Display exists on the screen, the object will not be displayed correctly.                                                                                                    | The Video Input Unit is faulty.                                            | Contact your nearest OMRON representative.                                                                                                    |
| The mounted video board and the settings do not match. Please check the video board or settings.                                                                                | The Video Board mounted in the PT is not the one specified in the project. | Use Support Software to revise the project data while referring to <i>System Settings and Project Properties</i> in the CX-Designer Online help, and then download the data. |

## 5-2-4 Troubleshooting Errors when Switching Screens

This section describes possible errors when PT screens are switched and the countermeasures for these errors.

| Message                                                                                          | Cause                                                                | Possible countermeasure                                                                                                    |
|--------------------------------------------------------------------------------------------------|----------------------------------------------------------------------|----------------------------------------------------------------------------------------------------|
| Page file load error.<br>(Page: xxx, ERR:                                                        | Cannot find specified screen file (ERR:-1).                          | Correct the destination screen number. Alternatively, download the corresponding screen data.                                                                                                    |
| xxx)                                                                                             | Open error for specified screen file (ERR: -2).                      | Download the project data again.                                                                                                    |
| (Page: Destination page number; ERR: Error code)                                                 | Cannot reserve buffer for reading screen header (ERR:-10).           | Download the project data again.                                                                                                    |
|                                                                                                  | Cannot reserve buffer for reading screen data (ERR:-11).             | Download the project data again. If the error persists after the data has been downloaded again, the screen data is too large for the memory capacity. Reduce the size of the screen data file by reducing, for example, the number of objects on the screen. |
|                                                                                                  | Cannot reserve buffer for reading macro data (ERR:-12).              | Download the project data again.                                                                                                    |
|                                                                                                  | File read error (screen header part) (ERR:-20).                      | Download the project data again.                                                                                                    |
|                                                                                                  | File read error (macro data part) (ERR:-21).                         | Download the project data again.                                                                                                    |
|                                                                                                  | Screen file ID error (ERR:-30).                                      | Download the project data again.                                                                                                    |
|                                                                                                  | Screen file version error (ERR:-40).                                 | Execute Save all under the CX-Designer File Menu and download the project data again.                                                                                                    |
|                                                                                                  | File read error (functional object header part) (ERR:-102).          | Download the project data again.                                                                                                    |
|                                                                                                  | Functional object type error (ERR:-103).                             | Download the project data again.                                                                                                    |
|                                                                                                  | File read error (functional object properties part) (ERR:-14).       | Download the project data again.                                                                                                    |
|                                                                                                  | Cannot reserve buffer for reading functional object data (ERR:-105). | Download the project data again. If the error persists after the data has been downloaded again, the screen data is too large for the memory capacity. Reduce the size of the screen data file by reducing, for example, the number of objects on the screen. |
| Video Board is not<br>mounted on the PT<br>or an error oc-                                       | A Video Input Unit is not installed.                                 | Install a Video Input Unit correctly according to the procedure in 3-6 Installing a Video Input Unit in the NS Series Setup Manual.                                                                                                    |
| curred. Although Video Display exists on the screen, the object will not be displayed correctly. | The Video Input Unit is faulty.                                      | Contact your nearest OMRON representative.                                                                                                    |

#### Reference

- If a screen switching error occurs, the current pop-up screen will automatically close.
- The number of communications points (bits and words) is the total number of addresses (in host and internal memory) set to functional objects in displayed screens, sheets, and pop-up screens and alarms/events and data logs.

If the same address is used multiple times, that address is counted for each time it is used. Addresses used in macros, however, are not counted. Addresses allocated in system memory are not counted either.

Example: To display the following screen data

- Allocate host DM00000 to system memory \$SW0. (Zero communications points (words) used.)
- Screen 1: Create 10 bit lamps and set bits \$SB0 to \$SB9 to each. (10 communications points (bits) used.) \$W0 used by macro for screen loading. (0 words used.)

Sheet 0 applied. Set pop-up screen 10 to be opened at the same time.

- Create one ON/OFF Button to which \$SB10 is set. (1 bit used.) Sheet 0: \$W1, \$W2, and \$B20 used by touch ON macro for this ON/OFF Button. (0 bits/words used.)
- Screen 10: Create 10 numeral display and input objects, to which \$W10 to \$W19 are set. (10 words used.) Alarm/event: Set 20 points, \$B0 to \$B19. (20 bits used.)
- Data log: Standard logging of 10 words, \$W100 to \$W104. (10 words used.)

A total of 51 communications points (bits and words) are used.

## 5-2-5 Troubleshooting Errors for Functional Objects

This section describes possible errors during operation of functional objects and their countermeasures.

| Message                                                             | Cause                                                                                    | Possible countermeasure                                                                                                    |
|---------------------------------------------------------------------|------------------------------------------------------------------------------------------|----------------------------------------------------------------------------------------------------|
| Input date is incorrect.                                            | Input error when changing date using date object.                                        | Press the <b>OK</b> Button and input the correct date.                                                                       |
| Input time is incorrect.                                            | Input error when changing time using time object.                                        | Press the <b>OK</b> Button and input the correct time.                                                                       |
| Exceeding maximum limit.                                            | Incorrect input to numeral display and input object.                                     | Press the <b>OK</b> Button and return to the original screen. Input data below the upper limit.                              |
| Exceeding minimum limit.                                            | Incorrect input to numeral display and input object.                                     | Press the <b>OK</b> Button and return to the original screen. Input data above the lower limit.                              |
| Input data is incorrect.                                            | Incorrect input.                                                                         | Input the data again.                                                                                                    |
| Password error.                                                     | Incorrect password input.                                                                | Press the <b>OK</b> Button and input the correct password.                                                                   |
| Wrong passwords are entered three times. Password operation         | Incorrect password input.                                                                | Press the <b>OK</b> Button and display the password input screen again. Input the correct password.                          |
| cancelled.                                                          |                                                                                          | If you have forgotten the password, use CX-Designer to reset the password.                                                   |
|                                                                     |                                                                                          | Use the Password Tab Page under the System Menu to change the password if required.                                          |
| Memory Capacity insufficient. Cannot continue operation.            | Insufficient memory.                                                                     | Reduce the data size by reducing number of screen objects, reducing the size of the displayed BMP file, or similar measures. |
| Failed to save to a file.                                           | Failed to save CSV file from data log graph.                                             | Insert a Memory Card with sufficient free space into the PT. Check to see if the Memory Card is damaged.                     |
| Failed to read file.<br>[Data Block (Data Block<br>No.) CSV File]   | Failed to read data file at Data Block Table.                                            | Create CSV file set for Data Block Setting under Project folder.                                                             |
| Failed to write to the file. [Data Block (Data Block No.) CSV File] | Failed to write data file at Data Block Table.                                           | Create CSV file set for Data Block Setting under Project folder.                                                             |
| Cannot add any more.                                                | Attempt to add more than the maximum number of the records using Add to the record icon. | Increase the maximum number of records for Data Block at Data Block Setting in CX-Designer.                                  |
| Cannot write to<br>Memory card. Confirm                             | Failed to write the file from Data Block.                                                | Check whether or not Memory card is inserted or corrupted.                                                                   |
| that Memory card is inserted.                                       | Failed to save the file when performing Video Capture.                                   |                                                                                                    |
| Stop logging data before reading the CSV file.                      | The Read File icon was pressed during data logging.                                      | When reading a CSV file, stop logging and then press the Read File icon.                                                     |

## 5-2-6 Troubleshooting Errors during System Menu Operation

| Message                                                                                                    | Cause                                                                                       | Possible countermeasure                                                                                                    |
|----------------------------------------------------------------------------------------------------|---------------------------------------------------------------------------------------------|----------------------------------------------------------------------------------------------------|
| Error occurred while formatting screen data range.                                                                                                    | Hardware failure.                                                                           | Contact your nearest OMRON representative.                                                                                              |
| Failed to save to a file.                                                                                                    | File system damaged.                                                                        | Format the screen data area and transfer the screen data again.                                                                         |
| The address set at CH type selection is not correct. Check the address and input the correct address again.  Allocated host: XXXX  Allocated address: XXXX  MRES = XXXX, SRES = XXXX.                                                       | Set address is incorrect.                                                                   | Check whether or not an illegal address has been set and set the correct address.                                                       |
| Time-out error occurs while                                                                                                    | Cable is disconnected.                                                                      | Connect the cable correctly.                                                                                                    |
| downloading by the following case:  Disconnection of the connecting cable                                                                                                    | PLC power supply is OFF.                                                                    | Turn ON the PLC power supply.                                                                                                    |
| • Stopped host MRES = XXXX, SRES = XXXX. NS5:                                                                                                    |                                                                                             |                                                                                                    |
| Time-out error occurs while downloading Host Allocated host: XXXX                                                                                                    |                                                                                             |                                                                                                    |
| The address set at CH type selection is not for writing. Check the address and input the correct address again.                                                                                                    | Host is in RUN mode. Tried to write to a write prohibited address.                          | Change to program or monitor mode. Check the address and set the correct address.                                                       |
| Allocated host: XXXX                                                                                                    |                                                                                             |                                                                                                    |
| Allocated address: XXXX<br>MRES = XXXX, SRES = XXXX.                                                                                                    |                                                                                             |                                                                                                    |
| Other peripheral tool is accessing. Send commands again after access right is released. Allocated host: XXXX Allocated address: XXXX                                                                                                    | CX-Programmer or other programming device is connected.                                     | Disconnect the connected programming device.                                                                                            |
| MRES = XXXX, SRES = XXXX.                                                                                                    |                                                                                             |                                                                                                    |
| Communication error detected while downloading by the following case:  • Corrupted data by noise  • Transmit error by the host MRES = XXXX, SRES = XXXX. NS5:  Communication error detected while downloading the data Allocated host: XXXX | Data corrupted by noise. Invalid host communications command.                               | Check the cable connection and conduct a continuity test. Exchange the cable if there is a cable error. If necessary, rewire the cable. |
| Registered host information and communication setting are not match. Check the communication setting.                                                                                                    | Registered host selected but not connected.                                                 | Change the communications settings under the System Menu so that the corresponding port is set.                                         |
| Destination address is incorrect. Check the host information.                                                                                                    | The remote address where the host is registered is incorrect.  Connected to a different PLC | Check the host registration and, if necessary, use CX-Designer to change the address.                                                   |
|                                                                                                    | while online.                                                                               |                                                                                                    |

| Message                                                                            | Cause                                                                                      | Possible countermeasure                                                                                                    |
|------------------------------------------------------------------------------------|--------------------------------------------------------------------------------------------|----------------------------------------------------------------------------------------------------|
| Cannot cancel error by the following case:  Operation mode is not in program mode. | Not in program mode. Cause of error not cleared on host side.                              | Change to program mode. Clear error on host side.                                                                                                    |
| <ul> <li>Cause of error at host side is<br/>not yet removed.</li> </ul>            |                                                                                            |                                                                                                    |
| Writing to this memory is not possible.                                            | Tried to write to AR.                                                                      | AR is write prohibited.<br>Select another memory area.                                                                                                    |
| Cannot write in during RUN mode.                                                   | Tried to write in RUN mode.                                                                | Change to program or monitor mode.                                                                                                    |
| Force ON/OFF is not possible with this address type.                               | Tried to force ON/OFF DM or EM.                                                            | Select another memory area.                                                                                                    |
| Cannot connect to this PLC model.                                                  | Tried to connect a PLC that cannot be connected to device monitor.                         | Check the PLC model and change to permissible PLC type.                                                                                                   |
| No project data.                                                                   | Tried to change settings even though there is no project data.                             | Download the project data.                                                                                                    |
| Old password is NOT correct.                                                       | Input incorrect previous password when changing password.                                  | Use CX-Designer to check the password and input the correct password.                                                                                     |
| Password input in the confirmation does NOT match with the New Password.           | Input the incorrect new password to the Confirmation input field when changing password.   | Enter the new password again.                                                                                                    |
| Failed to save data to CSV file in a Memory Card. Check the Memory Card.           | A Memory Card is not inserted or the Card is not one supported by the PT.                  | Check to see if a Memory Card is inserted, replace it if necessary, and try to save the data again.                                                       |
| Changing value is set as Disable so that the value cannot be changed.              | Device Monitor value modification is disabled.                                             | Use the PT Settings Tab Page under the System Menu to enable changes to the values.                                                                       |
| Changing value is set as Disable so that the Mode cannot be changed.               | Device Monitor value modification is disabled.                                             | Use the PT Settings Tab Page under the System Menu to enable changes to the values.                                                                       |
| Failed to delete the file.                                                         | The file is a read-only file.                                                              | Clear the read-only setting.                                                                                                    |
| Printer error                                                                      | The printer cable is not connected, the printer power is OFF, or a printer error occurred. | Make sure the cable is properly connected and the power is ON. Eliminate any printer hardware errors, such as an empty paper tray or empty ink cartridge. |
| Failed to stop the Memory Card. It is not ready to be removed.                     | The <b>Remove</b> Button was pressed while the Memory Card was being accessed.             | Wait until the Memory Card stops being accessed, and then press the <b>Remove</b> Button again to remove the Memory Card.                                 |

### 5-2-7 Communications Errors and Countermeasures

This section describes the communications errors that may occur during operation and possible countermeasures.

### **PT Operation When Errors Occur**

An error message is displayed on the PT when an error occurs, and a buzzer will sound if *Buzzer* sound under the System Menu is set to ON or ERR ON. Error messages are displayed when *Communications auto return* is turned OFF under the System Menu.

#### **User Operation When Errors Occur**

Check the error message displayed and press the **OK** Button. When the OK Button is pressed, the screen before the communications error will be returned and operation will restart. Alternatively, the display may automatically switch to the System Menu. Check the settings under the System Menu and change if necessary.

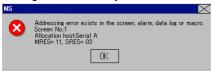

The information in the following table will be displayed, depending on the error.

Screen No. : Screen number
Allocated host: Host name

MRES: Main response code SRES: Sub-response code

### Note

- If Communications auto return is set to ON and an error occurs at one port while both ports are being used, the other port will continue communications.
- When a communications error occurs, press the OK Button in the error message to return the original screen. The numeral and other data on the original screen will be the data from before the error occurred.

The following messages are displayed for communications errors.

| Message                                                        | Cause                                               | Possible countermeasure                                                                                                    |
|----------------------------------------------------------------|-----------------------------------------------------|----------------------------------------------------------------------------------------------------|
| Addressing error exists in the screen, alarm, data log, or     | The set address is invalid.                         | Press the <b>OK</b> Button to move to the System Menu.                                                                                  |
| macro. Correct address setting by the NS-Designer.             |                                                     | Check the communications settings under data check, in particular that the address is                                                   |
| Screen No.: XXXX                                               |                                                     | valid.                                                                                                    |
| Allocation host: XXXX                                          |                                                     | Use CX-Designer to change the settings.                                                                                                 |
| MRES=XXX, SRES=XXXX                                            |                                                     |                                                                                                    |
| Time-out error occurs while downloading by the following case: | The communications cable is not connected properly. | Check the cable connection and conduct a continuity test. Exchange the cable if there is a cable error. If necessary, rewire the cable. |
| Disconnection of the con-<br>necting cable.                    | The host communications service has                 |                                                                                                    |
| Stopped host                                                   | stopped.                                            |                                                                                                    |
| <ul> <li>Incorrect time-out period.</li> </ul>                 | The timeout monitor                                 |                                                                                                    |
| NS5:                                                           | time is too short.                                  |                                                                                                    |
| Time-out error occurs while downloading Host                   |                                                     |                                                                                                    |
| Allocated host: XXXX                                           |                                                     |                                                                                                    |

| Message                                                                                                    | Cause                                                                    | Possible countermeasure                                                                                                    |
|----------------------------------------------------------------------------------------------------|--------------------------------------------------------------------------|----------------------------------------------------------------------------------------------------|
| Communication error detected while downloading by the following case:  Corrupted data by noise Transmit error by the host MRES=XXX, SRES=XXXX NS5: Communication error detected while downloading the data Allocated host: XXXX                                                                                                    | Data corrupted by noise. Invalid host communications command.            | Check the cable connection and conduct a continuity test. Exchange the cable if there is a cable error. If necessary, rewire the cable.                                                           |
| Addressing error exists in the screen, alarm, data log, or macro. Correct address setting by the NS-Designer. Screen No.: XXXX Allocation Host: XXXX Allocation Address: XXXX MRES: XXXX SRES: XXXX NS5: Addressing error exists in the screen, alarm, data log or macro. Screen No.: XXXX Allocation Host: XXXX Allocation Host: XXXX SRES: XXXX SRES: XXXX | An illegal address is set.                                               | Press the OK Button to go to the System Menu. Select Data Check to see whether the address is valid and the communications settings are correct. Use CX-Designer to change settings if necessary. |
| Communication error detected while uploading by the following cases: Corrupted data by noise Transmit error by the host Allocation Host: XXXX NS5: Communication error detected while uploading the data Allocation Host: XXXX                                                                                                    | Data corrupted by noise Invalid host communications command              | Check the cable connection and conduct a continuity test. Replace the cable if there is a cable error, or rewire the cable if necessary.                                                          |
| Failed to read host registra-<br>tion. Correct host registration<br>with CX-Designer. Then,<br>press OK and then download<br>project data.                                                                                                    | Project data cannot be downloaded (was not transmitted or is corrupted). | Use a Programming Device to repair the data and try to download it again.                                                                                                    |

| Message                                                                                                    | Cause                                                                                                    | Possible countermeasure                                                                                                    |
|----------------------------------------------------------------------------------------------------|----------------------------------------------------------------------------------------------------|----------------------------------------------------------------------------------------------------|
| Time-out error occurred while writing by the following case: Disconnection of the connecting cable Stopped host Incorrect time-out period Allocation Host: XXXX Do you want to retry? NS5: Time-out error occurred while writing the data Allocation Host: XXXX Do you want to retry?                  | The communications cable is not properly connected. The host communications service has stopped. The timeout monitoring time is too short. | Check the cable connection and conduct a continuity test. Replace the cable if there is a cable error, or rewire the cable if necessary. |
| Time-out error occurred while writing due to the following: Disconnection of the connecting cable Stopped host Incorrect time-out period Allocation Host: XXXX Do you want to retry? NS5: Time-out error occurred while writing to the System Memory Area. Allocation Host: XXXX Do you want to retry? | The communications cable is not properly connected. The host communications service has stopped. The timeout monitoring time is too short. | Check the cable connection and conduct a continuity test. Replace the cable if there is a cable error, or rewire the cable if necessary. |
| Communication error detected while writing by the following case: Corrupted data by noise Transmit error by the host Allocation Host: XXXX Do you want to retry? NS5: Communication error detected while writing to the System Memory Area Allocation Host: XXXX Do you want to retry?                 | Data corrupted by noise Invalid host communications command                                                                                | Check the cable connection and conduct a continuity test. Replace the cable if there is a cable error, or rewire the cable if necessary. |
| Communication error detected while writing by the following case: Corrupted data by noise Transmit error by the host Allocation Host: XXXX Do you want to retry? NS5: Communication error detected while writing to the System Memory Area. Allocation Host: XXXX Do you want to retry?                | Data corrupted by<br>noise<br>Invalid host communi-<br>cations command                                                                     | Check the cable connection and conduct a continuity test. Replace the cable if there is a cable error, or rewire the cable if necessary. |

### **Probable Causes and Possible Countermeasures**

Perform the following countermeasures for the displayed cause.

| Errors                      | Suggested cause as displayed                                                    | Possible countermeasure                                                                                                    |
|-----------------------------|---------------------------------------------------------------------------------|----------------------------------------------------------------------------------------------------|
| Local node error            | Local node not connected to network (SRES:01).                                  | Connect the node to the network.                                                                                                    |
| (MRES:01)                   | No token received (SRES:02).                                                    | Set the local node within the maximum node address range.                                                                                                    |
|                             | Cannot send because number of retries exceeded (SRES:03).                       | If tests executed between nodes do not operate normally, check the operating environment again.                                                                       |
|                             | Cannot send because allowable number of frames exceeded (SRES:04).              | Check the status of the event executed in the network and reduce the number of events in one cycle.  Alternatively, increase the number of frames allowed to be sent. |
|                             | Node address setting incorrect (SRES:05).                                       | Make the correct rotary switch settings. Make sure the node address is not outside the specified range and is not duplicated.                                         |
|                             | Node address duplicated in network (SRES:06).                                   | Change the duplicated node address.                                                                                                    |
| Destination node            | Remote node not connected to network (SRES:01).                                 | Connect the remote node to the network.                                                                                                    |
| errors<br>(MRES:02)         | No Unit for the unit address (SRES:02).                                         | Check the remote unit address.                                                                                                    |
|                             | No third node (SRES:03).                                                        | Check the address for the unit used as the third node.<br>Check the third node address in the CMND instruction<br>send data.                                          |
|                             | Broadcast specified (SRES:03).                                                  | Specify only one node as the third node.                                                                                                    |
|                             | Reception concentrated at remote node (SRES:04).                                | Increase the number of retries or redesign the system so that there is not concentration at the remote node.                                                          |
|                             | Message frame broken (SRES:05).                                                 | Increase the number of set retries. Perform an internode test to check the noise status.                                                                              |
|                             | Response monitor time too short (SRES:05).                                      | Increase the response monitor time parameters.                                                                                                    |
|                             | Send/receive frame discarded (SRES:05).                                         | Check the error history and take the correct action.                                                                                                    |
|                             | Parity error, BBC error, or similar error has occurred (SRES:06).               | Set the maximum unit number to 1 or higher for NT Link mode in the PLC Setup.                                                                                         |
| Controller error            | Communications controller error (SRES:01).                                      | Refer to the Unit and Board user's manuals and take the correct action.                                                                                               |
| (MRES:03)                   | CPU error on remote node CPU Unit. (SRES:02)                                    | Refer to the CPU Unit manual and remove the cause of the CPU Unit error.                                                                                              |
|                             | No response returned because of Board error (SRES:03).                          | Check the network communications status and restart the Board. If the error persists, replace the Board.                                                              |
|                             | Incorrect Unit number setting (SRES:04)                                         | Make the correct rotary switch settings. Make sure the Unit number is not outside the specified range and is not duplicated.                                          |
| Service<br>unsup-<br>ported | The Unit or Board do not support the command code used (SRES:01).               | Check the command code.                                                                                                    |
| (MRES:04)                   | Command cannot be executed because the model or version is different (SRES:02). | Check the model and version.                                                                                                    |

| Errors              | Suggested cause as displayed                                                                                                 | Possible countermeasure                                                                        |
|---------------------|----------------------------------------------------------------------------------------------------|------------------------------------------------------------------------------------------------|
| Routing table error | No destination address set on routing table (SRES:01).                                                                       | Set the destination address on the routing table.                                              |
| (MRES:05)           | Destination unclear because there is no routing table (SRES:02).                                                             | Set routing tables to the source, destination, and relay nodes.                                |
|                     | Routing table error (SRES:03).                                                                                               | Make the correct routing table settings.                                                       |
|                     | Command used more than 3 levels (SRES:04).                                                                                   | Edit the network or change the routing tables so that the command uses 3 or fewer levels.      |
| Command format      | Command too long (SRES:01).                                                                                                  | Check the command format and set the correct command data.                                     |
| error<br>(MRES:10)  | Command too short (SRES:02).                                                                                                 | Check the command format and set the correct command data.                                     |
|                     | The specified number of elements and the number of data to write do not match (SRES:03).                                     | Check and match the number of nodes and the number of data writes.                             |
|                     | Different format (SRES:04).                                                                                                  | Check the command format and set the correct command data.                                     |
|                     | Local node relay table or relay node local network table settings incorrect (SRES:05).                                       | Make the correct routing table settings.                                                       |
| Parameter error     | No corresponding variable code or EM (SRES:01).                                                                              | Check command variables and parameter codes and set the corresponding code.                    |
| (MRES:11)           | Different access size specification or odd start address specified (SRES:02).                                                | Check the variable and parameter access sizes and set the correct access size.                 |
|                     | Start address in processing range for command is in access-prohibited area (SRES:03).                                        | Check the allowable processing range and set the processing range within the allowable range.  |
|                     | End position in processing range<br>for command is outside allowable<br>processing range (SRES:04).                          | Check the allowable processing range and set the processing range within the allowable range.  |
|                     | Total number of words exceeds limit (SRES:04).                                                                               | Make the correct data link table settings.                                                     |
|                     | Non-existent program number set (SRES:05).                                                                                   | Check the valid program numbers and make the correct size relationship settings.               |
|                     | Incorrect size relationship for command elements (SRES:09).                                                                  | Check the command data and set the correct size relationships.                                 |
|                     | Node not set in common link parameters is set in refresh parameters (SRES:09).                                               | Make the correct data link table settings.                                                     |
|                     | Tried to execute derivative monitor during data trace or tried to execute data trace during derivative monitoring. (SRES:0A) | Abort the current processing or wait until it has been completed and then execute the command. |
|                     | Duplicate node address. (SRES:0A)                                                                                            | Make the correct data link table settings.                                                     |
|                     | Response exceeds maximum response length (SRES:0B).                                                                          | Check the command format and set the correct number of elements.                               |
|                     | Error in set parameters (SRES:0C).                                                                                           | Check the command data and set the correct parameters.                                         |
|                     | Error in file (SRES:0C).                                                                                                    | Check file contents.                                                                           |

| Errors                   | Suggested cause as displayed                                                                  | Possible countermeasure                                                                             |
|--------------------------|-----------------------------------------------------------------------------------------------|----------------------------------------------------------------------------------------------------|
| Read not possible        | Program area protected. (SRES:02)                                                             | Use support software to remove the protection and re-execute the command.                           |
| (MRES:20)                | No registered tables (SRES:03).                                                               | Set tables.                                                                                         |
|                          | Table error (SRES:03).                                                                        | Make the correct table settings.                                                                    |
|                          | No data to match search data (SRES:04).                                                       |                                                                                                    |
|                          | Non-existent program number set (SRES:05).                                                    | Check valid program numbers and set valid number.                                                   |
|                          | No corresponding file on specified file device (SRES: 06).                                    | Check that the file name, including the subdirectory, is correct.                                   |
|                          | Mismatched data in data being verified (SRES:07).                                             | Check memory contents and write the correct data.                                                   |
|                          | File read failed (SRES:07).                                                                   | Check file contents.                                                                                |
| Write not possible       | Cannot access because read-only area.                                                         | If write protected by switch settings, remove the protection and re-execute the command. Write com- |
| (MRES:21)                | (SRES:01)                                                                                     | mands cannot be executed for write-prohibited areas.                                                |
|                          | Program area protected (SRES:02).                                                             | Use support software to remove the protection and re-execute the command.                           |
|                          | Write prohibited due to automatic data link table settings (SRES:02).                         | Change the system settings to allow any data link table settings.                                   |
|                          | Tried to create file when number of files that can be registered has been exceeded (SRES:03). | Delete unnecessary files and then create a new file or create memory area for new files.            |
|                          | Tried to open too many files for system limits (SRES:03).                                     | Close open files and then re-execute the command.                                                   |
|                          | Non-existent program number set (SRES:05).                                                    | Check valid program numbers and set valid number.                                                   |
|                          | No corresponding file on specified file device (SRES: 06).                                    | Check file name and re-execute command.                                                             |
|                          | Same file already on specified file device (SRES:07).                                         | Change the write file name and re-execute the command.                                              |
|                          | Cannot change because change caused error. (SRES:08)                                          |                                                                                                    |
| Not                      | The mode is incorrect (SRES:01).                                                              | Check operating mode.                                                                               |
| executable<br>in current | Cannot execute because data link starting (SRES:01)                                           | Check the data link startup status.                                                                 |
| mode<br>(MRES:22)        | Cannot execute because data link stopped (SRES:02).                                           | Check the data link startup status.                                                                 |
|                          | Different command operating mode (program mode) (SRES:03).                                    | Check PLC and FA computer operating mode.                                                           |
|                          | Different command operating mode (debug mode) (SRES:04).                                      | Check PLC and FA computer operating mode.                                                           |
|                          | Different command operating mode (monitor mode) (SRES:05).                                    | Check PLC and FA computer operating mode.                                                           |
|                          | Different command operating mode (run mode) (SRES:06).                                        | Check PLC and FA computer operating mode.                                                           |
|                          | Not polling node (SRES:07)                                                                    | Check the polling node on the network.                                                              |
|                          | Different command operating mode (SRES:08).                                                   | Check active status of the step.                                                                    |

| Errors                            | Suggested cause as displayed                                                                      | Possible countermeasure                                                                                                    |
|-----------------------------------|---------------------------------------------------------------------------------------------------|----------------------------------------------------------------------------------------------------|
| No such device Unit               | No memory (media) for file device (SRES:01).                                                      | Mount memory (media). Alternatively, format EM.                                                                                                    |
| (MRES:23)                         | No file memory (SRES:02).                                                                         | Check that file memory is mounted.                                                                                                    |
|                                   | No clock (SRES:03).                                                                               | Check the model.                                                                                                    |
| Cannot<br>start/stop<br>(MRES:24) | Data link table not registered or data link table error (SRES:01).                                | Make the data link table settings.                                                                                                    |
| Unit error                        | Memory error (SRES:02)                                                                            | Resend correct data to memory.                                                                                                    |
| (MRES:25)                         | Registered I/O and actual I/O configurations different (SRES:03).                                 | Change the actual configuration to match the registered configuration or create the I/O tables again.                                                                                                    |
|                                   | Registered number of I/O points or remote I/O points exceeded (SRES:04).                          | Change the registered number of points so that it will not be exceeded.                                                                                                    |
|                                   | Data transfer error between CPU and CPU Bus Unit (SRES:05).                                       | Check that the Unit, Board, and cable are connected correctly and execute the <i>ERROR CLEAR</i> command.                                                                                                    |
|                                   | Duplicate number in rack or Unit numbers or I/O address settings under system settings (SRES:06). | Check the system settings and change any duplicate numbers.                                                                                                    |
|                                   | Data transfer error between CPU and I/O Unit. (SRES:07)                                           | Check that the Unit, Board, and cable are connected correctly and execute the ERROR CLEAR command.                                                                                                    |
|                                   | SYSMAC BUS/2 data transfer error. (SRES:09)                                                       | Check that the Unit, Board, and cable are connected correctly and execute the <i>Clear error</i> command.                                                                                                    |
|                                   | CPU Bus Unit data transfer error. (SRES:0A)                                                       | Check that the Unit, Board, and cable are connected correctly and execute the <i>Clear error</i> command.                                                                                                    |
|                                   | Duplicate word settings (SRES:0D).                                                                | Verify I/O table data and reset I/O words.                                                                                                    |
|                                   | Error during error check of internal memory, Memory Card, or EM file memory (SRES:0F).            | <ul> <li>For internal memory errors, write the correct data and re-execute the command.</li> <li>Memory Card or EM file memory errors indicate that the file data has been corrupted. Execute the Format extension memory command.</li> <li>Replace the memory if the error is not cleared after the above processing has been performed.</li> </ul> |
|                                   | Terminator has not been set (SRES:10).                                                            | Make the correct end station settings.                                                                                                    |
|                                   | No protection (SRES:01).                                                                          | Protection does not need to be removed because there is no protection on the program area.                                                                                                    |

| Errors                             | Suggested cause as displayed                                                                                                    | Possible countermeasure                                                                                                    |
|------------------------------------|----------------------------------------------------------------------------------------------------|----------------------------------------------------------------------------------------------------|
| Command error                      | Specified password different from registered password (SRES:02).                                                                                                    | Specify the correct registered password.                                                                                                    |
| (MRES:26)                          | Protected (SRES:03).                                                                                                    | Use support software to remove the protection and re-execute the command.                                                                                                    |
|                                    | More than 5 commands processing at command receive node (SRES:04).                                                                                                    | Close or stop a service being executed and re-execute the command.                                                                                                    |
|                                    | Service executing. (SRES:05)                                                                                                    | Close or stop a service being executed and re-execute the command.                                                                                                    |
|                                    | Service not executed (SRES:06).                                                                                                    | Execute the corresponding service as required.                                                                                                    |
|                                    | No authority to execute service (SRES:07).                                                                                                    | Local node not in data link. Execute service from node in data link.                                                                                                    |
|                                    | No response received due to buffer error (SRES:07).                                                                                                    | Restart the Board. Replace the Board if the error persists.                                                                                                    |
|                                    | Settings not made before service executed (SERS:08).                                                                                                    | Make the required settings.                                                                                                    |
|                                    | Required settings not made for command data (SRES: 09).                                                                                                    | Check the command format and set the required command data.                                                                                                    |
|                                    | Tried to register program using already registered action/transition numbers (SRES:0A).                                                                                                 | Change to unregistered action/transition numbers and re-execute the command.                                                                                                    |
|                                    | Cause of error not removed (SRES:0B).                                                                                                    | Remove the cause of the error and execute the<br>ERROR CLEAR command.                                                                                                    |
| Access<br>right error<br>(MRES:30) | Another node has the access right. (SFC online edit using other node FIT is executed or ACCESS RIGHT ACQUIRE or ACCESS RIGHT FORCE ACQUIRE command executed on another node.) (SRES:01) | Wait until access rights are cleared and re-execute the command. (Execute ACCESS RIGHT FORCE ACQUIRE or ACCESS RIGHT RELEASE command to enable execution of original command. Current processing on the node that had access rights may be affected, however.) |
| Abort<br>(MRES:40)                 | Interrupted by ABORT command (SRES:01).                                                                                                    |                                                                                                    |

| Errors                | Suggested cause as displayed                                  | Possible countermeasure                                                                                                    |
|-----------------------|---------------------------------------------------------------|----------------------------------------------------------------------------------------------------|
| PT<br>memory<br>error | Exception error during processing. (SRES:05)                  | System program corrupted. Download the system program. If the error persists, contact your nearest OMRON representative.                           |
| (MRES:7F)             | Incorrect element type (SRES:13).                             | Screen data corrupted. Download screen data.                                                                                                    |
|                       | Incorrect start address. (SRES:1A)                            | Address outside range has been set. Check the setting data and use CX-Designer to correct the setting.                                             |
|                       | Insufficient read data buffer (SRES:1B).                      | System program corrupted. Download the system program. If the error persists, the PT may need repaired. Contact your nearest OMRON representative. |
|                       | Standby processing failed for exclusive processing. (SRES:1C) | System program corrupted. Download the system program. If the error persists, the PT may need repaired. Contact your nearest OMRON representative. |
|                       | Insufficient write data elements. (SRES:1D)                   | System program corrupted. Download the system program. If the error persists, the PT may need repaired. Contact your nearest OMRON representative. |
|                       | Incorrect end address. (SRES:2B)                              | Address outside range has been set. Check the setting data and use CX-Designer to correct the setting.                                             |
|                       | Access method initialization failure (SRES:3C).               | System program corrupted. Download the system program. If the error persists, the PT may need repaired. Contact your nearest OMRON representative. |
|                       | Access method exit processing failure (SRES:3D).              | System program corrupted. Download the system program. If the error persists, the PT may need repaired. Contact your nearest OMRON representative. |
|                       | Incorrect Access Method parameters (SRES:3E).                 | System program corrupted. Download the system program. If the error persists, the PT may need repaired. Contact your nearest OMRON representative. |
|                       | Other incorrect subresponse code.                             | The PT may need repaired. Contact your nearest OMRON representative.                                                                               |

## 5-2-8 Troubleshooting Macros

This section describes possible errors during macro execution and their countermeasures.

The following message is displayed if an error occurs during macro execution.

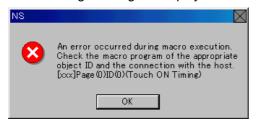

| [xxx]      | Error details.                                                                         |
|------------|----------------------------------------------------------------------------------------|
| Page (xxx) | Screen number where error occurred ("-1" for project macros).                          |
| ID(xxx)    | Functional object ID number where error occurred ("-1" for project and screen macros). |
| (xxx)      | Macro execution timing.                                                                |

The information displayed under error details, the cause, and the countermeasures are outlined in the following table.

| Error details     | Cause                                                                       | Possible countermeasure                                                                                                    |
|-------------------|-----------------------------------------------------------------------------|----------------------------------------------------------------------------------------------------|
| 0 division error  | Divided by zero.                                                            | Set a numeral other than 0.                                                                                                 |
| Illegal argument. | Illegal value set to function argument.                                     | Check the set argument and make the correct setting.                                                                        |
| Illegal program   | Illegal program has been set or timeout error occurred.                     | Check the macro contents again and program again correctly. Check for the following:  Disconnection of the connecting cable |
|                   |                                                                             | Stopped host     Incorrect timeout period                                                                                   |
| BCD code error    | Value has been set that cannot be converted to BCD or BIN command argument. | Check the set argument and make the correct setting.                                                                        |

The following information is displayed under macro execution timing.

| Macro execution timing              | Details                                                                                                    |
|-------------------------------------|----------------------------------------------------------------------------------------------------|
| When loading a project              | Macro executed when project loaded.                                                                                                    |
| Alarm/Event ON                      | Macro executed when alarm or event ON.                                                                                                    |
| Alarm/Event OFF                     | Macro executed when alarm or event cleared.                                                                                                    |
| When loading a screen               | Macro executed when screen opened.                                                                                                    |
| When unloading a screen             | Macro executed when screen closed.                                                                                                    |
| Touch ON                            | Macro executed when ON/OFF, Word, or Command Buttons touched ON.                                                                                                    |
| Touch OFF                           | Macro executed when ON/OFF, Word, or Command Buttons touched OFF.                                                                                                    |
| Before Inputting numeral and string | Macro executed when numeral display and input or string display and input objects touched.                                                                                |
| Before writing numeral and string   | Macro executed when input made to numeral display and input or string display and input objects or thumbwheel switches.                                                   |
| When changing numeral or string     | Macro executed when contents of address set to a bit lamp, word lamp, numeral display and input object, string display or input object, or thumbwheel switch are changed. |
| When selecting a list               | Macro executed when selection made from list selection.                                                                                                    |
| When Pressing a Display Area        | Macro executed when alarm or event display area is pressed during an alarm or event.                                                                                      |
|                                     | Macro executed when displayed alarm/event selected using alarm/event summary and history object.                                                                          |

### Note

 A communications error message will also be displayed if an illegal address is accessed by a macro

# **Appendices**

| Appendix-1 | Specifications                   | A-1  |
|------------|----------------------------------|------|
| Appendix-2 | List of Models                   | A-9  |
| Appendix-3 | PLC Memory Areas                 | A-10 |
| Appendix-4 | Addresses for Functional Objects | A-14 |

## Appendix-1 Specifications

## A-1-1 Display Specifications

| Item                              | Specification                                                                                                    |
|-----------------------------------|----------------------------------------------------------------------------------------------------|
| Functional objects                | A total of 1,024 functional and fixed objects in frames or tables can be created for each screen. There are some functional objects, however, for which it is not possible to create more than one functional object for the same screen.                                                                                                    |
| ON/OFF Buttons                    | <ul> <li>Button shape Rectangle, circle, 2-light rectangle, select shape.</li> <li>Button operation Momentary, alternate, SET, RESET.</li> </ul>                                                                                                    |
| Word Buttons                      | <ul> <li>Button type Rectangle, select shape.</li> <li>Button operation Set value, increase/reduce value, display pop-up menu.</li> <li>Numeral specifications Word, 2-word, real number</li> </ul>                                                                                                    |
| Command Buttons                   | Button operation     Screen switch, key button, pop-up screen control, System menu display, buzzer stop, no processing, Video control-Video capture, Video control-Contrast adjustment, Video control-Vision Sensor Console Output, Data Block Control, and Authentication cancellation                                                                                                    |
| Bit lamps                         | Lamp type:     Single-line circle, single-line rectangle, double-line circle, double-line rectangle, specify shape.                                                                                                    |
| Word lamps                        | <ul> <li>Lamp type: Single-line circle, single-line rectangle, double-line circle, double-line rectangle, specify shape.</li> <li>Color change Up to 10 colors.</li> </ul>                                                                                                    |
| Numeral display and input objects | <ul> <li>No. of display digits         Up to 25.         Integer part: Up to 15 digits         Decimal fraction part: Up to 10 digits.     </li> <li>(Decimal fraction display is available only when decimal display format has been selected and gradations have been set or when <i>Real number</i> has been selected for the storage format.)</li> <li>Input method         Keypad or Command Button.     </li> </ul> |
| String display and input objects  | <ul> <li>Character display format<br/>ASCII code (Shift JIS), Unicode.</li> <li>No. of characters<br/>Up to 256.</li> <li>Input method<br/>Keypad, Command Button, bar code reader.</li> </ul>                                                                                                    |
| Text objects                      | <ul> <li>Fixed string display or indirect specification. (With indirect specification, either multibyte code or Unicode can be selected.)</li> <li>No. of characters         <ul> <li>Up to 256.</li> </ul> </li> <li>Reference file format         <ul> <li>File name (8 characters) + .TXT</li> </ul> </li> </ul>                                                                                                    |

| Item                        | Specification                                                                                                    |
|-----------------------------|----------------------------------------------------------------------------------------------------|
| List selection              | Reference file format                                                                                                    |
| objects                     | File name (up to 8 characters) +.LST                                                                                                    |
|                             | Operations at list selection     Display/no display of selected bar.     Store selected line number to specified address.     Store selected line character string to specified address.                                                               |
|                             | Character display format     ASCII code (Shift JIS), Unicode.                                                                                                    |
|                             | No. of characters per line     Up to 256.                                                                                                    |
|                             | Maximum number of display lines     1,024.                                                                                                    |
| Thumbwheel switches         | No. of displayable digits     Integer part: Up to 15 digits     Decimal fraction part: Up to 10 digits.     (Decimal fraction input is enabled only when the display format is set to decimal and scaling is set, or when real number storage is set.) |
|                             | Input method     + and – Buttons.                                                                                                    |
| Analog meters               | Display direction                                                                                                    |
|                             | Up, down, left, right.  • Incremental direction                                                                                                    |
|                             | Clockwise, counterclockwise.                                                                                                    |
|                             | • Shape                                                                                                    |
|                             | Quarter circle, half circle, circle.                                                                                                    |
|                             | Display format     Colored, needle.                                                                                                    |
| Level display objects       | Display direction     From bottom to top, top to bottom, right to left, left to right                                                                                                    |
|                             | Coloring     3 levels                                                                                                    |
| Broken-line graphs          | No. of graph points per broken line     Up to 1000.                                                                                                    |
|                             | No. of displayable graphs per broken-line graph     Up to 256.                                                                                                    |
|                             | No. of graphs that can be registered per project     Up to 16.                                                                                                    |
|                             | No. of graphs that can be registered per group Up to 256.                                                                                                    |
|                             | Amount of data that can be stored in log     300,000 bytes                                                                                                    |
| Bitmaps                     | Displayable file formats     BMP, JPEG (RLE and progressive jpeg are not supported.)                                                                                                    |
| Alarm/Event display objects | Display format     Fixed character, flowing text                                                                                                    |
|                             | Maximum number of display objects     5,000                                                                                                    |
| Alarm/Event                 | Display data                                                                                                    |
| summary and history objects | Current alarms/events, alarm/event history.                                                                                                    |
|                             | Maximum number of display objects<br>2,048 (for histories).                                                                                                    |
| Date objects                | Date displayed on PT (year, month, day)     Display format: 27 types                                                                                                    |
| Time objects                | Display format: 27 types.     Time displayed on PT (hour, minute, seconds)                                                                                                    |
| Time objects                | Display format: 8 types.                                                                                                    |
| _1                          | I i i i i i i i i i i i i i i i i i i i                                                                                                    |

| Item                    | Specification                                                                                                   |
|-------------------------|----------------------------------------------------------------------------------------------------|
| Data log graphs         | No. of log points                                                                                               |
|                         | 1 to 50,000.                                                                                                    |
|                         | No. of data logs per project     Up to 100 groups.                                                              |
|                         | No. of logging points per project                                                                               |
|                         | Up to 160,000 (NS5: 120,000 points)                                                                             |
|                         | No. of addresses that can be recorded to 1 group    In to 16                                                    |
|                         | Up to 16.  No. of addresses for standard logging                                                                |
|                         | Up to 50.                                                                                                    |
|                         | Number of always logging points     50,000 max.                                                                 |
| Data Block Table        | Maximum number of records     Up to 1,000 lines                                                                 |
|                         | Maximum number of fields     Up to 500 columns                                                                  |
|                         | Data Quantity for 1 Data Block                                                                                  |
|                         | 102,400 bytes                                                                                                   |
| Video Display           | Maximum number of simultaneous display channels     4ch (320×240 size only)                                     |
|                         | Input method NTSC/PAL                                                                                           |
| Consecutive Line        | Number of vertices                                                                                              |
| Drawing                 | Up to 128 points                                                                                                |
| Graphic display (fixed) | Displayed at any position.     Rectangle, circle, ellipse, line, polyline, polygon, sector, arc.                |
| Frames                  | Up to 10 can be created per screen.                                                                             |
|                         | Up to 256 functional objects can be created per frame page.                                                     |
|                         | However, a limit of 1,024 objects per screen applies, and this may restrict the                                 |
| Tables                  | number of objects per frame page.  • No. of tables                                                              |
| Tables                  | Any number of tables can be created, as long as the total number of objects per screen does not exceed 1,024.   |
|                         | Horizontal                                                                                                    |
|                         | Up to 30 columns.                                                                                               |
|                         | Vertical     Up to 40 lines.                                                                                    |
|                         | No. of functional objects per table                                                                             |
|                         | Up to 256.                                                                                                    |
| Libraries               | Up to 4,096 libraries can be registered.                                                                        |
| User screens            | Up to 4,000 screens, including base and pop-up screens, can be created per project.                             |
|                         | Up to 3 pop-up screens can be overlapped.                                                                       |
| Sheets                  | Up to 32 sheets can be created per project.                                                                     |
|                         | Up to 10 sheets can be set for layered display on standard screens.                                             |
|                         | • Up to 1,024 functional and fixed objects, including those inside frames and tables, can be created per sheet. |
| No. of label switches   | • Up to 16.                                                                                                    |
| Background screen       | Displayable file formats                                                                                        |
| files                   | BMP, JPEG (RLE-format bmp files and progressive jpeg are not supported.)                                        |
|                         |                                                                                                    |
|                         | i i i i i i i i i i i i i i i i i i i                                                                           |
|                         |                                                                                                    |
|                         |                                                                                                    |
| _                       |                                                                                                    |

## A-1-2 Specifications for Display Elements

| ·                       |                                                                                             | ispiay Elements                                                                                                    |                    |                                      |  |  |  |  |
|-------------------------|---------------------------------------------------------------------------------------------|----------------------------------------------------------------------------------------------------|--------------------|--------------------------------------|--|--|--|--|
| Display element         |                                                                                             | Specifica                                                                                                    | tions              |                                      |  |  |  |  |
| Characters              | Raster font/Ved<br>Raster font                                                              | ctor font                                                                                                    |                    |                                      |  |  |  |  |
|                         | Font name                                                                                   | Characters that can be displayed                                                                                                    | Base sizes         | Magnification                        |  |  |  |  |
|                         |                                                                                             | lalf-width alphanumerics, Kata-<br>ana, Greek, Coptic, Cyrillic                                                                                    | 8×8                | 1×1, 1×2, 2×1, 2×2, 3×3,<br>4×4, 8×8 |  |  |  |  |
|                         | k<br>s<br>ti                                                                                | lalf-width alphanumerics, Kata-<br>ana, full-width JIS1 and JIS2<br>tandard characters, Greek, Cop-<br>c, Cyrillic, Korean, simplified Chi-<br>ese | 8×16, 16×16        | 1×1, 1×2, 2×1, 2×2, 3×3,<br>4×4, 8×8 |  |  |  |  |
|                         | k<br>s                                                                                      | lalf-width alphanumerics, Kata-<br>ana, full-width JIS1 and JIS2<br>tandard characters, Greek, Cop-<br>c, Cyrillic                                 | 16×32, 32×32       | 1×1, 1×2, 2×1, 2×2, 3×3,<br>4×4, 8×8 |  |  |  |  |
|                         | Vector font All fonts, types                                                                | , and sizes that can be specified c                                                                                                    | o for CX-Designer  | can be displayed.                    |  |  |  |  |
| Text attributes         | <ul><li>Colors<br/>256</li><li>Font style (o</li></ul>                                      | nly when vector fonts are specifie                                                                                                    | d.)                |                                      |  |  |  |  |
|                         | Bold, italics  • Vertical position Top, center, bottom  • Horizontal position               |                                                                                                    |                    |                                      |  |  |  |  |
| Flicker                 | Left-aligned, center, right-aligned  Flicker objects: Functional objects and fixed objects. |                                                                                                    |                    |                                      |  |  |  |  |
|                         | Functional ob                                                                               |                                                                                                    |                    |                                      |  |  |  |  |
|                         |                                                                                             | es can be registered.                                                                                                    |                    |                                      |  |  |  |  |
|                         |                                                                                             | d and range can be specified.                                                                                                    |                    |                                      |  |  |  |  |
|                         | Fixed objects                                                                               | •                                                                                                    |                    |                                      |  |  |  |  |
|                         | Selection of                                                                                | 3 types.                                                                                                    |                    |                                      |  |  |  |  |
|                         |                                                                                             | d and range are fixed.                                                                                                    |                    |                                      |  |  |  |  |
| Unit and scale settings | Up to 1,000.                                                                                | J                                                                                                    |                    |                                      |  |  |  |  |
| Alarm/event settings    | Up to 5,000.                                                                                |                                                                                                    |                    |                                      |  |  |  |  |
| Display colors          | Up to 256. (Up                                                                              | to 32,000 with BMP or JPEG. Up                                                                                                    | to 4,096 for the N | IS5.)                                |  |  |  |  |
| Numeral display         | Numeral displa                                                                              | y format                                                                                                    |                    |                                      |  |  |  |  |
| and storage             | Format                                                                                      |                                                                                                    | Details            |                                      |  |  |  |  |
| formats                 | Decimal                                                                                     | BCD and real number storage f                                                                                                    | ormats can be sp   | ecified.                             |  |  |  |  |
|                         |                                                                                             | Word: -32768 to 32767 (s<br>0 to 65535 (unsigne                                                                                                    | 0 ,                |                                      |  |  |  |  |
|                         |                                                                                             | 2-word: -2147483648 to 21<br>0 to 4294967295 (u                                                                                                    | ` `                | d)                                   |  |  |  |  |
|                         | Hexadecim                                                                                   | BCD and real number storage f                                                                                                    | ormats cannot be   | specified.                           |  |  |  |  |
|                         | al                                                                                          | Word: 0 to FFFF (unsigne                                                                                                    | d)                 |                                      |  |  |  |  |
|                         | 2-word: 0 to FFFFFFF (unsigned)                                                             |                                                                                                    |                    |                                      |  |  |  |  |
|                         | Binary                                                                                      | Binary BCD and real number storage formats cannot be specified.                                                                                    |                    |                                      |  |  |  |  |
|                         |                                                                                             | Word: 0 to 111111111111                                                                                                    |                    | •                                    |  |  |  |  |
|                         |                                                                                             |                                                                                                    | , ,                | 11111111 (unsigned)                  |  |  |  |  |
|                         | Octal                                                                                       | BCD and real number storage f                                                                                                    |                    |                                      |  |  |  |  |
|                         | Jocial                                                                                      | Word: 0 to 177777 (unsign                                                                                                    |                    | opcomou.                             |  |  |  |  |
|                         |                                                                                             |                                                                                                    | •                  |                                      |  |  |  |  |
|                         |                                                                                             | 2-word: 0 to 3777777777 (                                                                                                    | (urisigneu)        |                                      |  |  |  |  |

| Display element |                                                       | Specifications                                                                                                    |  |  |  |  |  |  |
|-----------------|-------------------------------------------------------|----------------------------------------------------------------------------------------------------|--|--|--|--|--|--|
| Numeral display | Storage format                                        |                                                                                                    |  |  |  |  |  |  |
| and storage     | Format                                                | Details                                                                                                    |  |  |  |  |  |  |
| formats         | INT (1-word signed)                                   | Stores the data as a 2-byte integer at the write destination address.  (–32,768 to 32, 767 in decimal)                                                    |  |  |  |  |  |  |
|                 | UNIT (1-word unsigned)                                | Stores the data as a 2-byte integer at the write destination address. (0 to 65,535 in decimal)                                                            |  |  |  |  |  |  |
|                 | DINT (2-word signed)                                  | Stores the data as a 4-byte integer at the write destination address.  (–2147483648 to 2147483647 in decimal)                                             |  |  |  |  |  |  |
|                 | UDINT (2-word unsigned)                               | Stores the data as a 4-byte integer at the write destination address. (0 to 4294967295 in decimal)                                                        |  |  |  |  |  |  |
|                 | REAL (real number)                                    | Stores the data as a 4-byte real number at the write destination address.                                                                                 |  |  |  |  |  |  |
|                 |                                                       | (Can be set in decimal between approximately $\pm 1.175494351 \times 10^{-38}$ and approximately $\pm 3.402823466 \times 10^{+38}$ (7 digits enabled)).   |  |  |  |  |  |  |
|                 | 202111                                                | 4-byte real numbers that conform to IEEE754.                                                                                                    |  |  |  |  |  |  |
|                 | BCD1 (1-word signed, most significant digit: F)       | Stores the data as 2-byte BCD at the write destination address.  Negative value when most significant digit is F.  (–999 to 9,999 in decimal)             |  |  |  |  |  |  |
|                 | BCD1 (2-word<br>signed, most<br>significant digit: F) | Stores the data as 4-byte BCD at the write destination address.  Negative value when most significant digit is F.  (–9999999 to 99999999 in decimal)      |  |  |  |  |  |  |
|                 | BCD2 (1-word<br>signed, most<br>significant bit))     | Stores the data as 2-byte BCD at the write destination address.  Negative value when most significant digit is 1.  (-7,999 to 7,999 in decimal)           |  |  |  |  |  |  |
|                 | BCD2 (1-word unsigned)                                | Stores the data as 2-byte BCD at the write destination address. (0 to 9,999 in decimal)                                                                   |  |  |  |  |  |  |
|                 | BCD2 (2-word<br>signed, most<br>significant bit))     | Stores the data as 4-byte BCD at the write destination address.  Negative value when most significant digit is 1.  (–79,999,999 to 79,999,999 in decimal) |  |  |  |  |  |  |
|                 | BCD2 (2-word unsigned)                                | Stores the data as 4-byte BCD at the write destination address. (0 to 99999999 in decimal)                                                                |  |  |  |  |  |  |

| Display element      | Specifications |                                            |                                            |  |  |  |  |  |  |
|----------------------|----------------|--------------------------------------------|--------------------------------------------|--|--|--|--|--|--|
| Date and time format | Display item   | Display format                             |                                            |  |  |  |  |  |  |
|                      | Date           | yyyy: year (4 digits);                     |                                            |  |  |  |  |  |  |
|                      | display        | yy: year (2 digits)                        |                                            |  |  |  |  |  |  |
|                      |                | mm: month; dd: day of month                |                                            |  |  |  |  |  |  |
|                      |                | ddd: day of the week (1 character, e.      | .g., S)                                    |  |  |  |  |  |  |
|                      |                | dddd: day of the week (3 characters,       | <b>.</b> ,                                 |  |  |  |  |  |  |
|                      |                | Display formats                            | Display examples                           |  |  |  |  |  |  |
|                      |                | yyyy[JY]mm[JM]dd[JD] dddd                  | 2000年06月17日土曜日                             |  |  |  |  |  |  |
|                      |                | yy[JY]mm[JM]dd[JD] dddd                    | 00年06月17日土曜日                               |  |  |  |  |  |  |
|                      |                | yyyy[JY]mm[JM]dd[JD] (dddd)                | 2000年06月17日(土曜日)                           |  |  |  |  |  |  |
|                      |                | yy[JY]mm[JM]dd[JD] (dddd)                  |                                            |  |  |  |  |  |  |
|                      |                | yyyy[JY]mm[JM]dd[JD]<br>yy[JY]mm[JM]dd[JD] | 00年06月17日(土曜日)                             |  |  |  |  |  |  |
|                      |                | yyyy mm dd ddd                             | 2000年06月17日                                |  |  |  |  |  |  |
|                      |                | yy mm dd ddd                               | 00年06月17日<br>2000 06 17 Sat                |  |  |  |  |  |  |
|                      |                | yyyy mm dd (ddd)                           | 00 06 17 Sat                               |  |  |  |  |  |  |
|                      |                | yy mm dd (ddd)                             | 2000 06 17 (Sat)                           |  |  |  |  |  |  |
|                      |                | yyyy mm dd<br>yy mm dd                     | 00 06 17 (Sat)                             |  |  |  |  |  |  |
|                      |                | yyyy/mm/dd ddd                             | 2000 06 17                                 |  |  |  |  |  |  |
|                      |                | yy/mm/dd ddd                               | 00 06 17<br>2000/06/17 Sat                 |  |  |  |  |  |  |
|                      |                | yyyy/mm/dd (ddd)                           | 00/06/17 Sat                               |  |  |  |  |  |  |
|                      |                | yy/mm/dd (ddd)                             | 2000/06/17 (Sat)                           |  |  |  |  |  |  |
|                      |                | yyyy/mm/dd<br>yy/mm/dd                     | 00/06/17 (Sat)                             |  |  |  |  |  |  |
|                      |                | ddd mm/dd/yyyy                             | 2000/06/17                                 |  |  |  |  |  |  |
|                      |                | ddd mm/dd/yy                               | 00/06/17<br>S 06/17/2000                   |  |  |  |  |  |  |
|                      |                | (ddd) mm/dd/yyyy                           | S 06/17/2000<br>S 06/17/00                 |  |  |  |  |  |  |
|                      |                | (ddd) mm/dd/yy                             | (S) 06/17/2000                             |  |  |  |  |  |  |
|                      |                | yyyy.mm.dd ddd<br>yy.mm.dd ddd             | (S) 06/17/00                               |  |  |  |  |  |  |
|                      |                | yyyy.mm.dd (ddd)                           | 2000.06.17 Saturday                        |  |  |  |  |  |  |
|                      |                | yy.mm.dd (ddd)                             | 00.06.17 Saturday<br>2000.06.17 (Saturday) |  |  |  |  |  |  |
|                      |                | yyyy.mm.dd                                 | 00.06.17 (Saturday)                        |  |  |  |  |  |  |
|                      |                | yy.mm.dd<br>ddd mm.dd.yyyy                 | 2000.06.17                                 |  |  |  |  |  |  |
|                      |                | ddd mm.dd.yy                               | 00.06.17                                   |  |  |  |  |  |  |
|                      |                | (ddd) mm.dd.yyyy                           | S 06.17.2000                               |  |  |  |  |  |  |
|                      |                | (ddd) mm.dd.yy                             | S 06.17.00<br>(S) 06.17.2000               |  |  |  |  |  |  |
|                      |                | yyyy-mm-dd                                 | (S) 06.17.00                               |  |  |  |  |  |  |
|                      |                | mm/dd/yyyy                                 | 2000-06-17                                 |  |  |  |  |  |  |
|                      |                | mm/dd/yy                                   | 02/23/2001                                 |  |  |  |  |  |  |
|                      |                | DDD,MMMM dd,yyyy                           | 02/23/01                                   |  |  |  |  |  |  |
|                      |                | MMMM dd,yyyy                               | Fri,February 23,2001                       |  |  |  |  |  |  |
|                      |                | DDD,MMM dd,yy                              | February 23,2001                           |  |  |  |  |  |  |
|                      |                | MMM dd,yy                                  | Fri,Feb 23,01                              |  |  |  |  |  |  |
|                      |                | dd/mm/yyyy                                 | Feb 23,01<br>23/02/2001                    |  |  |  |  |  |  |
|                      |                | dd/mm/yy                                   | 23/02/2001                                 |  |  |  |  |  |  |
|                      |                | DDD/dd/mm/yyyy                             | Fri/23/02/2001                             |  |  |  |  |  |  |
|                      |                | DDD/dd/mm/yy                               | Fri/23/02/01                               |  |  |  |  |  |  |
|                      |                | DDD,dd MMMM,yyyy                           | Fri,23 February,2001                       |  |  |  |  |  |  |
|                      |                | Dd MMMM,yyyy                               | 23 February,2001                           |  |  |  |  |  |  |
|                      |                | DDD,dd MM,yy                               | Fri,23 Feb,01                              |  |  |  |  |  |  |
|                      |                | dd MMM,yy                                  | 23 Feb.01                                  |  |  |  |  |  |  |
|                      |                | dd.mm.yy                                   | 23.02.01                                   |  |  |  |  |  |  |
|                      |                | DDD.dd.mm.yy                               | Fri.23.02.01                               |  |  |  |  |  |  |

| Display element |                 | Specificat                                                                                                    | ions              |
|-----------------|-----------------|----------------------------------------------------------------------------------------------------|-------------------|
| Display element | Display<br>Time | Display format  hh: hour, mm: minutes, ss: second Display formats     xxxx hh[Jh]mm[Jm]ss[Js]     xxxx hh[Jh]mm[Jm]     hh[Jh]mm[Jm]     hh[Jh]mm[Jm]     hh mm ss xxxx     hh mm xxxx     hh mm ss     hh mm     hh:mm:ss xxxx     hh:mm xxxx     hh:mm xxxx |                   |
| Write settings  | Up to 200 me    | hh:mm                                                                                                    | 10:15:20<br>10:15 |

# A-1-3 Special Functions

| 31                   | etting                                     | Specifications                                                                                                    |  |  |  |  |  |
|----------------------|--------------------------------------------|----------------------------------------------------------------------------------------------------|--|--|--|--|--|
|                      |                                            | T                                                                                                    |  |  |  |  |  |
|                      |                                            | <ul> <li>Three types (continuous, short intermittent, long intermittent)</li> <li>The type of buzzer sound is controlled at system memory bits \$SB12 to \$SB14.</li> </ul>                                                             |  |  |  |  |  |
|                      |                                            | Press the Command Button with the <i>Buzzer stop</i> function to stop the buzzer.  Alternatively, turn OFF system memory bits \$SB12 to \$SB14.                                                                                         |  |  |  |  |  |
|                      |                                            | Settings under System Menu PT Operation Settings Screen/CX-Designer system                                                                                                    |  |  |  |  |  |
| Buzzer so            | ound                                       | settings.                                                                                                    |  |  |  |  |  |
|                      |                                            | ON: Buzzer sounds when \$SB12 to \$SB14 turn ON or when an error occurs. When an error message or other x or ! dialog boxes are displayed.                                                                                              |  |  |  |  |  |
|                      |                                            | OFF: Buzzer does not sound.                                                                                                    |  |  |  |  |  |
|                      |                                            | ERR ON: Buzzer sounds when an error occurs.                                                                                                    |  |  |  |  |  |
|                      |                                            | When an error message or other x or ! dialog boxes are displayed.                                                                                                    |  |  |  |  |  |
|                      |                                            | <ul> <li>Settings under System Menu PT Operation Settings Screen/CX-Designer system<br/>settings.</li> </ul>                                                                                                    |  |  |  |  |  |
| Key pres             | s sound                                    | ON: Input sound when functional object that receives PT input is pressed.                                                                                                    |  |  |  |  |  |
|                      |                                            | OFF: No input sound even when functional object that receives PT input is                                                                                                    |  |  |  |  |  |
|                      |                                            | pressed.                                                                                                    |  |  |  |  |  |
|                      |                                            | All settings status monitor function                                                                                                    |  |  |  |  |  |
|                      |                                            | The status of all settings can be checked from the System Menu Screen.                                                                                                    |  |  |  |  |  |
|                      |                                            | Communications test function                                                                                                    |  |  |  |  |  |
|                      |                                            | Communications can be tested by performing simple communications.                                                                                                    |  |  |  |  |  |
|                      |                                            | Data initialization                                                                                                    |  |  |  |  |  |
| Maintena             | nce function                               | Data saved to the PT can be initialized from the System Menu.                                                                                                    |  |  |  |  |  |
|                      |                                            | <ul> <li>Operation log/error log/alarm/event history/data log display</li> <li>The record settings and data for all kinds of log data can be displayed.</li> </ul>                                                                      |  |  |  |  |  |
|                      |                                            | <ul> <li>Registered Screen test display function</li> <li>Registered screens can be displayed and checked from the System Menu.</li> </ul>                                                                                              |  |  |  |  |  |
|                      |                                            | Hardware check                                                                                                    |  |  |  |  |  |
|                      |                                            | Hardware can be checked.                                                                                                    |  |  |  |  |  |
|                      |                                            | Operation log/error log/alarm/event history/data log back up                                                                                                    |  |  |  |  |  |
|                      |                                            | Calendar clock settings back up.                                                                                                    |  |  |  |  |  |
| Battery b            | ack up                                     | Battery life: 5 years (25°C)                                                                                                    |  |  |  |  |  |
|                      |                                            | At voltage drop: Orange RUN indicator                                                                                                    |  |  |  |  |  |
|                      |                                            | Current date and time display based on internal clock.                                                                                                    |  |  |  |  |  |
| 0-11                 | 11-                                        | • •                                                                                                    |  |  |  |  |  |
| Calendar<br>function | CIOCK                                      | <ul> <li>Display and settings using System Menu PT Operation Settings<br/>Screen/CX-Designer Date/Time Object.</li> </ul>                                                                                                    |  |  |  |  |  |
| iunction             |                                            | <ul> <li>Maximum monthly margin at normal error temperature (25°C) is –39 to +65 seconds</li> </ul>                                                                                                    |  |  |  |  |  |
|                      |                                            | - Maximum monthly margin at normal oner temperature (25 e) to 100 to 100 total                                                                                                    |  |  |  |  |  |
| Device m             | onitor                                     | Can connect to CPM2A, CPM2C, CQM1, CQM1H, C200HS, C200HX/HG/HE-E/-ZE,                                                                                                    |  |  |  |  |  |
| function             | ioriitoi                                   | CS1G/CS1H, CS1G/CS1H-H, and CJ1G PLCs and switch operation modes and                                                                                                    |  |  |  |  |  |
| idilotion            |                                            | display or change current word contents.                                                                                                    |  |  |  |  |  |
|                      |                                            | Image adjustments for Video Input Unit.                                                                                                    |  |  |  |  |  |
| Video coi            | ntiguration                                | Vision Sensor Console outputs.                                                                                                    |  |  |  |  |  |
|                      | System                                     | •                                                                                                    |  |  |  |  |  |
| Transfer transfer    |                                            | Downloads/uploads from CX-Designer (computer) or Memory Card.                                                                                                    |  |  |  |  |  |
|                      |                                            | 25 Salas apioces irom ox 250.grio. (50.iipator) or mornory oura.                                                                                                    |  |  |  |  |  |
| iunction             | Screen data                                | Downloads/uploads from CX-Designer (computer) or Memory Card                                                                                                    |  |  |  |  |  |
| 11:-2                |                                            |                                                                                                    |  |  |  |  |  |
| History sa           | ave function                               |                                                                                                    |  |  |  |  |  |
| Printina f           | unction                                    | ·                                                                                                    |  |  |  |  |  |
|                      |                                            | The printing method and compatible printers can be selected.                                                                                                    |  |  |  |  |  |
| PLC Data             | a Trace                                    | Reads the data from a CS/CJ-series PLC's trace memory and displays the data as a time chart. This function can also set the data trace parameters.                                                                                      |  |  |  |  |  |
| Transfer<br>function | transfer Screen data transfer ave function | Downloads/uploads from CX-Designer (computer) or Memory Card.  Downloads/uploads from CX-Designer (computer) or Memory Card.  Saves operation log, error log, alarm, event history, or data log data to Memory Card.  Screen hardcopies |  |  |  |  |  |

# Appendix-2 List of Models

## A-2-1 PT Models

| <u> </u>                    |      |             |            | Ethernet    | Body         |       |
|-----------------------------|------|-------------|------------|-------------|--------------|-------|
| Model                       | Туре | Size        | Color      | No. of dots |              | Color |
| NS12-TS01-V1                | TFT  | 12.1 inches | Color      | 800 × 600   | 10/100Base-T | lvory |
| NS12-TS01B-V1               | TFT  | 12.1 inches | Color      | 800 × 600   | 10/100Base-T | Black |
| NS12-TS00-V1                | TFT  | 12.1 inches | Color      | 800 × 600   | None         | lvory |
| NS12-TS00B-V1               | TFT  | 12.1 inches | Color      | 800 × 600   | None         | Black |
| NS12-TS01-V2 (See note 3.)  | TFT  | 12.1 inches | Color      | 800 × 600   | 10/100Base-T | lvory |
| NS12-TS01B-V2 (See note 3.) | TFT  | 12.1 inches | Color      | 800 × 600   | 10/100Base-T | Black |
| NS12-TS00-V2 (See note 3.)  | TFT  | 12.1 inches | Color      | 800 × 600   | None         | lvory |
| NS12-TS00B-V2 (See note 3.) | TFT  | 12.1 inches | Color      | 800 × 600   | None         | Black |
| NS10-TV01-V1                | TFT  | 10.4 inches | Color      | 640 × 480   | 10/100Base-T | lvory |
| NS10-TV01B-V1               | TFT  | 10.4 inches | Color      | 640 × 480   | 10/100Base-T | Black |
| NS10-TV00-V1                | TFT  | 10.4 inches | Color      | 640 × 480   | None         | lvory |
| NS10-TV00B-V1               | TFT  | 10.4 inches | Color      | 640 × 480   | None         | Black |
| NS10-TV01-V2 (See note 3.)  | TFT  | 10.4 inches | Color      | 640 × 480   | 10/100Base-T | lvory |
| NS10-TV01B-V2 (See note 3.) | TFT  | 10.4 inches | Color      | 640 × 480   | 10/100Base-T | Black |
| NS10-TV00-V2 (See note 3.)  | TFT  | 10.4 inches | Color      | 640 × 480   | None         | lvory |
| NS10-TV00B-V2 (See note 3.) | TFT  | 10.4 inches |            | 640 × 480   | None         | Black |
| NS8-TV01-V1 (See note 1.)   | TFT  | 8.0 inches  | Color      | 640 × 480   | 10/100Base-T | lvory |
| NS8-TV01B-V1 (See note 1.)  | TFT  | 8.0 inches  | Color      | 640 × 480   | 10/100Base-T | Black |
| NS8-TV11-V1 (See note 1.)   | TFT  | 8.0 inches  | Color      | 640 × 480   | 10/100Base-T | lvory |
| NS8-TV11B-V1 (See note 1.)  | TFT  | 8.0 inches  | Color      | 640 × 480   | 10/100Base-T | Black |
| NS8-TV00-V1 (See note 1.)   | TFT  | 8.0 inches  | Color      | 640 × 480   | None         | lvory |
| NS8-TV00B-V1 (See note 1.)  | TFT  | 8.0 inches  | Color      | 640 × 480   | None         | Black |
| NS8-TV10-V1 (See note 1.)   | TFT  | 8.0 inches  | Color      | 640 × 480   | None         | lvory |
| NS8-TV10B-V1 (See note 1.)  | TFT  | 8.0 inches  | Color      | 640 × 480   | None         | Black |
| NS8-TV01-V2 (See note 3.)   | TFT  | 8.4 inches  | Color      | 640 × 480   | 10/100Base-T | lvory |
| NS8-TV01B-V2 (See note 3.)  | TFT  | 8.4 inches  | Color      | 640 × 480   | 10/100Base-T | Black |
| NS8-TV00-V2 (See note 3.)   | TFT  | 8.4 inches  | Color      | 640 × 480   | None         | lvory |
| NS8-TV00B-V2 (See note 3.)  | TFT  | 8.4 inches  | Color      | 640 × 480   | None         | Black |
| NS5-SQ01-V1 (See note 2.)   | STN  | 5.7 inches  | Color      | 320 × 240   | 10/100Base-T | lvory |
| NS5-SQ01B-V1 (See note 2.)  | STN  | 5.7 inches  | Color      | 320 × 240   | 10/100Base-T | Black |
| NS5-SQ00-V1 (See note 2.)   | STN  | 5.7 inches  | Color      | 320 × 240   | None         | Ivory |
| NS5-SQ00B-V1 (See note 2.)  | STN  | 5.7 inches  | Color      | 320 × 240   | None         | Black |
| NS5-SQ01-V2 (See note 2.)   | STN  | 5.7 inches  | Color      | 320 × 240   | 10/100Base-T | Ivory |
| NS5-SQ01B-V2 (See note 2.)  | STN  | 5.7 inches  | Color      | 320 × 240   | 10/100Base-T | Black |
| NS5-SQ00-V2 (See note 2.)   | STN  | 5.7 inches  | Color      | 320 × 240   | None         | lvory |
| NS5-SQ00B-V2 (See note 2.)  | STN  | 5.7 inches  | Color      | 320 × 240   | None         | Black |
| NS5-TQ01-V2 (See note 2.)   | TFT  | 5.7 inches  | Color      | 320 × 240   | 10/100Base-T | Ivory |
| NS5-TQ01B-V2 (See note 2.)  | TFT  | 5.7 inches  | Color      | 320 × 240   | 10/100Base-T | Black |
| NS5-TQ00-V2 (See note 2.)   | TFT  | 5.7 inches  | Color      | 320 × 240   | None         | Ivory |
| NS5-TQ00B-V2 (See note 2.)  | TFT  | 5.7 inches  | Color      | 320 × 240   | None         | Black |
| NS5-MQ01-V2 (See note 2.)   | STN  | 5.7 inches  | Monochrome | 320 × 240   | 10/100Base-T | Ivory |
| NS5-MQ01B-V2 (See note 2.)  | STN  | 5.7 inches  | Monochrome | 320 × 240   | 10/100Base-T | Black |
| NS5-MQ00-V2 (See note 2.)   | STN  | 5.7 inches  | Monochrome | 320 × 240   | None         | Ivory |
| NS5-MQ00B-V2 (See note 2.)  | STN  | 5.7 inches  | Monochrome | 320 × 240   | None         | Black |

Note 1: The data capacity for NS8-TV00(B)-V1 and NS8-TV01(B)-V1 PTs is 6 MB. The data capacity for NS8-TV10(B)-V1 and NS8-TV11(B)-V1 PTs is 20 MB.

Note 2: The data capacity for NS5-SQ00(B)-V1 and NS5-SQ01(B)-V1 PTs is 6 MB. The data capacity for NS5-SQ00(B)-V2, NS5-SQ01(B)-V2, NS5-TQ00(B)-V2, NS5-TQ01(B)-V2, NS5-MQ00(B)-V2, and NS5-MQ01(B)-V2 PTs is 20 MB.

Note 3: The data capacity for NS8-V2, NS10-V2, and NS12-V2 is 60 MB.

## **Appendix-3 PLC Memory Areas**

# A-3-1 OMRON C-series PLC Memory Areas (Same for 1:1 and 1:N NT Links)

| PLC model                                      | Data<br>area<br>(CIO)                        | Holding<br>area<br>(HR) | AR area<br>(AR)      | Link area<br>(LR)    | Timer/counter present value (TIM/CNT) | Data memory area (DM)                        | EM Area<br>(Current bank)<br>(EM)     |  |
|------------------------------------------------|----------------------------------------------|-------------------------|----------------------|----------------------|---------------------------------------|----------------------------------------------|---------------------------------------|--|
| C200HS  C200HE-E/-ZE C200HG-E/-ZE C200HX-E/-ZE | 00000<br>to<br>00511                         | 00000<br>to<br>00099    | 00000<br>to<br>00027 | 00000<br>to<br>00063 | 00000<br>to<br>00511                  | 00000<br>to<br>06655<br>07000<br>to<br>09999 | 00000<br>to<br>06143<br>(See note 1.) |  |
| CQM1<br>(See note 2.)                          | 00000                                        | 00000<br>to             | 00000<br>to          | 00000<br>to          | 00000<br>to                           | 00000<br>to<br>06655<br>(See note 1.)        |                                       |  |
| CQM1H                                          | to<br>00255                                  | 00099                   | 00027                | 00063                | 00511                                 | 00000<br>to<br>06655<br>(See note 1.)        | 00000<br>to<br>06143<br>(See note 1.) |  |
| CPM1A                                          | 00000<br>to<br>00019<br>00200<br>to<br>00255 | 00000                   | 00000<br>to<br>00015 | 00000                | 00000<br>to<br>00127                  | 00000<br>to<br>01023                         |                                       |  |
| CPM2A                                          | 00000<br>to<br>00049                         | to<br>00019             | 00000<br>to          | to<br>00015          | 00000<br>to                           | 00000<br>to<br>02047                         |                                       |  |
| CPM2C<br>(See note 2.)                         | 00049<br>00200<br>to<br>00255                | 00200<br>to             |                      | 00023                |                                       | to<br>00255                                  | 06144<br>to<br>06655                  |  |

Note 1. The memory areas that can be used depend on the model of the CPU Unit

## A-3-2 OMRON CVM1 and CV-series PLC Memory Areas

#### For 1:1 NT Links

| PLC model                         | Data<br>area<br>(CIO) | Holding<br>area<br>(HR) | AR area<br>(AR)      | Link<br>area<br>(LR) | Timer/counter present value (TIM/CNT) | Data memory area (DM) | EM Area<br>(Current bank)<br>(EM) |
|-----------------------------------|-----------------------|-------------------------|----------------------|----------------------|---------------------------------------|-----------------------|-----------------------------------|
| CV500<br>CVM1-CPU01-V□            | 00000<br>to<br>02555  |                         | 00000<br>to<br>00511 |                      | 00000<br>to<br>00511                  | 00000<br>to<br>08191  |                                   |
| CVM1-CPU11-V□                     | 00000<br>to<br>02555  |                         | 00000<br>to<br>00511 | <b>-</b>             | 00000<br>to<br>01023                  | 00000<br>to<br>24575  |                                   |
| CV1000<br>CV2000<br>CVM1-CPU21-V□ | 00000<br>to<br>02555  |                         | 00000<br>to<br>00511 |                      | 00000<br>to<br>01023                  | 00000<br>to<br>24575  | 00000<br>to<br>32765              |

CVM1 and CV-series PLCs only support 1:1 NT Link communications.

<sup>2.</sup> CQM1, CPM2A, and CPM2C PLCs only support 1:1 NT Link communications.

# A-3-3 OMRON CS-series CS1G, CS1H, CS1G-H, and CS1H-H PLC Memory Areas

#### For 1:N NT Links

| PLC<br>model                             | Data area<br>(CIO)   | Holding<br>area (HR)                | Auxiliary<br>area (AR)<br>(See note 1.)            | Link area<br>(LR)<br>(See note 2.)          | Timer/counter present value (TIM/CNT) | Data<br>memory<br>area (DM) | EM area<br>(EM, EM0 to<br>EMC)<br>(See note 5.) |
|------------------------------------------|----------------------|-------------------------------------|----------------------------------------------------|---------------------------------------------|---------------------------------------|-----------------------------|-------------------------------------------------|
| CS1G<br>CS1H<br>CS1G-H<br>CS1H-H<br>CS1D | 00000<br>to<br>06143 | 00000<br>to<br>00511                | 00448<br>to<br>00959                               | 00000<br>to<br>00199                        | 00000<br>to<br>04095                  | 00000<br>to<br>32767        | 00000<br>to<br>32767                            |
|                                          | Work area<br>(WR)    | Task flags<br>(TK)<br>(See note 3.) | Timer<br>completion<br>flags (TU)<br>(See note 4.) | Counter completion flags (CU) (See note 4.) |                                       |                             |                                                 |
|                                          | 00000<br>to<br>00511 | 00000<br>to<br>00031                | 00000<br>to<br>04095                               | 00000<br>to<br>04095                        |                                       |                             |                                                 |

CS1G, CS1H, CS1G-H, and CS1H-H PLCs only support 1:N NT Link communications.

- Note 1. For CS1G, CS1H, CS1G-H, and CS1H-H PLCs, AR00000 to AR00447 is a read-only area.
  - 2. CS1G, CS1H, CS1G-H, and CS1H-H PLCs do not have an LR area, but if the screen data uses the LR area, this will be automatically converted internally to ClO01000 to ClO01199 in the ClO area.
  - 3. Task flags cannot be used with PTs.
  - 4. These areas cannot be set as the allocated addresses for system memory \$SB or \$SW. Communications cannot be performed simultaneously for 63 or more points. If 64 or more points are set, a communications (settings) error will occur during operation. These areas cannot be used by READCMEM or WRITECMEM macros.
    - These areas cannot be set to ON/OFF Buttons or other objects that write bit data. These areas can be set only to bit lamps and other objects that read bit data.
  - 5. Specify a bank for the data area when setting a bit address in the EM. If the data area is specified using the current bank, the ON/OFF function may not be able to be used correctly, depending on the status of other bits in the EM area for the same word number.

## A-3-4 OMRON CJ-series CJ1G PLC Memory Areas

#### For 1:N NT Links

| PLC<br>model  | Data area<br>(CIO)   | Holding<br>area (HR)                | Auxiliary<br>area (AR)<br>(See note 1.)            | Link area<br>(LR)<br>(See note 2.)                   | Timer/counter present value (TIM/CNT) | DM area<br>(DM)      | EM area<br>(EM, EM0 to<br>EMC)<br>(See note 6.) |
|---------------|----------------------|-------------------------------------|----------------------------------------------------|------------------------------------------------------|---------------------------------------|----------------------|-------------------------------------------------|
| CJ1G/<br>CJ1M | 00000<br>to<br>06143 | 00000<br>to<br>00511                | 00448<br>to<br>00959                               | 00000<br>to<br>00199                                 | 00000<br>to<br>04095                  | 00000<br>to<br>32767 | 00000<br>to<br>32767<br>(See note 5.)           |
|               | Work area<br>(WR)    | Task flags<br>(TK)<br>(See note 3.) | Timer<br>completion<br>flags (TU)<br>(See note 4.) | Counter<br>completion<br>flags (CU)<br>(See note 4.) |                                       |                      |                                                 |
|               | 00000<br>to<br>00511 | 00000<br>to<br>00031                | 00000<br>to<br>04095                               | 00000<br>to<br>04095                                 |                                       |                      |                                                 |

CJ1G PLCs only support 1:N NT Link communications.

Note 1. For CJ1G PLCs, AR00000 to AR00447 is a read-only area.

- 2. CJ1G PLCs do not have an LR area, but if the screen data uses the LR area, this will be automatically converted internally to CIO01000 to CIO01199 in the CIO area.
- 3. Task flags cannot be used with PTs.
- 4. These areas cannot be set as the allocated addresses for system memory \$SB or \$SW. Communications cannot be performed simultaneously for 63 or more points. If 64 or more points are set, a communications (settings) error will occur during operation. These areas cannot be used by READCMEM or WRITECMEM macros.
  - These areas cannot be set to ON/OFF Buttons or other objects that write bit data. These areas can be set only to bit lamps and other objects that read bit data.
- 5. CJ1M PLCs do not have an EM area.
- 6. Specify a bank for the data area when setting a bit address in the EM. If the data area is specified using the current bank, the ON/OFF function may not be able to be used correctly, depending on the status of other bits in the EM area for the same word number.

## **Addresses for Writing Bit Data**

| Symbol | C-series PLCs                              | Allocation | CVM1/CV-series PLCs       | Allocation | CS/CJ-series<br>PLCs      | Allocation |
|--------|--------------------------------------------|------------|---------------------------|------------|---------------------------|------------|
| None   | I/O area                                   | OK         | I/O area                  | OK         | I/O area                  | OK         |
| Н      | Holding area                               | OK         |                           |            | Holding area              | OK         |
| Α      | AR Area                                    | OK         | Auxiliary Area            | No         | Auxiliary Area            | OK         |
| L      | LR area                                    | ок         |                           |            | LR area<br>(See note 1.)  | ОК         |
| Т      | Timer present values                       | No         | Timer present values      | No         | Timer present values      | No         |
| TU     |                                            |            |                           |            | Timer completion flags    | No         |
| С      | Counter present values                     | No         | Counter present values    | No         | Counter present values    | No         |
| CU     |                                            |            |                           |            | Counter completion flags  | No         |
| W      |                                            |            |                           |            | Work area                 | OK         |
| TK     |                                            |            |                           |            | Task flags                | No         |
| D      | DM area                                    | No         | DM area                   | No         | DM area                   | OK         |
| E      | EM area<br>(See note 2.)<br>(Current bank) | No         | EM area<br>(Current bank) | No         | EM area<br>(Current bank) | ОК         |
| E0_    |                                            |            |                           |            | EM area<br>Bank 0         | ОК         |
|        |                                            |            |                           |            |                           |            |
| EC_    |                                            |            |                           |            | EM area<br>Bank C         | ок         |

Note 1. LR 00000 to LR 00199 are converted to and used as I/O area words CIO 01000 to CIO 01199.

<sup>2.</sup> The EM area (EM) is supported only for C200HX/HG/HE-E/-ZE PLCs in the C Series.

## **Appendix-4** Addresses for Functional Objects

The following table shows the types of addresses that can be set for functional objects.

B: Bit
W: Word
L: 32-bit data

If data is written to a bit for an address for which only W or L can be set, all other bits will be set to 0.

Refer to Appendix 3 for information on the PLC addresses that can be used.

| Functional object | Tab page name      | Set address                                                       | В  | w  | L  |
|-------------------|--------------------|-------------------------------------------------------------------|----|----|----|
| ON/OFF            | General            | Write address                                                     | OK | No | No |
| Buttons           |                    | Display address 1                                                 | OK | No | No |
|                   |                    | Display address 2                                                 | OK | No | No |
|                   | Color/Shape        | Color 1 (OFF color) (See note.)                                   | No | OK | No |
|                   |                    | Color 2 (ON color) (See note.)                                    | No | OK | No |
|                   |                    | Color 3                                                           | No | OK | No |
|                   |                    | Color 4                                                           | No | OK | No |
|                   | Label              | Switch label specification                                        | OK | No | No |
|                   |                    | Indirect specification of label character color                   | No | OK | No |
|                   | Frame              | Indirect specification of frame ON/OFF                            | OK | No | No |
|                   | Flicker            | Flicker specification                                             | OK | No | No |
|                   | Control Flag       | Input enabled/disabled flags                                      | OK | No | No |
|                   |                    | Display/no display flags                                          | OK | No | No |
| Word Buttons      | General            | Write address                                                     | No | OK | OK |
|                   |                    | Indirect write value specification                                | No | OK | OK |
|                   |                    | Indirect increment/decrement specification                        | No | OK | OK |
|                   | Color/Shape        | Indirect specification of normal background color                 | No | OK | No |
|                   |                    | Indirect specification of background color when object is pressed | No | OK | No |
|                   | Label              | Indirect specification of label character color                   | No | OK | No |
|                   | Frame              | Indirect specification of frame ON/OFF                            | OK | No | No |
|                   | Upper/lower Limits | Indirect specification of upper limit                             | No | OK | OK |
|                   |                    | Indirect specification of lower limit                             | No | OK | OK |
|                   | Flicker            | Flicker specification                                             | OK | No | No |
|                   | Write Settings     | Write notification address                                        | OK | No | No |
|                   | Control Flag       | Input enabled/disabled flags                                      | OK | No | No |
|                   |                    | Display/no display flags                                          | OK | No | No |
| Command           | General            | Indirect specification of screen switch page                      | No | OK | No |
| Buttons           |                    | Switch screen page notification address                           | No | OK | No |
|                   |                    | String source address                                             | No | OK | No |
|                   | Color/Shape        | Indirect background color specification                           | No | OK | No |
|                   | Label              | Indirect specification of label character color                   | No | OK | No |
|                   | Flicker            | Flicker specification                                             | OK | No | No |
|                   | Control Flag       | Input enabled/disabled flags                                      | OK | No | No |
|                   |                    | Display/no display flags                                          | OK | No | No |

Note: The address name in parentheses ( ) is the name when Rectangle Simple (Type 1), Rectangle Simple (Type 2-1), Rectangle Simple (Type 2-2), Circle Simple (Type 1), Circle Simple (Type 2-1), or Circle Simple (Type 2-2) are selected as the button type.

| Functional object | Tab page name   | Set address                                         | В  | w  | L  |
|-------------------|-----------------|-----------------------------------------------------|----|----|----|
| Bit lamps         | General         | Display address                                     | OK | No | No |
|                   | Color/Shape     | Indirect specification of background color when ON  | No | OK | No |
|                   |                 | Indirect specification of background color when OFF | No | OK | No |
|                   | Label           | Indirect specification of label character color     | No | OK | No |
|                   | Flicker         | Flicker specification                               | OK | No | No |
|                   | Control Flag    | Display/no display flags                            | OK | No | No |
| Word lamps        | General         | Display address                                     | No | OK | No |
|                   | Color/Shape     | Indirect specification of background color when 0   | No | OK | No |
|                   |                 | Indirect specification of background color when 1   | No | OK | No |
|                   |                 | Indirect specification of background color when 2   | No | OK | No |
|                   |                 | Indirect specification of background color when 3   | No | OK | No |
|                   |                 | Indirect specification of background color when 4   | No | OK | No |
|                   |                 | Indirect specification of background color when 5   | No | OK | No |
|                   |                 | Indirect specification of background color when 6   | No | OK | No |
|                   |                 | Indirect specification of background color when 7   | No | OK | No |
|                   |                 | Indirect specification of background color when 8   | No | OK | No |
|                   |                 | Indirect specification of background color when 9   | No | OK | No |
|                   | Label           | Indirect specification of label character color     | No | OK | No |
|                   | Flicker         | Flicker specification                               | OK | No | No |
|                   | Control Flag    | Display/no display flags                            | OK | No | No |
| Text objects      | Background      | Indirect background color specification             | No | OK | No |
|                   | Label           | Indirect specification of label character color     | No | OK | No |
|                   |                 | Indirect specification of label string file line    | No | OK | No |
|                   | Frame           | Indirect specification of frame ON/OFF              | OK | No | No |
|                   | Flicker         | Flicker specification                               | OK | No | No |
|                   | Control Flag    | Display/no display flags                            | OK | No | No |
| Numeral display   | General         | Communications address                              | No | OK | OK |
| & input objects   |                 | Indirect specification of units/scale number        | No | OK | No |
|                   | Text Attributes | Indirect specification of numeral/character color   | No | OK | No |
|                   | Background      | Indirect background color specification             | No | OK | No |
|                   | Frame           | Indirect specification of frame ON/OFF              | OK | No | No |
|                   | Input Upper and | Indirect specification of input upper limit         | No | OK | OK |
|                   | Lower Limits    | Indirect specification of input lower limit         | No | OK | OK |
|                   | Limit Monitor   | Indirect specification of upper limit monitoring    | No | OK | OK |
|                   |                 | Indirect specification of lower limit monitoring    | No | OK | OK |
|                   | Flicker         | Flicker specification                               | OK | No | No |
|                   | Write Settings  | Write notification address                          | OK | No | No |
|                   | Control Flag    | Input enabled/disabled flags                        | OK | No | No |
|                   |                 | Display/no display flags (all)                      | OK | No | No |
|                   |                 | Display/no display flags (numerals)                 | OK | No | No |
| String            | General         | String start address                                | No | OK | No |
| display & input   | Text Attributes | Indirect character color specification              | No | OK | No |
| objects           | Background      | Indirect background color specification             | No | OK | No |
|                   | Frame           | Indirect specification of frame ON/OFF              | OK | No | No |
|                   | Flicker         | Flicker specification                               | OK | No | No |

| Functional object | Tab page name      | Set address                                          | В  | W  | L  |
|-------------------|--------------------|------------------------------------------------------|----|----|----|
| String display &  | Write Settings     | Write notification address                           | OK | No | No |
| input objects     | Control Flag       | Input enabled/disabled flags                         | OK | No | No |
|                   |                    | Display/no display flags                             | OK | No | No |
| List selection    | General            | List data address                                    | No | OK | No |
| objects           |                    | Indirect file line specification                     | No | OK | No |
|                   | Background         | Indirect background color specification              | No | OK | No |
|                   | Selection          | Selection line number address                        | No | OK | No |
|                   | Operation          | Selection line string address                        | No | OK | No |
|                   | Frame              | Indirect specification of frame ON/OFF               | OK | No | No |
|                   | Flicker            | Flicker specification                                | OK | No | No |
|                   | Control Flag       | Input enabled/disabled flags                         | OK | No | No |
|                   |                    | Display/no display flags                             | OK | No | No |
|                   | External Control   | Display block number specification address           | No | OK | No |
|                   |                    | Address specifying display start line                | No | OK | No |
|                   |                    | List re-display specification                        | OK | No | No |
| Thumbwheel        | General            | Communications address                               | No | OK | OK |
| switches          | Text Attributes    | Indirect specification of numeral/character color    | No | OK | No |
|                   | Background         | Indirect background color specification              | No | OK | No |
|                   | Upper/lower Limits | Indirect specification of input upper limit          | No | OK | OK |
|                   |                    | Indirect specification of input lower limit          | No | OK | OK |
|                   | Flicker            | Flicker specification                                | OK | No | No |
|                   | Write Settings     | Write notification address                           | OK | No | No |
|                   | Control Flag       | Input enabled/disabled flags                         | OK | No | No |
|                   |                    | Display/no display flags                             | OK | No | No |
| Analog            | General            | Communications address                               | No | OK | OK |
| meters            | Border             | Indirect specification of border value (maximum)     | No | OK | OK |
|                   |                    | Indirect specification of border value (delimiter 1) | No | OK | OK |
|                   |                    | Indirect specification of border value (delimiter 2) | No | OK | OK |
|                   |                    | Indirect specification of border value (minimum)     | No | OK | OK |
|                   | Color              | Indirect specification of range 1 color              | No | OK | No |
|                   |                    | Indirect specification of range 2 color              | No | OK | No |
|                   |                    | Indirect specification of range 3 color              | No | OK | No |
|                   | Background         | Indirect background color specification              | No | OK | No |
|                   |                    | Indirect specification of range 1 background color   | No | OK | No |
|                   |                    | Indirect specification of range 2 background color   | No | OK | No |
|                   |                    | Indirect specification of range 3 background color   | No | OK | No |
|                   | Flicker            | Flicker specification                                | OK | No | No |
|                   | Control Flag       | Display/no display flags                             | OK | No | No |
| Level meters      | General            | Communications address                               | No | OK | OK |
|                   | Border             | Indirect specification of border value (maximum)     | No | OK | OK |
|                   |                    | Indirect specification of border value (delimiter 1) | No | OK | OK |
|                   |                    | Indirect specification of border value (delimiter 2) | No | OK | OK |
|                   |                    | Indirect specification of border value (minimum)     | No | OK | OK |
|                   | Color              | Indirect specification of range 1 color              | No | OK | No |
|                   |                    | Indirect specification of range 2 color              | No | OK | No |
|                   |                    | Indirect specification of range 3 color              | No | OK | No |

| Functional object | Tab page name       | Set address                                                                     | В                                                                                                    | w  | L  |  |  |  |
|-------------------|---------------------|---------------------------------------------------------------------------------|----------------------------------------------------------------------------------------------------|----|----|--|--|--|
| Level display     | Frame               | Indirect specification of frame ON/OFF                                          | OK                                                                                                    | No | No |  |  |  |
| objects           | Background          | Indirect background color specification                                         | No                                                                                                    | OK | No |  |  |  |
| l                 |                     | Indirect specification of range 1 background color                              | No                                                                                                    | OK | No |  |  |  |
| l                 |                     | Indirect specification of range 2 background color                              | No                                                                                                    | OK | No |  |  |  |
| l                 |                     | Indirect specification of range 3 background color                              | No                                                                                                    | OK | No |  |  |  |
| l                 | Flicker             | Flicker specification                                                           | OK                                                                                                    | No | No |  |  |  |
| l                 | Control Flag        | Display/no display flags                                                        | OK                                                                                                    | No | No |  |  |  |
| Broken-line       | General             | Display refresh bit                                                             | OK                                                                                                    | No | No |  |  |  |
| Graphs            |                     | No. of display-enabled points                                                   | No                                                                                                    | OK | No |  |  |  |
| l                 |                     | Indirect specification of scale line display/hide setting                       | OK                                                                                                    | No | No |  |  |  |
| l                 | Graph               | Graph data                                                                      | OK                                                                                                    | OK | OK |  |  |  |
| l                 |                     | Indirect specification of number of graph points                                | No                                                                                                    | OK | No |  |  |  |
| l                 |                     | Indirect specification of display start position                                | No                                                                                                    | OK | No |  |  |  |
| l                 |                     | Indirect specification of maximum graph data value                              | OK                                                                                                    | OK | OK |  |  |  |
| l                 |                     | Indirect specification of minimum graph data value                              | OK                                                                                                    | OK | OK |  |  |  |
| l                 | Background          | Indirect background color specification                                         | No                                                                                                    | OK | No |  |  |  |
| l                 | Flicker             | Flicker specification                                                           | OK                                                                                                    | No | No |  |  |  |
| l                 | Control Flag        | Input enabled/disabled flags                                                    | OK                                                                                                    | No | No |  |  |  |
| l                 |                     | Display/no display flags                                                        | OK                                                                                                    | No | No |  |  |  |
| Bitmaps           | General             | Address for indirect specification of display file                              | abled/disabled flags OK o display flags OK for indirect specification of display file Specification of frame ON/OFF OK |    |    |  |  |  |
| •                 | Frame               | Indirect specification of frame ON/OFF                                          | OK                                                                                                    | No | No |  |  |  |
| l                 | Flicker             | Flicker specification                                                           | OK                                                                                                    | No | No |  |  |  |
| l                 | Control Flag        | Display/no display flags                                                        | OK                                                                                                    | No | No |  |  |  |
| Alarm/event       | General             | Alarm/event data                                                                | OK                                                                                                    | No | No |  |  |  |
| display           |                     | Alarm and event information                                                     | OK                                                                                                    | OK | No |  |  |  |
| objects           | Flowing Text        | Specification of flowing text display start                                     | OK                                                                                                    | No | No |  |  |  |
| l                 | Background          | Indirect background color specification                                         | No                                                                                                    | OK | No |  |  |  |
| l                 | Frame               | Indirect specification of frame ON/OFF                                          | OK                                                                                                    | No | No |  |  |  |
| l                 | Flicker             | Flicker specification                                                           | OK                                                                                                    | No | No |  |  |  |
| l                 | Control Flag        | Input enabled/disabled flags                                                    | OK                                                                                                    | No | No |  |  |  |
| l                 |                     | Display/no display flags                                                        | OK                                                                                                    | No | No |  |  |  |
| Alarm/event       | General             | Selected alarm ID write address                                                 | No                                                                                                    | OK | No |  |  |  |
| summary and       |                     | Alarm/event data                                                                | OK                                                                                                    | No | No |  |  |  |
| history objects   |                     | Alarm information                                                               | OK                                                                                                    | OK | No |  |  |  |
| l                 | Background          | Indirect background color specification                                         | No                                                                                                    | OK | No |  |  |  |
| l                 | Frame               | Indirect specification of frame ON/OFF                                          | OK                                                                                                    | No | No |  |  |  |
|                   | Flicker             | Flicker specification                                                           | OK                                                                                                    | No | No |  |  |  |
|                   | Control Flag        | Input enabled/disabled flags                                                    | OK                                                                                                    | No | No |  |  |  |
| l                 |                     | Display/no display flags                                                        | OK                                                                                                    | No | No |  |  |  |
| Date objects      | Background          | Indirect background color specification                                         | No                                                                                                    | OK | No |  |  |  |
|                   | Frame               | Indirect specification of frame ON/OFF                                          | OK                                                                                                    | No | No |  |  |  |
| ı                 | Flicker             | Flicker specification                                                           | OK                                                                                                    | No | No |  |  |  |
| ı                 | Control Flag        | Input enabled/disabled flags                                                    | OK                                                                                                    | No | No |  |  |  |
| ı                 |                     | Display/no display flags                                                        | OK                                                                                                    | No | No |  |  |  |
| Time objects      |                     | Indirect background color specification                                         | No                                                                                                    | OK | No |  |  |  |
| Time objects      | Background          | I IIIuliect packuloulu coloi specilicalion                                      |                                                                                                    |    |    |  |  |  |
| Time objects      | Background<br>Frame | Indirect background color specification  Indirect specification of frame ON/OFF | OK                                                                                                    | No | No |  |  |  |

| Functional object | Tab page name  | Set address                                           | В  | W  | L  |
|-------------------|----------------|-------------------------------------------------------|----|----|----|
| Time objects      | Control Flag   | Input enabled/disabled flags                          | OK | No | No |
|                   |                | Display/no display flags                              | OK | No | No |
| Data log          | General        | Graph data                                            | OK | OK | OK |
| graphs            |                | Indirect specification of maximum graph data value    | OK | OK | OK |
|                   |                | Indirect specification of minimum graph data value    | OK | OK | OK |
|                   | Display        | Indirect specification of time axis                   | No | OK | No |
|                   |                | Time axis data destination                            | No | OK | No |
|                   |                | Time axis data enable/disable bit                     | OK | No | No |
|                   |                | Display refresh notification                          | OK | No | No |
|                   |                | Scroll seconds specification                          | No | OK | No |
|                   | Background     | Indirect background color specification               | No | OK | No |
|                   | Flicker        | Flicker specification                                 | OK | No | No |
|                   | Control Flag   | Input enabled/disabled flags                          | OK | No | No |
|                   |                | Display/no display flags                              | OK | No | No |
| Frame             | General        | Frame page number                                     | No | OK | No |
| objects           | Control Flag   | Input enabled/disabled flags                          | OK | No | No |
|                   |                | Display/no display flags                              | OK | No | No |
| Data block        | General        | Data block                                            | No | OK | OK |
| tables            |                | Specify interlock (Data Prohibition Flag)             | OK | No | No |
|                   |                | Indirect reference of maximum limit for numeral field | No | OK | OK |
|                   |                | Indirect reference of minimum limit for numeral field | No | OK | OK |
|                   |                | Address for numeral field                             | No | OK | OK |
|                   |                | Address for string field                              | No | OK | OK |
|                   | Text Attribute | Indirect specification of text colors                 | No | OK | No |
|                   | Write Setting  | Write notification address                            | OK | No | No |
|                   | Control Flag   | Input enable/disable flag                             | OK | No | No |
|                   |                | Display enable/disable flag                           | OK | No | No |
| Consecutive       | General        | Indirect specification of color                       | No | OK | No |
| Line Drawing      |                | Indirect specification of the number of vertices      | No | OK | No |
|                   |                | Starting address of the X-Y coordinates data          | No | OK | No |

## **Revision History**

A manual revision code appears as a suffix to the catalog number on the cover of the manual.

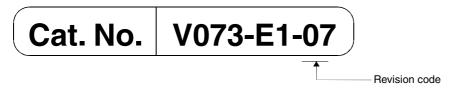

The following table outlines the changes made to the manual during each revision. Page numbers refer to the previous version.

| Revision code | Date          | Revised content                                                                                                    |
|---------------|---------------|----------------------------------------------------------------------------------------------------|
| 01            | May 2002      | Original production                                                                                                    |
| 02            | January 2003  | Addition of data transfer passing through the networks Addition of Switch Box function Contents revised to reflect the upgrade from version 2.0 to version 3.0 |
| 03            | April 2003    | Addition of information related to the printing function Addition of information related to "V1" models                                                        |
|               |               | Addition of information related to other version upgrades                                                                                                    |
| 04            | October 2003  | Addition of information related to the NS5-V1 Series.                                                                                                    |
|               |               | Addition of information related to other version upgrades.                                                                                                    |
| 05            | July 2004     | Addition of information mainly related to data logs.                                                                                                    |
|               |               | Addition of information mainly related to temporary input objects.                                                                                             |
|               |               | Addition of information mainly related to icon functionality.                                                                                                  |
| 06            | February 2005 | Addition of information related to the NS5-V2 Series.                                                                                                    |
|               |               | Addition of information related to other version upgrades.                                                                                                    |
| 07            | July 2006     | Addition of information related to the CX-Designer release.                                                                                                    |
|               |               | Addition of information related to other version upgrades.                                                                                                    |

# OMRON Corporation Control Devices Division H.Q.

Shiokoji Horikawa, Shimogyo-ku, Kyoto, 600-8530 Japan Tel: (81)75-344-7109/Fax: (81)75-344-7149

# Regional Headquarters OMRON EUROPE B.V.

Wegalaan 67-69, NL-2132 JD Hoofddorp The Netherlands

#### Tel: (31)2356-81-300/Fax: (31)2356-81-388

OMRON ELECTRONICS LLC
1 East Commerce Drive, Schaumburg, IL 60173
U.S.A.

Tel: (1)847-843-7900/Fax: (1)847-843-8568

#### OMRON ASIA PACIFIC PTE. LTD.

83 Clemenceau Avenue, #11-01, UE Square, Singapore 239920

Tel: (65)6835-3011/Fax: (65)6835-2711

#### OMRON (CHINA) CO., LTD.

Room 2211, Bank of China Tower, 200 Yin Cheng Zhong Road, PuDong New Area, Shanghai, 200120 China

Tel: (86)21-5037-2222/Fax: (86)21-5037-2200

| 10     | nR          | 20     |  |
|--------|-------------|--------|--|
| Author | ized Distri | butor: |  |
|        |             |        |  |
|        |             |        |  |
|        |             |        |  |

Cat. No. V073-E1-07

Note: Specifications subject to change without notice.